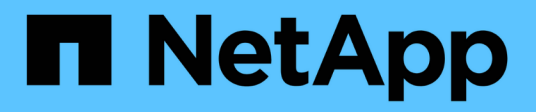

# **StorageGRID Appliance-Dokumentation**

StorageGRID Appliances

NetApp April 11, 2024

This PDF was generated from https://docs.netapp.com/de-de/storagegrid-appliances/index.html on April 11, 2024. Always check docs.netapp.com for the latest.

# **Inhalt**

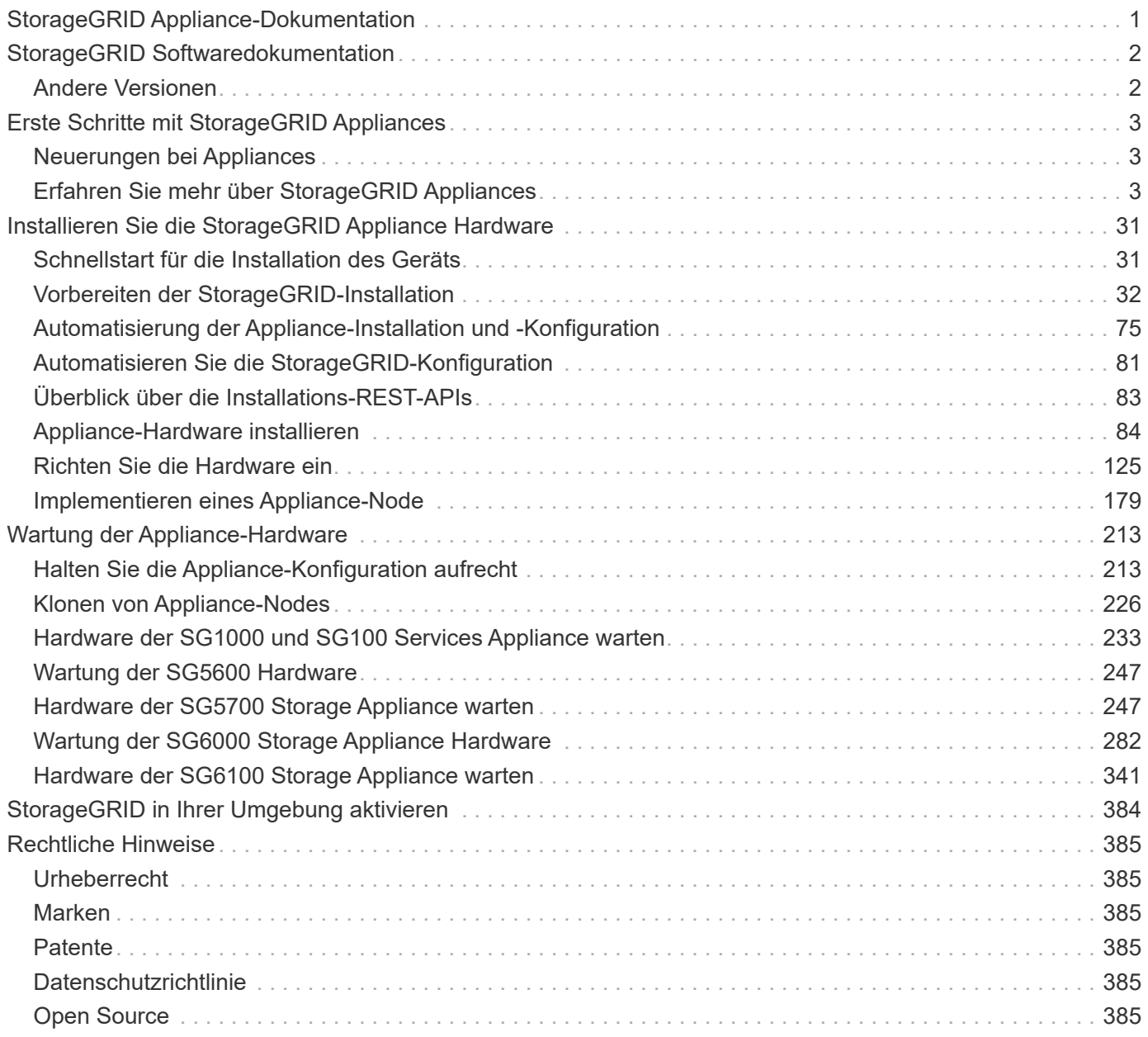

# <span id="page-2-0"></span>**StorageGRID Appliance-Dokumentation**

# <span id="page-3-0"></span>**StorageGRID Softwaredokumentation**

Gehen Sie zu ["StorageGRID 11.8-Dokumentation"](https://docs.netapp.com/us-en/storagegrid-118/index.html) Anleitung zur Konfiguration und Verwendung eines StorageGRID 11.8-Systems.

Die StorageGRID-Dokumentseite enthält Informationen wie:

- Netzwerkrichtlinien.
- Installationsanweisungen für Linux- und VMware-Nodes
- StorageGRID-Upgrade- und Hotfix-Anweisungen.
- Administrationsanweisungen zur Konfiguration des Systems, einschließlich der Verwendung von Information Lifecycle Management (ILM) zum Schutz von Objektdaten.
- Anweisungen zur Verwendung von StorageGRID-Mandantenkonten und der S3-REST-API.
- Anleitungen zur Überwachung und Fehlerbehebung, einschließlich Informationen zu Warnmeldungen, Audit-Meldungen und Systemprotokollen.
- Anweisungen zur Wartung eines StorageGRID Systems, das das Hinzufügen neuer StorageGRID-Volumes, Nodes oder Standorte, die Wiederherstellung ausgefallener Nodes und Volumes, die Deaktivierung von Nodes oder Standorten und weitere Wartungsarbeiten am Grid umfasst

# <span id="page-3-1"></span>**Andere Versionen**

Dokumentation für andere Versionen der NetApp StorageGRID-Software finden Sie hier:

- ["StorageGRID 11.7-Dokumentation"](https://docs.netapp.com/us-en/storagegrid-117/index.html)
- ["StorageGRID 11.6-Dokumentation"](https://docs.netapp.com/us-en/storagegrid-116/index.html)
- ["StorageGRID 11.5-Dokumentation"](https://docs.netapp.com/us-en/storagegrid-115/index.html)
- ["StorageGRID 11.4-Dokumentation"](https://mysupport.netapp.com/documentation/productlibrary/index.html?productID=61023)

# <span id="page-4-0"></span>**Erste Schritte mit StorageGRID Appliances**

# <span id="page-4-1"></span>**Neuerungen bei Appliances**

Informieren Sie sich über die Neuerungen bei StorageGRID Appliances.

## **SGF6112 All-Flash Appliance**

Die neue StorageGRID SGF6112 Storage Appliance verfügt über ein kompaktes Design mit Computing-Controller und Storage Controller, die in ein 1-HE-Chassis integriert sind. Die Appliance unterstützt 12 SSD-NVMe-Laufwerke mit einer Speicherkapazität von bis zu 15.3 TB pro Laufwerk. Die SSD-Laufwerke befinden sich in einem RAID mit ausfallsicherem Objekt-Storage. Siehe ["SGF6112 Appliance: Überblick".](#page-29-0)

# <span id="page-4-2"></span>**Erfahren Sie mehr über StorageGRID Appliances**

### **SG100- und SG1000-Geräte: Überblick**

Die StorageGRID SG100 Services Appliance und die SG1000 Services Appliance können als Gateway-Node und als Admin-Node ausgeführt werden, um hochverfügbare Load-Balancing-Services in einem StorageGRID System bereitzustellen. Beide Appliances können gleichzeitig als Gateway-Nodes und Admin-Nodes (primär oder nicht primär) betrieben werden.

#### **Funktionen der Appliance**

Beide Modelle der Service Appliance bieten die folgenden Funktionen:

- Gateway-Knoten oder Admin-Knoten Funktionen für ein StorageGRID-System.
- StorageGRID Appliance Installer zur Vereinfachung der Implementierung und Konfiguration von Nodes.
- Bei der Bereitstellung kann über einen vorhandenen Admin-Node oder über auf ein lokales Laufwerk heruntergeladene Software auf die StorageGRID-Software zugegriffen werden. Um den Implementierungsprozess weiter zu vereinfachen, wird während der Fertigung eine aktuelle Version der Software vorinstalliert.
- Ein Baseboard Management Controller (BMC) für das Monitoring und die Diagnose einiger Hardware des Geräts.
- Die Möglichkeit, eine Verbindung zu allen drei StorageGRID-Netzwerken herzustellen, einschließlich Grid-Netzwerk, Admin-Netzwerk und Client-Netzwerk:
	- Das SG100 unterstützt bis zu vier 10- oder 25-GbE-Verbindungen mit dem Grid-Netzwerk und dem Client-Netzwerk.
	- Das SG1000 unterstützt bis zu vier 10-, 25-, 40- oder 100-GbE-Verbindungen zum Grid-Netzwerk und dem Client-Netzwerk.

#### **SG100- und SG1000-Diagramme**

Diese Abbildung zeigt die Vorderseite des SG100 und des SG1000 mit entfernter Blende. Von der Vorderseite sind die beiden Geräte identisch, mit Ausnahme des Produktnamens auf der Blende.

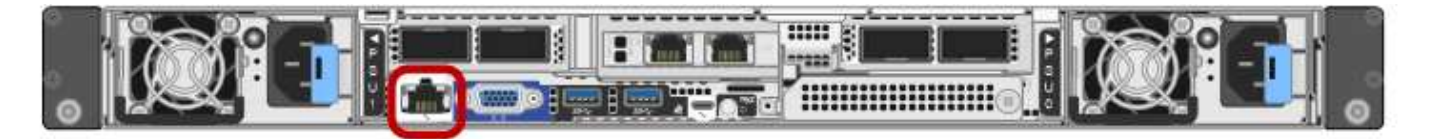

Die beiden durch die orangefarbene Umrandung gekennzeichneten Solid State-Laufwerke (SSDs) können zum Speichern des StorageGRID-Betriebssystems verwendet werden und werden aus Redundanzgründen mit RAID 1 gespiegelt. Wenn die SG100- oder SG1000-Services-Appliance als Admin-Node konfiguriert ist, werden diese Laufwerke zum Speichern von Audit-Protokollen, Kennzahlen und Datenbanktabellen verwendet.

Die übrigen Laufwerksschächte sind leer.

#### **SG100-Anschlüsse**

Diese Abbildung zeigt die Anschlüsse auf der Rückseite des SG100.

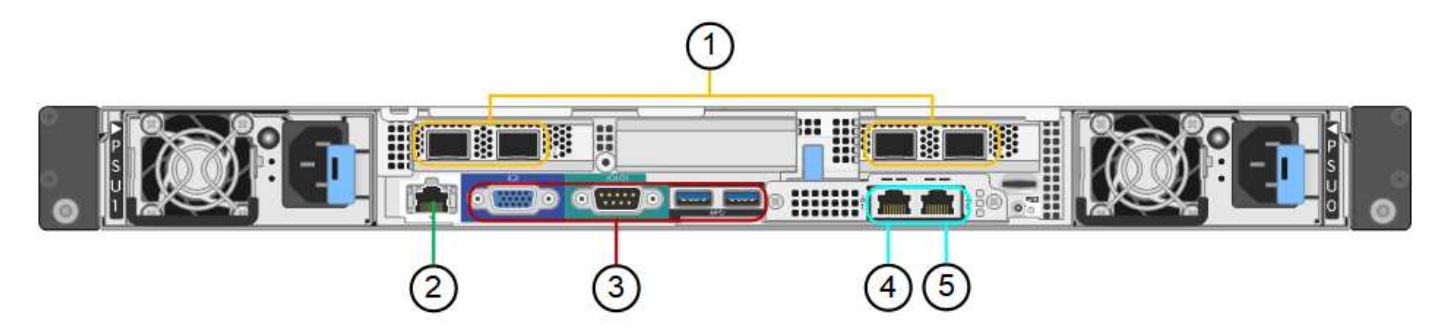

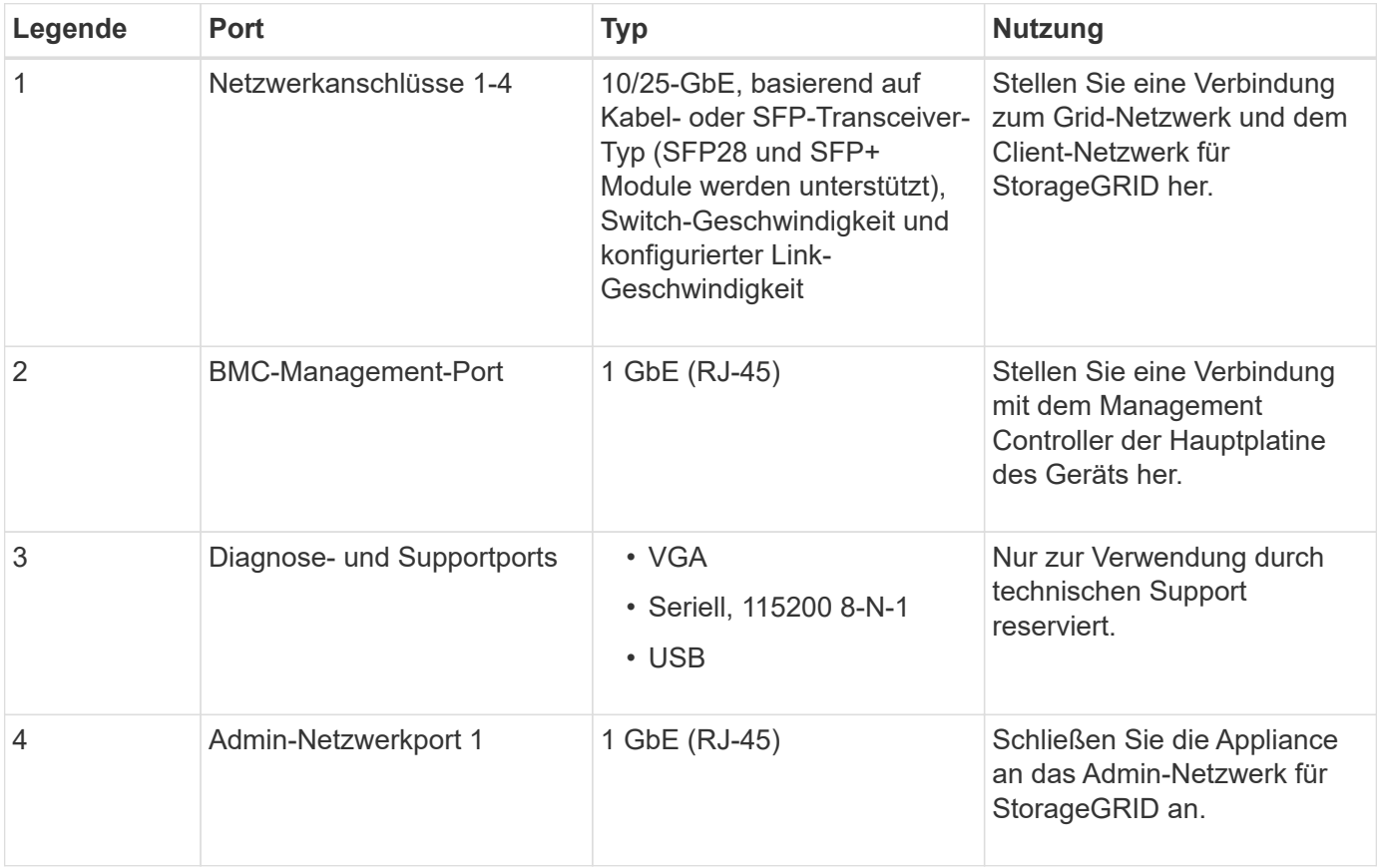

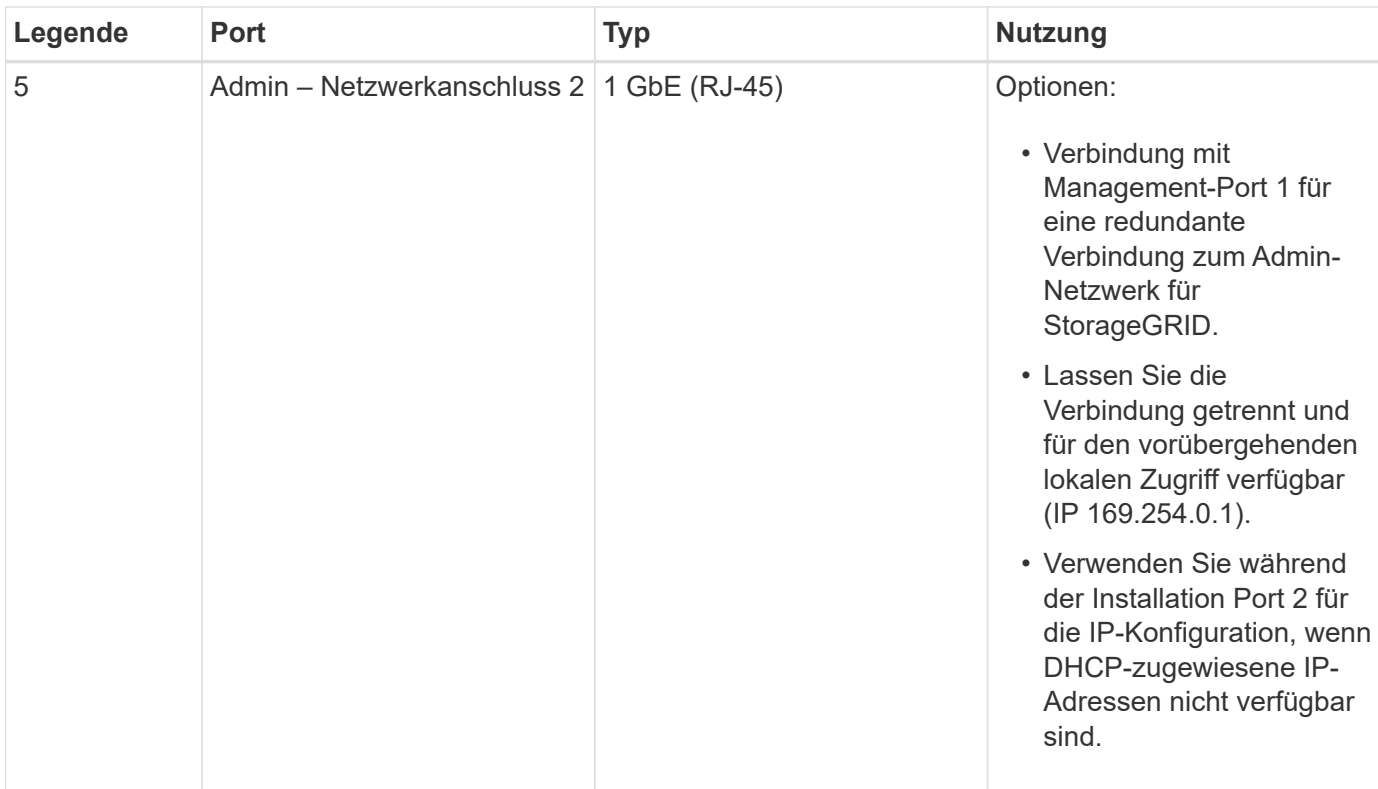

#### **SG1000-Anschlüsse**

Diese Abbildung zeigt die Anschlüsse auf der Rückseite des SG1000.

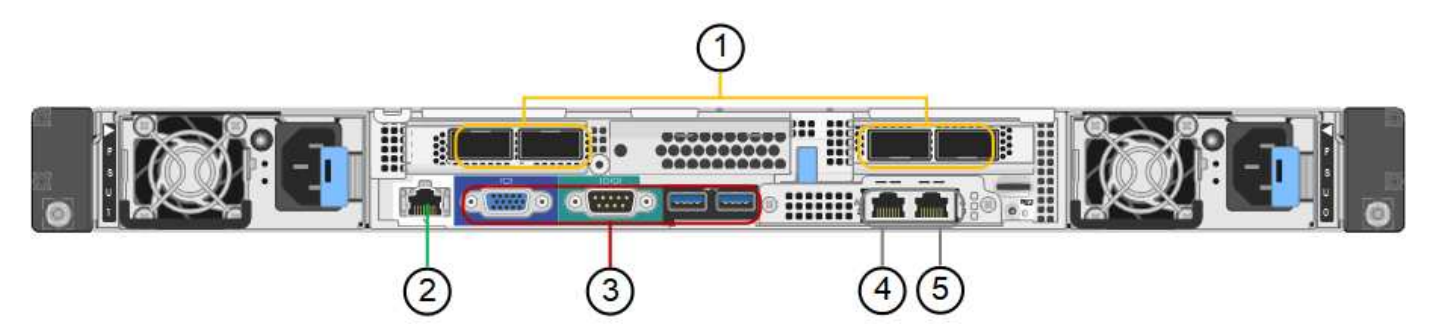

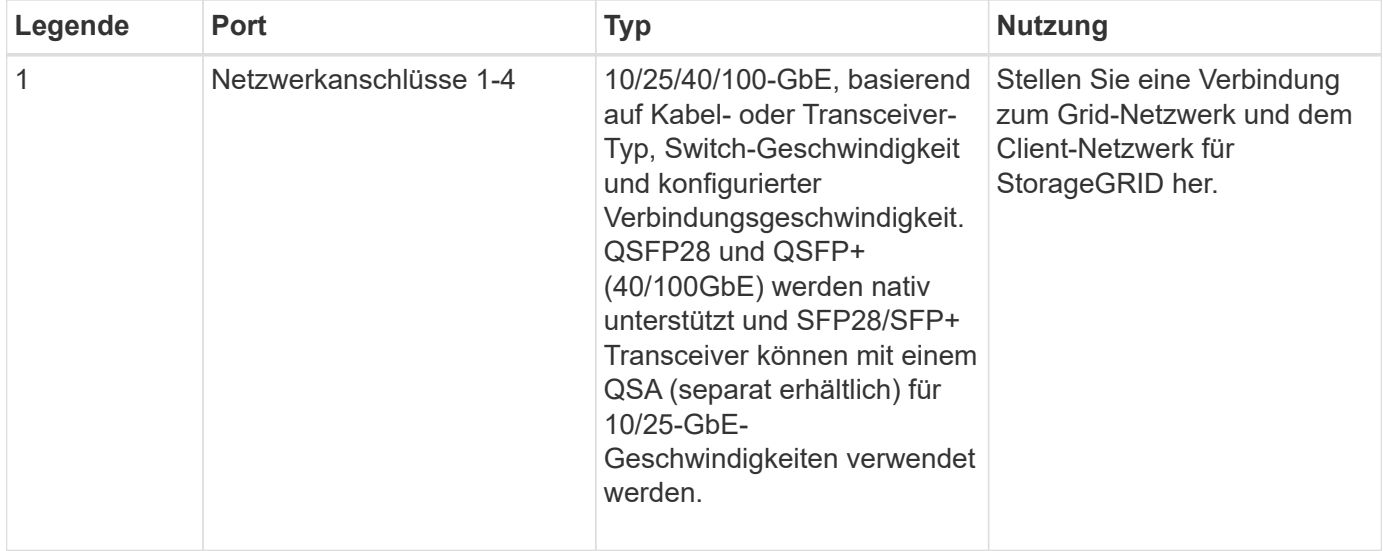

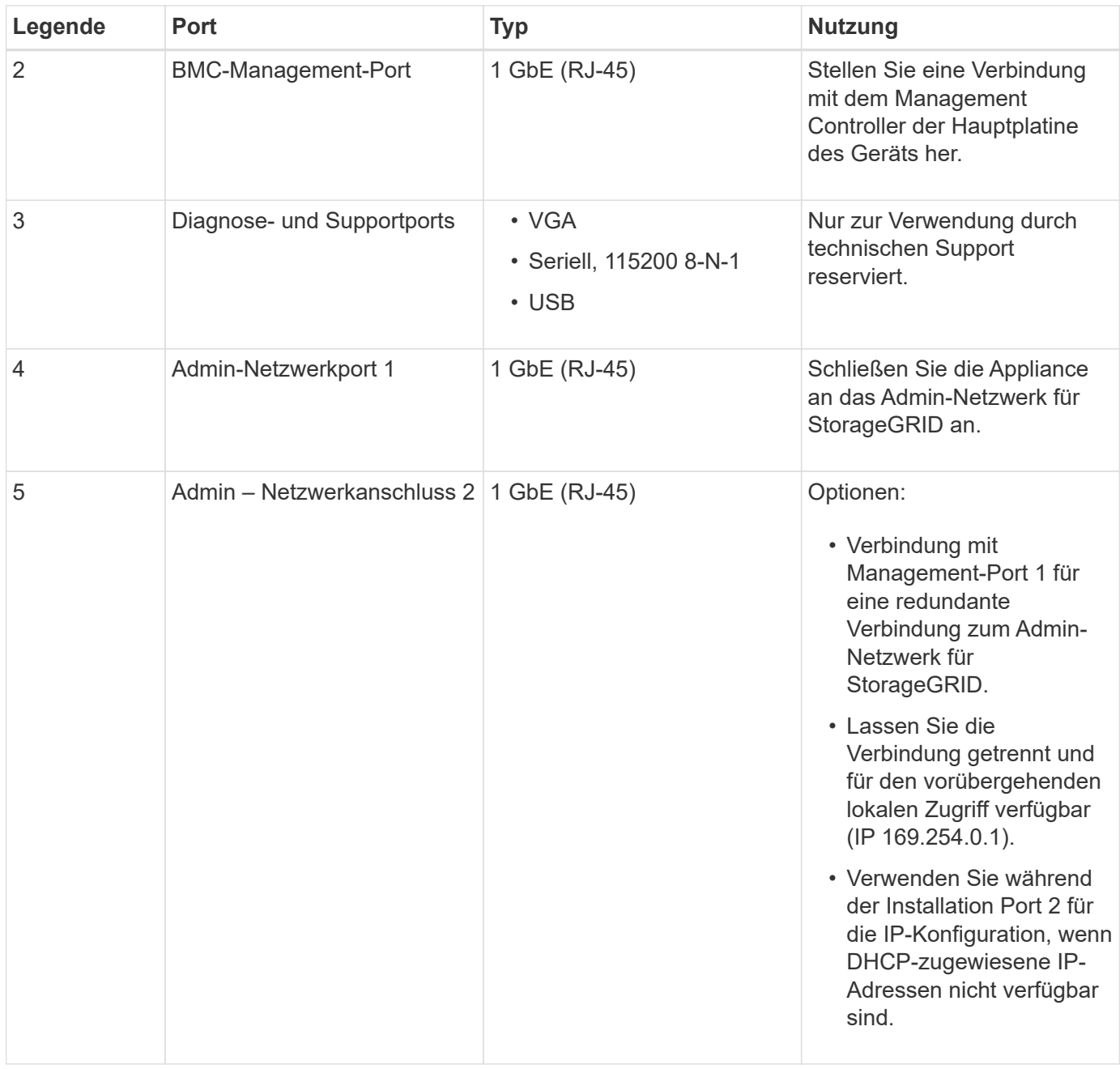

#### **SG100- und SG1000-Applikationen**

Die StorageGRID Services Appliances können auf unterschiedliche Weise konfiguriert werden, um Gateway Services oder Redundanz einiger Grid-Administrations-Services bereitzustellen.

Appliances können wie folgt eingesetzt werden:

- Zu einem neuen oder vorhandenen Grid als Gateway-Node hinzufügen
- Fügen Sie zu einem neuen Grid als primären oder nicht-primären Admin-Node oder zu einem vorhandenen Grid als nicht-primärer Admin-Node hinzu
- Arbeiten Sie gleichzeitig als Gateway Node und Admin Node (primär oder nicht primär)

Die Appliance erleichtert die Nutzung von Hochverfügbarkeitsgruppen (HA) und intelligentem Lastausgleich für S3- oder Swift-Datenpfadverbindungen.

In den folgenden Beispielen wird beschrieben, wie Sie die Funktionen der Appliance maximieren können:

• Verwenden Sie zwei SG100- oder zwei SG1000-Appliances, um Gateway-Services bereitzustellen, indem Sie sie als Gateway-Nodes konfigurieren.

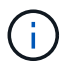

Implementieren Sie die SG100 und SG1000 Service Appliances nicht am selben Standort. Das kann zu einer unvorhersehbaren Performance führen.

- Verwenden Sie zwei SG100- oder zwei SG1000-Appliances, um die Redundanz einiger Grid-Verwaltungsdienste zu gewährleisten. Konfigurieren Sie dazu jedes Gerät als Admin-Nodes.
- Verwenden Sie zwei SG100- oder zwei SG1000-Appliances, um hochverfügbare Lastausgleichs- und Traffic Shaping-Services bereitzustellen, auf die über eine oder mehrere virtuelle IP-Adressen zugegriffen wird. Konfigurieren Sie die Appliances als beliebige Kombination aus Admin-Nodes oder Gateway-Nodes und fügen Sie beide Nodes derselben HA-Gruppe hinzu.

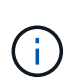

Wenn Sie Admin-Nodes und Gateway-Nodes in derselben HA-Gruppe verwenden, erfolgt kein Failover für den nur-Admin-Node-Port. Siehe Anweisungen für ["Konfigurieren von HA-](https://docs.netapp.com/us-en/storagegrid-118/admin/configure-high-availability-group.html)[Gruppen".](https://docs.netapp.com/us-en/storagegrid-118/admin/configure-high-availability-group.html)

Bei der Verwendung mit StorageGRID Storage Appliances ermöglichen sowohl die SG100- als auch die SG1000-Service-Appliances die Implementierung von gerätebasierten Grids ohne Abhängigkeiten von externen Hypervisoren oder Computing-Hardware.

### **SG5700 Appliances: Überblick**

Die SG5700 StorageGRID Appliance ist eine integrierte Storage- und Computing-Plattform, die als Storage-Node in einem StorageGRID Grid ausgeführt wird. Die Appliance kann in einer hybriden Grid-Umgebung verwendet werden, die Appliance Storage Nodes und virtuelle (softwarebasierte) Storage-Nodes kombiniert.

Die Appliance der StorageGRID SG5700 Serie bietet folgende Funktionen:

- Integrieren Sie die Storage- und Computing-Elemente für einen StorageGRID Storage Node.
- Schließen Sie das Installationsprogramm für StorageGRID Appliance an, um die Implementierung und Konfiguration von Storage-Nodes zu vereinfachen.
- Umfasst E-Series SANtricity System Manager für Hardware-Management und Monitoring.
- Unterstützung für bis zu vier 10-GbE- oder 25-GbE-Verbindungen mit dem StorageGRID-Grid-Netzwerk und dem Client-Netzwerk.
- Unterstützung für Full Disk Encryption (FDE)-Laufwerke oder FIPS-Laufwerke Wenn diese Laufwerke mit der Laufwerksicherheitsfunktion in SANtricity System Manager verwendet werden, wird ein nicht autorisierter Zugriff auf die Daten verhindert.

Das SG5700-Appliance ist in vier Modellen verfügbar: SG5712 und SG5712X sowie SG5760 und SG5760. Es gibt keine Spezifikations- oder Funktionsunterschiede zwischen dem SG5712 und SG5712X außer der Lage der Interconnect-Ports auf dem Storage Controller. Ebenso gibt es keine Spezifikations- oder Funktionsunterschiede zwischen dem SG5760 und dem SG5760X, außer dem Standort der Interconnect Ports am Storage Controller.

### **SG5700 Komponenten**

Die SG5700 Modelle umfassen die folgenden Komponenten:

#### **SG5712**

#### **Computing-Controller**

E5700SG Controller

#### **Storage Controller**

E2800A-Controller

#### **Chassis**

E-Series DE212C-Gehäuse, ein 2-HE-Gehäuse (Rack-Unit)

#### **Laufwerke**

12 NL-SAS-Laufwerke (3.5 Zoll)

#### **Redundante Netzteile und Lüfter**

Zwei Power-Fan-Kanister

#### **SG5712X**

### **Computing-Controller**

E5700SG Controller

#### **Storage Controller**

E2800B-Controller

#### **Chassis**

E-Series DE212C-Gehäuse, ein 2-HE-Gehäuse (Rack-Unit)

#### **Laufwerke**

12 NL-SAS-Laufwerke (3.5 Zoll)

#### **Redundante Netzteile und Lüfter**

Zwei Power-Fan-Kanister

#### **SG5760**

**Computing-Controller** E5700SG Controller

## **Storage Controller**

E2800A-Controller

#### **Chassis**

E-Series DE460C Gehäuse, ein 4-HE-Gehäuse (Rack-Unit

#### **Laufwerke**

60 NL-SAS-Laufwerke (3.5 Zoll)

#### **Redundante Netzteile und Lüfter**

Zwei Leistungskanister und zwei Lüfterkanister

#### **SG5760**

#### **Computing-Controller**

E5700SG Controller

#### **Storage Controller**

E2800B-Controller

#### **Chassis**

E-Series DE460C Gehäuse, ein 4-HE-Gehäuse (Rack-Unit

#### **Laufwerke**

60 NL-SAS-Laufwerke (3.5 Zoll)

#### **Redundante Netzteile und Lüfter**

Zwei Leistungskanister und zwei Lüfterkanister

Der maximale Rohkapazität, der in der StorageGRID-Appliance verfügbar ist, richtet sich nach der Anzahl der Laufwerke in jedem Gehäuse. Sie können den verfügbaren Speicher nicht erweitern, indem Sie ein Shelf mit zusätzlichen Laufwerken hinzufügen.

#### **SG5700-Diagramme**

#### **SG5712 Vorder- und Rückansicht**

Die Abbildungen zeigen die Vorder- und Rückseite des SG5712, einem 2-HE-Gehäuse für 12 Laufwerke.

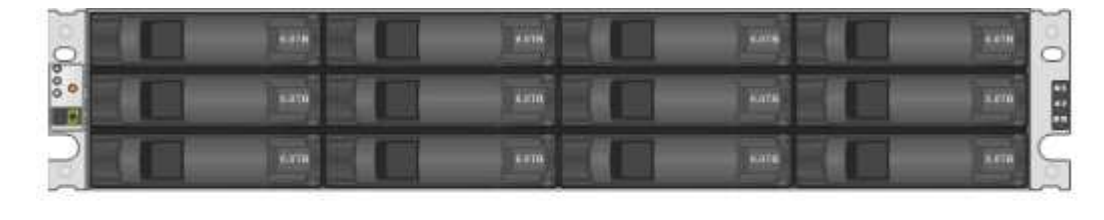

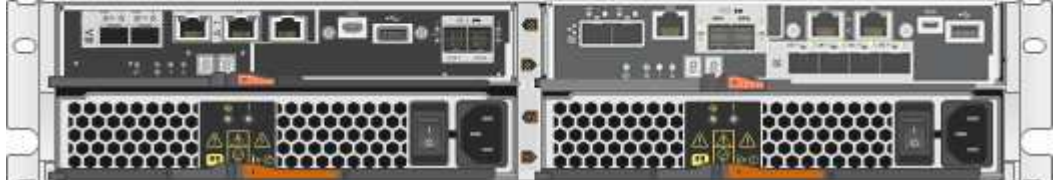

#### **SG5712 Komponenten**

Die SG5712 umfasst zwei Controller und zwei Power-Fan-Kanister.

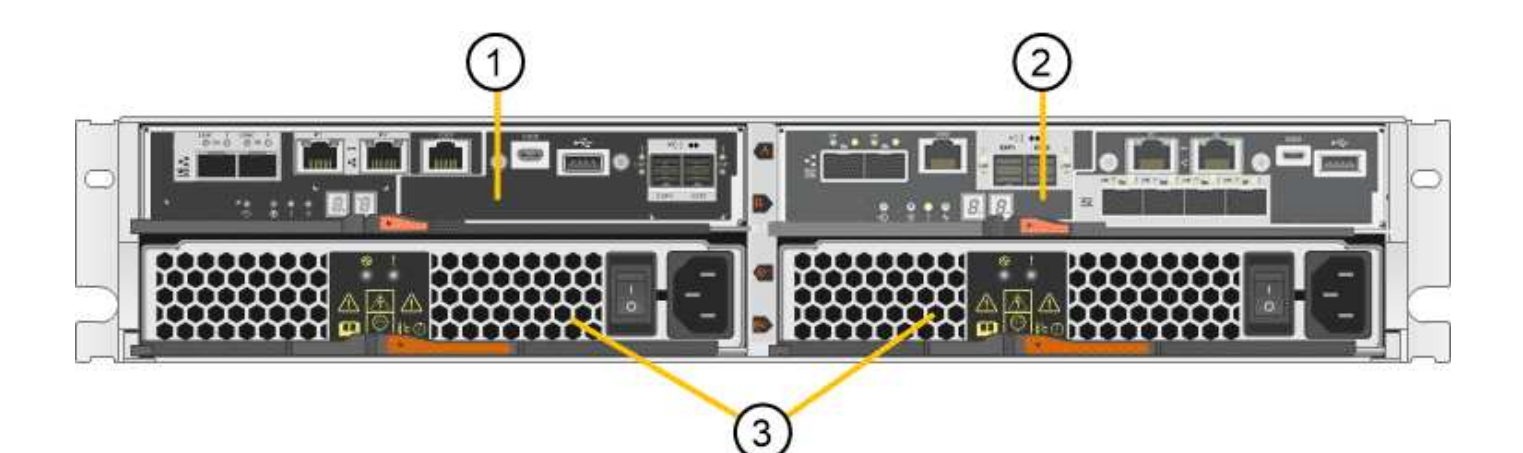

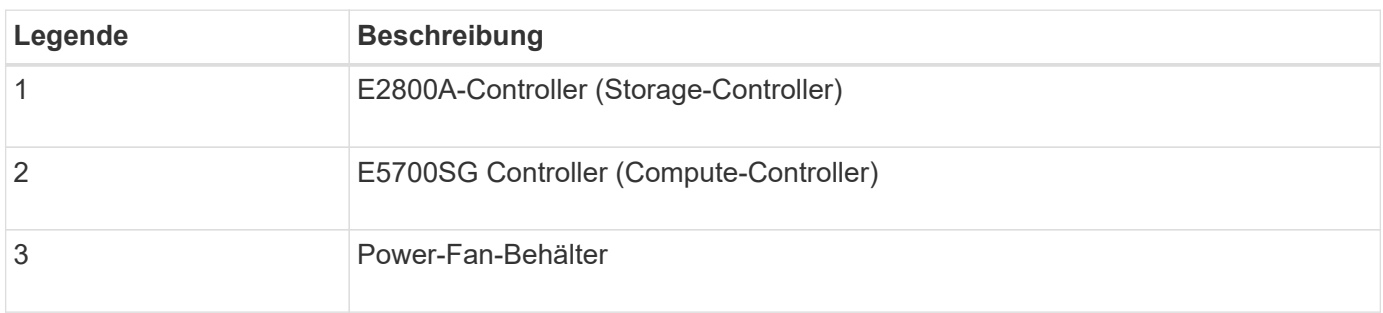

#### **SG5712X Vorder- und Rückansicht**

Die Abbildungen zeigen die Vorder- und Rückseite des SG5712X, einem 2U-Gehäuse für 12 Laufwerke.

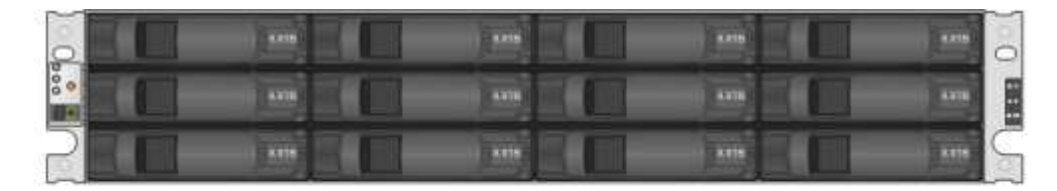

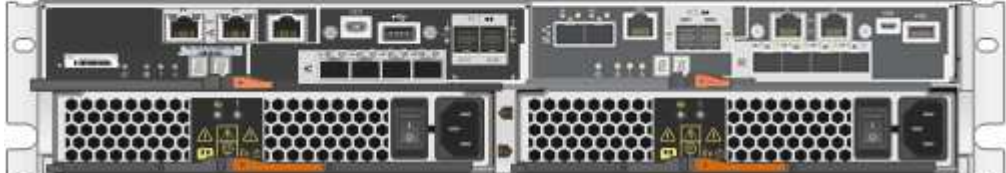

#### **SG5712X Komponenten**

Das SG5712X besteht aus zwei Controllern und zwei Power-Fan-Kanistern.

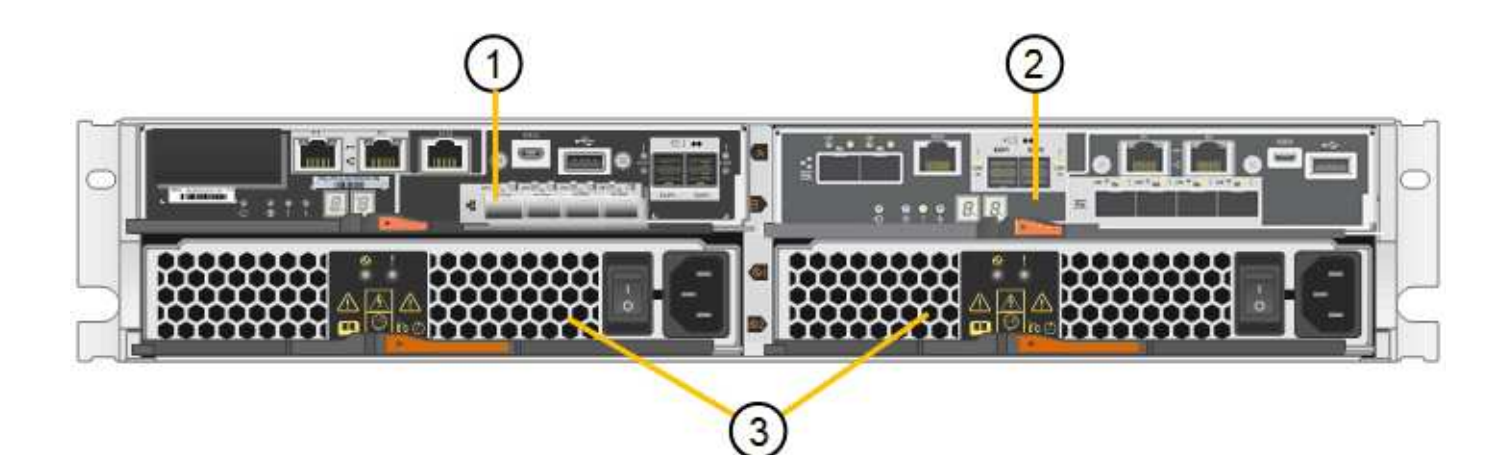

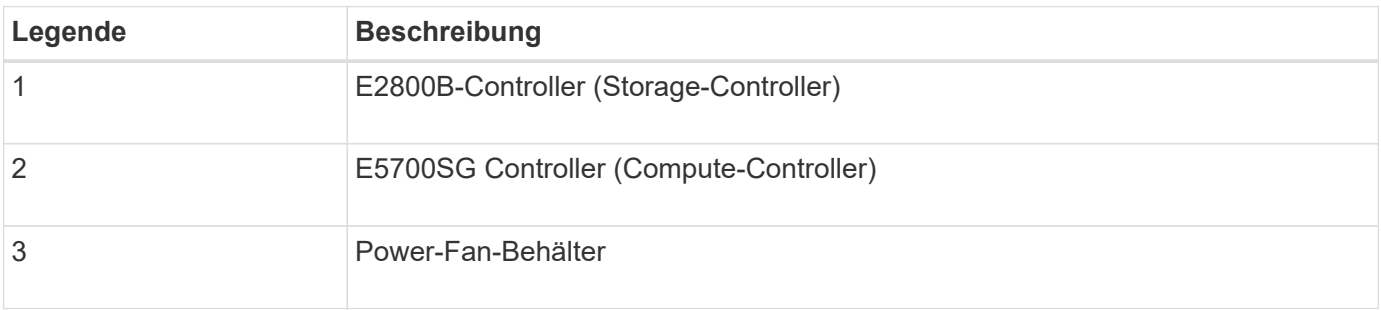

#### **Vorder- und Rückansicht des SG5760**

Die Abbildungen zeigen die Vorder- und Rückseite des SG5760-Modells, ein 4-HE-Gehäuse für 60 Laufwerke in 5 Laufwerkseinschüben.

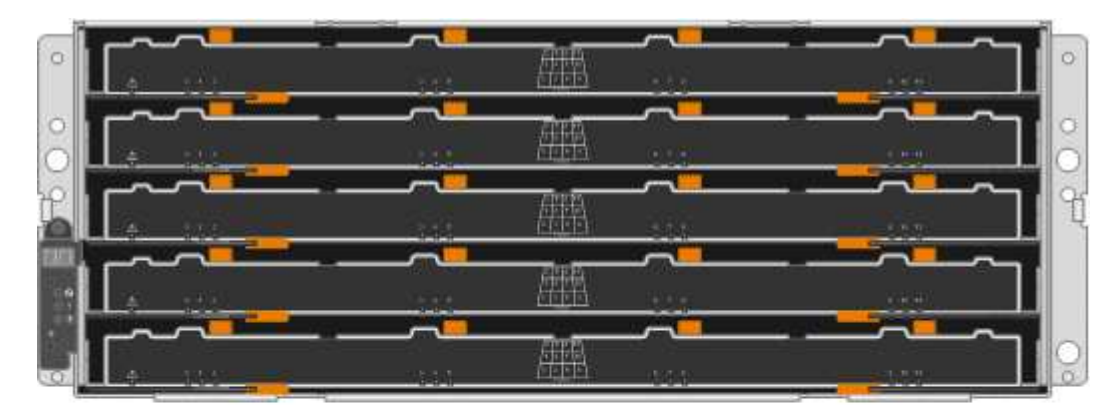

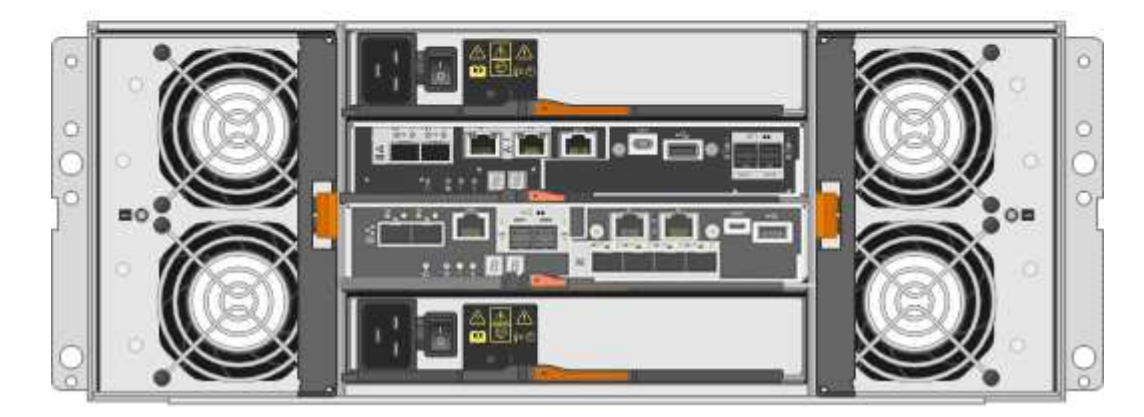

#### **SG5760 Komponenten**

Die SG5760 verfügt über zwei Controller, zwei Lüfterbehälter und zwei Strombehälter.

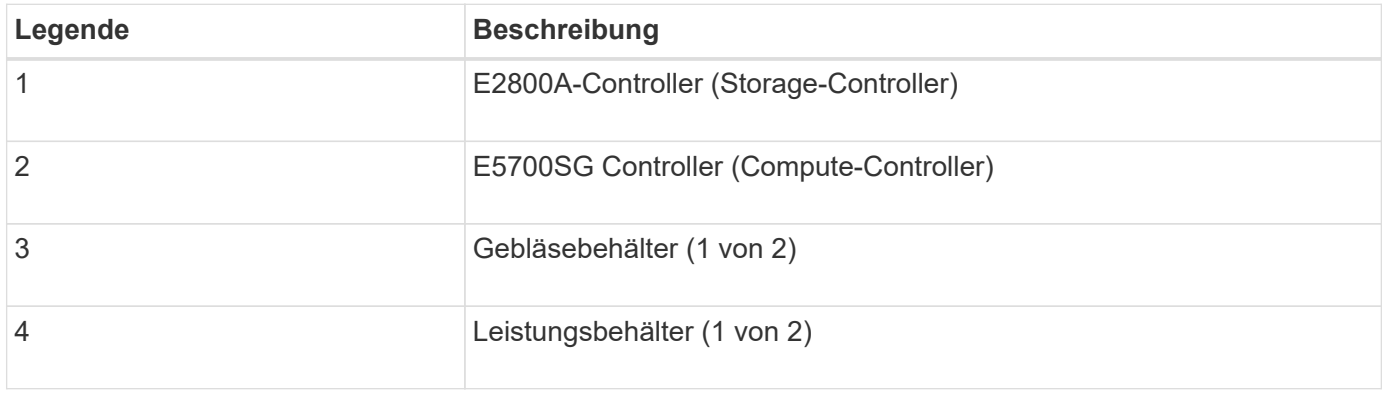

#### **SG5760X Vorder- und Rückansicht**

Die Abbildungen zeigen die Vorder- und Rückseite des Modells SG5760X, einem 4U-Gehäuse, das 60 Laufwerke in 5 Laufwerkseinschüben aufnehmen kann.

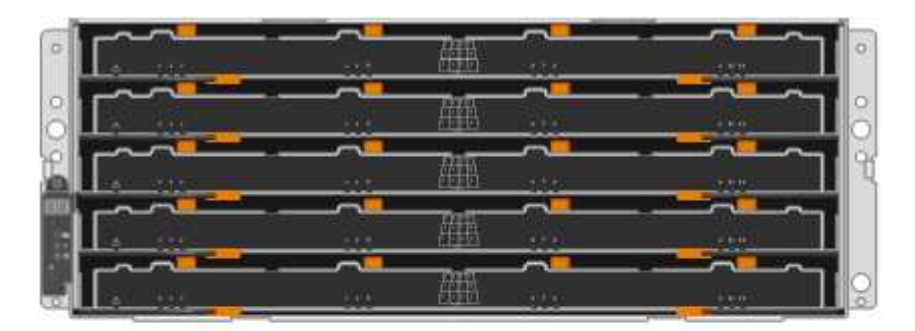

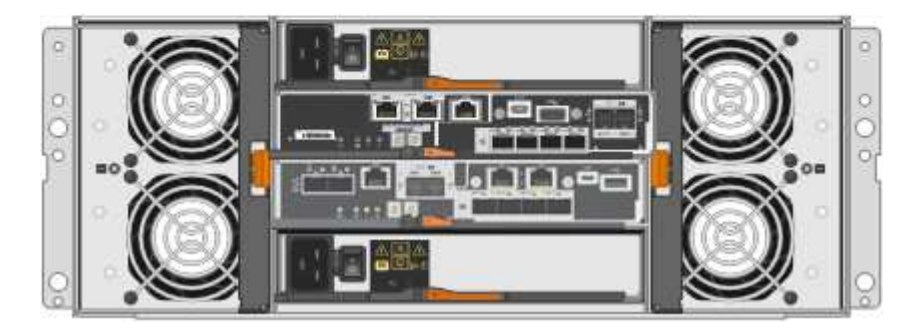

#### **SG5760X Komponenten**

Die SG5760X enthält zwei Controller, zwei Lüfterzangen und zwei Leistungszangen.

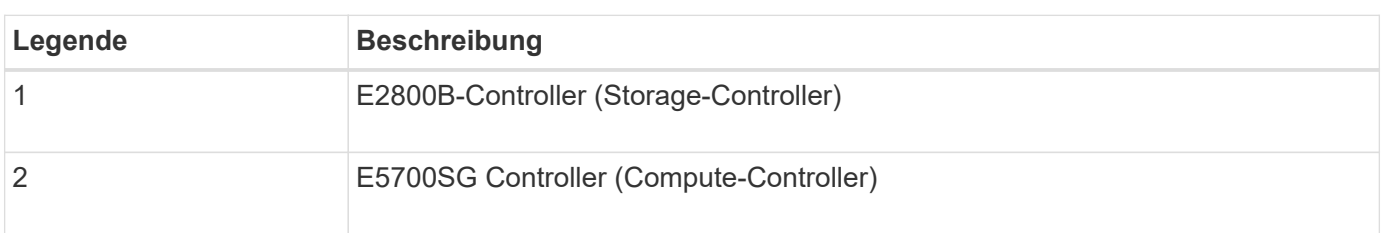

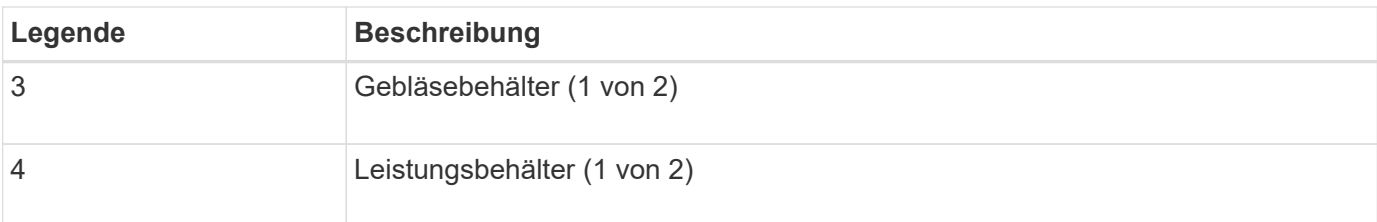

#### **SG5700 Controller**

Sowohl die SG5712 und SG5712X mit 12 Laufwerken als auch die SG5760 und SG5760X Modelle mit 60 Laufwerken der StorageGRID Appliance umfassen einen E5700SG Computing-Controller und einen E-Series E2800 Storage-Controller.

- Das SG5712 und SG5760 verwenden einen E2800A-Controller.
- Das SG5712X und das SG5760 verwenden einen E2800B-Controller.

Die E2800A- und E2800B-Controller sind in der Spezifikation und Funktion identisch, mit Ausnahme des Standorts der Interconnect-Ports.

#### **E5700SG Compute-Controller**

- Arbeitet als Computing-Server für die Appliance.
- Schließt das Installationsprogramm für StorageGRID-Appliance ein.

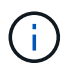

Die StorageGRID-Software ist auf der Appliance nicht vorinstalliert. Auf diese Software wird über den Admin-Node zugegriffen, wenn Sie die Appliance bereitstellen.

- Es kann eine Verbindung zu allen drei StorageGRID-Netzwerken hergestellt werden, einschließlich dem Grid-Netzwerk, dem Admin-Netzwerk und dem Client-Netzwerk.
- Stellt eine Verbindung zum E2800 Controller her und arbeitet als Initiator.

#### **E5700SG-Steckverbinder**

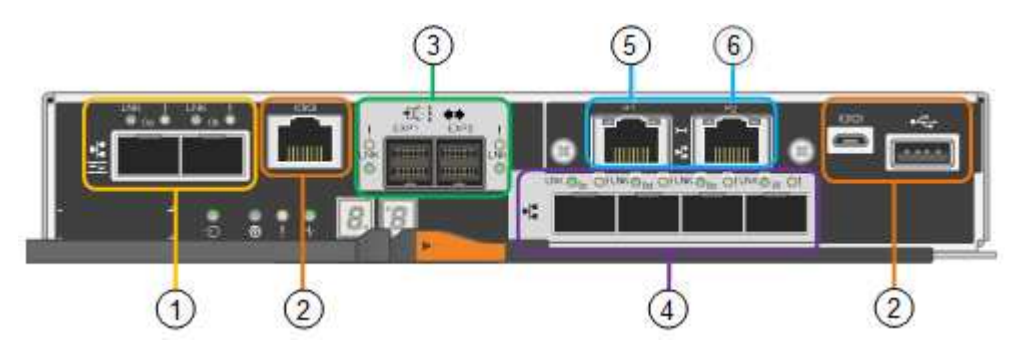

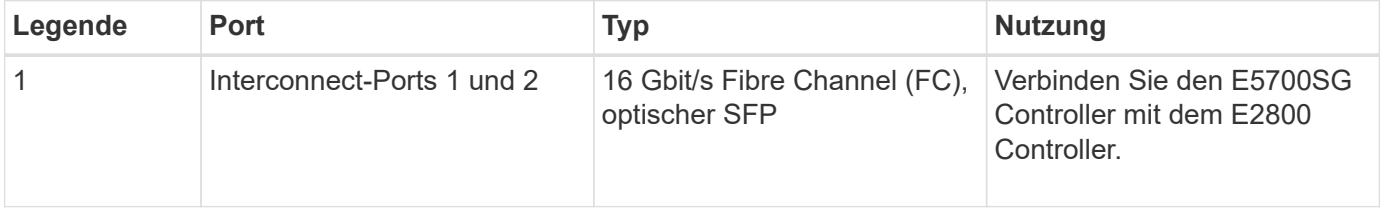

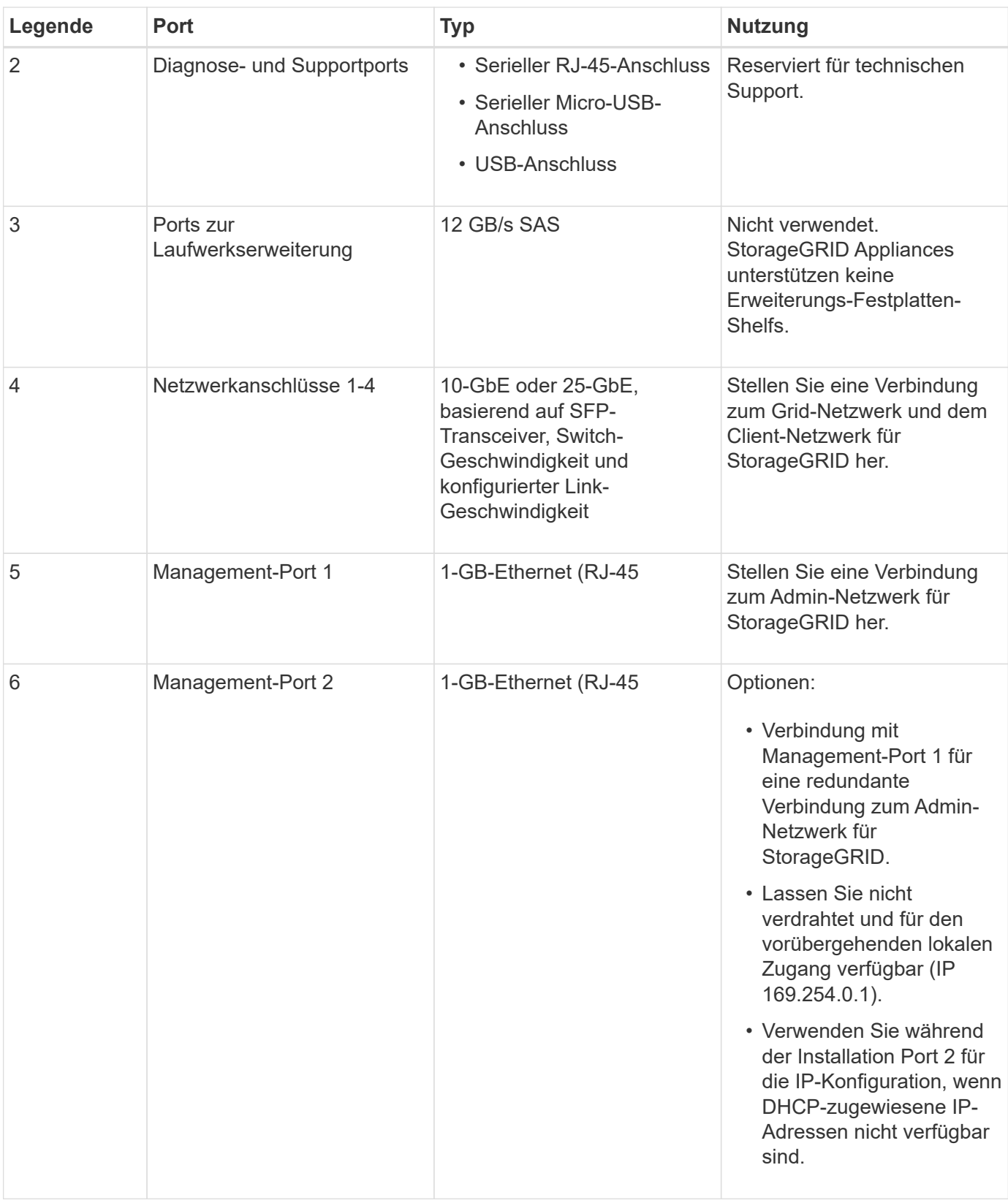

#### **E2800 Storage-Controller**

Der E2800 Storage-Controller wurde in den SG5700 Appliances in zwei Versionen verwendet: E2800A und E2800B. Das E2800A hat keine HIC und das E2800B hat eine HIC mit vier Ports. Die beiden Controller-Versionen haben die gleichen Spezifikationen und Funktionen, mit Ausnahme der Lage der Interconnect-Ports. Der Storage Controller der E2800 Serie verfügt über folgende Spezifikationen:

- Fungiert als Storage Controller für die Appliance.
- Verwaltet den Storage der Daten auf den Laufwerken.
- Funktioniert als Standard-E-Series-Controller im Simplexmodus.
- Beinhaltet SANtricity OS Software (Controller-Firmware)
- Enthält SANtricity System Manager für die Überwachung der Appliance-Hardware und für das Verwalten von Warnmeldungen, die AutoSupport Funktion und die Laufwerksicherheitsfunktion.
- Stellt eine Verbindung zum E5700SG-Controller her und arbeitet als Ziel.

#### **E2800A-Anschlüsse**

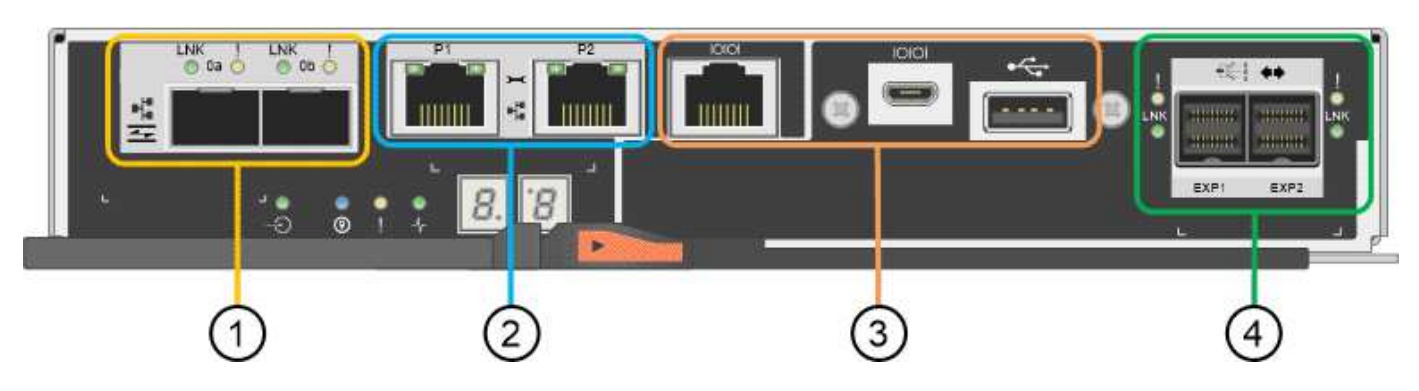

#### **E2800B-Anschlüsse**

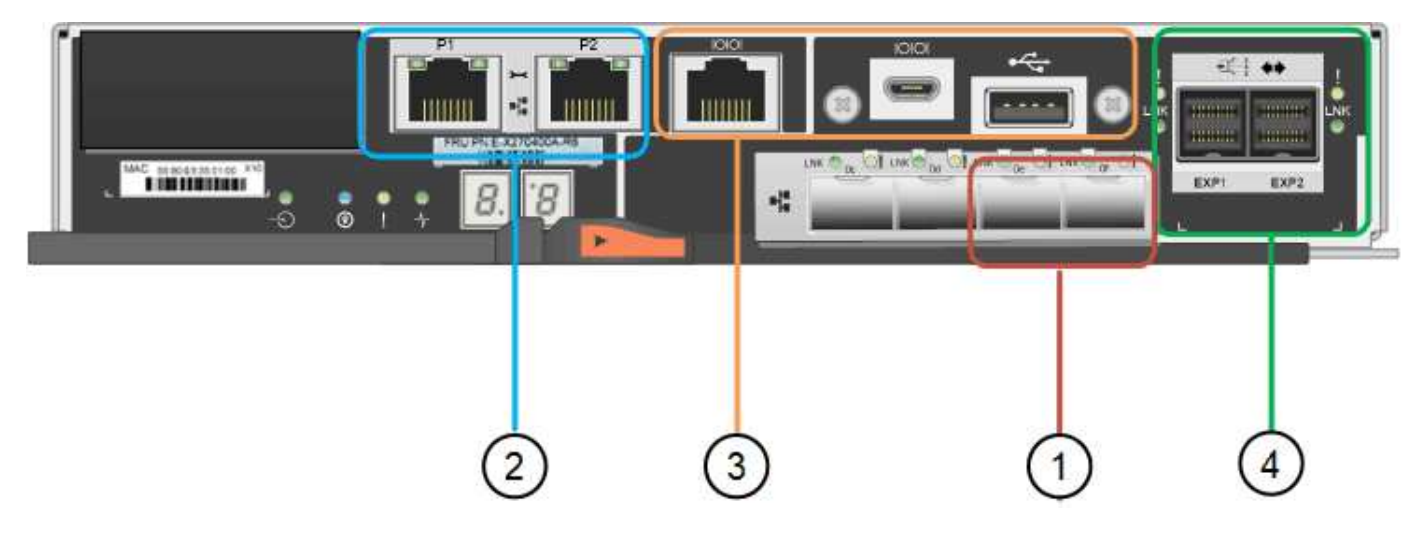

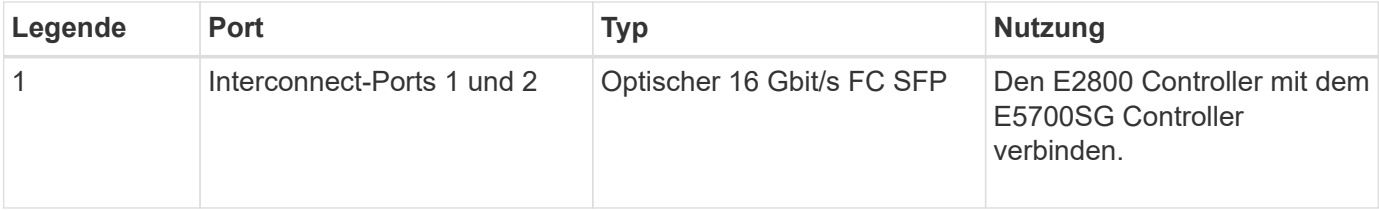

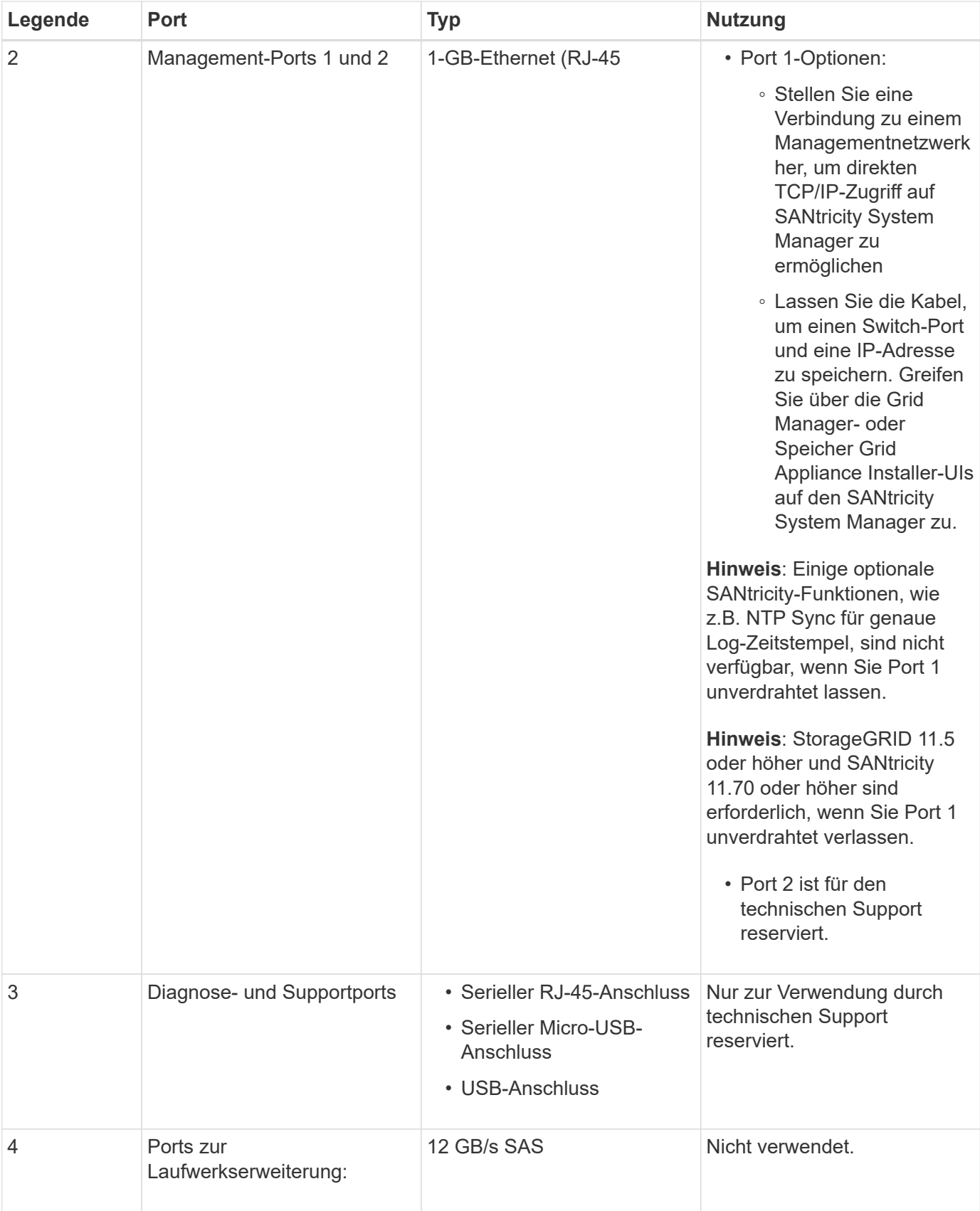

### **Verwandte Informationen**

["NetApp E-Series Systems Documentation Site"](http://mysupport.netapp.com/info/web/ECMP1658252.html)

## **SG6060 und SG6060X Appliances: Überblick**

Die StorageGRID SG6060 und SG6060X Appliances umfassen jeweils einen Computing-Controller und ein Storage-Controller-Shelf, das zwei Storage Controller und 60 Laufwerke enthält.

Optional können beide Appliances mit Erweiterungs-Shelfs für 60 Laufwerke ergänzt werden. Es gibt keine Spezifikationen oder funktionalen Unterschiede zwischen dem SG6060 und SG6060X, außer der Position der Interconnect-Ports am Storage Controller.

#### **Komponenten SG6060 und SG6060X**

Die SG6060 und SG6060X Appliances umfassen die folgenden Komponenten:

#### **Computing-Controller**

Der SG6000-CN Controller ist ein 1-HE-Server (1 Rack Unit) mit folgenden Komponenten:

- 40 Cores (80 Threads)
- 192 GB RAM
- Bis zu 4 × 25 Gbit/s aggregierte Ethernet-Bandbreite
- FC-Interconnect mit 4 × 16 GBit/s
- Baseboard Management Controller (BMC) der das Hardware-Management vereinfacht
- Redundante Netzteile

#### **Storage Controller Shelf**

Das Controller-Shelf (Storage-Array) der E-Series E2860 ist ein 4-HE-Shelf mit folgenden Merkmalen:

- Zwei Controller der E2800 Serie (Duplexkonfiguration) für die Unterstützung von Storage Controller Failover
	- Das SG6060 enthält E2800A Storage Controller
	- Das SG6060X enthält E2800B Storage-Controller
- Shelf mit fünf Einschüben für Festplatten mit 60 3.5-Zoll-Laufwerken (2 Solid State-Laufwerke bzw. SSDs und 58 NL-SAS-Laufwerke)
- Redundante Netzteile und Lüfter

#### **Optional: Storage-Erweiterungs-Shelfs**

Jede SG6060 und SG6060X Appliance kann über ein oder zwei Erweiterungs-Shelfs für insgesamt 180 Laufwerke verfügen (zwei dieser Laufwerke sind für den E-Series Lese-Cache reserviert).

**Hinweis:** Erweiterungseinschübe können bei der ersten Implementierung installiert oder später hinzugefügt werden.

Das E-Series DE460C Gehäuse ist ein 4-HE-Shelf mit folgenden Komponenten:

- Zwei Eingangs-/Ausgangsmodule (IOMs)
- Fünf Schubladen mit jeweils 12 NL-SAS-Laufwerken für insgesamt 60 Laufwerke
- Redundante Netzteile und Lüfter

#### **Diagramme SG6060 und SG6060X**

Die Fronten des SG6060 und des SG6060X sind identisch.

#### **Vorderansicht des SG6060 oder SG6060X**

Diese Abbildung zeigt die Vorderseite des SG6060 oder SG6060X, der einen 1-HE-Computing-Controller und ein 4-HE-Shelf mit zwei Storage-Controllern und 60 Laufwerken in fünf Laufwerkseinschüben umfasst.

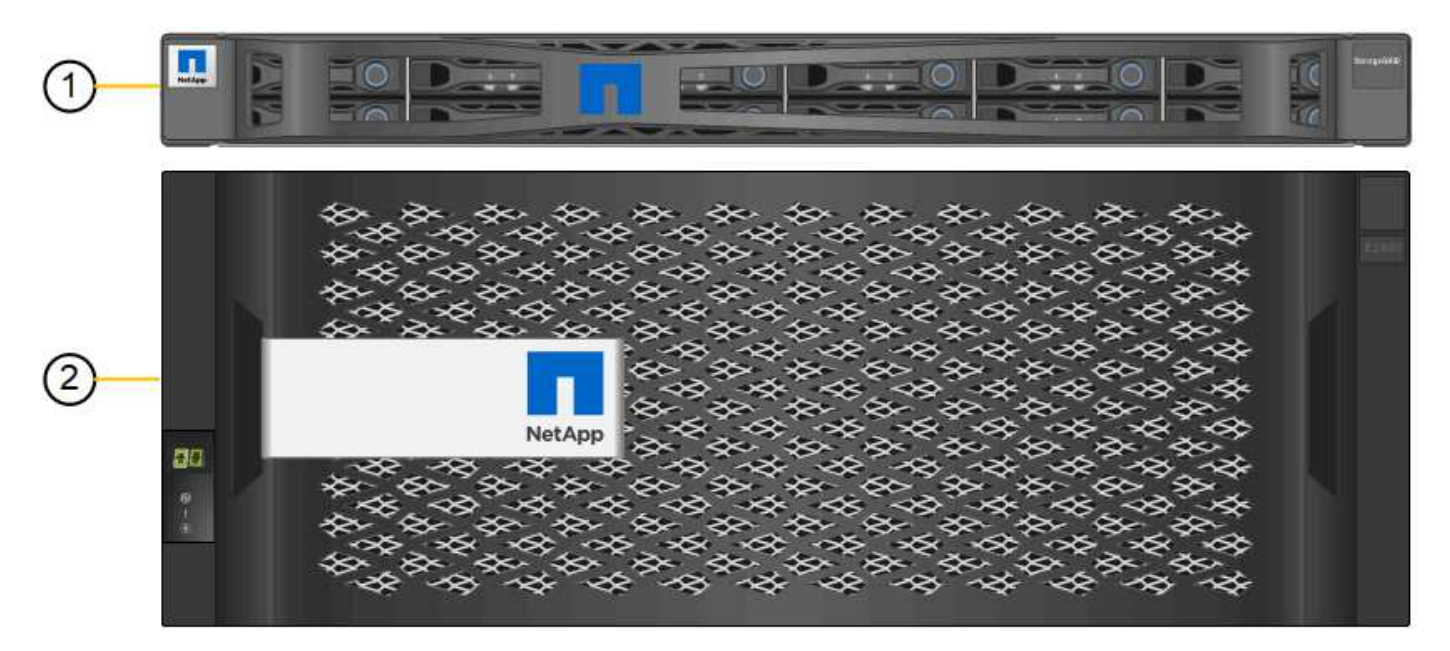

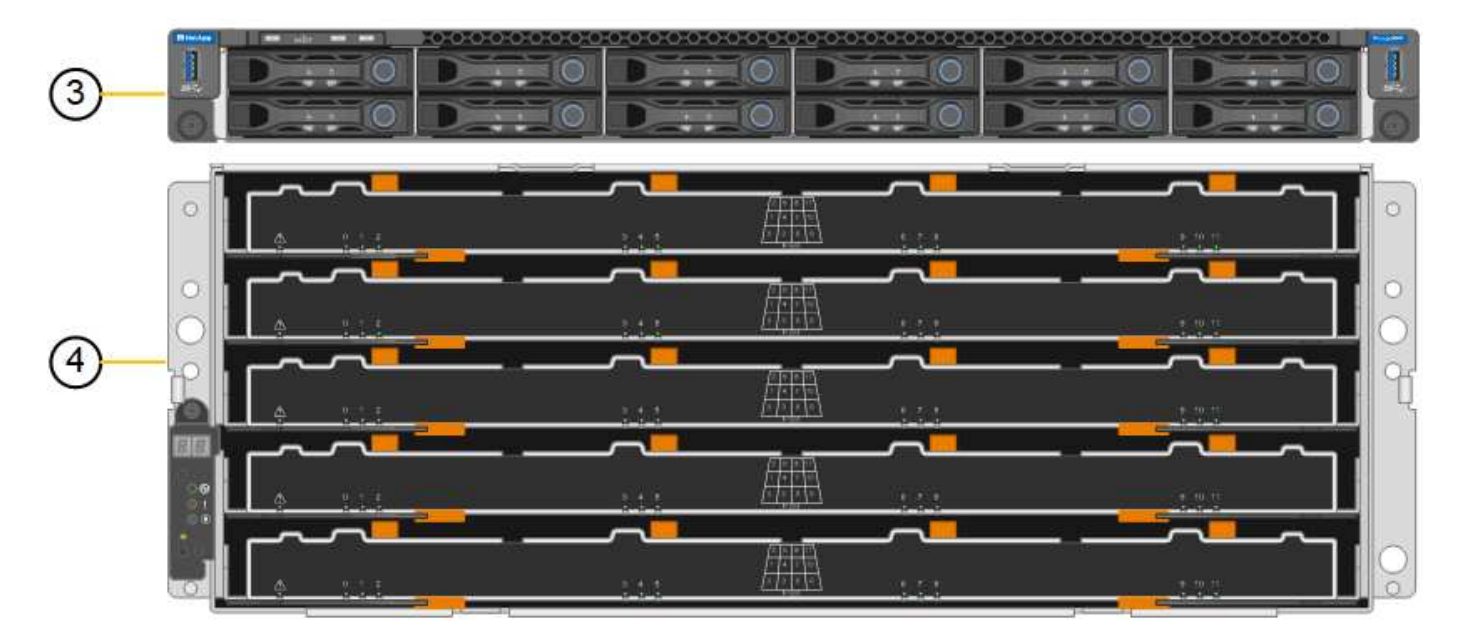

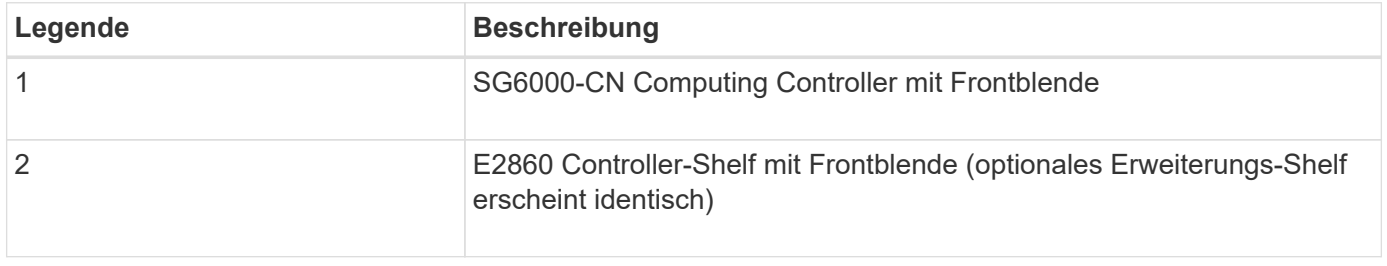

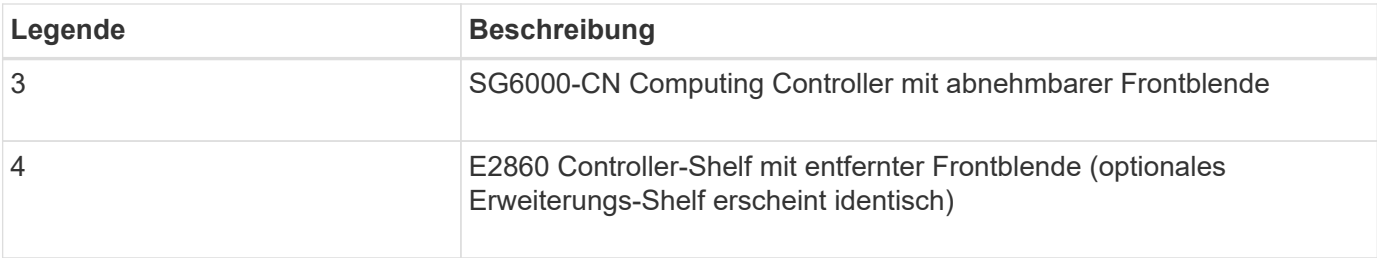

#### **SG6060 – Rückansicht**

Diese Abbildung zeigt die Rückseite des SG6060, einschließlich der Computing- und Storage-Controller, Lüfter und Netzteile.

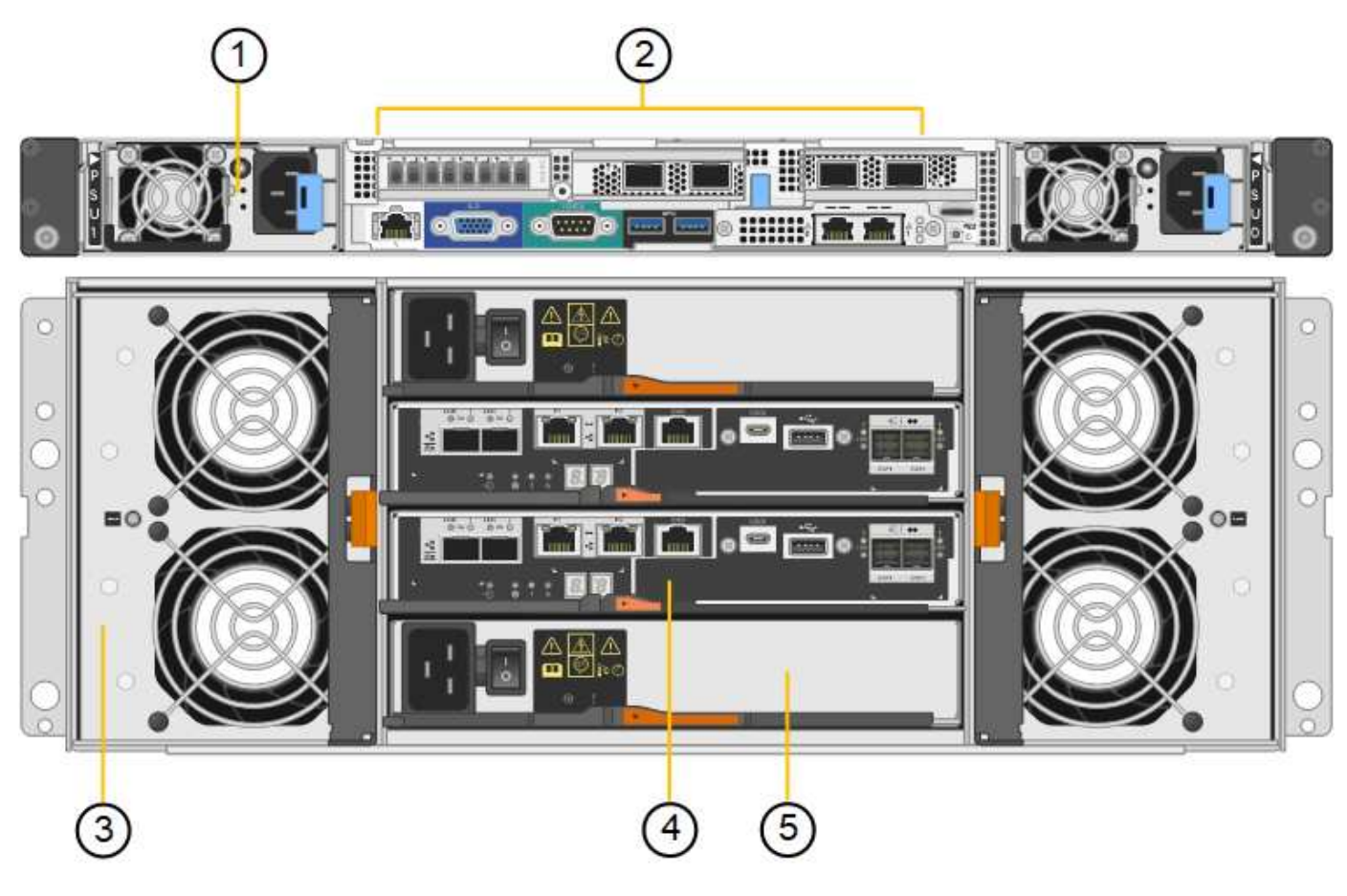

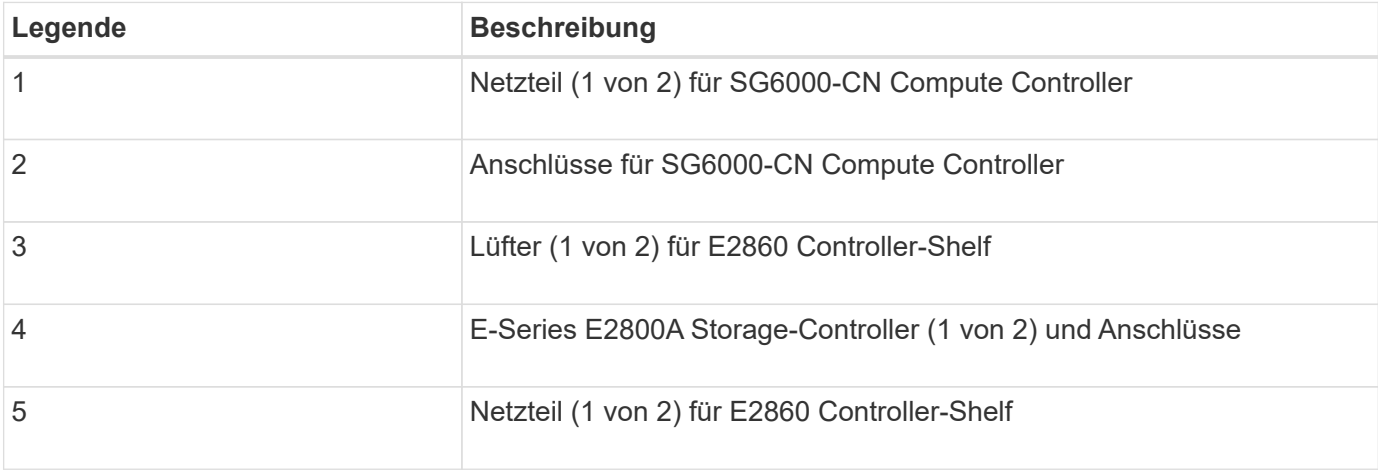

#### **SG6060X – Rückansicht**

Diese Abbildung zeigt die Rückseite des SG6060X.

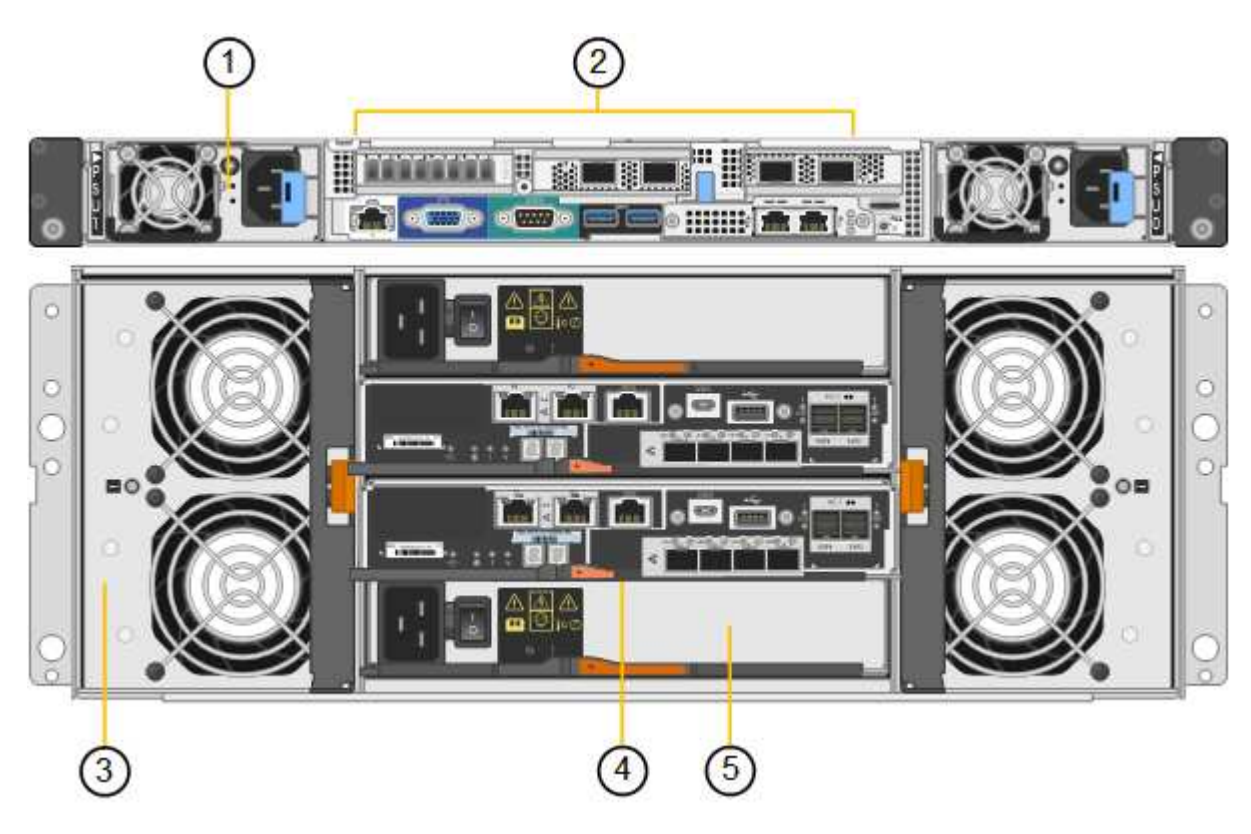

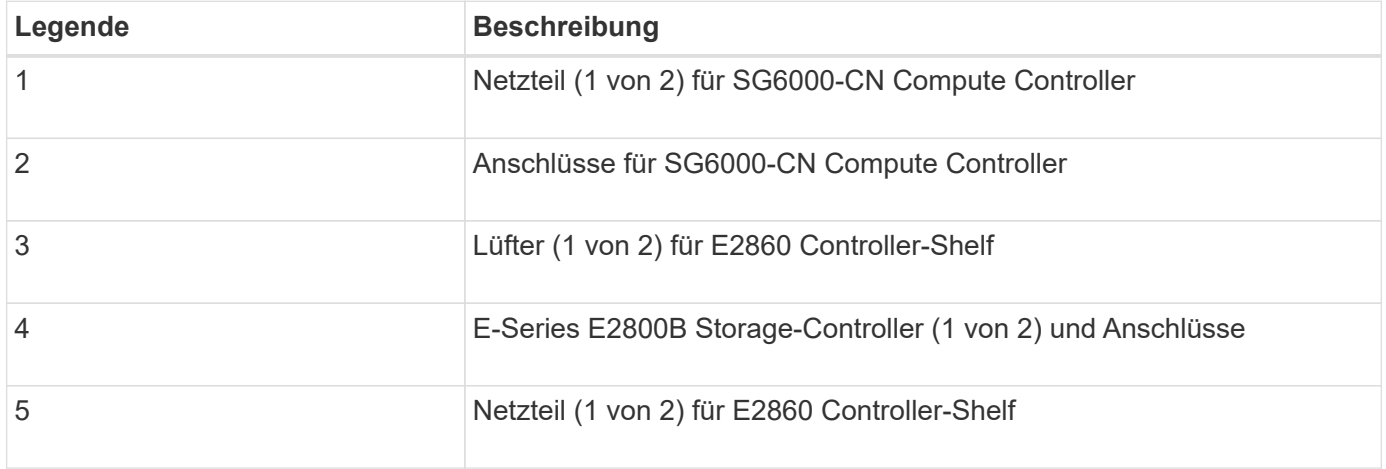

#### **Erweiterungs-Shelf**

Diese Abbildung zeigt die Rückseite des optionalen Erweiterungs-Shelfs für SG6060 und SG6060X, einschließlich der ein-/Ausgabemodule (IOMs), Lüfter und Netzteile. Jeder SG6060 kann mit einem oder zwei Erweiterungs-Shelfs installiert werden. Dies kann bei der Erstinstallation oder einem späteren Zeitpunkt hinzugefügt werden.

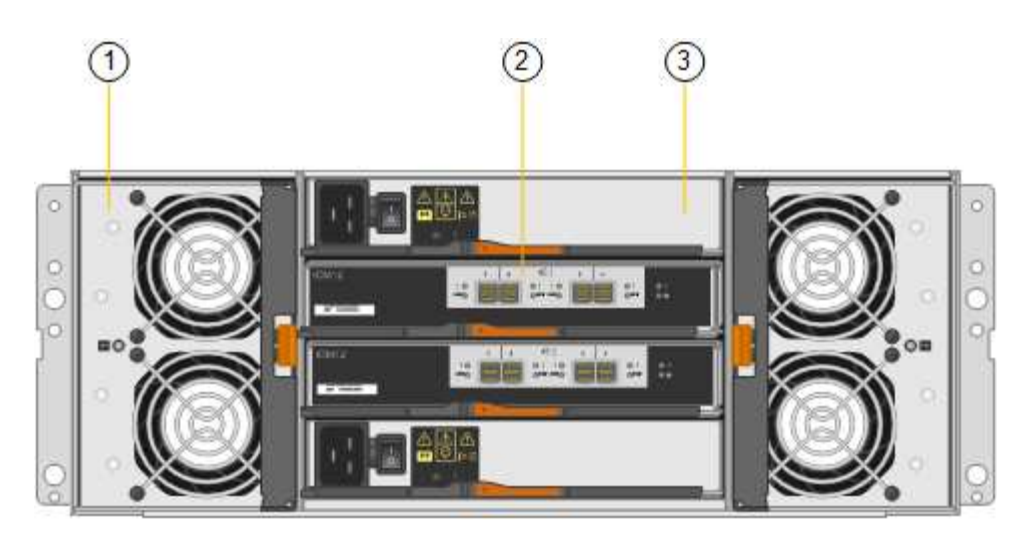

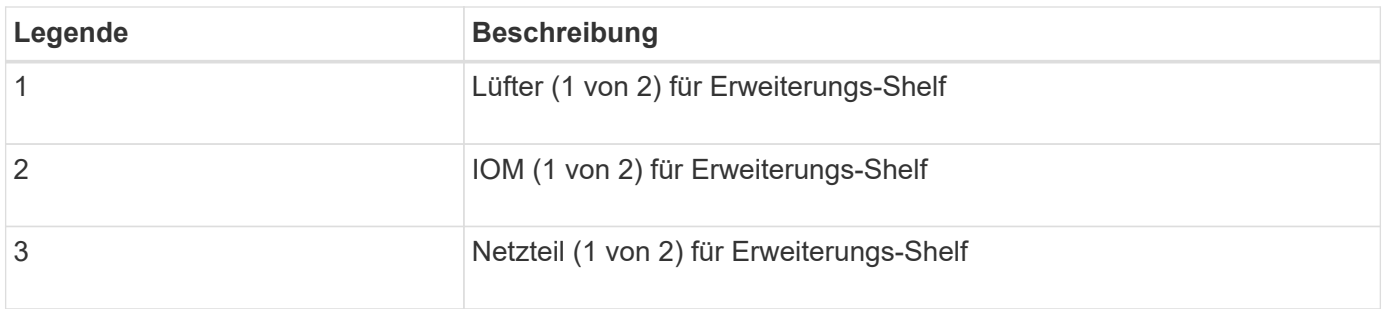

#### **SG6000 Controller**

Jedes Modell der StorageGRID SG6000 Appliance umfasst je nach Modell einen SG6000-CN Computing Controller in einem 1-HE-Gehäuse und E-Series Duplex Storage-Controller in einem 2-HE- oder 4-HE-Gehäuse. In den Diagrammen erfahren Sie mehr über die einzelnen Controller-Typen.

#### **SG6000-CN Computing-Controller**

- Stellt für die Appliance Computing-Ressourcen bereit
- Schließt das Installationsprogramm für StorageGRID-Appliance ein.

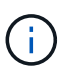

Die StorageGRID-Software ist auf der Appliance nicht vorinstalliert. Diese Software wird beim Bereitstellen der Appliance vom Admin-Node abgerufen.

- Es kann eine Verbindung zu allen drei StorageGRID-Netzwerken hergestellt werden, einschließlich dem Grid-Netzwerk, dem Admin-Netzwerk und dem Client-Netzwerk.
- Stellt eine Verbindung zu den E-Series Storage Controllern her und arbeitet als Initiator.

#### **SG6000-CN-Anschlüsse**

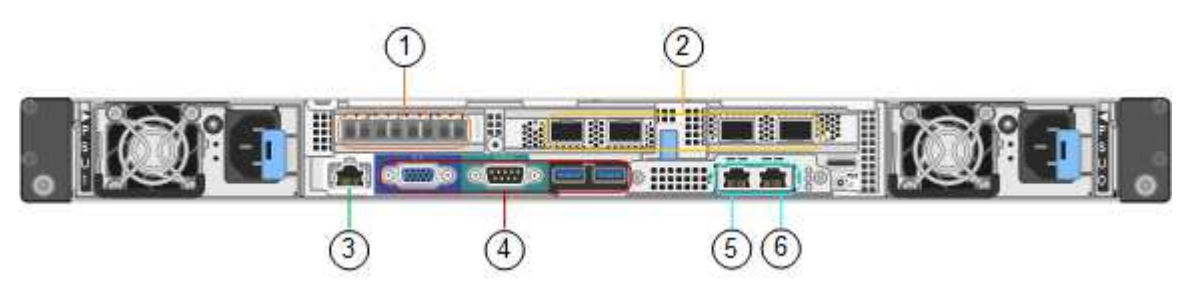

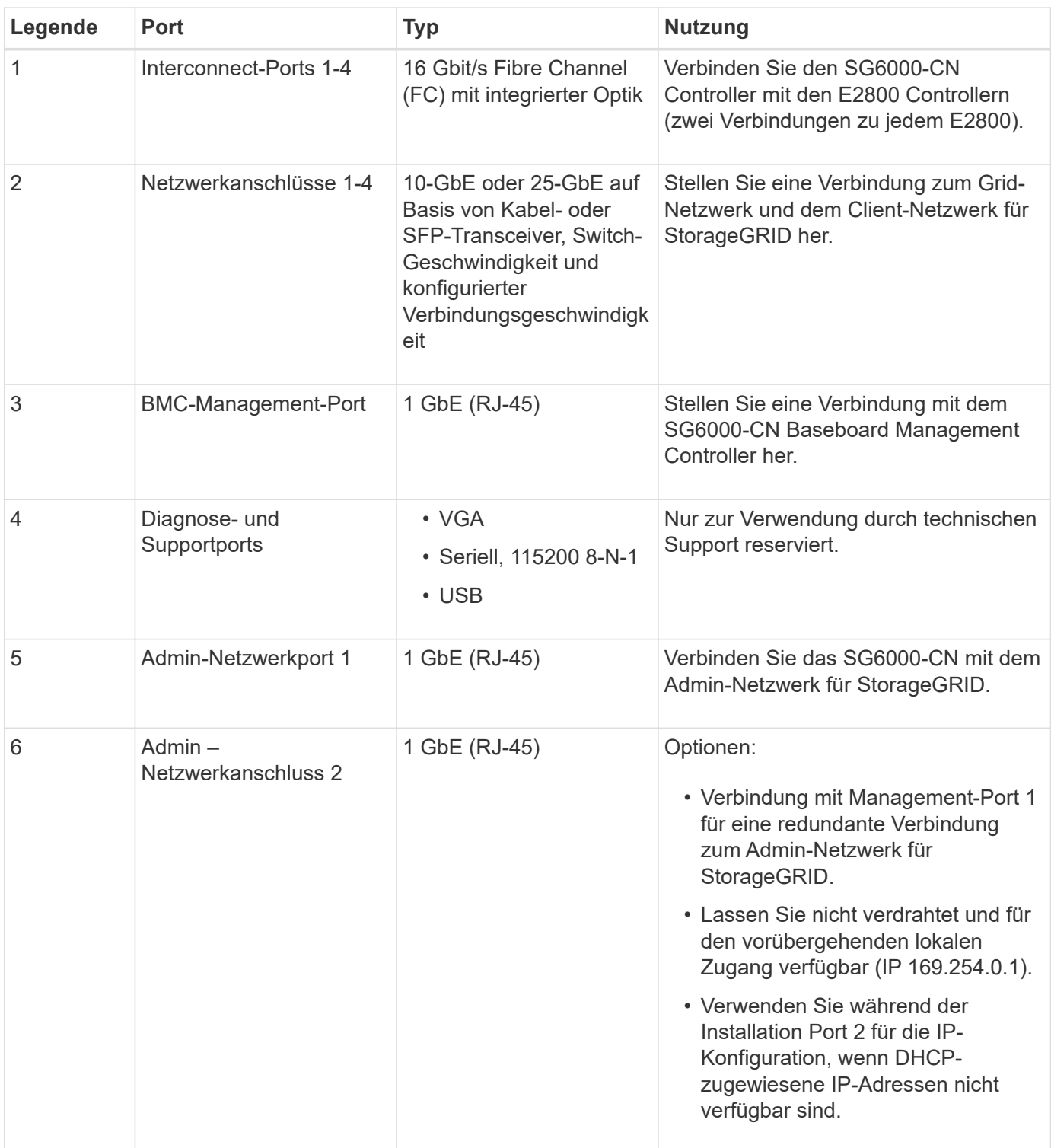

#### **SGF6024 – EF570 Storage-Controller**

- Zwei Controller für Failover-Support.
- Verwalten Sie den Speicher der Daten auf den Laufwerken.
- Funktion als standardmäßige E-Series Controller in einer Duplexkonfiguration.
- Schließen Sie die SANtricity OS Software (Controller-Firmware) an.
- Enthalten ist SANtricity System Manager für die Überwachung der Storage-Hardware und für das Warnmanagement, die AutoSupport Funktion und die Laufwerksicherheitsfunktion.

• Stellen Sie eine Verbindung zum SG6000-CN-Controller her und ermöglichen Sie den Zugriff auf den Flash-Speicher.

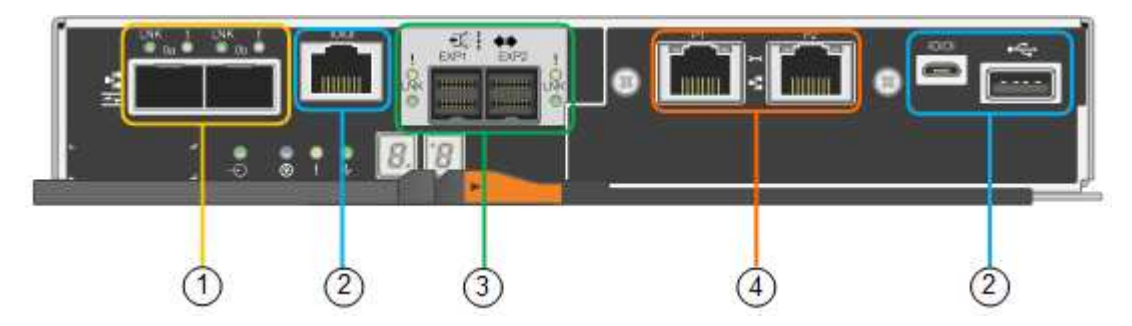

#### **EF570 Connector**

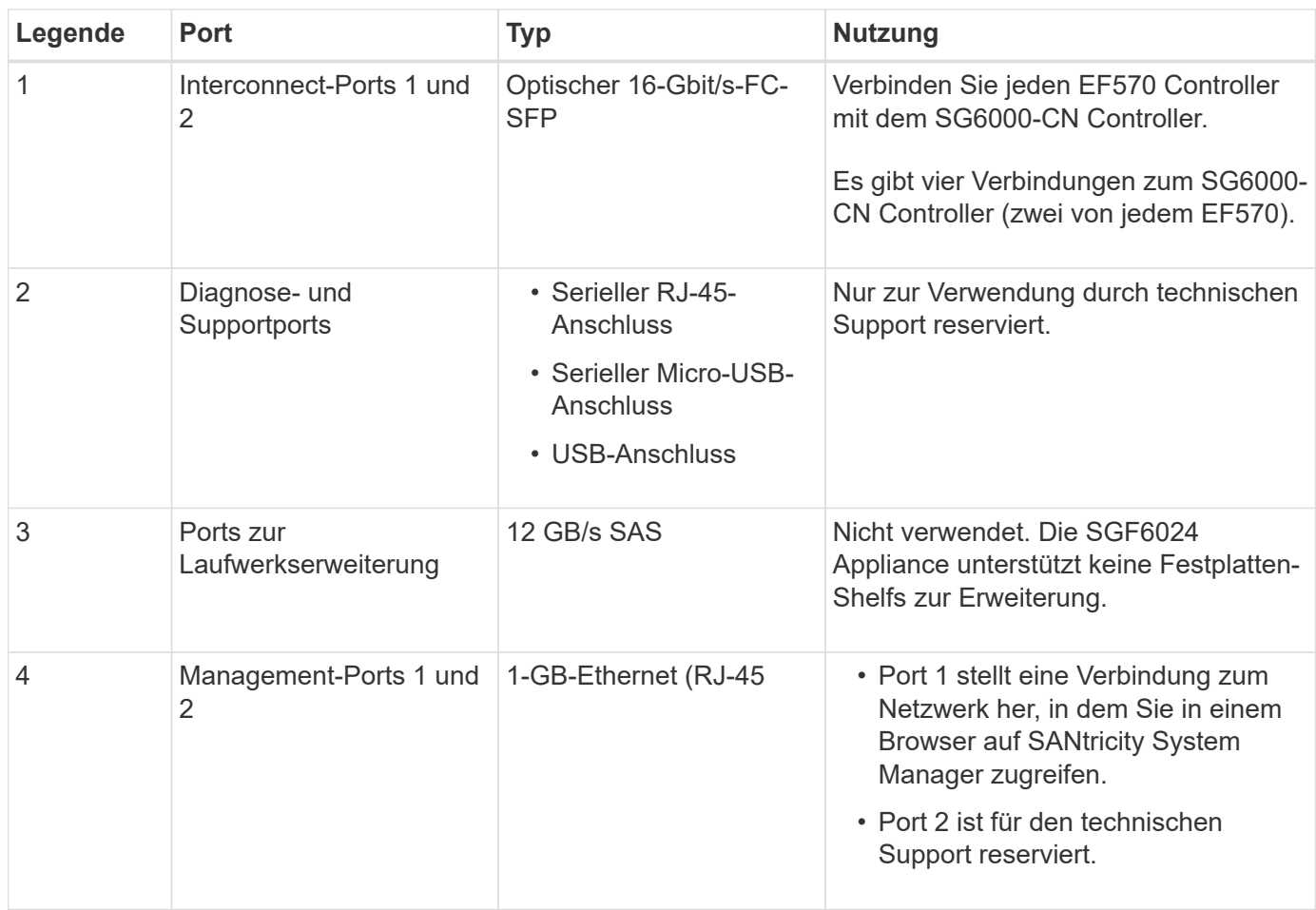

#### **SG6060 und SG6060X: E2800 Storage-Controller**

- Zwei Controller für Failover-Support.
- Verwalten Sie den Speicher der Daten auf den Laufwerken.
- Funktion als standardmäßige E-Series Controller in einer Duplexkonfiguration.
- Schließen Sie die SANtricity OS Software (Controller-Firmware) an.
- Enthalten ist SANtricity System Manager für die Überwachung der Storage-Hardware und für das Warnmanagement, die AutoSupport Funktion und die Laufwerksicherheitsfunktion.
- Stellen Sie eine Verbindung zum SG6000-CN-Controller her und ermöglichen Sie den Zugriff auf den

Speicher.

Die SG6060 und SG6060X verwenden E2800 Storage-Controller.

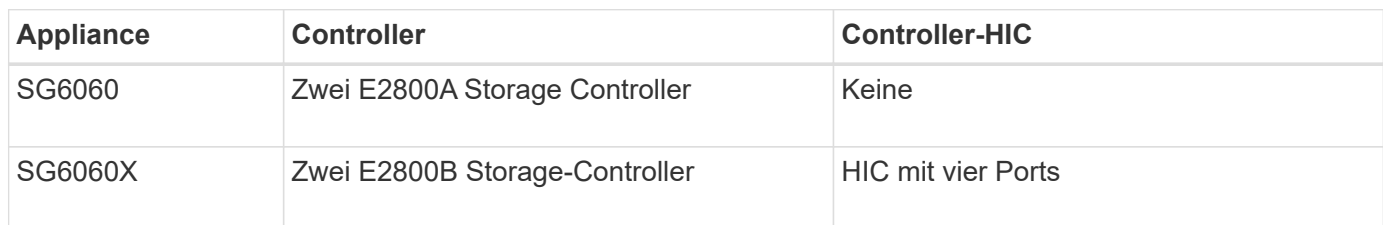

Die E2800A und E2800B Storage Controller sind in den Spezifikationen und Funktionen identisch, außer an der Position der Interconnect-Ports.

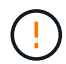

Verwenden Sie kein E2800A und kein E2800B im selben Gerät.

#### **E2800A-Anschlüsse**

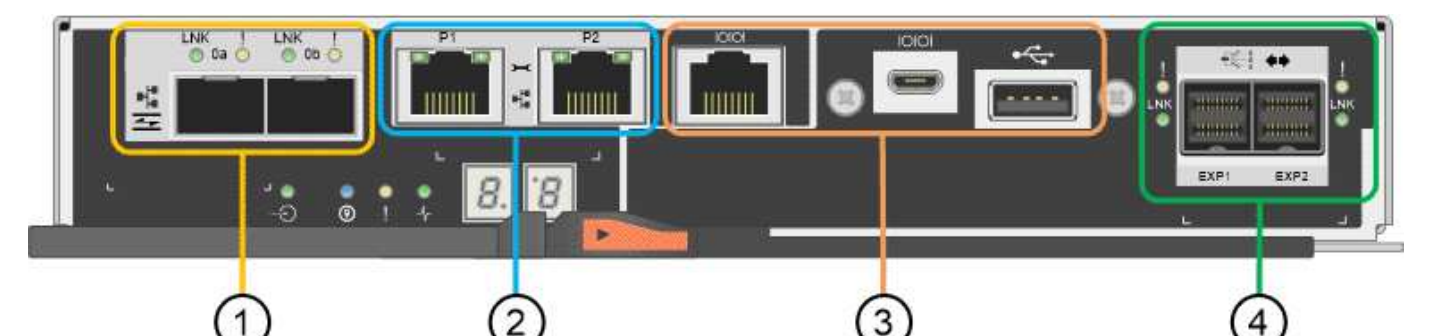

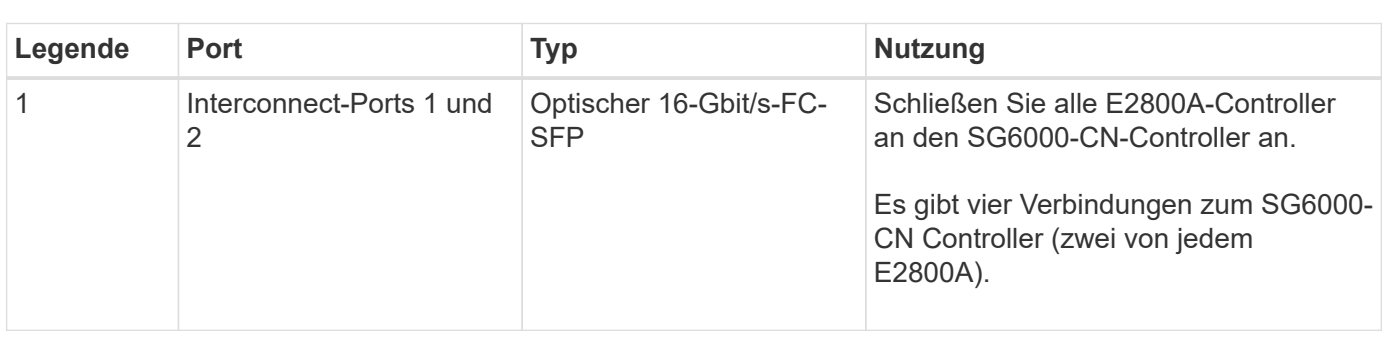

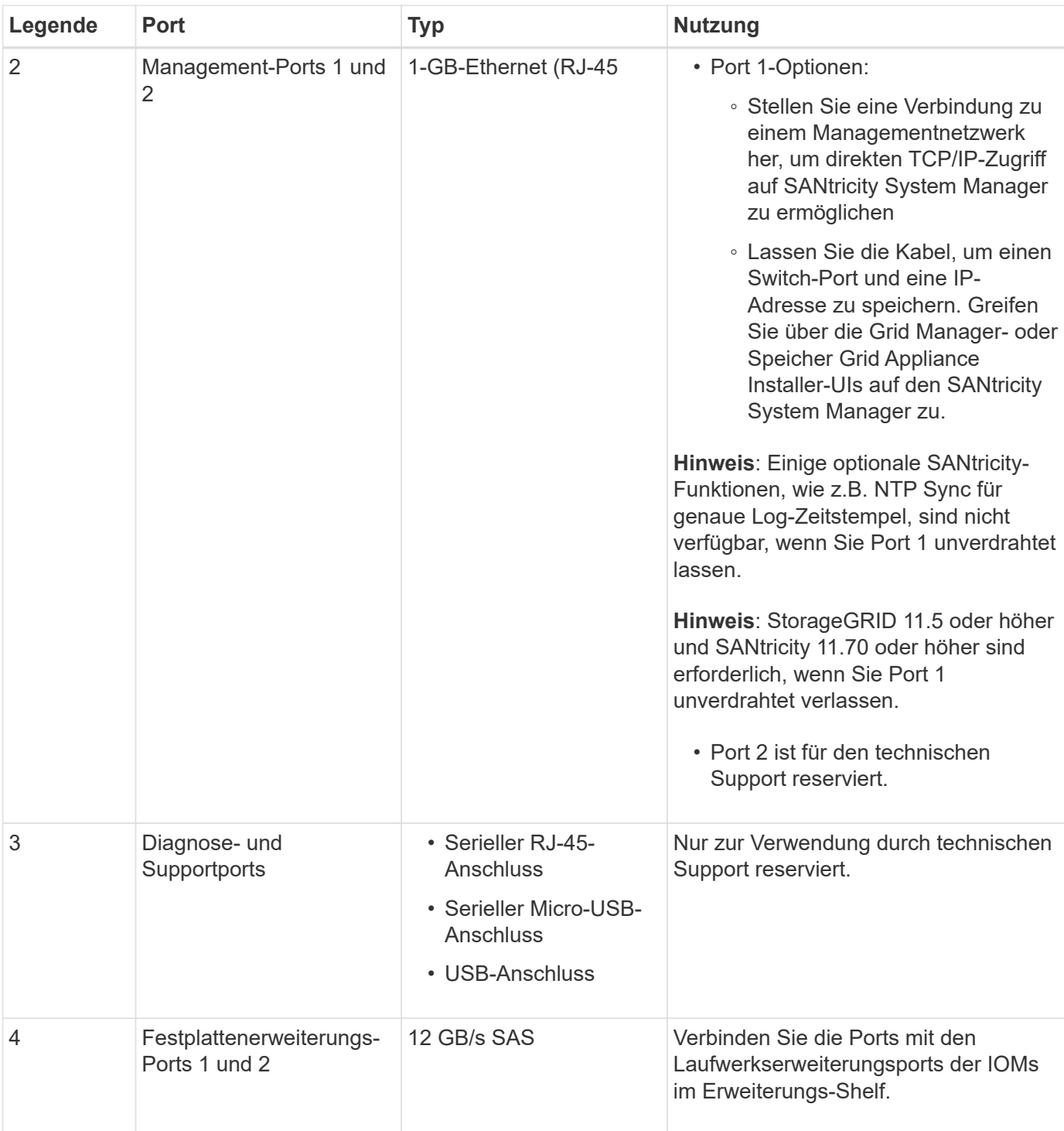

#### **E2800B-Anschlüsse**

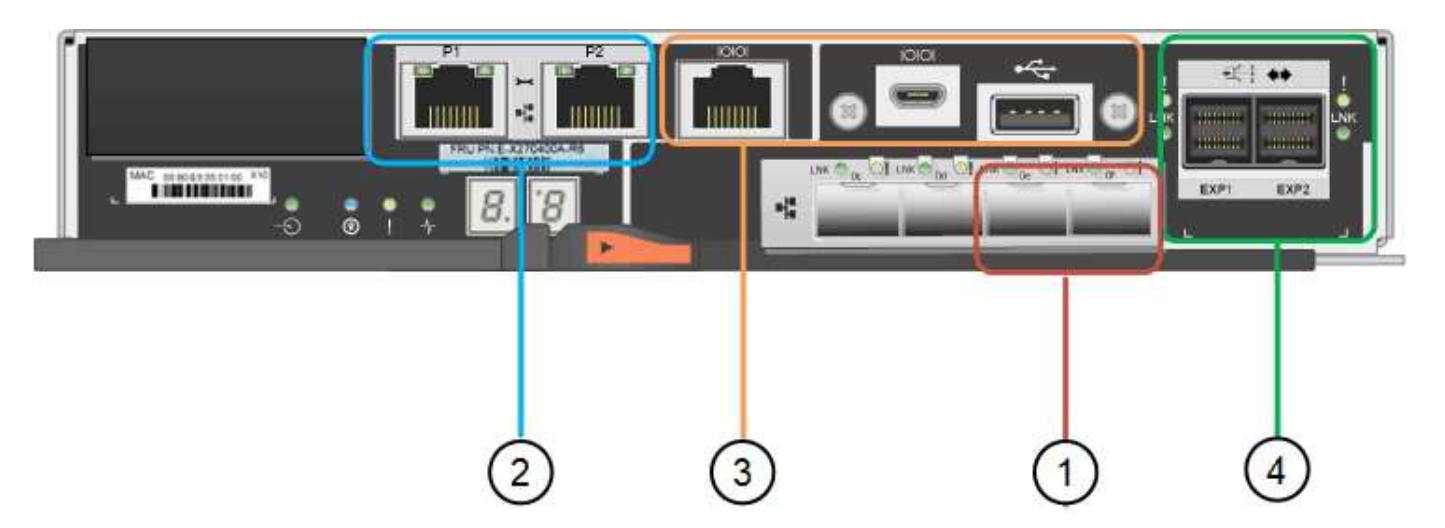

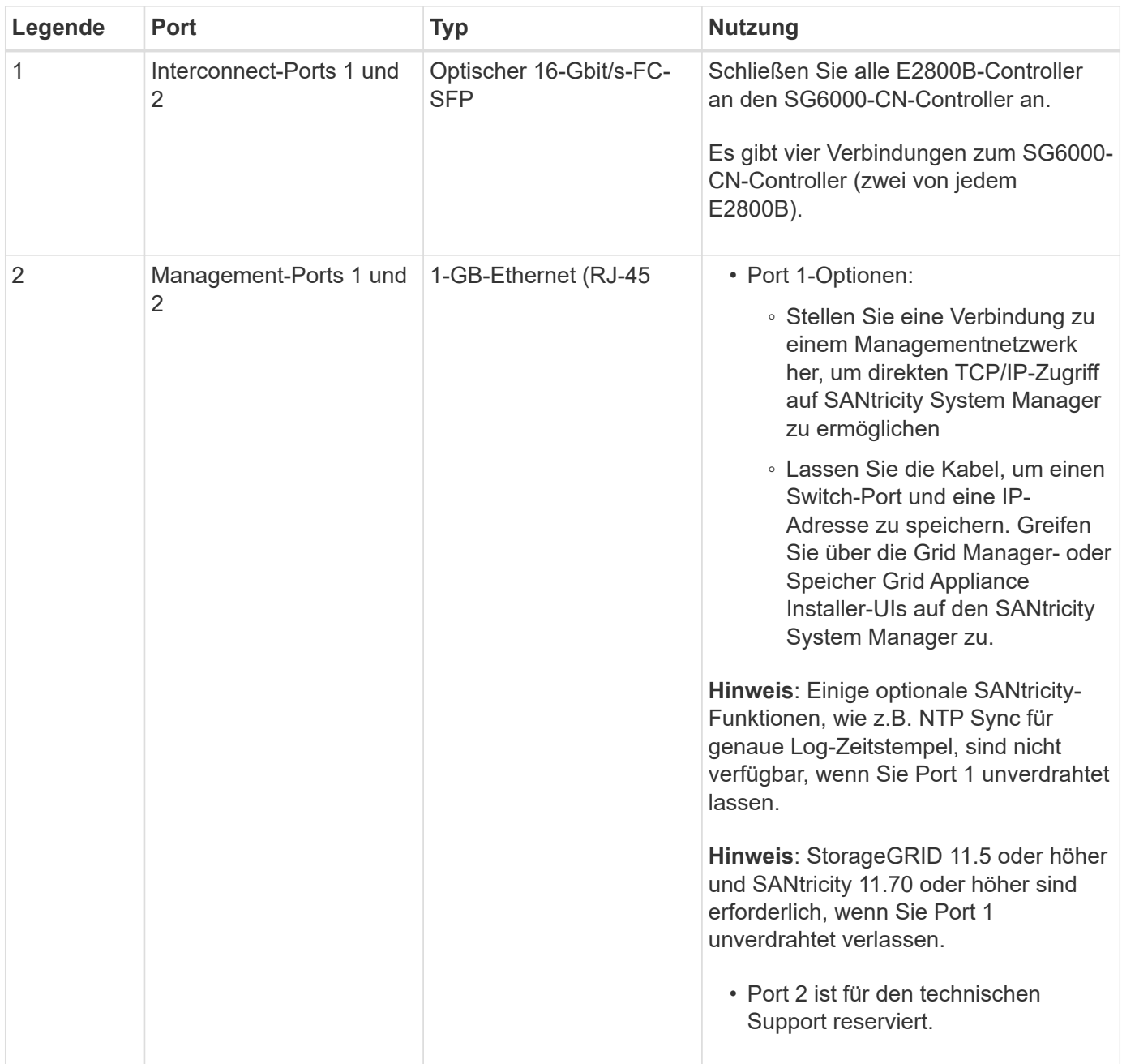

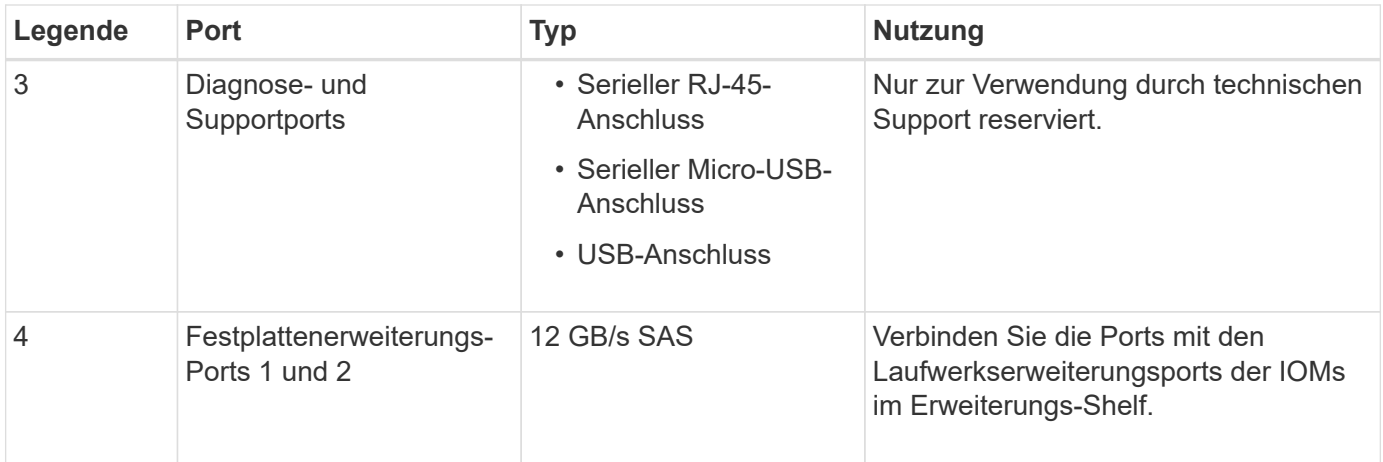

#### **SG6060 und SG6060X: IOMs für optionale Erweiterungs-Shelfs**

Das Erweiterungs-Shelf enthält zwei I/O-Module (IOMs), die mit den Storage-Controllern oder anderen Erweiterungs-Shelfs verbunden sind.

#### **IOM-Anschlüsse**

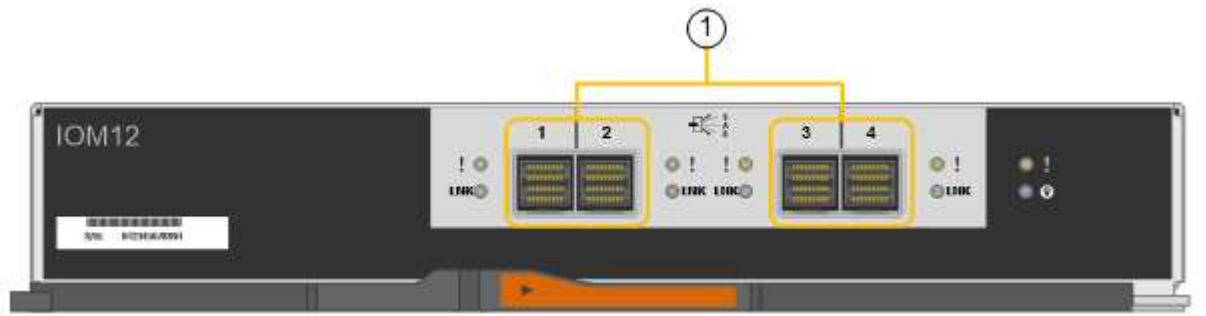

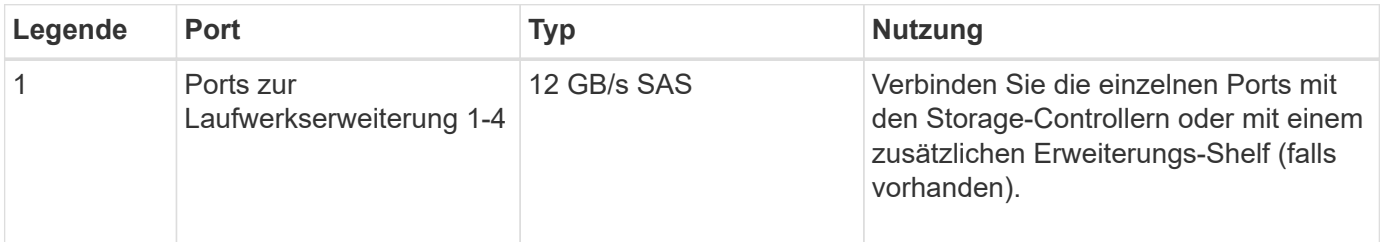

### <span id="page-29-0"></span>**SG6100 Appliances: Überblick**

Die StorageGRID SGF6112 Appliance wird als Storage-Node in einem StorageGRID System ausgeführt. Die Appliance kann in einer hybriden Grid-Umgebung verwendet werden, die Appliance Storage Nodes und virtuelle (softwarebasierte) Storage-Nodes kombiniert.

Die Appliance SGF6112 bietet folgende Funktionen:

- 12 NVMe-SSD-Laufwerke (Nonvolatile Memory Express) mit integrierten Computing- und Storage-Controllern.
- Integriert die Storage- und Computing-Elemente für einen StorageGRID Storage Node.
- Umfasst das Installationsprogramm von StorageGRID Appliance zur Vereinfachung der Bereitstellung und

Konfiguration von Storage-Nodes.

- Umfasst einen Baseboard Management Controller (BMC) zur Überwachung und Diagnose der Hardware im Compute Controller.
- Unterstützt bis zu vier 10-GbE- oder 25-GbE-Verbindungen mit dem StorageGRID-Grid-Netzwerk und dem Client-Netzwerk.

#### **Hardwarebeschreibung der SGF6112**

Bei der StorageGRID SGF6112 handelt es sich um eine rein Flash-basierte Appliance mit einem kompakten Design und einem Computing-Controller und einem Storage-Controller, der in ein 1-HE-Chassis integriert ist. Die Appliance unterstützt 12 SSD-NVMe-Laufwerke mit einer Speicherkapazität von bis zu 15.3 TB pro Laufwerk.

#### **Ausfallsicherer Objekt-Storage**

Das SGF6112 wurde mit SSDs in einem RAID konzipiert, das folgende Datensicherungsfunktionen bietet:

- Funktionsfähigkeit nach Ausfall einer einzelnen SSD ohne Beeinträchtigung der Objektverfügbarkeit.
- Funktionsfähigkeit nach Ausfällen mehrerer SSDs mit einer minimalen erforderlichen Reduzierung der Objektverfügbarkeit (basierend auf dem Design des zugrunde liegenden RAID-Schemas).
- Während der Wartung ist die vollständige Recovery bei SSD-Ausfällen möglich, die keine extremen Schäden am RAID-Gehäuse des Root-Volumes des Nodes (des StorageGRID-Betriebssystems) zur Folge haben.

#### **Hardwarekomponenten der SGF6112**

Die Appliance SGF6112 umfasst die folgenden Komponenten:

#### **Computing- und Storage-Plattform**

Ein Server mit einer Höheneinheit (1 HE), der Folgendes umfasst:

- Zwei 165-W-Prozessoren mit 2.1/2.6 GHz und 48 Kernen
- 256 GB RAM
- 2 × 1/10 GBase-T-Ports
- 4 × 10/25-GbE-Ethernet-Ports
- 1 × 256 GB internes Startlaufwerk (einschließlich StorageGRID-Software)
- Baseboard Management Controller (BMC) der das Hardware-Management vereinfacht
- Redundante Netzteile und Lüfter

#### **SGF6112-Diagramme**

#### **SGF6112 – Vorderansicht**

Diese Abbildung zeigt die Vorderseite des SGF6112 ohne Blende. Die Appliance verfügt über eine 1-HE-Computing- und Storage-Plattform mit 12 SSD-Laufwerken.

#### **SGF6112 – Rückansicht**

Diese Abbildung zeigt die Rückseite des SGF6112, einschließlich der Ports, Lüfter und Netzteile.

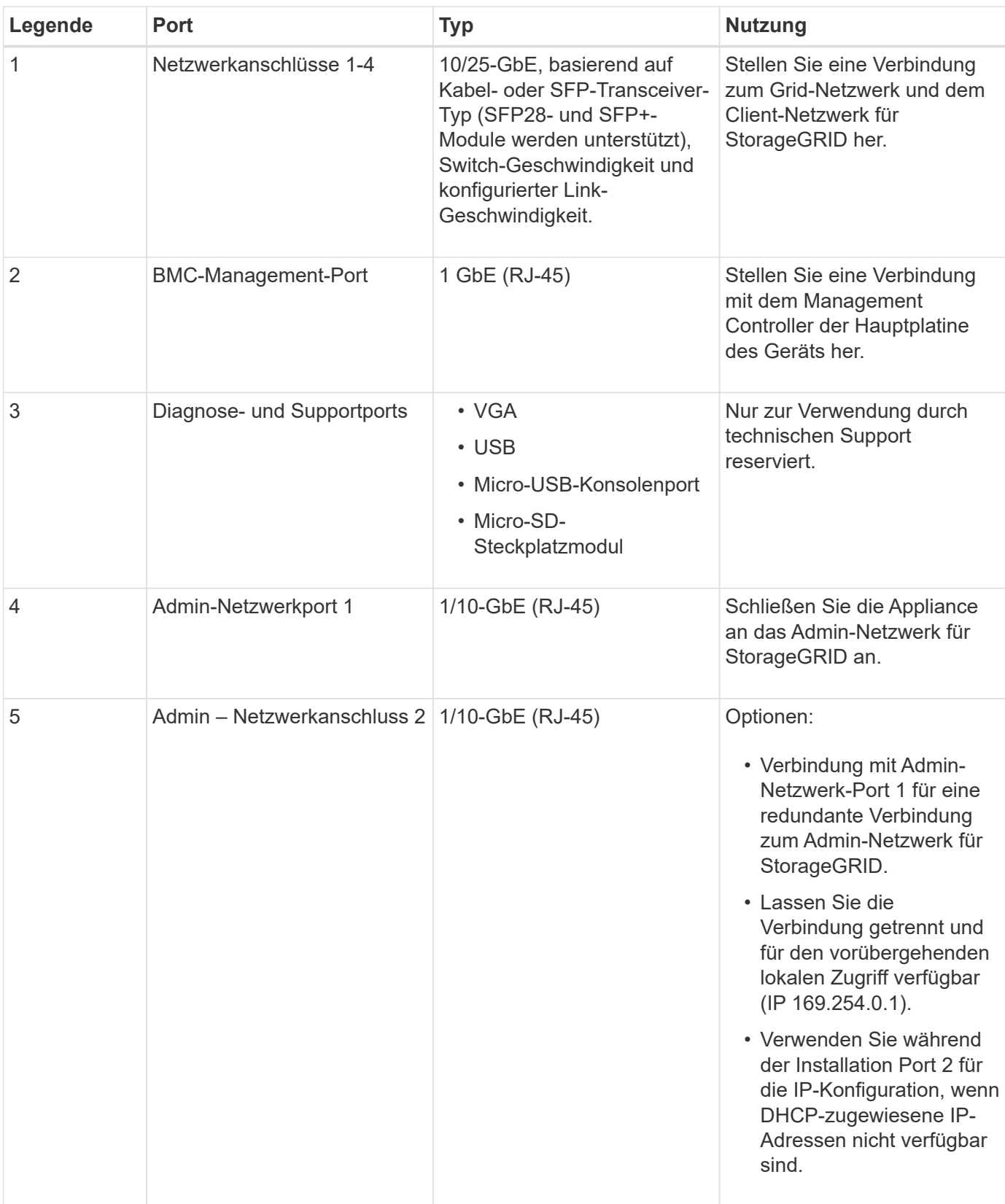

# <span id="page-32-0"></span>**Installieren Sie die StorageGRID Appliance Hardware**

# <span id="page-32-1"></span>**Schnellstart für die Installation des Geräts**

Führen Sie diese grundlegenden Schritte aus, um eine StorageGRID Appliance zu installieren und einzurichten und als Node in Ihrem StorageGRID System zu implementieren.

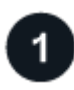

#### **Installation vorbereiten**

1. Automatisieren Sie zusammen mit Ihrem NetApp Professional Services Berater die Installation und Konfiguration. Siehe ["Automatisierung der Appliance-Installation und -Konfiguration".](#page-76-0)

Dieser Schritt ist optional. Durch die Optimierung und Automatisierung von Konfigurationsschritten können jedoch Zeit eingespart und die Konfiguration mehrerer Appliances konsistent sein.

- 2. ["Standort vorbereiten"](#page-33-1)
- 3. ["Packen Sie die Kartons aus"](#page-36-0)
- 4. ["Beschaffen Sie sich zusätzliche Geräte und Werkzeuge"](#page-43-0)
- 5. ["Überprüfen Sie die Anforderungen des Webbrowsers"](https://docs.netapp.com/us-en/storagegrid-118/admin/web-browser-requirements.html)
- 6. ["Erfassung von Netzwerkinformationen"](#page-45-0)

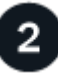

#### **Hardware installieren**

- 1. ["Hardware registrieren"](#page-85-1)
- 2. In Schrank oder Rack installieren
	- ["SG100 und SG1000"](#page-86-0)
	- ["SG5700"](#page-88-0)
	- ["SG6000"](#page-90-0)
	- ["SG6100"](#page-98-0)
- 3. ["Kabelgerät"](#page-100-0)
- 4. ["Stromkabel anschließen und Strom anschließen"](#page-113-0)
- 5. ["Statusanzeigen und -Codes anzeigen"](#page-115-0)

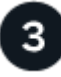

#### **Richten Sie die Hardware ein**

Wenn Sie mehr als eine Appliance konfigurieren und implementieren, automatisieren Sie mit dem NetApp ConfigBuilder Tool die folgenden Konfigurations- und Implementierungsschritte. Entsprechende Anleitungen erhalten Sie von Ihrem NetApp Professional Services Consultant. Siehe ["Automatisierung der Appliance-](#page-76-0)[Installation und -Konfiguration".](#page-76-0)

1. Konfigurieren Sie StorageGRID-Verbindungen

- ["Rufen Sie das Installationsprogramm für StorageGRID-Appliances auf"](#page-127-0) Und überprüfen Sie, ob Sie die neueste Version verwenden
- ["Netzwerkverbindungen konfigurieren"](#page-134-0)
- ["Konfigurieren Sie StorageGRID-IP-Adressen"](#page-146-0)
- ["Netzwerkverbindungen prüfen"](#page-151-0)
- ["Überprüfen Sie Netzwerkverbindungen auf Portebene"](#page-153-0)
- 2. ["Aufrufen und Konfigurieren von SANtricity System Manager"](#page-156-0) (SG6000 und SG5700)
- 3. ["Konfigurieren Sie die BMC-Schnittstelle"](#page-163-0) (SG100, SG1000, SG6000 UND SG6100)
- 4. Führen Sie optionale Einrichtungsschritte durch
	- ["Aktivieren Sie die Node- oder Laufwerkverschlüsselung"](#page-172-0)
	- ["Ändern des RAID-Modus \(SG6000 und SG5700\)"](#page-178-0)
	- ["Netzwerkports neu zuordnen"](#page-179-0)

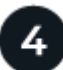

#### **Implementieren des Appliance-Node**

Implementieren Sie die Appliance als neuen Node in Ihrem StorageGRID-System.

- ["Appliance-Storage-Node implementieren"](#page-180-1)
- ["Implementieren des Services-Appliance-Nodes"](#page-184-0)

## <span id="page-33-0"></span>**Vorbereiten der StorageGRID-Installation**

### <span id="page-33-1"></span>**Standort vorbereiten**

Vor der Installation der Appliance müssen Sie sicherstellen, dass der Standort und das Rack, das Sie verwenden möchten, die Spezifikationen einer StorageGRID Appliance erfüllen.

#### **Schritte**

- 1. Vergewissern Sie sich, dass der Standort die Anforderungen an Temperatur, Luftfeuchtigkeit, Höhenbereich, Luftstrom, Wärmeableitung, Verkabelung, Strom und Erdung. Siehe ["NetApp Hardware](https://hwu.netapp.com) [Universe"](https://hwu.netapp.com) Finden Sie weitere Informationen.
- 2. Vergewissern Sie sich, dass Ihr Standort die richtige Wechselstromspannung liefert:

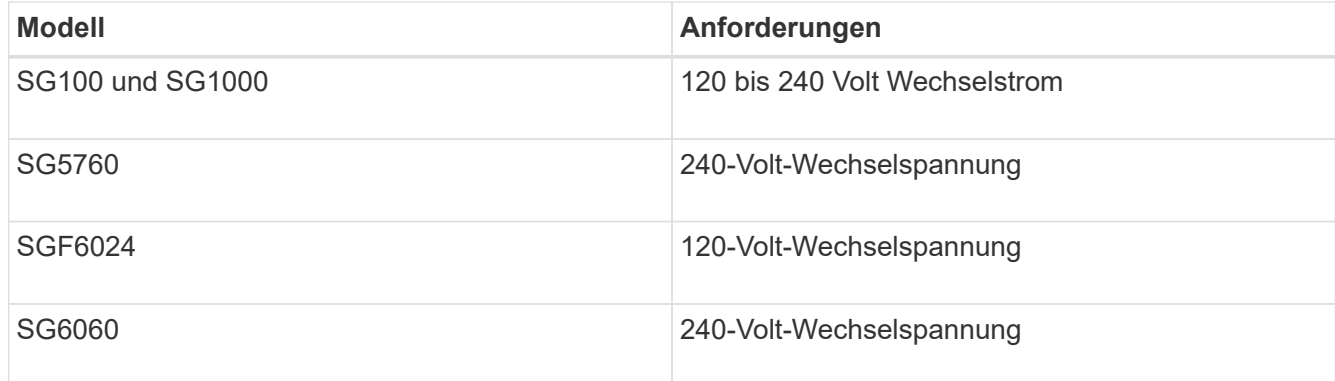

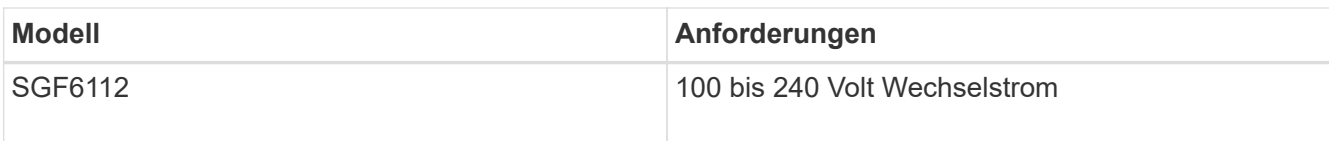

3. Beziehen Sie einen 19-Zoll-Schrank (48.3 cm) für die folgenden Regale (ohne Kabel).

#### **SG100 und SG1000**

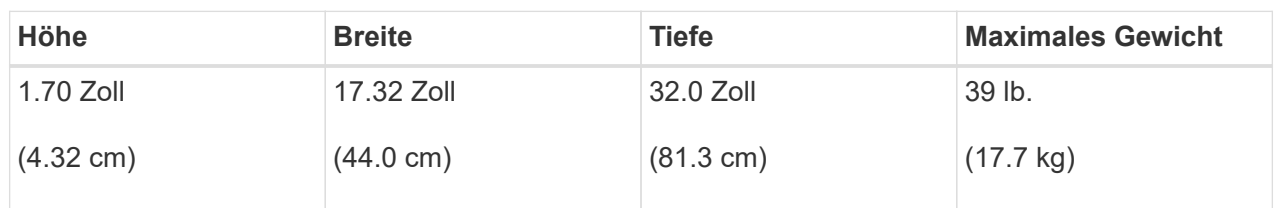

#### **SG5700**

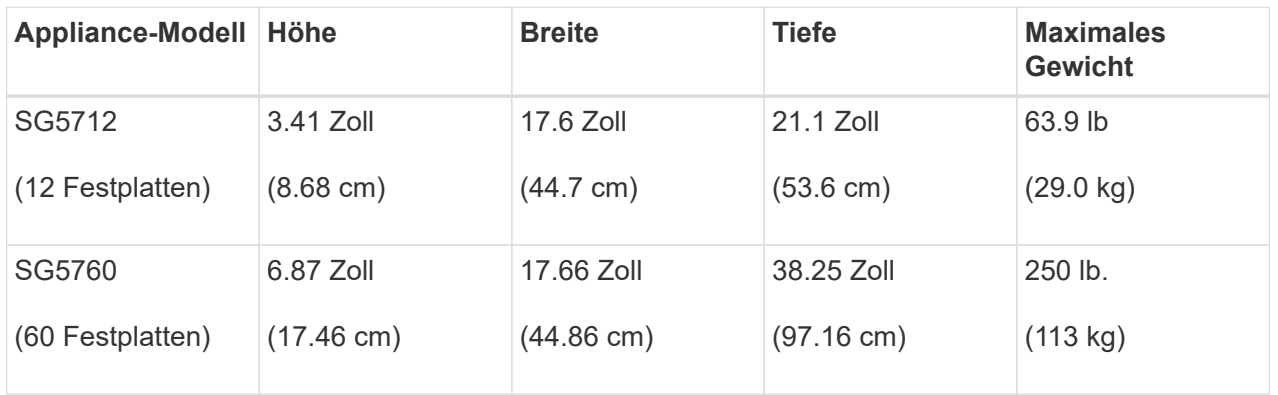

#### **SG6000**

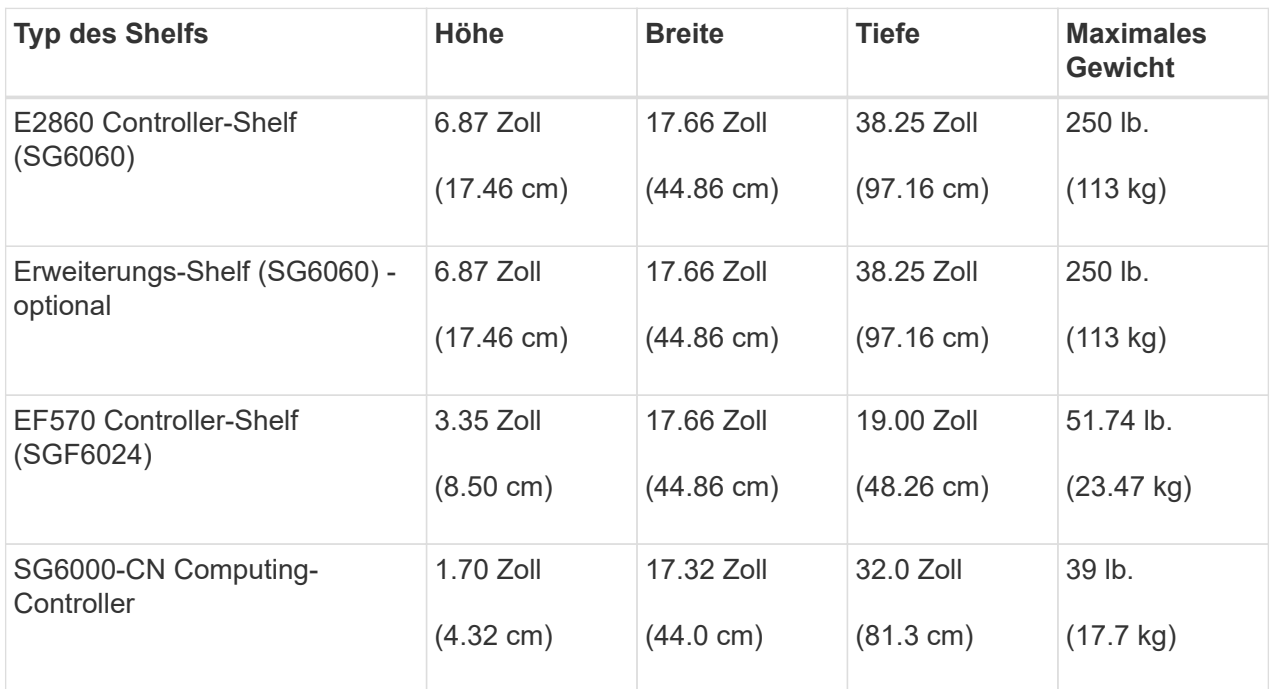

#### **SG6100**

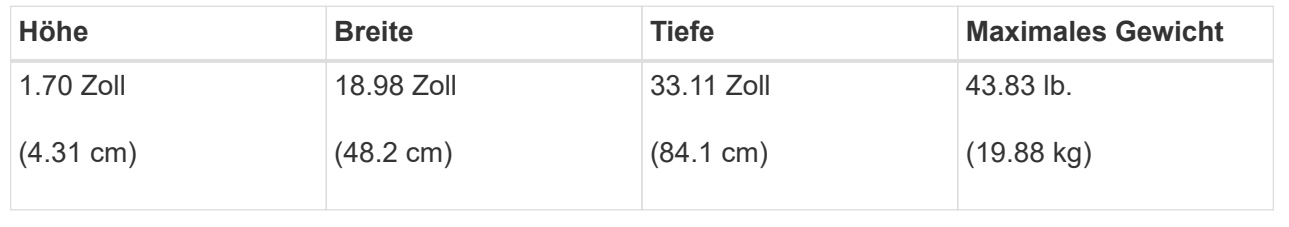

4. Entscheiden Sie, wo Sie das Gerät installieren möchten.
$(\, |\, )$ 

Installieren Sie bei der Installation des E2860 Controller-Shelfs oder optionaler Erweiterungs-Shelfs die Hardware von unten nach oben im Rack oder Schrank, um zu vermeiden, dass das System umkippt. Installieren Sie den SG6000-CN Controller über dem E2860 Controller-Shelf und Erweiterungs-Shelfs, um sicherzustellen, dass sich die schwersten Geräte unten im Rack oder Rack befinden.

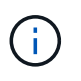

Stellen Sie vor der Installation sicher, dass die mit einem SG6000-Gerät gelieferten 0,5-m-Glasfaserkabel oder die von Ihnen gelieferten Kabel lang genug für das geplante Layout sind.

5. Installieren Sie alle erforderlichen Netzwerk-Switches. Siehe ["NetApp Interoperabilitäts-Matrix-Tool"](https://imt.netapp.com/matrix/#welcome) Informationen zur Kompatibilität.

# **Packen Sie die Kartons aus**

Packen Sie vor der Installation des StorageGRID-Geräts alle Kartons aus, und vergleichen Sie den Inhalt mit den Artikeln auf dem Packzettel.

#### **SG100 und SG1000**

• **Hardware**

**SG100 oder SG1000**

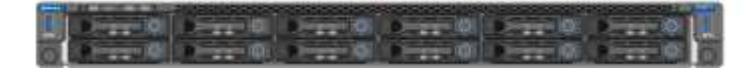

# **Schienensatz mit Anleitung**

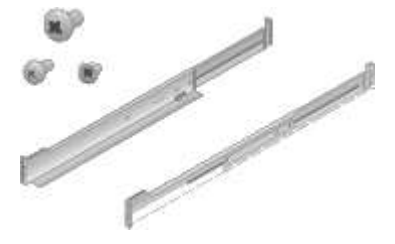

• \* Netzkabel\*

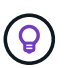

Ihr Schrank verfügt möglicherweise über spezielle Netzkabel, die Sie anstelle der Netzkabel verwenden, die Sie zur Einheit mit dem Gerät anschließen.

# **Zwei Netzkabel für dein Land**

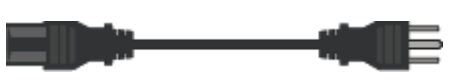

## **SG5700**

• **Hardware**

**SG5712 Appliance mit installierten 12 Laufwerken**

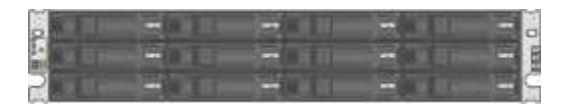

**SG5760 Appliance ohne installierte Laufwerke**

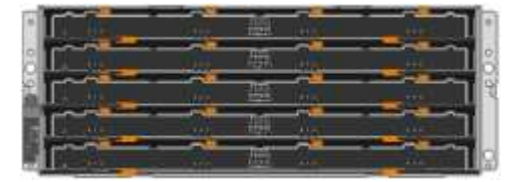

## **Frontverkleidung für das Gerät**

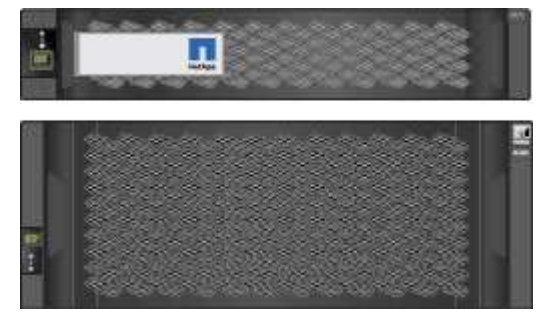

**Schienensatz mit Anleitung** Contract of the Contract of

**SG5760: Sechzig Laufwerke**

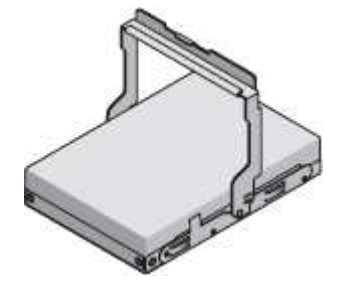

**SG5760: Griffe**

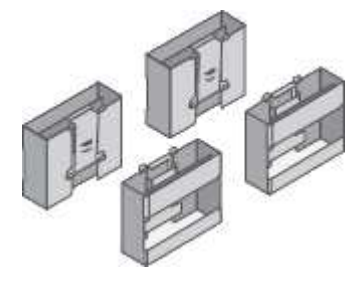

**SG5760: Rückenhalterungen und Käfigmuttern für Rack-Montage mit Vierkantloch**

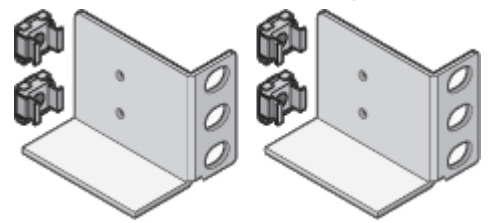

• **Kabel und Anschlüsse**

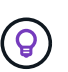

Ihr Schrank verfügt möglicherweise über spezielle Netzkabel, die Sie anstelle der Netzkabel verwenden, die Sie zur Einheit mit dem Gerät anschließen.

**Zwei Netzkabel für dein Land**

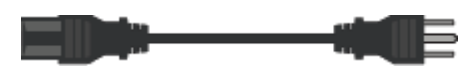

**Optische Kabel und SFP-Transceiver**

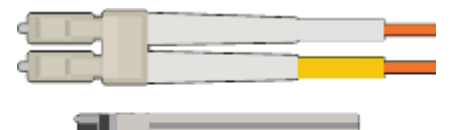

• Zwei optische Kabel für die FC Interconnect Ports

• Acht SFP+-Transceiver, kompatibel mit den vier 16-Gbit/s-FC-Interconnect-Ports und den vier 10- GbE-Netzwerkports

# **SG6000**

• **Hardware SG6060**

**SG6000-CN-Controller**

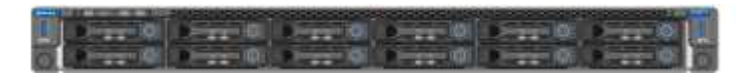

**E2860 Controller-Shelf ohne installierte Laufwerke**

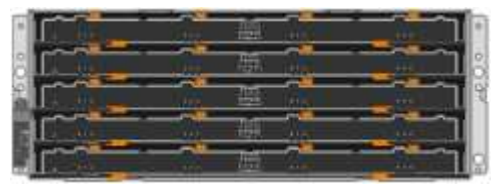

# **Zwei Frontrahmen**

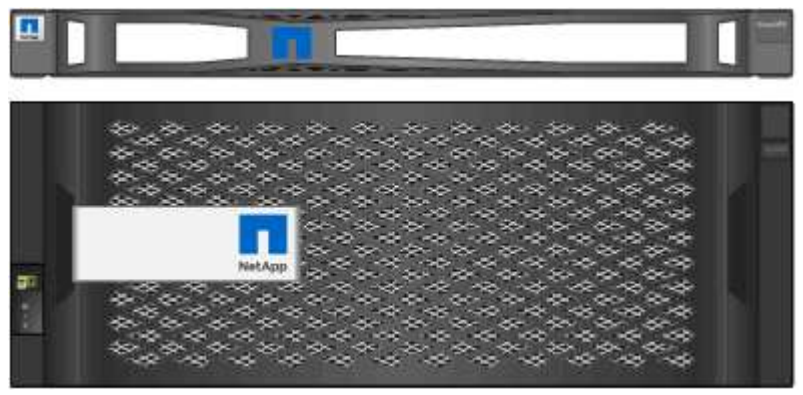

# **Zwei Schienensätze mit Anweisungen**

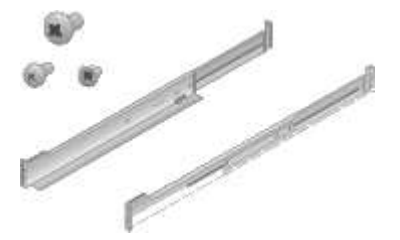

**60 Laufwerke (2 SSD und 58 NL-SAS)**

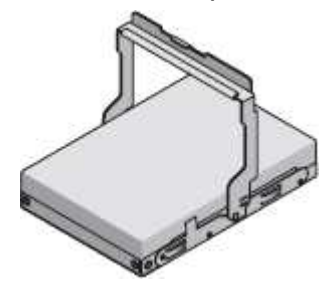

**Vier Griffe**

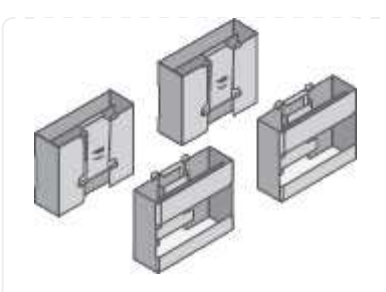

**Rückhalterungen und Käfigmuttern für Rack-Montage mit Vierkantloch**

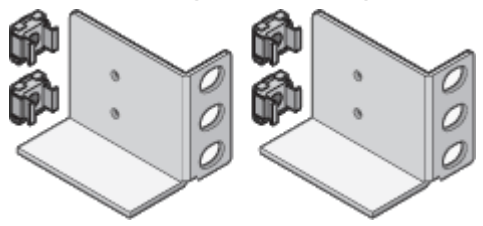

• **SG6060-Erweiterungs-Shelf**

**Erweiterungs-Shelf ohne Laufwerke installiert**

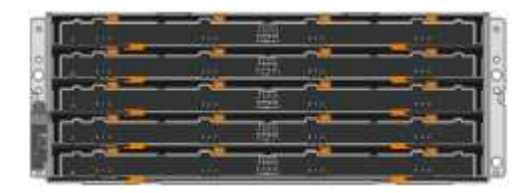

## **Frontblende**

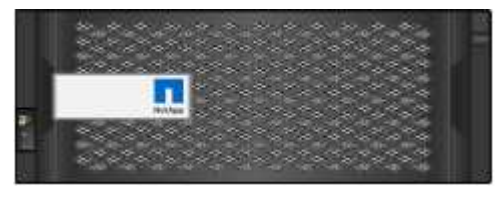

**60 NL-SAS-Laufwerke**

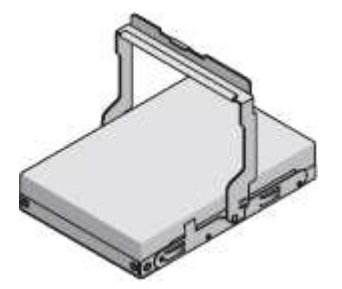

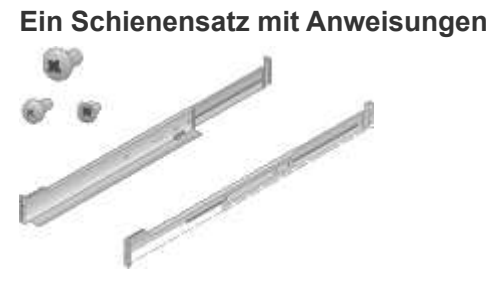

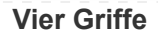

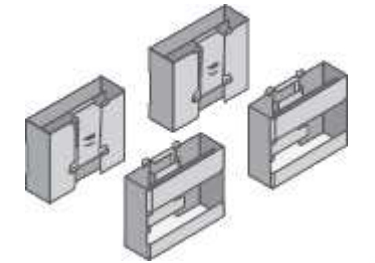

**Rückhalterungen und Käfigmuttern für Rack-Montage mit Vierkantloch**

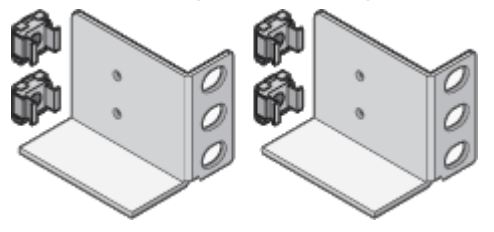

• **Hardware SGF6024**

**SG6000-CN-Controller**

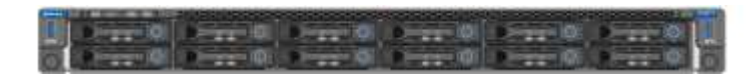

**EF570 Flash-Array mit 24 installierten Solid State-Laufwerken (Flash**

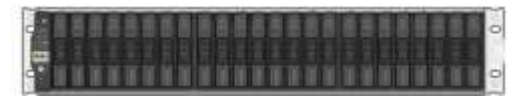

**Zwei Frontrahmen**

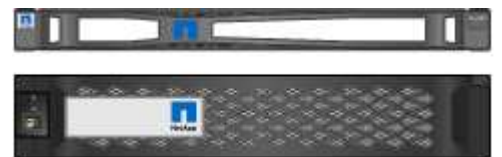

**Zwei Schienensätze mit Anweisungen**

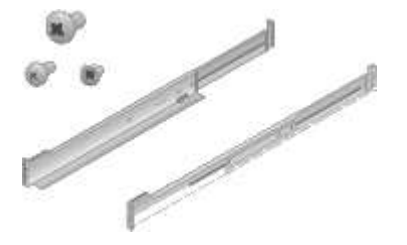

**Endkappen für die Ablage**

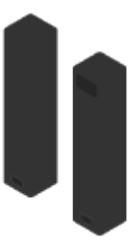

• **Kabel und Anschlüsse**

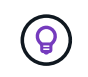

Ihr Schrank verfügt möglicherweise über spezielle Netzkabel, die Sie anstelle der Netzkabel verwenden, die Sie zur Einheit mit dem Gerät anschließen.

## **Vier Netzkabel für Ihr Land**

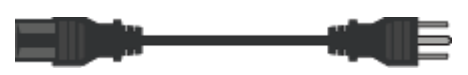

## **Optische Kabel und SFP-Transceiver**

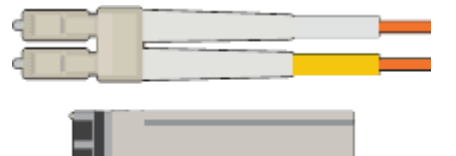

- Vier optische Kabel für die FC Interconnect Ports
- Vier SFP+-Transceiver, die 16 Gbit/s FC unterstützen

## **Optional: Zwei SAS-Kabel zum Anschluss jedes SG6060-Erweiterungs-Shelfs**

П

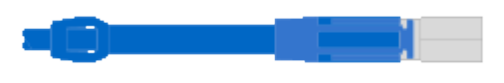

## **SG6100**

• **Hardware**

**SGF6112**

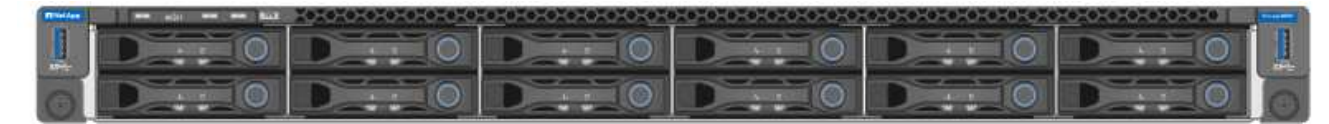

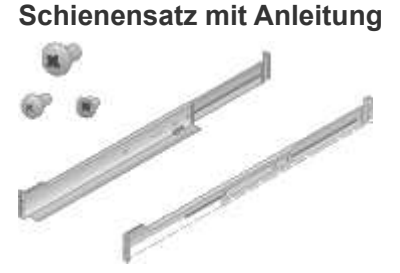

**Frontblende**

• \* Netzkabel\*

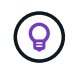

Ihr Schrank verfügt möglicherweise über spezielle Netzkabel, die Sie anstelle der Netzkabel verwenden, die Sie zur Einheit mit dem Gerät anschließen.

## **Zwei Netzkabel für dein Land**

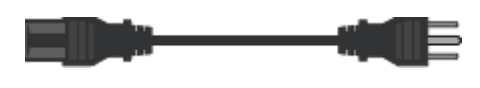

# **Beschaffen Sie sich zusätzliche Geräte und Werkzeuge**

Vergewissern Sie sich vor der Installation eines StorageGRID-Geräts, dass Sie über alle zusätzlichen Geräte und Werkzeuge verfügen, die Sie benötigen.

# **Alle Geräte**

Für die Installation und Konfiguration aller Appliances benötigen Sie die folgenden Geräte:

# **Schraubendreher**

- Phillips Nr. 2 Schraubendreher
- Mittlerer Schlitzschraubendreher

# **ESD-Handgelenkschlaufe**

- ["Unterstützter Webbrowser"](https://docs.netapp.com/us-en/storagegrid-118/admin/web-browser-requirements.html)
- SSH-Client, z. B. PuTTY
- 1-GbE-Port (RJ-45

Einige Ports unterstützen möglicherweise keine 10/100 Ethernet-Geschwindigkeiten.

# **Optionale Werkzeuge**

( i l

- Kraftbohrer mit Kreuzschlitz
- Taschenlampe

# **Gerätespezifische Geräte und Werkzeuge**

## **SG100 und SG1000**

Für die Installation und Konfiguration der SG100- und SG1000-Hardware benötigen Sie die folgenden zusätzlichen Geräte.

# **Optische Kabel und Transceiver**

- Kabel, 1 bis 4 von:
	- Twinax/Kupfer
	- Glasfaser/Optisch
- Transceiver/Adapter, jeweils 1 bis 4 je nach Verbindungsgeschwindigkeit (gemischte Geschwindigkeiten werden nicht unterstützt):
	- SG100:
		- 10-GbE SFP+
		- 25-GbE-SFP28
	- SG1000:
		- 10-GbE QSFP-to-SFP-Adapter (QSA) und SFP+
		- 25-GbE QSFP-zu-SFP-Adapter (QSA) und SFP28
		- 40-GbE QSFP+
		- 100-GbE-QFSP28

## **Ethernet-Kabel**

RJ-45 (Kat. 5/Kat. 5e/Kat. 6/Kat. 6a)

## **SG5700**

Für die Installation und Konfiguration der SG5700-Hardware benötigen Sie die folgenden zusätzlichen Geräte:

## **Optische Kabel und SFP-Transceiver**

- Optische Kabel für die 10/25-GbE-Ports, die Sie verwenden möchten
- Optional: SFP28 Transceiver, wenn Sie 25-GbE-Verbindungsgeschwindigkeit verwenden möchten

# **Ethernet-Kabel**

Mechanisierter Lift für SG5760

## **SG6000**

Für die Installation und Konfiguration der SG6000-Hardware benötigen Sie die folgenden zusätzlichen Geräte:

## **Optische Kabel und SFP-Transceiver**

- Kabel, 1 bis 4 von:
	- Twinax/Kupfer
	- Glasfaser/Optisch
- Transceiver/Adapter, jeweils 1 bis 4 je nach Verbindungsgeschwindigkeit (gemischte Geschwindigkeiten werden nicht unterstützt):
	- 10-GbE SFP+

## ◦ 25-GbE-SFP28

## **Ethernet-Kabel**

RJ-45 (Kat. 5/Kat. 5e/Kat. 6)

# **Optionale Werkzeuge**

Mechanisierter Lift für 60-Laufwerk-Shelfs

## **SG6100**

Für die Installation und Konfiguration der SGF6112-Hardware benötigen Sie die folgenden zusätzlichen Geräte.

# **Optische Kabel und Transceiver**

- Kabel, 1 bis 4 von:
	- Twinax/Kupfer
	- Glasfaser/Optisch
- Transceiver/Adapter, jeweils 1 bis 4 je nach Verbindungsgeschwindigkeit (gemischte Geschwindigkeiten werden nicht unterstützt):
	- 10-GbE SFP+
	- 25-GbE-SFP28

## **Ethernet-Kabel**

RJ-45 (Kat. 5/Kat. 5e/Kat. 6/Kat. 6a)

# **Erfassung von Netzwerkinformationen**

# <span id="page-45-0"></span>**StorageGRID-Netzwerktypen**

Vor der Installation der StorageGRID Appliance sollten Sie wissen, welche Netzwerke mit der Appliance verbunden werden können und wie die Ports auf den einzelnen Controllern verwendet werden. Die Netzwerkanforderungen von StorageGRID werden im ausführlich erläutert ["Netzwerkrichtlinien".](https://docs.netapp.com/us-en/storagegrid-118/network/index.html)

Lesen Sie die Anweisungen für Ihr Gerät, um herauszufinden, welche Informationen Sie benötigen:

- ["SG100 und SG1000"](#page-46-0)
- ["SG5700"](#page-55-0)
- ["SG6000"](#page-61-0)
- ["SG6100"](#page-69-0)

Alternativ können Sie mit Ihrem NetApp Professional Services Consultant zusammenarbeiten, um die Konfigurationsschritte mit dem NetApp ConfigBuilder Tool zu optimieren und zu automatisieren. Siehe ["Automatisierung der Appliance-Installation und -Konfiguration"](#page-76-0).

Wenn Sie eine StorageGRID Appliance als Node in einem StorageGRID System implementieren, können Sie eine Verbindung mit folgenden Netzwerken herstellen:

• **Grid-Netzwerk für StorageGRID**: Das Grid-Netzwerk wird für den gesamten internen StorageGRID-

Datenverkehr verwendet. Das System bietet Konnektivität zwischen allen Nodes im Grid und allen Standorten und Subnetzen. Das Grid-Netzwerk ist erforderlich.

- **Admin-Netzwerk für StorageGRID**: Das Admin-Netzwerk ist ein geschlossenes Netzwerk, das zur Systemadministration und Wartung verwendet wird. Das Admin-Netzwerk ist in der Regel ein privates Netzwerk und muss nicht zwischen Standorten routingfähig sein. Das Admin-Netzwerk ist optional.
- **Client-Netzwerk für StorageGRID:** das Client-Netzwerk ist ein offenes Netzwerk, das für den Zugriff auf Client-Anwendungen, einschließlich S3 und Swift, verwendet wird. Das Client-Netzwerk ermöglicht den Zugriff auf das Grid-Protokoll, sodass das Grid-Netzwerk isoliert und gesichert werden kann. Sie können das Client-Netzwerk so konfigurieren, dass über dieses Netzwerk nur über die Ports zugegriffen werden kann, die Sie öffnen möchten. Das Client-Netzwerk ist optional.
- **Managementnetzwerk für SANtricity** (optional für Speichergeräte, nicht für SG6100 erforderlich): Dieses Netzwerk bietet Zugriff auf SANtricity System Manager, mit dem Sie die Hardwarekomponenten im Appliance- und Speicher-Controller-Shelf überwachen und verwalten können. Dieses Managementnetzwerk kann das gleiche sein wie das Admin-Netzwerk für StorageGRID, oder es kann ein unabhängiges Managementnetzwerk sein.
- **BMC-Managementnetzwerk** (optional für SG100, SG1000, SG6000 und SG6100): Dieses Netzwerk bietet Zugriff auf den Baseboard Management Controller in den SG100, SG1000, SG6000 und SG6100 Appliances, sodass Sie die Hardwarekomponenten in der Appliance überwachen und verwalten können. Dieses Managementnetzwerk kann das gleiche sein wie das Admin-Netzwerk für StorageGRID, oder es kann ein unabhängiges Managementnetzwerk sein.

Wenn das optionale BMC-Managementnetzwerk nicht verbunden ist, sind einige Support- und Wartungsverfahren schwieriger zu bewältigen. Sie können das BMC-Managementnetzwerk außer zu Supportzwecken unverbunden lassen.

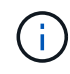

Ausführliche Informationen zu StorageGRID-Netzwerken finden Sie im ["StorageGRID-](https://docs.netapp.com/us-en/storagegrid-118/network/storagegrid-network-types.html)[Netzwerktypen"](https://docs.netapp.com/us-en/storagegrid-118/network/storagegrid-network-types.html).

# <span id="page-46-0"></span>**Netzwerkinformationen erfassen (SG100 und SG1000)**

Notieren Sie die erforderlichen Informationen für jedes Netzwerk, das Sie mit dem Gerät verbinden, in den Tabellen. Diese Werte sind für die Installation und Konfiguration der Hardware erforderlich.

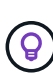

Verwenden Sie anstelle der Tabellen das mit ConfigBuilder bereitgestellte Arbeitsbuch. Mit der Arbeitsmappe "ConfigBuilder" können Sie Ihre Systeminformationen hochladen und eine JSON-Datei erstellen, um einige Konfigurationsschritte im Installationsprogramm für StorageGRID-Appliances automatisch auszuführen. Siehe ["Automatisierung der Appliance-Installation und](#page-76-0) [-Konfiguration"](#page-76-0).

## **Überprüfen Sie die StorageGRID-Version**

Vergewissern Sie sich vor der Installation einer SG100- oder SG1000-Service-Appliance, dass Ihr StorageGRID-System eine erforderliche Version der StorageGRID-Software verwendet.

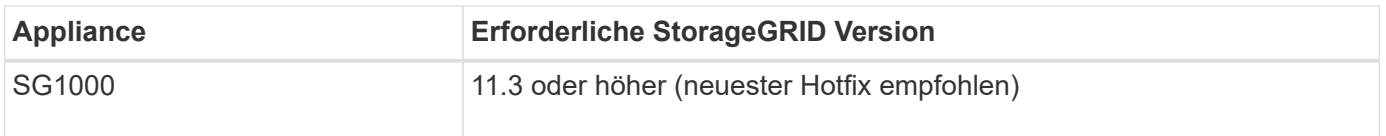

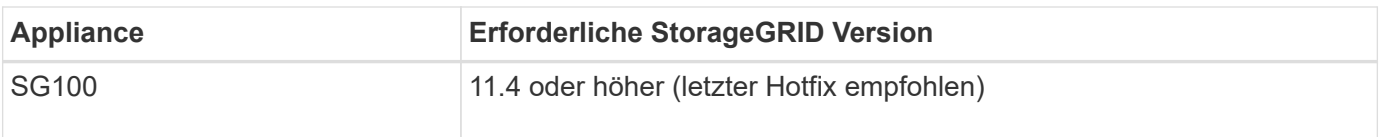

## **Administrations- und Wartungs-Ports**

Das Admin-Netzwerk für StorageGRID ist ein optionales Netzwerk, das zur Systemadministration und -Wartung verwendet wird. Die Appliance stellt über die folgenden 1-GbE-Management-Ports auf der Appliance eine Verbindung zum Admin-Netzwerk her.

SG100 RJ-45-Ports:

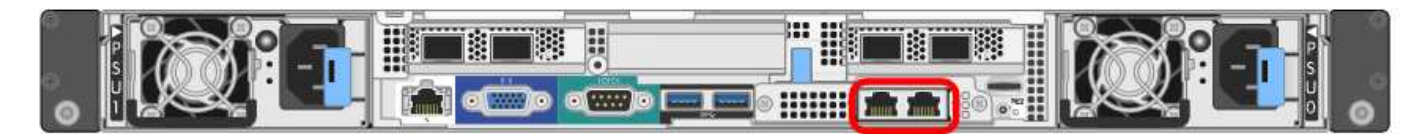

## SG1000 RJ-45-Ports:

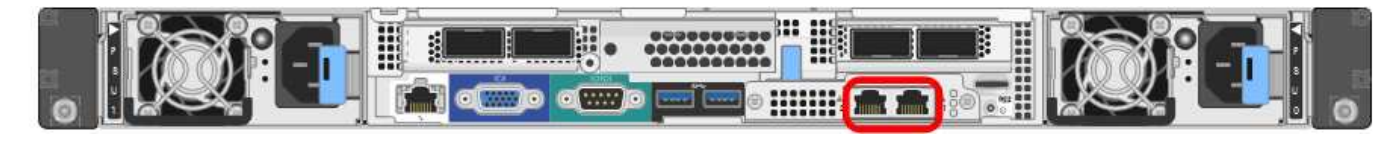

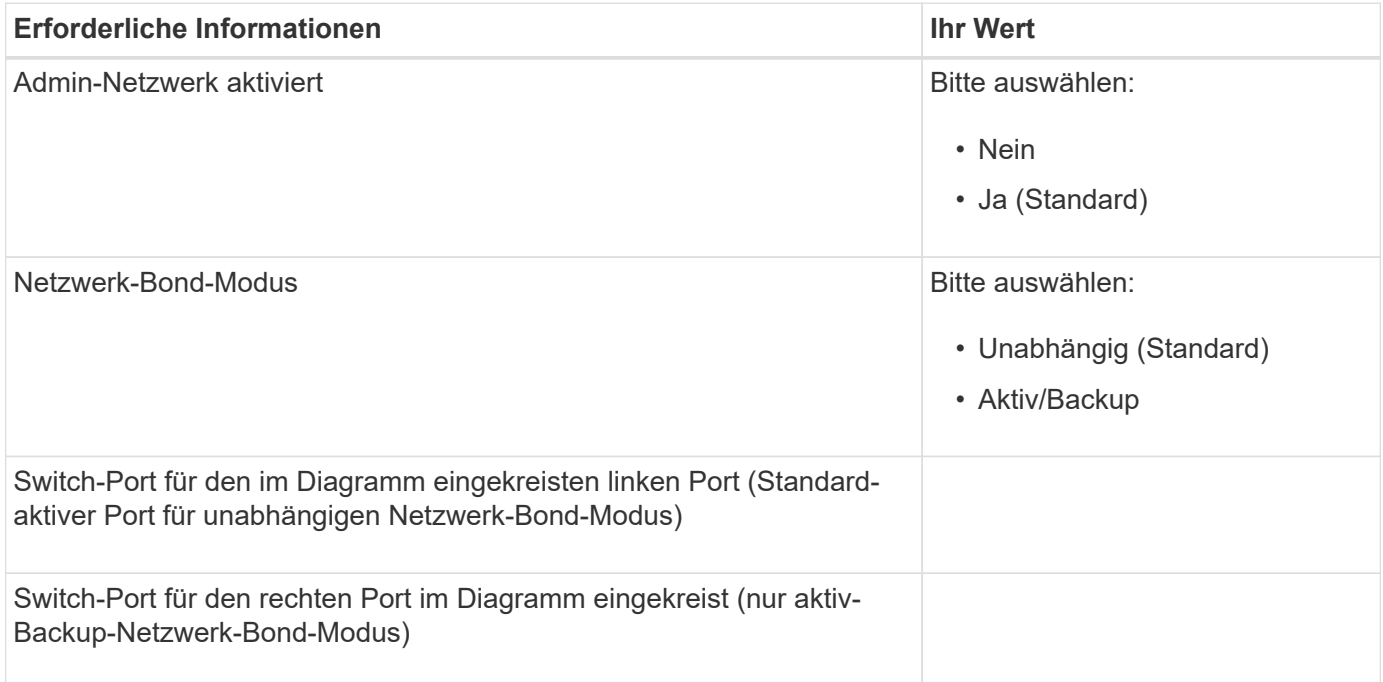

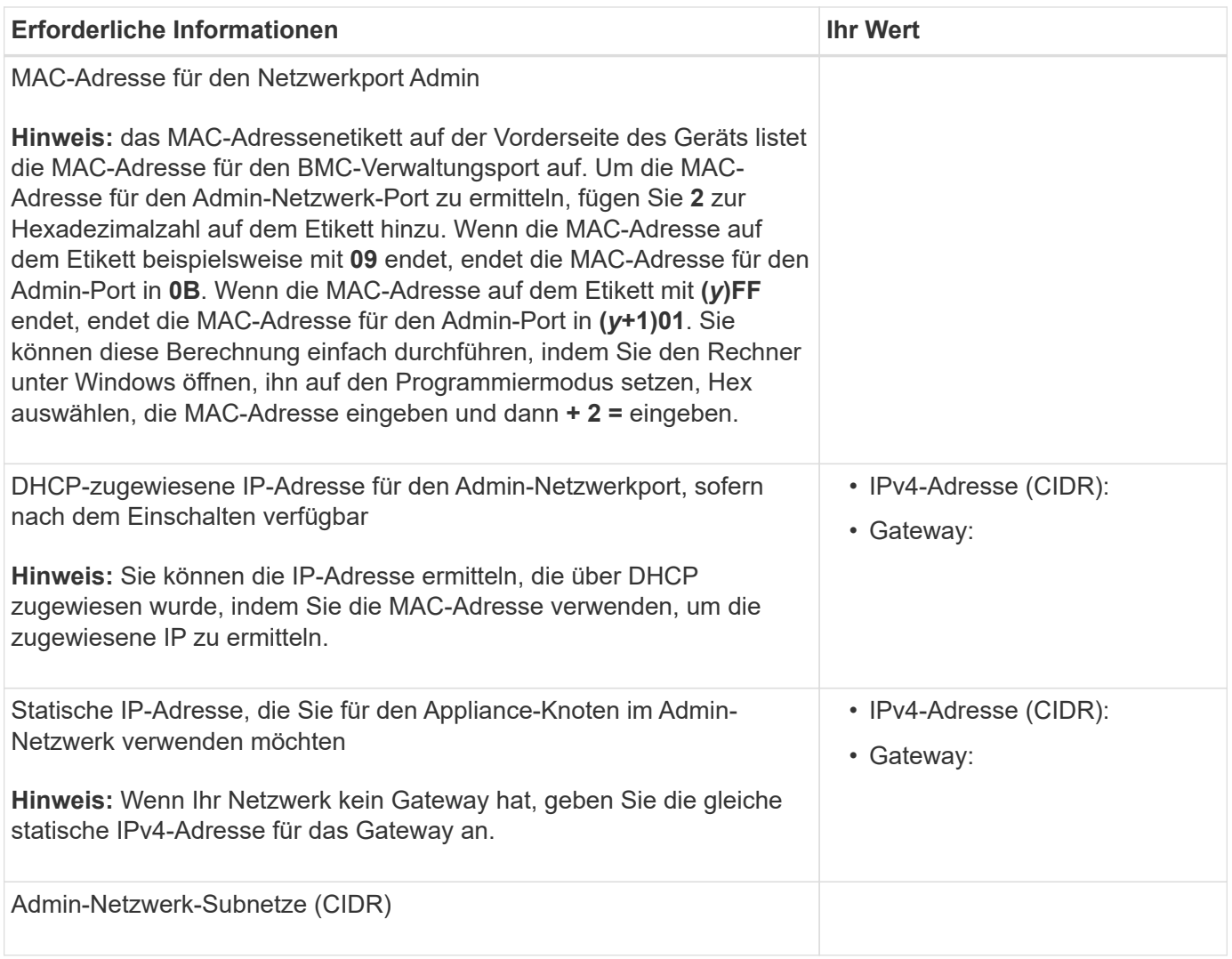

# **Netzwerkports**

Die vier Netzwerkports auf der Appliance werden mit dem StorageGRID-Grid-Netzwerk und dem optionalen Client-Netzwerk verbunden.

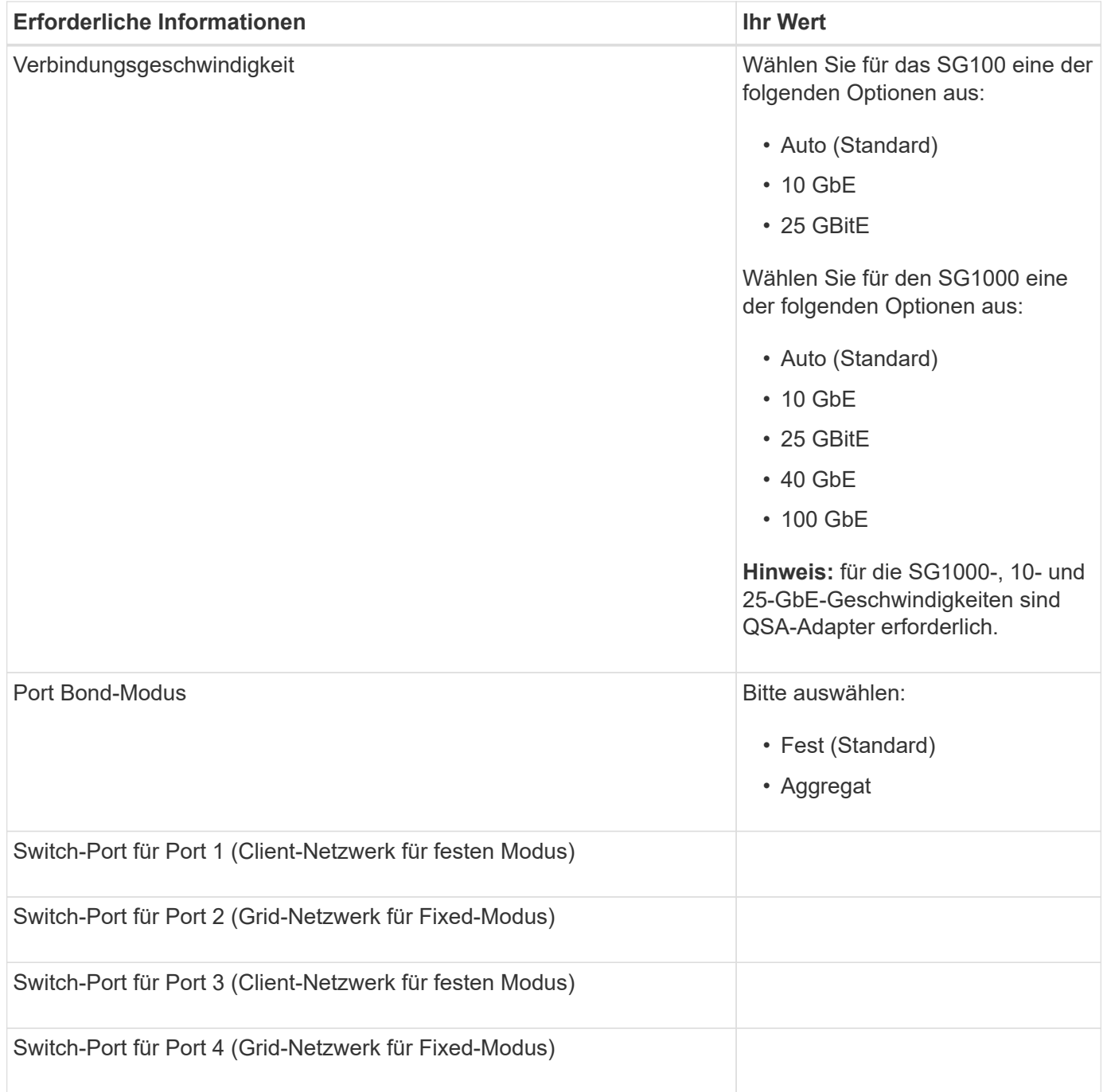

## **Grid-Netzwerkports**

Das Grid-Netzwerk für StorageGRID ist ein erforderliches Netzwerk, das für den gesamten internen StorageGRID-Datenverkehr verwendet wird. Die Appliance wird über die vier Netzwerk-Ports mit dem Grid-Netzwerk verbunden.

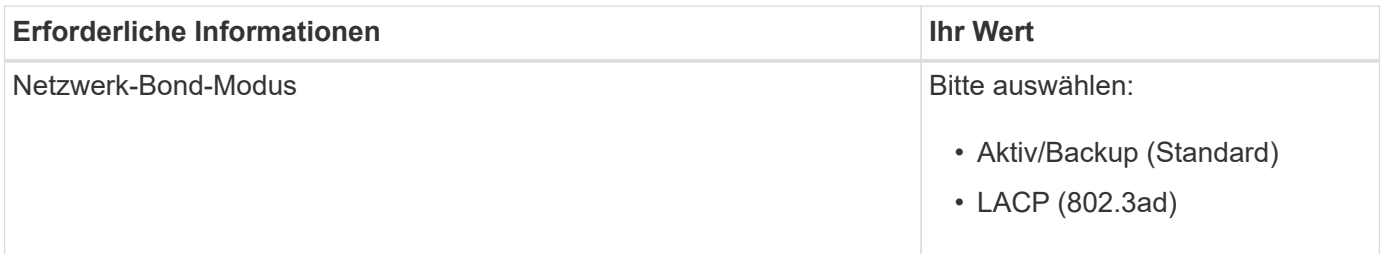

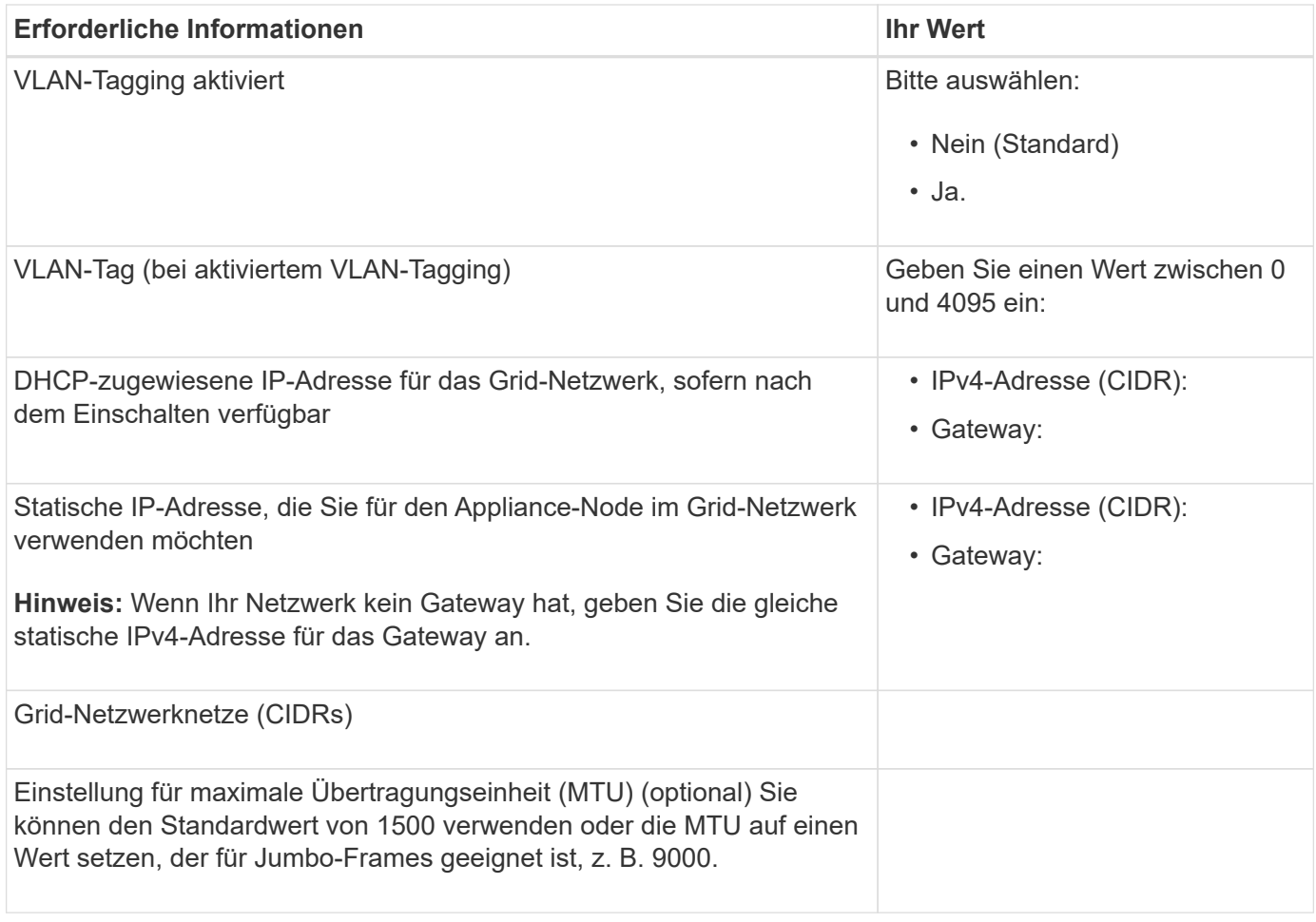

## **Client-Netzwerkports**

Das Client-Netzwerk für StorageGRID ist ein optionales Netzwerk, das in der Regel für den Zugriff auf das Grid auf das Clientprotokoll verwendet wird. Die Appliance wird über die vier Netzwerk-Ports mit dem Client-Netzwerk verbunden.

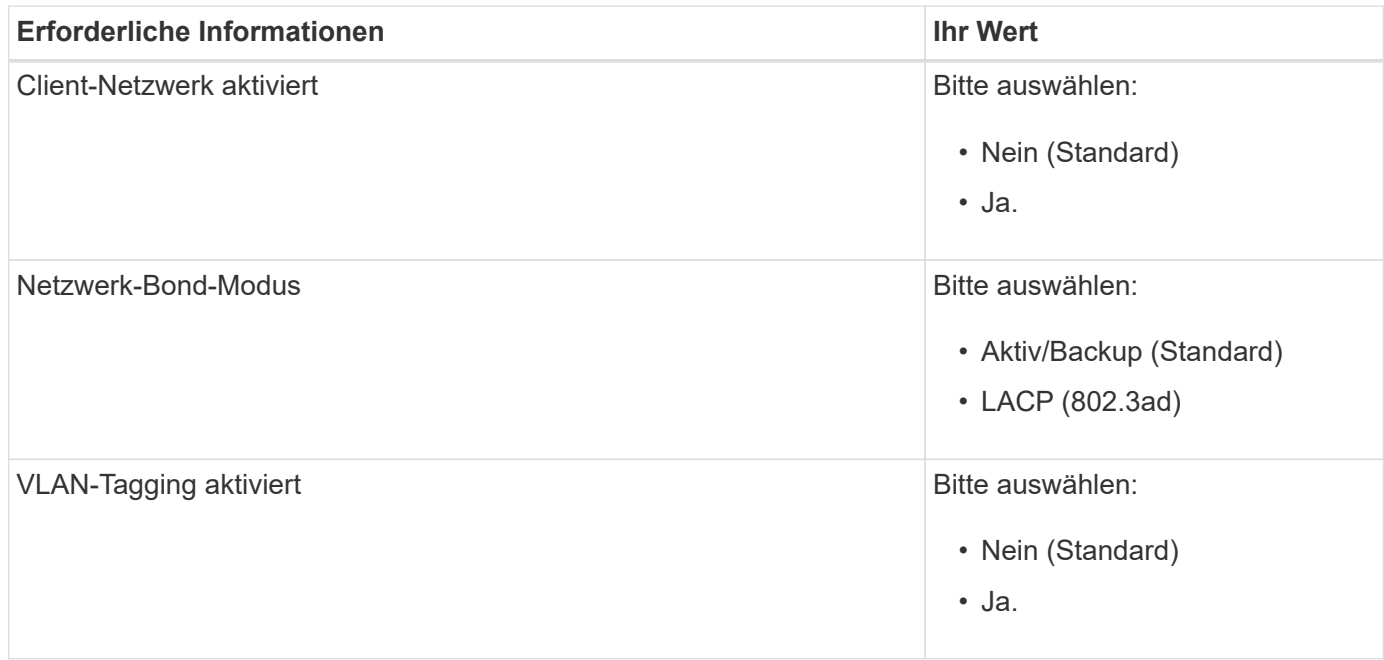

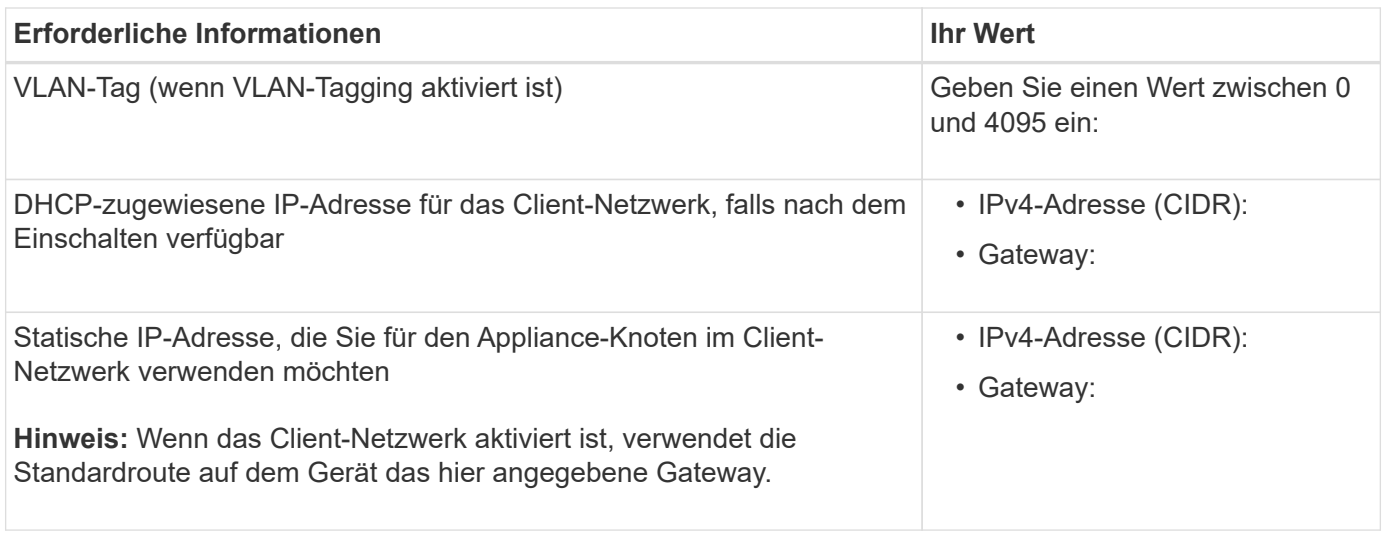

## **BMC-Management-Netzwerk-Ports**

Sie können über den in der Abbildung eingekreisten 1-GbE-Managementport auf die BMC-Schnittstelle auf der Services-Appliance zugreifen. Dieser Port unterstützt die Remote-Verwaltung der Controller-Hardware über Ethernet unter Verwendung des IPMI-Standards (Intelligent Platform Management Interface).

> Sie können den Remote-IPMI-Zugriff für alle Appliances aktivieren oder deaktivieren, die einen BMC enthalten. Die Remote-IPMI-Schnittstelle ermöglicht jedem Benutzer mit einem BMC-Konto und Passwort den Zugriff auf Ihre StorageGRID-Geräte auf niedriger Ebene. Wenn Sie keinen Remote-IPMI-Zugriff auf den BMC benötigen, deaktivieren Sie diese Option mit einer der folgenden Methoden:

 $(i)$ 

Gehen Sie im Grid Manager zu **CONFIGURATION** > **Security** > **Security settings** > **Appliances** und deaktivieren Sie das Kontrollkästchen **Remote-IPMI-Zugriff aktivieren**. Verwenden Sie in der Grid-Management-API den privaten Endpunkt: PUT /private/bmc.

BMC-Management-Port SG100:

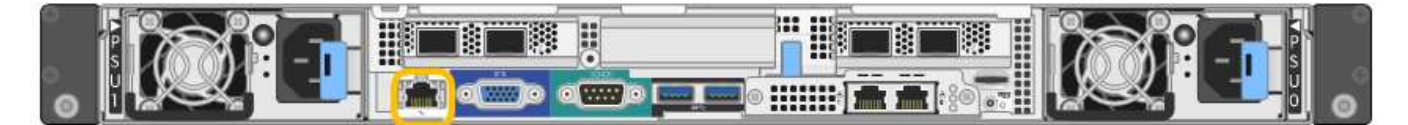

# SG1000 BMC-Management-Port:

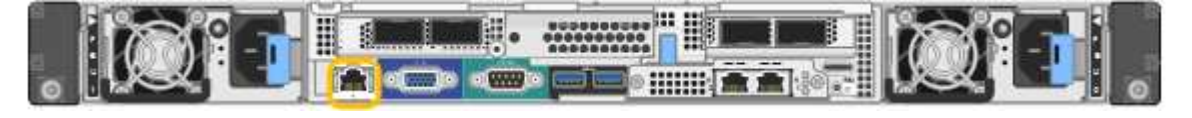

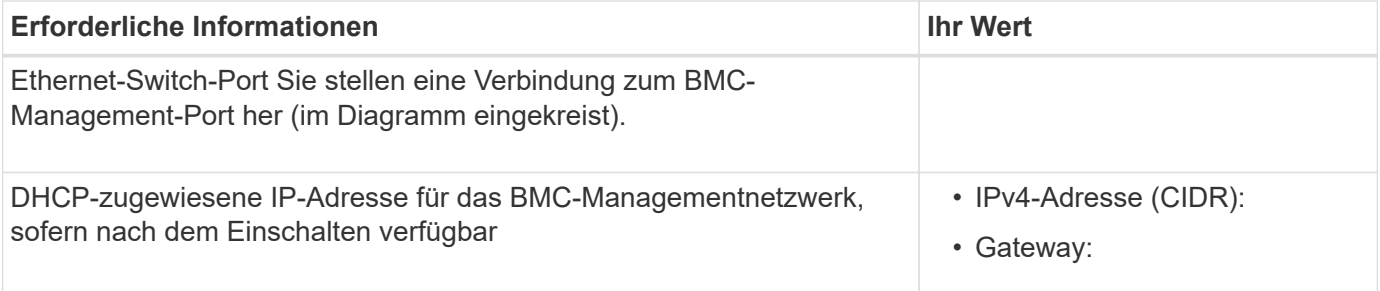

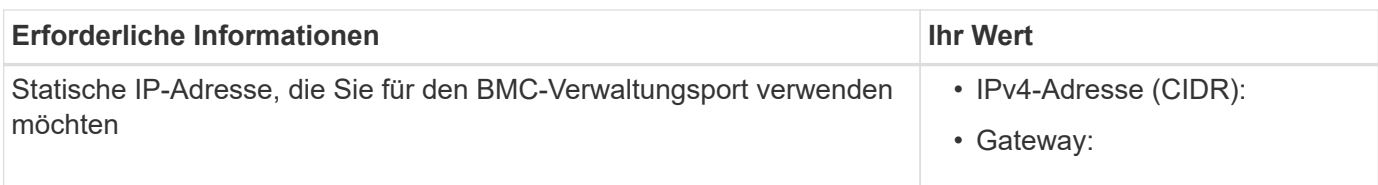

## **Port-Bond-Modi**

Wenn Sie Netzwerkverbindungen für die SG100- und SG1000-Appliances konfigurieren, können Sie die Portbindung für die Ports verwenden, die mit dem Grid-Netzwerk und dem optionalen Client-Netzwerk verbunden sind, sowie für die 1-GbE-Management-Ports, die eine Verbindung zum optionalen Admin-Netzwerk herstellen. Mit Port-Bonding sichern Sie Ihre Daten, indem Sie redundante Pfade zwischen StorageGRID-Netzwerken und der Appliance bereitstellen.

# **Netzwerk-Bond-Modi**

Die Netzwerk-Ports auf der Services-Appliance unterstützen den Bond-Modus mit festen Ports oder den aggregierten Port-Bond-Modus für die Grid-Netzwerk- und Client-Netzwerkverbindungen.

# **Bond-Modus mit festem Port**

Der Fixed-Port-Bond-Modus ist die Standardkonfiguration für die Netzwerk-Ports. Die Abbildungen zeigen, wie die Netzwerk-Ports auf dem SG1000 oder SG100 im Fixed-Port-Bond-Modus gebunden sind.

SG100:

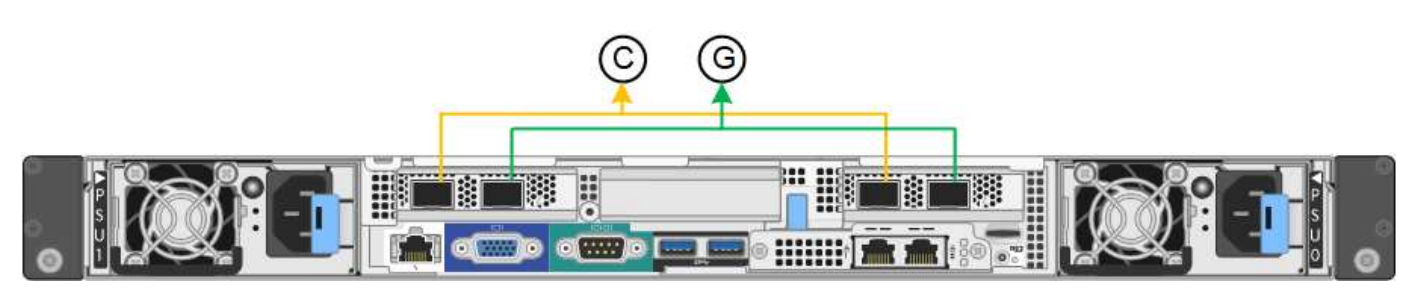

# SG1000:

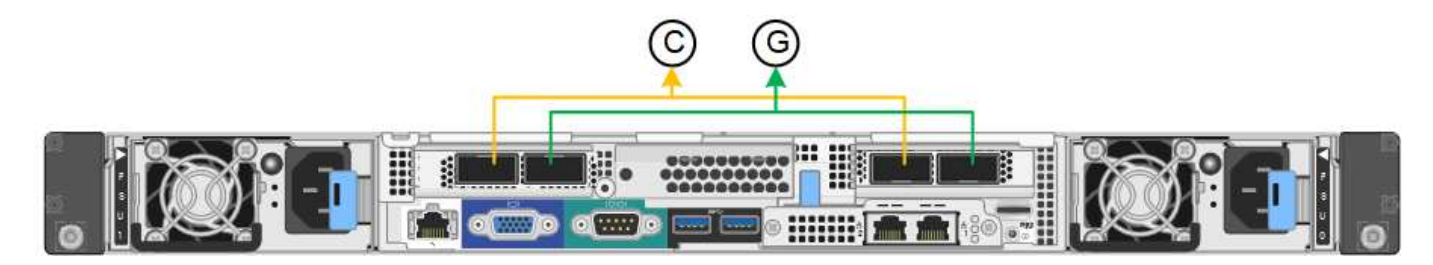

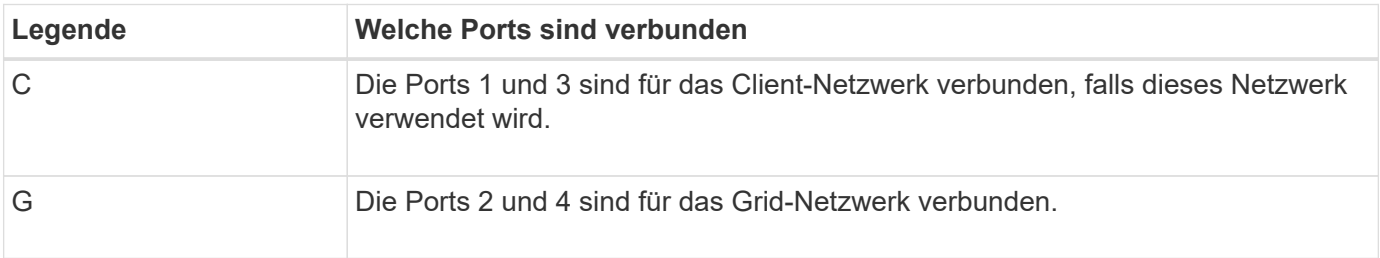

Bei Verwendung des Bond-Modus mit festem Port können die Ports über den aktiv-Backup-Modus oder den Link Aggregation Control Protocol-Modus (LACP 802.3ad) verbunden werden.

- Im aktiv-Backup-Modus (Standard) ist jeweils nur ein Port aktiv. Wenn der aktive Port ausfällt, stellt sein Backup-Port automatisch eine Failover-Verbindung bereit. Port 4 bietet einen Sicherungspfad für Port 2 (Grid Network), und Port 3 stellt einen Sicherungspfad für Port 1 (Client Network) bereit.
- Im LACP-Modus bildet jedes Port-Paar einen logischen Kanal zwischen der Services-Appliance und dem Netzwerk, wodurch ein höherer Durchsatz ermöglicht wird. Wenn ein Port ausfällt, stellt der andere Port den Kanal weiterhin bereit. Der Durchsatz wird verringert, die Konnektivität wird jedoch nicht beeinträchtigt.

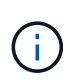

Wenn Sie keine redundanten Verbindungen benötigen, können Sie für jedes Netzwerk nur einen Port verwenden. Beachten Sie jedoch, dass die Meldung **Services Appliance Link Down** nach der Installation von StorageGRID im Grid Manager ausgelöst wird, was darauf hinweist, dass ein Kabel nicht angeschlossen ist. Sie können diese Warnungsregel sicher deaktivieren.

# **Bond-Modus für aggregierten Ports**

Im Aggregat-Port-Bond-Modus wird der Durchsatz jedes StorageGRID-Netzwerks deutlich erhöht und zusätzliche Failover-Pfade bereitgestellt. Diese Abbildungen zeigen, wie die Netzwerk-Ports im aggregierten Port-Bond-Modus verbunden werden.

SG100:

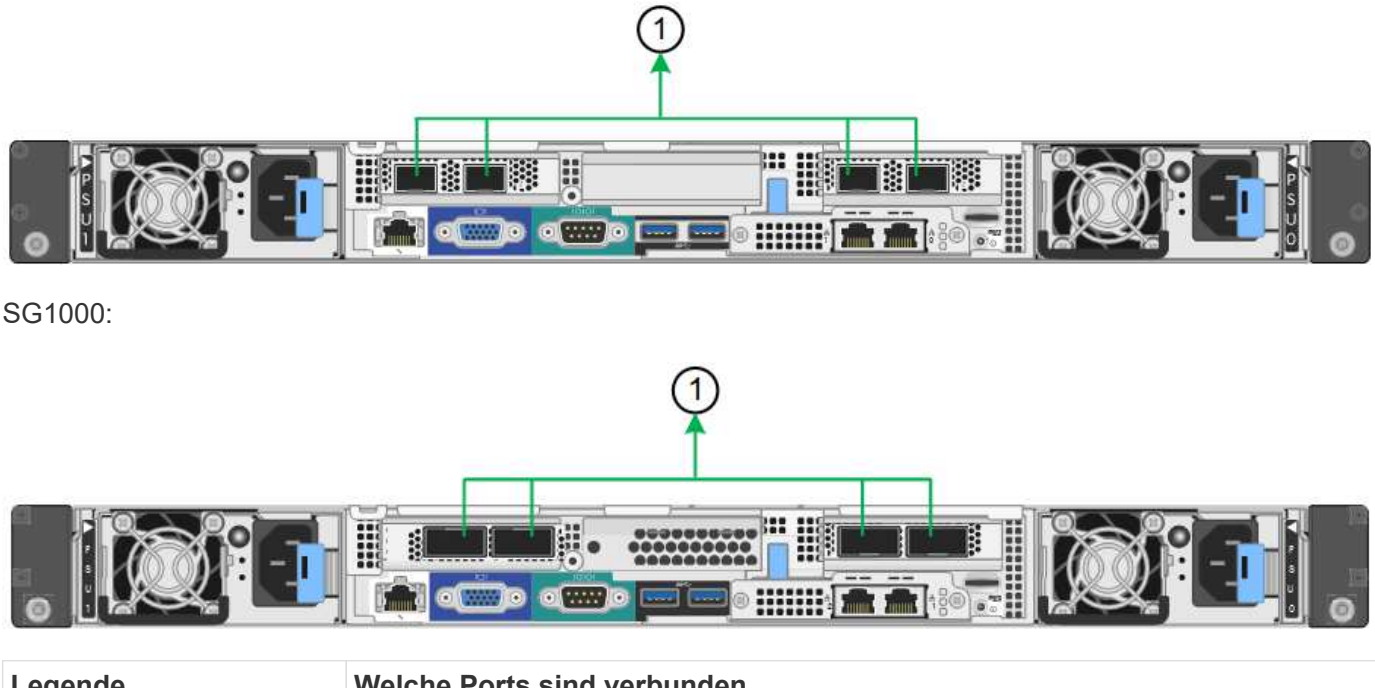

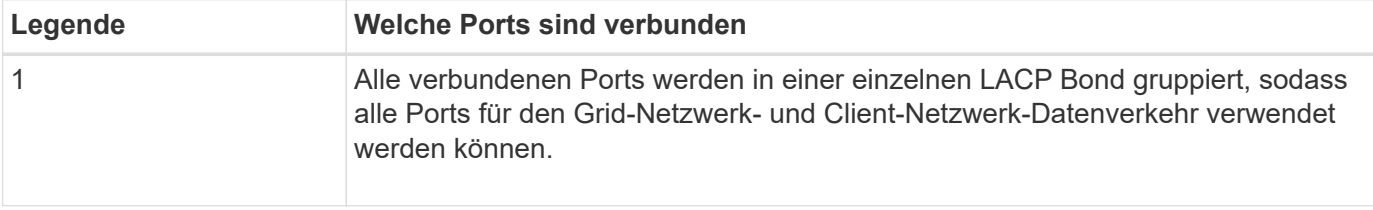

Wenn Sie planen, den aggregierten Port Bond-Modus zu verwenden:

- Sie müssen LACP Network Bond-Modus verwenden.
- Sie müssen für jedes Netzwerk ein eindeutiges VLAN-Tag angeben. Dieses VLAN-Tag wird zu jedem Netzwerkpaket hinzugefügt, um sicherzustellen, dass der Netzwerkverkehr an das richtige Netzwerk weitergeleitet wird.
- Die Ports müssen mit Switches verbunden sein, die VLAN und LACP unterstützen können. Wenn mehrere Switches an der LACP-Verbindung beteiligt sind, müssen die Switches MLAG (Multi-Chassis Link Aggregation Groups) oder eine vergleichbare Position unterstützen.
- Sie wissen, wie Sie die Switches für die Verwendung von VLAN, LACP und MLAG oder gleichwertig konfigurieren.

Wenn Sie nicht alle vier Ports verwenden möchten, können Sie einen, zwei oder drei Ports verwenden. Durch die Verwendung von mehr als einem Port wird die Wahrscheinlichkeit maximiert, dass einige Netzwerkverbindungen verfügbar bleiben, wenn einer der Ports ausfällt.

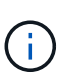

Wenn Sie weniger als vier Netzwerkanschlüsse verwenden möchten, beachten Sie, dass nach der Installation des Appliance-Knotens im Grid Manager möglicherweise eine Warnmeldung für die **Services-Appliance-Verbindung aus** ausgelöst wird, was darauf hinweist, dass ein Kabel nicht angeschlossen ist. Sie können diese Warnungsregel für die ausgelöste Warnmeldung sicher deaktivieren.

# **Network Bond-Modi für Management-Ports**

Für die beiden 1-GbE-Management-Ports auf der Services-Appliance können Sie den unabhängigen Netzwerk-Bond-Modus oder den aktiv-Backup-Netzwerk-Bond-Modus wählen, um eine Verbindung mit dem optionalen Admin-Netzwerk herzustellen. Diese Abbildungen zeigen, wie die Management-Ports auf den Appliances im Netzwerk-Bond-Modus für das Admin-Netzwerk verbunden sind.

SG100:

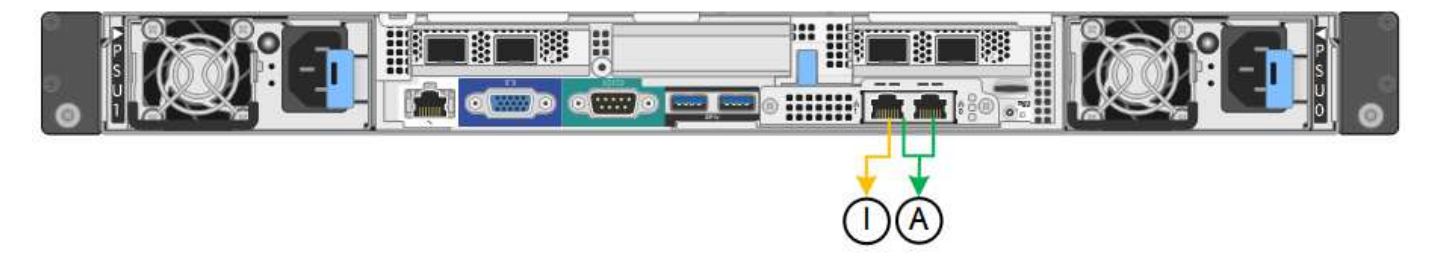

SG1000:

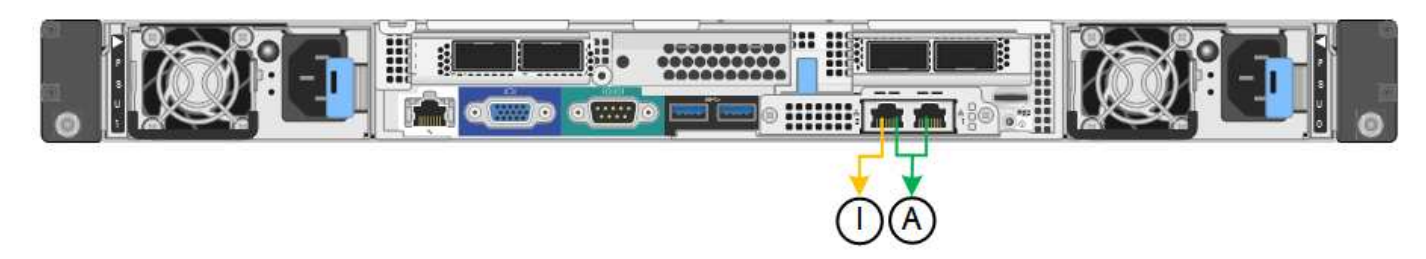

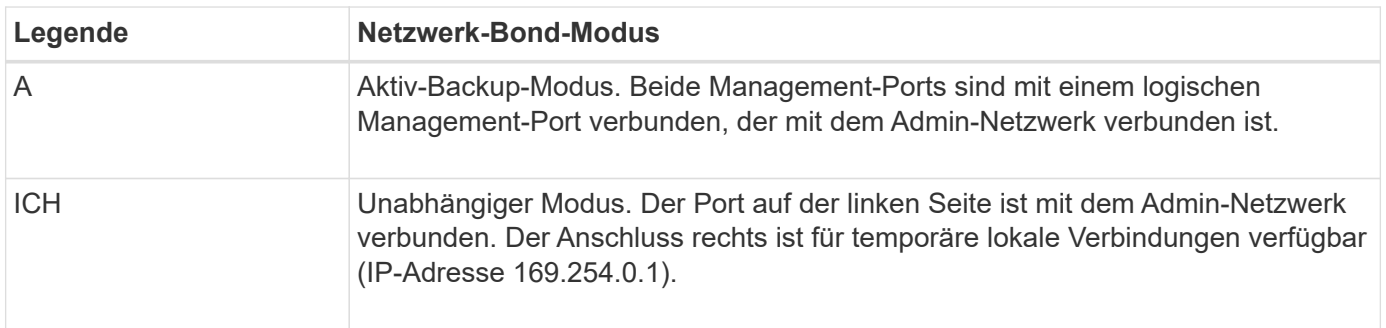

Im Independent-Modus ist nur der Management-Port links mit dem Admin-Netzwerk verbunden. Dieser Modus

stellt keinen redundanten Pfad bereit. Der Management Port auf der rechten Seite ist nicht verbunden und für temporäre lokale Verbindungen verfügbar (verwendet IP-Adresse 169.254.0.1)

Im Active-Backup-Modus sind beide Management-Ports mit dem Admin-Netzwerk verbunden. Es ist jeweils nur ein Port aktiv. Wenn der aktive Port ausfällt, stellt sein Backup-Port automatisch eine Failover-Verbindung bereit. Die Verbindung dieser beiden physischen Ports zu einem logischen Management-Port bietet einen redundanten Pfad zum Admin-Netzwerk.

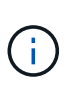

Wenn Sie eine temporäre lokale Verbindung zur Services-Appliance herstellen müssen, wenn die 1-GbE-Management-Ports für den aktiv-Backup-Modus konfiguriert sind, entfernen Sie die Kabel von beiden Management-Ports, schließen Sie das temporäre Kabel an den Verwaltungsport rechts an und greifen Sie über die IP-Adresse 169.254.0 auf das Gerät zu.

# **Verwandte Informationen**

- ["Kabelgerät"](#page-100-0)
- ["Konfigurieren Sie StorageGRID-IP-Adressen"](#page-146-0)

# <span id="page-55-0"></span>**Netzwerkinformationen erfassen (SG5700)**

Notieren Sie die erforderlichen Informationen für jedes Netzwerk, das Sie mit dem Gerät verbinden, in den Tabellen. Diese Werte sind für die Installation und Konfiguration der Hardware erforderlich.

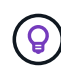

Verwenden Sie anstelle der Tabellen das mit ConfigBuilder bereitgestellte Arbeitsbuch. Mit der Arbeitsmappe "ConfigBuilder" können Sie Ihre Systeminformationen hochladen und eine JSON-Datei erstellen, um einige Konfigurationsschritte im Installationsprogramm für StorageGRID-Appliances automatisch auszuführen. Siehe ["Automatisierung der Appliance-Installation und](#page-76-0) [-Konfiguration"](#page-76-0).

# **Für die Verbindung mit SANtricity System Manager auf dem E2800 Controller erforderliche Informationen**

Sie verbinden den Controller der E2800 Serie mit dem Managementnetzwerk, das Sie für SANtricity System Manager verwenden.

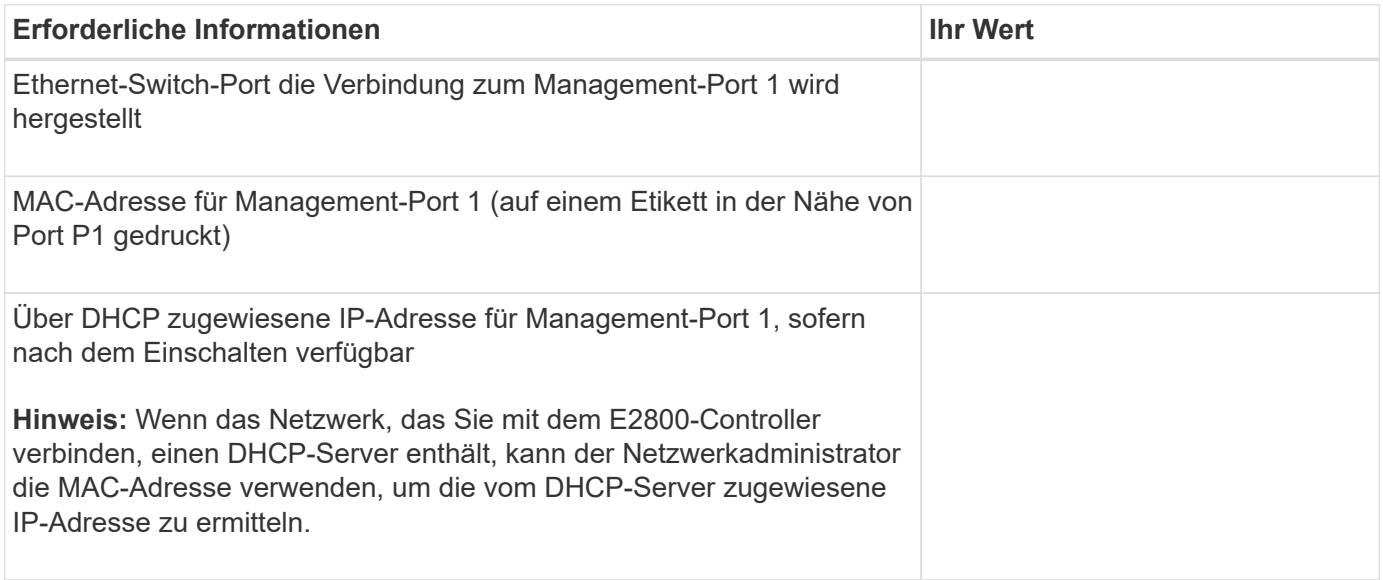

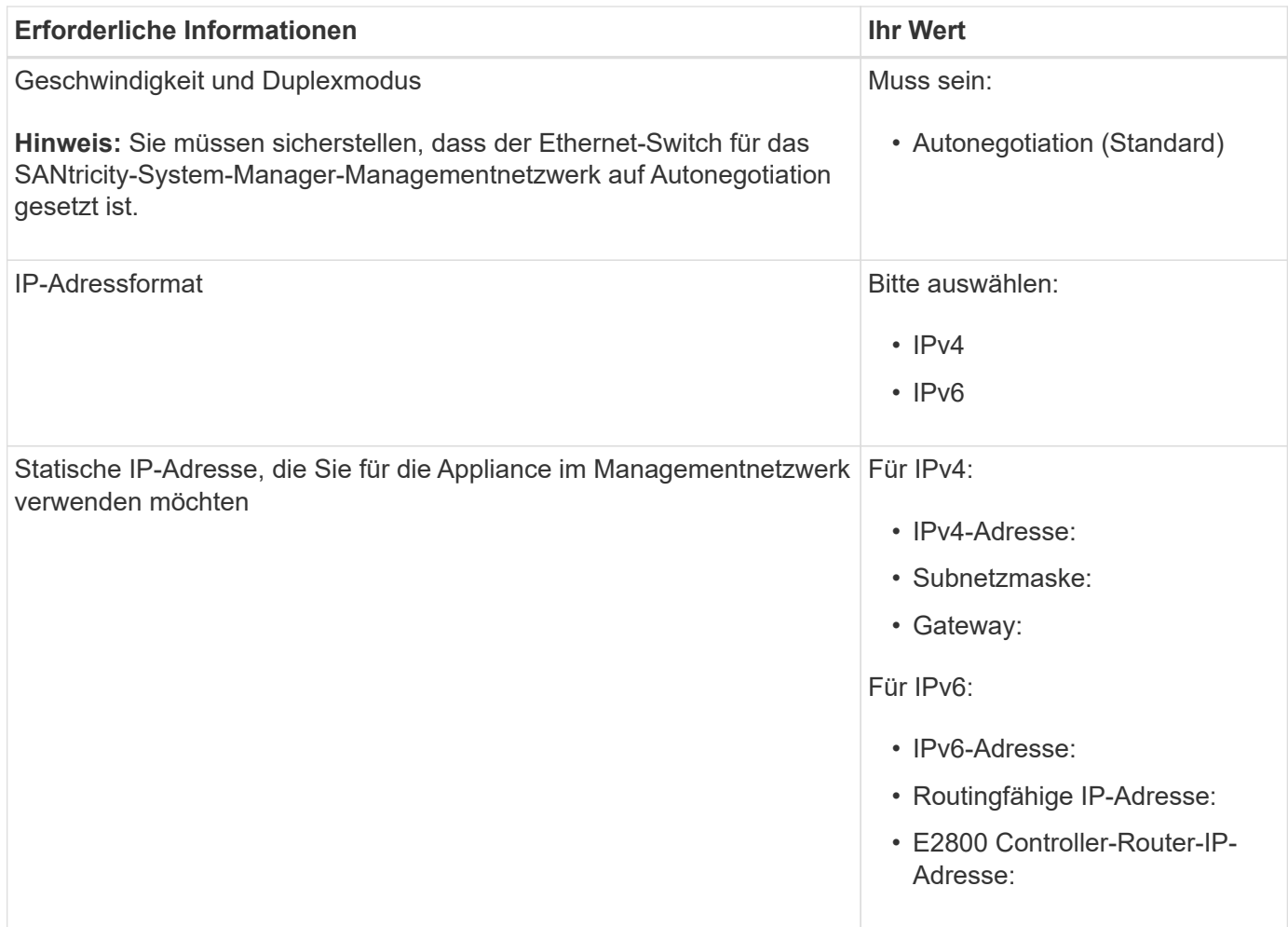

**Für die Verbindung des E5700SG-Controllers mit dem Admin-Netzwerk erforderliche Informationen**

Das Admin-Netzwerk für StorageGRID ist ein optionales Netzwerk, das zur Systemadministration und -Wartung verwendet wird. Die Appliance wird über die 1-GbE-Management-Ports des E5700SG Controllers mit dem Admin-Netzwerk verbunden.

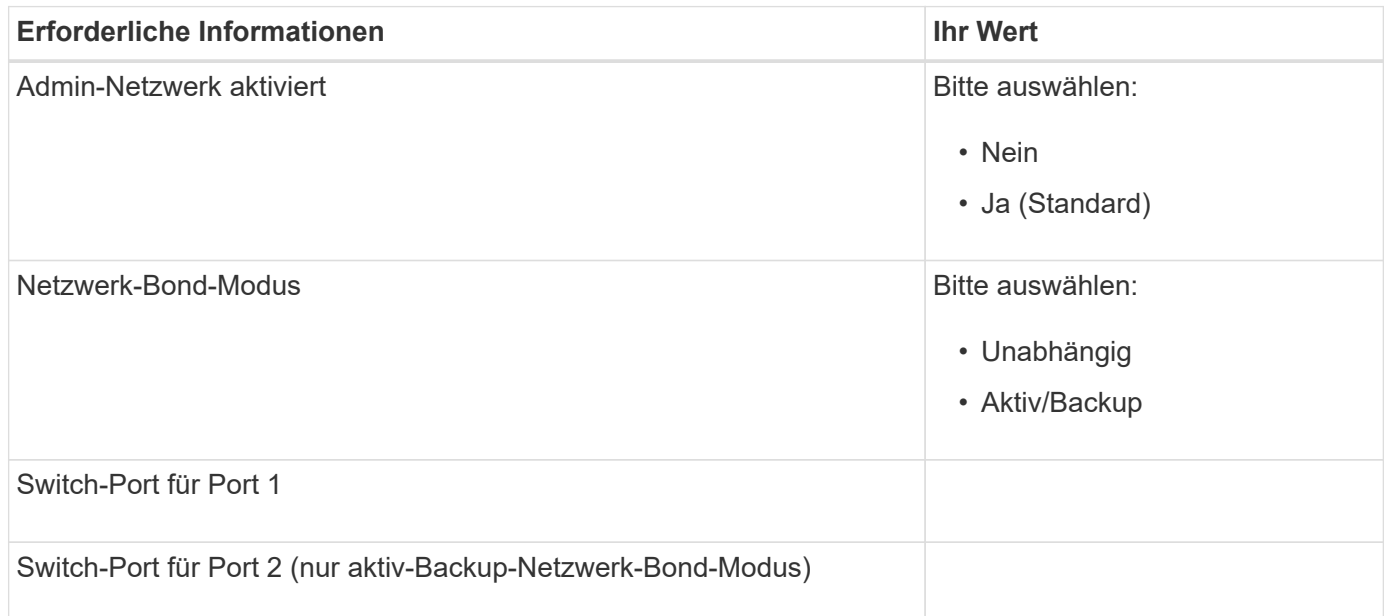

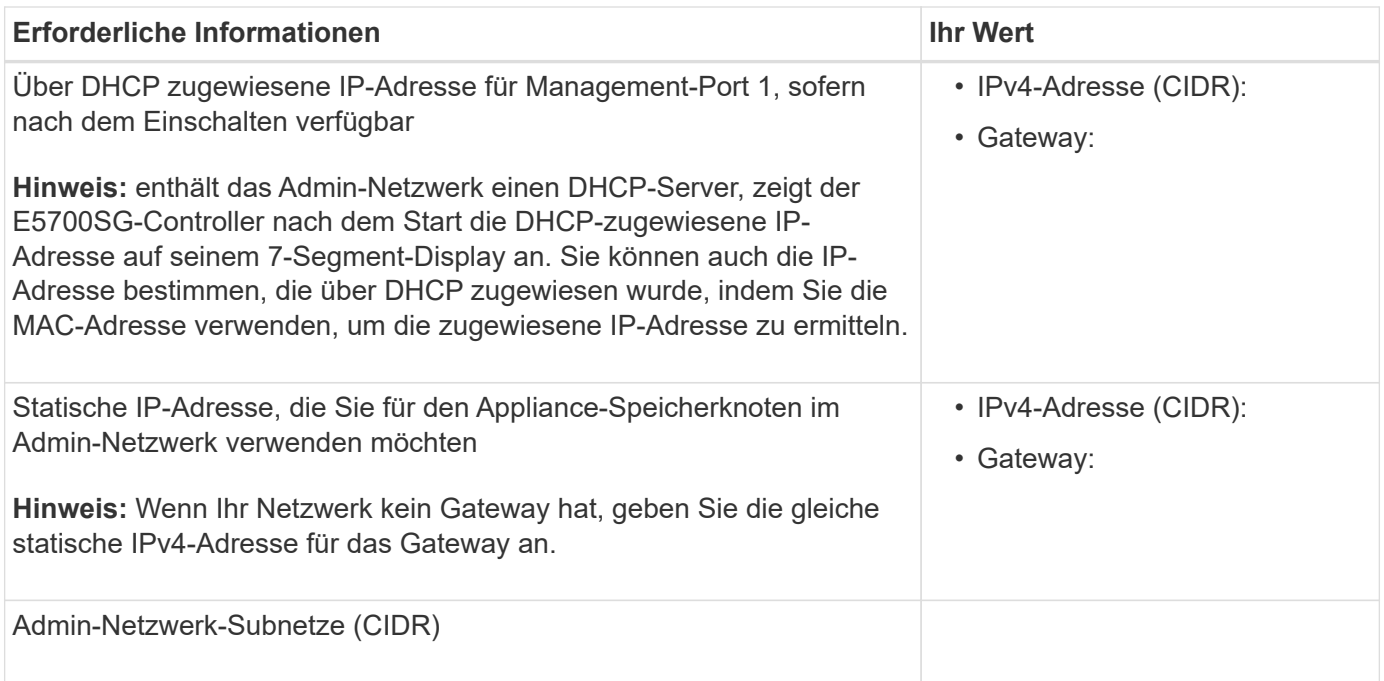

## **Erforderliche Informationen zum Verbinden und Konfigurieren von 10/25-GbE-Ports auf dem E5700SG Controller**

Die vier 10/25-GbE-Ports des E5700SG-Controllers stellen eine Verbindung zum StorageGRID-Grid-Netzwerk und dem Client-Netzwerk her.

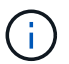

# Siehe ["Port-Bond-Modi \(E5700SG Controller\)".](#page-55-0)

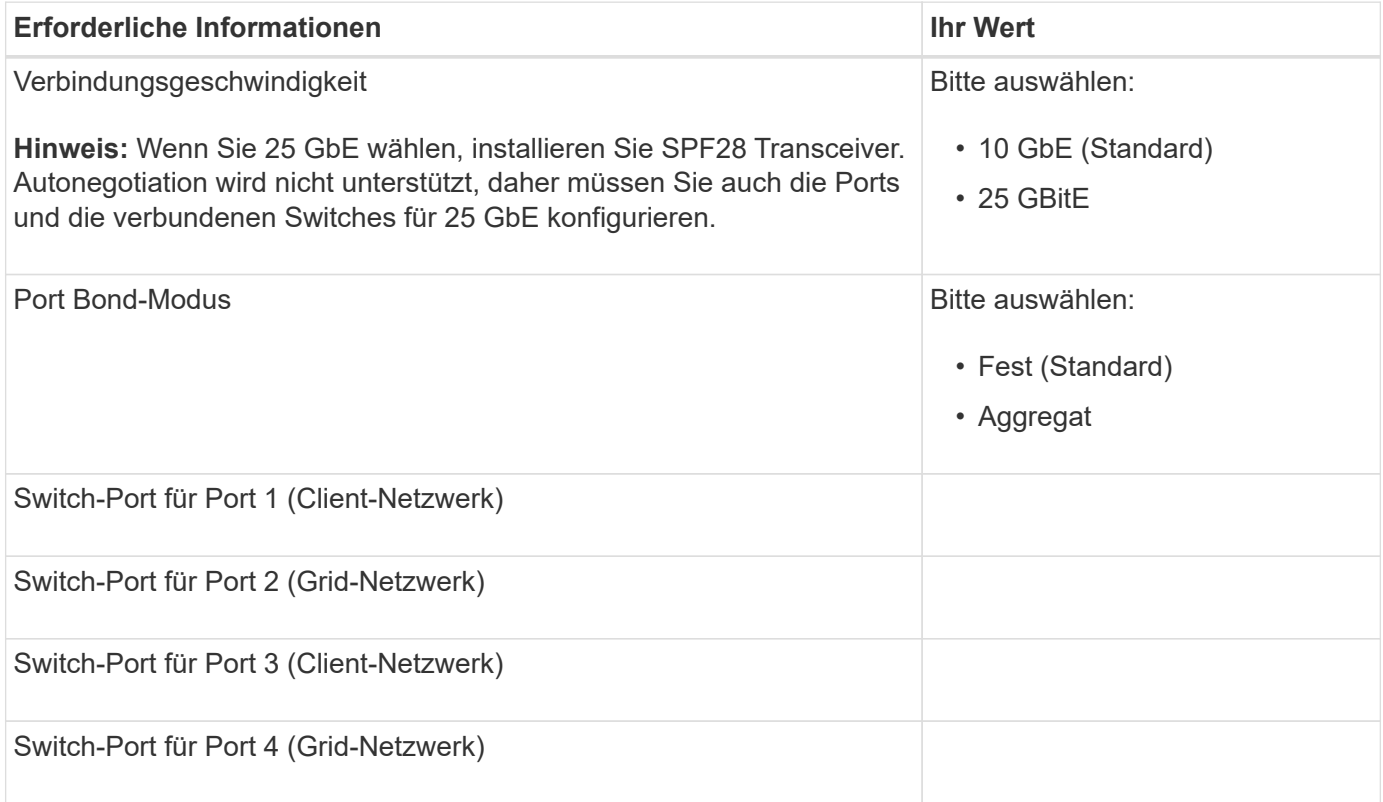

#### **Zum Verbinden des E5700SG-Controllers mit dem Grid-Netzwerk erforderliche Informationen**

Das Grid-Netzwerk für StorageGRID ist ein erforderliches Netzwerk, das für den gesamten internen StorageGRID-Datenverkehr verwendet wird. Die Appliance wird über die 10/25-GbE-Ports des E5700SG-Controllers mit dem Grid-Netzwerk verbunden.

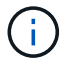

Siehe ["Port-Bond-Modi \(E5700SG Controller\)".](#page-55-0)

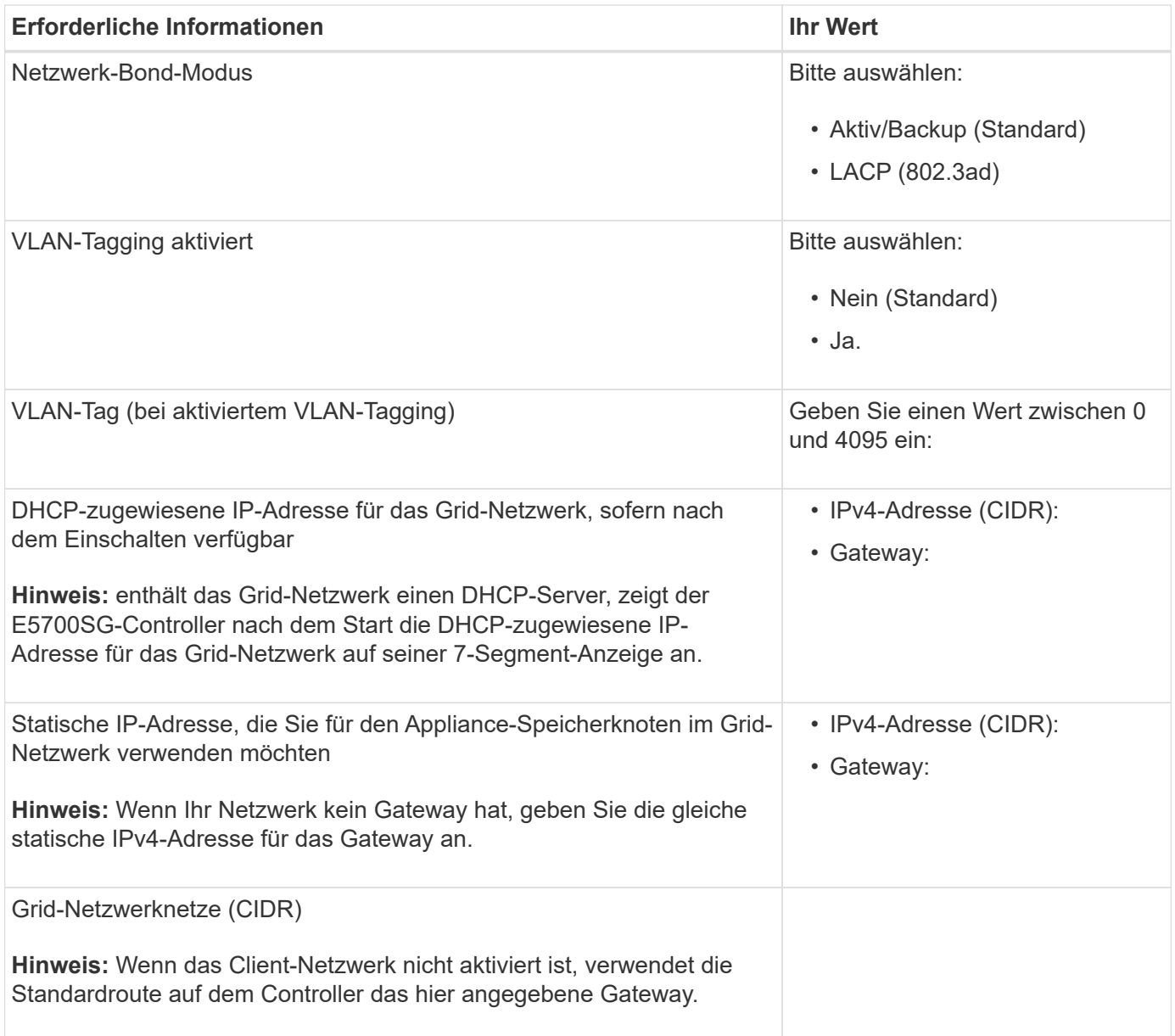

#### **Für die Verbindung des E5700SG-Controllers mit dem Client-Netzwerk erforderliche Informationen**

Das Client-Netzwerk für StorageGRID ist ein optionales Netzwerk, das in der Regel für den Zugriff auf das Grid auf das Clientprotokoll verwendet wird. Die Appliance wird über die 10/25-GbE-Ports des E5700SG-Controllers mit dem Client-Netzwerk verbunden.

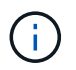

Siehe ["Port-Bond-Modi \(E5700SG Controller\)".](#page-55-0)

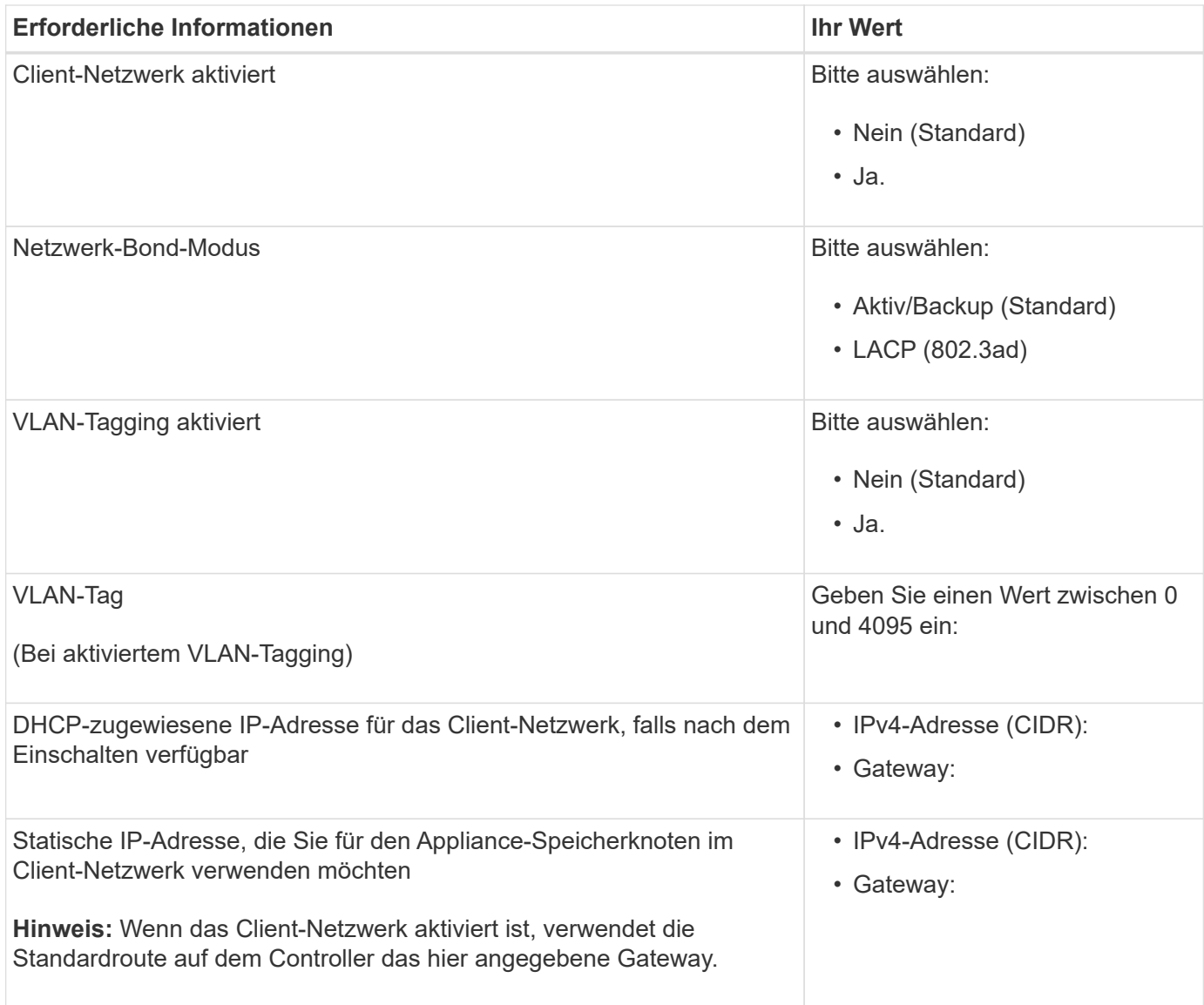

# **Port-Bond-Modi**

Wenn ["Netzwerk-Links werden konfiguriert"](#page-134-0) Für den E5700SG-Controller können Sie Port-Bonding für die 10/25-GbE-Ports verwenden, die mit dem Grid-Netzwerk und dem optionalen Client-Netzwerk verbunden sind, sowie für die 1-GbE-Management-Ports, die mit dem optionalen Admin-Netzwerk verbunden werden. Mit Port-Bonding sichern Sie Ihre Daten, indem Sie redundante Pfade zwischen StorageGRID-Netzwerken und der Appliance bereitstellen.

## **Netzwerk-Bond-Modi für 10/25-GbE-Ports**

Die 10/25-GbE-Netzwerk-Ports auf dem E5700SG Controller unterstützen den Bond-Modus für festen Port oder aggregierten Port für die Grid-Netzwerk- und Client-Netzwerkverbindungen.

## **Bond-Modus mit festem Port**

Der Fixed-Modus ist die Standardkonfiguration für 10/25-GbE-Netzwerkports.

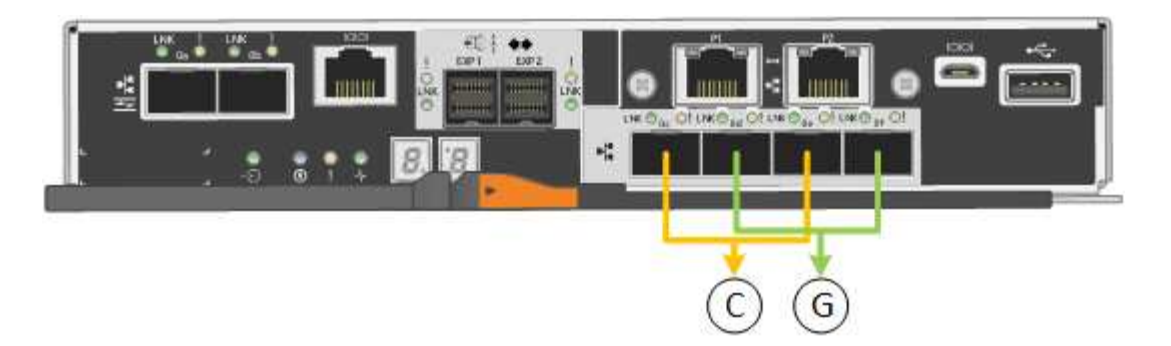

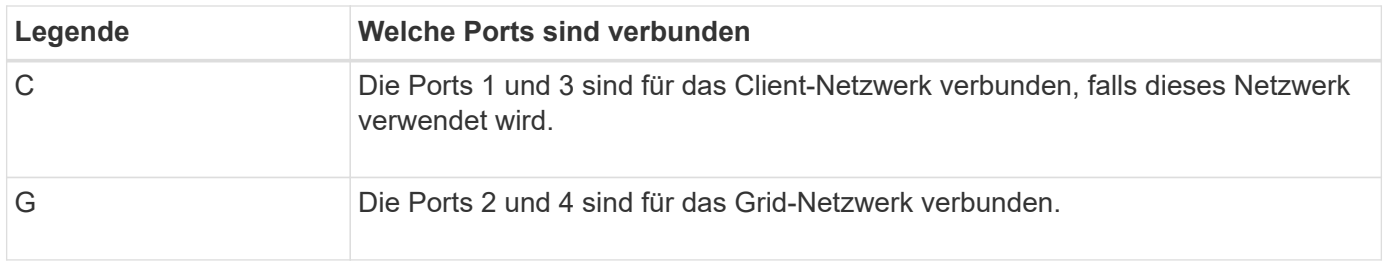

Bei Verwendung des Fixed Port Bond-Modus können Sie einen von zwei Netzwerk-Bond-Modi nutzen: Active-Backup oder Link Aggregation Control Protocol (LACP).

- Im aktiv-Backup-Modus (Standard) ist immer nur ein Port aktiv. Wenn der aktive Port ausfällt, stellt sein Backup-Port automatisch eine Failover-Verbindung bereit. Port 4 bietet einen Sicherungspfad für Port 2 (Grid Network), und Port 3 stellt einen Sicherungspfad für Port 1 (Client Network) bereit.
- Im LACP-Modus bildet jedes Port-Paar einen logischen Kanal zwischen dem Controller und dem Netzwerk, wodurch ein höherer Durchsatz ermöglicht wird. Wenn ein Port ausfällt, stellt der andere Port den Kanal weiterhin bereit. Der Durchsatz wird verringert, die Konnektivität wird jedoch nicht beeinträchtigt.

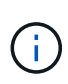

Wenn Sie keine redundanten Verbindungen benötigen, können Sie für jedes Netzwerk nur einen Port verwenden. Beachten Sie jedoch, dass nach der Installation von StorageGRID im Grid Manager ein Alarm ausgelöst wird, was darauf hinweist, dass ein Kabel nicht angeschlossen ist. Sie können diesen Alarm sicher bestätigen, um ihn zu löschen.

# **Bond-Modus für aggregierten Ports**

Der Aggregat-Port-Bond-Modus erhöht das ganze für jedes StorageGRID-Netzwerk deutlich und bietet zusätzliche Failover-Pfade.

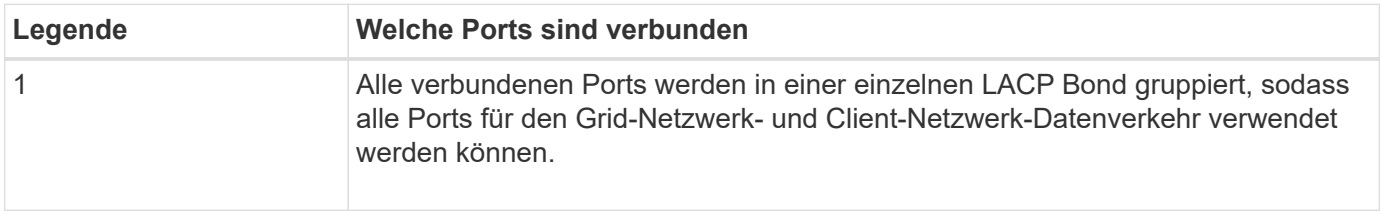

Wenn Sie planen, den aggregierten Port Bond-Modus zu verwenden:

- Sie müssen LACP Network Bond-Modus verwenden.
- Sie müssen für jedes Netzwerk ein eindeutiges VLAN-Tag angeben. Dieses VLAN-Tag wird zu jedem Netzwerkpaket hinzugefügt, um sicherzustellen, dass der Netzwerkverkehr an das richtige Netzwerk weitergeleitet wird.
- Die Ports müssen mit Switches verbunden sein, die VLAN und LACP unterstützen können. Wenn mehrere Switches an der LACP-Verbindung beteiligt sind, müssen die Switches MLAG (Multi-Chassis Link Aggregation Groups) oder eine vergleichbare Position unterstützen.
- Sie wissen, wie Sie die Switches für die Verwendung von VLAN, LACP und MLAG oder gleichwertig konfigurieren.

Wenn Sie nicht alle vier 10/25-GbE-Ports verwenden möchten, können Sie einen, zwei oder drei Ports verwenden. Durch die Verwendung mehrerer Ports wird die Wahrscheinlichkeit maximiert, dass einige Netzwerkverbindungen verfügbar bleiben, wenn einer der 10/25-GbE-Ports ausfällt.

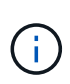

Wenn Sie weniger als vier Ports verwenden, beachten Sie, dass nach der Installation von StorageGRID ein oder mehrere Alarme im Grid Manager angehoben werden, was darauf hinweist, dass die Kabel nicht angeschlossen sind. Sie können die Alarme sicher bestätigen, um sie zu löschen.

# **Netzwerk-Bond-Modi für 1-GbE-Management-Ports**

Für die beiden 1-GbE-Management-Ports des E5700SG-Controllers können Sie den Independent Network Bond-Modus oder den Active-Backup-Netzwerk-Bond-Modus wählen, um eine Verbindung zum optionalen Admin-Netzwerk herzustellen.

Im Independent-Modus ist nur Management-Port 1 mit dem Admin-Netzwerk verbunden. Dieser Modus stellt keinen redundanten Pfad bereit. Management-Port 2 bleibt unverkabelt und für temporäre lokale Verbindungen verfügbar (verwenden Sie IP-Adresse 169.254.0.1)

Im Active-Backup-Modus sind beide Management-Ports 1 und 2 mit dem Admin-Netzwerk verbunden. Es ist jeweils nur ein Port aktiv. Wenn der aktive Port ausfällt, stellt sein Backup-Port automatisch eine Failover-Verbindung bereit. Die Verbindung dieser beiden physischen Ports zu einem logischen Management-Port bietet einen redundanten Pfad zum Admin-Netzwerk.

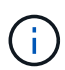

Wenn Sie eine temporäre lokale Verbindung zum E5700SG-Controller herstellen müssen, wenn die 1-GbE-Management-Ports für den aktiv-Backup-Modus konfiguriert sind, entfernen Sie die Kabel von beiden Management-Ports, schließen Sie das temporäre Kabel an den Management-Port 2 an und greifen Sie über die IP-Adresse 169.254.0 auf das Gerät zu.

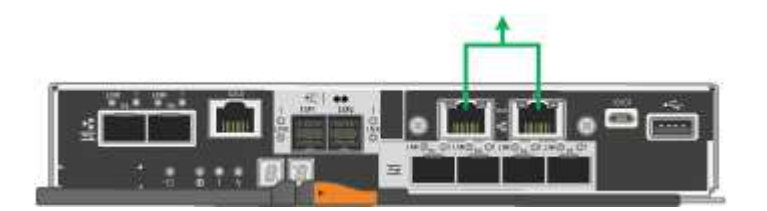

# **Verwandte Informationen**

- ["Kabel-Appliance \(SG5700\)"](https://docs.netapp.com/de-de/storagegrid-appliances/installconfig/cabling-appliance-sg5700.html)
- ["Port-Bond-Modi \(E5700SG Controller\)"](#page-55-0)
- ["Hardware konfigurieren \(SG5700\)"](#page-126-0)

# <span id="page-61-0"></span>**Netzwerkinformationen erfassen (SG6000)**

Notieren Sie die erforderlichen Informationen für jedes Netzwerk, das Sie mit dem Gerät verbinden, in den Tabellen. Diese Werte sind für die Installation und Konfiguration der Hardware erforderlich.

 $\left( \mathsf{Q}\right)$ 

Verwenden Sie anstelle der Tabellen das mit ConfigBuilder bereitgestellte Arbeitsbuch. Mit der Arbeitsmappe "ConfigBuilder" können Sie Ihre Systeminformationen hochladen und eine JSON-Datei erstellen, um einige Konfigurationsschritte im Installationsprogramm für StorageGRID-Appliances automatisch auszuführen. Siehe ["Automatisierung der Appliance-Installation und](#page-76-0) [-Konfiguration"](#page-76-0).

## **Erforderliche Informationen für die Verbindung mit SANtricity System Manager auf Storage Controllern**

Beide Storage-Controller in der Appliance (entweder die Controller der E2800 Serie oder die EF570 Controller) werden mit dem Managementnetzwerk verbunden, das Sie für SANtricity System Manager verwenden. Die Controller befinden sich in jeder Appliance wie folgt:

- SG6060 und SG6060X: Controller A befindet sich oben und Controller B befindet sich unten.
- SGF6024: Controller A befindet sich auf der linken Seite, und Controller B befindet sich auf der rechten Seite.

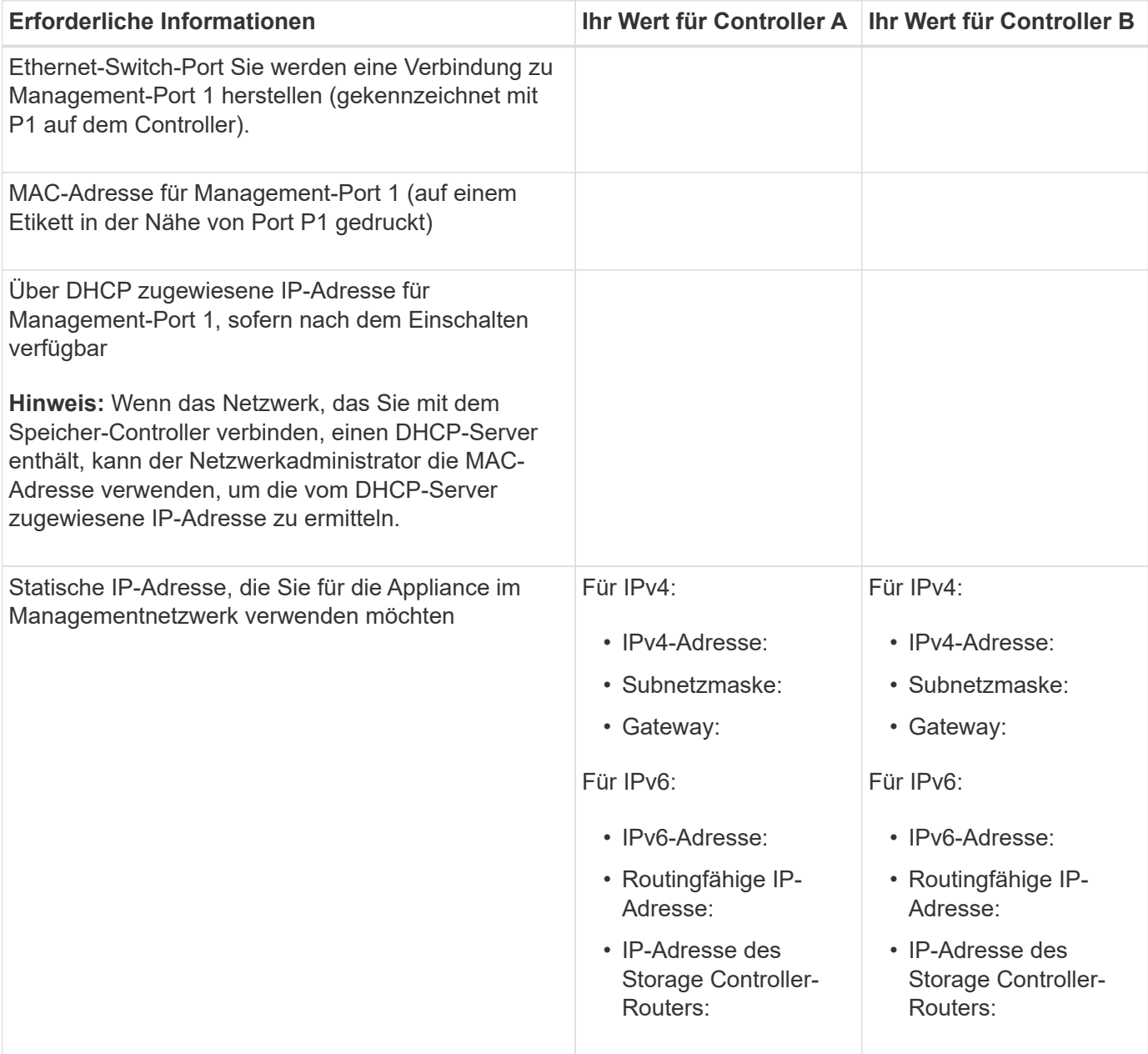

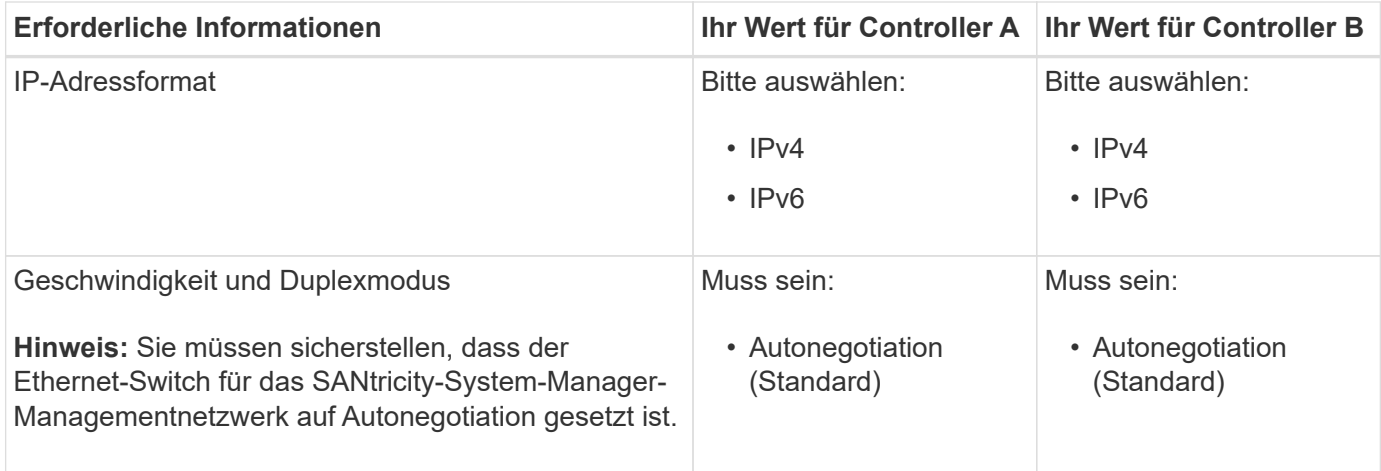

## **Zum Anschließen des SG6000-CN-Controllers an das Admin-Netzwerk erforderliche Informationen**

Das Admin-Netzwerk für StorageGRID ist ein optionales Netzwerk, das zur Systemadministration und -Wartung verwendet wird. Die Appliance stellt über die folgenden 1-GbE-Management-Ports des SG6000-CN-Controllers eine Verbindung zum Admin-Netzwerk her.

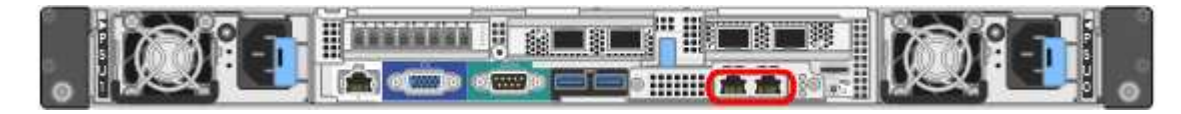

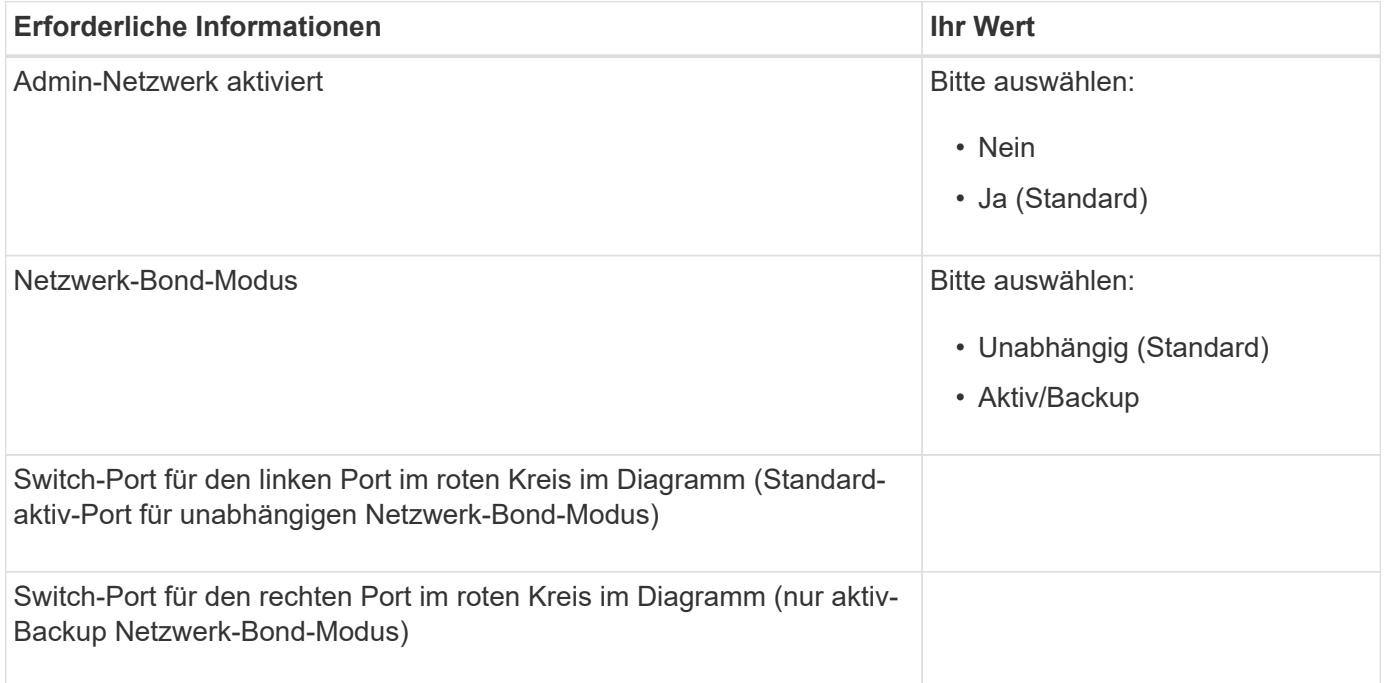

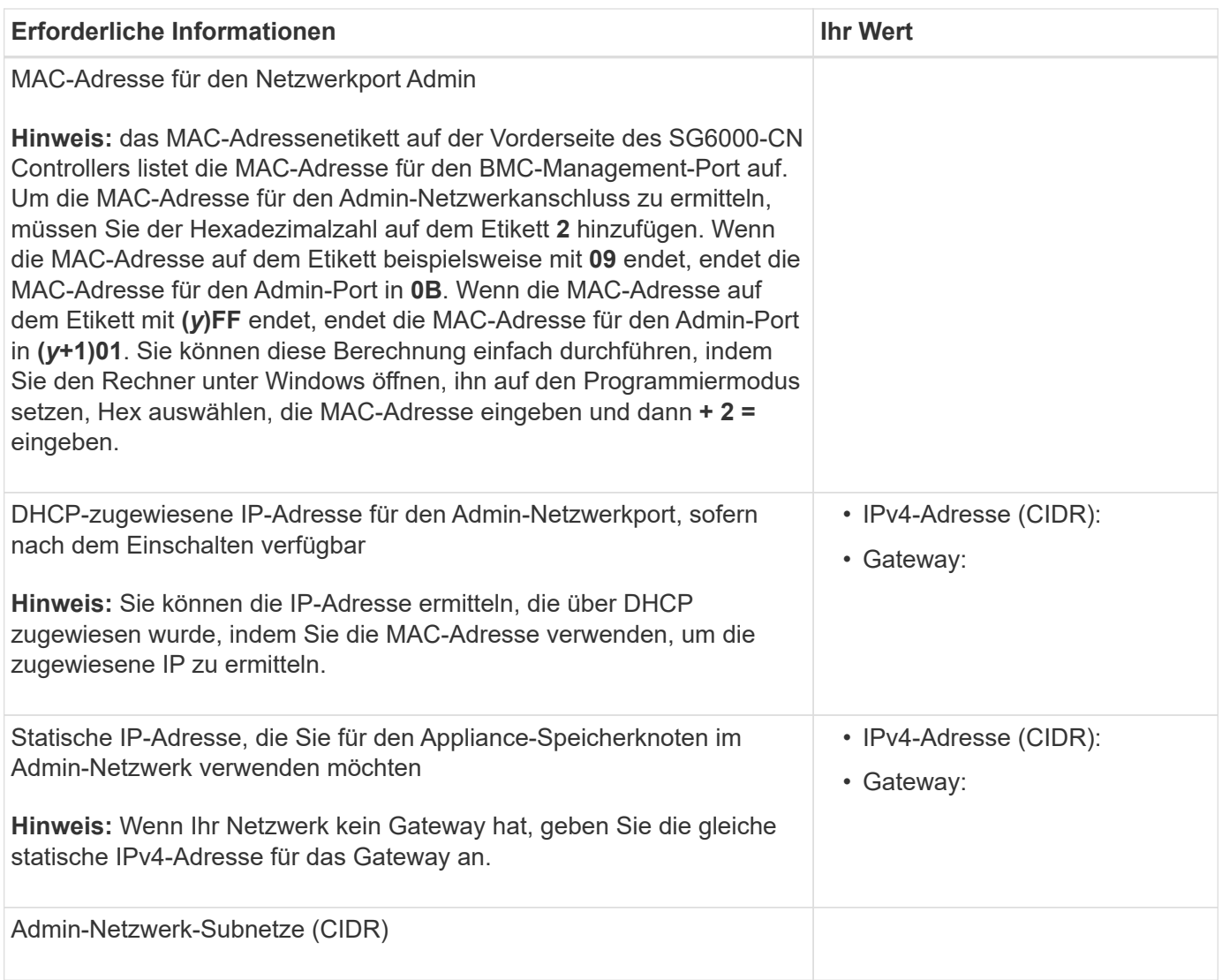

## **Erforderliche Informationen zum Verbinden und Konfigurieren von 10/25-GbE-Ports am SG6000-CN Controller**

Die vier 10/25-GbE-Ports des SG6000-CN-Controllers stellen eine Verbindung zum StorageGRID-Grid-Netzwerk und dem optionalen Client-Netzwerk her.

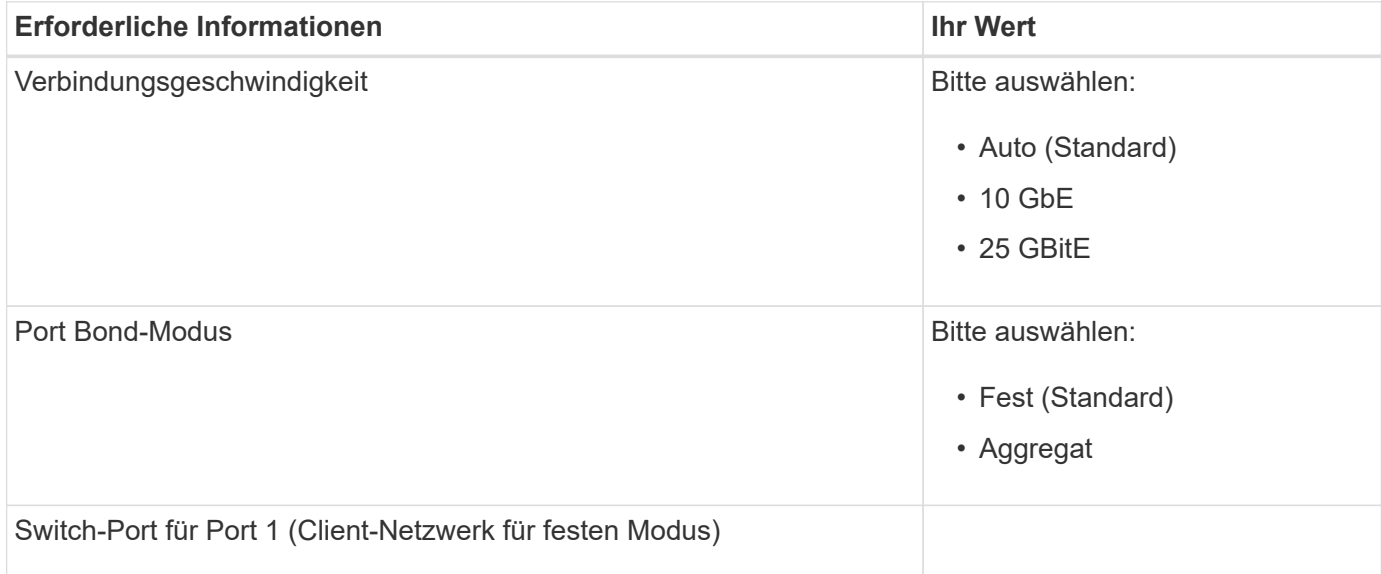

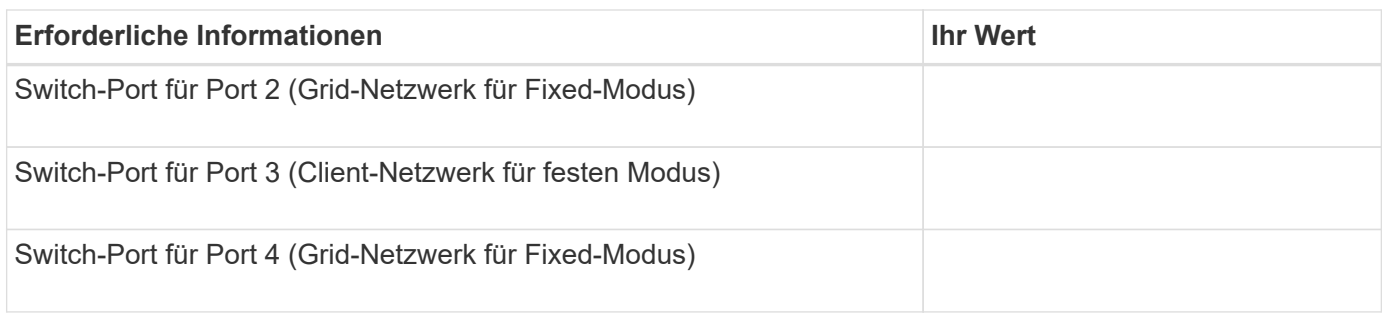

## **Informationen zum Anschließen des SG6000-CN-Controllers an das Grid-Netzwerk erforderlich**

Das Grid-Netzwerk für StorageGRID ist ein erforderliches Netzwerk, das für den gesamten internen StorageGRID-Datenverkehr verwendet wird. Die Appliance wird über die 10/25-GbE-Ports des SG6000-CN-Controllers mit dem Grid-Netzwerk verbunden.

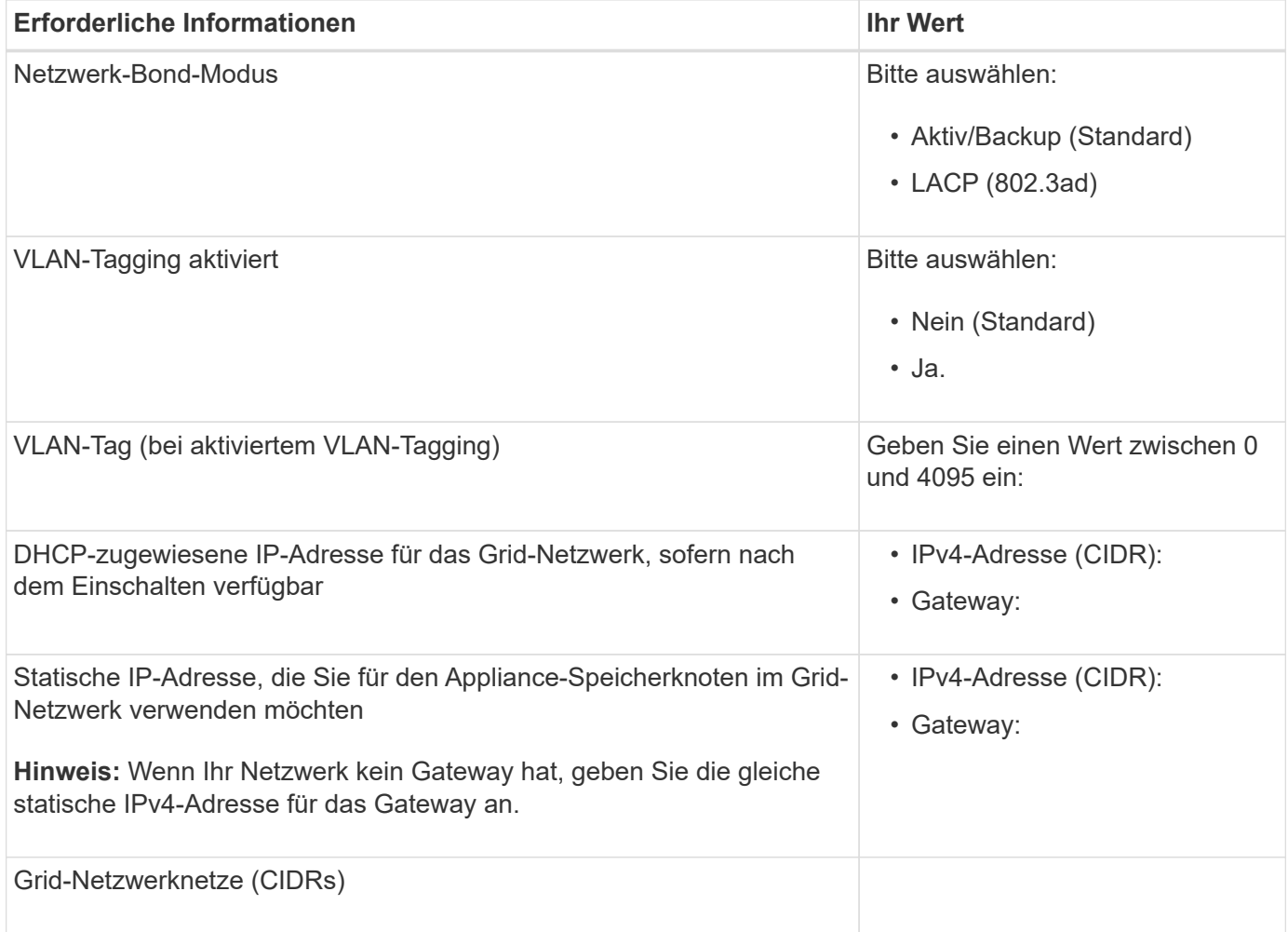

## **Informationen zum Anschließen des SG6000-CN-Controllers an das Client-Netzwerk erforderlich**

Das Client-Netzwerk für StorageGRID ist ein optionales Netzwerk, das in der Regel für den Zugriff auf das Grid auf das Clientprotokoll verwendet wird. Die Appliance wird über die 10/25-GbE-Ports des SG6000-CN-Controllers mit dem Client-Netzwerk verbunden.

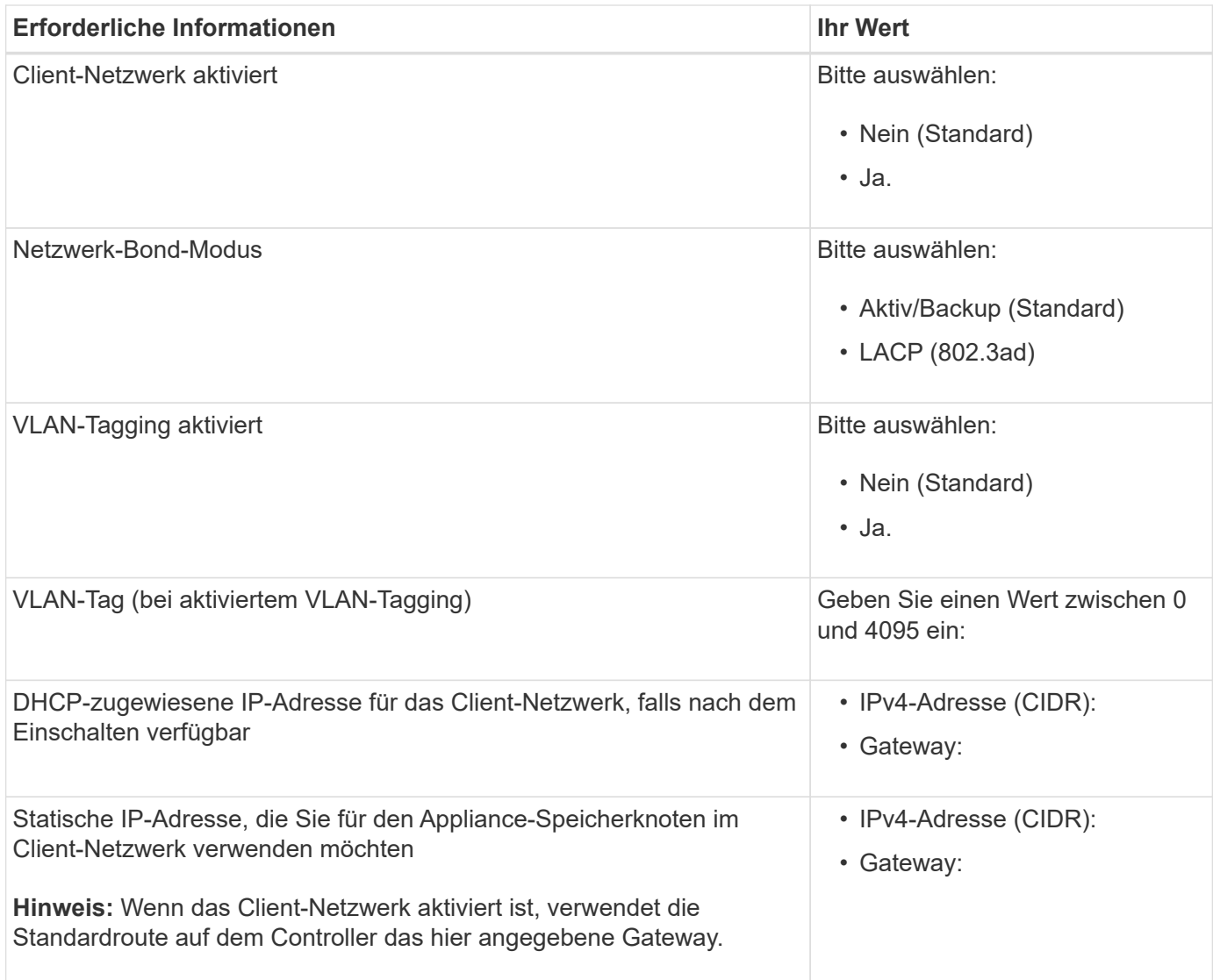

## **Informationen zum Anschließen des SG6000-CN Controllers an das BMC-Managementnetzwerk erforderlich**

 $\left(\begin{smallmatrix} 1 \ 1 \end{smallmatrix}\right)$ 

Sie können über den folgenden 1-GbE-Management-Port auf die BMC-Schnittstelle des SG6000-CN Controllers zugreifen. Dieser Port unterstützt die Remote-Verwaltung der Controller-Hardware über Ethernet unter Verwendung des IPMI-Standards (Intelligent Platform Management Interface).

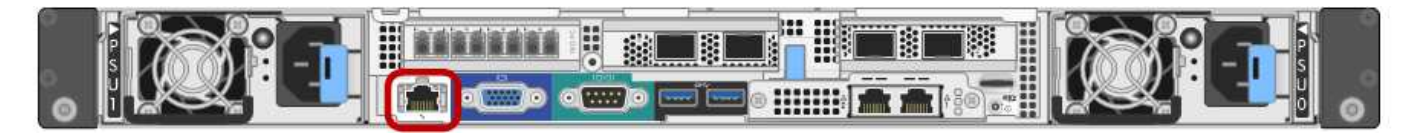

Sie können den Remote-IPMI-Zugriff für alle Appliances aktivieren oder deaktivieren, die einen BMC enthalten. Die Remote-IPMI-Schnittstelle ermöglicht jedem Benutzer mit einem BMC-Konto und Passwort den Zugriff auf Ihre StorageGRID-Geräte auf niedriger Ebene. Wenn Sie keinen Remote-IPMI-Zugriff auf den BMC benötigen, deaktivieren Sie diese Option mit einer der folgenden Methoden:

Gehen Sie im Grid Manager zu **CONFIGURATION** > **Security** > **Security settings** > **Appliances** und deaktivieren Sie das Kontrollkästchen **Remote-IPMI-Zugriff aktivieren**. Verwenden Sie in der Grid-Management-API den privaten Endpunkt: PUT /private/bmc.

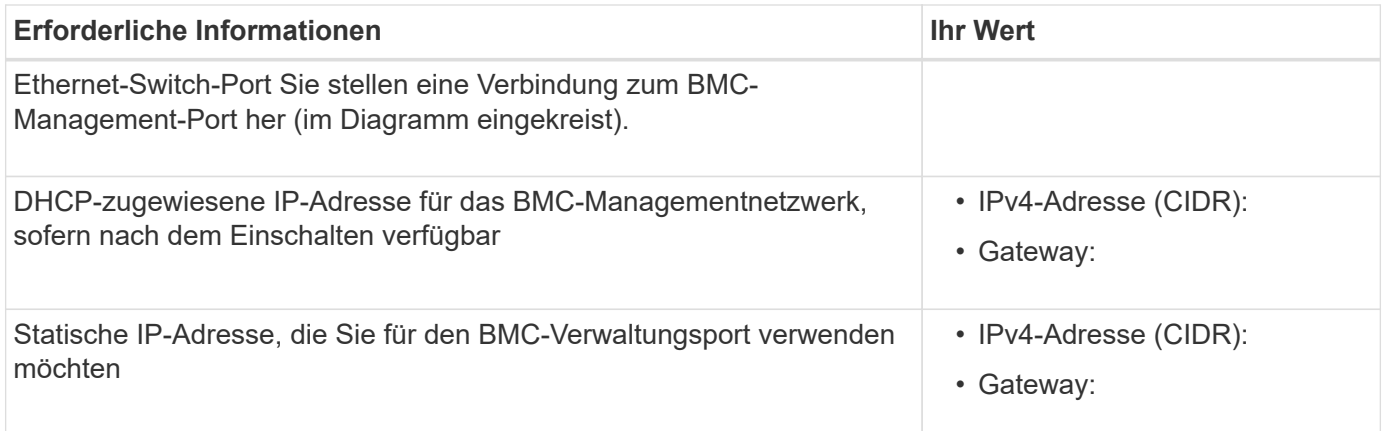

# **Port-Bond-Modi**

Wenn ["Netzwerk-Links werden konfiguriert"](#page-134-0) Für den SG6000-CN-Controller können Sie Port-Bonding für die 10/25-GbE-Ports verwenden, die mit dem Grid-Netzwerk und dem optionalen Client-Netzwerk verbunden sind, sowie für die 1-GbE-Management-Ports, die mit dem optionalen Admin-Netzwerk verbunden werden. Mit Port-Bonding sichern Sie Ihre Daten, indem Sie redundante Pfade zwischen StorageGRID-Netzwerken und der Appliance bereitstellen.

# **Netzwerk-Bond-Modi für 10/25-GbE-Ports**

Die 10/25-GbE-Netzwerk-Ports des SG6000-CN-Controllers unterstützen den Bond-Modus Fixed Port oder den Bond-Modus für aggregierte Ports für Grid-Netzwerk- und Client-Netzwerk-Verbindungen.

## **Bond-Modus mit festem Port**

Der Fixed-Modus ist die Standardkonfiguration für 10/25-GbE-Netzwerkports.

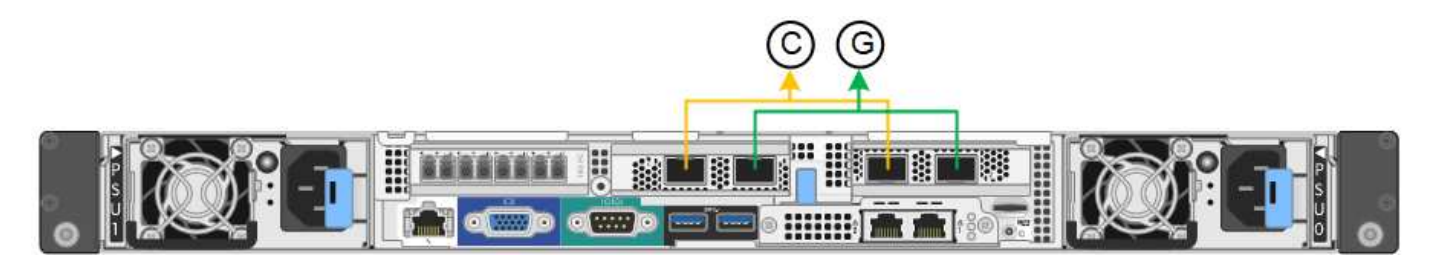

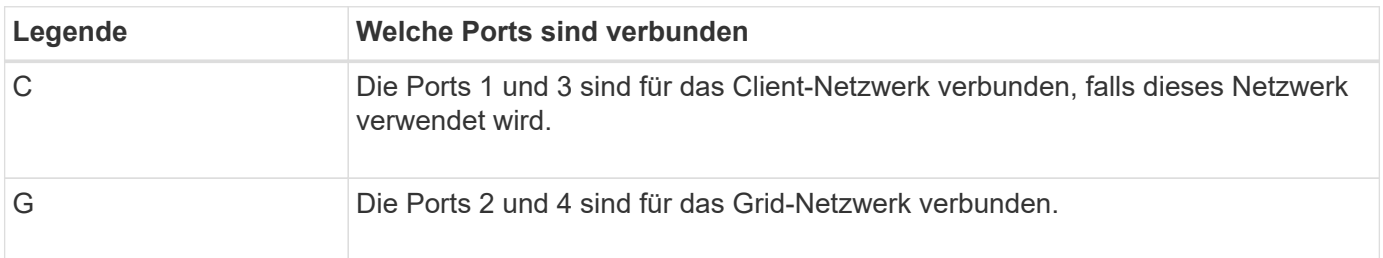

Bei Verwendung des Bond-Modus mit festem Port können die Ports über den aktiv-Backup-Modus oder den Link Aggregation Control Protocol-Modus (LACP 802.3ad) verbunden werden.

- Im aktiv-Backup-Modus (Standard) ist jeweils nur ein Port aktiv. Wenn der aktive Port ausfällt, stellt sein Backup-Port automatisch eine Failover-Verbindung bereit. Port 4 bietet einen Sicherungspfad für Port 2 (Grid Network), und Port 3 stellt einen Sicherungspfad für Port 1 (Client Network) bereit.
- Im LACP-Modus bildet jedes Port-Paar einen logischen Kanal zwischen dem Controller und dem Netzwerk,

wodurch ein höherer Durchsatz ermöglicht wird. Wenn ein Port ausfällt, stellt der andere Port den Kanal weiterhin bereit. Der Durchsatz wird verringert, die Konnektivität wird jedoch nicht beeinträchtigt.

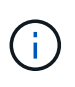

Wenn Sie keine redundanten Verbindungen benötigen, können Sie für jedes Netzwerk nur einen Port verwenden. Beachten Sie jedoch, dass nach der Installation von StorageGRID im Grid Manager eine Warnmeldung ausgelöst wird, die angibt, dass der Link nicht verfügbar ist. Da dieser Port speziell getrennt ist, können Sie diese Warnmeldung sicher deaktivieren.

Wählen Sie im Grid Manager die Option **Warnung** > **Regeln**, wählen Sie die Regel aus und klicken Sie auf **Regel bearbeiten**. Deaktivieren Sie dann das Kontrollkästchen **aktiviert**.

## **Bond-Modus für aggregierten Ports**

Der Aggregat-Port-Bond-Modus erhöht das ganze für jedes StorageGRID-Netzwerk deutlich und bietet zusätzliche Failover-Pfade.

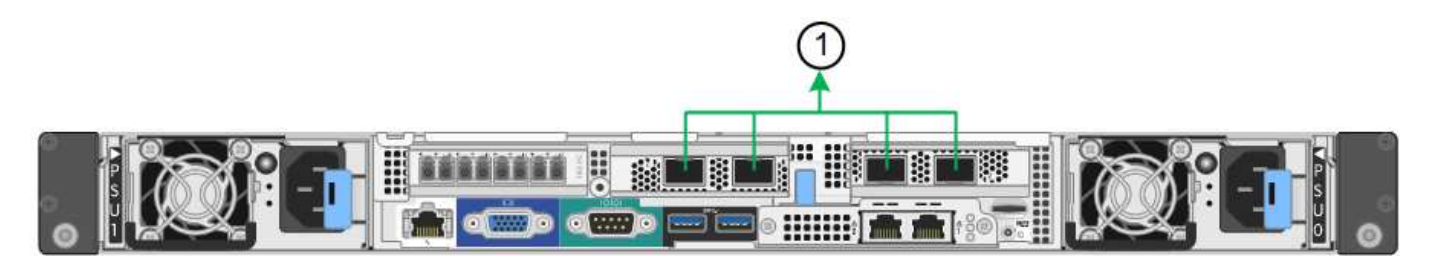

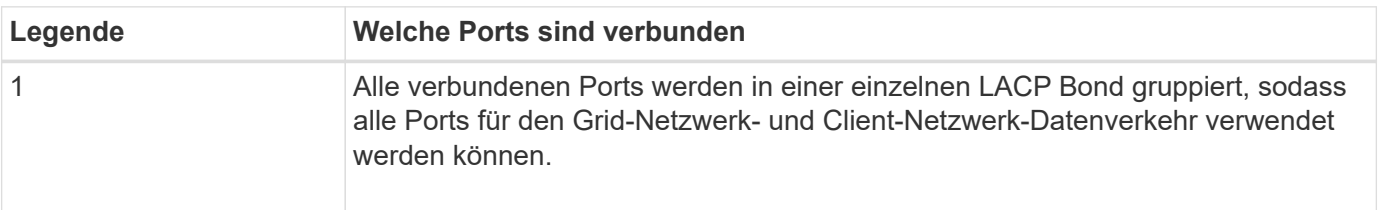

Wenn Sie planen, den aggregierten Port Bond-Modus zu verwenden:

- Sie müssen LACP Network Bond-Modus verwenden.
- Sie müssen für jedes Netzwerk ein eindeutiges VLAN-Tag angeben. Dieses VLAN-Tag wird zu jedem Netzwerkpaket hinzugefügt, um sicherzustellen, dass der Netzwerkverkehr an das richtige Netzwerk weitergeleitet wird.
- Die Ports müssen mit Switches verbunden sein, die VLAN und LACP unterstützen können. Wenn mehrere Switches an der LACP-Verbindung beteiligt sind, müssen die Switches MLAG (Multi-Chassis Link Aggregation Groups) oder eine vergleichbare Position unterstützen.
- Sie wissen, wie Sie die Switches für die Verwendung von VLAN, LACP und MLAG oder gleichwertig konfigurieren.

Wenn Sie nicht alle vier 10/25-GbE-Ports verwenden möchten, können Sie einen, zwei oder drei Ports verwenden. Durch die Verwendung mehrerer Ports wird die Wahrscheinlichkeit maximiert, dass einige Netzwerkverbindungen verfügbar bleiben, wenn einer der 10/25-GbE-Ports ausfällt.

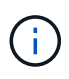

Wenn Sie weniger als vier Ports verwenden, beachten Sie, dass nach der Installation von StorageGRID ein oder mehrere Alarme im Grid Manager angehoben werden, was darauf hinweist, dass die Kabel nicht angeschlossen sind. Sie können die Alarme sicher bestätigen, um sie zu löschen.

# **Netzwerk-Bond-Modi für 1-GbE-Management-Ports**

Für die beiden 1-GbE-Management-Ports des SG6000-CN-Controllers können Sie den unabhängigen Netzwerk-Bond-Modus oder den aktiv-Backup-Netzwerk-Bond-Modus wählen, um eine Verbindung zum optionalen Admin-Netzwerk herzustellen.

Im Independent-Modus ist nur der Management-Port links mit dem Admin-Netzwerk verbunden. Dieser Modus stellt keinen redundanten Pfad bereit. Der Management Port auf der rechten Seite ist nicht verbunden und für temporäre lokale Verbindungen verfügbar (verwendet IP-Adresse 169.254.0.1)

Im Active-Backup-Modus sind beide Management-Ports mit dem Admin-Netzwerk verbunden. Es ist jeweils nur ein Port aktiv. Wenn der aktive Port ausfällt, stellt sein Backup-Port automatisch eine Failover-Verbindung bereit. Die Verbindung dieser beiden physischen Ports zu einem logischen Management-Port bietet einen redundanten Pfad zum Admin-Netzwerk.

Ť.

Wenn Sie eine temporäre lokale Verbindung zum SG6000-CN-Controller herstellen müssen, wenn die 1-GbE-Management-Ports für den aktiv-Backup-Modus konfiguriert sind, entfernen Sie die Kabel von beiden Management-Ports, schließen Sie das temporäre Kabel an den Managementport auf der rechten Seite an und greifen Sie über die IP-Adresse 169.254.0 auf das Gerät zu.

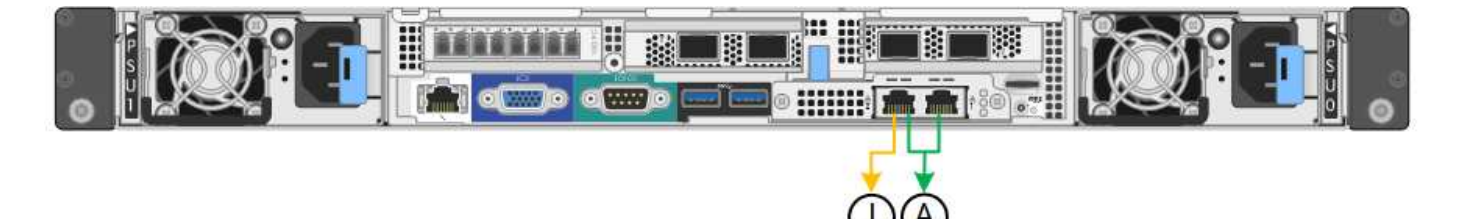

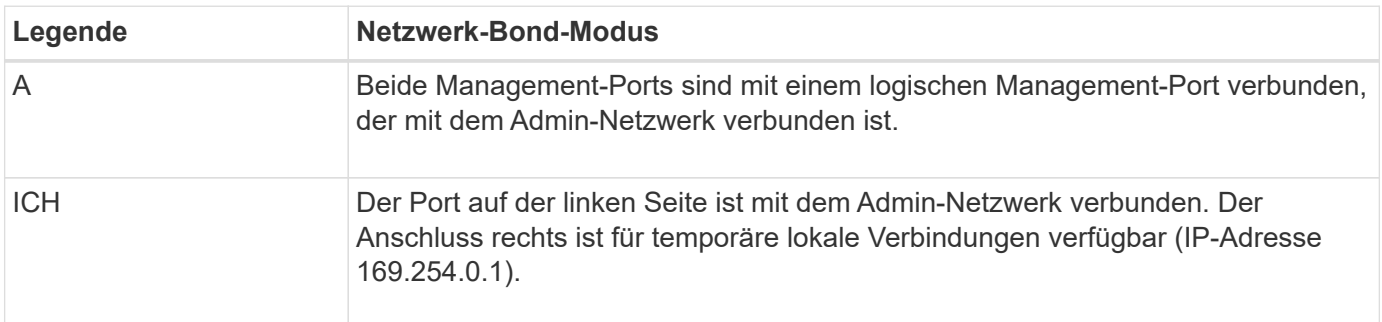

# **Verwandte Informationen**

- ["SG6000 Controller"](#page-19-0)
- ["Appliance-Netzwerkverbindungen ermitteln"](#page-45-0)
- ["Port-Bond-Modi \(SG6000-CN-Controller\)"](#page-61-0)
- ["Kabelgerät"](#page-100-0)
- ["Konfigurieren Sie StorageGRID-IP-Adressen"](#page-146-0)

# <span id="page-69-0"></span>**Netzwerkinformationen erfassen (SG6100)**

Notieren Sie anhand der folgenden Tabellen die erforderlichen Informationen für jedes Netzwerk, das Sie mit dem Gerät verbinden. Diese Werte sind für die Installation und Konfiguration der Hardware erforderlich.

 $\left( \mathsf{Q}\right)$ 

Verwenden Sie anstelle der Tabellen das mit ConfigBuilder bereitgestellte Arbeitsbuch. Mit der Arbeitsmappe "ConfigBuilder" können Sie Ihre Systeminformationen hochladen und eine JSON-Datei erstellen, um einige Konfigurationsschritte im Installationsprogramm für StorageGRID-Appliances automatisch auszuführen. Siehe ["Automatisierung der Appliance-Installation und](#page-76-0) [-Konfiguration"](#page-76-0).

## **Überprüfen Sie die StorageGRID-Version**

Vergewissern Sie sich vor der Installation einer SGF6112-Appliance, dass Ihr StorageGRID-System eine erforderliche Version der StorageGRID-Software verwendet.

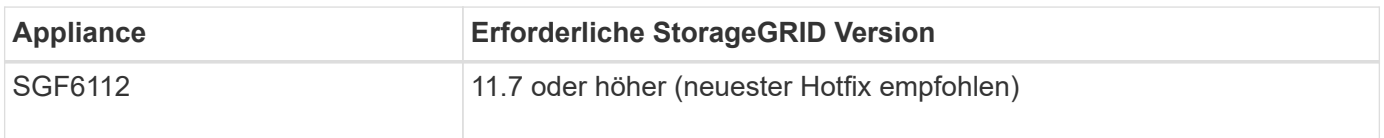

## **Administrations- und Wartungs-Ports**

Das Admin-Netzwerk für StorageGRID ist ein optionales Netzwerk, das zur Systemadministration und -Wartung verwendet wird. Die Appliance stellt über die folgenden 1/10-GbE-Ports auf der Appliance eine Verbindung zum Admin-Netzwerk her.

Die folgende Abbildung zeigt die RJ-45-Ports auf dem SGF6112-Gerät.

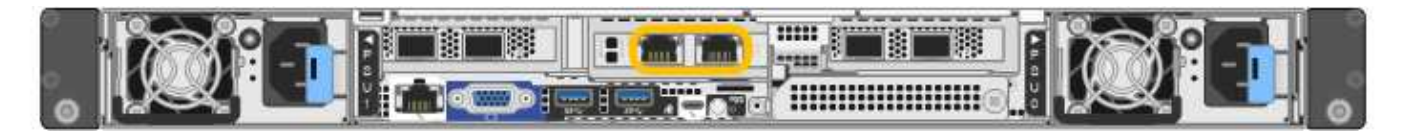

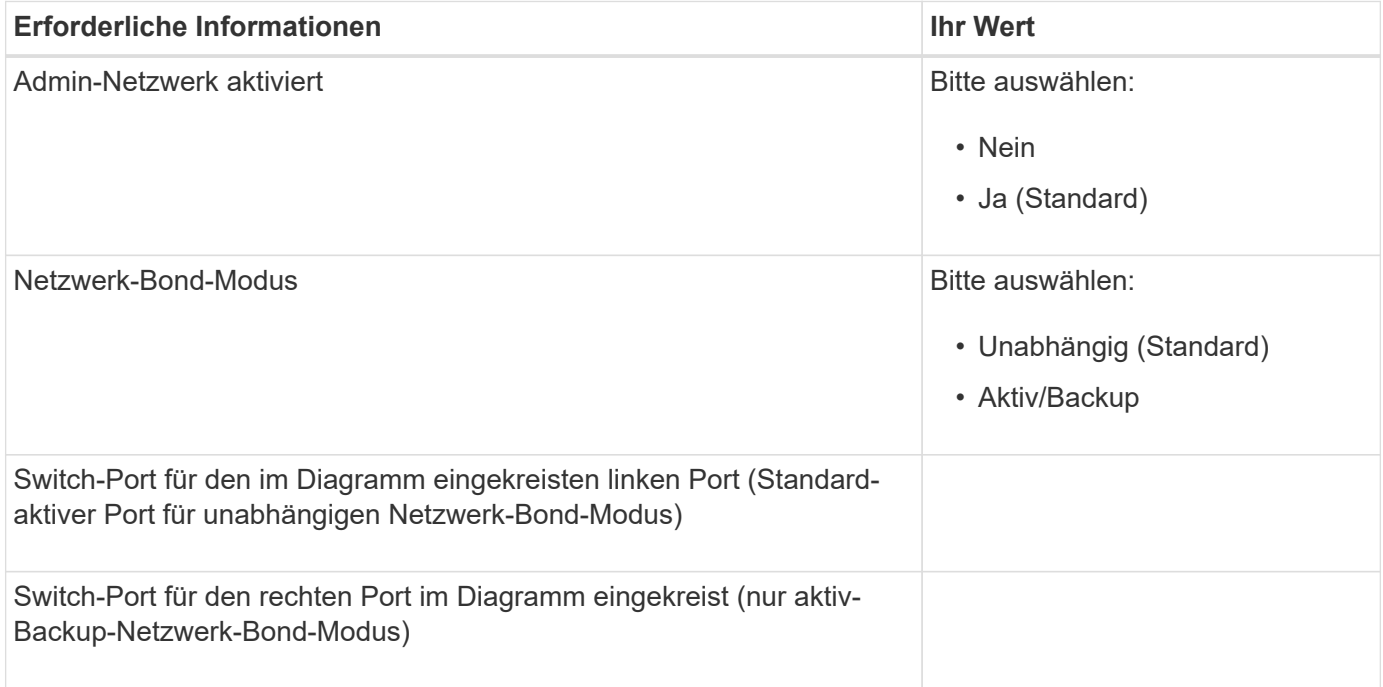

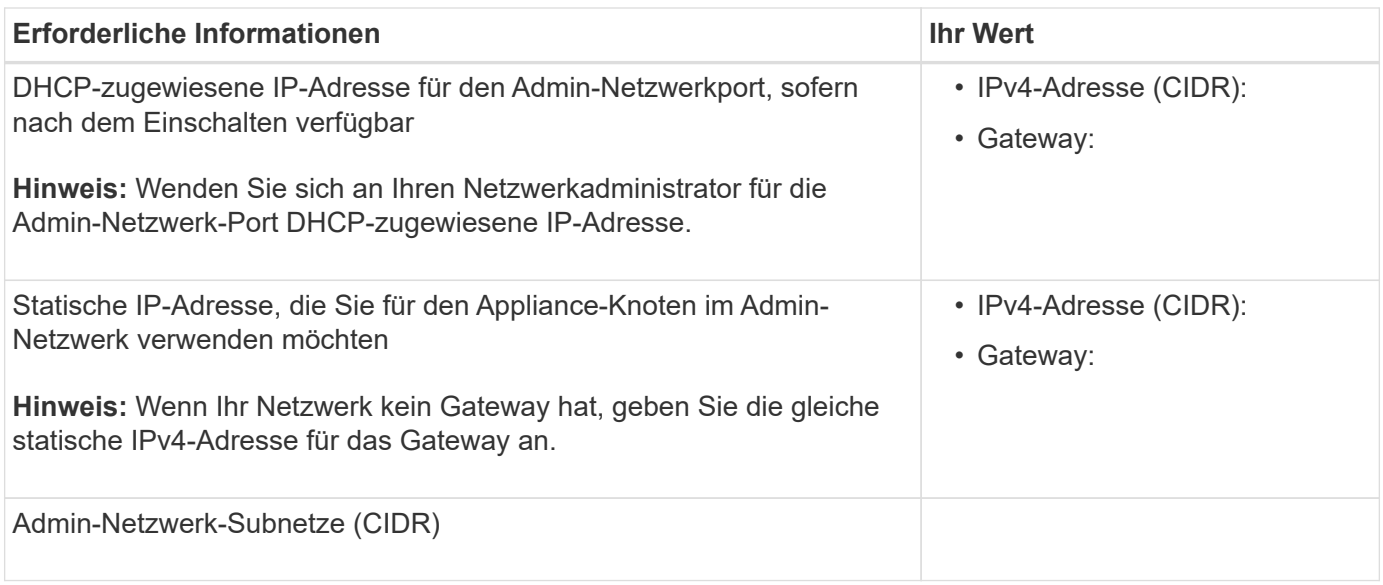

## **Netzwerkports**

Die vier Netzwerkports auf der Appliance werden mit dem StorageGRID-Grid-Netzwerk und dem optionalen Client-Netzwerk verbunden.

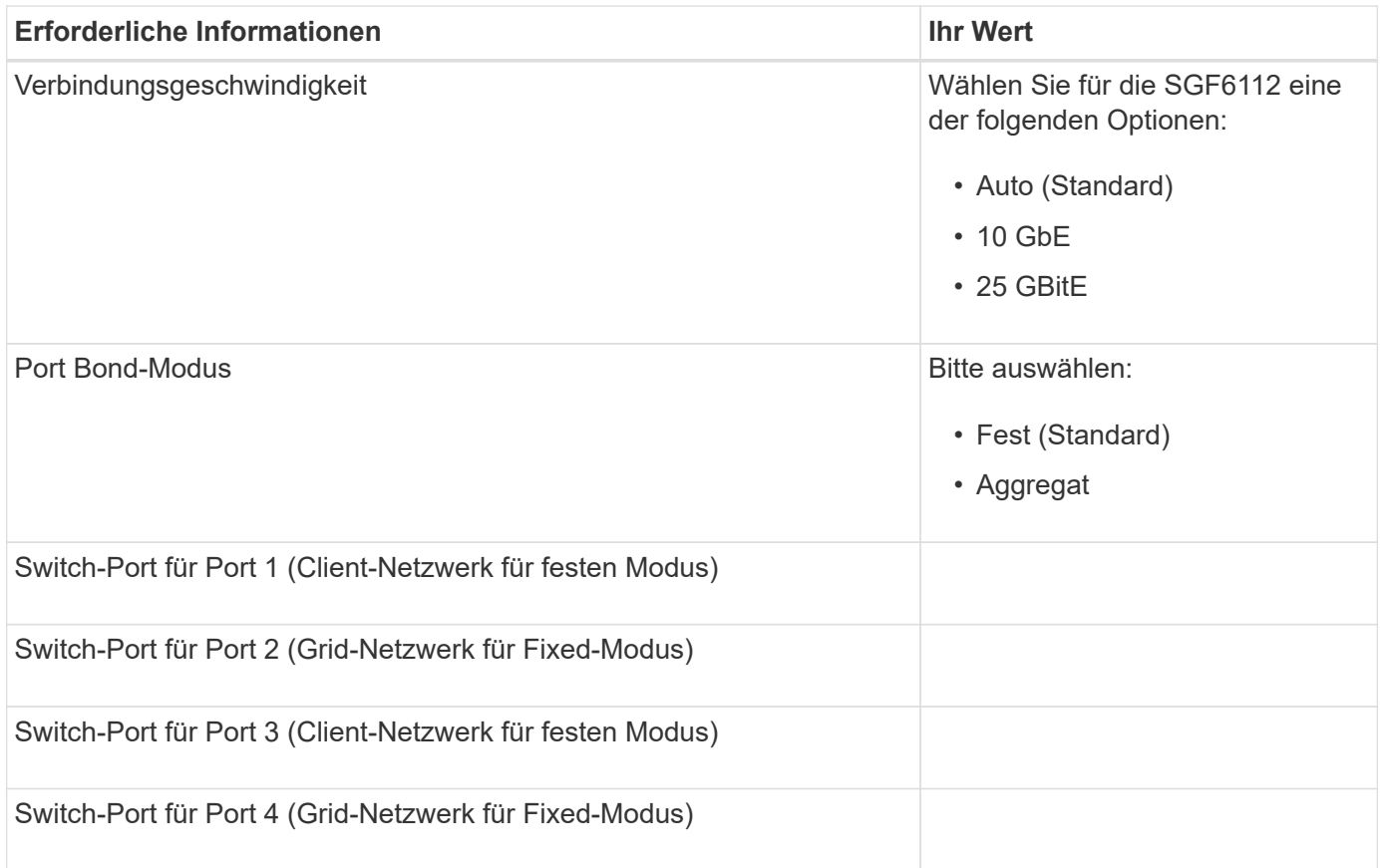

## **Grid-Netzwerkports**

Das Grid-Netzwerk für StorageGRID ist ein erforderliches Netzwerk, das für den gesamten internen StorageGRID-Datenverkehr verwendet wird. Die Appliance wird über die vier Netzwerk-Ports mit dem Grid-Netzwerk verbunden.
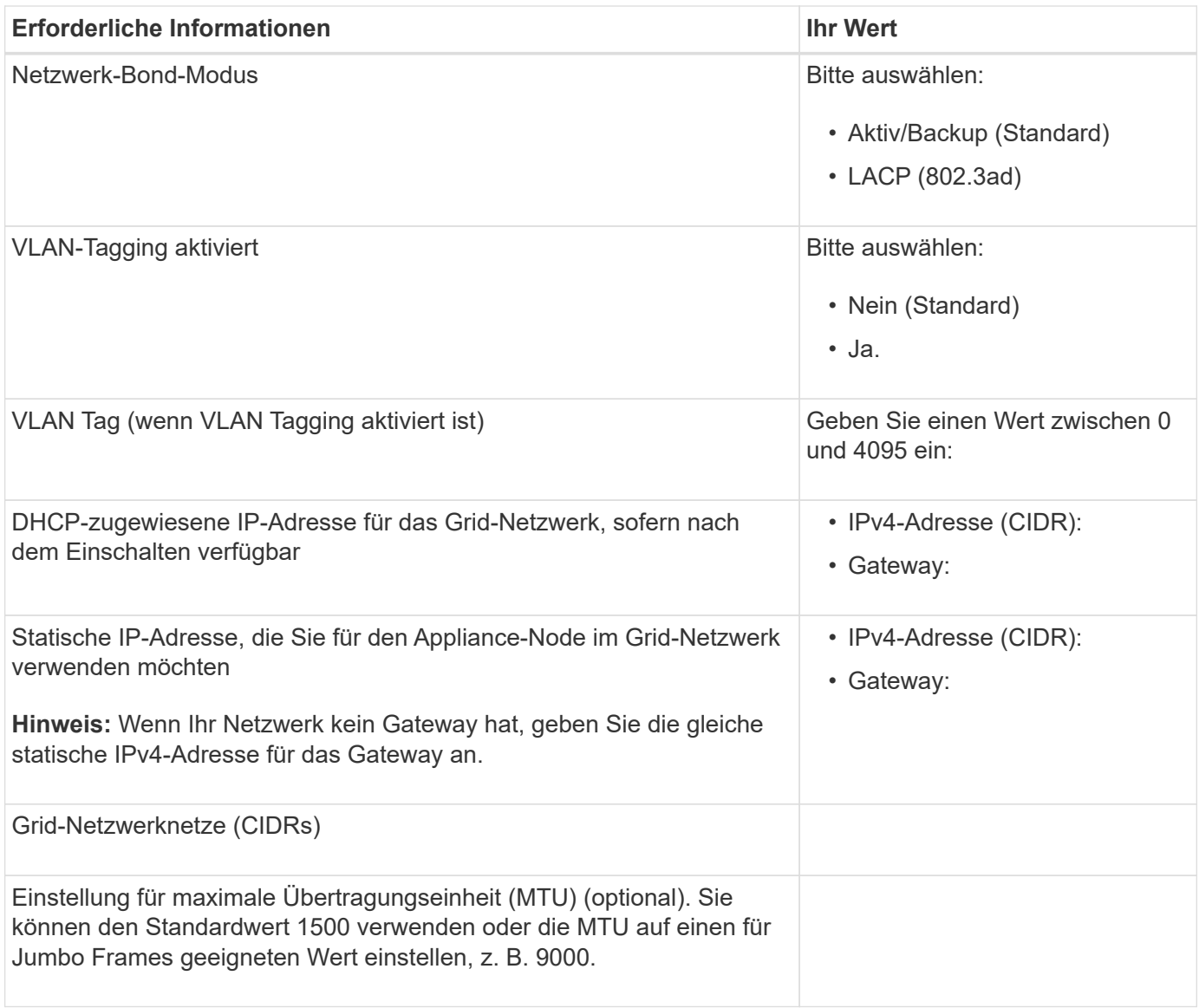

## **Client-Netzwerkports**

Das Client-Netzwerk für StorageGRID ist ein optionales Netzwerk, das in der Regel für den Zugriff auf das Grid auf das Clientprotokoll verwendet wird. Die Appliance wird über die vier Netzwerk-Ports mit dem Client-Netzwerk verbunden.

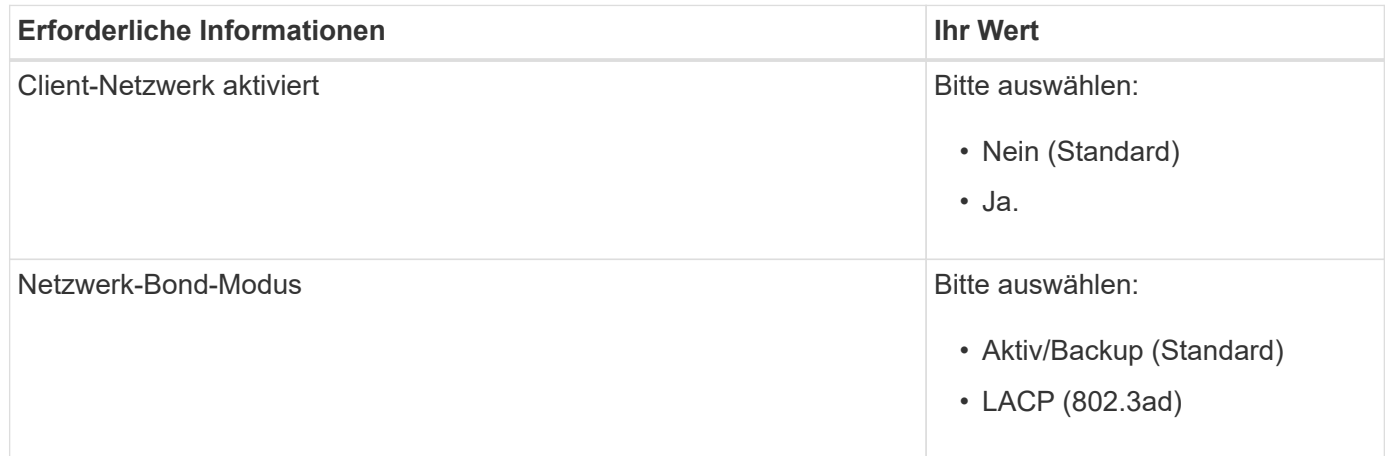

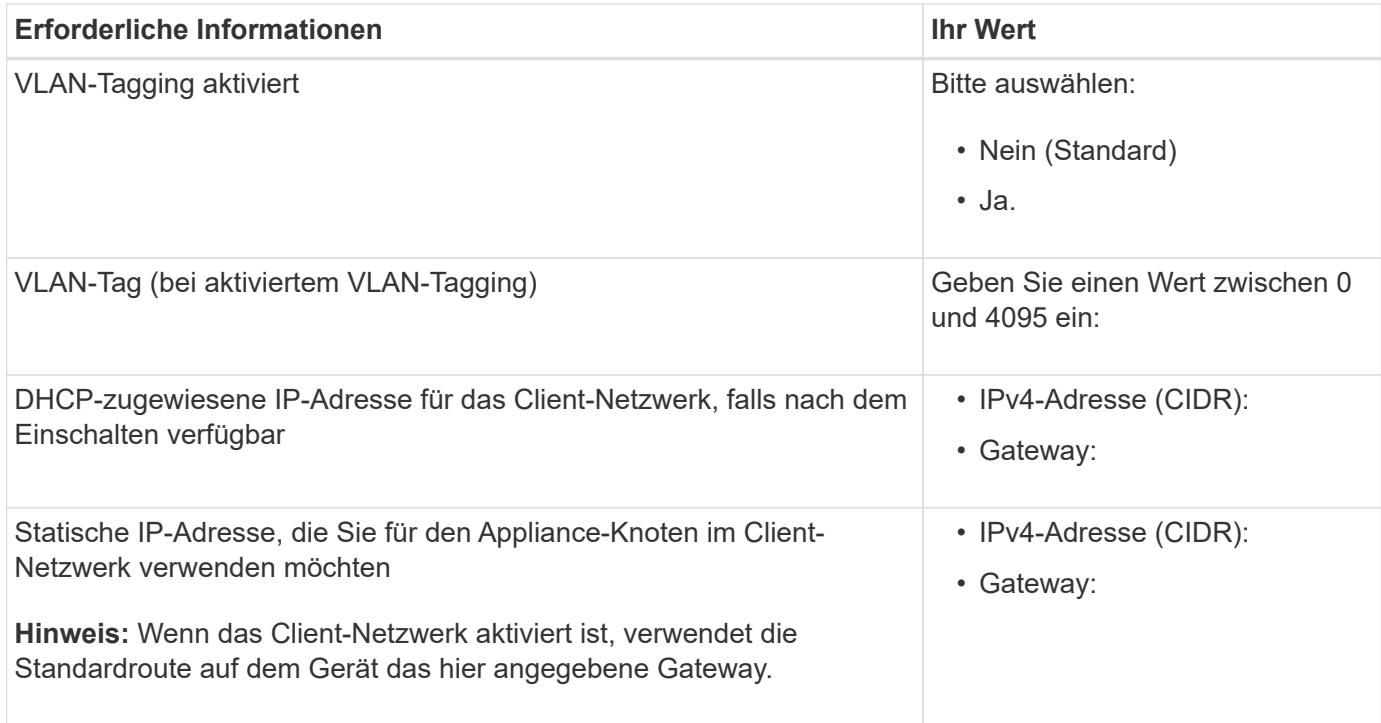

#### **BMC-Management-Netzwerk-Ports**

 $\bigcirc$ 

Sie können auf die BMC-Schnittstelle auf der Appliance über den in der Abbildung eingekreisten 1-GbE-Managementport zugreifen. Dieser Port unterstützt die Remote-Verwaltung der Controller-Hardware über Ethernet unter Verwendung des IPMI-Standards (Intelligent Platform Management Interface).

> Sie können den Remote-IPMI-Zugriff für alle Appliances aktivieren oder deaktivieren, die einen BMC enthalten. Die Remote-IPMI-Schnittstelle ermöglicht jedem Benutzer mit einem BMC-Konto und Passwort den Zugriff auf Ihre StorageGRID-Geräte auf niedriger Ebene. Wenn Sie keinen Remote-IPMI-Zugriff auf den BMC benötigen, deaktivieren Sie diese Option mit einer der folgenden Methoden: Gehen Sie im Grid Manager zu **CONFIGURATION** > **Security** > **Security settings** > **Appliances** und deaktivieren Sie das Kontrollkästchen **Remote-IPMI-Zugriff aktivieren**.

Verwenden Sie in der Grid-Management-API den privaten Endpunkt: PUT /private/bmc.

Die folgende Abbildung zeigt den BMC-Managementport auf der SGF6112-Appliance.

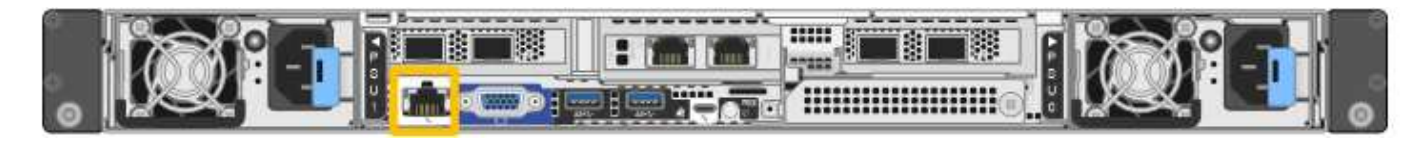

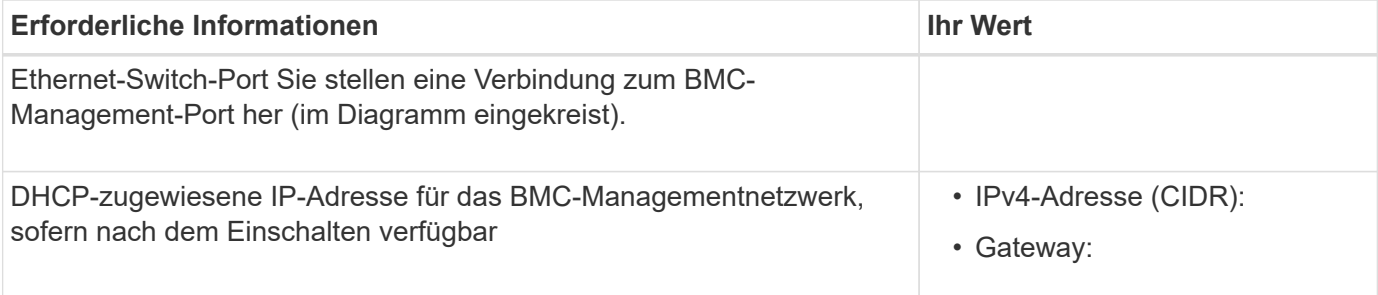

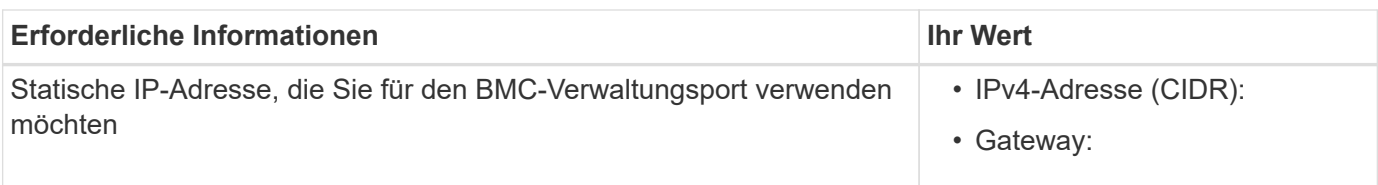

#### **Port-Bond-Modi**

Wenn ["Netzwerk-Links werden konfiguriert"](#page-134-0) Für die SGF6112-Appliance können Sie Port-Bonding für die Ports verwenden, die mit dem Grid-Netzwerk und dem optionalen Client-Netzwerk verbunden sind, sowie für die 1/10-GbE-Management-Ports, die mit dem optionalen Admin-Netzwerk verbunden sind. Mit Port-Bonding sichern Sie Ihre Daten, indem Sie redundante Pfade zwischen StorageGRID-Netzwerken und der Appliance bereitstellen.

## **Netzwerk-Bond-Modi**

Die Netzwerk-Ports auf der Appliance unterstützen den Bond-Modus für feste Ports oder den Bond-Modus für aggregierte Ports für Grid-Netzwerk- und Client-Netzwerkverbindungen.

## **Bond-Modus mit festem Port**

Der Fixed-Port-Bond-Modus ist die Standardkonfiguration für die Netzwerk-Ports.

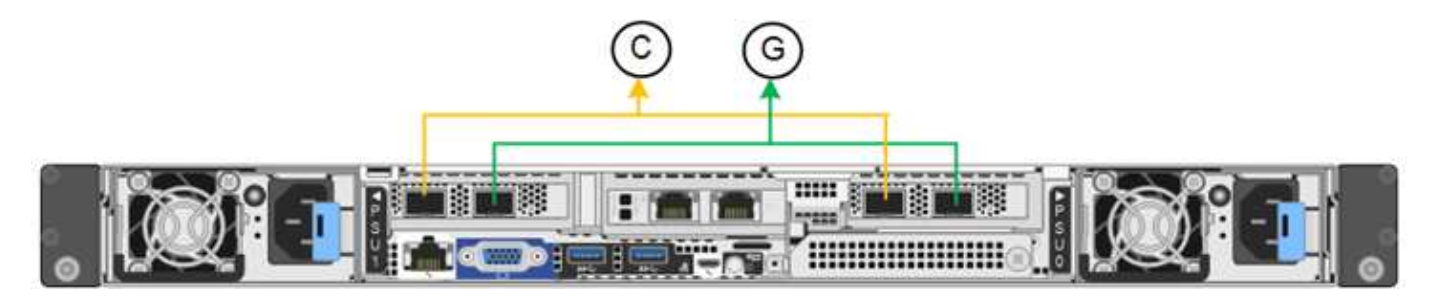

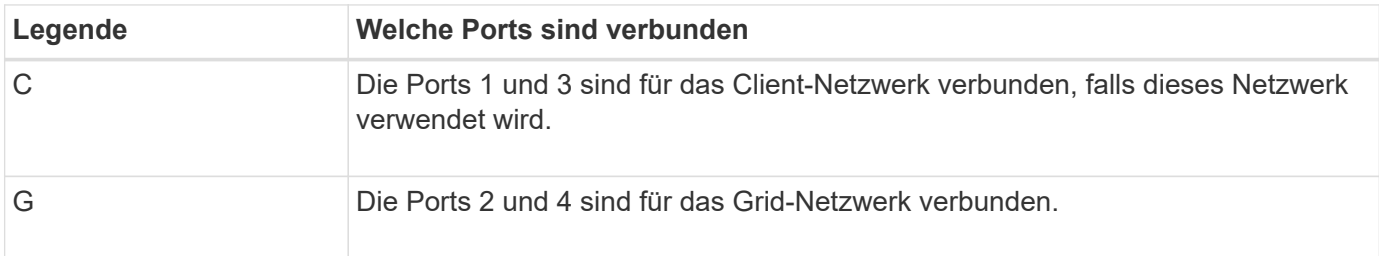

Bei Verwendung des Bond-Modus mit festem Port können die Ports über den aktiv-Backup-Modus oder den Link Aggregation Control Protocol-Modus (LACP 802.3ad) verbunden werden.

- Im aktiv-Backup-Modus (Standard) ist jeweils nur ein Port aktiv. Wenn der aktive Port ausfällt, stellt sein Backup-Port automatisch eine Failover-Verbindung bereit. Port 4 bietet einen Sicherungspfad für Port 2 (Grid Network), und Port 3 stellt einen Sicherungspfad für Port 1 (Client Network) bereit.
- Im LACP-Modus bildet jedes Port-Paar einen logischen Channel zwischen der Appliance und dem Netzwerk, der einen höheren Durchsatz ermöglicht. Wenn ein Port ausfällt, stellt der andere Port den Kanal weiterhin bereit. Der Durchsatz wird verringert, die Konnektivität wird jedoch nicht beeinträchtigt.

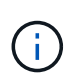

Wenn Sie keine redundanten Verbindungen benötigen, können Sie für jedes Netzwerk nur einen Port verwenden. Beachten Sie jedoch, dass die Warnung **Storage Appliance Link down** nach der Installation von StorageGRID im Grid Manager ausgelöst werden kann, was darauf hinweist, dass ein Kabel nicht angeschlossen ist. Sie können diese Warnungsregel sicher deaktivieren.

#### **Bond-Modus für aggregierten Ports**

Im Aggregat-Port-Bond-Modus wird der Durchsatz jedes StorageGRID-Netzwerks deutlich erhöht und zusätzliche Failover-Pfade bereitgestellt.

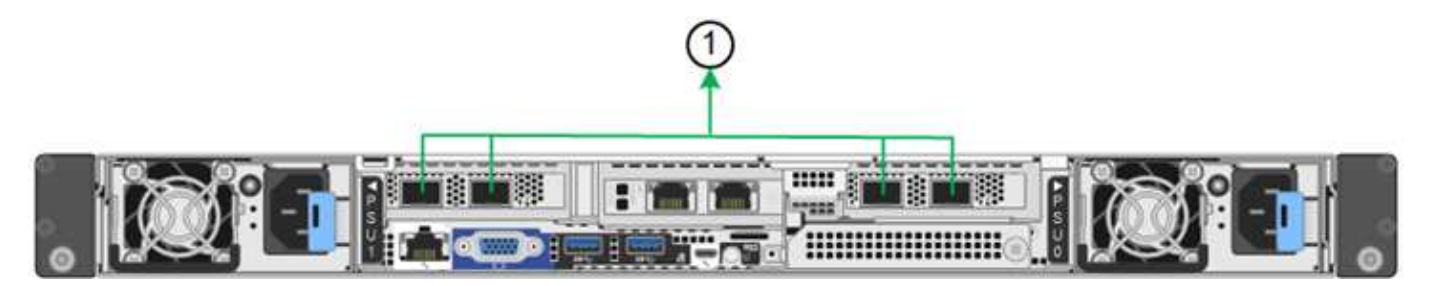

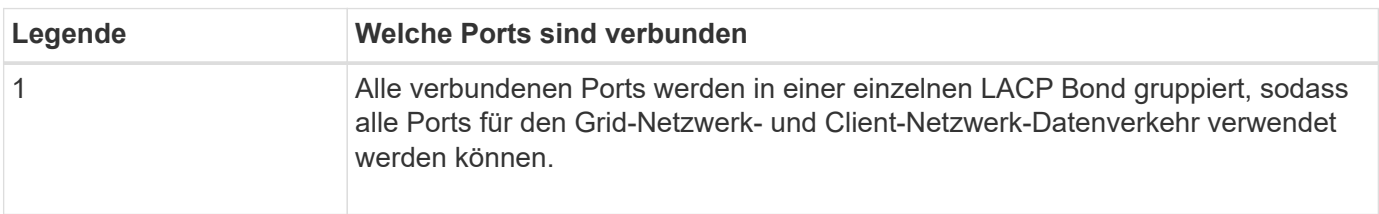

Wenn Sie planen, den aggregierten Port Bond-Modus zu verwenden:

- Sie müssen LACP Network Bond-Modus verwenden.
- Sie müssen für jedes Netzwerk ein eindeutiges VLAN-Tag angeben. Dieses VLAN-Tag wird zu jedem Netzwerkpaket hinzugefügt, um sicherzustellen, dass der Netzwerkverkehr an das richtige Netzwerk weitergeleitet wird.
- Die Ports müssen mit Switches verbunden sein, die VLAN und LACP unterstützen können. Wenn mehrere Switches an der LACP-Verbindung beteiligt sind, müssen die Switches MLAG (Multi-Chassis Link Aggregation Groups) oder eine vergleichbare Position unterstützen.
- Sie wissen, wie Sie die Switches für die Verwendung von VLAN, LACP und MLAG oder gleichwertig konfigurieren.

Wenn Sie nicht alle vier Ports verwenden möchten, können Sie einen, zwei oder drei Ports verwenden. Durch die Verwendung von mehr als einem Port wird die Wahrscheinlichkeit maximiert, dass einige Netzwerkverbindungen verfügbar bleiben, wenn einer der Ports ausfällt.

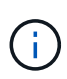

Wenn Sie weniger als vier Netzwerkanschlüsse verwenden möchten, beachten Sie, dass nach der Installation des Appliance-Knotens im Grid Manager möglicherweise eine Warnmeldung für die **Services-Appliance-Verbindung aus** ausgelöst wird, was darauf hinweist, dass ein Kabel nicht angeschlossen ist. Sie können diese Warnungsregel für die ausgelöste Warnmeldung sicher deaktivieren.

#### **Network Bond-Modi für Management-Ports**

Für die beiden 1/10-GbE-Management-Ports können Sie den Independent Network Bond-Modus oder den Active-Backup-Netzwerk-Bond-Modus wählen, um eine Verbindung zum optionalen Admin-Netzwerk herzustellen.

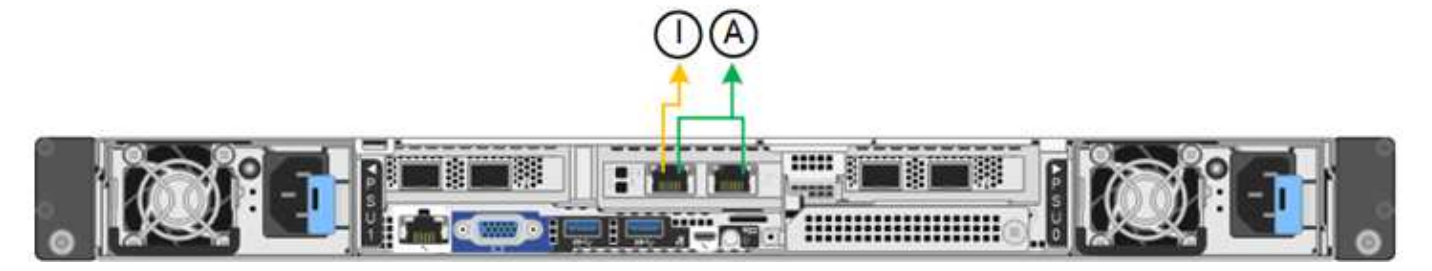

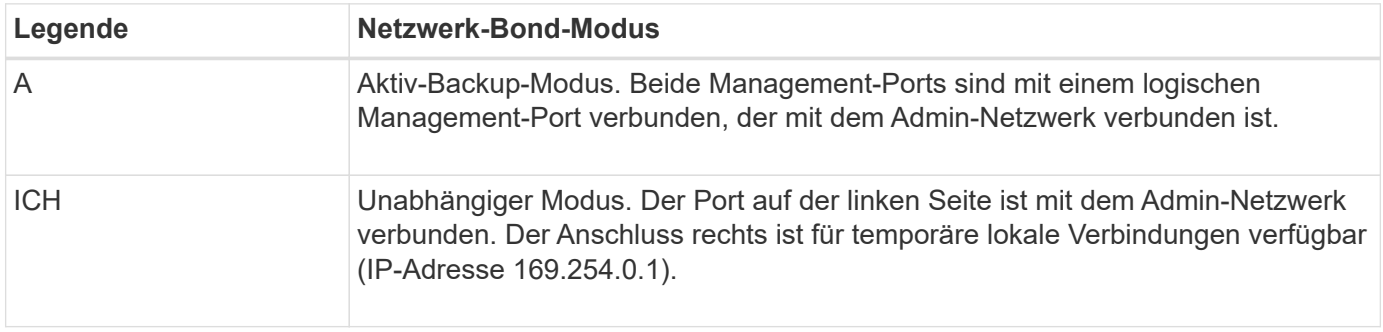

Im Independent-Modus ist nur der Management-Port links mit dem Admin-Netzwerk verbunden. Dieser Modus stellt keinen redundanten Pfad bereit. Der Management-Port auf der rechten Seite ist nicht verbunden und steht für temporäre lokale Verbindungen zur Verfügung (verwendet IP-Adresse 169.254.0.1).

Im Active-Backup-Modus sind beide Management-Ports mit dem Admin-Netzwerk verbunden. Es ist jeweils nur ein Port aktiv. Wenn der aktive Port ausfällt, stellt sein Backup-Port automatisch eine Failover-Verbindung bereit. Die Verbindung dieser beiden physischen Ports zu einem logischen Management-Port bietet einen redundanten Pfad zum Admin-Netzwerk.

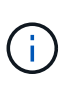

Wenn Sie eine temporäre lokale Verbindung zum Gerät herstellen müssen, wenn die 1/10-GbE-Managementports für den Active-Backup-Modus konfiguriert sind, entfernen Sie die Kabel von beiden Management-Ports, schließen Sie das temporäre Kabel an den Management-Port auf der rechten Seite an und greifen Sie über die IP-Adresse 169.254.0 auf die Appliance zu.

#### **Verwandte Informationen**

- ["Kabelgerät"](#page-100-0)
- ["Konfigurieren Sie StorageGRID-IP-Adressen"](#page-146-0)

# **Automatisierung der Appliance-Installation und -Konfiguration**

Eine Automatisierung von Installation und Konfiguration kann sich bei der Implementierung mehrerer StorageGRID Instanzen oder einer großen, komplexen StorageGRID Instanz als nützlich erweisen.

Mithilfe der NetApp StorageGRID Tools können Sie die Installation und Konfiguration Ihrer StorageGRID Appliances automatisieren. Nach der Installation und Konfiguration der Appliances können Sie dies tun ["Automatisieren Sie die Konfiguration des gesamten StorageGRID Systems"](#page-82-0).

Sie können die Konfiguration folgender Komponenten automatisieren:

• IP-Adressen für Grid-Netzwerk, Admin-Netzwerk und Client-Netzwerk

- BMC Schnittstelle
- Netzwerkverbindungen
	- Port Bond-Modus
	- Netzwerk-Bond-Modus
	- Verbindungsgeschwindigkeit

# **Automatisierungsoptionen**

Um die Installation und Konfiguration der Appliance zu automatisieren, verwenden Sie eine oder mehrere der folgenden Optionen:

- Generieren Sie eine JSON-Datei mit Konfigurationsdetails. Verwenden Sie zusammen mit Ihrem NetApp Professional Services Berater das ["NetApp ConfigBuilder Tool"](https://configbuilder.netapp.com/index.aspx) Gehen Sie wie folgt vor:
	- a. Wenden Sie sich an NetApp Professional Services, um eine Auftragsnummer zu erhalten.
	- b. Rufen Sie das Arbeitsbuch von ConfigBuilder ab.
	- c. Konsultieren Sie die Professional Services, um das Arbeitsbuch zu vervollständigen.
	- d. Laden Sie das Arbeitsbuch mit ConfigBuilder hoch.
	- e. Erstellen Sie mit ConfigBuilder eine JSON-Datei.
	- f. Wenden Sie sich an Professional Services, um die JSON-Datei auf die Appliance hochzuladen.

Siehe Automatisierung mit Appliance Installer.

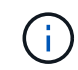

Sie können mehrere Appliances mit derselben JSON-Datei konfigurieren.

Das Konfigurieren Ihrer Appliance mit einer hochgeladenen JSON-Datei ist häufig effizienter als das manuelle Durchführen der Konfiguration, insbesondere, wenn Sie viele Nodes konfigurieren müssen. Für die manuelle Durchführung der Konfiguration müssen mehrere Seiten im Installationsprogramm der StorageGRID-Appliance verwendet und die Konfigurationsdatei nacheinander für jeden Knoten angewendet werden.

- Wenn Sie ein fortgeschrittener Benutzer sind, können Sie die folgenden StorageGRID Python-Skripte verwenden, um Ihr System zu installieren und zu konfigurieren:
	- configure-sga.py: Automatisieren Sie die Installation und Konfiguration Ihrer Geräte. Siehe Automatisierung der Appliance-Installation und -Konfiguration mit dem Skript configure-sga.py.
	- configure-storagegrid.py: Konfigurieren Sie andere Komponenten des gesamten StorageGRID-Systems (das "Grid"). Siehe ["Automatisieren Sie die StorageGRID-Konfiguration"](#page-82-0).

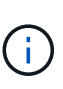

StorageGRID-Automatisierungs-Python-Skripte können direkt verwendet werden oder als Beispiele für die Verwendung der StorageGRID Installations-REST-API in Grid-Implementierungs- und Konfigurations-Tools, die Sie selbst entwickeln. Siehe Anweisungen für ["Herunterladen und Extrahieren der StorageGRID-Installationsdateien".](https://docs.netapp.com/us-en/storagegrid-118/maintain/downloading-and-extracting-storagegrid-installation-files.html)

# **Automatisieren Sie die Appliance-Konfiguration mit dem StorageGRID Appliance Installer**

Nachdem Sie eine JSON-Datei generiert haben, können Sie die Konfiguration einer oder mehrerer Appliances

automatisieren, indem Sie die JSON-Datei mit dem Installationsprogramm von StorageGRID Appliance hochladen.

#### **Bevor Sie beginnen**

- Die Appliance wurde in einem Rack installiert, mit Ihren Netzwerken verbunden und eingeschaltet.
- Das ist schon Die JSON-Datei wurde generiert Mithilfe Ihres NetApp Professional Services Beraters.
- Ihr Gerät enthält die neueste Firmware, die mit StorageGRID 11.5 oder höher kompatibel ist.
- Sie sind auf der Appliance, die Sie mit konfigurieren, mit dem Installationsprogramm für die StorageGRID-Appliance verbunden ["Unterstützter Webbrowser".](https://docs.netapp.com/us-en/storagegrid-118/admin/web-browser-requirements.html)

#### **Schritte**

- 1. Wählen Sie im Installationsprogramm des StorageGRID-Geräts **Erweitert** > **Gerätekonfiguration aktualisieren** aus. Die Seite Gerätekonfiguration aktualisieren wird angezeigt.
- 2. Suchen Sie die JSON-Datei mit der Konfiguration, die Sie hochladen möchten, und wählen Sie sie aus.

Die Datei wird hochgeladen und validiert. Wenn der Validierungsprozess abgeschlossen ist, wird der Dateiname neben einem grünen Häkchen angezeigt.

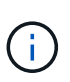

Möglicherweise wird die Verbindung zur Appliance unterbrochen, wenn die Konfiguration aus der JSON-Datei Abschnitte für enthält link\_config, `networks`Oder beides. Wenn Sie innerhalb von 1 Minute keine Verbindung mehr hergestellt haben, geben Sie die Appliance-URL erneut ein, indem Sie eine der anderen IP-Adressen verwenden, die der Appliance zugewiesen wurden.

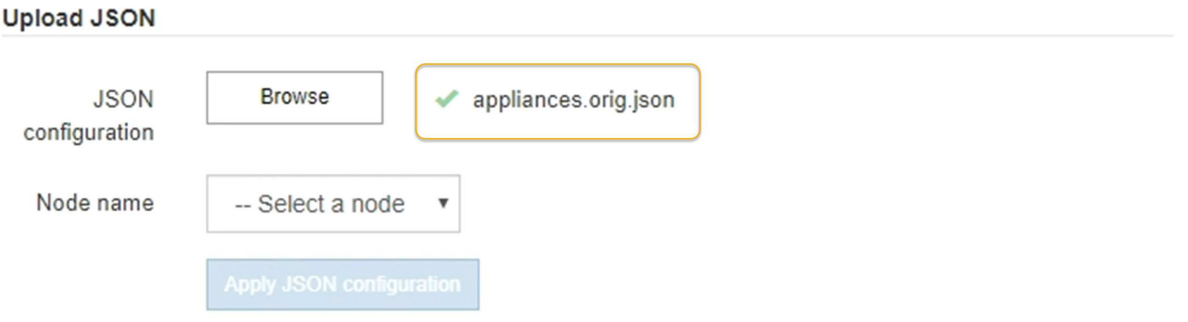

Das Dropdown-Menü **Node Name** enthält die in der JSON-Datei definierten Node-Namen auf oberster Ebene.

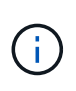

Wenn die Datei nicht gültig ist, wird der Dateiname rot angezeigt und eine Fehlermeldung in einem gelben Banner angezeigt. Die ungültige Datei wird nicht auf die Appliance angewendet. ConfigBuilder überprüft, ob Sie über eine gültige JSON-Datei verfügen.

3. Wählen Sie einen Knoten aus der Liste im Dropdown-Menü **Knotenname** aus.

Die Schaltfläche **Apply JSON Configuration** wird aktiviert.

4. Wählen Sie **JSON-Konfiguration anwenden**.

Die Konfiguration wird auf den ausgewählten Knoten angewendet.

# **Automatisierung der Appliance-Installation und -Konfiguration mit dem Skript configure-sga.py**

Wenn Sie ein fortgeschrittener Benutzer sind, können Sie das verwenden configure-sga.py Skript zur Automatisierung vieler Installations- und Konfigurationsaufgaben für StorageGRID-Appliance-Nodes, einschließlich der Installation und Konfiguration eines primären Admin-Knotens Dieses Skript kann nützlich sein, wenn Sie über eine große Anzahl von Geräten verfügen, die konfiguriert werden müssen.

Sie können das Skript auch zum Generieren einer JSON-Datei verwenden, die Informationen zur Appliance-Konfiguration enthält. Sie können die JSON-Datei in das Installationsprogramm von StorageGRID Appliance hochladen, um alle Appliance-Nodes gleichzeitig zu konfigurieren. Sie können die JSON-Datei auch bearbeiten und dann hochladen, um eine neue Konfiguration auf eine oder mehrere Appliances anzuwenden.

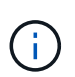

Dieses Verfahren richtet sich an fortgeschrittene Benutzer mit Erfahrung in der Verwendung von Befehlszeilenschnittstellen. Alternativ können Sie auch Verwenden Sie das Installationsprogramm für StorageGRID-Appliances, um die Konfiguration zu automatisieren.

#### **Bevor Sie beginnen**

- Die Appliance wurde in einem Rack installiert, mit Ihren Netzwerken verbunden und eingeschaltet.
- Das ist schon Die JSON-Datei wurde generiert Mithilfe Ihres NetApp Professional Services Beraters.
- Ihr Gerät enthält die neueste Firmware, die mit StorageGRID 11.5 oder höher kompatibel ist.
- Sie haben die IP-Adresse des Admin-Netzwerks für die Appliance konfiguriert.
- Sie haben die heruntergeladen configure-sga.py Datei: Die Datei ist im Installationsarchiv enthalten, oder Sie können darauf zugreifen, indem Sie im StorageGRID-Appliance-Installationsprogramm auf **Hilfe** > **Installationsskript für Geräte** klicken.

#### **Schritte**

- 1. Melden Sie sich an der Linux-Maschine an, die Sie verwenden, um das Python-Skript auszuführen.
- 2. Für allgemeine Hilfe bei der Skript-Syntax und um eine Liste der verfügbaren Parameter anzuzeigen, geben Sie Folgendes ein:

./configure-sga.py --help

Der configure-sga.py Skript verwendet fünf Unterbefehle:

- advanced Für erweiterte Interaktionen von StorageGRID Appliances, einschließlich BMC-Konfiguration und Erstellen einer JSON-Datei, die die aktuelle Konfiguration der Appliance enthält
- configure Zum Konfigurieren des RAID-Modus, des Node-Namens und der Netzwerkparameter
- install Zum Starten einer StorageGRID Installation
- monitor Zur Überwachung einer StorageGRID Installation
- reboot Um das Gerät neu zu starten

Wenn Sie ein Unterbefehlsargument (erweitert, konfigurieren, installieren, überwachen oder neu booten), gefolgt vom eingeben --help Option Sie erhalten einen anderen Hilfetext mit mehr Details zu den Optionen, die in diesem Unterbefehl verfügbar sind:

./configure-sga.py *subcommand* --help

Wenn möglich Sichern Sie die Appliance-Konfiguration in einer JSON-Datei, Stellen Sie sicher, dass die Knotennamen folgende Anforderungen erfüllen:

- Jeder Node-Name ist eindeutig, wenn Sie alle Appliance-Nodes automatisch über eine JSON-Datei konfigurieren möchten.
- Muss ein gültiger Hostname sein, der mindestens 1 und nicht mehr als 32 Zeichen enthält.
- Kann Buchstaben, Zahlen und Bindestriche verwenden.
- Kann nicht mit einem Bindestrich beginnen oder enden.
- Darf nicht nur Zahlen enthalten.
- 3. Um die Konfiguration aus der JSON-Datei auf die Appliance anzuwenden, geben Sie Folgendes ein, wobei *SGA-INSTALL-IP* Ist die Admin-Netzwerk-IP-Adresse für die Appliance, *json-file-name* Ist der Name der JSON-Datei, und *node-name-inside-json-file* Ist der Name des Knotens mit der anzuwendenden Konfiguration:

```
./configure-sga.py advanced --restore-file json-file-name --restore-node node-
name-inside-json-file SGA-INSTALL-IP
```
4. Um die aktuelle Konfiguration des Appliance-Knotens zu bestätigen, geben Sie hier Folgendes ein *SGA-INSTALL-IP* Ist die Admin-Netzwerk-IP-Adresse für die Appliance:

./configure-sga.py configure *SGA-INSTALL-IP*

Die Ergebnisse zeigen aktuelle IP-Informationen für die Appliance an, einschließlich der IP-Adresse des primären Admin-Knotens und Informationen über Admin-, Grid- und Client-Netzwerke.

```
Connecting to +https://10.224.2.30:8443+ (Checking version and
connectivity.)
2021/02/25 16:25:11: Performing GET on /api/versions... Received 200
2021/02/25 16:25:11: Performing GET on /api/v2/system-info... Received
200
2021/02/25 16:25:11: Performing GET on /api/v2/admin-connection...
Received 200
2021/02/25 16:25:11: Performing GET on /api/v2/link-config... Received
200
2021/02/25 16:25:11: Performing GET on /api/v2/networks... Received 200
2021/02/25 16:25:11: Performing GET on /api/v2/system-config... Received
200
    StorageGRID Appliance
    Name: LAB-SGA-2-30
     Node type: storage
    StorageGRID primary Admin Node
      IP: 172.16.1.170
      State: unknown
      Message: Initializing...
      Version: Unknown
    Network Link Configuration
```
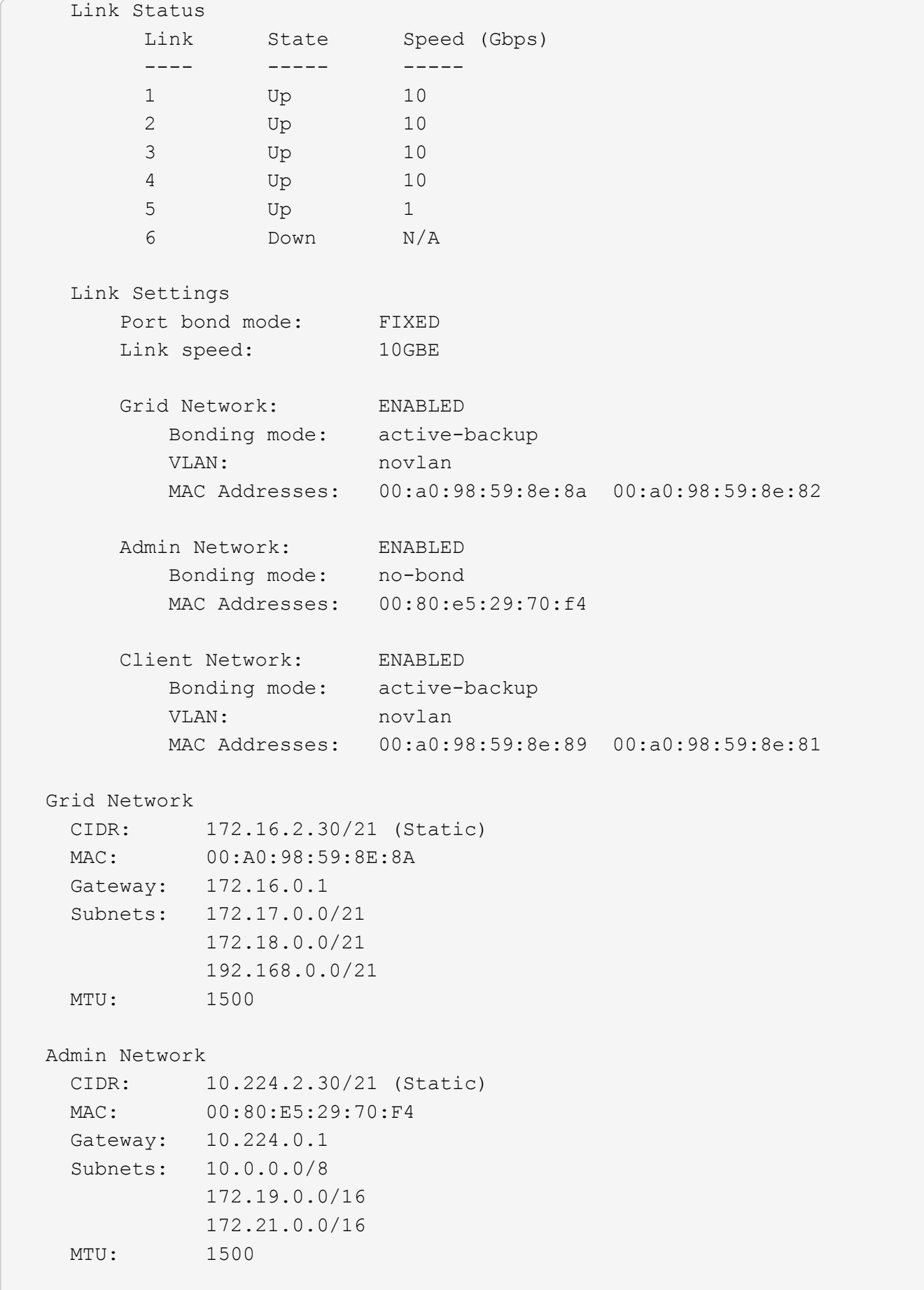

```
  Client Network
     CIDR: 47.47.2.30/21 (Static)
     MAC: 00:A0:98:59:8E:89
     Gateway: 47.47.0.1
     MTU: 2000
##############################################################
###### If you are satisfied with this configuration, ######
##### execute the script with the "install" sub-command. #####
##############################################################
```
5. Wenn Sie einen der Werte in der aktuellen Konfiguration ändern müssen, verwenden Sie den configure Unterbefehl, um sie zu aktualisieren. Wenn Sie beispielsweise die IP-Adresse ändern möchten, die die Appliance für die Verbindung zum primären Admin-Node verwendet `172.16.2.99`Geben Sie Folgendes ein:

./configure-sga.py configure --admin-ip 172.16.2.99 *SGA-INSTALL-IP*

6. Wenn Sie die Appliance-Konfiguration in einer JSON-Datei sichern möchten, verwenden Sie die erweiterten und backup-file Unterbefehle. Wenn Sie beispielsweise die Konfiguration einer Appliance mit IP-Adresse sichern möchten *SGA-INSTALL-IP* Zu einer Datei mit dem Namen appliance-SG1000.json, Geben Sie Folgendes ein:

```
./configure-sga.py advanced --backup-file appliance-SG1000.json SGA-INSTALL-IP
```
Die JSON-Datei mit den Konfigurationsinformationen wird in den Pfad der angegebenen Ausgabedatei geschrieben, in diesem Fall der relative Pfad für die Datei appliance-SG1000.json.

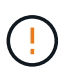

Überprüfen Sie, ob der Node-Name der generierten JSON-Datei der Name der Appliance entspricht. Nehmen Sie keine Änderungen an dieser Datei vor, es sei denn, Sie sind ein erfahrener Benutzer und haben ein gründliches Verständnis von StorageGRID APIs.

7. Wenn Sie mit der Gerätekonfiguration zufrieden sind, verwenden Sie das install Und monitor Unterbefehle zum Installieren des Geräts:

```
./configure-sga.py install --monitor SGA-INSTALL-IP
./configure-sga.py monitor --monitor-storagegrid-install SGA-INSTALL-IP
```
8. Wenn Sie das Gerät neu starten möchten, geben Sie Folgendes ein: ./configure-sga.py reboot *SGA-INSTALL-IP*

# <span id="page-82-0"></span>**Automatisieren Sie die StorageGRID-Konfiguration**

Nachdem Sie die Grid-Nodes installiert und konfiguriert haben, können Sie die Konfiguration des StorageGRID Systems automatisieren.

#### **Bevor Sie beginnen**

• Sie kennen den Speicherort der folgenden Dateien aus dem Installationsarchiv.

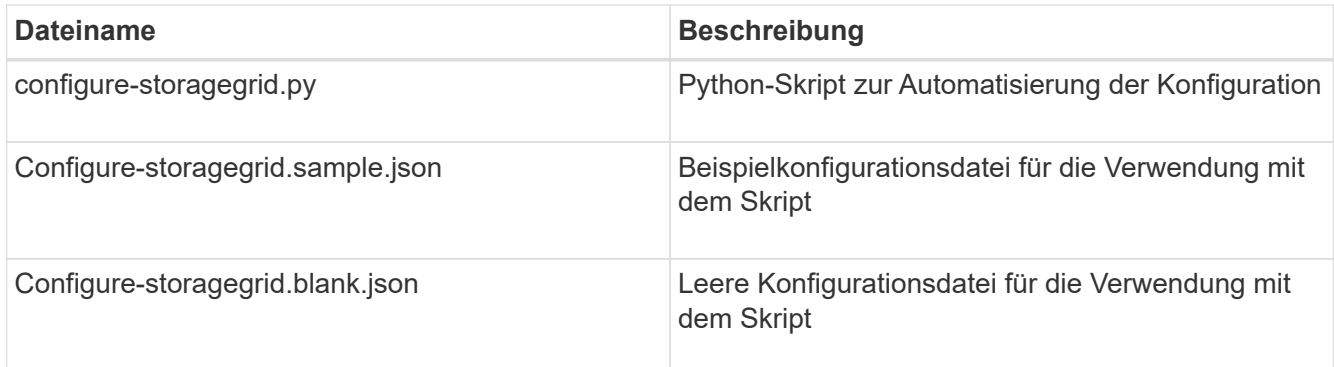

• Sie haben ein erstellt configure-storagegrid.json Konfigurationsdatei Um diese Datei zu erstellen, können Sie die Beispielkonfigurationsdatei ändern (configure-storagegrid.sample.json) Oder die leere Konfigurationsdatei (configure-storagegrid.blank.json).

## **Über diese Aufgabe**

Sie können das verwenden configure-storagegrid.py Python-Skript und das configurestoragegrid.json Konfigurationsdatei zur automatischen Konfiguration des StorageGRID Systems

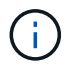

Sie können das System auch mit dem konfigurieren ["Grid Manager"](https://docs.netapp.com/us-en/storagegrid-118/primer/exploring-grid-manager.html) Oder im ["Installations-API".](#page-84-0)

#### **Schritte**

- 1. Melden Sie sich an der Linux-Maschine an, die Sie verwenden, um das Python-Skript auszuführen.
- 2. Wechseln Sie in das Verzeichnis, in dem Sie das Installationsarchiv extrahiert haben.

```
Zum Beispiel:
cd StorageGRID-Webscale-version/platform
```
Wo *platform* Ist debs, rpms, Oder vsphere.

3. Führen Sie das Python-Skript aus und verwenden Sie die von Ihnen erstellte Konfigurationsdatei.

Beispiel:

./configure-storagegrid.py ./configure-storagegrid.json --start-install

#### **Nachdem Sie fertig sind**

Ein Wiederherstellungspaket . zip Die Datei wird während des Konfigurationsprozesses generiert und in das Verzeichnis heruntergeladen, in dem Sie den Installations- und Konfigurationsprozess ausführen. Sie müssen die Recovery-Paket-Datei sichern, damit Sie das StorageGRID-System wiederherstellen können, wenn ein oder mehrere Grid-Knoten ausfallen. Zum Beispiel kopieren Sie den Text auf einen sicheren, gesicherten Netzwerkstandort und an einen sicheren Cloud-Storage-Standort.

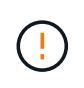

Die Recovery Package-Datei muss gesichert sein, weil sie Verschlüsselungsschlüssel und Passwörter enthält, die zum Abrufen von Daten vom StorageGRID-System verwendet werden können.

Wenn Sie angegeben haben, dass zufällige Passwörter generiert werden sollen, müssen Sie die extrahieren Passwords.txt Datei und suchen Sie nach den Kennwörtern, die für den Zugriff auf Ihr StorageGRID-

System erforderlich sind.

```
######################################################################
##### The StorageGRID "recovery package" has been downloaded as: #####
##### ./sgws-recovery-package-994078-rev1.zip #####
##### Safeguard this file as it will be needed in case of a #####
##### StorageGRID node recovery. #####
######################################################################
```
Das StorageGRID System wird installiert und konfiguriert, wenn eine Bestätigungsmeldung angezeigt wird.

StorageGRID has been configured and installed.

# <span id="page-84-0"></span>**Überblick über die Installations-REST-APIs**

StorageGRID bietet zwei REST-APIs zur Durchführung von Installationsaufgaben: Die StorageGRID Installations-API und die StorageGRID Appliance Installer-API.

Beide APIs verwenden die Swagger Open Source API-Plattform, um die API-Dokumentation bereitzustellen. Swagger ermöglicht Entwicklern und nicht-Entwicklern die Interaktion mit der API in einer Benutzeroberfläche, die zeigt, wie die API auf Parameter und Optionen reagiert. Diese Dokumentation setzt voraus, dass Sie mit Standard-Webtechnologien und dem JSON-Datenformat vertraut sind.

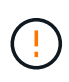

Alle API-Operationen, die Sie mit der API Docs Webseite durchführen, sind Live-Operationen. Achten Sie darauf, dass Konfigurationsdaten oder andere Daten nicht versehentlich erstellt, aktualisiert oder gelöscht werden.

Jeder REST-API-Befehl umfasst die URL der API, eine HTTP-Aktion, alle erforderlichen oder optionalen URL-Parameter sowie eine erwartete API-Antwort.

# **StorageGRID Installations-API**

Die StorageGRID Installations-API ist nur verfügbar, wenn Sie das StorageGRID-System zu Beginn konfigurieren und eine primäre Wiederherstellung des Admin-Knotens durchführen müssen. Der Zugriff auf die Installations-API erfolgt über HTTPS vom Grid Manager.

Um auf die API-Dokumentation zuzugreifen, gehen Sie auf die Installations-Webseite des primären Admin-Knotens und wählen Sie in der Menüleiste **Hilfe** > **API-Dokumentation** aus.

Die StorageGRID Installations-API umfasst die folgenden Abschnitte:

- **Config**: Operationen im Zusammenhang mit der Produktfreigabe und den Versionen der API. Sie können die Produktversion und die Hauptversionen der von dieser Version unterstützten API auflisten.
- **Grid**: Konfigurationsvorgänge auf Grid-Ebene. Grid-Einstellungen erhalten und aktualisiert werden, einschließlich Grid-Details, Grid-Netzwerknetzen, Grid-Passwörter und NTP- und DNS-Server-IP-Adressen.
- **Nodes**: Konfigurationsvorgänge auf Node-Ebene. Sie können eine Liste der Grid-Nodes abrufen, einen Grid-Node löschen, einen Grid-Node konfigurieren, einen Grid-Node anzeigen und die Konfiguration eines

Grid-Node zurücksetzen.

- **Provision**: Bereitstellungsvorgänge. Sie können den Bereitstellungsvorgang starten und den Status des Bereitstellungsvorgangs anzeigen.
- **Wiederherstellung**: Wiederherstellungsvorgänge für primären Admin-Knoten. Sie können Informationen zurücksetzen, das Wiederherstellungspaket hochladen, die Wiederherstellung starten und den Status des Wiederherstellungsvorgangs anzeigen.
- **Recovery-Paket**: Operationen zum Herunterladen des Wiederherstellungspakets.
- **Standorte**: Konfigurationsvorgänge auf Standort-Ebene. Sie können eine Site erstellen, anzeigen, löschen und ändern.

# **StorageGRID Appliance Installer-API**

Der Zugriff auf die Installer-API von StorageGRID Appliance ist über HTTPS möglich *Controller\_IP*:8443.

Um auf die API-Dokumentation zuzugreifen, gehen Sie zum StorageGRID Appliance Installer auf dem Gerät und wählen Sie in der Menüleiste **Hilfe** > **API Docs** aus.

Die StorageGRID Appliance Installer-API umfasst die folgenden Abschnitte:

- **Clone**: Operationen zum Konfigurieren und Steuern des Node-Klonens.
- **Verschlüsselung**: Operationen zur Verwaltung der Verschlüsselung und Anzeige des Verschlüsselungsstatus.
- **Hardware config**: Operationen zur Konfiguration von Systemeinstellungen auf angeschlossener Hardware.
- **Installation**: Vorgänge zum Starten der Appliance-Installation und zur Überwachung des Installationsstatus.
- **Netzwerk**: Vorgänge im Zusammenhang mit der Grid-, Admin- und Client-Netzwerkkonfiguration für eine StorageGRID-Appliance und Appliance-Port-Einstellungen.
- **Setup**: Operationen zur Unterstützung bei der Erstinstallation der Appliance einschließlich Anfragen, Informationen über das System zu erhalten und die primäre Admin-Knoten-IP zu aktualisieren.
- **Support**: Operationen für den Neustart des Controllers und das Abrufen von Protokollen.
- **Update-config**: Vorgänge zum Aktualisieren der StorageGRID-Appliance-Konfiguration.
- **Upgrade**: Vorgänge im Zusammenhang mit der Aktualisierung der Appliance-Firmware.
- **Uploadsg**: Operationen zum Hochladen von StorageGRID-Installationsdateien.

# **Appliance-Hardware installieren**

# **Hardware registrieren**

Die Registrierung der Appliance-Hardware bietet Support-Vorteile.

## **Schritte**

1. Suchen Sie die Seriennummer des Gehäuses für das Gerät. Bei SG6000 Appliances befindet sich die Seriennummer des Chassis auf dem Storage Controller-Shelf.

Sie finden die Nummer auf dem Packzettel, in Ihrer Bestätigungs-E-Mail oder auf dem Gerät nach dem Auspacken.

#### Serial 012345678101

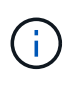

Die SG6000 Storage Appliance enthält mehrere Seriennummern. Die Seriennummer auf dem Storage-Controller-Shelf muss registriert und verwendet werden, wenn Sie Service oder Support für die SG6000 Appliance anrufen.

- 2. Wechseln Sie zur NetApp Support Site unter ["mysupport.netapp.com"](http://mysupport.netapp.com/).
- 3. Bestimmen Sie, ob Sie die Hardware registrieren müssen:

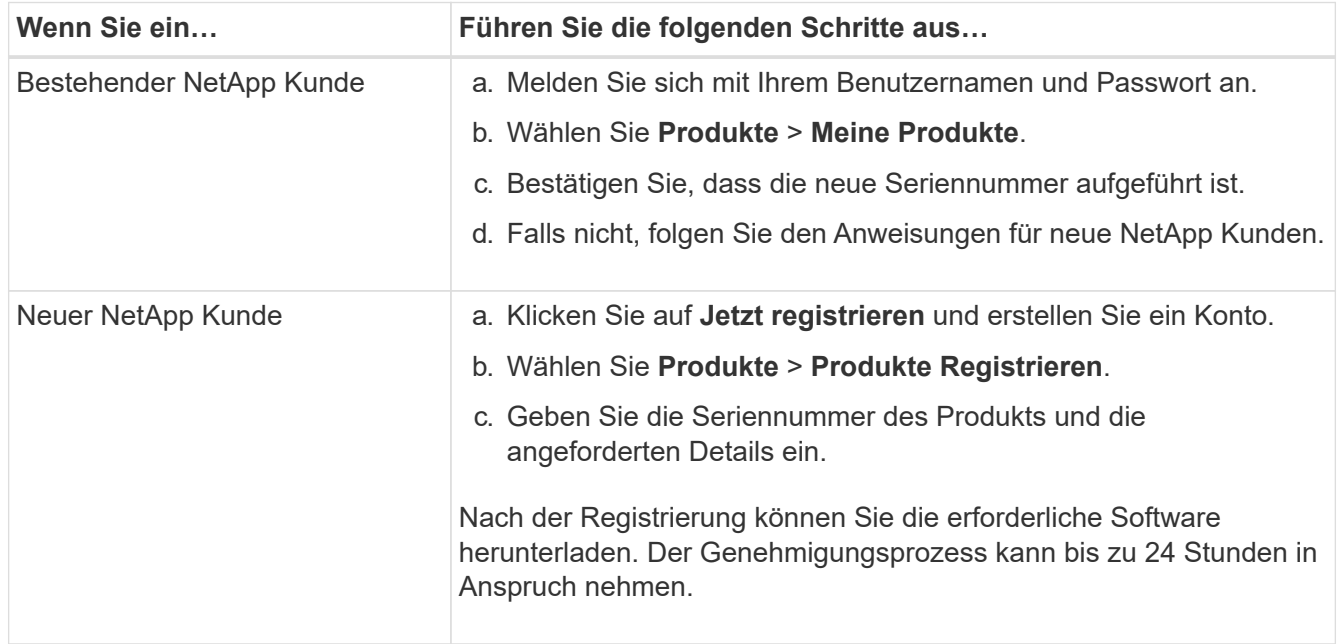

## **In Schrank oder Rack installieren**

#### **In Schrank oder Rack installieren (SG100 und SG1000)**

Sie installieren eine Reihe von Schienen für das Gerät in Ihrem Schrank oder Rack und schieben das Gerät dann auf die Schienen.

#### **Bevor Sie beginnen**

- Sie haben das im Lieferumfang enthaltene Sicherheitshinweisen geprüft und die Vorsichtsmaßnahmen für das Bewegen und Installieren von Hardware verstanden.
- Sie haben die Anweisungen im Lieferumfang des Schienensatz enthalten.

#### **Schritte**

- 1. Befolgen Sie die Anweisungen für den Schienensatz, um die Schienen in Ihrem Schrank oder Rack zu installieren.
- 2. Verlängern Sie auf den beiden Schienen, die im Schrank oder Rack installiert sind, die beweglichen Teile der Schienen, bis Sie ein Klicken hören.

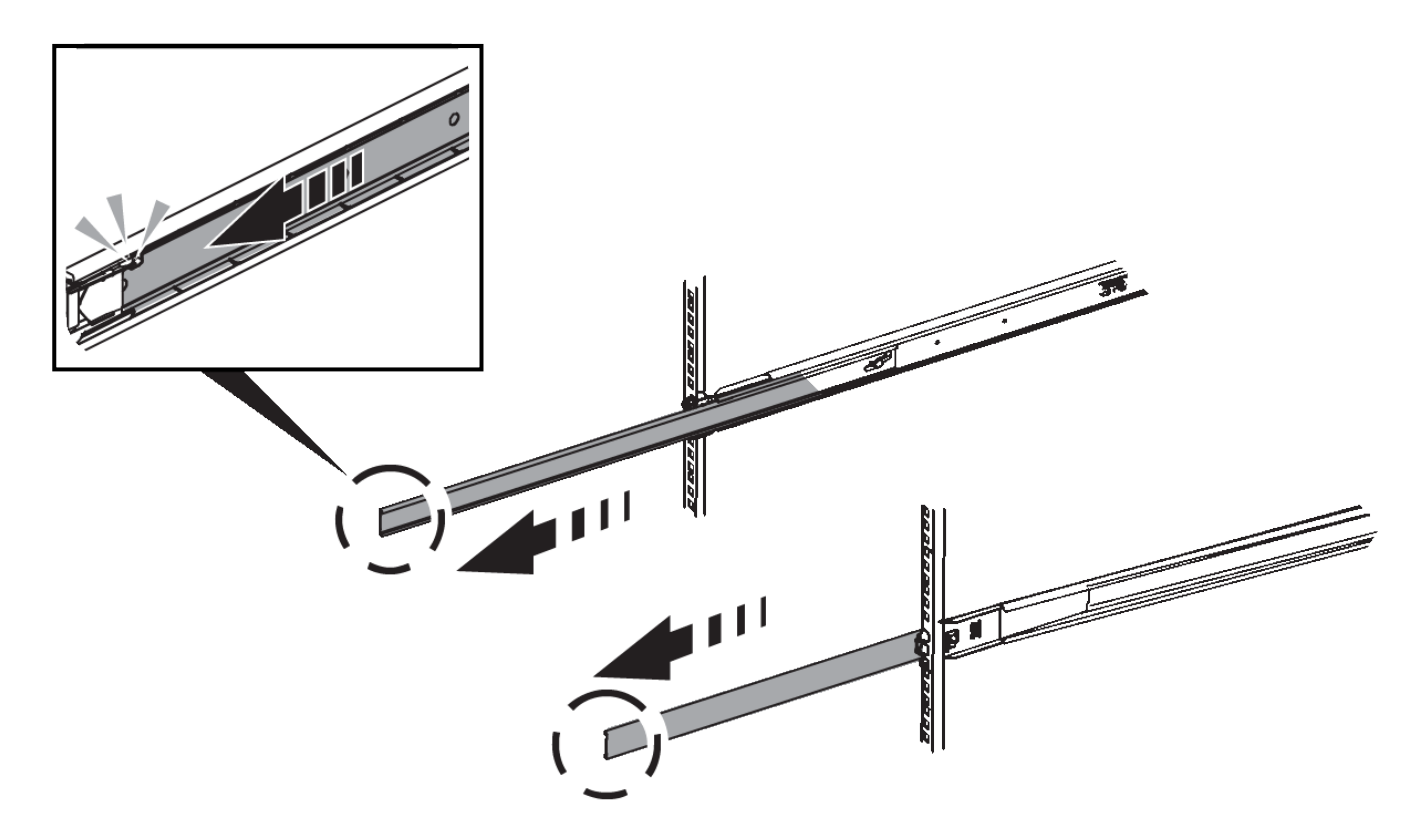

- 3. Setzen Sie das Gerät in die Schienen ein.
- 4. Schieben Sie das Gerät in das Gehäuse oder Rack.

Wenn Sie das Gerät nicht weiter bewegen können, ziehen Sie an den blauen Verriegelungen auf beiden Seiten des Gehäuses, um das Gerät vollständig einzuschieben.

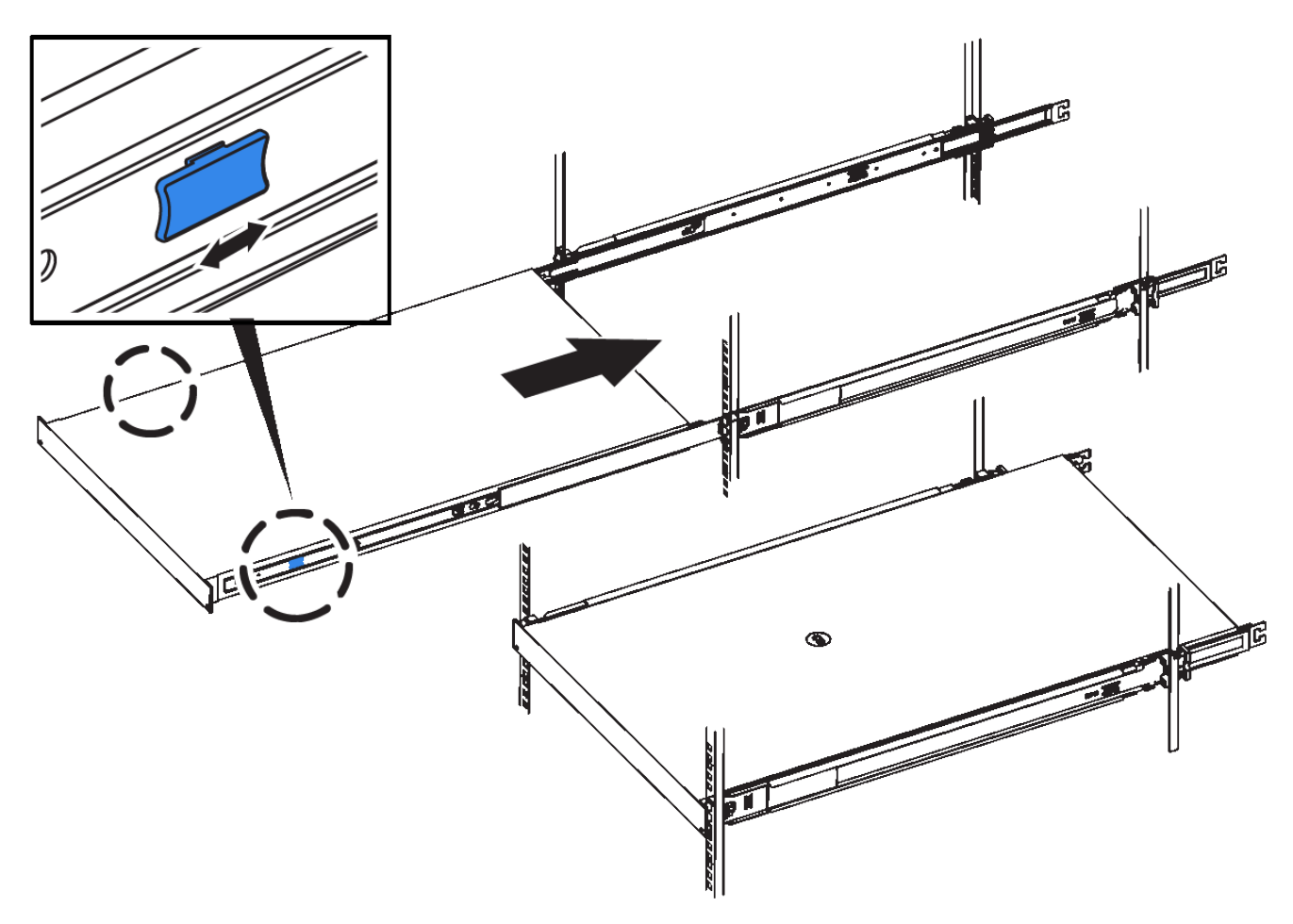

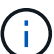

Befestigen Sie die Frontverkleidung erst, nachdem Sie das Gerät eingeschaltet haben.

#### **In Schrank oder Rack installieren (SG5700)**

Sie installieren eine Reihe von Schienen in Ihrem Schrank oder Rack und schieben das Gerät dann auf die Schienen. Wenn Sie ein SG5760 besitzen, installieren Sie die Laufwerke nach der Installation des Geräts.

#### **Bevor Sie beginnen**

- Sie haben das im Lieferumfang enthaltene Sicherheitshinweisen geprüft und die Vorsichtsmaßnahmen für das Bewegen und Installieren von Hardware verstanden.
- Sie haben die Anweisungen im Lieferumfang des Schienensatz enthalten.

#### **Installieren Sie SG5712**

Führen Sie die folgenden Schritte aus, um eine SG5712-Appliance in einem Rack oder Schrank zu installieren.

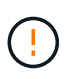

Die SG5712 wiegt bei voller Beladung mit Laufwerken ca. 64 lb (29 kg). Um den SG5712 sicher zu bewegen, sind zwei Personen oder ein mechanisierter Lift erforderlich.

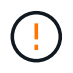

Installieren Sie die Hardware von der Unterseite des Racks oder Racks bis zu, um ein Umkippen des Geräts zu verhindern.

#### **Schritte**

- 1. Befolgen Sie die Anweisungen für den Schienensatz, um die Schienen zu installieren.
- 2. Setzen Sie die Rückseite des Geräts (das Ende mit den Anschlüssen) auf die Schienen.
- 3. Schieben Sie das Gerät vorsichtig bis zum Ende in den Schrank oder das Rack.
- 4. Befestigen Sie das Gerät gemäß den Anweisungen im Schienensatz am Schrank oder Rack.
- 5. Befestigen Sie die Blende an der Vorderseite.

#### **SG5760 installieren**

Führen Sie die folgenden Schritte aus, um eine SG5760-Appliance und alle Erweiterungs-Shelfs in einem Rack oder Schrank zu installieren.

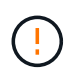

Installieren Sie die Hardware von der Unterseite des Racks oder Racks bis zu, um ein Umkippen des Geräts zu verhindern.

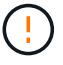

Die SG5760 wiegt ca. 60 kg (132 lb), ohne dass Laufwerke installiert sind. Vier Personen oder ein mechanisierter Lift sind erforderlich, um eine leere SG5760 sicher zu bewegen.

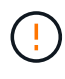

Um eine Beschädigung der Hardware zu vermeiden, verschieben Sie niemals eine SG5760, wenn Laufwerke installiert sind. Vor dem Verschieben des Shelfs müssen alle Laufwerke entfernt werden.

#### **Schritte**

- 1. Befolgen Sie die Anweisungen für den Schienensatz, um die Schienen in Ihrem Schrank oder Rack zu installieren.
- 2. Bereiten Sie das Gerät vor:
	- a. Entfernen Sie den äußeren Verpackungskasten.
	- b. Klappen Sie die Klappen auf dem inneren Kasten nach unten.
	- c. Wenn Sie die SG5760 von Hand anheben, befestigen Sie die vier Griffe an den Seiten des Chassis.

Sie entfernen diese Griffe, während Sie das Gerät auf die Schienen schieben.

- 3. Wenn Ihr Schrank über ein quadratisches Loch verfügt, bringen Sie die Käfigmuttern an, damit Sie die Vorder- und Rückseite des Regals mit Schrauben sichern können.
- 4. Setzen Sie die Rückseite des Geräts (das Ende mit den Anschlüssen) auf die Schienen.
- 5. Halten Sie das Gerät von unten ab, und schieben Sie es in das Rack oder den Schrank.

Verwenden Sie die Daumenverriegelungen, um die Griffe zu lösen, während Sie das Gerät einschieben.

- 6. Befestigen Sie das Gerät an der Vorderseite des Racks, indem Sie auf jeder Seite zwei Schrauben in die erste und dritte Bohrung (von oben nach unten) einsetzen.
- 7. Befestigen Sie das Gerät mit den Halterungen an der Rückseite des Racks oder Schranks.
- 8. Installieren Sie 12 Laufwerke in jedem der fünf Laufwerkseinschübe.

Sie müssen alle 60 Laufwerke installieren, um den korrekten Betrieb zu gewährleisten.

a. Setzen Sie das ESD-Armband auf, und entfernen Sie die Antriebe aus der Verpackung.

- b. Lösen Sie die Hebel an der oberen Antriebsschublade, und schieben Sie die Schublade mit den Hebeln heraus.
- c. Heben Sie den Laufwerkgriff senkrecht an, und richten Sie die Tasten am Laufwerk an den Kerben in der Schublade aus.

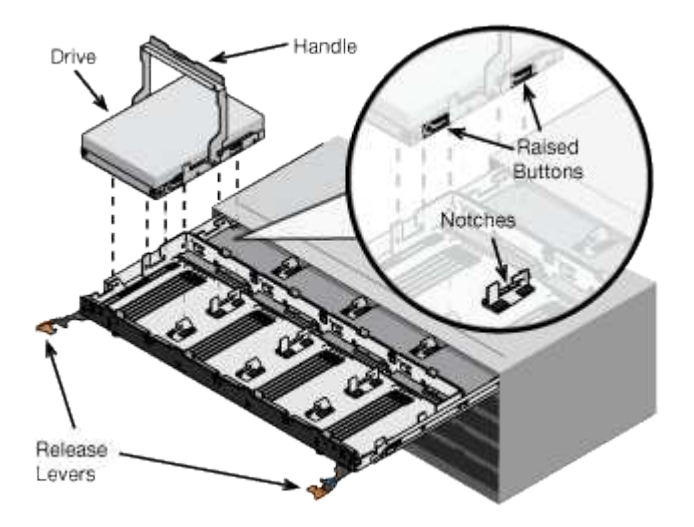

- d. Drücken Sie vorsichtig auf die Oberseite des Laufwerks, und drehen Sie den Laufwerkgriff nach unten, bis das Laufwerk einrastet.
- e. Schieben Sie nach dem Einbau der ersten 12 Laufwerke die Schublade wieder nach innen, indem Sie die Mitte drücken und beide Hebel vorsichtig schließen.
- f. Wiederholen Sie diese Schritte für die anderen vier Schubladen.
- 9. Befestigen Sie die Frontverkleidung.

## **SG6000**

**In Schrank oder Rack installieren (SG6000)**

Beim SG6060 und SGF6024 installieren Sie Schienen in Ihrem Schrank oder Rack und schieben das Controller-Shelf, alle Erweiterungseinschübe und den Compute-Controller auf die Schienen. Installieren Sie beim SG6060 die Laufwerke erst in jedem Shelf, wenn die Shelfs installiert sind.

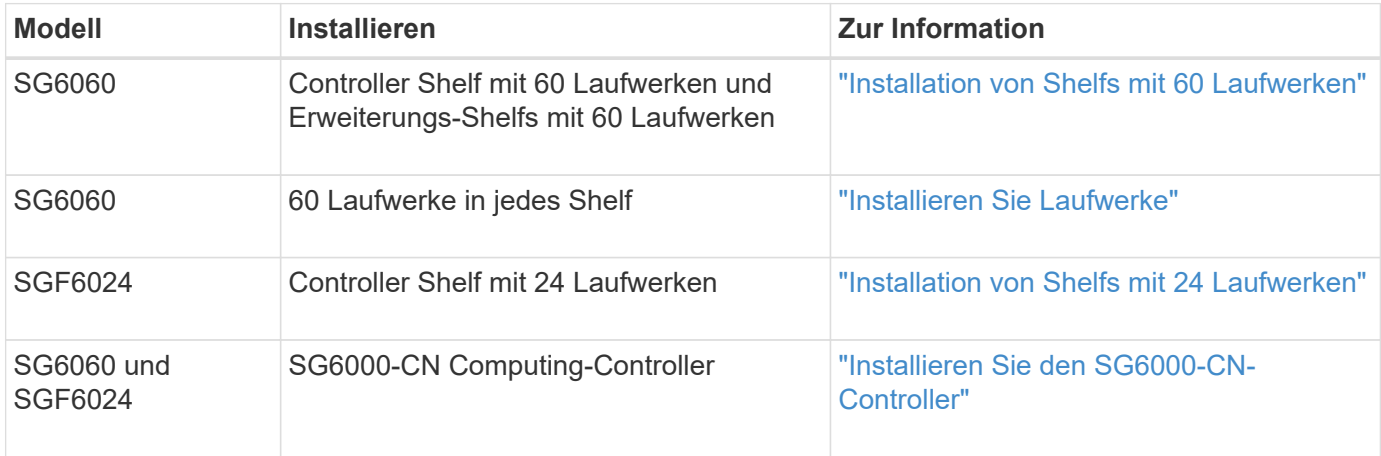

<span id="page-91-0"></span>Sie installieren einen Satz Schienen für das E2860-Controller-Shelf in Ihrem Schrank oder Rack und schieben das Controller-Shelf dann auf die Schienen. Bei Installation der Erweiterungs-Shelfs für 60 Laufwerke gilt dasselbe Verfahren.

#### **Bevor Sie beginnen**

- Sie haben das im Lieferumfang enthaltene Sicherheitshinweisen geprüft und die Vorsichtsmaßnahmen für das Bewegen und Installieren von Hardware verstanden.
- Sie haben die Anweisungen im Lieferumfang des Schienensatz enthalten.

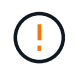

Jedes Shelf mit 60 Laufwerken wiegt ohne installierte Laufwerke etwa 60 kg (132 lb). Vier Personen oder ein mechanisierter Lift sind erforderlich, um das Regal sicher zu bewegen.

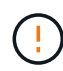

Um eine Beschädigung der Hardware zu vermeiden, verschieben Sie niemals das Shelf, wenn Laufwerke installiert sind. Vor dem Verschieben des Shelfs müssen alle Laufwerke entfernt werden.

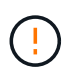

Installieren Sie bei der Installation des E2860 Controller-Shelfs oder optionaler Erweiterungs-Shelfs die Hardware von unten nach oben im Rack oder Schrank, um zu vermeiden, dass das System umkippt. Installieren Sie den SG6000-CN Controller über dem E2860 Controller-Shelf und Erweiterungs-Shelfs, um sicherzustellen, dass sich die schwersten Geräte unten im Rack oder Rack befinden.

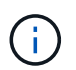

Stellen Sie vor der Installation sicher, dass die im Lieferumfang des Geräts enthaltenen 0,5-m-Glasfaserkabel oder -Kabel lang genug für das geplante Layout sind.

#### **Schritte**

1. Befolgen Sie die Anweisungen für den Schienensatz, um die Schienen in Ihrem Schrank oder Rack zu installieren.

Bei Vierkantlochschränken zuerst die mitgelieferten Käfigmuttern einbauen, um die Vorder- und Rückseite des Regals mit Schrauben zu sichern.

- 2. Entfernen Sie den äußeren Verpackungskasten für das Gerät. Falten Sie dann die Klappen auf dem inneren Kasten nach unten.
- 3. Wenn Sie das Gerät mit der Hand anheben, befestigen Sie die vier Griffe an den Seiten des Gehäuses.

Drücken Sie auf jeden Griff nach oben, bis er einrastet.

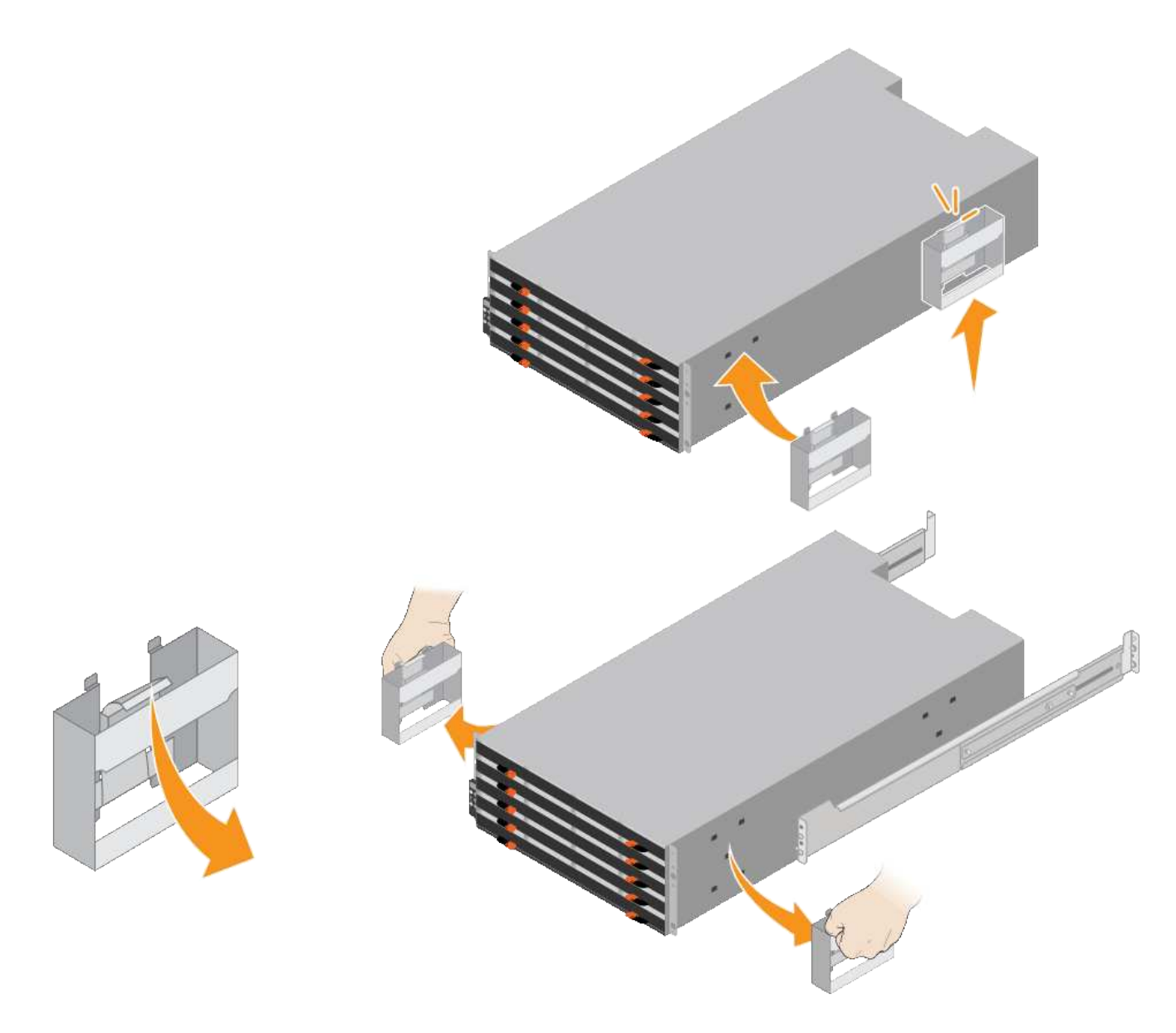

- 4. Setzen Sie die Rückseite des Regals (das Ende mit den Anschlüssen) auf die Schienen.
- 5. Das Regal von unten halten und in den Schrank schieben. Wenn Sie die Griffe verwenden, lösen Sie mit den Daumenverriegelungen jeweils einen Griff, während Sie das Regal einschieben.

Um die Griffe zu entfernen, ziehen Sie den Entriegelungshebel nach unten und ziehen Sie dann aus dem Shelf heraus.

6. Befestigen Sie das Regal an der Vorderseite des Schranks.

Bringen Sie die Schrauben an beiden Seiten in die ersten und dritten Löcher von der Oberseite des Regals ein.

7. Befestigen Sie das Regal an der Rückseite des Gehäuses.

Legen Sie zwei hintere Halterungen an jeder Seite des oberen hinteren Bereichs des Regals an. Bringen Sie die Schrauben in die ersten und dritten Löcher jeder Halterung ein.

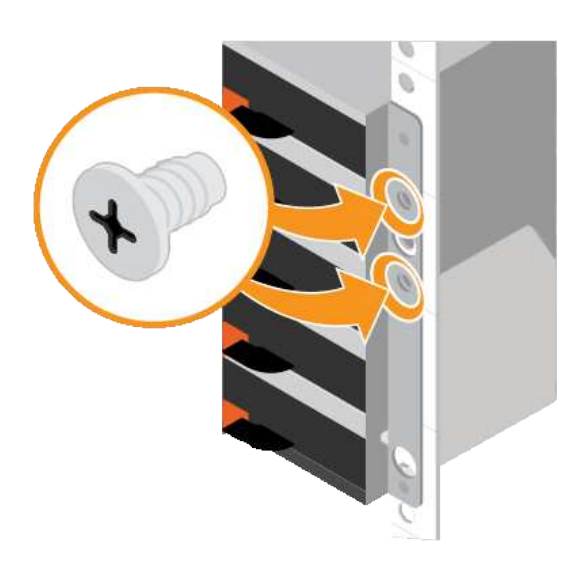

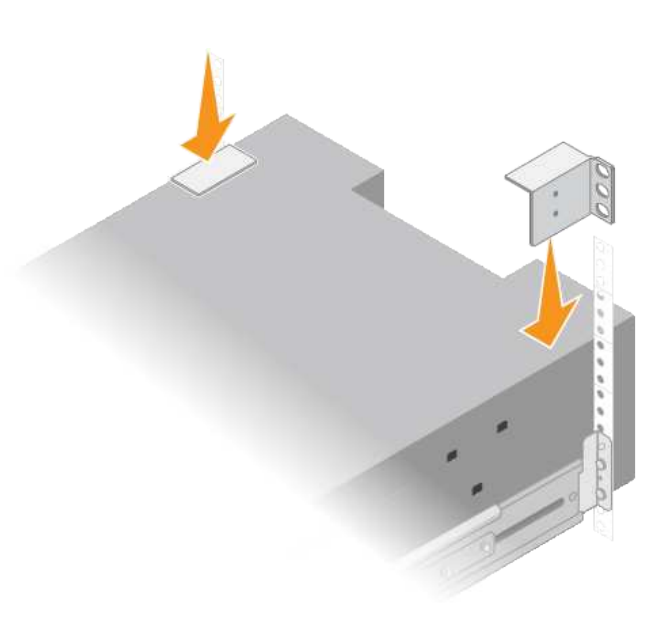

8. Wiederholen Sie diese Schritte für alle Erweiterungs-Shelfs.

#### <span id="page-93-0"></span>**Laufwerke installieren (SG6060)**

Installieren Sie nach der Installation des Shelf für 60 Laufwerke in einem Schrank oder Rack alle 60 Laufwerke in das Shelf. Der Versand für das E2860 Controller-Shelf umfasst zwei SSD-Laufwerke, die Sie im oberen Einschub des Controller Shelf installieren sollten. Jedes optionale Erweiterungs-Shelf umfasst 60 HDD-Laufwerke und keine SSD-Laufwerke.

#### **Bevor Sie beginnen**

Sie haben das E2860 Controller-Shelf oder optionale Erweiterungs-Shelfs (ein oder zwei) im Rack oder Rack installiert.

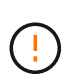

Um eine Beschädigung der Hardware zu vermeiden, verschieben Sie niemals das Shelf, wenn Laufwerke installiert sind. Vor dem Verschieben des Shelfs müssen alle Laufwerke entfernt werden.

#### **Schritte**

- 1. Wickeln Sie das Gurt-Ende des ESD-Armbands um Ihr Handgelenk, und befestigen Sie das Clip-Ende auf einer Metallmasse, um eine statische Entladung zu verhindern.
- 2. Nehmen Sie die Laufwerke aus der Verpackung.
- 3. Lösen Sie die Hebel an der oberen Antriebsschublade, und schieben Sie die Schublade mit den Hebeln heraus.
- 4. Suchen Sie die beiden SSD-Laufwerke.

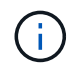

Erweiterungs-Shelfs verwenden keine SSD-Laufwerke.

- 5. Heben Sie jeden Antriebsgriff in eine vertikale Position.
- 6. Installieren Sie die beiden SSD-Laufwerke in den Steckplätzen 0 und 1 (die ersten beiden Steckplätze entlang der linken Seite der Schublade).

7. Positionieren Sie jedes Laufwerk vorsichtig in seinen Steckplatz, und senken Sie den angehobenen Laufwerkgriff ab, bis er einrastet.

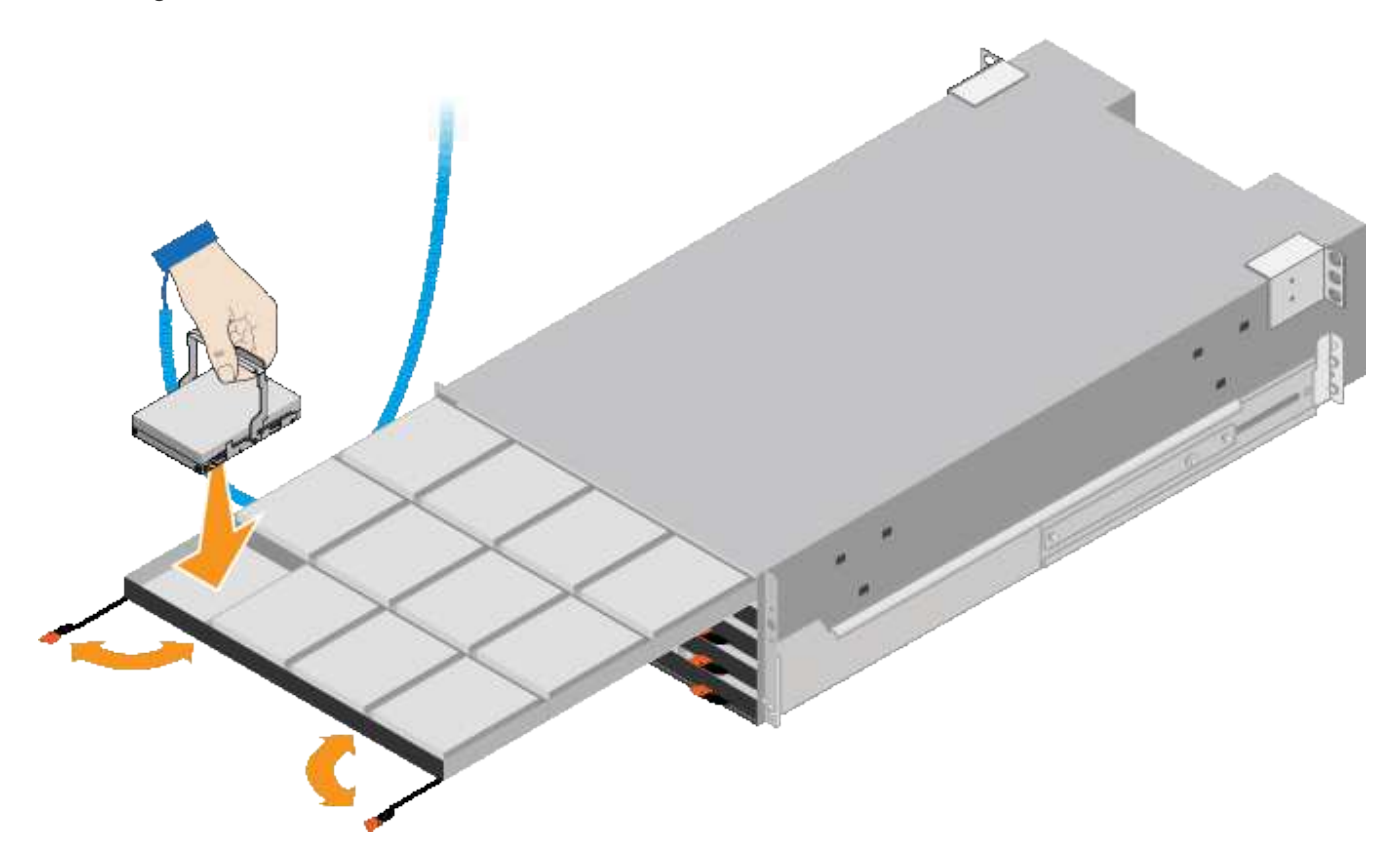

- 8. Setzen Sie 10 Festplattenlaufwerke in das obere Fach ein.
- 9. Schieben Sie die Schublade wieder nach innen, indem Sie die Mitte drücken und beide Hebel vorsichtig schließen.

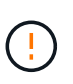

Drücken Sie die Schublade nicht mehr, wenn Sie sich binden. Schieben Sie die Schublade mit den Freigabehebel an der Vorderseite der Schublade nach außen. Setzen Sie dann die Schublade vorsichtig wieder in den Schlitz ein.

10. Wiederholen Sie diese Schritte, um Festplattenlaufwerke in die anderen vier Schubladen zu installieren.

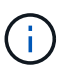

Sie müssen alle 60 Laufwerke installieren, um den korrekten Betrieb zu gewährleisten.

- 11. Befestigen Sie die Frontverkleidung am Shelf.
- 12. Wenn Sie Erweiterungs-Shelfs haben, wiederholen Sie diese Schritte, um 12 Festplattenlaufwerke in jede Schublade jedes Erweiterungs-Shelfs zu installieren.
- 13. Befolgen Sie die Anweisungen zur Installation des SG6000-CN in einem Schrank oder Rack.

## <span id="page-94-0"></span>**Shelfs mit 24 Laufwerken installieren (SGF6024)**

Sie installieren einen Satz Schienen für das EF570 Controller-Shelf in Ihrem Schrank oder Rack und schieben das Array dann auf die Schienen.

## **Bevor Sie beginnen**

• Sie haben das im Lieferumfang enthaltene Sicherheitshinweisen geprüft und die Vorsichtsmaßnahmen für

das Bewegen und Installieren von Hardware verstanden.

• Sie haben die Anweisungen im Lieferumfang des Schienensatz enthalten.

#### **Schritte**

1. Befolgen Sie die Anweisungen für den Schienensatz, um die Schienen in Ihrem Schrank oder Rack zu installieren.

Bei Vierkantlochschränken zuerst die mitgelieferten Käfigmuttern einbauen, um die Vorder- und Rückseite des Regals mit Schrauben zu sichern.

- 2. Entfernen Sie den äußeren Verpackungskasten für das Gerät. Falten Sie dann die Klappen auf dem inneren Kasten nach unten.
- 3. Setzen Sie die Rückseite des Regals (das Ende mit den Anschlüssen) auf die Schienen.

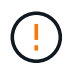

Ein voll beladenes Regal wiegt etwa 24 kg (52 lb). Zum sicheren Bewegen des Gehäuses sind zwei Personen erforderlich.

4. Schieben Sie das Gehäuse vorsichtig ganz auf die Schienen.

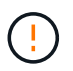

Möglicherweise müssen Sie die Schienen anpassen, um sicherzustellen, dass das Gehäuse den ganzen Weg auf die Schienen führt.

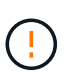

Stellen Sie keine zusätzlichen Geräte auf die Schienen, nachdem Sie die Installation des Gehäuses abgeschlossen haben. Die Schienen sind nicht für zusätzliches Gewicht ausgelegt.

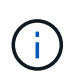

Falls zutreffend, müssen Sie die Shelf-Endkappen oder die Systemverkleidung entfernen, um das Gehäuse am Rack-Beitrag zu befestigen. In diesem Fall müssen Sie die Endkappen oder die Blende austauschen, wenn Sie fertig sind.

5. Befestigen Sie das Gehäuse an der Vorderseite des Schranks oder Racks und Schienen, indem Sie zwei M5-Schrauben durch die Befestigungshalterungen (vorinstalliert auf beiden Seiten des Gehäuses), die Löcher am Rack oder am Systemschrank und die Löcher auf der Vorderseite der Schienen einsetzen.

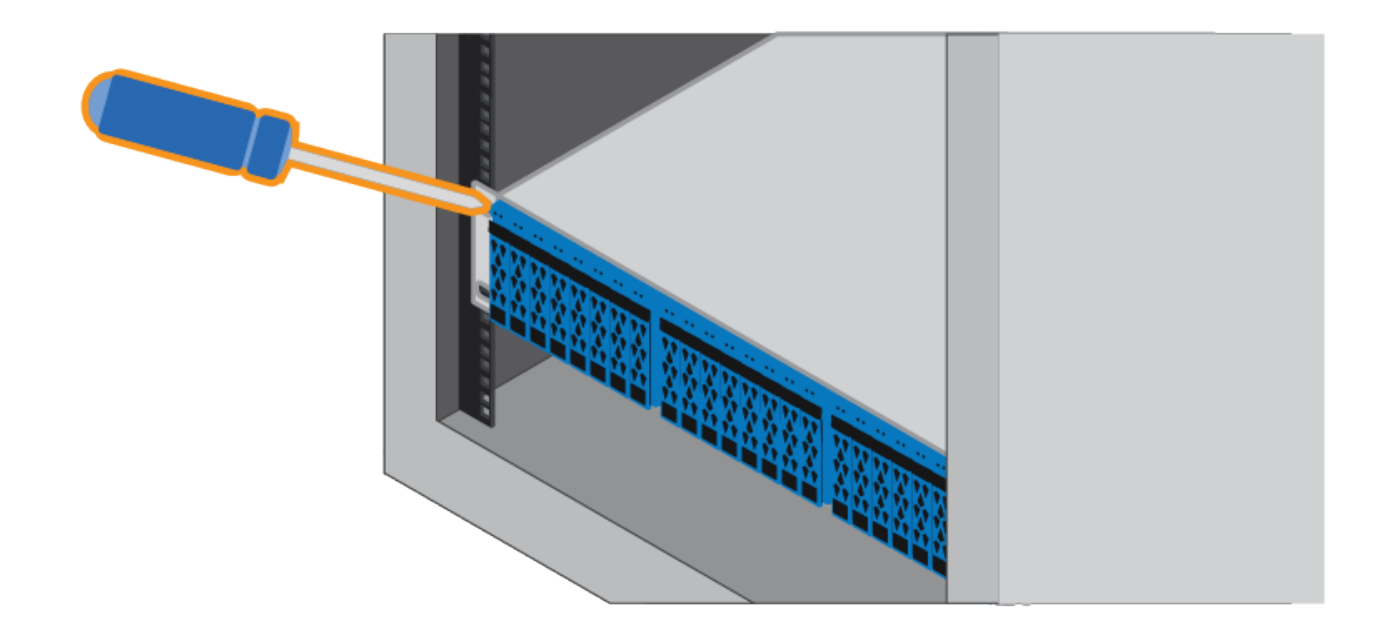

- 6. Befestigen Sie das Gehäuse an der Rückseite der Schienen, indem Sie zwei M5-Schrauben durch die Halterungen am Gehäuse und an der Halterung des Schienensatz einsetzen.
- 7. Ersetzen Sie gegebenenfalls die Shelf-Abschlusskappen oder die Systemblende.

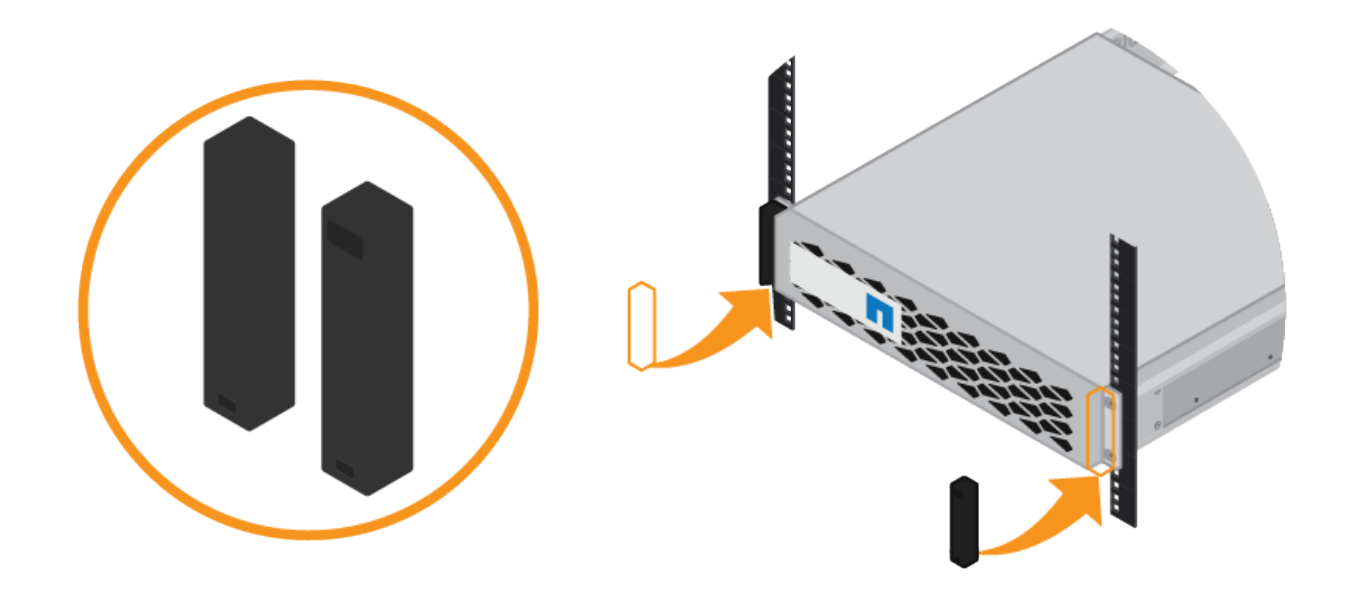

<span id="page-96-0"></span>**Installieren des SG6000-CN Controllers (SG6060 und SG6024)**

Sie installieren einen Satz Schienen für den SG6000-CN Controller in Ihrem Schrank oder Rack und schieben den Controller dann auf die Schienen.

## **Bevor Sie beginnen**

• Sie haben das im Lieferumfang enthaltene Sicherheitshinweisen geprüft und die Vorsichtsmaßnahmen für das Bewegen und Installieren von Hardware verstanden.

- Sie haben die Anweisungen im Lieferumfang des Schienensatz enthalten.
- Sie haben das E2860 Controller-Shelf und -Laufwerke oder das EF570 Controller-Shelf installiert.

### **Schritte**

- 1. Befolgen Sie die Anweisungen für den Schienensatz, um die Schienen in Ihrem Schrank oder Rack zu installieren.
- 2. Verlängern Sie auf den beiden Schienen, die im Schrank oder Rack installiert sind, die beweglichen Teile der Schienen, bis Sie ein Klicken hören.

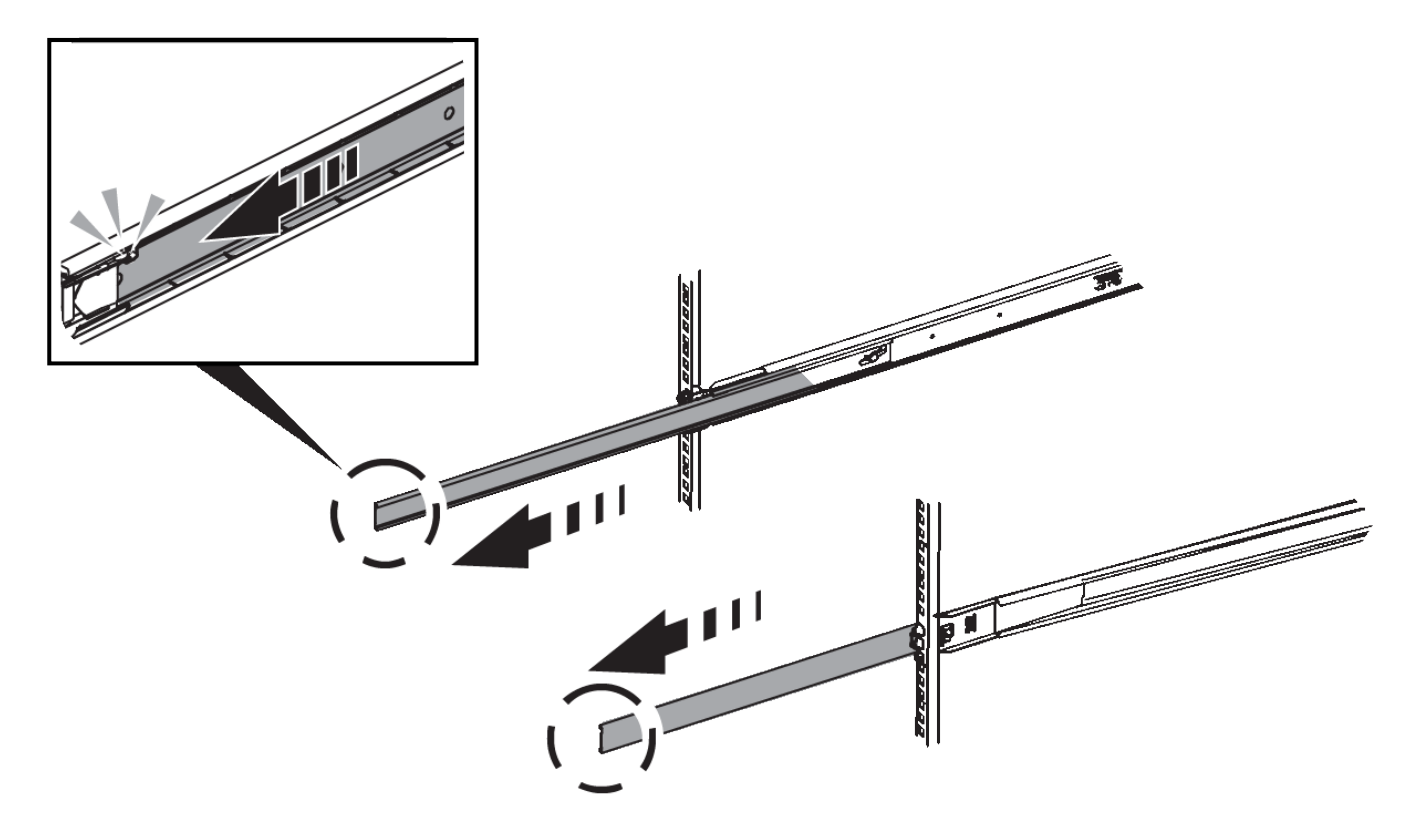

- 3. Setzen Sie den SG6000-CN-Controller in die Schienen ein.
- 4. Schieben Sie den Controller in den Schrank oder Rack.

Wenn Sie den Controller nicht weiter bewegen können, ziehen Sie die blauen Laschen auf beiden Seiten des Chassis, um den Controller vollständig einzuschieben.

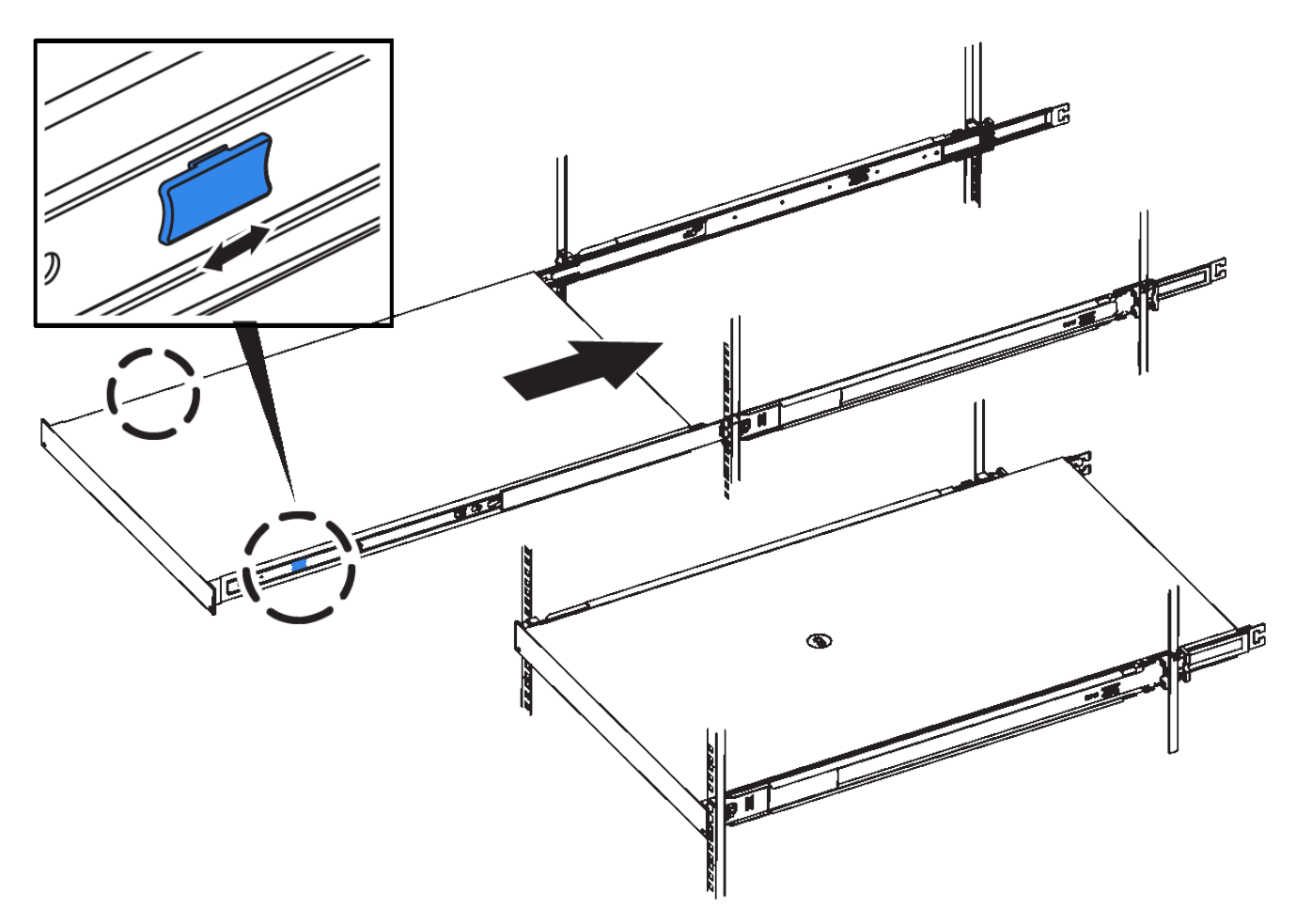

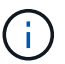

Bringen Sie die Frontverkleidung erst an, nachdem Sie den Controller eingeschaltet haben.

5. Ziehen Sie die unverlierbaren Schrauben an der Vorderseite des Controllers fest, um den Controller im Rack zu befestigen.

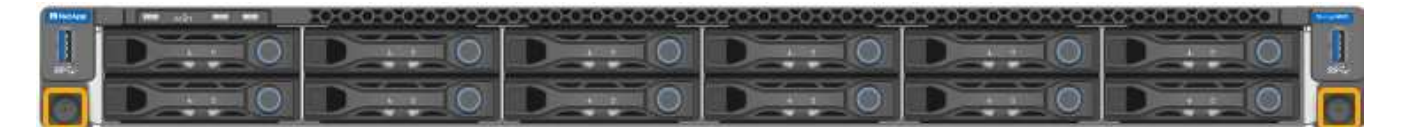

#### **In Schrank oder Rack einbauen (SGF6112)**

Sie installieren eine Reihe von Schienen für das Gerät in Ihrem Schrank oder Rack und schieben das Gerät dann auf die Schienen.

#### **Bevor Sie beginnen**

- Sie haben das im Lieferumfang enthaltene Dokument mit den Sicherheitshinweise gelesen und die Vorsichtsmaßnahmen für das Bewegen und Installieren der Hardware verstanden.
- Sie haben die Anweisungen im Lieferumfang des Schienensatz enthalten.

#### **Schritte**

1. Befolgen Sie die Anweisungen für den Schienensatz, um die Schienen in Ihrem Schrank oder Rack zu installieren.

2. Verlängern Sie auf den beiden Schienen, die im Schrank oder Rack installiert sind, die beweglichen Teile der Schienen, bis Sie ein Klicken hören.

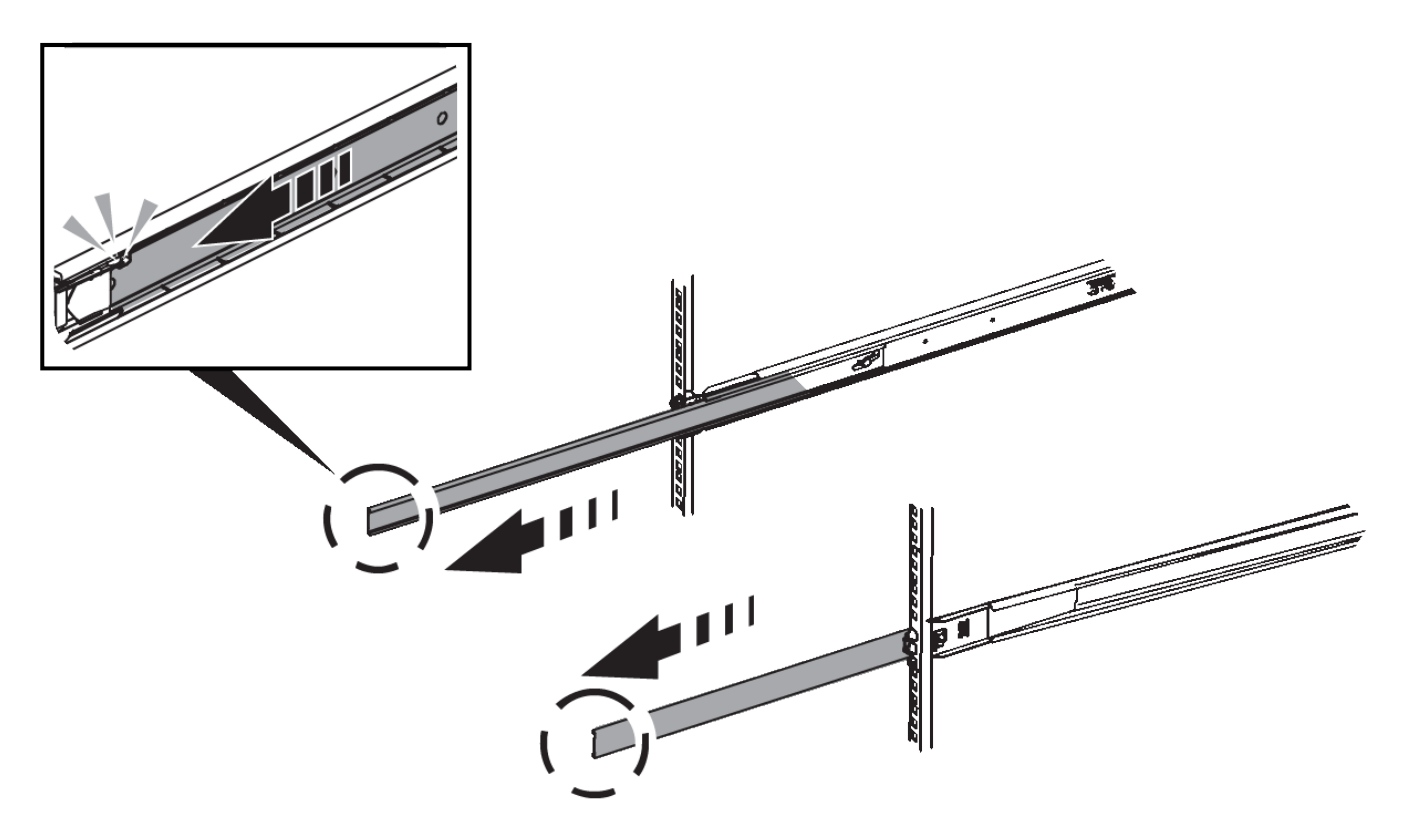

- 3. Setzen Sie das Gerät in die Schienen ein.
- 4. Schieben Sie das Gerät in das Gehäuse oder Rack.

Wenn Sie das Gerät nicht weiter bewegen können, ziehen Sie an den blauen Verriegelungen auf beiden Seiten des Gehäuses, um das Gerät vollständig einzuschieben.

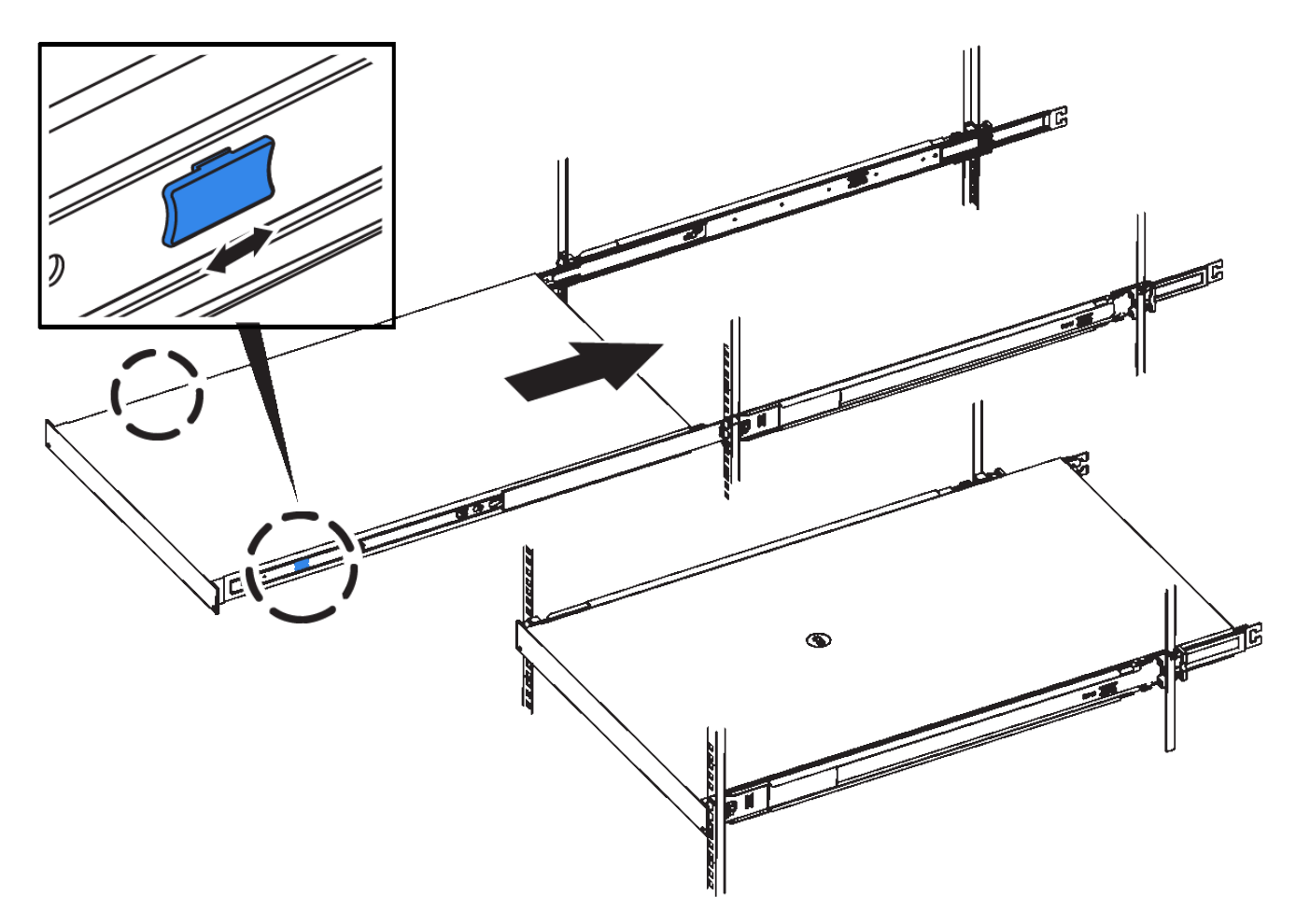

5. Ziehen Sie die unverlierbaren Schrauben an der Gerätevorderseite fest, um das Gerät im Rack zu befestigen.

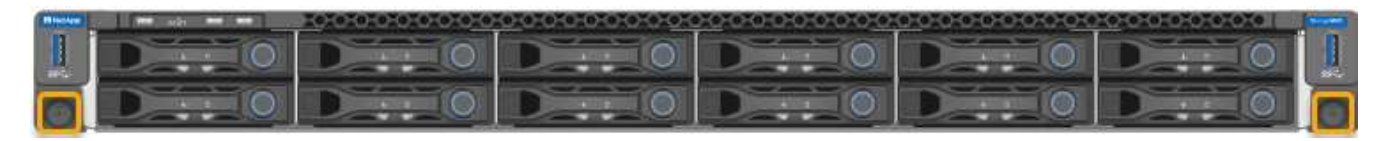

Befestigen Sie die Frontverkleidung erst, nachdem Sie das Gerät eingeschaltet haben.

# <span id="page-100-0"></span>**Kabelgerät**

 $\mathbf{d}$ 

Verbinden Sie die Netzwerkports der Appliance oder des Controllers mit dem Grid-Netzwerk und dem optionalen Client-Netzwerk für StorageGRID. Bei einigen Appliances verbinden Sie auch den Management-Port der Appliance mit dem Service-Laptop oder stellen Verbindungen zwischen den Controller-Management-Ports her.

#### **SG100 und SG1000**

Sie müssen den Management-Port der Appliance mit dem Service-Laptop verbinden und die Netzwerkanschlüsse der Appliance mit dem Grid-Netzwerk und dem optionalen Client-Netzwerk für StorageGRID verbinden.

#### **Bevor Sie beginnen**

- Sie verfügen über ein RJ-45-Ethernet-Kabel zum Anschließen des Management-Ports.
- Sie haben eine der folgenden Optionen für die Netzwerkanschlüsse. Diese Gegenstände sind nicht im Lieferumfang des Geräts enthalten.
	- Ein bis vier Twinax-Kabel zum Anschließen der vier Netzwerk-Ports.
	- Für das SG100 sind ein bis vier SFP+ oder SFP28 Transceiver, wenn Sie optische Kabel für die Ports verwenden möchten.
	- Für den SG1000, ein bis vier QSFP+ oder QSFP28 Transceiver, wenn Sie optische Kabel für die Ports verwenden möchten.

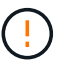

**Gefahr der Laserstrahlung** — kein Teil eines SFP- oder QSFP-Transceivers demontieren oder entfernen. Sie können Laserstrahlung ausgesetzt sein.

#### **Über diese Aufgabe**

Die folgenden Abbildungen zeigen die Anschlüsse auf der Rückseite des Geräts.

SG100-Port-Verbindungen:

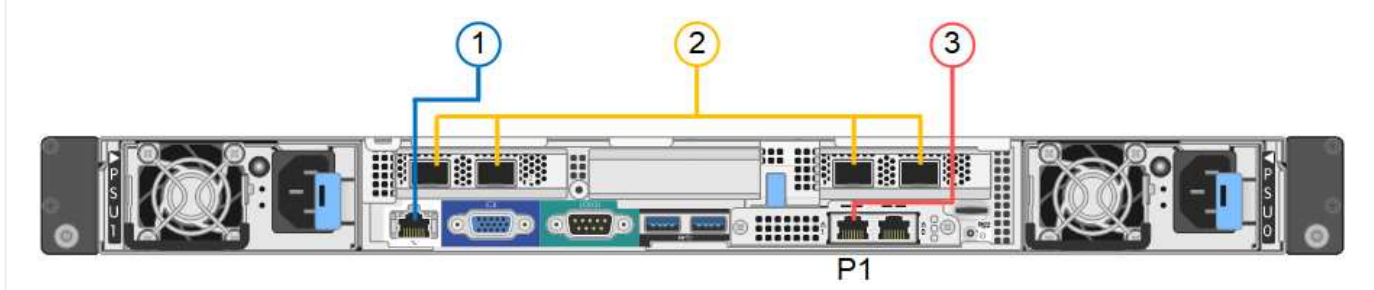

#### SG1000-Port-Verbindungen:

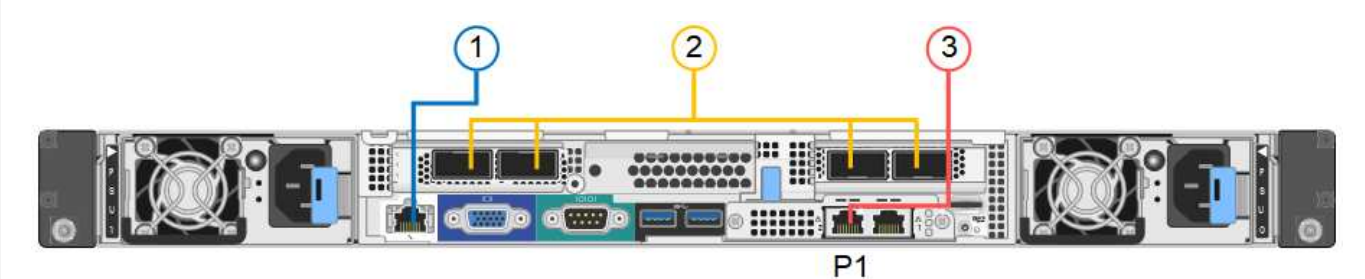

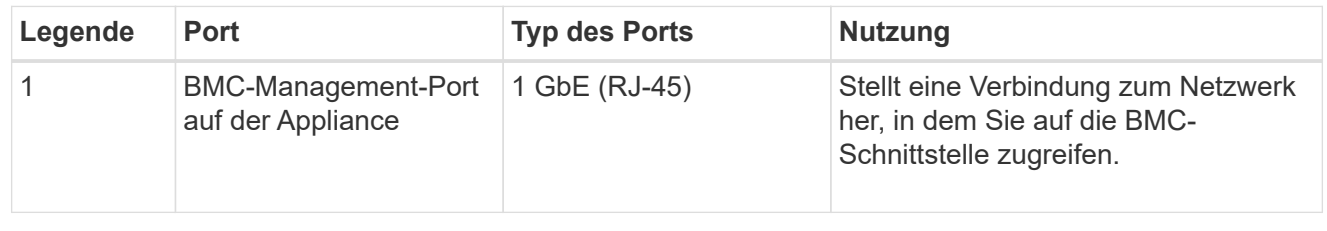

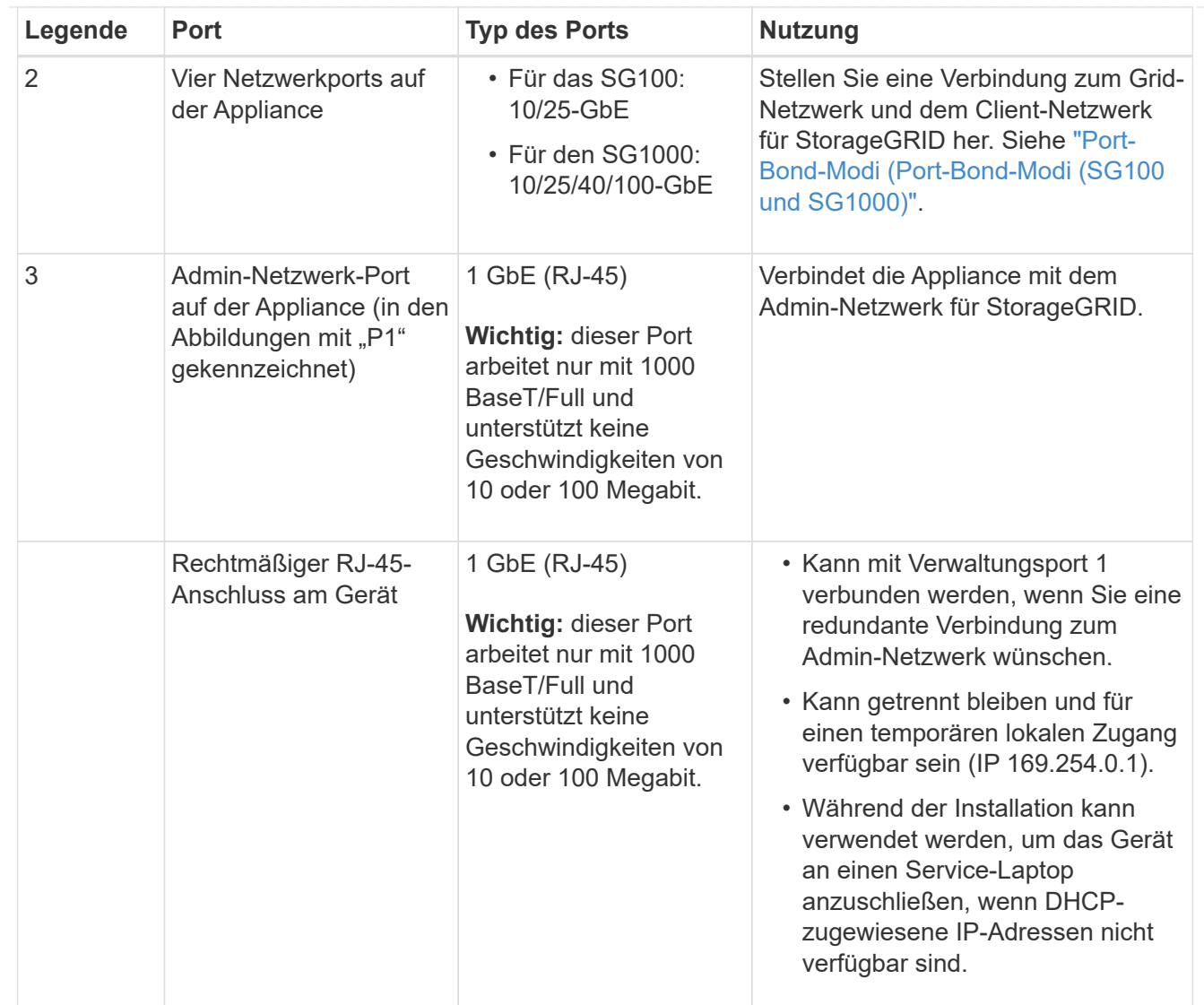

#### **Schritte**

1. Schließen Sie den BMC-Managementport der Appliance über ein Ethernet-Kabel an das Managementnetzwerk an.

Obwohl diese Verbindung optional ist, wird empfohlen, den Support zu erleichtern.

2. Verbinden Sie die Netzwerk-Ports des Geräts mit den entsprechenden Netzwerk-Switches über Twinax-Kabel oder optische Kabel und Transceiver.

In der folgenden Tabelle finden Sie die für Ihre Hardware und Verbindungsgeschwindigkeit erforderlichen Geräte.

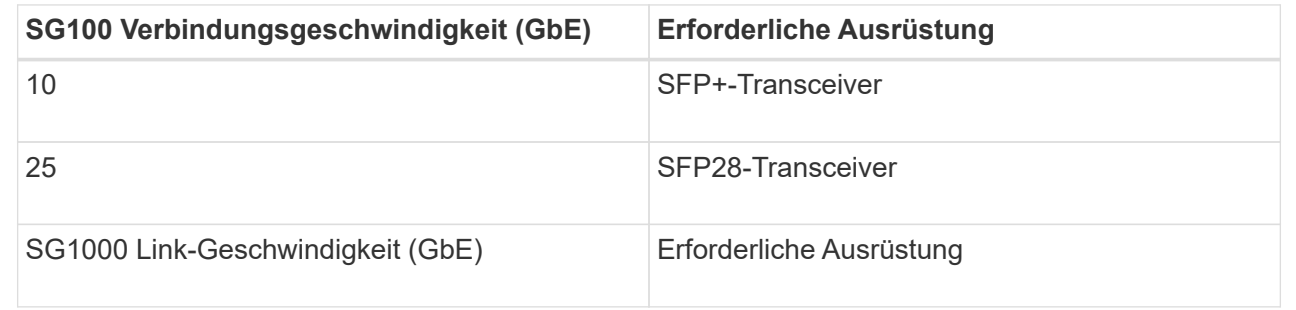

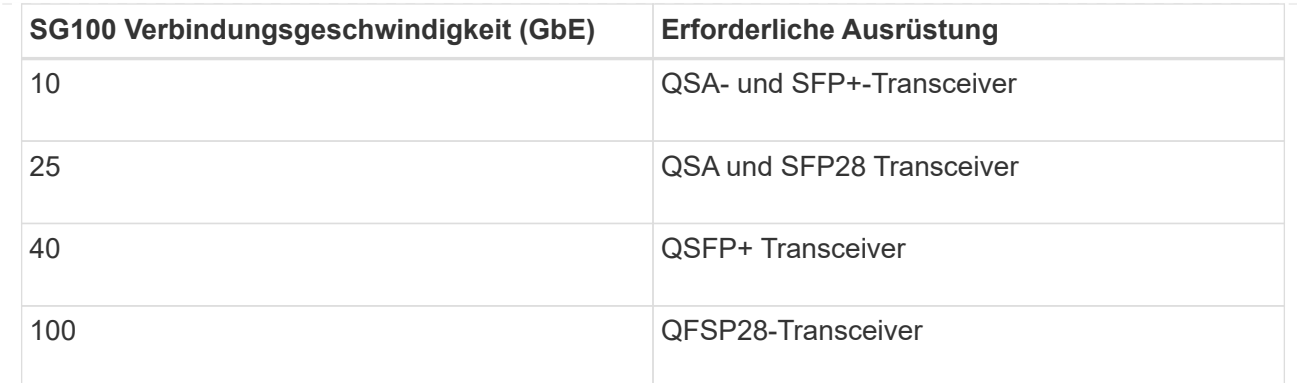

- Bei Modellen, die Autonegotiate als Option für die Portgeschwindigkeit unterstützen, können Sie die Ports, die dem StorageGRID-Grid-Netzwerk zugewiesen sind, mit einer anderen Geschwindigkeit als die Ports ausführen, die dem Client-Netzwerk zugewiesen sind.
- Bei Modellen, die die Autonegotiate-Option nicht als Port-Geschwindigkeit unterstützen, müssen alle vier Netzwerkports die gleiche Link-Geschwindigkeit verwenden.
- Wenn Sie den Modus Fixed Port Bond verwenden möchten (Standard), verbinden Sie die Ports mit dem StorageGRID-Grid und den Client-Netzwerken, wie in der Tabelle dargestellt.

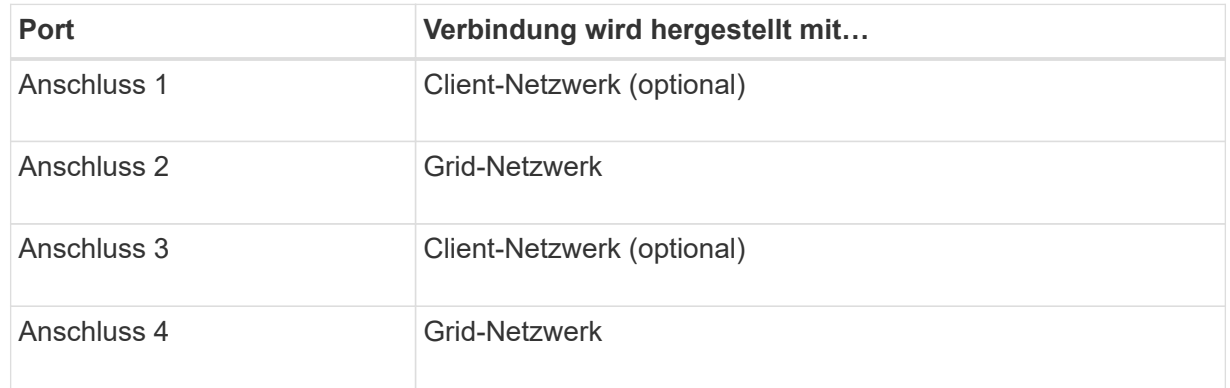

- Wenn Sie den aggregierten Port Bond-Modus verwenden möchten, verbinden Sie einen oder mehrere Netzwerkports mit einem oder mehreren Switches. Sie sollten mindestens zwei der vier Ports verbinden, um einen Single Point of Failure zu vermeiden. Wenn Sie mehrere Switches für eine einzelne LACP-Verbindung verwenden, müssen die Switches MLAG oder Äquivalent unterstützen.
- 3. Wenn Sie das Admin-Netzwerk für StorageGRID verwenden möchten, schließen Sie den Admin-Netzwerkport des Geräts über ein Ethernet-Kabel an das Admin-Netzwerk an.

#### **SG5700**

Sie verbinden die beiden Controller miteinander, verbinden die Management-Ports auf jedem Controller und verbinden die 10/25-GbE-Ports des E5700SG Controllers mit dem Grid-Netzwerk und dem optionalen Client-Netzwerk für StorageGRID.

#### **Bevor Sie beginnen**

- Sie haben die folgenden Artikel ausgepackt, die im Lieferumfang des Geräts enthalten sind:
	- Zwei Netzkabel.
	- Zwei optische Kabel für die FC Interconnect-Ports an den Controllern.
	- Acht SFP+-Transceiver, die entweder 10 GbE oder 16 Gbit/s FC unterstützen. Die Transceiver können mit den beiden Interconnect Ports auf beiden Controllern und mit den vier 10/25-GbE-

Netzwerkports auf dem E5700SG Controller verwendet werden, vorausgesetzt, die Netzwerk-Ports benötigen eine 10-GbE-Verbindungsgeschwindigkeit.

- Sie haben folgende Produkte erhalten, die nicht im Lieferumfang des Geräts enthalten sind:
	- Ein bis vier optische Kabel für die 10/25-GbE-Ports, die Sie verwenden möchten.
	- Ein bis vier SFP28-Transceiver, wenn Sie 25-GbE-Verbindungsgeschwindigkeit verwenden möchten.
	- Ethernet-Kabel für die Verbindung der Management-Ports.

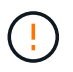

**Gefahr der Laserstrahlung** — keinen Teil eines SFP-Transceivers zerlegen oder entfernen. Sie können Laserstrahlung ausgesetzt sein.

#### **Über diese Aufgabe**

Die Zahlen zeigen die beiden Controller der SG5760 und SG5760X, wobei der Storage Controller der E2800 Serie oben und der E5700SG Controller unten gezeigt werden. In den SG5712 und SG5712X befindet sich der Speicher-Controller der E2800 Serie links vom E5700SG-Controller, wenn er von hinten betrachtet wird.

SG5760-Verbindungen:

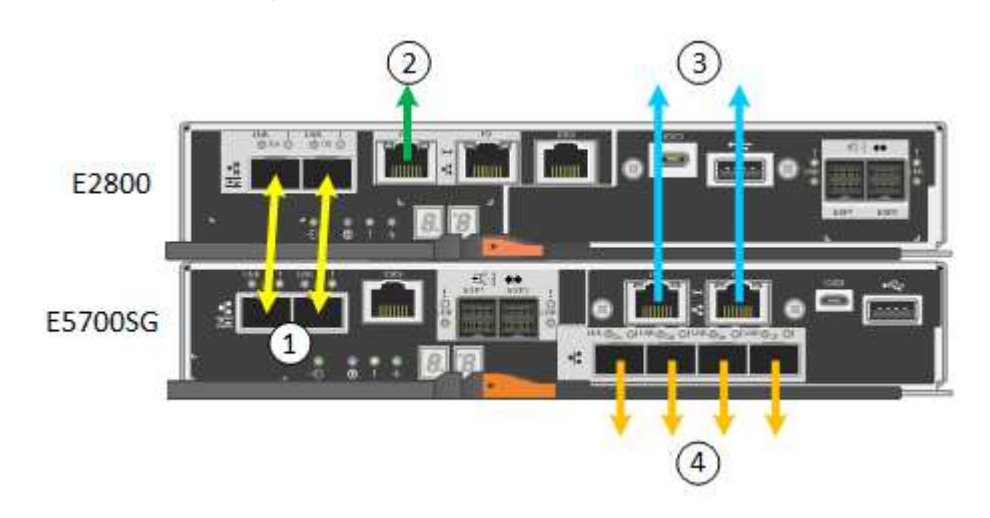

SG5760X-Verbindungen:

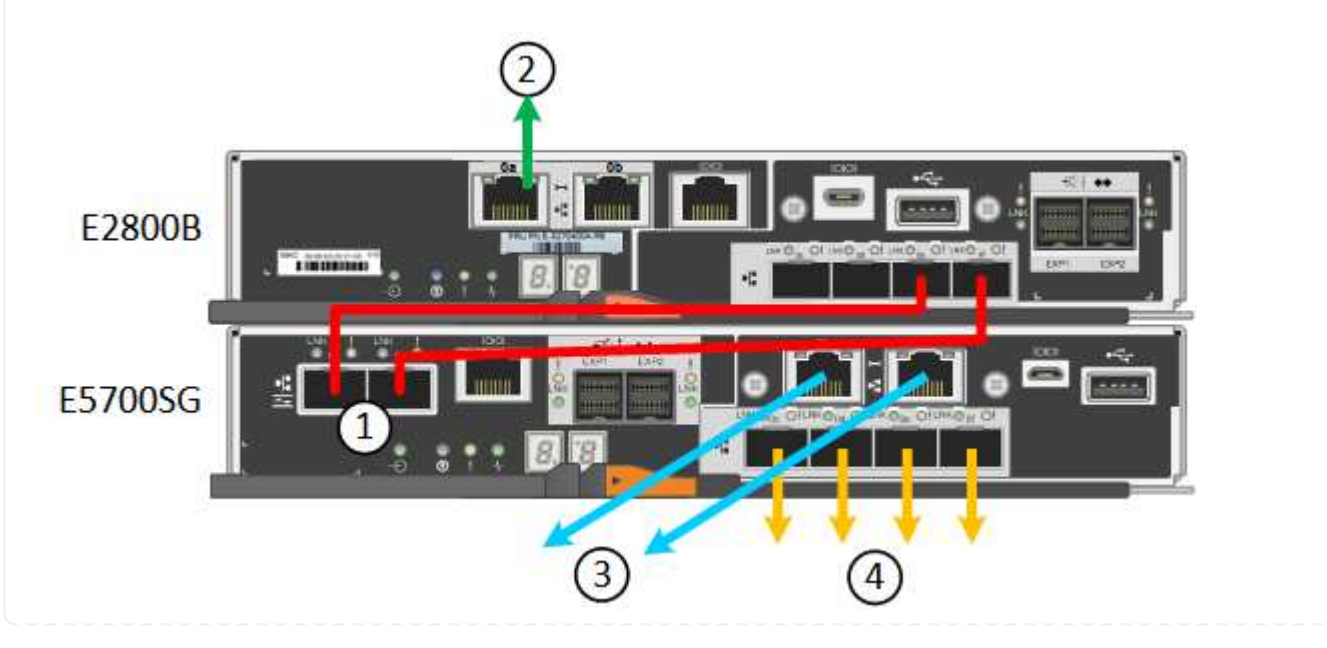

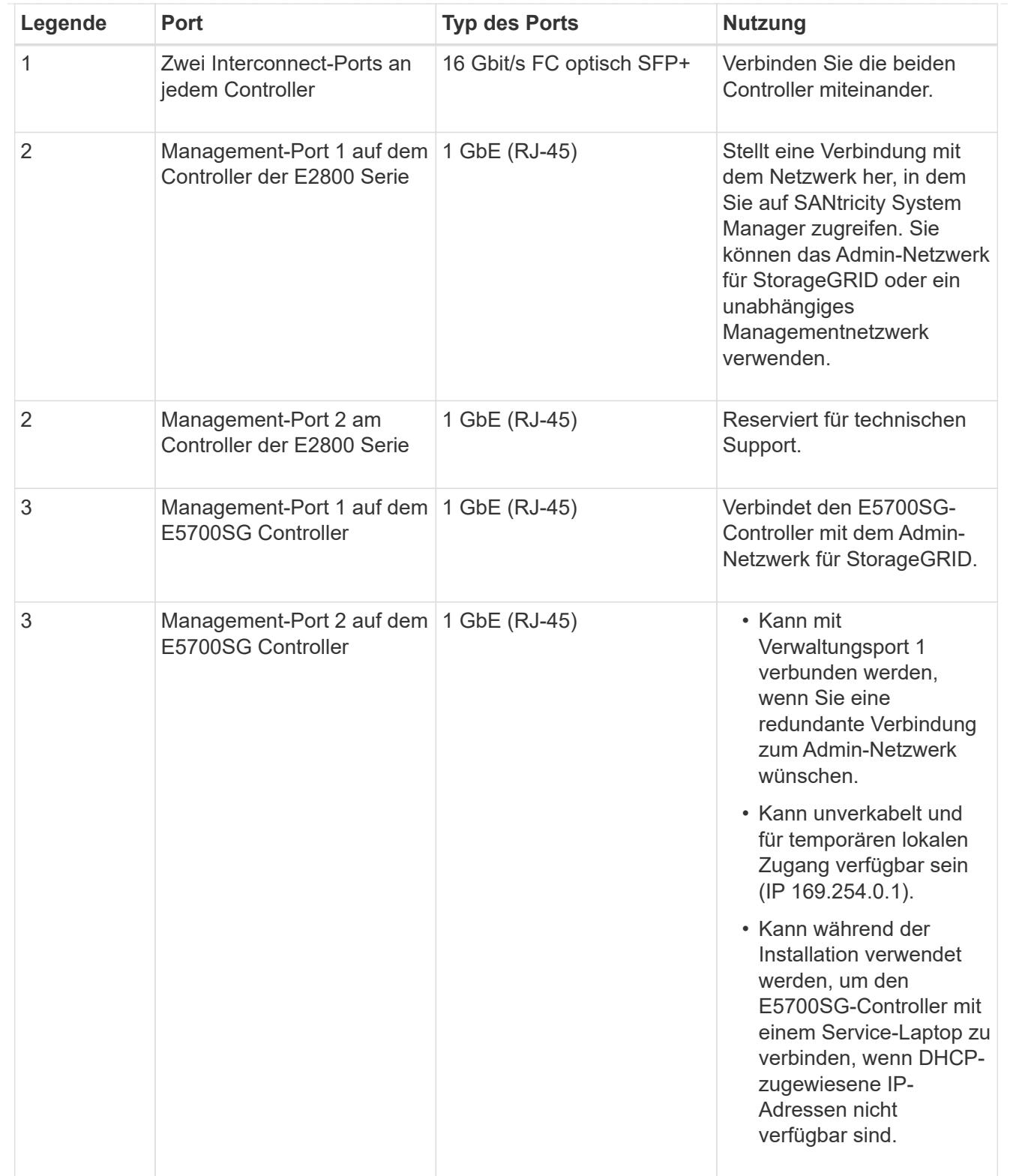

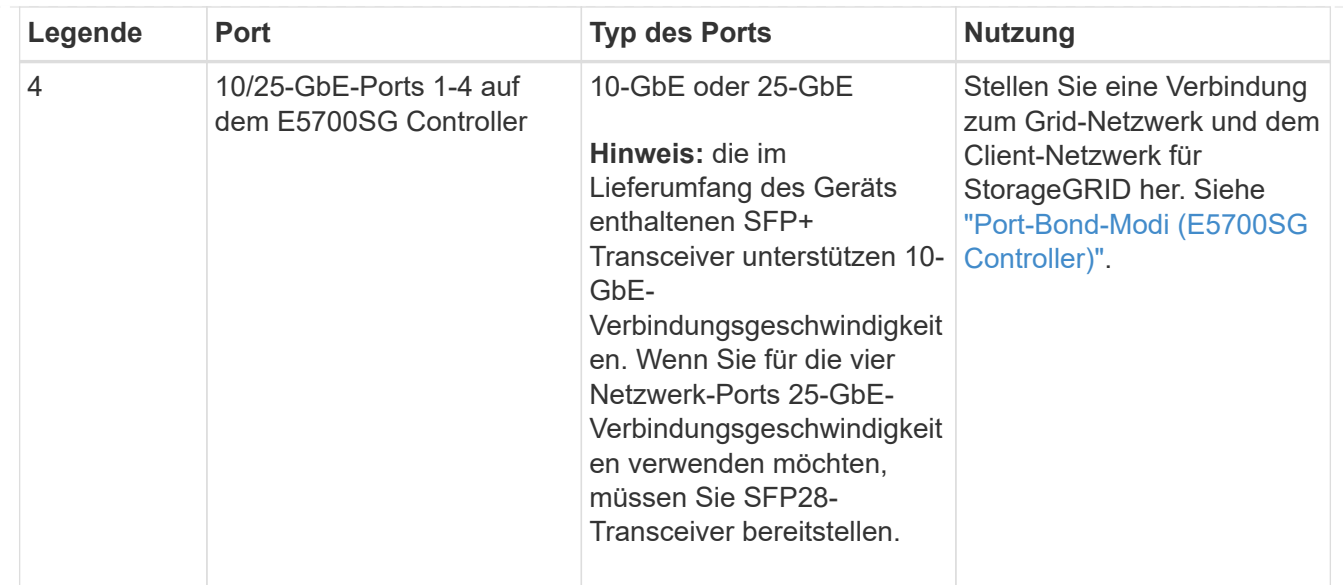

#### **Schritte**

1. Verbinden Sie den E2800 Controller mit dem E5700SG Controller mithilfe von zwei optischen Kabeln und vier der acht SFP+ Transceiver.

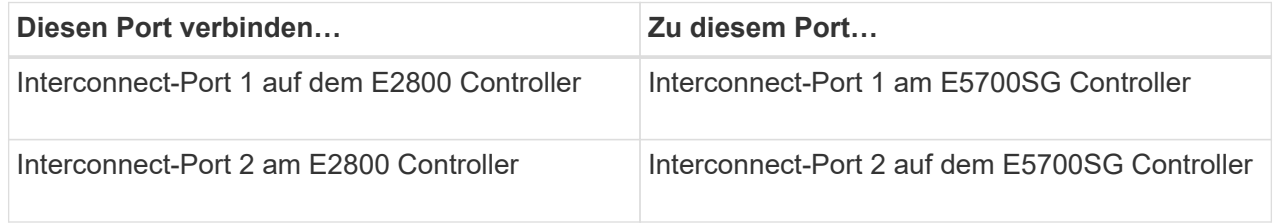

2. Wenn Sie planen, SANtricity System Manager zu verwenden, verbinden Sie Managementport 1 (P1) am E2800 Controller (der RJ-45 Port auf der linken Seite) mit dem Managementnetzwerk für SANtricity System Manager. Verwenden Sie dazu ein Ethernetkabel.

Verwenden Sie den Management-Port 2 (P2) nicht auf dem E2800 Controller (der RJ-45-Port auf der rechten Seite). Dieser Port ist für technischen Support reserviert.

3. Wenn Sie das Admin-Netzwerk für StorageGRID verwenden möchten, verbinden Sie den Verwaltungsport 1 des E5700SG-Controllers (der RJ-45-Port links) über ein Ethernet-Kabel mit dem Admin-Netzwerk.

Wenn Sie den Active-Backup-Netzwerk-Bond-Modus für das Admin-Netzwerk verwenden möchten, verbinden Sie den Management-Port 2 des E5700SG-Controllers (der RJ-45-Port rechts) über ein Ethernet-Kabel mit dem Admin-Netzwerk.

4. Verbinden Sie die 10/25-GbE-Ports des E5700SG Controllers mit den entsprechenden Netzwerk-Switches über optische Kabel und SFP+ oder SFP28-Transceiver.

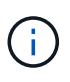

Installieren Sie SFP+-Transceiver, wenn Sie 10-GbE-Verbindungsgeschwindigkeiten verwenden möchten. Installieren Sie SFP28 Transceiver, wenn Sie 25-GbE-Linkgeschwindigkeiten verwenden möchten.

◦ Bei Modellen, die Autonegotiate als Option für die Portgeschwindigkeit unterstützen, können Sie die Ports, die dem StorageGRID-Grid-Netzwerk zugewiesen sind, mit einer anderen Geschwindigkeit als die Ports ausführen, die dem Client-Netzwerk zugewiesen sind.

- Bei Modellen, die die Autonegotiate-Option nicht als Port-Geschwindigkeit unterstützen, müssen alle vier Netzwerkports die gleiche Link-Geschwindigkeit verwenden.
- Wenn Sie den Modus Fixed Port Bond verwenden möchten (Standard), verbinden Sie die Ports mit dem StorageGRID-Grid und den Client-Netzwerken, wie in der Tabelle dargestellt.

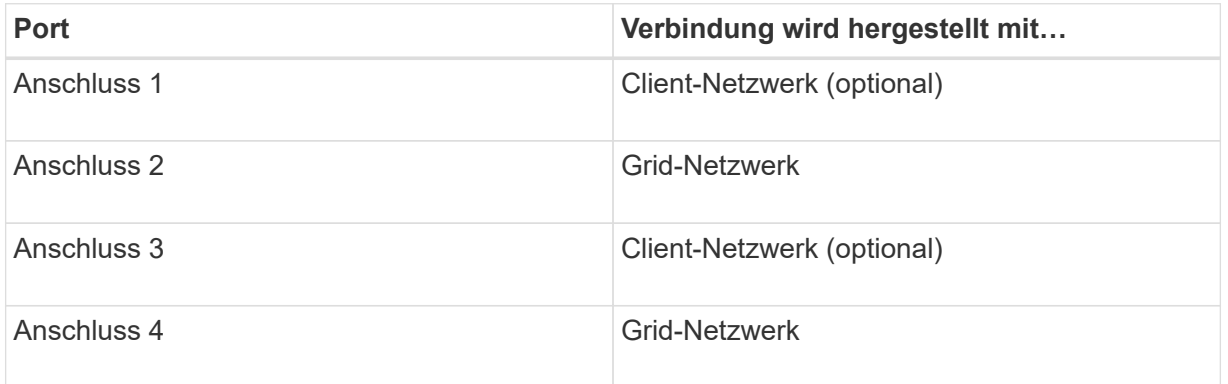

◦ Wenn Sie den aggregierten Port Bond-Modus verwenden möchten, verbinden Sie einen oder mehrere Netzwerkports mit einem oder mehreren Switches. Sie sollten mindestens zwei der vier Ports verbinden, um einen Single Point of Failure zu vermeiden. Wenn Sie mehrere Switches für eine einzelne LACP-Verbindung verwenden, müssen die Switches MLAG oder Äquivalent unterstützen.

#### **SG6000**

Sie verbinden die Speicher-Controller mit dem SG6000-CN-Controller, verbinden die Management-Ports aller drei Controller und verbinden die Netzwerk-Ports des SG6000-CN-Controllers mit dem Grid-Netzwerk und dem optionalen Client-Netzwerk für StorageGRID.

#### **Bevor Sie beginnen**

- Das Gerät verfügt über die vier optischen Kabel zum Anschließen der beiden Speicher-Controller an den SG6000-CN-Controller.
- Sie verfügen über RJ-45-Ethernet-Kabel (mindestens vier) für den Anschluss der Management-Ports.
- Sie haben eine der folgenden Optionen für die Netzwerkanschlüsse. Diese Gegenstände sind nicht im Lieferumfang des Geräts enthalten.
	- Ein bis vier Twinax-Kabel zum Anschließen der vier Netzwerk-Ports.
	- Ein bis vier SFP+ oder SFP28 Transceiver, wenn Sie optische Kabel für die Ports verwenden möchten.

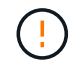

**Gefahr der Laserstrahlung** — keinen Teil eines SFP-Transceivers zerlegen oder entfernen. Sie können Laserstrahlung ausgesetzt sein.

#### **Über diese Aufgabe**

Die nachfolgende Abbildung zeigt die drei Controller in den SG6060 und SG6060X Appliances, wobei der SG6000-CN Computing-Controller oben und die beiden E2800 Storage-Controller unten dargestellt sind. Das SG6060 verwendet E2800A-Controller und das SG6060X verwendet E2800B-Controller.

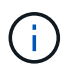

Beide Versionen des E2800 Controllers haben die gleichen Spezifikationen und funktionieren mit Ausnahme der Lage der Interconnect-Ports.
SG6060-Verbindungen: SG6000-CN

Ţ

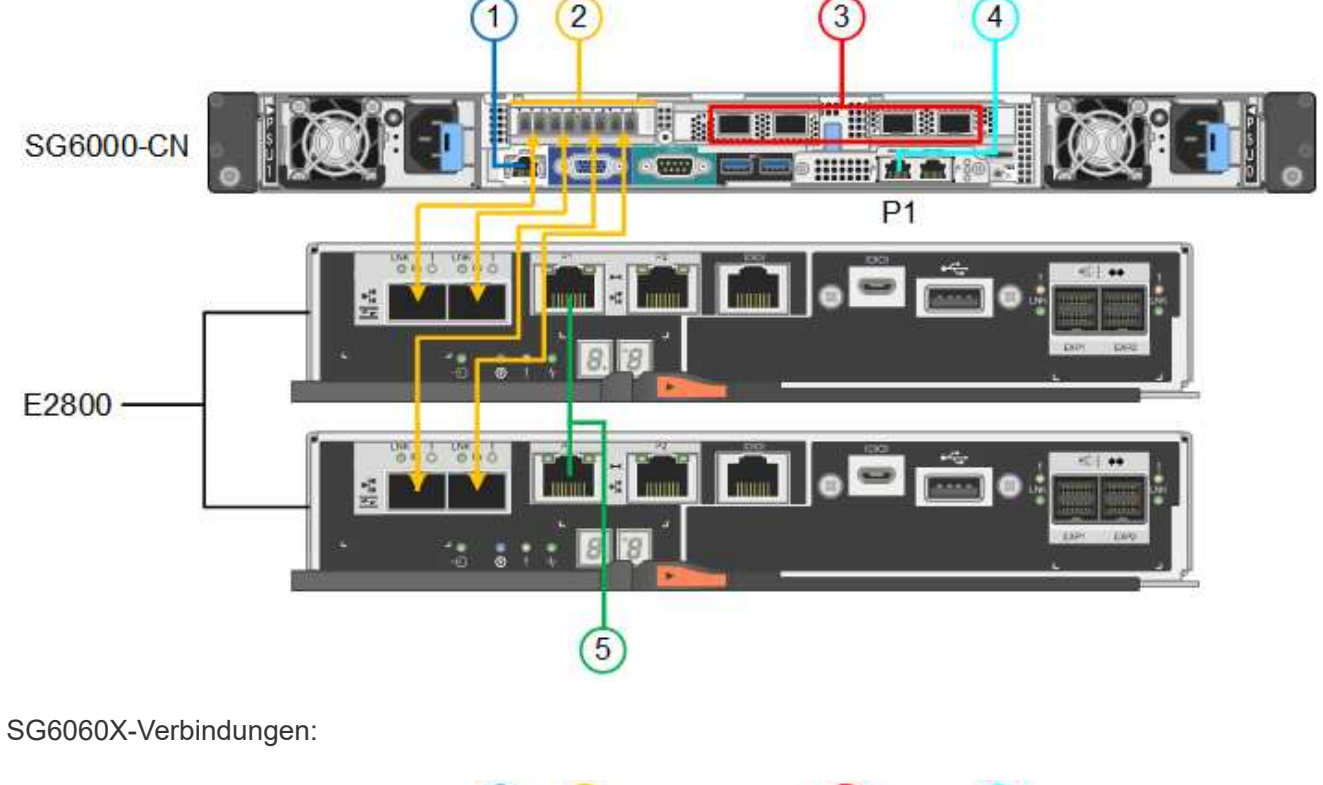

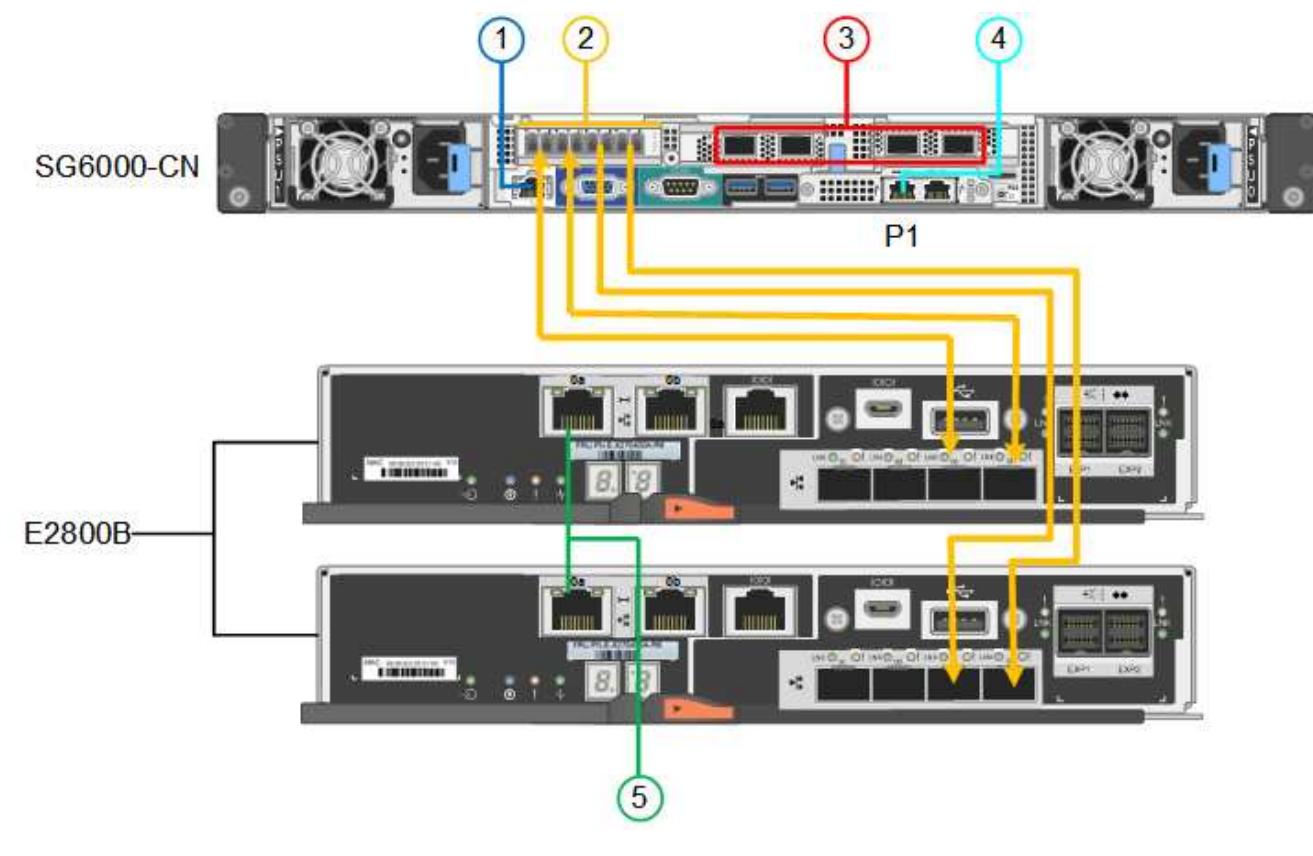

Die folgende Abbildung zeigt die drei Controller in der SGF6024 Appliance mit dem SG6000-CN Compute-Controller oben und den beiden EF570 Storage-Controllern nebeneinander unter dem

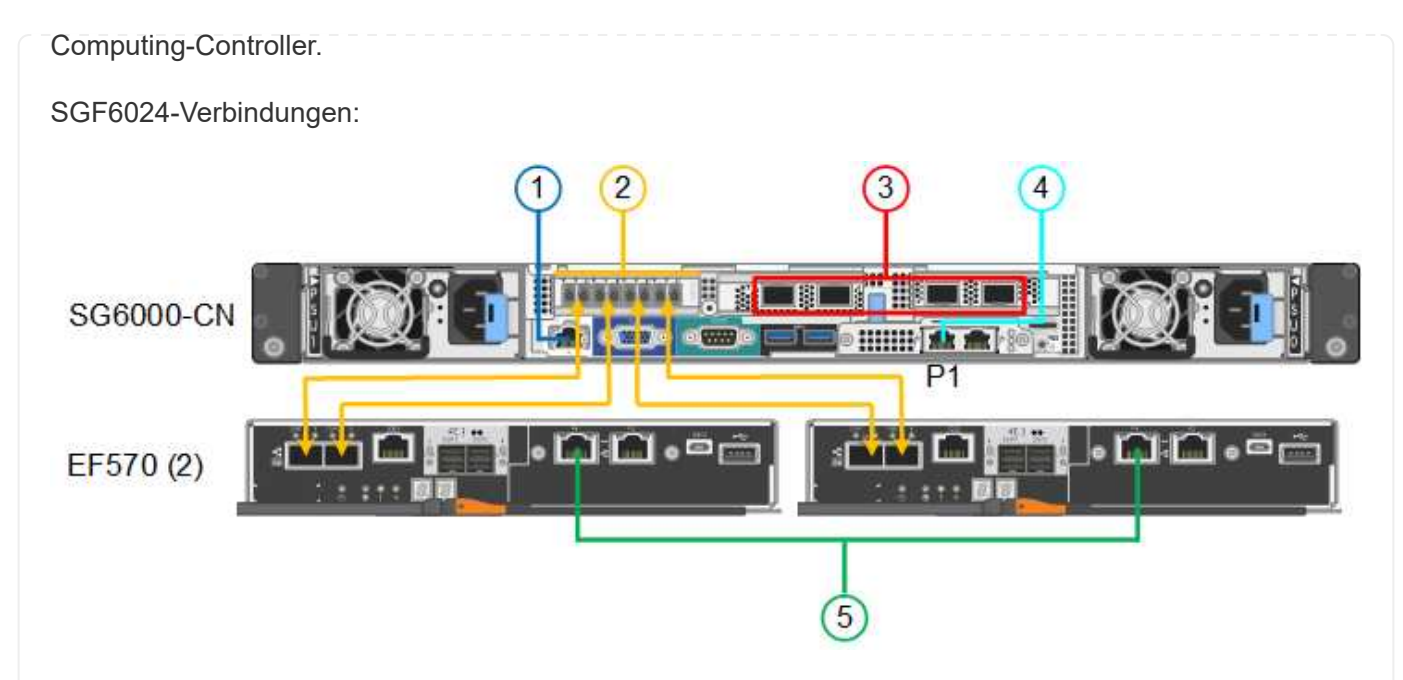

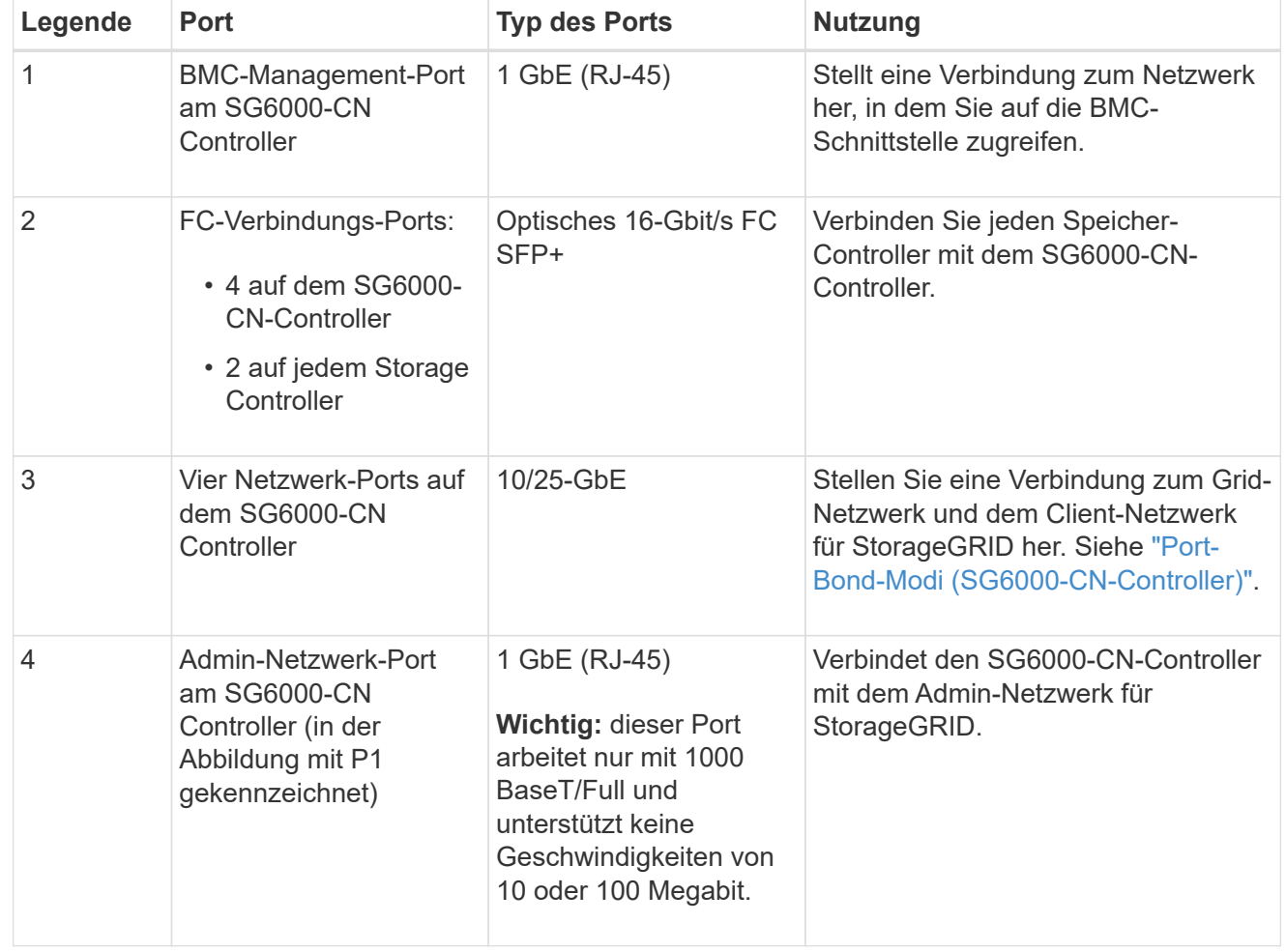

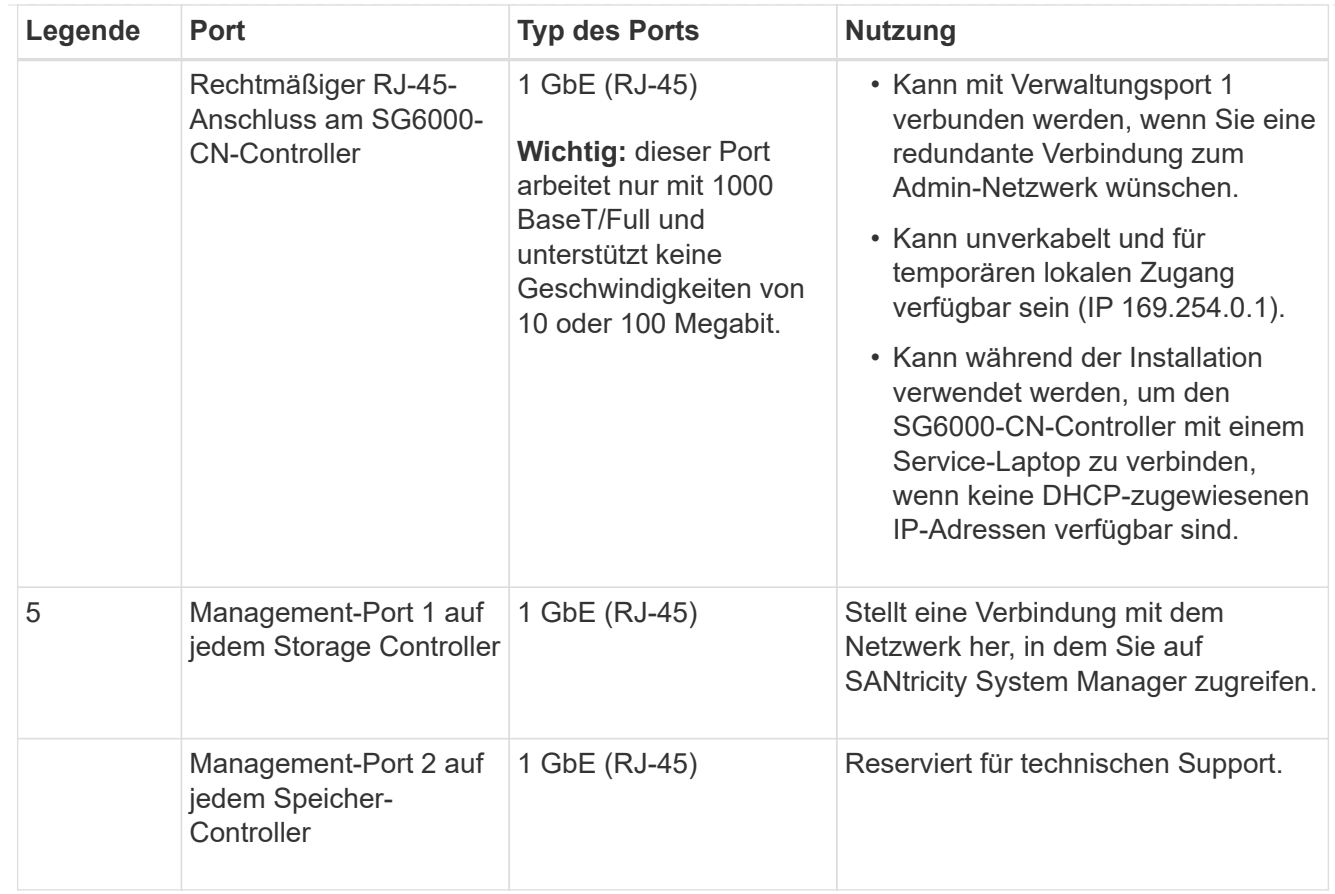

#### **Schritte**

1. Schließen Sie den BMC-Management-Port des SG6000-CN Controllers über ein Ethernet-Kabel an das Managementnetzwerk an.

Obwohl diese Verbindung optional ist, wird empfohlen, den Support zu erleichtern.

- 2. Verbinden Sie die beiden FC-Ports an jedem Speicher-Controller mit den FC-Ports des SG6000-CN Controllers. Verwenden Sie dazu vier optische Kabel und vier SFP+-Transceiver für die Speicher-Controller.
- 3. Verbinden Sie die Netzwerk-Ports des SG6000-CN Controllers mit den entsprechenden Netzwerk-Switches über Twinax-Kabel oder optische Kabel und SFP+ oder SFP28 Transceiver.

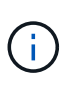

Installieren Sie SFP+-Transceiver, wenn Sie 10-GbE-Verbindungsgeschwindigkeiten verwenden möchten. Installieren Sie SFP28 Transceiver, wenn Sie 25-GbE-Linkgeschwindigkeiten verwenden möchten.

- Bei Modellen, die Autonegotiate als Option für die Portgeschwindigkeit unterstützen, können Sie die Ports, die dem StorageGRID-Grid-Netzwerk zugewiesen sind, mit einer anderen Geschwindigkeit als die Ports ausführen, die dem Client-Netzwerk zugewiesen sind.
- Bei Modellen, die die Autonegotiate-Option nicht als Port-Geschwindigkeit unterstützen, müssen alle vier Netzwerkports die gleiche Link-Geschwindigkeit verwenden.
- Wenn Sie den Modus Fixed Port Bond verwenden möchten (Standard), verbinden Sie die Ports mit dem StorageGRID-Grid und den Client-Netzwerken, wie in der Tabelle dargestellt.

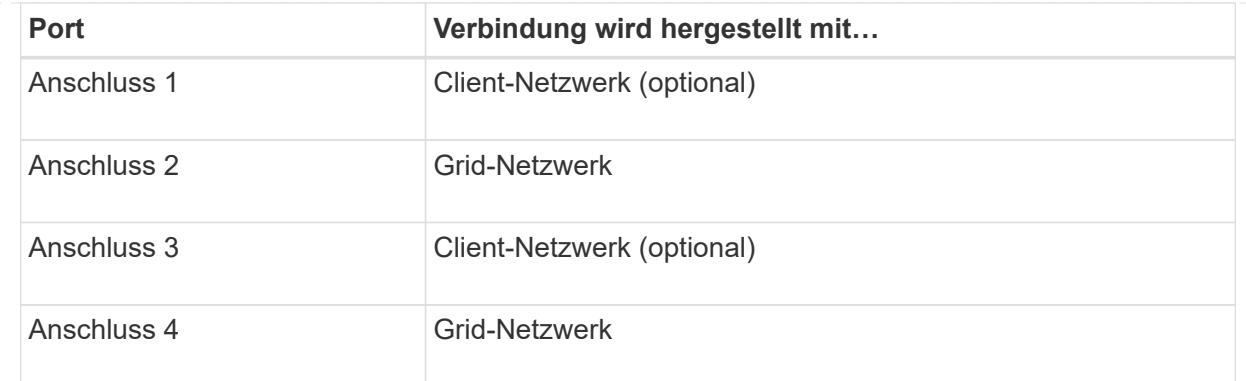

- Wenn Sie den aggregierten Port Bond-Modus verwenden möchten, verbinden Sie einen oder mehrere Netzwerkports mit einem oder mehreren Switches. Sie sollten mindestens zwei der vier Ports verbinden, um einen Single Point of Failure zu vermeiden. Wenn Sie mehrere Switches für eine einzelne LACP-Verbindung verwenden, müssen die Switches MLAG oder Äquivalent unterstützen.
- 4. Wenn Sie das Admin-Netzwerk für StorageGRID verwenden möchten, verbinden Sie den Admin-Netzwerkanschluss des SG6000-CN-Controllers über ein Ethernet-Kabel mit dem Admin-Netzwerk.
- 5. Wenn Sie das Managementnetzwerk für SANtricity System Manager verwenden möchten, verbinden Sie Managementport 1 (P1) an jedem Storage Controller (der RJ-45-Port auf der linken Seite) mit einem Netzwerkmanagement für SANtricity System Manager.

Verwenden Sie den Management-Port 2 (P2) nicht auf den Speichercontrollern (der RJ-45-Port auf der rechten Seite). Dieser Port ist für technischen Support reserviert.

#### **SG6100**

Sie verbinden den Management-Port der Appliance mit dem Service-Laptop und verbinden die Netzwerkports der Appliance mit dem Grid-Netzwerk und dem optionalen Client-Netzwerk für StorageGRID.

#### **Bevor Sie beginnen**

- Sie verfügen über ein RJ-45-Ethernet-Kabel zum Anschließen des Management-Ports.
- Sie haben eine der folgenden Optionen für die Netzwerkanschlüsse. Diese Gegenstände sind nicht im Lieferumfang des Geräts enthalten.
	- Ein bis vier Twinax-Kabel zum Anschließen der vier Netzwerk-Ports.
	- Ein bis vier SFP+ oder SFP28 Transceiver, wenn Sie optische Kabel für die Ports verwenden möchten.

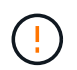

**Gefahr der Laserstrahlung** — keinen Teil eines SFP-Transceivers zerlegen oder entfernen. Sie können Laserstrahlung ausgesetzt sein.

#### **Über diese Aufgabe**

Die folgenden Abbildungen zeigen die Ports auf der Rückseite des SGF6112.

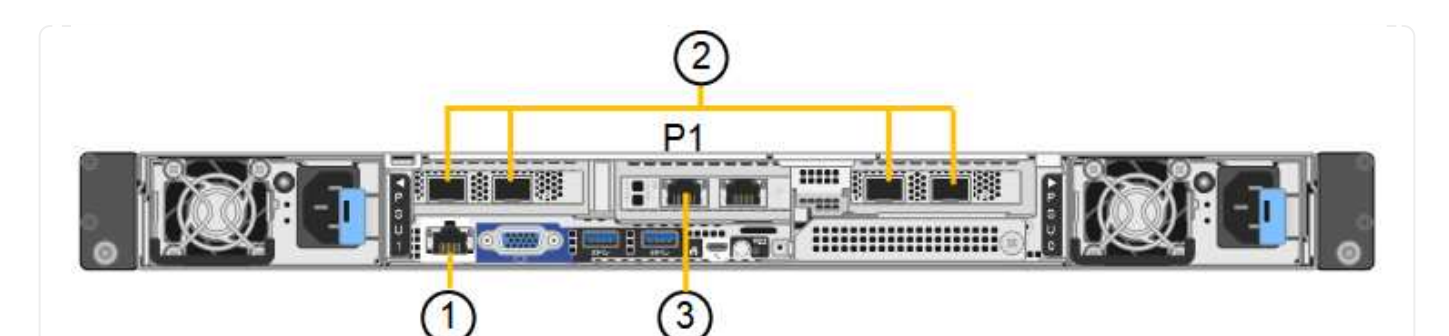

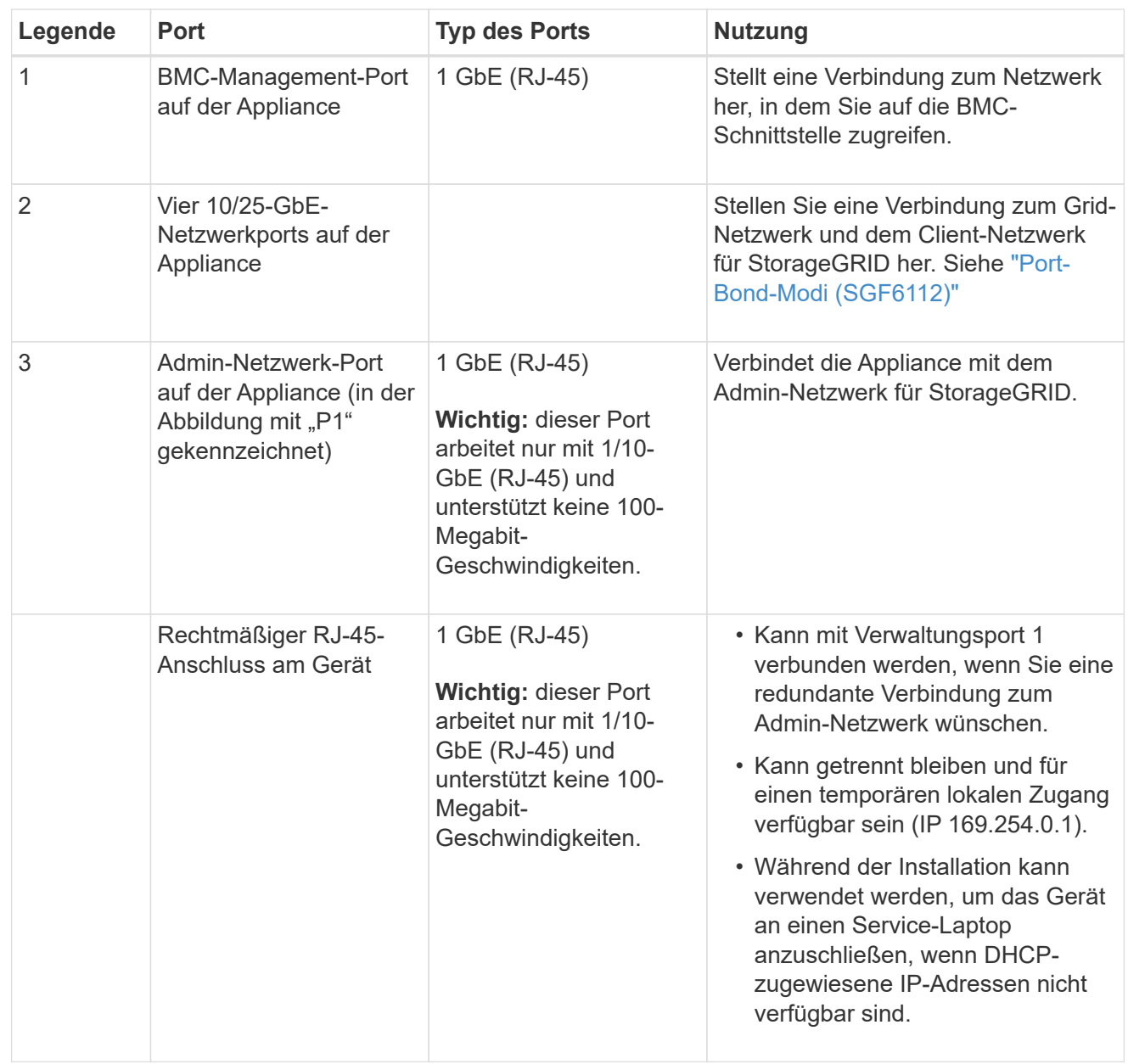

#### **Schritte**

1. Schließen Sie den BMC-Managementport der Appliance über ein Ethernet-Kabel an das Managementnetzwerk an.

Obwohl diese Verbindung optional ist, wird empfohlen, den Support zu erleichtern.

2. Verbinden Sie die Netzwerk-Ports des Geräts mit den entsprechenden Netzwerk-Switches über

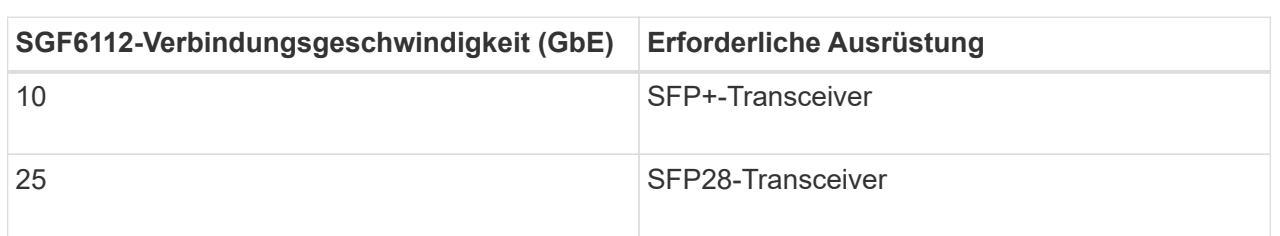

- Bei Modellen, die Autonegotiate als Option für die Portgeschwindigkeit unterstützen, können Sie die Ports, die dem StorageGRID-Grid-Netzwerk zugewiesen sind, mit einer anderen Geschwindigkeit als die Ports ausführen, die dem Client-Netzwerk zugewiesen sind.
- Bei Modellen, die die Autonegotiate-Option nicht als Port-Geschwindigkeit unterstützen, müssen alle vier Netzwerkports die gleiche Link-Geschwindigkeit verwenden.
- Wenn Sie den Modus Fixed Port Bond verwenden möchten (Standard), verbinden Sie die Ports mit dem StorageGRID-Grid und den Client-Netzwerken, wie in der Tabelle dargestellt.

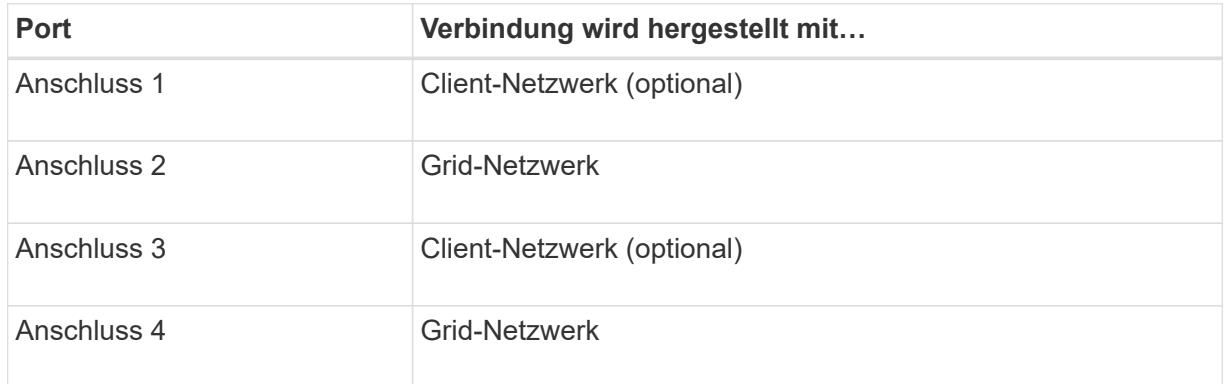

- Wenn Sie den aggregierten Port Bond-Modus verwenden möchten, verbinden Sie einen oder mehrere Netzwerkports mit einem oder mehreren Switches. Sie sollten mindestens zwei der vier Ports verbinden, um einen Single Point of Failure zu vermeiden. Wenn Sie mehrere Switches für eine einzelne LACP-Verbindung verwenden, müssen die Switches MLAG oder Äquivalent unterstützen.
- 3. Wenn Sie das Admin-Netzwerk für StorageGRID verwenden möchten, schließen Sie den Admin-Netzwerkport des Geräts über ein Ethernet-Kabel an das Admin-Netzwerk an.

# **Stromkabel anschließen und Strom anschließen**

Nach dem Anschließen der Netzwerkkabel können Sie eine Appliance, einen Controller oder ein Erweiterungs-Shelf mit Strom versorgen.

## **SG100 und SG1000**

#### **Schritte**

- 1. Schließen Sie ein Netzkabel an jede der beiden Netzteile im Gerät an.
- 2. Schließen Sie diese beiden Netzkabel an zwei verschiedene Stromverteiler (Power Distribution Units, PDUs) im Schrank oder Rack an.
- 3. Wenn der Netzschalter auf der Vorderseite des Geräts derzeit nicht blau leuchtet, drücken Sie die Taste, um das Gerät einzuschalten.

Drücken Sie den Netzschalter während des Einschalters nicht erneut.

- 4. Wenn Fehler auftreten, beheben Sie alle Probleme.
- 5. Befestigen Sie die Frontverkleidung am Gerät, falls sie entfernt wurde.

## **SG5700**

#### **Bevor Sie beginnen**

Vor dem Anschließen an die Stromversorgung müssen beide Netzschalter des Geräts ausgeschaltet sein.

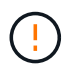

**Gefahr eines elektrischen Schlags** — bevor Sie die Netzkabel anschließen, stellen Sie sicher, dass die beiden Netzschalter am Gerät ausgeschaltet sind.

#### **Schritte**

- 1. Stellen Sie sicher, dass die beiden Netzschalter am Gerät aus sind.
- 2. Schließen Sie die beiden Netzkabel an das Gerät an.
- 3. Verbinden Sie die beiden Netzkabel mit verschiedenen Stromverteilereinheiten (Power Distribution Units, PDUs) im Schrank oder Rack.
- 4. Schalten Sie die beiden Netzschalter am Gerät ein.
	- Schalten Sie die Netzschalter während des Einschalters nicht aus.
	- Die Fans sind beim ersten Start sehr laut. Das laute Geräusch beim Anfahren ist normal.
- 5. Prüfen Sie nach dem Starten der Controller ihre sieben Segmente.

#### **SG6000**

#### **Schritte**

1. Vergewissern Sie sich, dass beide Controller im Storage-Controller-Shelf deaktiviert sind.

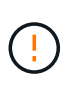

**Gefahr eines elektrischen Schlags** — vor dem Anschließen der Netzkabel sicherstellen, dass die Netzschalter für jeden der beiden Speicher-Controller ausgeschaltet sind.

2. Wenn Sie über Erweiterungs-Shelfs verfügen, bestätigen Sie, dass beide IOM-Netzschalter aus sind.

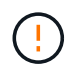

**Gefahr eines elektrischen Schlags** — bevor Sie die Netzkabel anschließen, stellen Sie sicher, dass die beiden Netzschalter für jedes Erweiterungs-Regal ausgeschaltet sind.

- 3. Schließen Sie ein Netzkabel an jedes der beiden Netzteile im SG6000-CN-Controller an.
- 4. Schließen Sie diese beiden Netzkabel an zwei verschiedene Stromverteiler (Power Distribution Units,

PDUs) im Schrank oder Rack an.

- 5. Schließen Sie ein Netzkabel an jede der beiden Netzteile im Storage Controller Shelf an.
- 6. Wenn Sie über Erweiterungs-Shelfs verfügen, schließen Sie ein Netzkabel an jede der beiden Netzteile in jedem Erweiterungs-Shelf an.
- 7. Verbinden Sie die beiden Netzkabel jedes Storage Shelf (einschließlich der optionalen Erweiterungs-Shelfs) mit zwei verschiedenen PDUs im Rack oder Rack.
- 8. Wenn der Netzschalter an der Vorderseite des SG6000-CN Controllers derzeit nicht blau leuchtet, drücken Sie die Taste, um den Controller einzuschalten.

Drücken Sie den Netzschalter während des Einschalters nicht erneut.

- 9. Schalten Sie die beiden Netzschalter auf der Rückseite des Storage Controller Shelf ein. Wenn Sie über Erweiterungs-Shelfs verfügen, schalten Sie die beiden Netzschalter für jedes Shelf ein.
	- Schalten Sie die Netzschalter während des Einschalters nicht aus.
	- Die Lüfter im Storage Controller Shelf und optionale Erweiterungs-Shelfs sind beim ersten Starten möglicherweise sehr laut. Das laute Geräusch beim Anfahren ist normal.
- 10. Überprüfen Sie nach dem Starten der Komponenten den Status.
	- Überprüfen Sie die sieben-Segment-Anzeige auf der Rückseite jedes Storage Controllers. Weitere Informationen finden Sie im Artikel über die Anzeige von Boot-Statuscodes.
	- Stellen Sie sicher, dass der Netzschalter an der Vorderseite des SG6000-CN-Controllers leuchtet.
- 11. Wenn Fehler auftreten, beheben Sie alle Probleme.
- 12. Befestigen Sie die Frontverkleidung bei Entfernung am SG6000-CN Controller.

#### **SG6100**

#### **Schritte**

- 1. Schließen Sie ein Netzkabel an jede der beiden Netzteile im Gerät an.
- 2. Schließen Sie diese beiden Netzkabel an zwei verschiedene Stromverteiler (Power Distribution Units, PDUs) im Schrank oder Rack an.
- 3. Wenn der Betriebsschalter an der Vorderseite des SG6100-CN-Geräts derzeit nicht blau leuchtet, drücken Sie die Taste, um das Gerät einzuschalten.

Drücken Sie den Netzschalter während des Einschalters nicht erneut.

Die LED am Netzteil sollte grün leuchten, ohne zu blinken.

- 4. Wenn Fehler auftreten, beheben Sie alle Probleme.
- 5. Befestigen Sie die Frontverkleidung am Gerät, falls sie entfernt wurde.

#### **Verwandte Informationen**

["Statusanzeigen anzeigen anzeigen anzeigen"](#page-115-0)

## <span id="page-115-0"></span>**Statusanzeigen und -Codes anzeigen**

Die Geräte und Controller enthalten Anzeigen, mit denen Sie den Status der Gerätekomponenten ermitteln können.

#### **SG100 und SG1000**

Die Appliance enthält Anzeigen, die Ihnen beim Bestimmen des Status des Appliance-Controllers und der beiden SSDs helfen:

- [Gerätesteuchten und -Tasten](#page-116-0)
- [Allgemeine Startcodes](#page-117-0)
- [SSD-LEDs](#page-117-1)

Verwenden Sie diese Informationen, um zu helfen ["Fehlerbehebung bei der Hardwareinstallation von](#page-194-0) [SG100 und SG1000"](#page-194-0).

## <span id="page-116-0"></span>**Gerätesteuchten und -Tasten**

Die folgende Abbildung zeigt Statusanzeigen und -Tasten des SG100 und SG1000.

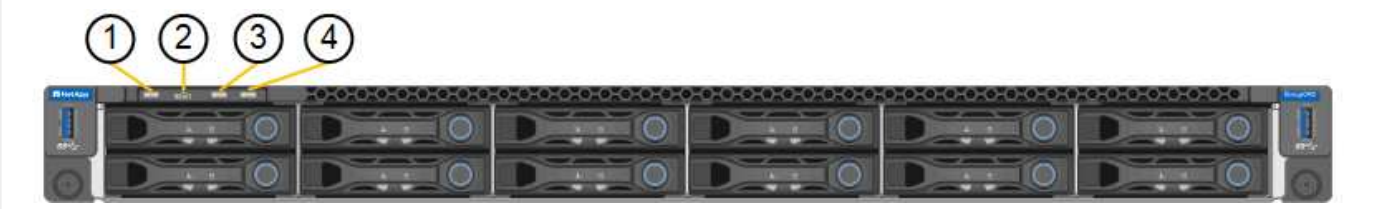

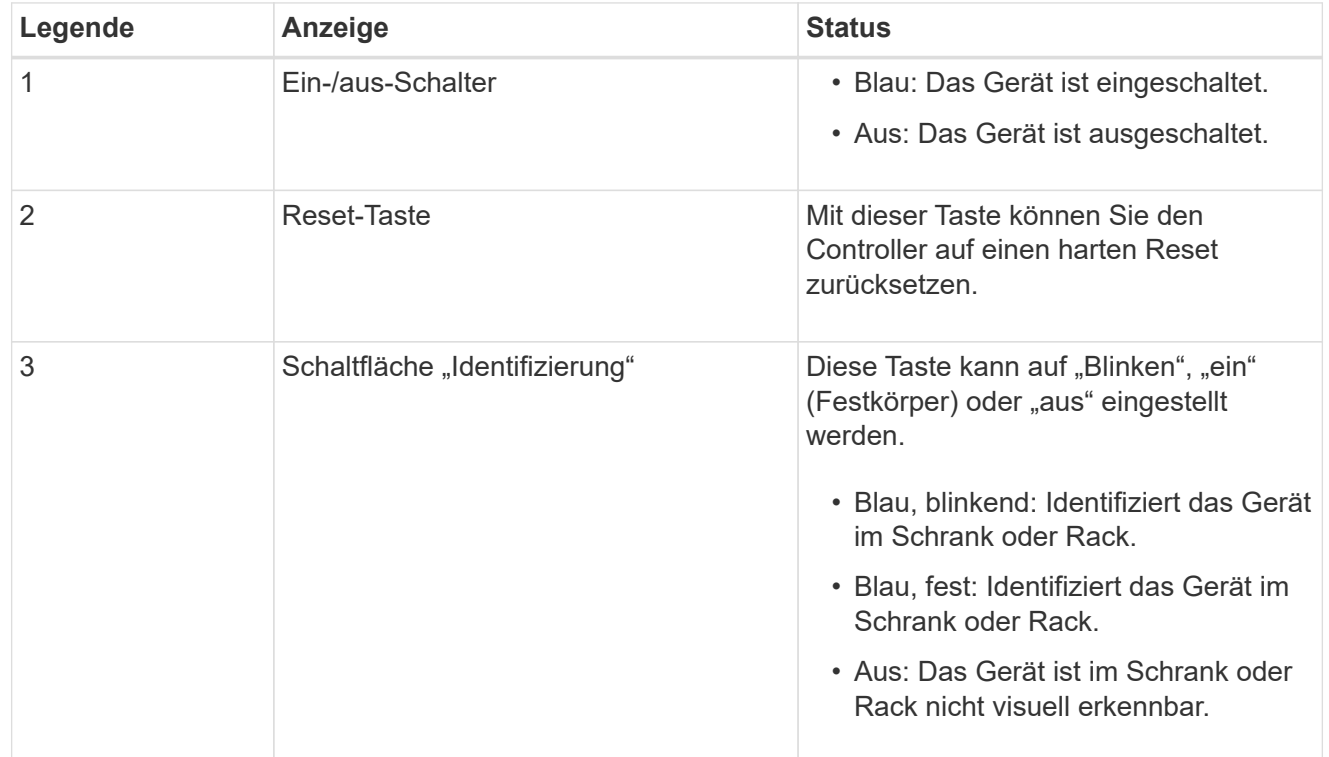

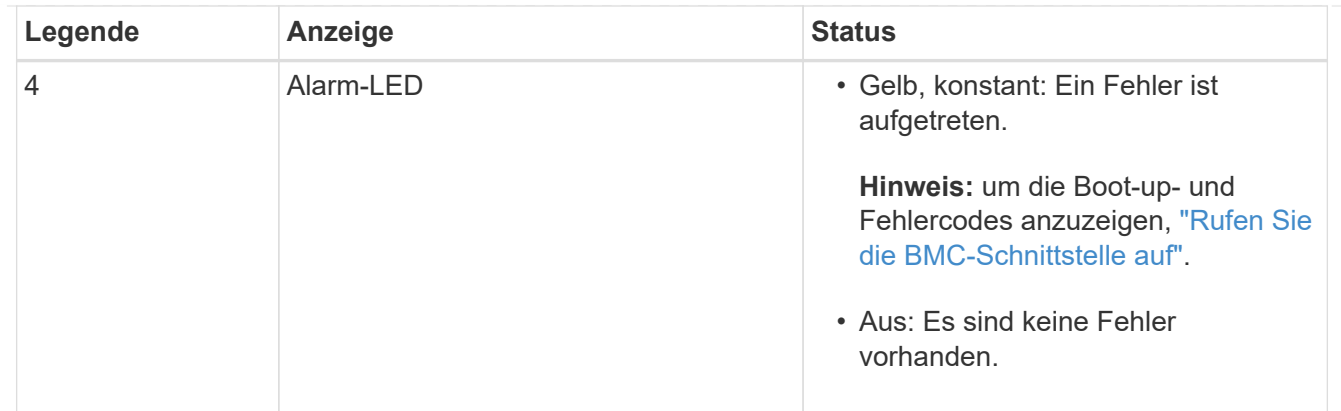

## <span id="page-117-0"></span>**Allgemeine Startcodes**

Beim Hochfahren oder nach einem harten Reset des Geräts treten folgende Aktionen auf:

- 1. Der BMC (Baseboard Management Controller) protokolliert Codes für die Boot-Sequenz, einschließlich etwaiger Fehler.
- 2. Der Betriebsschalter leuchtet auf.
- 3. Wenn während des Startvorgangs Fehler auftreten, leuchtet die Alarm-LED auf.

So zeigen Sie die Starts- und Fehlercodes an: ["Rufen Sie die BMC-Schnittstelle auf"](#page-168-0).

#### <span id="page-117-1"></span>**SSD-LEDs**

Die folgende Abbildung zeigt die SSD-Anzeigen auf dem SG100 und SG1000.

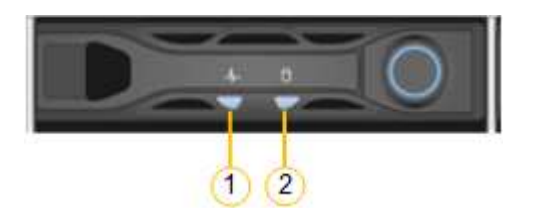

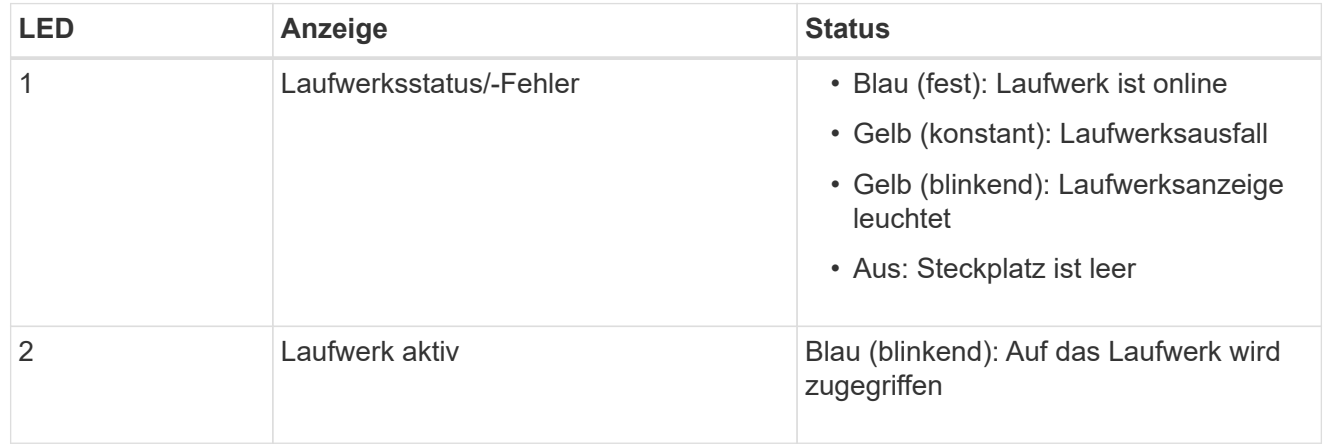

#### **SG5700**

Die Gerätesteuerung enthält Anzeigen, die Ihnen helfen, den Status des Gerätesteuerung zu bestimmen:

- [SG5700-Startstatuscodes](#page-118-0)
- [Statusanzeigen am E5700SG Controller](#page-119-0)
- [Allgemeine Startcodes](#page-120-0)
- [Boot-Codes des E5700SG-Controllers](#page-120-1)
- [E5700SG-Controller-Fehlercodes](#page-121-0)

Verwenden Sie diese Informationen, um zu helfen ["Fehler bei der Installation der SG5700-Hardware](#page-199-0) [beheben".](#page-199-0)

#### <span id="page-118-0"></span>**SG5700-Startstatuscodes**

Die sieben-Segment-Anzeigen auf jedem Controller zeigen Status- und Fehlercodes an, wenn das Gerät eingeschaltet wird.

Der E2800 Controller und der E5700SG Controller zeigen verschiedene Status und Fehlercodes an.

Um zu verstehen, was diese Codes bedeuten, lesen Sie die folgenden Ressourcen:

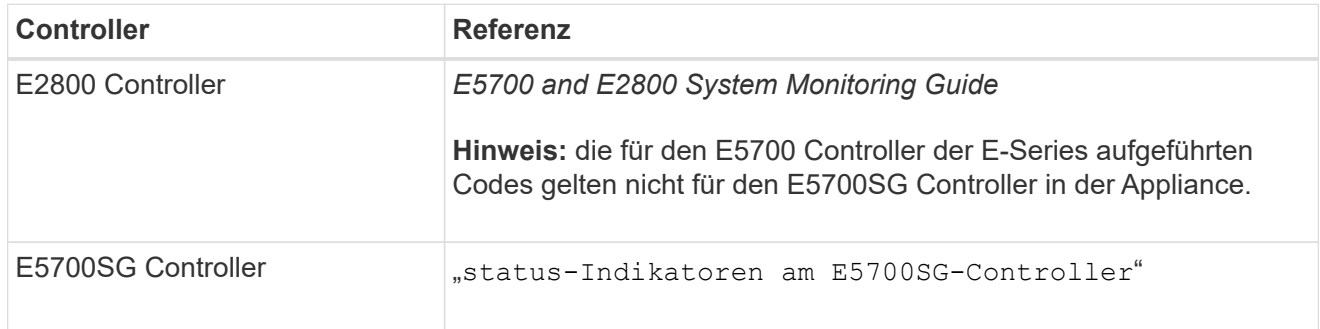

#### **Schritte**

- 1. Überwachen Sie während des Startvorgangs den Fortschritt, indem Sie die Codes auf den sieben Segmentanzeigen anzeigen.
	- Das 7-Segment-Display auf dem E2800-Controller zeigt die sich wiederholende Sequenz **OS**, **SD**, *blank* Um anzugeben, dass es die Tagesbeginn-Verarbeitung durchführt.
	- Das 7-Segment-Display des E5700SG-Reglers zeigt eine Sequenz von Codes an, die mit **AA** und **FF** enden.
- 2. Bestätigen Sie, dass die sieben-Segment-Anzeigen nach dem Booten der Controller Folgendes anzeigen:

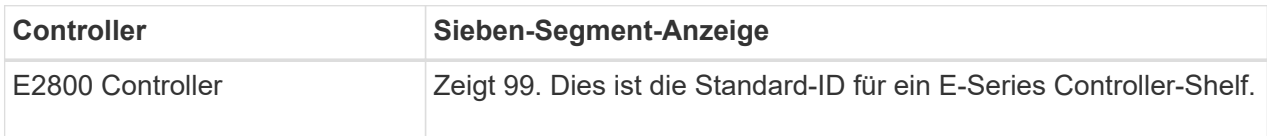

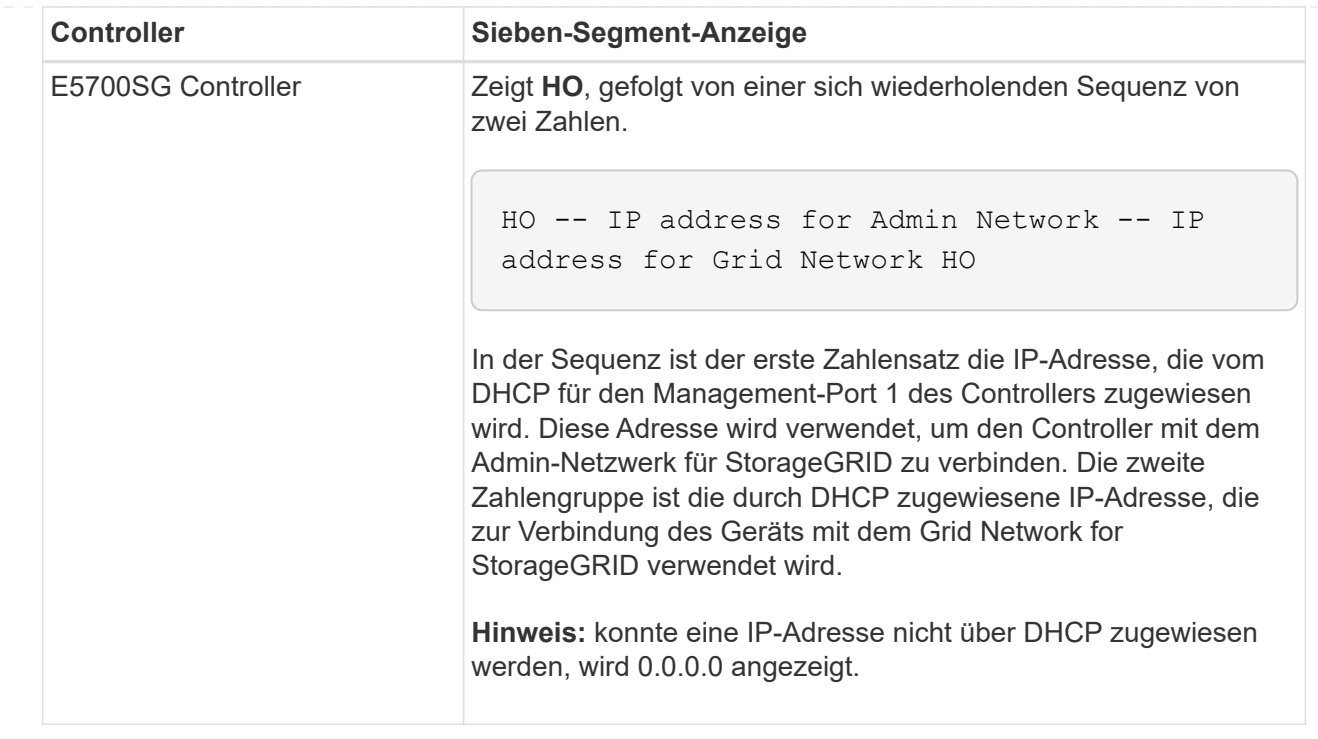

3. Wenn die sieben Segmente andere Werte anzeigen, siehe ["Fehlerbehebung bei der](#page-199-0) [Hardwareinstallation \(SG6000 oder SG5700\)"](#page-199-0) Und bestätigen Sie, dass Sie die Installationsschritte korrekt ausgeführt haben. Wenn das Problem nicht behoben werden kann, wenden Sie sich an den technischen Support.

## <span id="page-119-0"></span>**Statusanzeigen am E5700SG Controller**

Die sieben-Segment-Anzeige und die LEDs auf dem E5700SG-Controller zeigen Status- und Fehlercodes an, während das Gerät eingeschaltet wird und die Hardware initialisiert wird. Sie können diese Anzeigen verwenden, um den Status zu bestimmen und Fehler zu beheben.

Nach dem Starten des Installationsprogramms für StorageGRID-Appliances sollten Sie die Statusanzeigen auf dem E5700SG-Controller regelmäßig überprüfen.

Die folgende Abbildung zeigt Statusanzeigen auf dem E5700SG Controller.

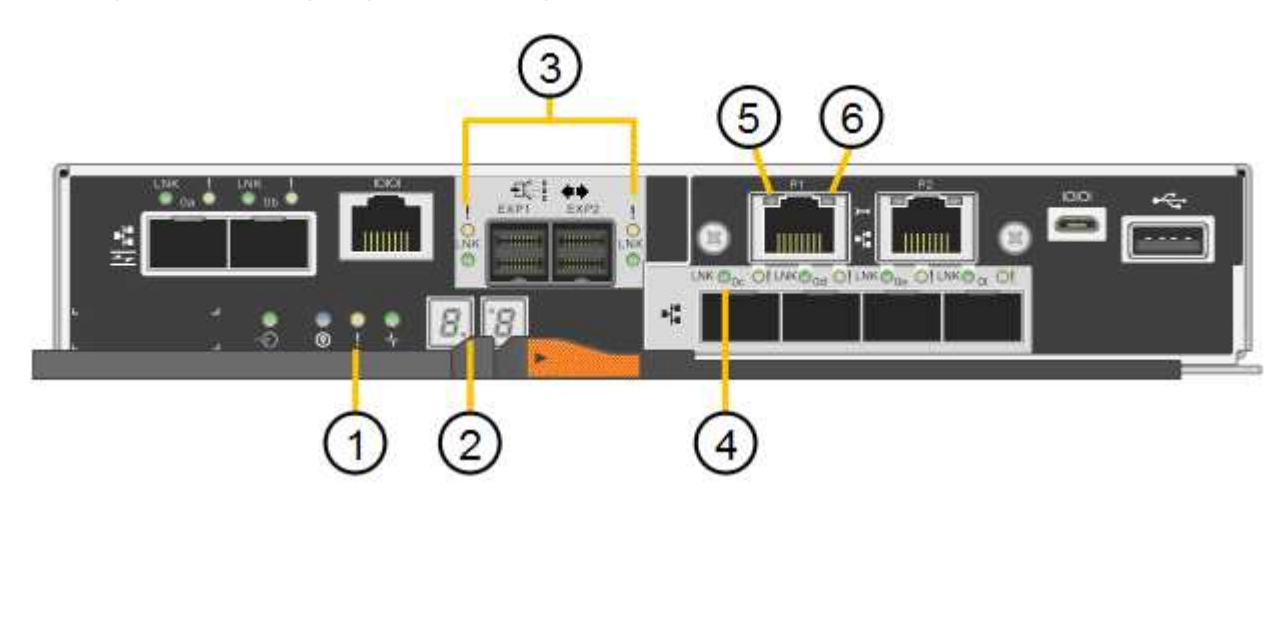

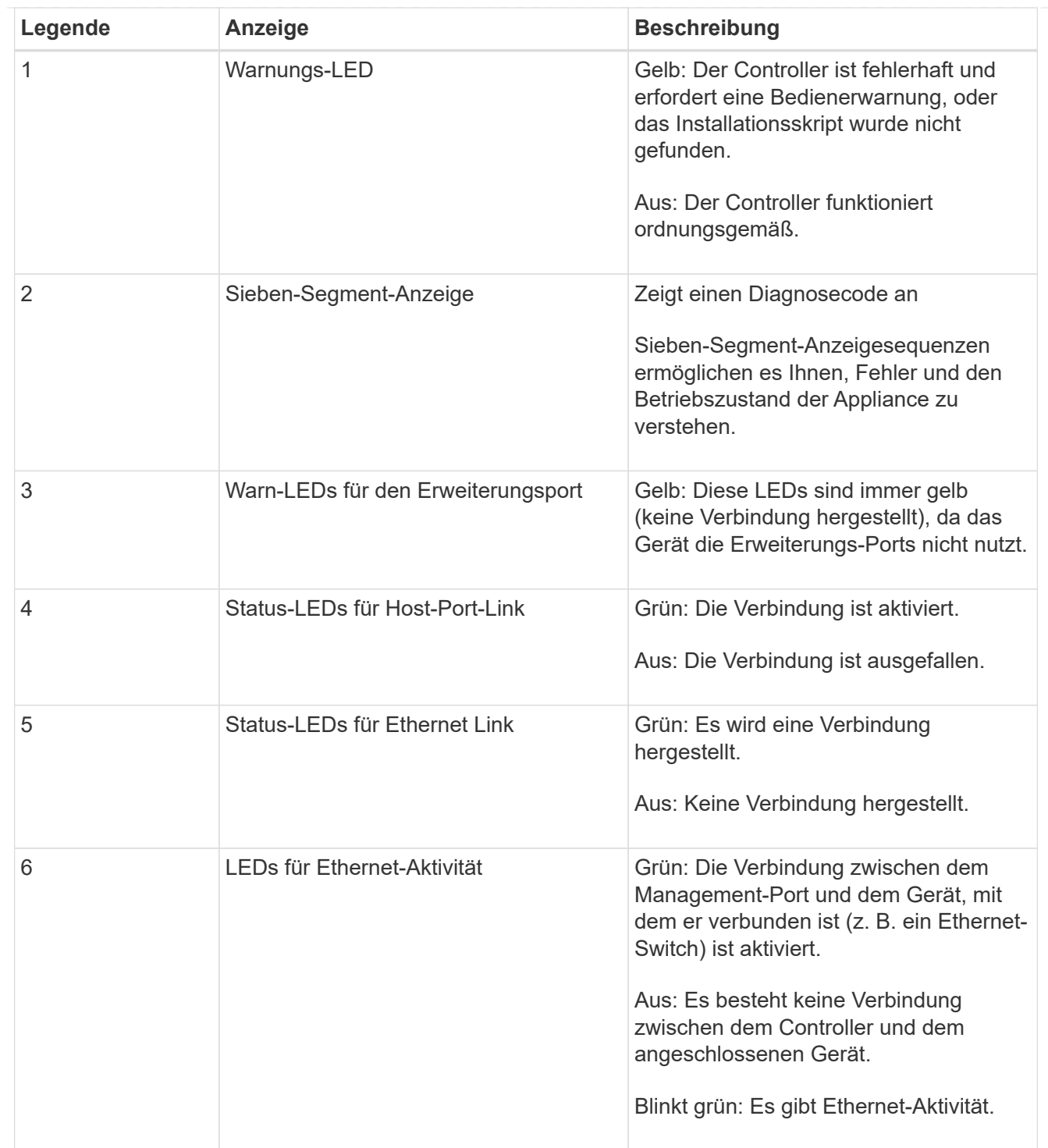

## <span id="page-120-0"></span>**Allgemeine Startcodes**

Beim Hochfahren oder nach einem harten Reset des Geräts treten folgende Aktionen auf:

- 1. Die sieben-Segment-Anzeige auf dem E5700SG-Controller zeigt eine allgemeine Sequenz von Codes, die nicht spezifisch für die Steuerung ist. Die allgemeine Sequenz endet mit den Codes AA und FF.
- <span id="page-120-1"></span>2. Startcodes, die speziell für den E5700SG-Controller gelten, werden angezeigt.

## **Boot-Codes des E5700SG-Controllers**

Beim normalen Hochfahren des Geräts zeigt das siebenSegment-Display des E5700SG-Controllers die folgenden Codes in der angegebenen Reihenfolge an:

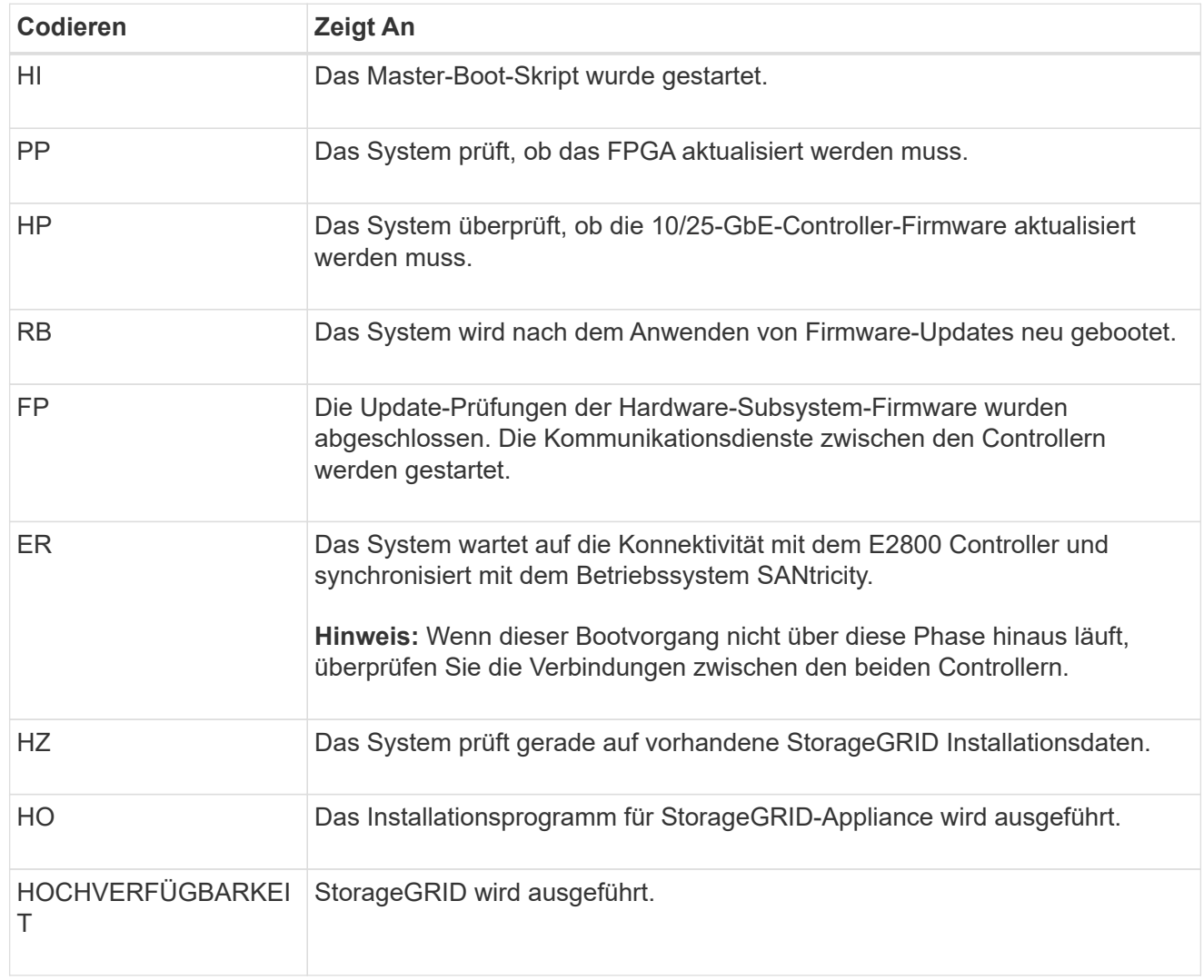

## <span id="page-121-0"></span>**E5700SG-Controller-Fehlercodes**

Diese Codes stellen Fehlerbedingungen dar, die auf dem E5700SG-Controller angezeigt werden können, wenn das Gerät hochfährt. Weitere zweistellige Hexadezimalcodes werden angezeigt, wenn bestimmte Hardware-Fehler auf niedriger Ebene auftreten. Wenn einer dieser Codes länger als ein oder zwei Sekunden andauert oder wenn Sie den Fehler nicht beheben können, indem Sie einem der vorgeschriebenen Fehlerbehebungsverfahren folgen, wenden Sie sich an den technischen Support.

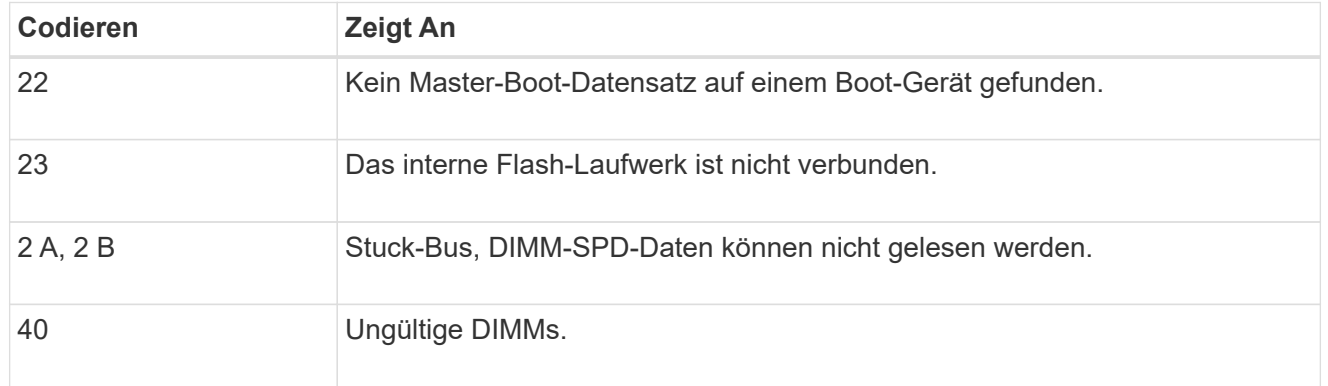

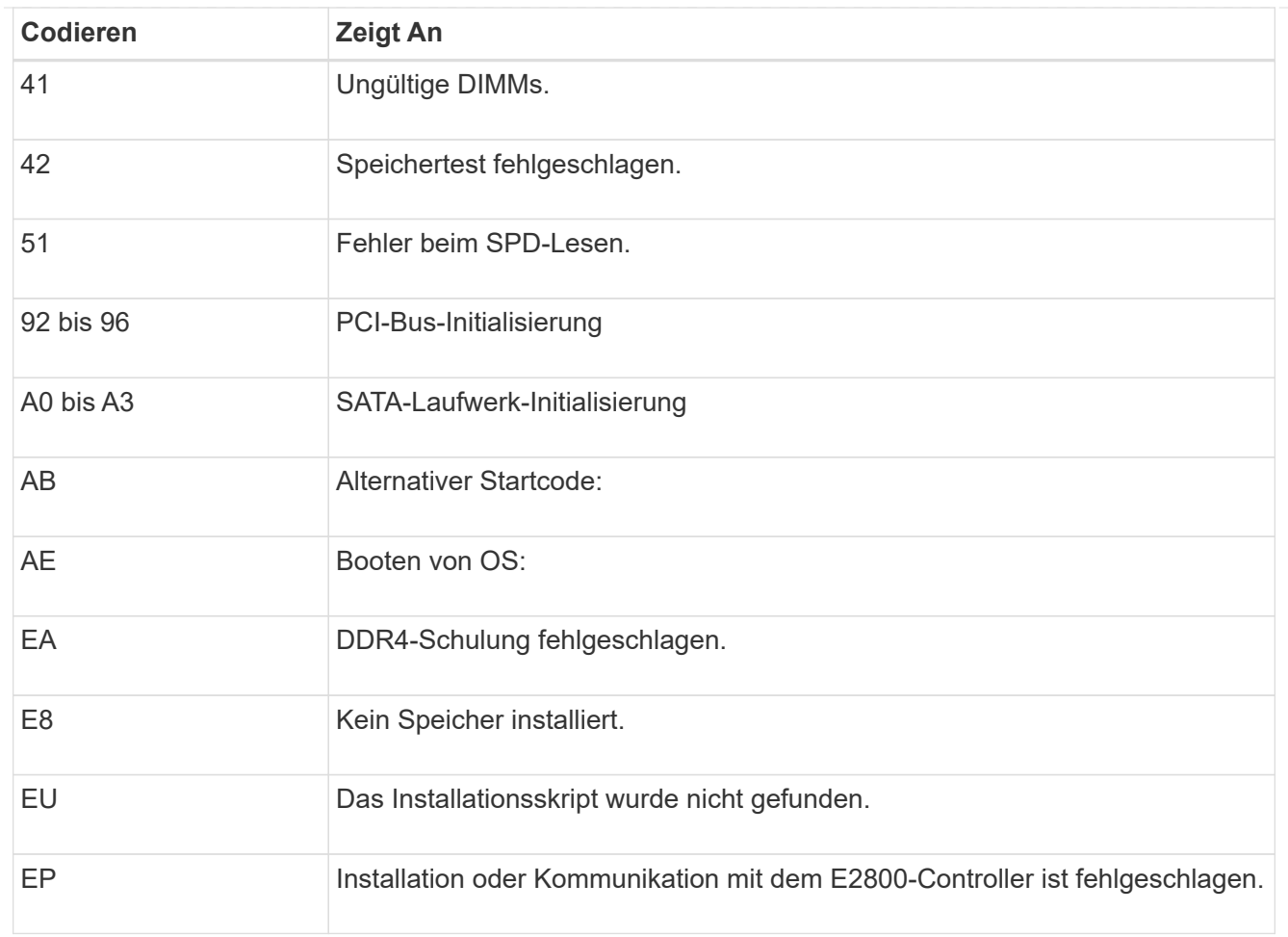

#### **Verwandte Informationen**

- ["NetApp Support"](https://mysupport.netapp.com/site/global/dashboard)
- ["E5700 und E2800 System Monitoring Guide"](https://library.netapp.com/ecmdocs/ECMLP2588751/html/frameset.html)

## **SG6000**

Die SG6000 Appliance-Controller enthalten Anzeigen, die Ihnen helfen, den Status des Appliance-Controllers zu bestimmen:

- [Statusanzeigen und -Tasten am SG6000-CN-Controller](#page-122-0)
- [Allgemeine Startcodes](#page-123-0)
- [Statuscodes für das Booten der SG6000-Speicher-Controller](#page-123-1)

Verwenden Sie diese Informationen, um zu helfen ["Fehlerbehebung bei der SG6000 Installation"](#page-199-0).

## <span id="page-122-0"></span>**Statusanzeigen und -Tasten am SG6000-CN-Controller**

Der SG6000-CN-Controller enthält Anzeigen, mit denen Sie den Status des Controllers bestimmen können, einschließlich der folgenden Anzeigen und Schaltflächen.

Die folgende Abbildung zeigt Statusanzeigen und -Tasten am SG6000-CN-Controller.

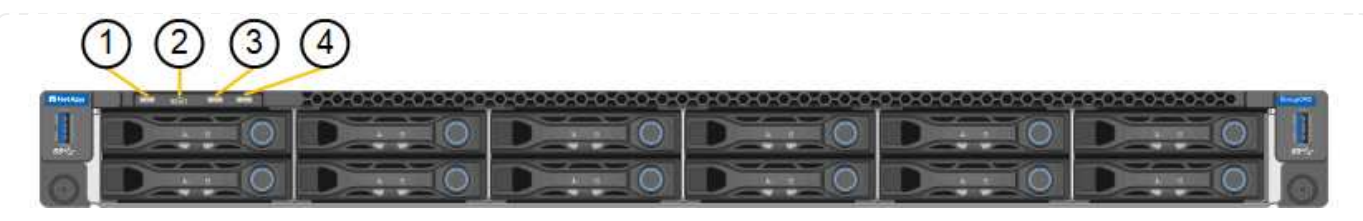

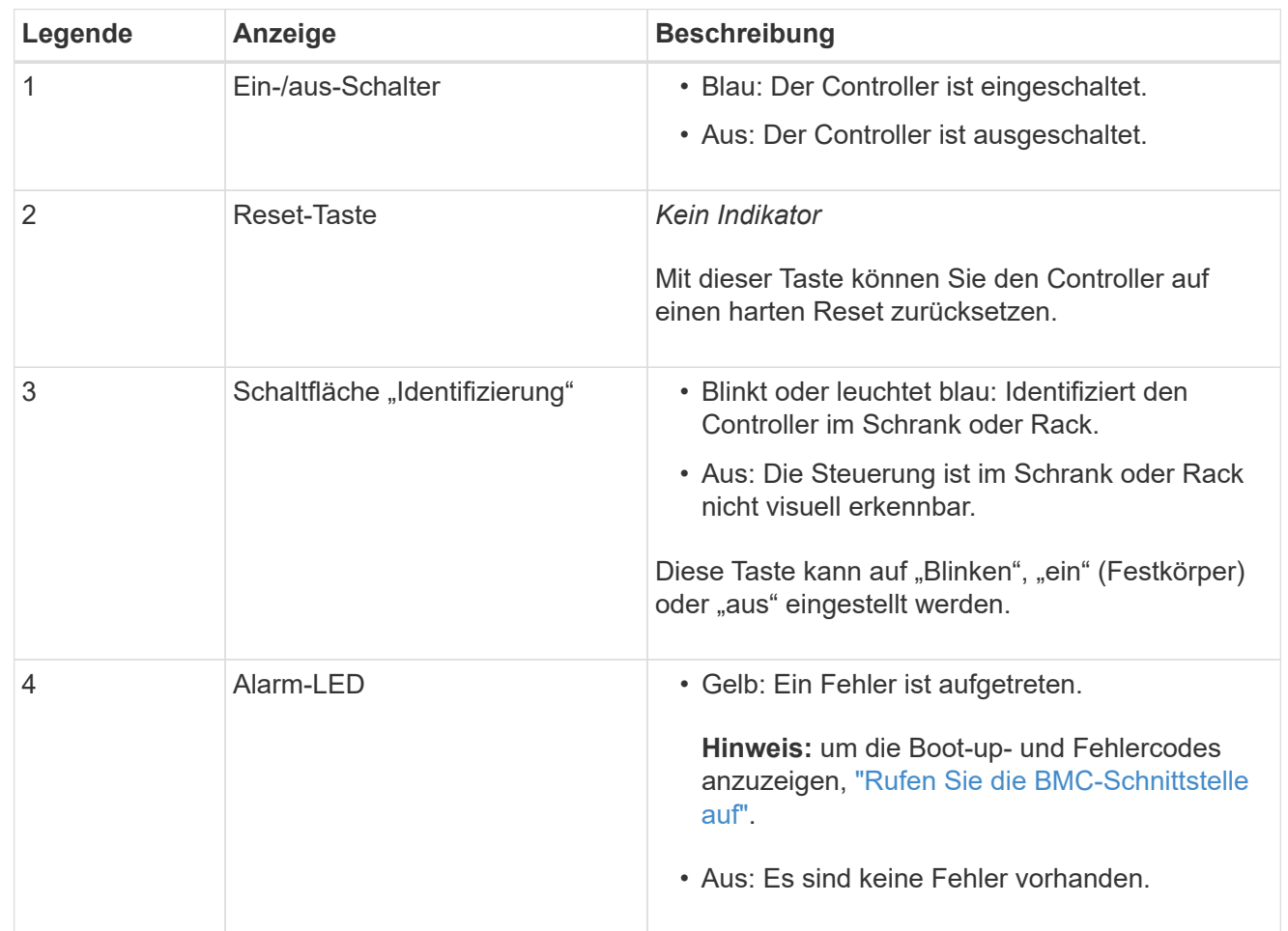

## <span id="page-123-0"></span>**Allgemeine Startcodes**

Beim Hochfahren oder nach einem harten Reset des SG6000-CN-Controllers treten folgende Aktionen auf:

- 1. Der BMC (Baseboard Management Controller) protokolliert Codes für die Boot-Sequenz, einschließlich etwaiger Fehler.
- 2. Der Betriebsschalter leuchtet auf.
- 3. Wenn während des Startvorgangs Fehler auftreten, leuchtet die Alarm-LED auf.

So zeigen Sie die Starts- und Fehlercodes an: ["Rufen Sie die BMC-Schnittstelle auf"](#page-168-0).

## <span id="page-123-1"></span>**Statuscodes für das Booten der SG6000-Speicher-Controller**

Jeder Storage Controller verfügt über eine Anzeige in sieben Segmenten, die Statuscodes bereitstellt, wenn der Controller heruntergefahren wird. Die Statuscodes sind sowohl für den E2800 Controller als auch für den EF570 Controller identisch.

Beschreibungen dieser Codes finden Sie in den Informationen zur Systemüberwachung der E-Series für Ihren Storage Controller-Typ.

#### **Schritte**

1. Überwachen Sie während des Startvorgangs den Fortschritt, indem Sie die auf der siebensegmentreichen Anzeige angezeigten Codes für jeden Storage-Controller anzeigen.

Die sieben-Segment-Anzeige auf jedem Speicher-Controller zeigt die sich wiederholende Sequenz **OS**, **SD**, *blank* Um anzugeben, dass der Controller die Tagesbeginn-Verarbeitung durchführt.

2. Vergewissern Sie sich, dass nach dem Booten der Controller 99 angezeigt wird. Diese ist die Standard-ID für ein E-Series Controller-Shelf.

Vergewissern Sie sich, dass dieser Wert auf beiden Storage-Controllern angezeigt wird. Diese Abbildung zeigt in diesem Beispiel den E2800 Controller.

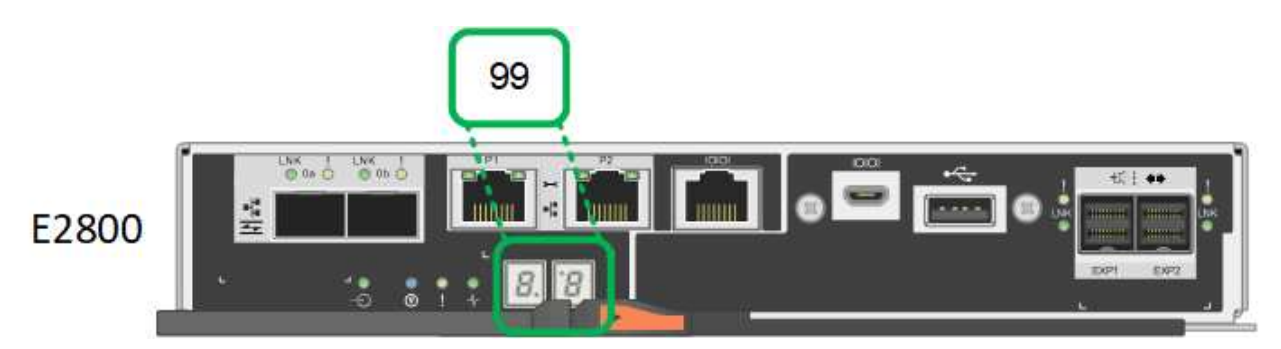

3. Wenn ein Controller oder beide andere Werte anzeigen, lesen Sie ["Fehlerbehebung bei der](#page-199-0) [Hardwareinstallation \(SG6000 oder SG5700\)"](#page-199-0) Und bestätigen Sie, dass Sie die Installationsschritte korrekt ausgeführt haben. Wenn das Problem nicht behoben werden kann, wenden Sie sich an den technischen Support.

#### **Verwandte Informationen**

- ["NetApp Support"](https://mysupport.netapp.com/site/global/dashboard)
- ["Schalten Sie den SG6000-CN Controller ein, und überprüfen Sie den Betrieb"](#page-303-0)

#### **SG6100**

Die Appliance enthält Anzeigen, mit denen Sie den Status des Appliance-Controllers und der SSDs ermitteln können:

- [Gerätesteuchten und -Tasten](#page-124-0)
- [Allgemeine Startcodes](#page-125-0)
- [SSD-LEDs](#page-125-1)

Verwenden Sie diese Informationen, um zu helfen ["Fehlerbehebung bei der Installation der SG6100-](#page-208-0) [Hardware"](#page-208-0).

## <span id="page-124-0"></span>**Gerätesteuchten und -Tasten**

Die folgende Abbildung zeigt Anzeigen und Tasten am SGF6112-Gerät.

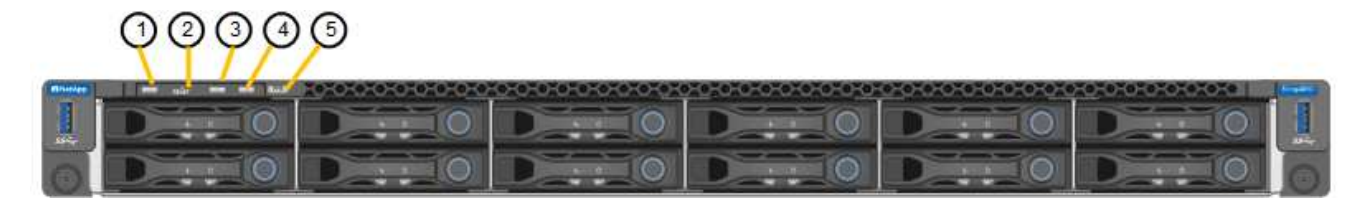

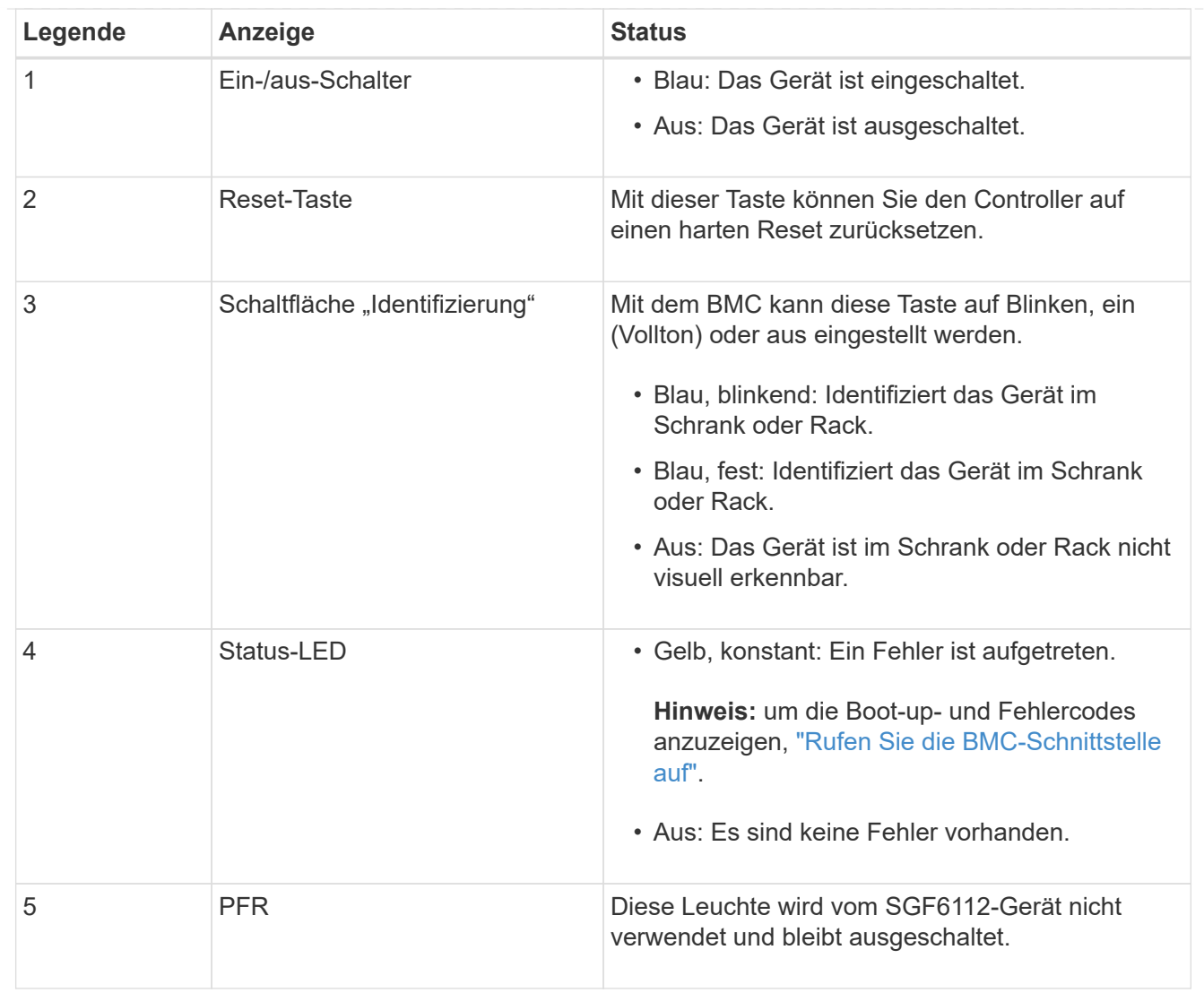

## <span id="page-125-0"></span>**Allgemeine Startcodes**

Beim Hochfahren oder nach einem harten Reset des Geräts treten folgende Aktionen auf:

- 1. Der BMC (Baseboard Management Controller) protokolliert Codes für die Boot-Sequenz, einschließlich etwaiger Fehler.
- 2. Der Betriebsschalter leuchtet auf.
- 3. Wenn während des Startvorgangs Fehler auftreten, leuchtet die Alarm-LED auf.

So zeigen Sie die Starts- und Fehlercodes an: ["Rufen Sie die BMC-Schnittstelle auf"](#page-168-0).

## <span id="page-125-1"></span>**SSD-LEDs**

Die folgende Abbildung zeigt die SSD-Anzeigen auf der SGF6112-Appliance.

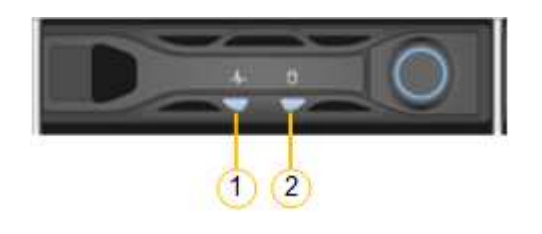

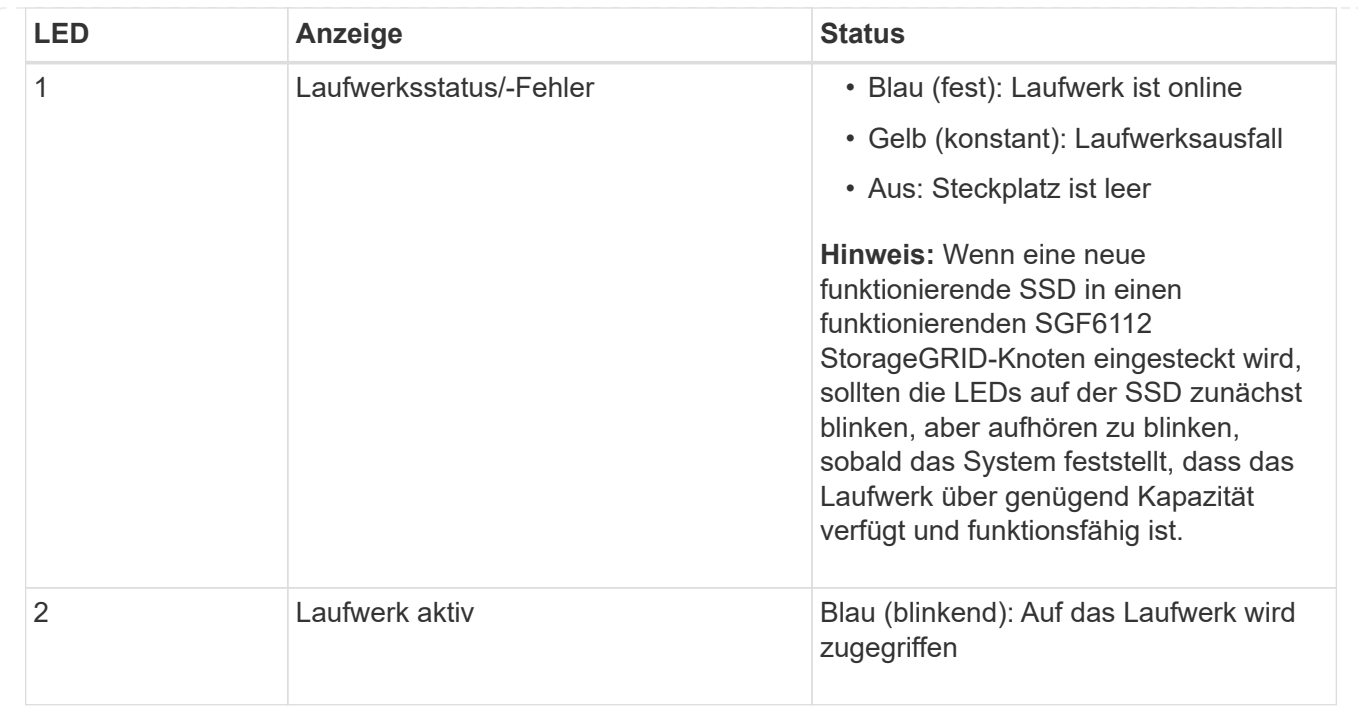

# **Richten Sie die Hardware ein**

# **Hardware einrichten: Übersicht**

Nachdem Sie die Appliance mit Strom versorgt haben, konfigurieren Sie die Netzwerkverbindungen, die von StorageGRID verwendet werden.

## **Konfigurieren Sie die erforderlichen Netzwerkverbindungen**

Bei allen Appliances führen Sie mehrere Aufgaben zur Konfiguration erforderlicher Netzwerkverbindungen aus, z. B.:

- Greifen Sie auf den Appliance Installer zu
- Netzwerkverbindungen konfigurieren
- Überprüfen Sie Netzwerkverbindungen auf Portebene

## **Zusätzliche Konfiguration, die möglicherweise erforderlich ist**

Je nachdem, welche Gerätetypen Sie konfigurieren, ist möglicherweise eine zusätzliche Hardwarekonfiguration erforderlich.

## **SANtricity System Manager**

Für SG6000 und SG5700 konfigurieren Sie SANtricity System Manager. Die SANtricity-Software wird verwendet, um die Hardware für diese Appliances zu überwachen.

#### **BMC Schnittstelle**

Die folgenden Geräte verfügen über eine BMC-Schnittstelle, die konfiguriert werden muss:

- SG100
- SG1000
- SG6000
- SG6100

## **Optionale Konfiguration**

- Storage Appliances
	- Konfigurieren Sie SANtricity System Manager (SG5700 und SG6000) für die Hardware-Überwachung
	- Ändern Sie den RAID-Modus
	- Greifen Sie auf die BMC-Schnittstelle für den SG6000-CN-Controller zu
- Service-Appliances
	- Greifen Sie auf die BMC-Schnittstelle für das SG100 oder SG1000 zu

# **Konfigurieren Sie StorageGRID-Verbindungen**

## <span id="page-127-0"></span>**Rufen Sie das Installationsprogramm für StorageGRID-Appliances auf**

Sie müssen auf das Installationsprogramm der StorageGRID Appliance zugreifen, um die Installationsversion zu überprüfen und die Verbindungen zwischen der Appliance und den drei StorageGRID-Netzwerken zu konfigurieren: Das Grid-Netzwerk, das Admin-Netzwerk (optional) und das Client-Netzwerk (optional).

## **Bevor Sie beginnen**

- Sie verwenden einen beliebigen Management-Client, der eine Verbindung zum StorageGRID-Admin-Netzwerk herstellen kann, oder Sie haben einen Service-Laptop.
- Der Client- oder Service-Laptop verfügt über einen ["Unterstützter Webbrowser"](https://docs.netapp.com/us-en/storagegrid-118/admin/web-browser-requirements.html).
- Der Service Appliance oder Storage Appliance Controller ist mit allen geplanten StorageGRID-Netzwerken verbunden.
- Sie kennen die IP-Adresse, das Gateway und das Subnetz für die Service-Appliance oder den Storage-Appliance-Controller in diesen Netzwerken.
- Sie haben die geplanten Netzwerk-Switches konfiguriert.

## **Über diese Aufgabe**

Für den ersten Zugriff auf das Installationsprogramm der StorageGRID-Appliance können Sie die DHCPzugewiesene IP-Adresse für den Port des Admin-Netzwerks auf der Services-Appliance oder dem Controller der Storage-Appliance verwenden (vorausgesetzt, es ist mit dem Admin-Netzwerk verbunden). Alternativ können Sie einen Service-Laptop direkt an die Service-Appliance oder den Controller der Storage-Appliance anschließen.

## **Schritte**

1. Verwenden Sie, falls möglich, die DHCP-Adresse für den Admin-Netzwerk-Port auf der Service-Appliance oder dem Controller der Storage-Appliance. Der Admin-Netzwerkanschluss ist in der folgenden Abbildung hervorgehoben. (Verwenden Sie die IP-Adresse im Grid-Netzwerk, wenn das Admin-Netzwerk nicht verbunden ist.)

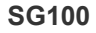

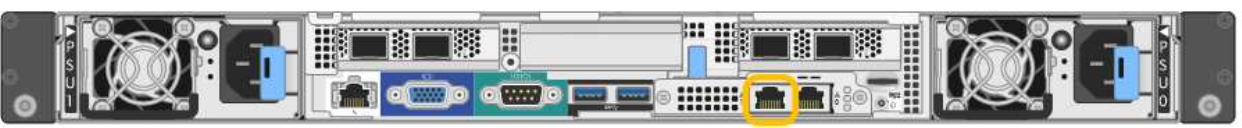

#### **SG1000**

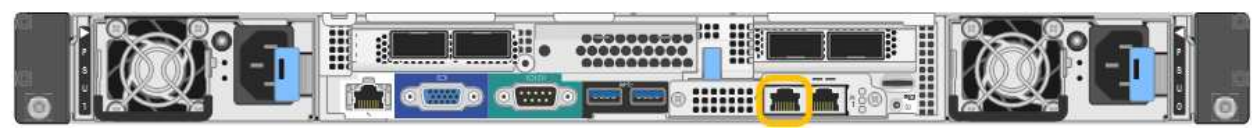

#### **E5700SG**

Beim E5700SG haben Sie folgende Möglichkeiten:

◦ Sehen Sie sich das Sieben-Segment-Display auf dem E5700SG-Controller an. Wenn Management-Port 1 und 10/25-GbE-Ports 2 und 4 auf dem E5700SG-Controller mit Netzwerken mit DHCP-Servern verbunden sind, versucht der Controller, beim Einschalten des Gehäuses dynamisch zugewiesene IP-Adressen zu erhalten. Nachdem der Controller den Einschaltvorgang abgeschlossen hat, zeigt sein 7-Segment-Display **HO** an, gefolgt von einer sich wiederholenden Sequenz von zwei Zahlen.

```
HO -- IP address for Admin Network -- IP address for Grid Network
HO
```
In der Reihenfolge:

- Der erste Zahlensatz ist die DHCP-Adresse für den Appliance-Speicherknoten im Admin-Netzwerk, sofern er verbunden ist. Diese IP-Adresse ist dem Management-Port 1 des E5700SG-Controllers zugewiesen.
- Der zweite Zahlensatz ist die DHCP-Adresse für den Appliance-Speicherknoten im Grid-Netzwerk. Diese IP-Adresse wird 10/25-GbE-Ports 2 und 4 zugewiesen, wenn Sie das Gerät zum ersten Mal mit Strom versorgen.

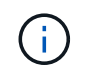

Wenn eine IP-Adresse nicht über DHCP zugewiesen werden konnte, wird 0.0.0.0 angezeigt.

#### **SG6000-CN**

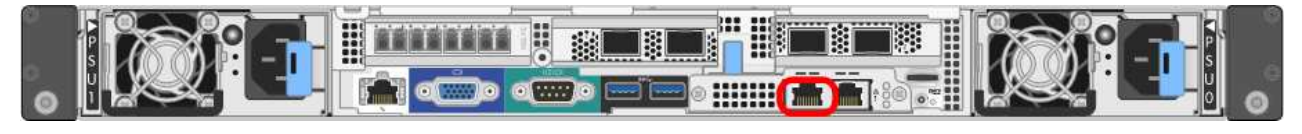

#### **SGF6112**

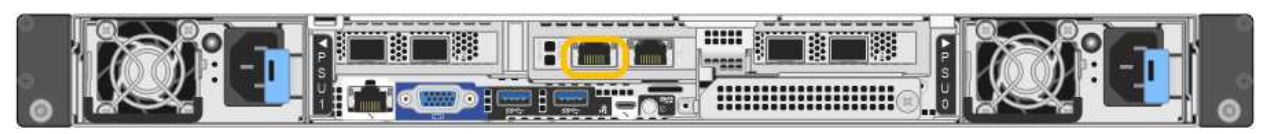

a. Rufen Sie die DHCP-Adresse für die Appliance im Admin-Netzwerk vom Netzwerkadministrator ab.

b. Geben Sie auf dem Client diese URL für den StorageGRID-Appliance-Installer ein: **https://***Appliance\_IP***:8443**

Für `Appliance\_IP`Verwenden Sie die DHCP-Adresse (verwenden Sie die IP-Adresse für das Admin-Netzwerk, wenn Sie diese haben).

c. Wenn Sie aufgefordert werden, eine Sicherheitswarnung zu erhalten, zeigen Sie das Zertifikat mithilfe des Browser-Installationsassistenten an und installieren Sie es.

Die Meldung wird beim nächsten Zugriff auf diese URL nicht angezeigt.

Die Startseite des StorageGRID-Appliance-Installationsprogramms wird angezeigt. Die Informationen und Meldungen, die beim ersten Zugriff auf diese Seite angezeigt werden, hängen davon ab, wie Ihr Gerät derzeit mit StorageGRID-Netzwerken verbunden ist. Möglicherweise werden Fehlermeldungen angezeigt, die in späteren Schritten gelöst werden.

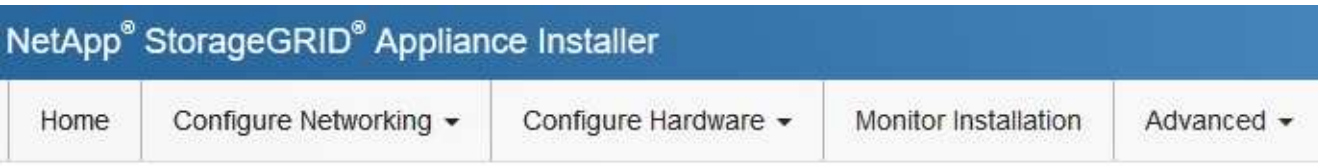

# Home

**O** The installation is ready to be started. Review the settings below, and then click Start Installation.

## This Node

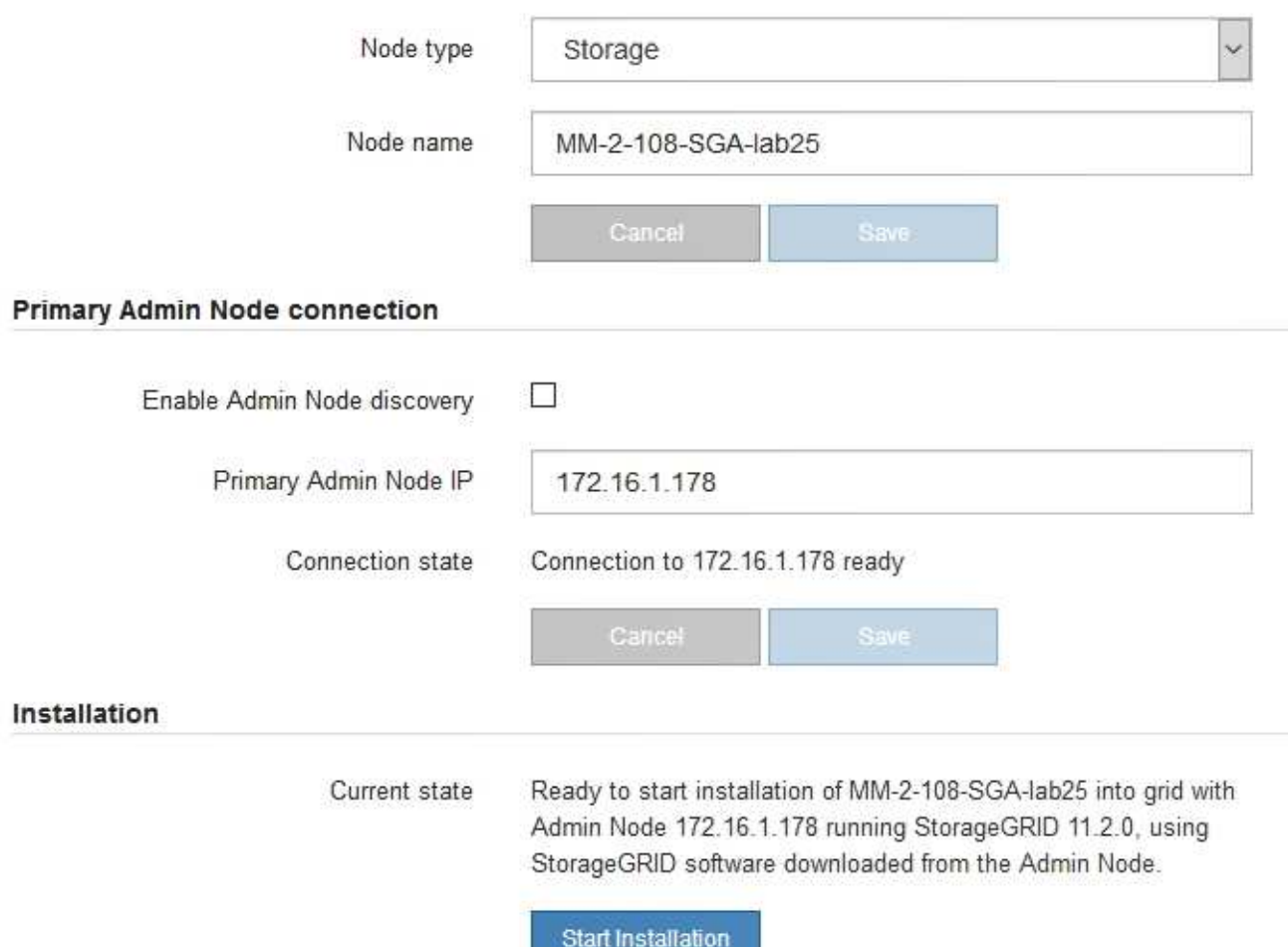

2. Wenn Sie keine IP-Adresse über DHCP erhalten können, können Sie eine Link-Local-Verbindung verwenden.

## **SG100**

Schließen Sie einen Service-Laptop mithilfe eines Ethernet-Kabels direkt an den rechtesten RJ-45- Port des Services-Geräts an.

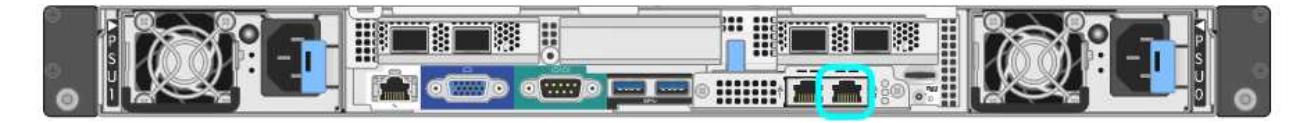

## **SG1000**

Schließen Sie einen Service-Laptop mithilfe eines Ethernet-Kabels direkt an den rechtesten RJ-45- Port des Services-Geräts an.

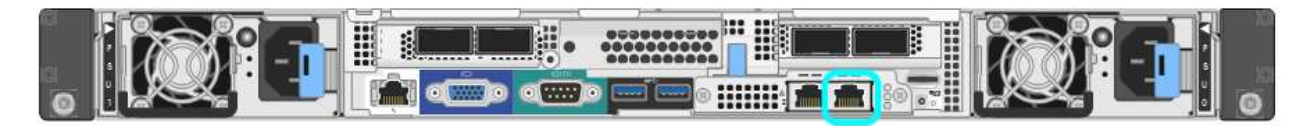

## **E5700SG**

Verbinden Sie den Service-Laptop über ein Ethernet-Kabel mit dem Management-Port 2 des E5700SG Controllers.

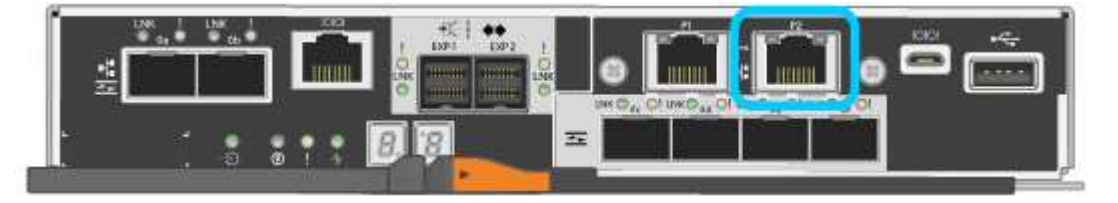

## **SG6000-CN**

Schließen Sie einen Service-Laptop mithilfe eines Ethernet-Kabels direkt an den rechtesten RJ-45- Anschluss des SG6000-CN Controllers an.

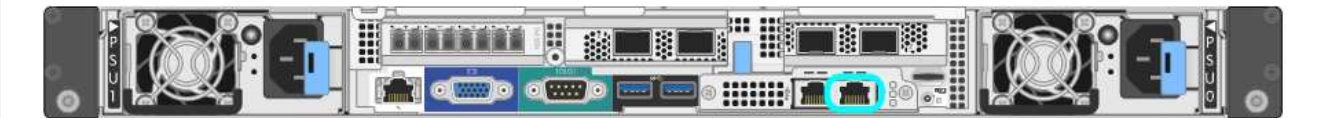

## **SGF6112**

Schließen Sie einen Service-Laptop mithilfe eines Ethernet-Kabels direkt an den ganz rechts am RJ-45-Port der Appliance an.

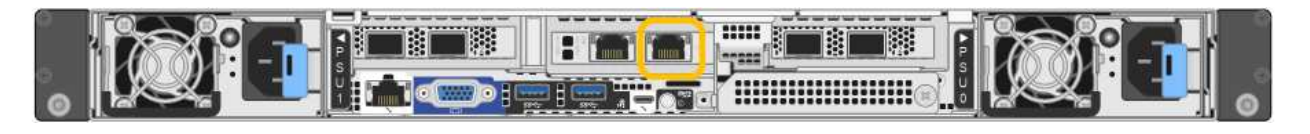

- a. Öffnen Sie einen Webbrowser auf dem Service-Laptop.
- b. Geben Sie diese URL für das StorageGRID-Appliance-Installationsprogramm ein: **https://169.254.0.1:8443**

Die Startseite des StorageGRID-Appliance-Installationsprogramms wird angezeigt. Die Informationen und Meldungen, die beim ersten Zugriff auf diese Seite angezeigt werden, hängen davon ab, wie Ihr Gerät derzeit mit StorageGRID-Netzwerken verbunden ist. Möglicherweise werden Fehlermeldungen

angezeigt, die in späteren Schritten gelöst werden.

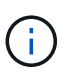

Wenn Sie über eine Link-Local-Verbindung nicht auf die Startseite zugreifen können, konfigurieren Sie die Service-Laptop-IP-Adresse als 169.254.0.2, Und versuchen Sie es erneut.

#### **Nachdem Sie fertig sind**

Nach dem Zugriff auf das Installationsprogramm der StorageGRID-Appliance:

• Überprüfen Sie, ob die Installationsversion der StorageGRID Appliance auf der Appliance mit der auf dem StorageGRID-System installierten Softwareversion übereinstimmt. Aktualisieren Sie gegebenenfalls das Installationsprogramm für StorageGRID-Appliances.

["Überprüfen und Aktualisieren der Installationsversion der StorageGRID Appliance"](#page-133-0)

• Überprüfen Sie alle Meldungen, die auf der Startseite des StorageGRID-Appliance-Installationsprogramms angezeigt werden, und konfigurieren Sie die Linkkonfiguration und die IP-Konfiguration nach Bedarf.

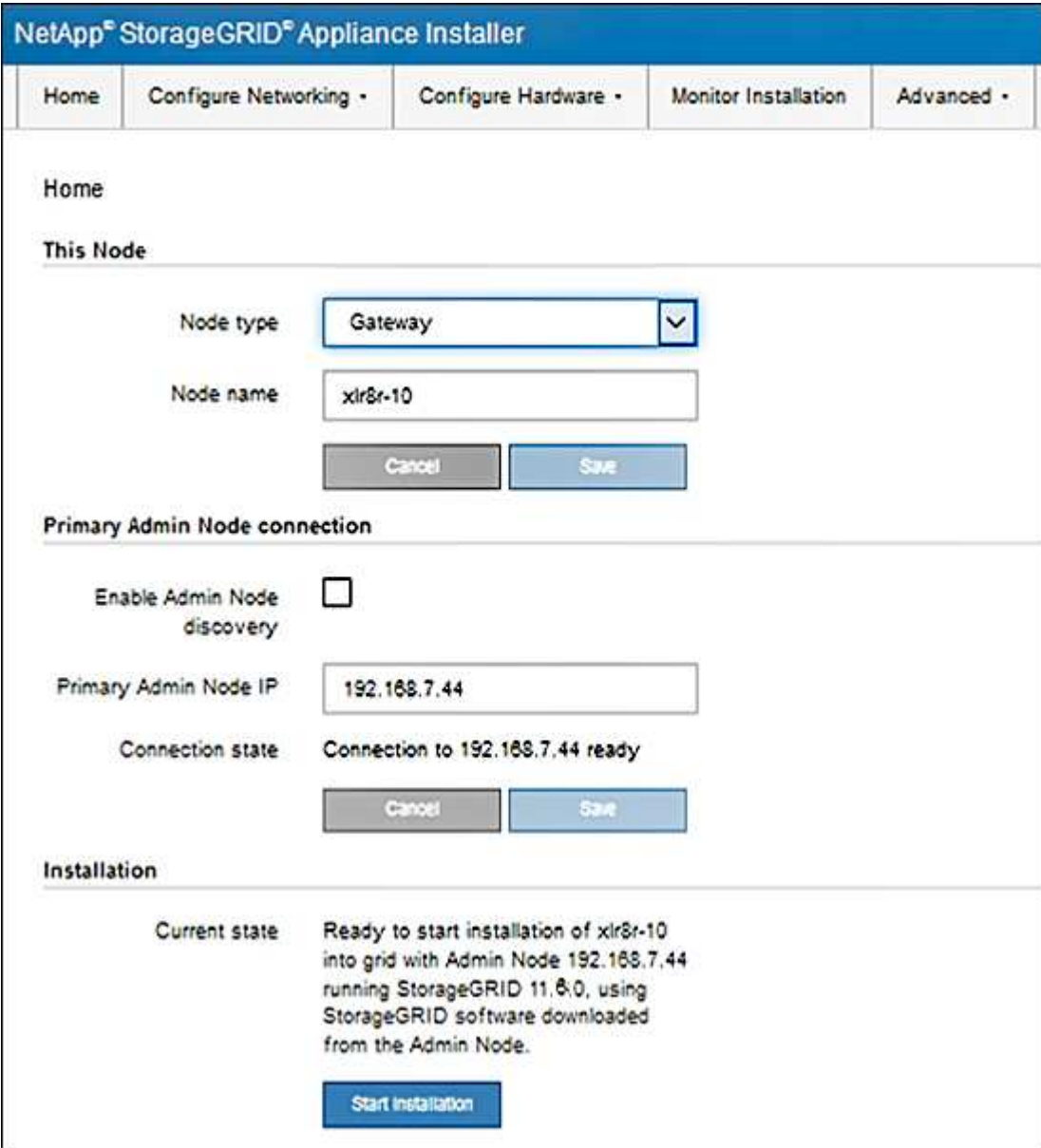

## <span id="page-133-0"></span>**Überprüfen und Aktualisieren der Installationsversion der StorageGRID Appliance**

Die Installationsversion der StorageGRID Appliance auf der Appliance muss mit der auf dem StorageGRID-System installierten Softwareversion übereinstimmen, um sicherzustellen, dass alle StorageGRID-Funktionen unterstützt werden.

## **Bevor Sie beginnen**

Sie haben auf das Installationsprogramm für StorageGRID-Geräte zugegriffen.

## **Über diese Aufgabe**

StorageGRID-Appliances werden ab Werk mit dem StorageGRID-Appliance-Installationsprogramm vorinstalliert. Wenn Sie einem kürzlich aktualisierten StorageGRID-System eine Appliance hinzufügen, müssen Sie möglicherweise das Installationsprogramm für StorageGRID-Appliances manuell aktualisieren, bevor Sie die Appliance als neuen Node installieren.

Das Installationsprogramm von StorageGRID Appliance wird automatisch aktualisiert, wenn Sie auf eine neue StorageGRID-Version aktualisieren. Sie müssen den StorageGRID-Appliance-Installer nicht auf installierten Appliance-Knoten aktualisieren. Diese Vorgehensweise ist nur erforderlich, wenn Sie eine Appliance installieren, die eine frühere Version des Installationsprogramms für StorageGRID-Geräte enthält.

## **Schritte**

- 1. Wählen Sie im Installationsprogramm der StorageGRID-Appliance die Option **Erweitert** > **Firmware aktualisieren** aus.
- 2. Vergleichen Sie die aktuelle Firmware-Version mit der auf Ihrem StorageGRID System installierten Softwareversion. (Wählen Sie oben im Grid Manager das Hilfesymbol aus, und wählen Sie **über**.)

Die zweite Ziffer in den beiden Versionen sollte übereinstimmen. Wenn auf Ihrem StorageGRID-System beispielsweise die Version 11.**6**.*x*.*y* ausgeführt wird, sollte die StorageGRID Appliance Installer-Version 3.**6** .*z* sein.

3. Wenn die Appliance über eine heruntergeebene Version des Installationsprogramms für StorageGRID-Geräte verfügt, fahren Sie mit fort ["NetApp Downloads mit StorageGRID Appliance"](https://mysupport.netapp.com/site/products/all/details/storagegrid-appliance/downloads-tab).

Melden Sie sich mit Ihrem Benutzernamen und Passwort für Ihr NetApp Konto an.

4. Laden Sie die entsprechende Version der **Support-Datei für StorageGRID-Geräte** und der entsprechenden Prüfsummendatei herunter.

Die Support-Datei für StorageGRID Appliances ist eine .zip Archiv, das die aktuellen und früheren Firmware-Versionen für alle StorageGRID Appliance-Modelle enthält.

Nachdem Sie die Support-Datei für StorageGRID Appliances heruntergeladen haben, extrahieren Sie die .zip Archivieren Sie die README-Datei, und lesen Sie sie, um wichtige Informationen zur Installation des StorageGRID-Appliance-Installationsprogramms zu erhalten.

- 5. Befolgen Sie die Anweisungen auf der Seite Firmware aktualisieren Ihres StorageGRID-Appliance-Installationsprogramms, um die folgenden Schritte auszuführen:
	- a. Laden Sie die entsprechende Support-Datei (Firmware-Image) für Ihren Controller-Typ hoch. Einige Firmware-Versionen erfordern auch das Hochladen einer Prüfsummendatei. Wenn Sie zur Eingabe einer Prüfsummendatei aufgefordert werden, finden Sie diese auch in der Support-Datei für StorageGRID-Appliances.
	- b. Aktualisieren Sie die inaktive Partition.
- c. Starten Sie neu und tauschen Sie die Partitionen aus.
- d. Laden Sie die entsprechende Support-Datei (Firmware-Image) erneut für Ihren Controller-Typ hoch. Einige Firmware-Versionen erfordern auch das Hochladen einer Prüfsummendatei. Wenn Sie zur Eingabe einer Prüfsummendatei aufgefordert werden, finden Sie diese auch in der Support-Datei für StorageGRID-Appliances.
- e. Aktualisieren Sie die zweite (inaktive) Partition.

#### **Verwandte Informationen**

["Zugriff auf das Installationsprogramm der StorageGRID Appliance"](#page-127-0)

#### **Netzwerkverbindungen konfigurieren**

Sie können Netzwerkverbindungen für die Ports konfigurieren, die zum Verbinden der Appliance mit dem Grid-Netzwerk, dem Client-Netzwerk und dem Admin-Netzwerk verwendet werden. Sie können die Verbindungsgeschwindigkeit sowie den Port- und Netzwerk-Bond-Modus einstellen.

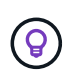

Wenn Sie ConfigBuilder zum Generieren einer JSON-Datei verwenden, können Sie die Netzwerkverbindungen automatisch konfigurieren. Siehe ["Automatisierung der Appliance-](#page-76-0)[Installation und -Konfiguration".](#page-76-0)

#### **Bevor Sie beginnen**

- Das ist schon ["Zusätzliche Ausrüstung erhalten"](#page-43-0) Erforderlich für Ihren Kabeltyp und die Verbindungsgeschwindigkeit.
- Sie haben die richtigen Transceiver in den Ports installiert, basierend auf der Verbindungsgeschwindigkeit, die Sie verwenden möchten.
- Sie haben die Netzwerk-Ports mit Switches verbunden, die Ihre gewählte Geschwindigkeit unterstützen.

Wenn Sie den aggregierten Port Bond-Modus, den LACP Network Bond-Modus oder VLAN-Tagging verwenden möchten:

- Sie haben die Netzwerk-Ports an der Appliance mit Switches verbunden, die VLAN und LACP unterstützen.
- Wenn mehrere Switches an der LACP-Verbindung beteiligt sind, unterstützen die Switches MLAG (Multi-Chassis Link Aggregation Groups) oder eine vergleichbare Position.
- Sie wissen, wie Sie die Switches für die Verwendung von VLAN, LACP und MLAG oder Ähnliches konfigurieren.
- Sie kennen das eindeutige VLAN-Tag, das für jedes Netzwerk verwendet werden soll. Dieses VLAN-Tag wird zu jedem Netzwerkpaket hinzugefügt, um sicherzustellen, dass der Netzwerkverkehr an das richtige Netzwerk weitergeleitet wird.

#### **Über diese Aufgabe**

Sie müssen nur die Einstellungen auf der Seite Link Configuration konfigurieren, wenn Sie eine nicht-Standardeinstellung verwenden möchten.

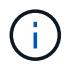

Die LACP Übertragungs-Hash-Richtlinie ist layer2+3.

Die Abbildungen und Tabellen fassen die Optionen für den Port Bond-Modus und den Network Bond-Modus für jede Appliance zusammen. Weitere Informationen finden Sie im Folgenden:

- ["Port-Bond-Modi \(SG1000 und SG100\)"](#page-46-0)
- ["Port-Bond-Modi \(E5700SG\)"](#page-55-0)
- ["Port-Bond-Modi \(SG6000-CN\)"](#page-61-0)
- ["Port-Bond-Modi \(SGF6112\)"](#page-69-0)

## **SG100 und SG1000**

## **Bond-Modus mit festem Port (Standard)**

Die Abbildungen zeigen, wie die vier Netzwerk-Ports des SG1000 oder SG100 im Fixed Port Bond-Modus (Standardkonfiguration) verbunden sind.

#### SG1000:

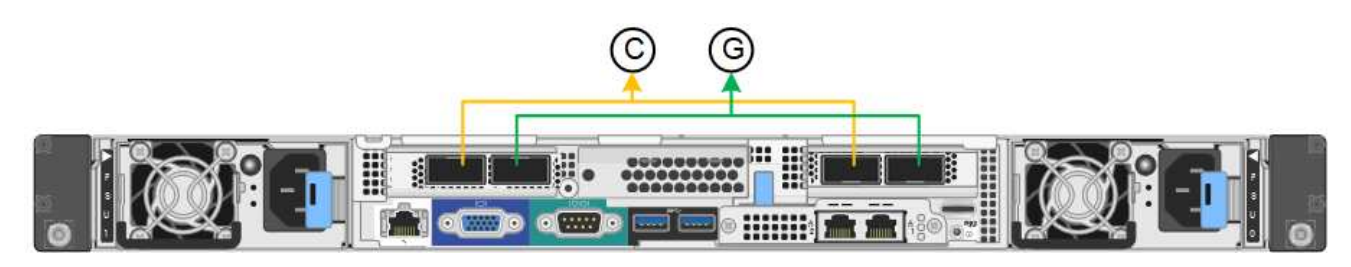

SG100:

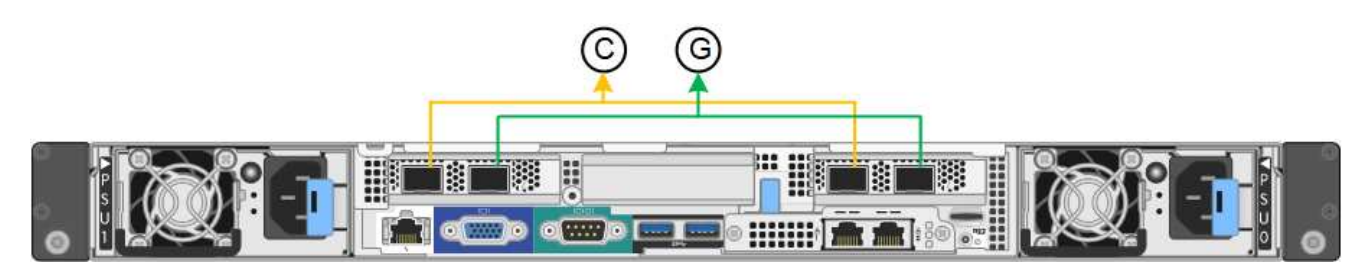

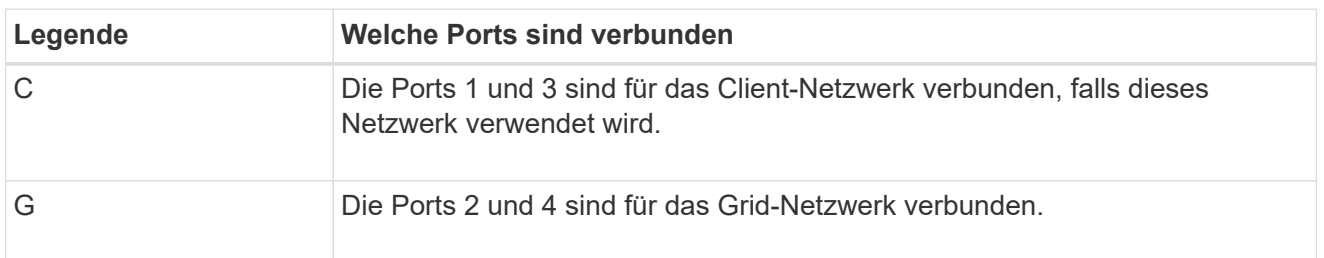

In der Tabelle sind die Optionen für die Konfiguration der vier Netzwerkanschlüsse zusammengefasst. Sie müssen nur die Einstellungen auf der Seite Link Configuration konfigurieren, wenn Sie eine nicht-Standardeinstellung verwenden möchten.

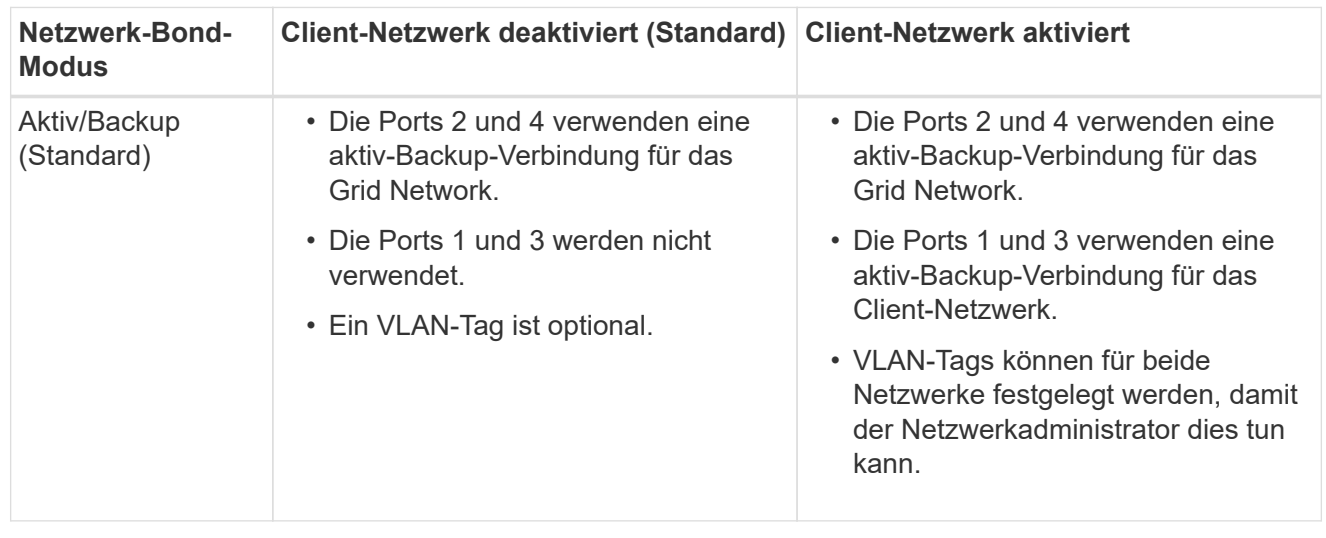

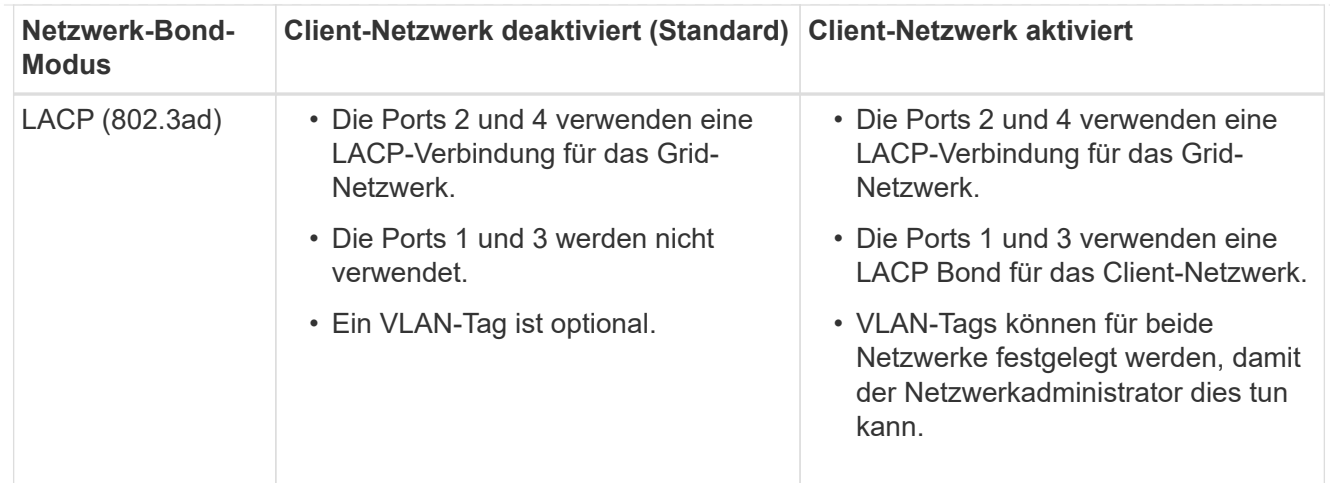

## **Bond-Modus für aggregierten Ports**

Diese Abbildungen zeigen, wie die vier Netzwerk-Ports im aggregierten Port Bond-Modus verbunden sind.

SG1000:

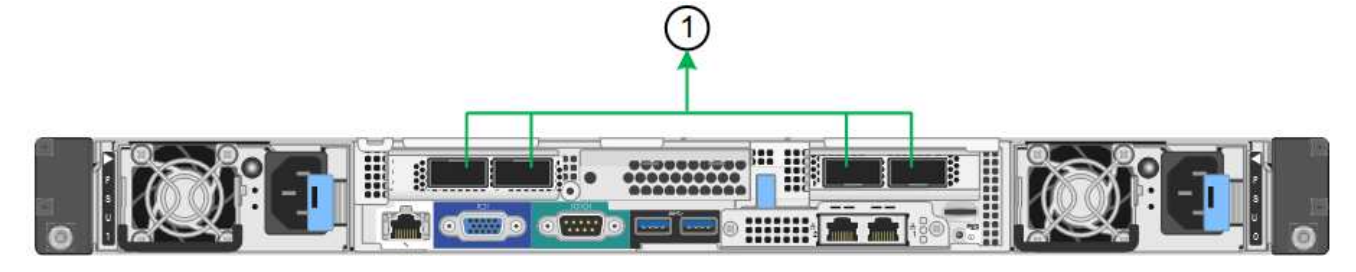

SG100:

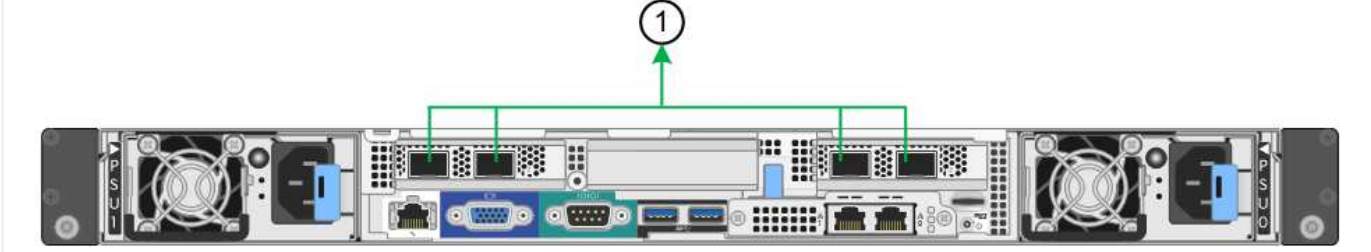

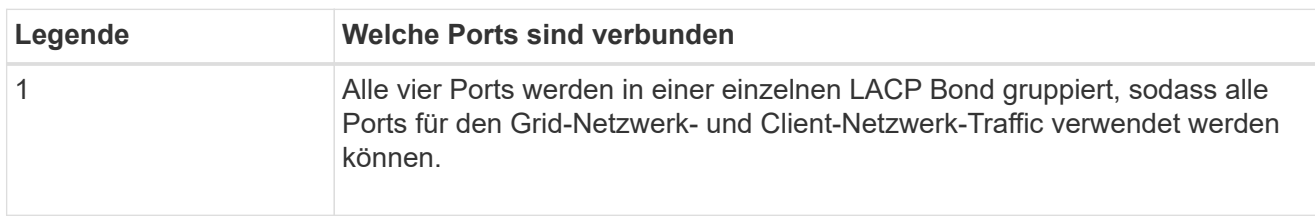

In der Tabelle sind die Optionen für die Konfiguration der vier Netzwerkanschlüsse zusammengefasst. Sie müssen nur die Einstellungen auf der Seite Link Configuration konfigurieren, wenn Sie eine nicht-Standardeinstellung verwenden möchten.

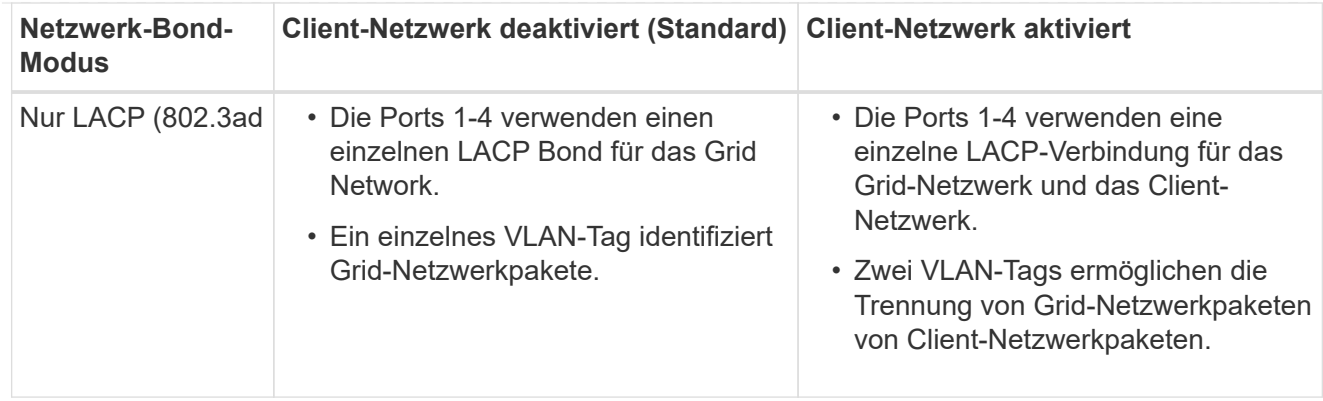

## **Active-Backup Netzwerk-Bond-Modus für Management-Ports**

Diese Abbildungen zeigen, wie die beiden 1-GbE-Management-Ports auf den Appliances im Active-Backup-Netzwerk-Bond-Modus für das Admin-Netzwerk verbunden sind.

SG1000:

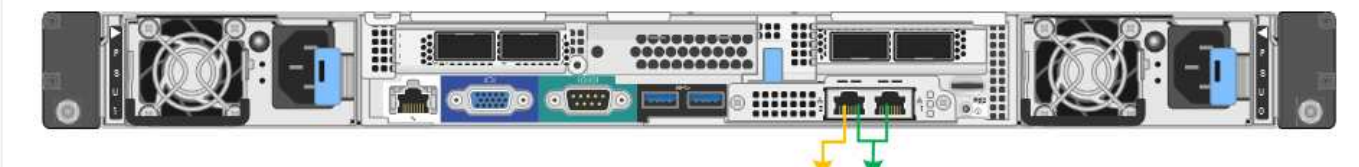

SG100:

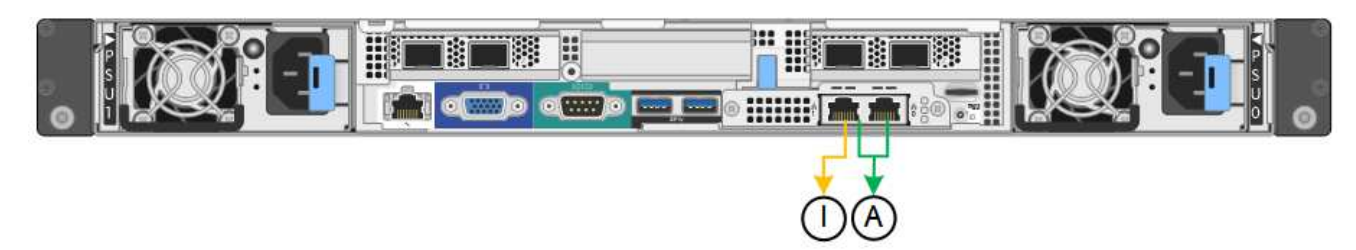

## **SG5700**

## **Bond-Modus mit festem Port (Standard)**

Die Abbildung zeigt, wie die vier 10/25-GbE-Ports im Bond-Modus mit festen Ports (Standardkonfiguration) verbunden sind.

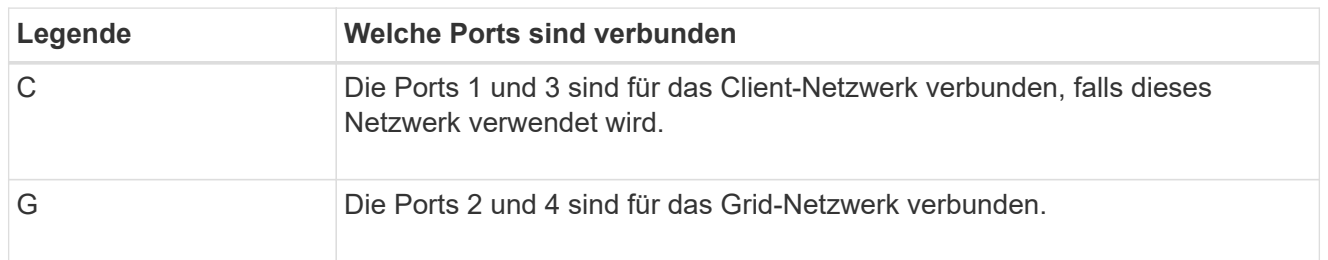

In der Tabelle sind die Optionen für die Konfiguration der vier 10/25-GbE-Ports zusammengefasst. Sie müssen nur die Einstellungen auf der Seite Link Configuration konfigurieren, wenn Sie eine nicht-Standardeinstellung verwenden möchten.

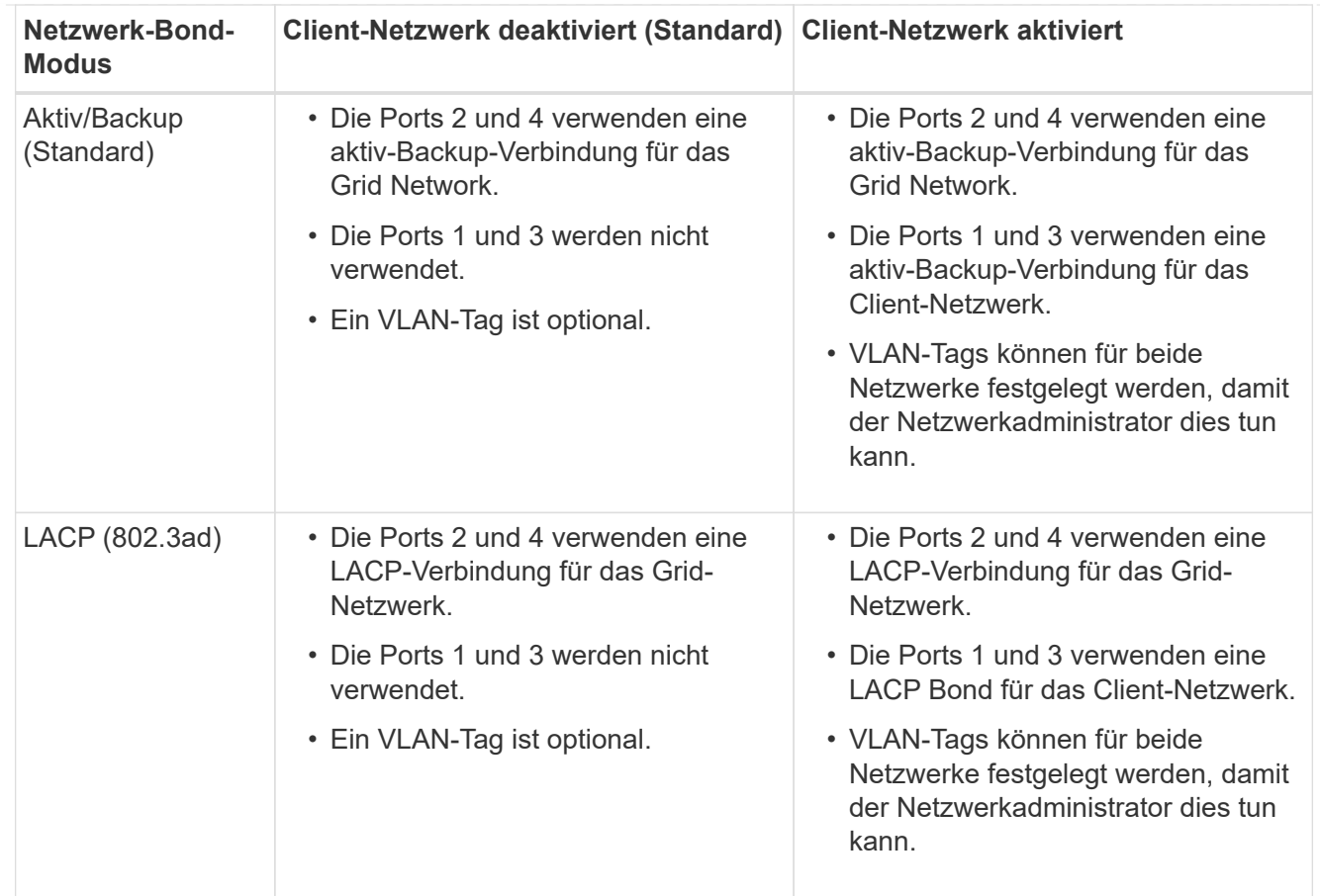

## **Bond-Modus für aggregierten Ports**

Diese Abbildung zeigt, wie die vier 10/25-GbE-Ports im Bond-Modus für aggregierte Ports verbunden sind.

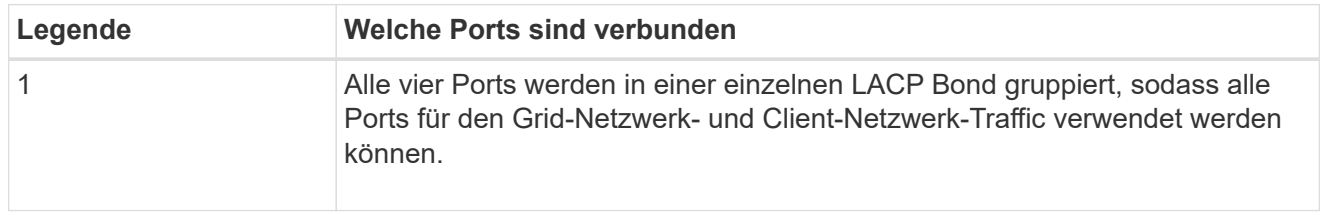

In der Tabelle sind die Optionen für die Konfiguration der vier 10/25-GbE-Ports zusammengefasst. Sie müssen nur die Einstellungen auf der Seite Link Configuration konfigurieren, wenn Sie eine nicht-Standardeinstellung verwenden möchten.

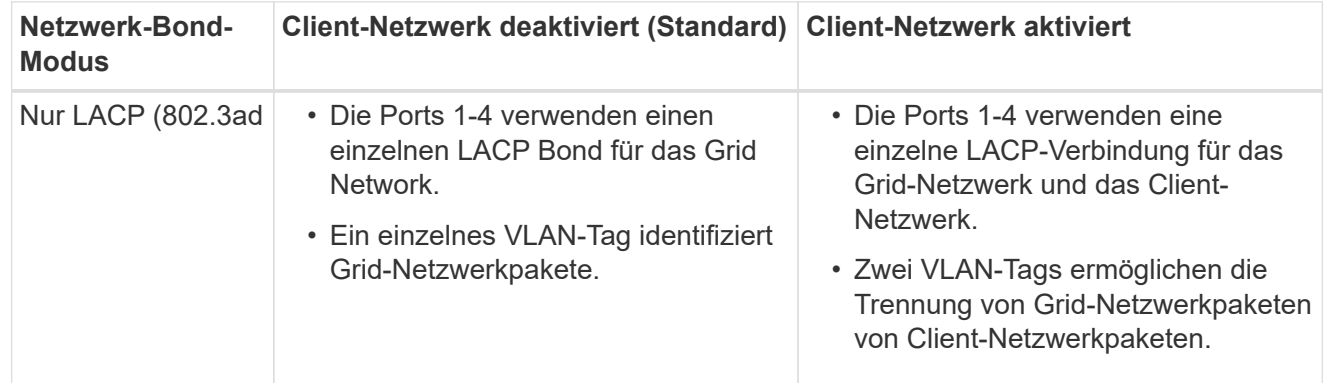

## **Active-Backup Netzwerk-Bond-Modus für Management-Ports**

Diese Abbildung zeigt, wie die zwei 1-GbE-Management-Ports auf dem E5700SG Controller im Active-Backup-Netzwerk-Bond-Modus für das Admin-Netzwerk verbunden sind.

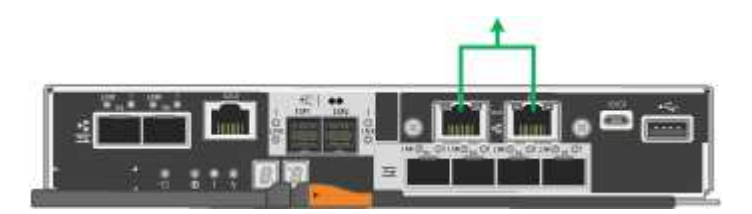

## **SG6000**

#### **Bond-Modus mit festem Port (Standard)**

Diese Abbildung zeigt, wie die vier Netzwerk-Ports im Bond-Modus mit festen Ports verbunden sind (Standardkonfiguration).

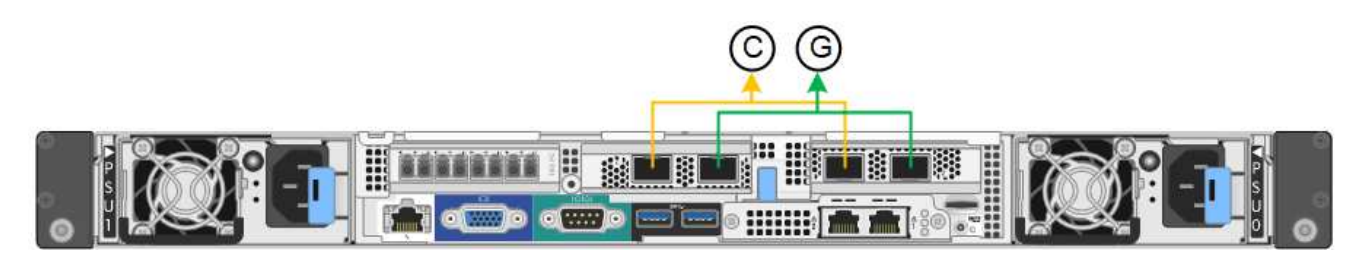

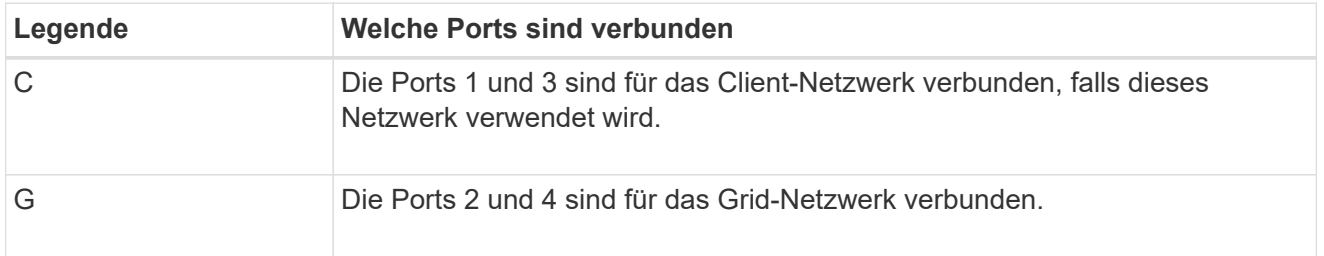

In der Tabelle sind die Optionen für die Konfiguration der Netzwerkports zusammengefasst. Sie müssen nur die Einstellungen auf der Seite Link Configuration konfigurieren, wenn Sie eine nicht-Standardeinstellung verwenden möchten.

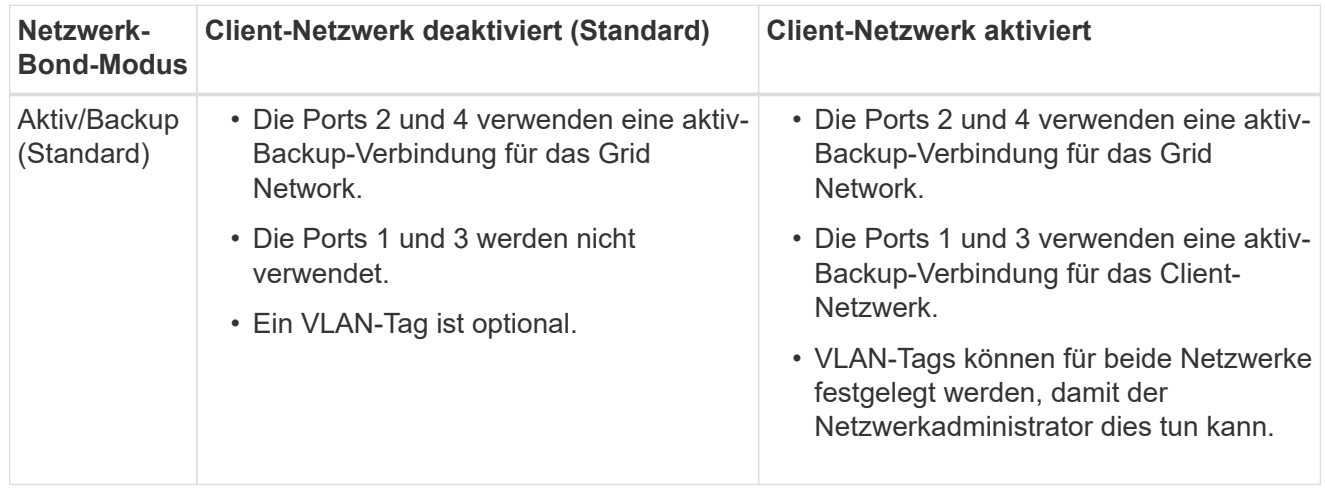

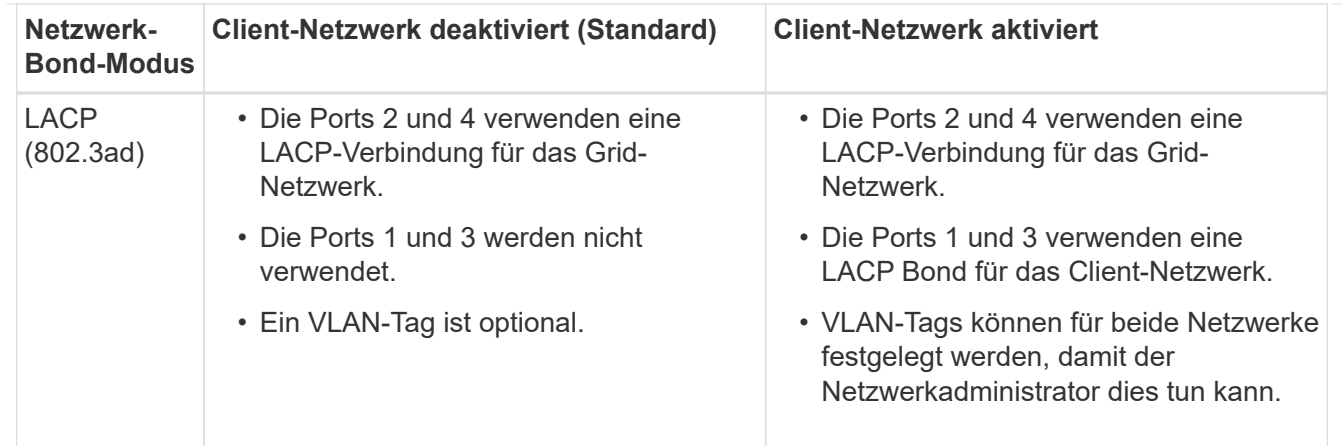

## **Bond-Modus für aggregierten Ports**

Die Abbildung zeigt, wie die vier Netzwerk-Ports im Bond-Modus für aggregierte Ports verbunden sind.

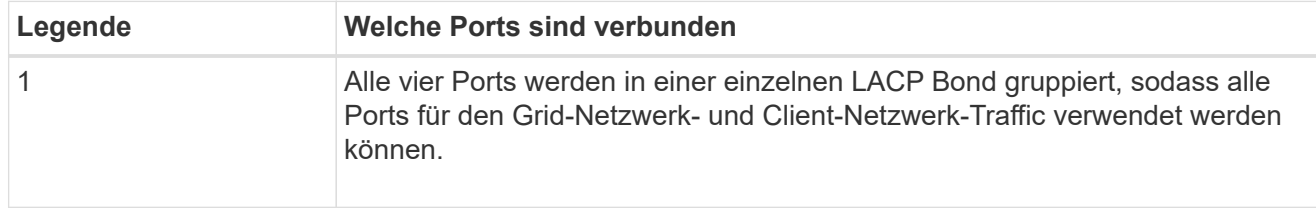

In der Tabelle sind die Optionen für die Konfiguration der Netzwerkports zusammengefasst. Sie müssen nur die Einstellungen auf der Seite Link Configuration konfigurieren, wenn Sie eine nicht-Standardeinstellung verwenden möchten.

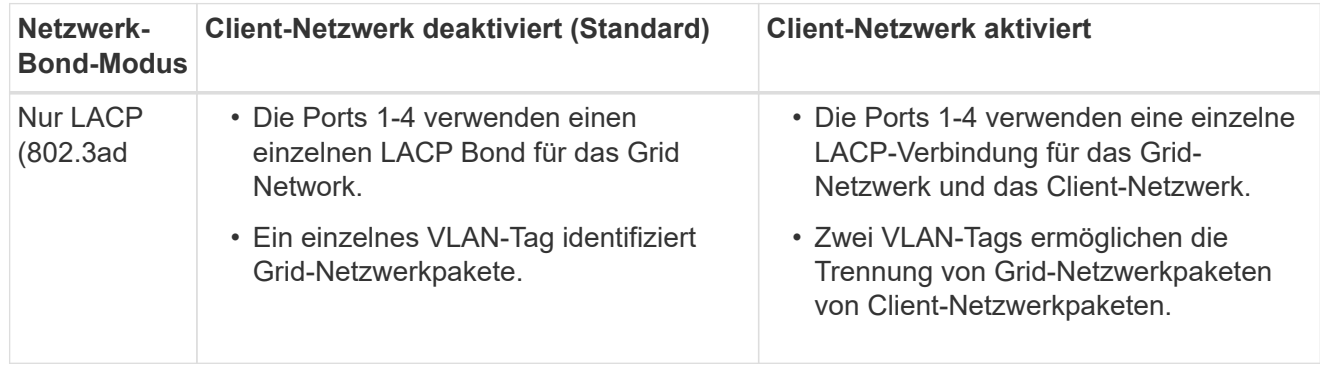

## **Active-Backup Netzwerk-Bond-Modus für Management-Ports**

Diese Abbildung zeigt, wie die beiden 1-GbE-Management-Ports des SG6000-CN-Controllers im Active-Backup-Netzwerk-Bond-Modus des Admin-Netzwerks verbunden sind.

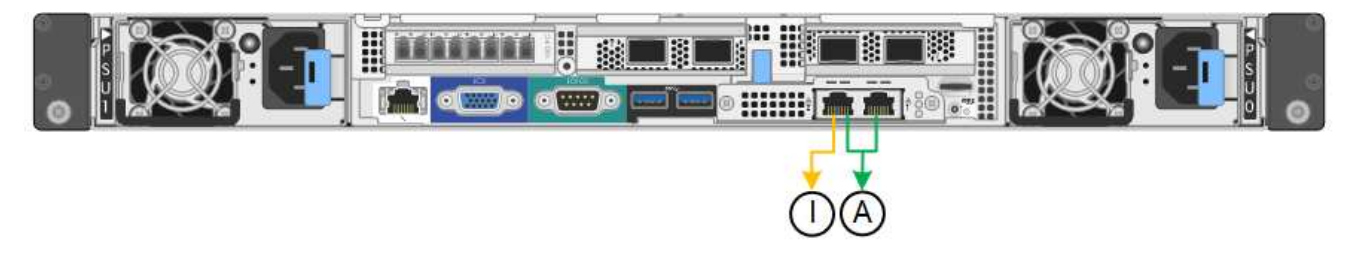

#### **SGF6112**

## **Bond-Modus mit festem Port (Standard)**

Die Abbildung zeigt, wie die vier Netzwerk-Ports im Bond-Modus mit festen Ports verbunden sind (Standardkonfiguration).

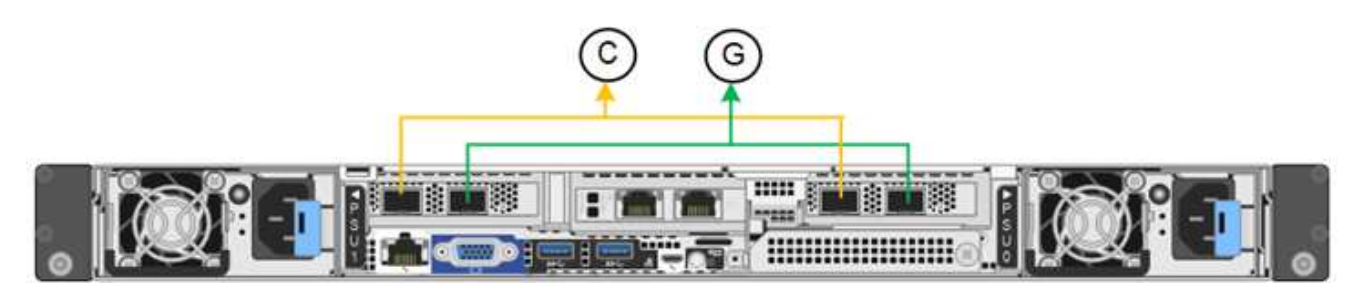

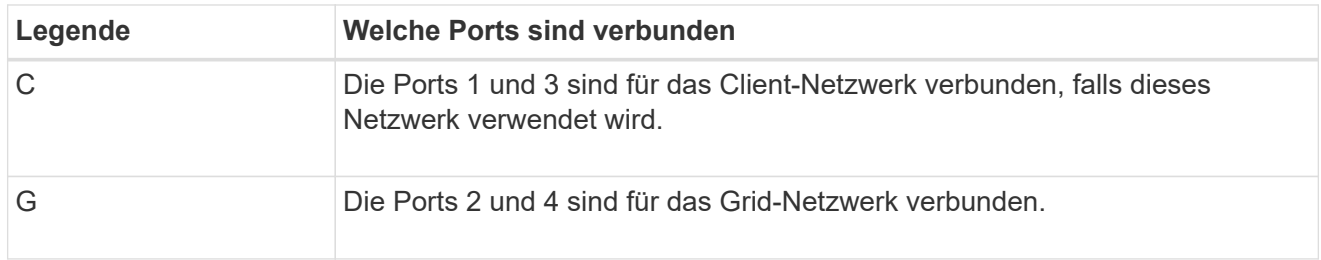

In der Tabelle sind die Optionen für die Konfiguration der Netzwerkports zusammengefasst. Sie müssen nur die Einstellungen auf der Seite Link Configuration konfigurieren, wenn Sie eine nicht-Standardeinstellung verwenden möchten.

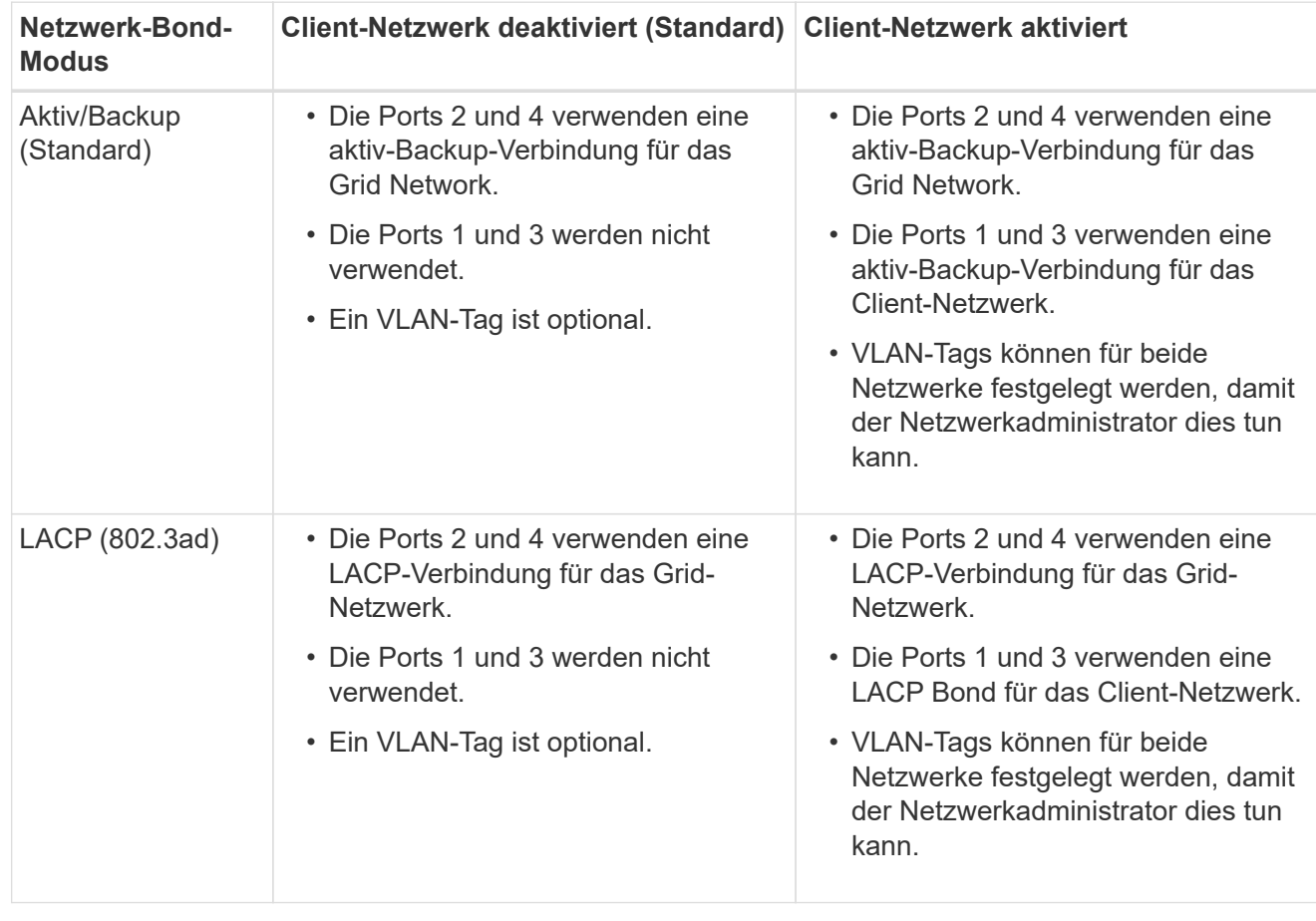

## **Bond-Modus für aggregierten Ports**

Die Abbildung zeigt, wie die vier Netzwerk-Ports im aggregierten Port-Bond-Modus verbunden sind.

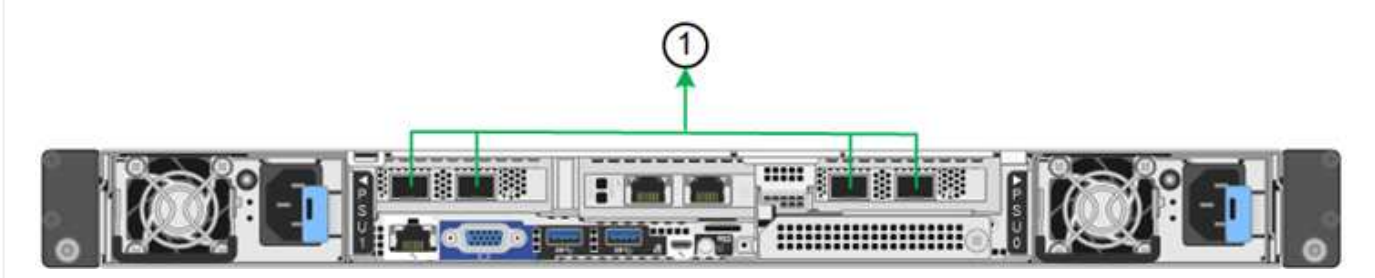

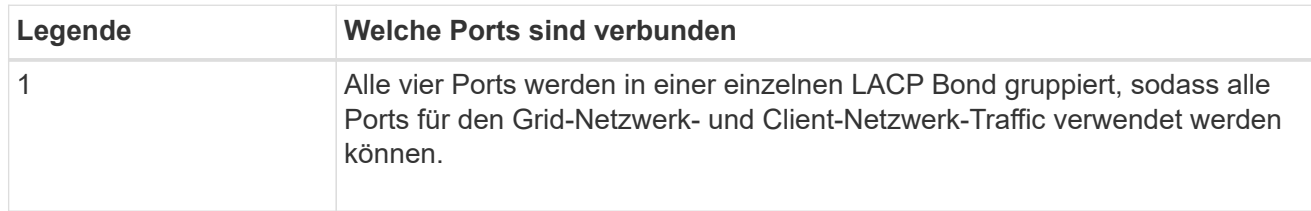

In der Tabelle sind die Optionen für die Konfiguration der Netzwerkports zusammengefasst. Sie müssen nur die Einstellungen auf der Seite Link Configuration konfigurieren, wenn Sie eine nicht-Standardeinstellung verwenden möchten.

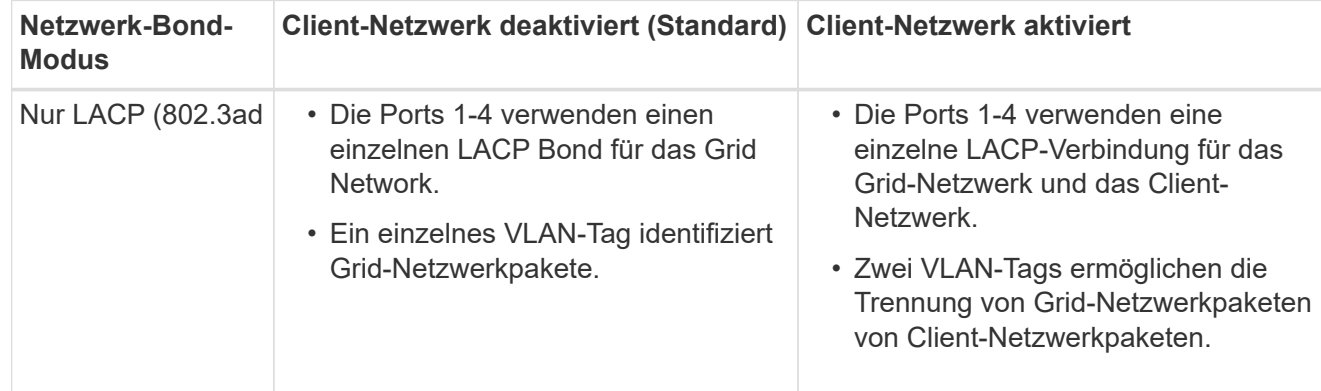

## **Active-Backup Netzwerk-Bond-Modus für Management-Ports**

Diese Abbildung zeigt, wie die beiden 1-GbE-Management-Ports auf dem SGF6112 im Active-Backup-Netzwerk-Bond-Modus für das Admin-Netzwerk verbunden sind.

#### **Schritte**

1. Klicken Sie in der Menüleiste des StorageGRID-Appliance-Installationsprogramms auf **Netzwerke konfigurieren** > **Link-Konfiguration**.

Auf der Seite Network Link Configuration wird ein Diagramm der Appliance angezeigt, in dem die Netzwerk- und Verwaltungsports nummeriert sind.

In der Tabelle Verbindungsstatus werden der Verbindungsstatus, die Verbindungsgeschwindigkeit und andere Statistiken der nummerierten Ports aufgeführt.

Das erste Mal, wenn Sie diese Seite aufrufen:

◦ **Verbindungsgeschwindigkeit** ist auf **Auto** eingestellt.
- **Port Bond Modus** ist auf **fest** eingestellt.
- **Network Bond Mode** ist für das Grid Network auf **Active-Backup** eingestellt.
- Das **Admin-Netzwerk** ist aktiviert, und der Netzwerk-Bond-Modus ist auf **unabhängig** eingestellt.
- Das **Client-Netzwerk** ist deaktiviert.
- 2. Wählen Sie die Verbindungsgeschwindigkeit für die Netzwerkanschlüsse aus der Dropdown-Liste **Link Speed** aus.

Die Netzwerk-Switches, die Sie für das Grid-Netzwerk und das Client-Netzwerk verwenden, müssen ebenfalls für diese Geschwindigkeit konfiguriert sein. Für die konfigurierte Verbindungsgeschwindigkeit müssen Sie die entsprechenden Adapter oder Transceiver verwenden. Verwenden Sie die automatische Verbindungsgeschwindigkeit, wenn möglich, da diese Option sowohl die Verbindungsgeschwindigkeit als auch den FEC-Modus (Forward Error Correction) mit dem Link-Partner verhandelt.

Wenn Sie die 25-GbE-Verbindungsgeschwindigkeit für die SG6000- oder SG5700-Netzwerkports verwenden möchten:

- Verwenden Sie SFP28 Transceiver und SFP28 Twinax-Kabel oder optische Kabel.
- Wählen Sie für den SG5700 **25GbE** aus der Dropdown-Liste **Link Speed** aus.
- Wählen Sie für den SG6000 aus der Dropdown-Liste **Verbindungsgeschwindigkeit** die Option **Auto** aus.
- 3. Aktivieren oder deaktivieren Sie die StorageGRID-Netzwerke, die Sie verwenden möchten.

Das Grid-Netzwerk ist erforderlich. Dieses Netzwerk kann nicht deaktiviert werden.

- a. Wenn das Gerät nicht mit dem Admin-Netzwerk verbunden ist, deaktivieren Sie das Kontrollkästchen **Netzwerk aktivieren** für das Admin-Netzwerk.
- b. Wenn das Gerät mit dem Client-Netzwerk verbunden ist, aktivieren Sie das Kontrollkästchen **Netzwerk aktivieren** für das Client-Netzwerk.

Die Client-Netzwerkeinstellungen für die Daten-NIC-Ports werden nun angezeigt.

4. In der Tabelle finden Sie Informationen zum Konfigurieren des Port-Bond-Modus und des Netzwerk-Bond-Modus.

Dieses Beispiel zeigt:

- **Aggregate** und **LACP** ausgewählt für das Grid und die Client Netzwerke. Sie müssen für jedes Netzwerk ein eindeutiges VLAN-Tag angeben. Sie können Werte zwischen 0 und 4095 auswählen.
- **Active-Backup** für das Admin-Netzwerk ausgewählt.

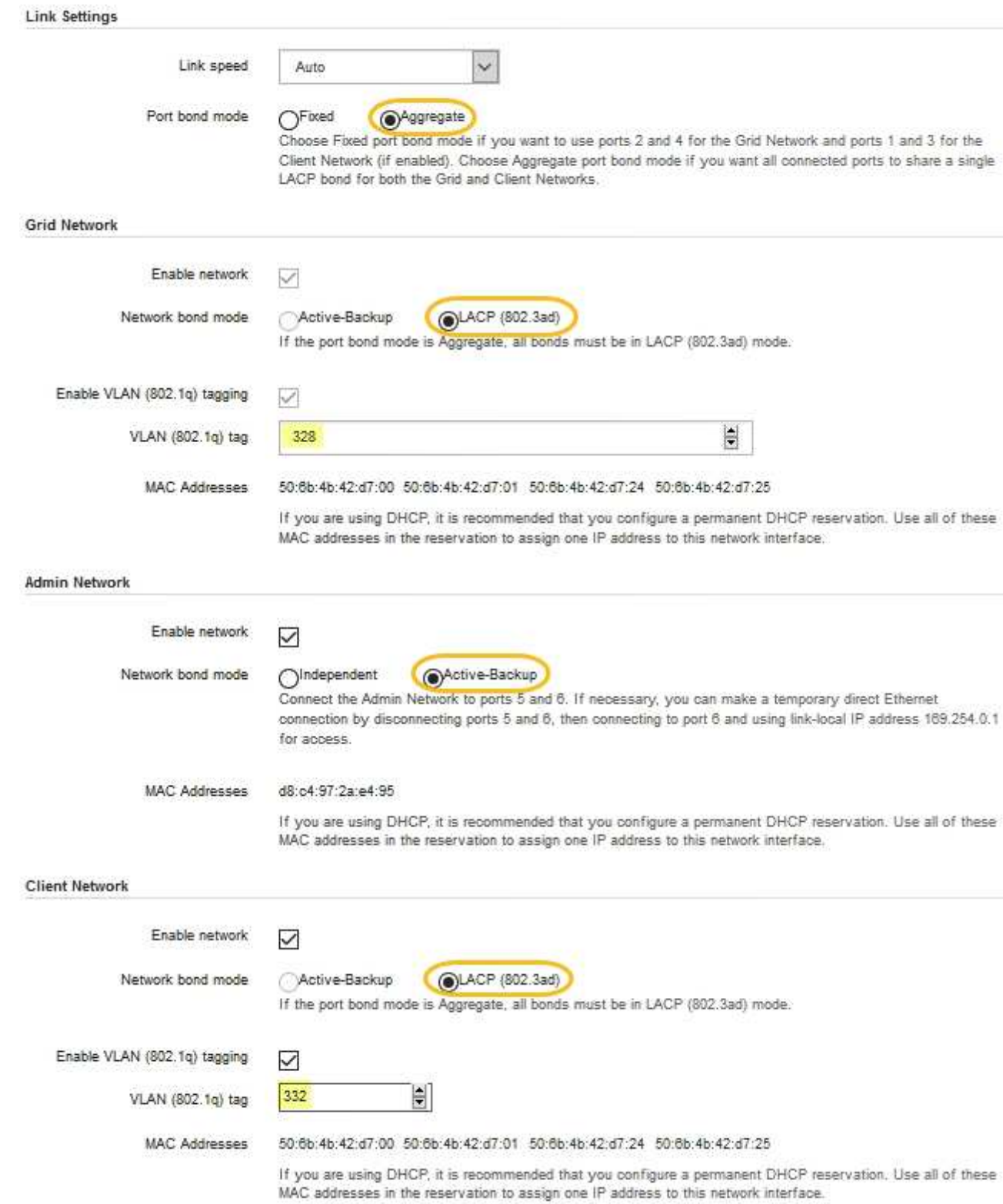

5. Wenn Sie mit Ihrer Auswahl zufrieden sind, klicken Sie auf **Speichern**.

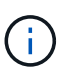

Wenn Sie Änderungen am Netzwerk oder an der Verbindung vorgenommen haben, über die Sie verbunden sind, können Sie die Verbindung verlieren. Wenn die Verbindung nicht innerhalb von 1 Minute wiederhergestellt wird, geben Sie die URL für den StorageGRID-Appliance-Installer erneut ein. Verwenden Sie dazu eine der anderen IP-Adressen, die der Appliance zugewiesen sind:

**https://***appliance\_IP***:8443**

# **Konfigurieren Sie StorageGRID-IP-Adressen**

Sie verwenden das Installationsprogramm der StorageGRID-Appliance, um die IP-Adressen und Routinginformationen zu konfigurieren, die für die Service-Appliance oder den Speicher-Node der Appliance im StorageGRID-Grid-, Administrator- und Client-Netzwerk verwendet werden.

Wenn Sie mit ConfigBuilder eine JSON-Datei erstellen, können Sie IP-Adressen automatisch konfigurieren. Siehe ["Automatisierung der Appliance-Installation und -Konfiguration"](#page-76-0).

# **Über diese Aufgabe**

Sie müssen entweder auf jedem verbundenen Netzwerk eine statische IP-Adresse für das Gerät zuweisen oder einen permanenten Leasing für die Adresse des DHCP-Servers zuweisen.

Informationen zum Ändern der Verbindungskonfiguration finden Sie in den folgenden Anweisungen:

- ["Ändern der Link-Konfiguration der Service-Appliance SG100 oder SG1000"](#page-237-0)
- ["Ändern Sie die Link-Konfiguration des E5700SG Controllers"](#page-266-0)
- ["Ändern Sie die Verbindungskonfiguration des SG6000-CN Controllers"](#page-308-0)
- ["Ändern der Link-Konfiguration der SG6100 Appliance"](#page-350-0)

### **Schritte**

1. Wählen Sie im Installationsprogramm der StorageGRID-Appliance die Option **Netzwerke konfigurieren** > **IP-Konfiguration** aus.

Die Seite IP-Konfiguration wird angezeigt.

- 2. Um das Grid-Netzwerk zu konfigurieren, wählen Sie entweder **statisch** oder **DHCP** im Abschnitt **Grid Network** der Seite aus.
- 3. Wenn Sie **statisch** ausgewählt haben, führen Sie die folgenden Schritte aus, um das Grid-Netzwerk zu konfigurieren:
	- a. Geben Sie die statische IPv4-Adresse unter Verwendung von CIDR-Notation ein.
	- b. Geben Sie das Gateway ein.

Wenn Ihr Netzwerk kein Gateway aufweist, geben Sie die gleiche statische IPv4-Adresse erneut ein.

c. Wenn Sie Jumbo Frames verwenden möchten, ändern Sie das MTU-Feld in einen für Jumbo Frames geeigneten Wert, z. B. 9000. Behalten Sie andernfalls den Standardwert 1500 bei.

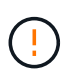

Der MTU-Wert des Netzwerks muss mit dem Wert übereinstimmen, der auf dem Switch-Port konfiguriert ist, mit dem der Node verbunden ist. Andernfalls können Probleme mit der Netzwerkleistung oder Paketverluste auftreten.

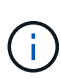

Für die beste Netzwerkleistung sollten alle Knoten auf ihren Grid Network Interfaces mit ähnlichen MTU-Werten konfiguriert werden. Die Warnung **Grid Network MTU mismatch** wird ausgelöst, wenn sich die MTU-Einstellungen für das Grid Network auf einzelnen Knoten erheblich unterscheiden. Die MTU-Werte müssen nicht für alle Netzwerktypen gleich sein.

d. Klicken Sie Auf **Speichern**.

Wenn Sie die IP-Adresse ändern, können sich auch das Gateway und die Liste der Subnetze ändern.

Wenn die Verbindung zum Installationsprogramm für StorageGRID-Geräte unterbrochen wird, geben Sie die URL mithilfe der neuen statischen IP-Adresse, die Sie gerade zugewiesen haben, erneut ein. Beispiel:

## **https://***appliance\_IP***:8443**

e. Bestätigen Sie, dass die Liste der Grid Network Subnets korrekt ist.

Wenn Sie Grid-Subnetze haben, ist das Grid-Netzwerk-Gateway erforderlich. Alle angegebenen Grid-Subnetze müssen über dieses Gateway erreichbar sein. Diese Grid-Netzwerknetze müssen beim Starten der StorageGRID-Installation auch in der Netznetzwerksubnetz-Liste auf dem primären Admin-Node definiert werden.

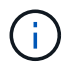

Die Standardroute wird nicht aufgeführt. Wenn das Client-Netzwerk nicht aktiviert ist, verwendet die Standardroute das Grid-Netzwerk-Gateway.

- **· Um ein Subnetz hinzuzufügen, klicken Sie auf das Insert-Symbol + Rechts neben dem letzten** Eintrag.
- Um ein nicht verwendetes Subnetz zu entfernen, klicken Sie auf das Löschsymbol **\***.
- f. Klicken Sie Auf **Speichern**.
- 4. Wenn Sie **DHCP** ausgewählt haben, führen Sie die folgenden Schritte aus, um das Grid-Netzwerk zu konfigurieren:
	- a. Nachdem Sie das Optionsfeld **DHCP** aktiviert haben, klicken Sie auf **Speichern**.

Die Felder **IPv4 Address**, **Gateway** und **Subnets** werden automatisch ausgefüllt. Wenn der DHCP-Server so konfiguriert ist, dass er einen MTU-Wert zuweist, wird das Feld **MTU** mit diesem Wert ausgefüllt, und das Feld ist schreibgeschützt.

Ihr Webbrowser wird automatisch an die neue IP-Adresse für das StorageGRID-Appliance-Installationsprogramm umgeleitet.

b. Bestätigen Sie, dass die Liste der Grid Network Subnets korrekt ist.

Wenn Sie Grid-Subnetze haben, ist das Grid-Netzwerk-Gateway erforderlich. Alle angegebenen Grid-Subnetze müssen über dieses Gateway erreichbar sein. Diese Grid-Netzwerknetze müssen beim Starten der StorageGRID-Installation auch in der Netznetzwerksubnetz-Liste auf dem primären Admin-Node definiert werden.

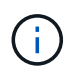

Die Standardroute wird nicht aufgeführt. Wenn das Client-Netzwerk nicht aktiviert ist, verwendet die Standardroute das Grid-Netzwerk-Gateway.

**· Um ein Subnetz hinzuzufügen, klicken Sie auf das Insert-Symbol + Rechts neben dem letzten** 

Eintrag.

- Um ein nicht verwendetes Subnetz zu entfernen, klicken Sie auf das Löschsymbol **\***.
- c. Wenn Sie Jumbo Frames verwenden möchten, ändern Sie das MTU-Feld in einen für Jumbo Frames geeigneten Wert, z. B. 9000. Behalten Sie andernfalls den Standardwert 1500 bei.

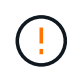

Der MTU-Wert des Netzwerks muss mit dem Wert übereinstimmen, der auf dem Switch-Port konfiguriert ist, mit dem der Node verbunden ist. Andernfalls können Probleme mit der Netzwerkleistung oder Paketverluste auftreten.

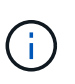

Für die beste Netzwerkleistung sollten alle Knoten auf ihren Grid Network Interfaces mit ähnlichen MTU-Werten konfiguriert werden. Die Warnung **Grid Network MTU mismatch** wird ausgelöst, wenn sich die MTU-Einstellungen für das Grid Network auf einzelnen Knoten erheblich unterscheiden. Die MTU-Werte müssen nicht für alle Netzwerktypen gleich sein.

- a. Klicken Sie Auf **Speichern**.
- 5. Um das Admin-Netzwerk zu konfigurieren, wählen Sie im Abschnitt **Admin-Netzwerk** der Seite entweder **statisch** oder **DHCP** aus.

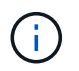

Um das Admin-Netzwerk zu konfigurieren, aktivieren Sie das Admin-Netzwerk auf der Seite Verbindungskonfiguration.

# **Admin Network**

The Admin Network is a closed network used for system administration and maintenance. The Admin Network is typically a private network and does not need to be routable between sites.

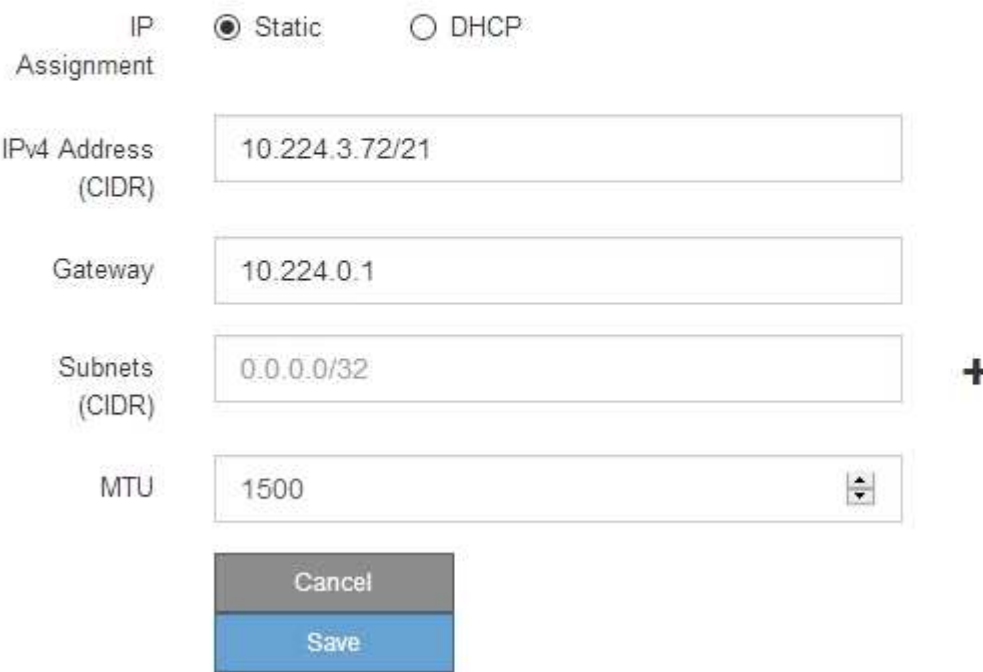

- 6. Wenn Sie **statisch** ausgewählt haben, führen Sie die folgenden Schritte aus, um das Admin-Netzwerk zu konfigurieren:
	- a. Geben Sie die statische IPv4-Adresse mit CIDR-Schreibweise für Management-Port 1 auf dem Gerät

ein.

Management-Port 1 befindet sich links von den beiden 1-GbE-RJ45-Ports am rechten Ende der Appliance.

b. Geben Sie das Gateway ein.

Wenn Ihr Netzwerk kein Gateway aufweist, geben Sie die gleiche statische IPv4-Adresse erneut ein.

c. Wenn Sie Jumbo Frames verwenden möchten, ändern Sie das MTU-Feld in einen für Jumbo Frames geeigneten Wert, z. B. 9000. Behalten Sie andernfalls den Standardwert 1500 bei.

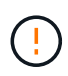

Der MTU-Wert des Netzwerks muss mit dem Wert übereinstimmen, der auf dem Switch-Port konfiguriert ist, mit dem der Node verbunden ist. Andernfalls können Probleme mit der Netzwerkleistung oder Paketverluste auftreten.

d. Klicken Sie Auf **Speichern**.

Wenn Sie die IP-Adresse ändern, können sich auch das Gateway und die Liste der Subnetze ändern.

Wenn die Verbindung zum Installationsprogramm für StorageGRID-Geräte unterbrochen wird, geben Sie die URL mithilfe der neuen statischen IP-Adresse, die Sie gerade zugewiesen haben, erneut ein. Beispiel:

**https://***appliance***:8443**

e. Bestätigen Sie, dass die Liste der Admin-Netzwerk-Subnetze korrekt ist.

Sie müssen überprüfen, ob alle Subnetze über das von Ihnen angegebene Gateway erreicht werden können.

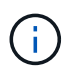

Die Standardroute kann nicht für die Verwendung des Admin-Netzwerk-Gateways erstellt werden.

- Um ein Subnetz hinzuzufügen, klicken Sie auf das Insert-Symbol + Rechts neben dem letzten Eintrag.
- Um ein nicht verwendetes Subnetz zu entfernen, klicken Sie auf das Löschsymbol **\***.
- f. Klicken Sie Auf **Speichern**.
- 7. Wenn Sie **DHCP** ausgewählt haben, führen Sie die folgenden Schritte aus, um das Admin-Netzwerk zu konfigurieren:
	- a. Nachdem Sie das Optionsfeld **DHCP** aktiviert haben, klicken Sie auf **Speichern**.

Die Felder **IPv4 Address**, **Gateway** und **Subnets** werden automatisch ausgefüllt. Wenn der DHCP-Server so konfiguriert ist, dass er einen MTU-Wert zuweist, wird das Feld **MTU** mit diesem Wert ausgefüllt, und das Feld ist schreibgeschützt.

Ihr Webbrowser wird automatisch an die neue IP-Adresse für das StorageGRID-Appliance-Installationsprogramm umgeleitet.

b. Bestätigen Sie, dass die Liste der Admin-Netzwerk-Subnetze korrekt ist.

Sie müssen überprüfen, ob alle Subnetze über das von Ihnen angegebene Gateway erreicht werden können.

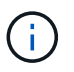

Die Standardroute kann nicht für die Verwendung des Admin-Netzwerk-Gateways erstellt werden.

- Um ein Subnetz hinzuzufügen, klicken Sie auf das Insert-Symbol + Rechts neben dem letzten Eintrag.
- Um ein nicht verwendetes Subnetz zu entfernen, klicken Sie auf das Löschsymbol **\***.
- c. Wenn Sie Jumbo Frames verwenden möchten, ändern Sie das MTU-Feld in einen für Jumbo Frames geeigneten Wert, z. B. 9000. Behalten Sie andernfalls den Standardwert 1500 bei.

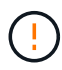

Der MTU-Wert des Netzwerks muss mit dem Wert übereinstimmen, der auf dem Switch-Port konfiguriert ist, mit dem der Node verbunden ist. Andernfalls können Probleme mit der Netzwerkleistung oder Paketverluste auftreten.

- d. Klicken Sie Auf **Speichern**.
- 8. Um das Client-Netzwerk zu konfigurieren, wählen Sie entweder **statisch** oder **DHCP** im Abschnitt **Client-Netzwerk** der Seite aus.

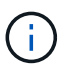

Um das Client-Netzwerk zu konfigurieren, aktivieren Sie das Client-Netzwerk auf der Seite Verbindungskonfiguration.

### **Client Network**

The Client Network is an open network used to provide access to client applications, including S3 and Swift. The Client Network enables grid nodes to communicate with any subnet reachable through the Client Network gateway. The Client Network does not become operational until you complete the StorageGRID configuration steps.

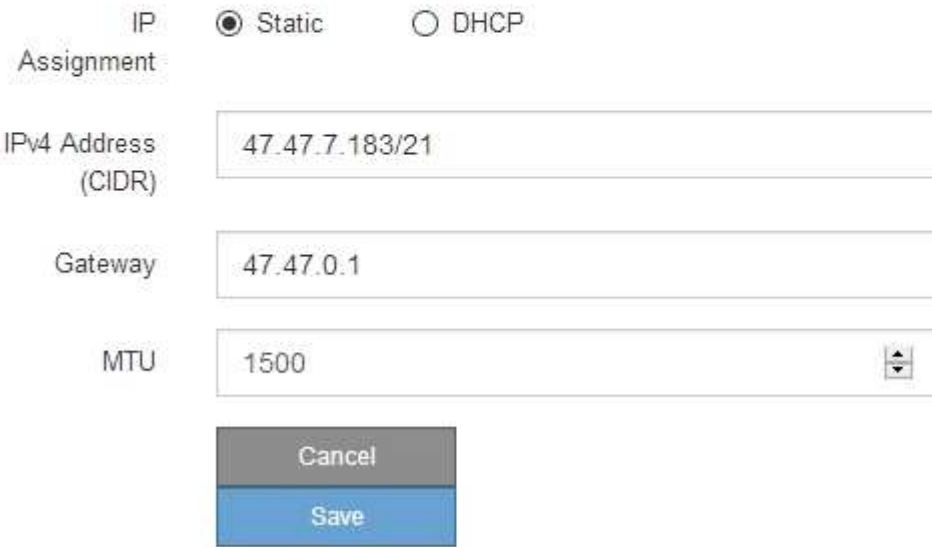

- 9. Wenn Sie **statisch** ausgewählt haben, führen Sie die folgenden Schritte aus, um das Client-Netzwerk zu konfigurieren:
	- a. Geben Sie die statische IPv4-Adresse unter Verwendung von CIDR-Notation ein.
	- b. Klicken Sie Auf **Speichern**.

c. Vergewissern Sie sich, dass die IP-Adresse für das Client-Netzwerk-Gateway korrekt ist.

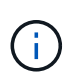

Wenn das Client-Netzwerk aktiviert ist, wird die Standardroute angezeigt. Die Standardroute verwendet das Client-Netzwerk-Gateway und kann nicht auf eine andere Schnittstelle verschoben werden, während das Client-Netzwerk aktiviert ist.

d. Wenn Sie Jumbo Frames verwenden möchten, ändern Sie das MTU-Feld in einen für Jumbo Frames geeigneten Wert, z. B. 9000. Behalten Sie andernfalls den Standardwert 1500 bei.

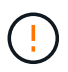

Der MTU-Wert des Netzwerks muss mit dem Wert übereinstimmen, der auf dem Switch-Port konfiguriert ist, mit dem der Node verbunden ist. Andernfalls können Probleme mit der Netzwerkleistung oder Paketverluste auftreten.

- e. Klicken Sie Auf **Speichern**.
- 10. Wenn Sie **DHCP** ausgewählt haben, führen Sie die folgenden Schritte aus, um das Client-Netzwerk zu konfigurieren:
	- a. Nachdem Sie das Optionsfeld **DHCP** aktiviert haben, klicken Sie auf **Speichern**.

Die Felder **IPv4 Address** und **Gateway** werden automatisch ausgefüllt. Wenn der DHCP-Server so konfiguriert ist, dass er einen MTU-Wert zuweist, wird das Feld **MTU** mit diesem Wert ausgefüllt, und das Feld ist schreibgeschützt.

Ihr Webbrowser wird automatisch an die neue IP-Adresse für das StorageGRID-Appliance-Installationsprogramm umgeleitet.

a. Vergewissern Sie sich, dass das Gateway korrekt ist.

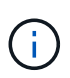

Wenn das Client-Netzwerk aktiviert ist, wird die Standardroute angezeigt. Die Standardroute verwendet das Client-Netzwerk-Gateway und kann nicht auf eine andere Schnittstelle verschoben werden, während das Client-Netzwerk aktiviert ist.

b. Wenn Sie Jumbo Frames verwenden möchten, ändern Sie das MTU-Feld in einen für Jumbo Frames geeigneten Wert, z. B. 9000. Behalten Sie andernfalls den Standardwert 1500 bei.

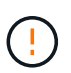

Der MTU-Wert des Netzwerks muss mit dem Wert übereinstimmen, der auf dem Switch-Port konfiguriert ist, mit dem der Node verbunden ist. Andernfalls können Probleme mit der Netzwerkleistung oder Paketverluste auftreten.

### **Netzwerkverbindungen prüfen**

Vergewissern Sie sich, dass Sie über die Appliance auf die StorageGRID-Netzwerke zugreifen können, die Sie verwenden. Um das Routing über Netzwerk-Gateways zu validieren, sollten Sie die Verbindung zwischen dem StorageGRID Appliance Installer und den IP-Adressen in verschiedenen Subnetzen testen. Sie können auch die MTU-Einstellung überprüfen.

### **Schritte**

1. Klicken Sie in der Menüleiste des StorageGRID-Appliance-Installationsprogramms auf **Netzwerke konfigurieren** > **Ping und MTU-Test**.

Die Seite Ping und MTU Test wird angezeigt.

#### Ping and MTU Test

Use a ping request to check the appliance's connectivity to a remote host. Select the network you want to check connectivity through, and enter the IP address of the host you want to reach. To verify the MTU setting for the entire path through the network to the destination, select Test MTU.

#### Ping and MTU Test

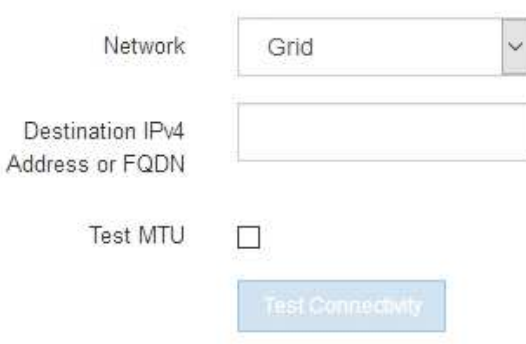

- 2. Wählen Sie aus dem Dropdown-Feld **Netzwerk** das Netzwerk aus, das Sie testen möchten: Grid, Admin oder Client.
- 3. Geben Sie die IPv4-Adresse oder den vollqualifizierten Domänennamen (FQDN) für einen Host in diesem Netzwerk ein.

Beispielsweise möchten Sie das Gateway im Netzwerk oder den primären Admin-Node pingen.

4. Aktivieren Sie optional das Kontrollkästchen **MTU testen**, um die MTU-Einstellung für den gesamten Pfad durch das Netzwerk zum Ziel zu überprüfen.

Sie können beispielsweise den Pfad zwischen dem Appliance-Node und einem Node an einem anderen Standort testen.

5. Klicken Sie Auf **Konnektivität Testen**.

Wenn die Netzwerkverbindung gültig ist, wird die Meldung "Ping Test bestanden" angezeigt, wobei die Ausgabe des Ping-Befehls aufgelistet ist.

## Ping and MTU Test

Use a ping request to check the appliance's connectivity to a remote host. Select the network you want to check connectivity through, and enter the IP address of the host you want to reach. To verify the MTU setting for the entire path through the network to the destination, select Test MTU.

#### Ping and MTU Test

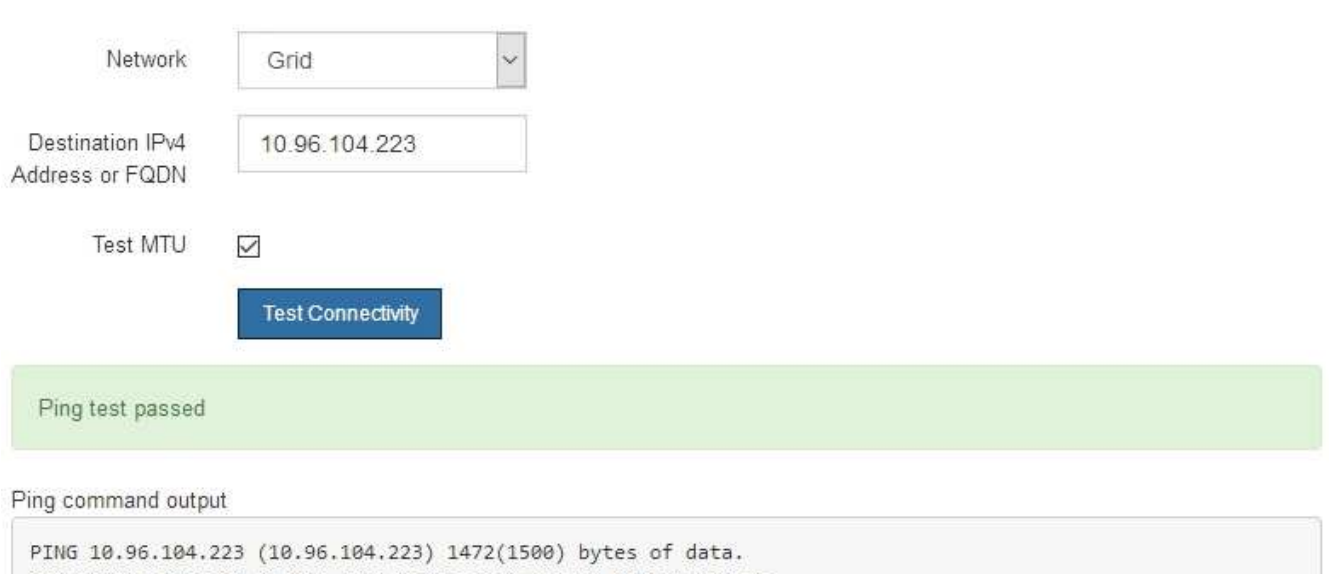

1480 bytes from 10.96.104.223: icmp\_seq=1 ttl=64 time=0.318 ms --- 10.96.104.223 ping statistics ---1 packets transmitted, 1 received, 0% packet loss, time 0ms rtt min/avg/max/mdev = 0.318/0.318/0.318/0.000 ms

Found MTU 1500 for 10.96.104.223 via br0

#### **Verwandte Informationen**

- ["Netzwerkverbindungen konfigurieren"](#page-134-0)
- ["MTU-Einstellung ändern"](#page-216-0)

### **Überprüfen Sie Netzwerkverbindungen auf Portebene**

Damit der Zugriff zwischen dem Installationsprogramm der StorageGRID Appliance und anderen Nodes nicht durch Firewalls beeinträchtigt wird, vergewissern Sie sich, dass der Installer von StorageGRID eine Verbindung zu einem bestimmten TCP-Port oder einem Satz von Ports an der angegebenen IP-Adresse oder dem angegebenen Adressbereich herstellen kann.

### **Über diese Aufgabe**

Mithilfe der Liste der im StorageGRID-Appliance-Installationsprogramm bereitgestellten Ports können Sie die Verbindung zwischen der Appliance und den anderen Nodes im Grid-Netzwerk testen.

Darüber hinaus können Sie die Konnektivität auf den Admin- und Client-Netzwerken sowie auf UDP-Ports testen, wie sie für externe NFS- oder DNS-Server verwendet werden. Eine Liste dieser Ports finden Sie im ["Netzwerkportreferenz"](https://docs.netapp.com/us-en/storagegrid-118/network/network-port-reference.html).

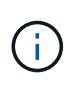

Die in der Tabelle für die Anschlusskonnektivität aufgeführten Netznetzwerkports sind nur für StorageGRID Version 11.7 oder höher gültig. Um zu überprüfen, welche Ports für jeden Node-Typ korrekt sind, sollten Sie immer die Netzwerkrichtlinien für Ihre Version von StorageGRID lesen.

## **Schritte**

1. Klicken Sie im Installationsprogramm der StorageGRID-Appliance auf **Netzwerke konfigurieren** > **Port Connectivity Test (nmap)**.

Die Seite Port Connectivity Test wird angezeigt.

In der Tabelle für die Portkonnektivität werden Node-Typen aufgeführt, für die im Grid-Netzwerk TCP-Konnektivität erforderlich ist. Für jeden Node-Typ werden in der Tabelle die Grid-Netzwerkanschlüsse aufgeführt, auf die Ihre Appliance Zugriff haben sollte.

Sie können die Verbindung zwischen den in der Tabelle aufgeführten Appliance-Ports und den anderen Nodes im Grid-Netzwerk testen.

- 2. Wählen Sie im Dropdown-Menü **Netzwerk** das Netzwerk aus, das Sie testen möchten: **Grid**, **Admin** oder **Client**.
- 3. Geben Sie einen Bereich von IPv4-Adressen für die Hosts in diesem Netzwerk an.

Beispielsweise möchten Sie das Gateway im Netzwerk oder den primären Admin-Node aufsuchen.

Geben Sie einen Bereich mit einem Bindestrich an, wie im Beispiel gezeigt.

4. Geben Sie eine TCP-Portnummer, eine Liste von Ports, die durch Kommas getrennt sind, oder eine Reihe von Ports ein.

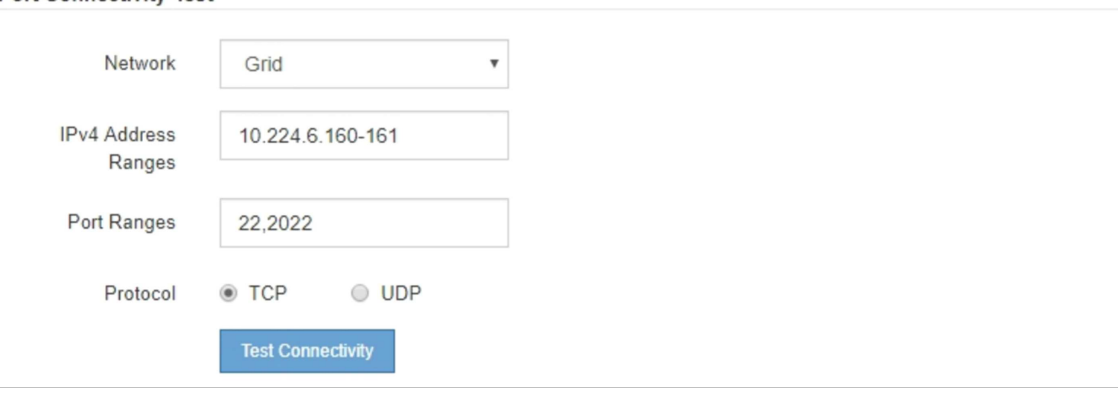

### **Port Connectivity Test**

- 5. Klicken Sie Auf **Konnektivität Testen**.
	- Wenn die ausgewählten Netzwerkverbindungen auf Portebene gültig sind, wird die Meldung "Verbindungstest bestanden" in einem grünen Banner angezeigt. Die Ausgabe des nmap-Befehls ist unter dem Banner aufgeführt.

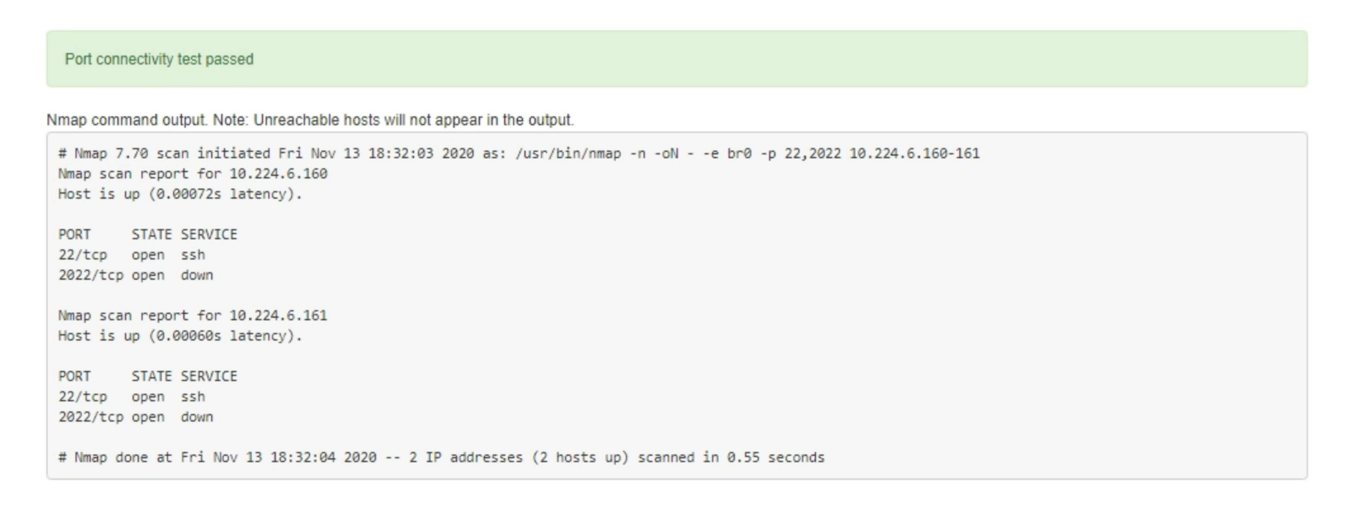

◦ Wenn eine Netzwerkverbindung auf Portebene zum Remote-Host hergestellt wird, der Host jedoch nicht auf einem oder mehreren der ausgewählten Ports hört, wird die Meldung "Verbindungstest fehlgeschlagen" in einem gelben Banner angezeigt. Die Ausgabe des nmap-Befehls ist unter dem Banner aufgeführt.

Jeder Remote-Port, auf den der Host nicht hört, hat den Status "Geschlossen". Beispielsweise sieht dieses gelbe Banner, wenn der Node, zu dem eine Verbindung hergestellt werden soll, bereits installiert ist und der StorageGRID-NMS-Service auf diesem Node noch nicht ausgeführt wird.

```
O Port connectivity test failed
  Connection not established. Services might not be listening on target ports.
Nmap command output. Note: Unreachable hosts will not appear in the output.
 # Nmap 7.70 scan initiated Sat May 16 17:07:02 2020 as: /usr/bin/nmap -n -oN - -e br0 -p 22,80,443,1504,1505,1506,1506,1508,7443,9999
 Nmap scan report for 172.16.4.71
 Host is up (0.00020s latency).
 PORT STATE SERVICE
 22/tcp open ssh
 80/tcp open http
 443/tcp open https
 1504/tcp closed evb-elm
 1505/tcp open funkproxy
 1506/tcp open utcd
 1508/tcp open diagmond
 7443/tcp open oracleas-https<br>9999/tcp open abyss
 MAC Address: 00:50:56:87:39:AE (VMware)
 # Nmap done at Sat May 16 17:07:03 2020 -- 1 IP address (1 host up) scanned in 0.59 seconds
```
◦ Wenn für einen oder mehrere ausgewählte Ports keine Netzwerkverbindung auf Portebene hergestellt werden kann, wird die Meldung "Verbindungstest für Port fehlgeschlagen" in einem roten Banner angezeigt. Die Ausgabe des nmap-Befehls ist unter dem Banner aufgeführt.

Das rote Banner zeigt an, dass eine TCP-Verbindung zu einem Port auf dem Remote-Host hergestellt wurde, aber dem Sender wurde nichts zurückgegeben. Wenn keine Antwort zurückgegeben wird, hat der Port einen Status "gefiltert" und wird wahrscheinlich durch eine Firewall blockiert.

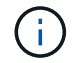

Ports mit "closed" werden ebenfalls aufgeführt.

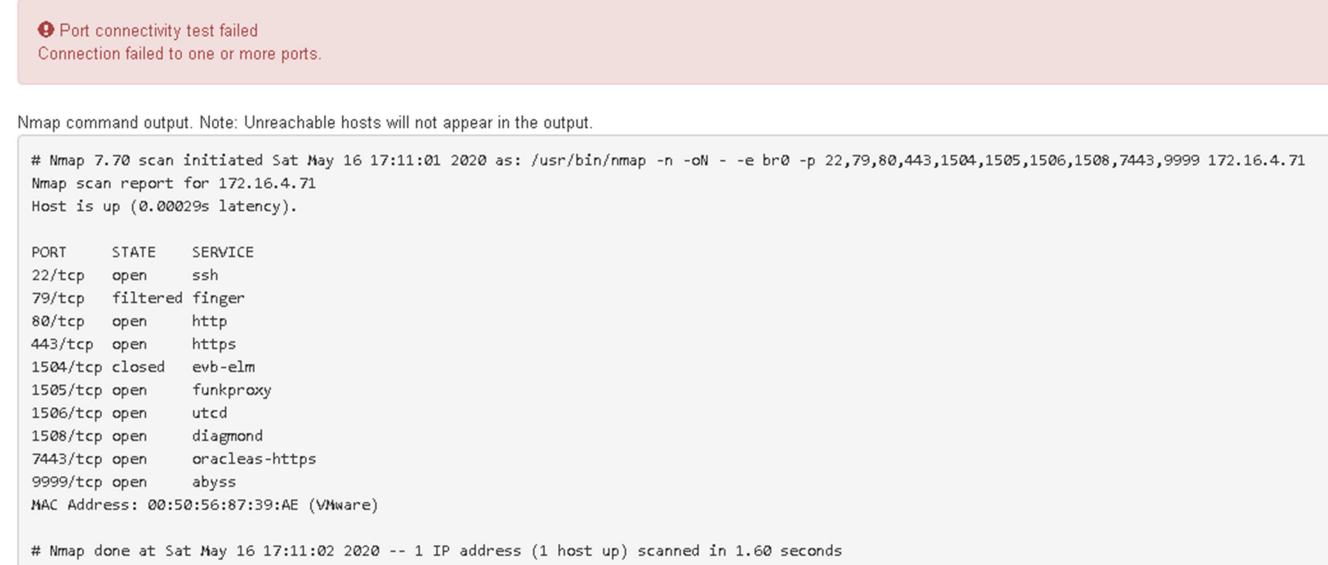

# <span id="page-156-1"></span>**Konfiguration von SANtricity System Manager (SG6000 und SG5700)**

Mit SANtricity System Manager lässt sich der Status von Storage Controllern, Storage-Festplatten und anderen Hardwarekomponenten im Storage Controller-Shelf überwachen. Sie können außerdem einen Proxy für AutoSupport der E-Series konfigurieren, mit dem Sie AutoSupport Meldungen von der Appliance senden können, ohne den Managementport zu verwenden.

# <span id="page-156-0"></span>**Einrichten und Zugreifen auf SANtricity System Manager**

Sie müssen möglicherweise auf SANtricity System Manager auf dem Storage Controller zugreifen, um die Hardware im Storage Controller Shelf zu überwachen oder um E-Series AutoSupport zu konfigurieren.

# **Bevor Sie beginnen**

- Sie verwenden ein ["Unterstützter Webbrowser".](https://docs.netapp.com/us-en/storagegrid-118/admin/web-browser-requirements.html)
- Für den Zugriff auf den SANtricity System Manager über den Grid-Manager haben Sie StorageGRID installiert, und Sie verfügen über die Berechtigung zum Administrator der Storage-Appliance oder zum Root-Zugriff.
- Um über das Installationsprogramm für das StorageGRID-Gerät auf den SANtricity-System-Manager zuzugreifen, verfügen Sie über den Benutzernamen und das Kennwort des SANtricity-System-Managers.
- Für den direkten Zugriff auf SANtricity System Manager über einen Webbrowser verfügen Sie über den Benutzernamen und das Passwort für den SANtricity System Manager Administrator.

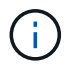

Sie müssen über SANtricity-Firmware 8.70 oder höher verfügen, um mithilfe des Grid-Managers oder des StorageGRID-Appliance-Installationsprogramms auf SANtricity System Manager zuzugreifen. Sie können Ihre Firmware-Version mithilfe des StorageGRID-Appliance-Installationsprogramms überprüfen und wählen **Hilfe** > **Info**.

 $(\sf{i})$ 

Der Zugriff auf den SANtricity System Manager über den Grid Manager oder über den Appliance Installer beschränkt sich im Allgemeinen nur auf die Überwachung der Hardware und die Konfiguration von E-Series AutoSupport. Viele Funktionen und Vorgänge in SANtricity System Manager, beispielsweise ein Firmware-Upgrade, gelten nicht für die Überwachung Ihrer StorageGRID Appliance. Um Probleme zu vermeiden, befolgen Sie immer die Hardware-Installations- und Wartungsanweisungen für Ihr Gerät.

# **Über diese Aufgabe**

Es gibt drei Möglichkeiten, auf den SANtricity System Manager zuzugreifen, je nachdem, in welcher Phase des Installations- und Konfigurationsprozesses Sie sich befinden:

• Wenn die Appliance noch nicht als Knoten in Ihrem StorageGRID-System bereitgestellt wurde, sollten Sie die Registerkarte Erweitert im StorageGRID-Appliance-Installationsprogramm verwenden.

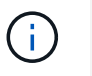

Sobald der Knoten bereitgestellt ist, können Sie den StorageGRID Appliance Installer zum Zugriff auf den SANtricity System Manager nicht mehr verwenden.

- Wenn die Appliance als Node in Ihrem StorageGRID-System bereitgestellt wurde, verwenden Sie die Registerkarte SANtricity System Manager auf der Seite Nodes im Grid Manager.
- Wenn Sie das Installationsprogramm oder den Grid-Manager der StorageGRID Appliance nicht verwenden können, können Sie über einen mit dem Managementport verbundenen Webbrowser direkt auf den SANtricity System Manager zugreifen.

Diese Vorgehensweise umfasst Schritte für den ersten Zugriff auf den SANtricity System Manager. Wenn Sie SANtricity System Manager bereits eingerichtet haben, fahren Sie mit fort Schritt für die Hardware-Warnmeldungen konfigurieren.

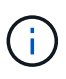

Wenn Sie entweder den Grid-Manager oder den StorageGRID-Appliance-Installer verwenden, können Sie auf SANtricity System Manager zugreifen, ohne den Management-Port der Appliance konfigurieren oder verbinden zu müssen.

Mit SANtricity System Manager überwachen Sie Folgendes:

- Performance-Daten wie die Performance auf Storage-Array-Ebene, I/O-Latenz, CPU-Auslastung und **Durchsatz**
- Status der Hardwarekomponenten
- Unterstützung von Funktionen, einschließlich Anzeige von Diagnosedaten

Mit SANtricity System Manager können Sie die folgenden Einstellungen konfigurieren:

- E-Mail-Warnmeldungen, SNMP-Warnmeldungen oder Syslog-Warnmeldungen für die Komponenten im Storage Controller-Shelf
- AutoSupport-Einstellungen der E-Series für die Komponenten im Storage Controller Shelf

Weitere Informationen zur E-Series AutoSupport finden Sie im ["NetApp E-Series Systems Documentation](http://mysupport.netapp.com/info/web/ECMP1658252.html) [Site"](http://mysupport.netapp.com/info/web/ECMP1658252.html).

- Laufwerkssicherheitsschlüssel, die zum Entsperren gesicherter Laufwerke erforderlich sind (dieser Schritt ist erforderlich, wenn die Laufwerksicherheitsfunktion aktiviert ist)
- Administratorpasswort für den Zugriff auf SANtricity System Manager

### **Schritte**

- 1. Führen Sie einen der folgenden Schritte aus:
	- Verwenden Sie das StorageGRID-Appliance-Installationsprogramm, und wählen Sie **Erweitert** > **SANtricity-Systemmanager**
	- Verwenden Sie den Grid-Manager und wählen Sie **NODES** > aus *appliance Storage Node* > **SANtricity System Manager**

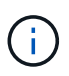

Wenn diese Optionen nicht verfügbar sind oder die Anmeldeseite nicht angezeigt wird, verwenden Sie die [IP-Adressen für die Storage Controller](#page-162-0). Greifen Sie auf SANtricity System Manager zu, indem Sie die Storage Controller-IP aufrufen.

2. Legen Sie das Administratorpasswort fest oder geben Sie es ein.

SANtricity System Manager verwendet ein einziges Administratorkennwort, das von allen Benutzern verwendet wird.

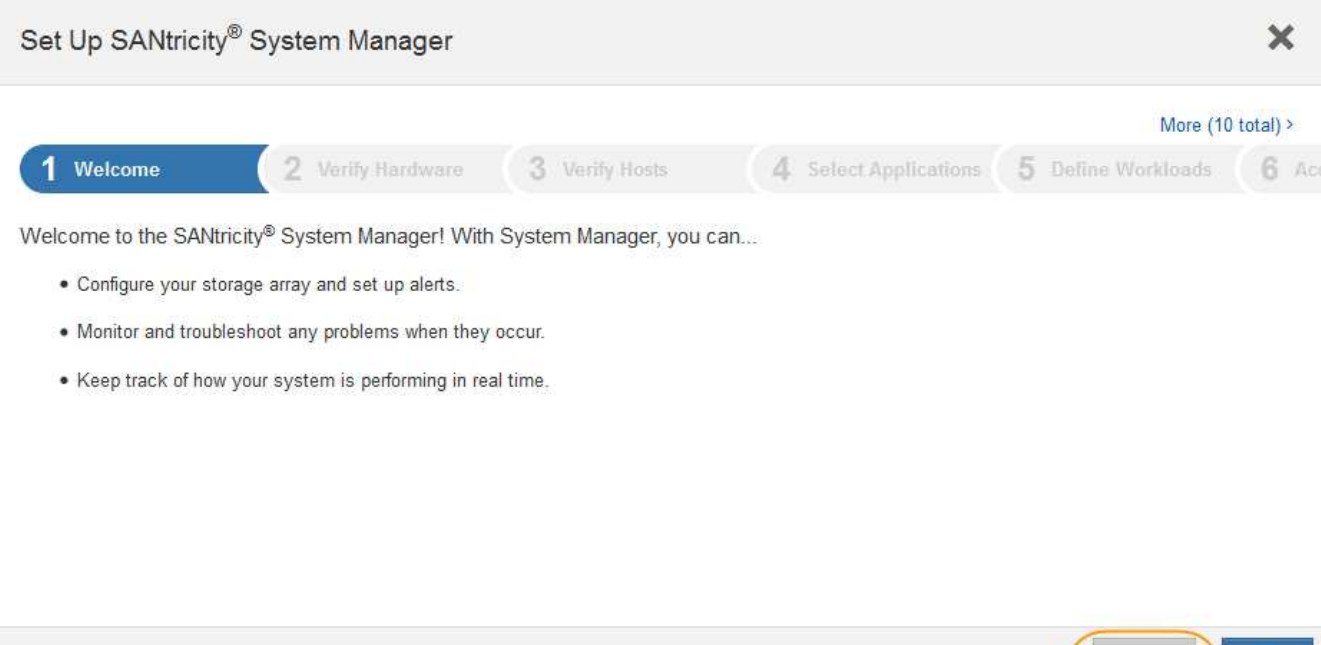

3. Wählen Sie **Abbrechen**, um den Assistenten zu schließen.

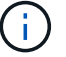

Schließen Sie den Einrichtungsassistenten für eine StorageGRID Appliance nicht ab.

Cancel

Next >

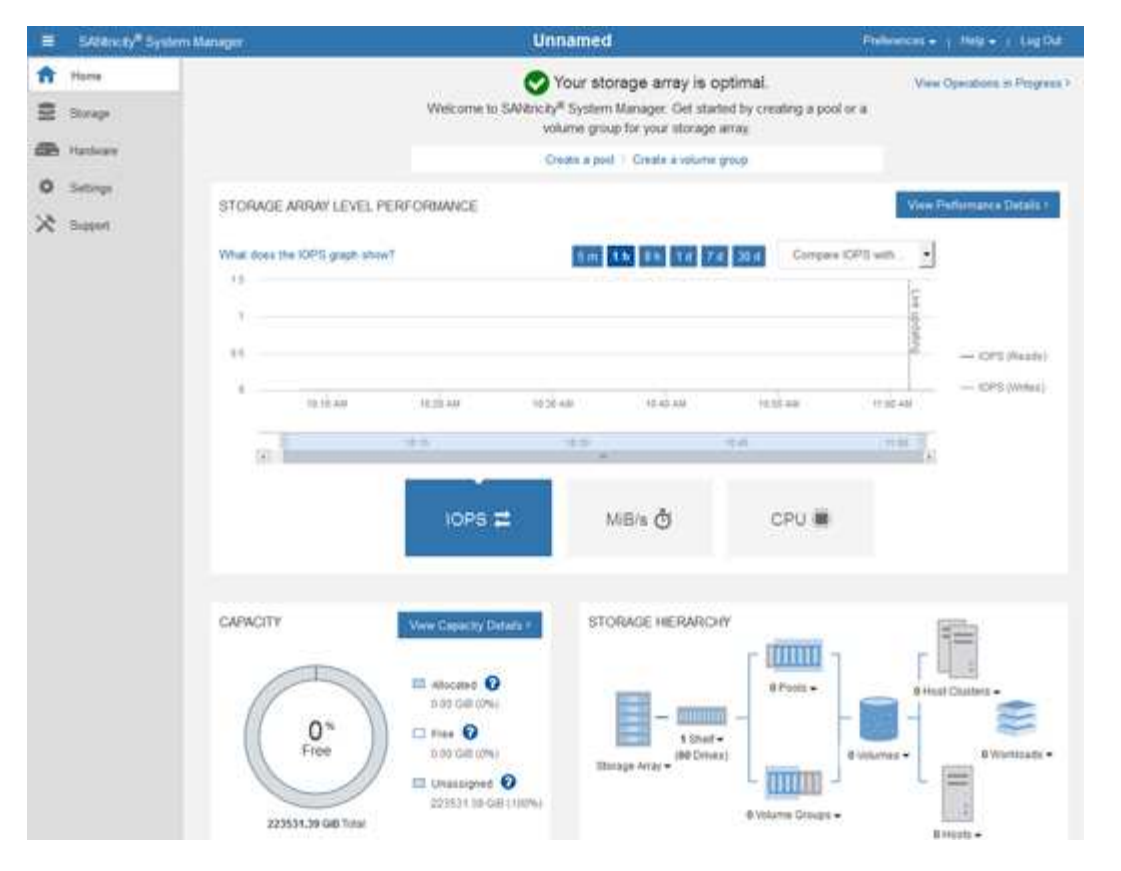

- 4. Hardware-Warnmeldungen konfigurieren.
	- a. Wählen Sie **Hilfe**, um die Online-Hilfe für SANtricity System Manager zu öffnen.
	- b. Verwenden Sie den Abschnitt **Einstellungen** > **Alarme** der Online-Hilfe, um mehr über Warnungen zu erfahren.
	- c. Folgen Sie den Anweisungen "How to", um E-Mail-Warnmeldungen, SNMP-Warnmeldungen oder Syslog-Warnmeldungen einzurichten.
- 5. Managen Sie AutoSupport für die Komponenten im Storage Controller Shelf.
	- a. Wählen Sie **Hilfe**, um die Online-Hilfe für SANtricity System Manager zu öffnen.
	- b. Im Abschnitt **SUPPORT** > **Support Center** der Online-Hilfe erfahren Sie mehr über die AutoSupport-Funktion.
	- c. Folgen Sie den Anweisungen "Anleitung", um AutoSupport zu managen.

Spezielle Anweisungen zum Konfigurieren eines StorageGRID-Proxys zum Senden von E-Series AutoSupport-Meldungen ohne Verwendung des Management-Ports finden Sie unter ["Anweisungen zur](https://docs.netapp.com/us-en/storagegrid-118/admin/configuring-storage-proxy-settings.html) [Konfiguration von Speicher-Proxy-Einstellungen".](https://docs.netapp.com/us-en/storagegrid-118/admin/configuring-storage-proxy-settings.html)

- 6. Wenn die Laufwerkssicherheitsfunktion für die Appliance aktiviert ist, erstellen und verwalten Sie den Sicherheitsschlüssel.
	- a. Wählen Sie **Hilfe**, um die Online-Hilfe für SANtricity System Manager zu öffnen.
	- b. Verwenden Sie den Abschnitt **Einstellungen** > **System** > **Sicherheitsschlüsselverwaltung** der Online-Hilfe, um mehr über Drive Security zu erfahren.
	- c. Befolgen Sie die Anweisungen "Anleitung", um den Sicherheitsschlüssel zu erstellen und zu verwalten.
- 7. Ändern Sie optional das Administratorpasswort.
- a. Wählen Sie **Hilfe**, um die Online-Hilfe für SANtricity System Manager zu öffnen.
- b. Verwenden Sie den Abschnitt **Home** > **Storage Array Administration** der Online-Hilfe, um mehr über das Administrator-Passwort zu erfahren.
- c. Befolgen Sie die Anweisungen "Anleitung", um das Passwort zu ändern.

## **Überprüfen Sie den Hardwarestatus in SANtricity System Manager**

Mit SANtricity System Manager können Sie die einzelnen Hardwarekomponenten im Storage Controller-Shelf überwachen und verwalten. Darüber hinaus werden Hardware-Diagnose- und Umgebungsinformationen, z. B. Komponentententententemperaturen oder Problemen mit den Laufwerken, überprüft.

## **Bevor Sie beginnen**

- Sie verwenden ein ["Unterstützter Webbrowser".](https://docs.netapp.com/us-en/storagegrid-118/admin/web-browser-requirements.html)
- Für den Zugriff auf den SANtricity System Manager über den Grid-Manager verfügen Sie über eine Administratorberechtigung oder Root-Zugriff der Storage-Appliance.
- Um über das Installationsprogramm für das StorageGRID-Gerät auf den SANtricity-System-Manager zuzugreifen, verfügen Sie über den Benutzernamen und das Kennwort des SANtricity-System-Managers.
- Für den direkten Zugriff auf SANtricity System Manager über einen Webbrowser verfügen Sie über den Benutzernamen und das Passwort für den SANtricity System Manager Administrator.

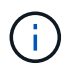

Sie müssen über SANtricity-Firmware 8.70 oder höher verfügen, um mithilfe des Grid-Managers oder des StorageGRID-Appliance-Installationsprogramms auf SANtricity System Manager zuzugreifen.

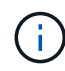

Der Zugriff auf den SANtricity System Manager über den Grid Manager oder über den Appliance Installer beschränkt sich im Allgemeinen nur auf die Überwachung der Hardware und die Konfiguration von E-Series AutoSupport. Viele Funktionen und Vorgänge in SANtricity System Manager, beispielsweise ein Firmware-Upgrade, gelten nicht für die Überwachung Ihrer StorageGRID Appliance. Um Probleme zu vermeiden, befolgen Sie immer die Hardware-Installations- und Wartungsanweisungen für Ihr Gerät.

# **Schritte**

- 1. [Greifen Sie auf SANtricity System Manager zu](#page-156-0).
- 2. Geben Sie bei Bedarf den Benutzernamen und das Kennwort des Administrators ein.
- 3. Klicken Sie auf **Abbrechen**, um den Einrichtungsassistenten zu schließen und die Startseite des SANtricity-System-Managers anzuzeigen.

Die Startseite von SANtricity System Manager wird angezeigt. In SANtricity System Manager wird das Controller Shelf als Storage-Array bezeichnet.

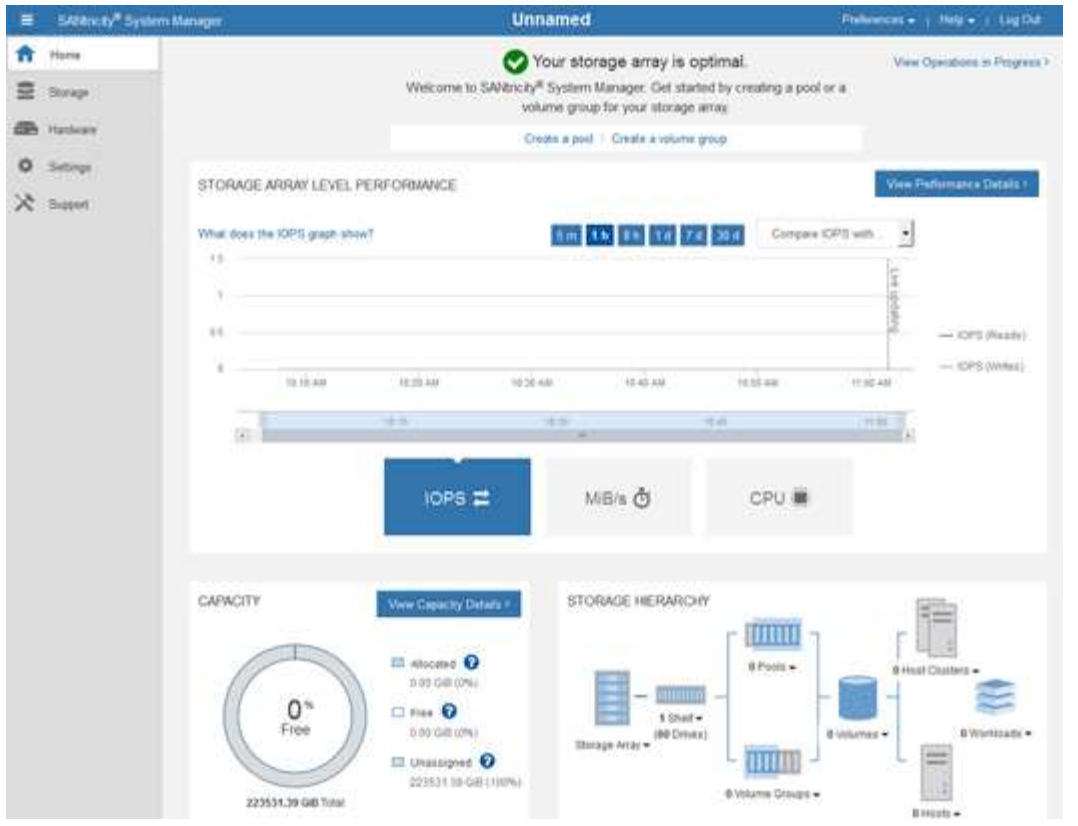

- 4. Überprüfen Sie die angezeigten Informationen für die Appliance-Hardware und vergewissern Sie sich, dass alle Hardwarekomponenten den Status "optimal" aufweisen.
	- a. Klicken Sie auf die Registerkarte **Hardware**.
	- b. Klicken Sie auf **Zurück von Regal anzeigen**.

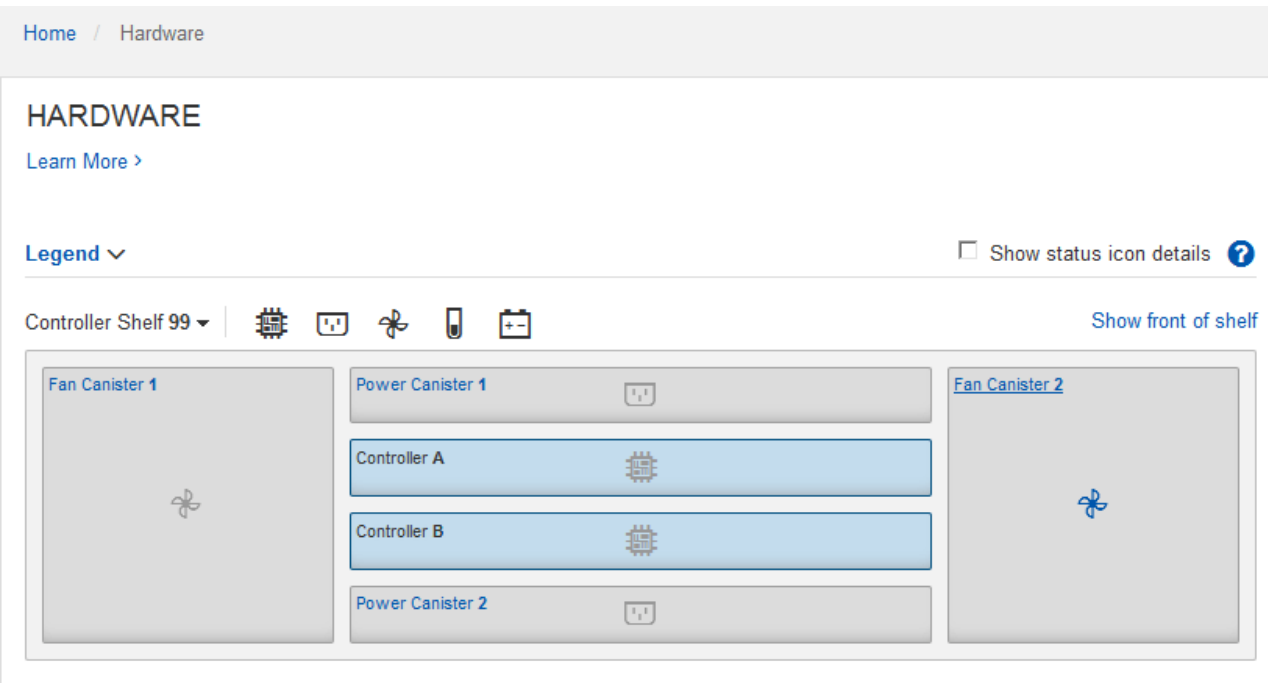

Von der Rückseite des Shelfs können Sie sowohl Storage-Controller als auch den Akku in jedem Storage Controller, die beiden Power Kanister, die beiden Lüfter-Kanister und Erweiterungs-Shelfs (falls vorhanden) anzeigen. Sie können auch Komponententententemperaturen anzeigen.

- a. Um die Einstellungen für jeden Speicher-Controller anzuzeigen, wählen Sie den Controller aus, und wählen Sie im Kontextmenü **Einstellungen anzeigen** aus.
- b. Um die Einstellungen für andere Komponenten auf der Rückseite des Shelf anzuzeigen, wählen Sie die Komponente aus, die Sie anzeigen möchten.
- c. Klicken Sie auf **Vorderseite des Regals**, und wählen Sie die Komponente aus, die Sie anzeigen möchten.

Von der Vorderseite des Shelfs können die Laufwerke und die Laufwerksfächer für das Storage Controller-Shelf oder die Erweiterungs-Shelfs (falls vorhanden) angezeigt werden.

Falls der Status einer Komponente Achtung erfordert, führen Sie die Schritte im Recovery Guru zur Lösung des Problems durch oder wenden Sie sich an den technischen Support.

# <span id="page-162-0"></span>**Legen Sie IP-Adressen für Storage Controller mithilfe des StorageGRID Appliance Installer fest**

Management-Port 1 auf jedem Storage-Controller verbindet die Appliance mit dem Managementnetzwerk für SANtricity System Manager. Wenn Sie vom Installationsprogramm der StorageGRID Appliance nicht auf den SANtricity System Manager zugreifen können, legen Sie eine statische IP-Adresse für jeden Storage Controller fest, um sicherzustellen, dass Ihre Managementverbindung zur Hardware und zur Controller-Firmware im Controller-Shelf nicht verloren geht.

## **Bevor Sie beginnen**

- Sie verwenden einen beliebigen Management-Client, der eine Verbindung zum StorageGRID-Admin-Netzwerk herstellen kann, oder Sie haben einen Service-Laptop.
- Der Client- oder Service-Laptop verfügt über einen unterstützten Webbrowser.

# **Über diese Aufgabe**

Adressen, die durch DHCP zugewiesen werden, können jederzeit geändert werden. Weisen Sie den Controllern statische IP-Adressen zu, um einen konsistenten Zugriff zu gewährleisten.

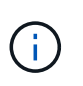

Befolgen Sie dieses Verfahren nur, wenn Sie keinen Zugriff auf den SANtricity-System-Manager vom Installationsprogramm der StorageGRID-Appliance (**Erweitert** > **SANtricity-System-Manager**) oder vom Grid-Manager (**KNOTEN** > **SANtricity-System-Manager**) haben.

### **Schritte**

1. Geben Sie auf dem Client die URL für den StorageGRID-Appliance-Installer ein: **https://***Appliance\_Controller\_IP***:8443**

Für *Appliance Controller IP*, Verwenden Sie die IP-Adresse für die Appliance in einem beliebigen StorageGRID-Netzwerk.

Die Startseite des StorageGRID-Appliance-Installationsprogramms wird angezeigt.

2. Wählen Sie **Hardware Konfigurieren** > **Storage Controller-Netzwerkkonfiguration**.

Die Seite Speichercontroller-Netzwerkkonfiguration wird angezeigt.

- 3. Wählen Sie je nach Netzwerkkonfiguration **aktiviert** für IPv4, IPv6 oder beides.
- 4. Notieren Sie sich die automatisch angezeigte IPv4-Adresse.

DHCP ist die Standardmethode, um dem Management-Port des Storage Controllers eine IP-Adresse zuzuweisen.

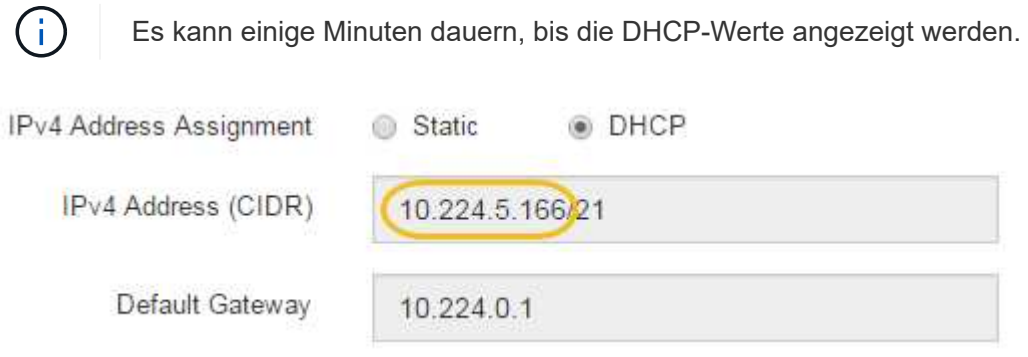

5. Legen Sie optional eine statische IP-Adresse für den Management-Port des Storage Controllers fest.

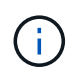

Sie sollten entweder eine statische IP für den Management-Port zuweisen oder einen permanenten Leasing für die Adresse auf dem DHCP-Server zuweisen.

- a. Wählen Sie **Statisch**.
- b. Geben Sie die IPv4-Adresse unter Verwendung der CIDR-Schreibweise ein.
- c. Geben Sie das Standard-Gateway ein.

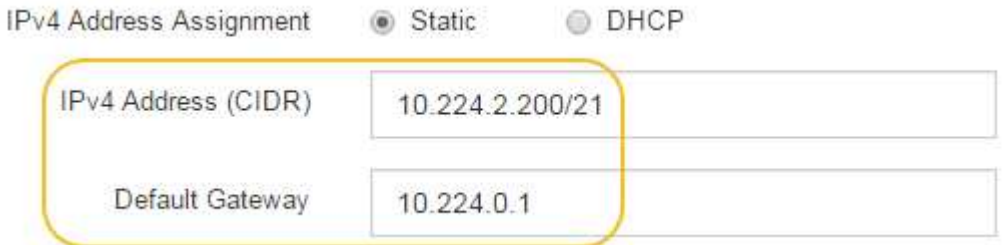

d. Klicken Sie Auf **Speichern**.

Es kann einige Minuten dauern, bis Ihre Änderungen angewendet werden.

Wenn Sie eine Verbindung zu SANtricity System Manager herstellen, verwenden Sie die neue statische IP-Adresse als URL:

**https://***Storage\_Controller\_IP*

# **BMC-Schnittstelle konfigurieren (SG100, SG1000, SG6000 und SG6100)**

# <span id="page-163-0"></span>**BMC-Schnittstelle: Überblick (SG100, SG1000, SG6000 und SG6100)**

Die Benutzeroberfläche des Baseboard Management Controllers (BMC) auf der SG6100- , SG6000- oder Services-Appliance liefert Statusinformationen zur Hardware und ermöglicht die Konfiguration von SNMP-Einstellungen und anderen Optionen für die Appliances.

Gehen Sie wie folgt vor, um den BMC bei der Installation des Geräts zu konfigurieren:

- ["Ändern Sie das Admin- oder Root-Passwort für die BMC-Schnittstelle"](#page-164-0)
- ["Legen Sie die IP-Adresse für den BMC-Managementport fest"](#page-165-0)
- ["Greifen Sie auf die BMC-Schnittstelle zu"](#page-168-0)
- ["Konfigurieren Sie die SNMP-Einstellungen"](#page-169-0)
- ["E-Mail-Benachrichtigungen für BMC-Warnungen einrichten"](#page-170-0)

Wenn die Appliance bereits in einem Grid installiert wurde und StorageGRID-Software ausgeführt wird, gehen Sie wie folgt vor:

- $\left( \begin{smallmatrix} 1\\1 \end{smallmatrix} \right)$
- ["Stellen Sie das Gerät in den Wartungsmodus"](#page-214-0) Um auf das Installationsprogramm für die StorageGRID Appliance zuzugreifen.
- Siehe ["Legen Sie die IP-Adresse für den BMC-Managementport fest"](#page-165-0) Für Informationen über den Zugriff auf die BMC-Schnittstelle mithilfe des StorageGRID-Appliance-Installationsprogramms.

## <span id="page-164-0"></span>**Ändern Sie das Admin- oder Root-Passwort für die BMC-Schnittstelle**

Aus Sicherheitsgründen müssen Sie das Kennwort für den Admin- oder Root-Benutzer des BMC ändern.

## **Bevor Sie beginnen**

Der Management-Client verwendet ein ["Unterstützter Webbrowser".](https://docs.netapp.com/us-en/storagegrid-118/admin/web-browser-requirements.html)

## **Über diese Aufgabe**

Wenn Sie die Appliance zum ersten Mal installieren, verwendet der BMC ein Standardkennwort für den Adminoder Root-Benutzer. Sie müssen das Passwort für den Administrator oder Root-Benutzer ändern, um Ihr System zu sichern.

Der Standardbenutzer hängt davon ab, wann Sie Ihre StorageGRID-Appliance installiert haben. Der Standardbenutzer ist **admin** für neue Installationen und **root** für ältere Installationen.

### **Schritte**

1. Geben Sie auf dem Client die URL für das Installationsprogramm der StorageGRID Appliance ein:

### **https://***Appliance\_IP***:8443**

Für *Appliance\_IP*, Verwenden Sie die IP-Adresse für die Appliance in einem beliebigen StorageGRID-Netzwerk.

Die Startseite des StorageGRID-Appliance-Installationsprogramms wird angezeigt.

### 2. Wählen Sie **Hardware konfigurieren** > **BMC-Konfiguration**.

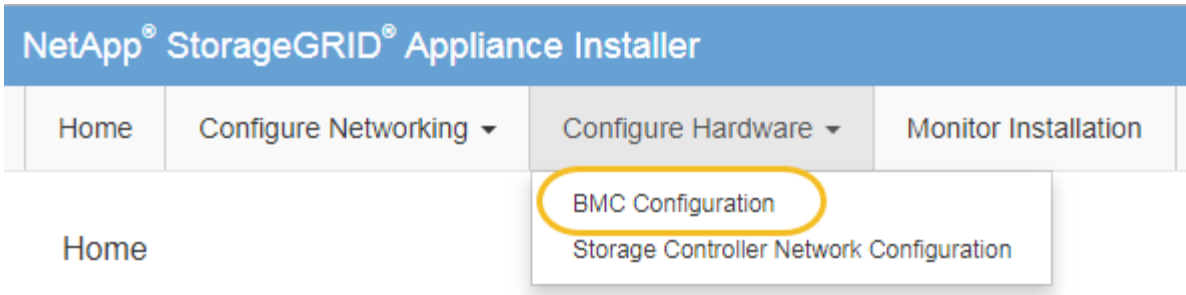

Die Seite Baseboard Management Controller Configuration wird angezeigt.

- 3. Geben Sie in den beiden Feldern ein neues Passwort für das Admin- oder Root-Konto ein.
- 4. Wählen Sie **Speichern**.

# <span id="page-165-0"></span>**Legen Sie die IP-Adresse für den BMC-Managementport fest**

Bevor Sie auf die BMC-Schnittstelle zugreifen können, konfigurieren Sie die IP-Adresse für den BMC-Verwaltungsport auf den SGF6112-, SG6000-CN-Controllern oder Service-Appliances.

Wenn Sie mit ConfigBuilder eine JSON-Datei erstellen, können Sie IP-Adressen automatisch konfigurieren. Siehe ["Automatisierung der Appliance-Installation und -Konfiguration"](#page-76-0).

# **Bevor Sie beginnen**

- Der Management-Client verwendet ein ["Unterstützter Webbrowser".](https://docs.netapp.com/us-en/storagegrid-118/admin/web-browser-requirements.html)
- Sie verwenden jeden Management-Client, der eine Verbindung zu einem StorageGRID-Netzwerk herstellen kann.
- Der BMC-Management-Port ist mit dem Managementnetzwerk verbunden, das Sie verwenden möchten.

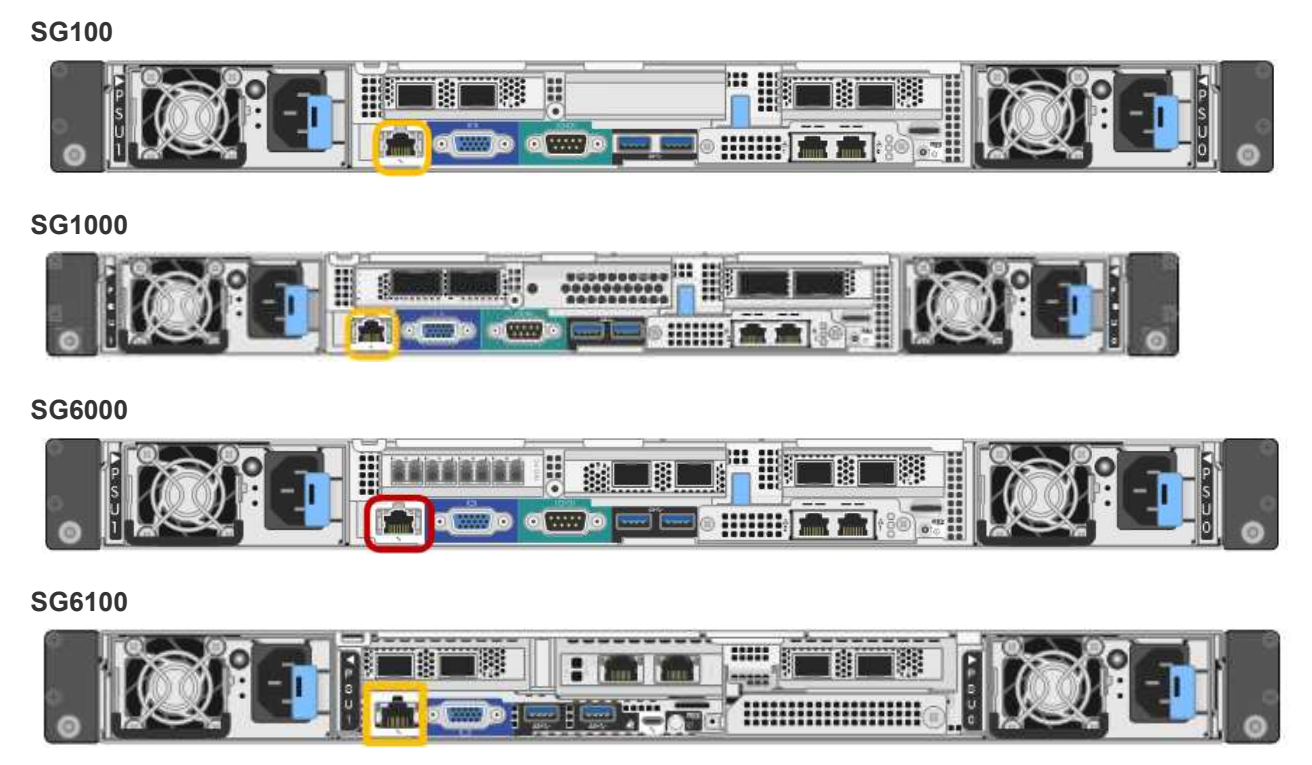

# **Über diese Aufgabe**

Zu Support-Zwecken ermöglicht der BMC-Management-Port einen niedrigen Hardwarezugriff.

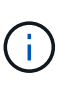

Sie sollten diesen Port nur mit einem sicheren, vertrauenswürdigen, internen Managementnetzwerk verbinden. Wenn kein solches Netzwerk verfügbar ist, lassen Sie den BMC-Port nicht verbunden oder blockiert, es sei denn, eine BMC-Verbindung wird vom technischen Support angefordert.

# **Schritte**

1. Geben Sie auf dem Client die URL für den StorageGRID-Appliance-Installer ein: **https://***Appliance\_IP***:8443**

Für Appliance IP, Verwenden Sie die IP-Adresse für die Appliance in einem beliebigen StorageGRID-Netzwerk.

Die Startseite des StorageGRID-Appliance-Installationsprogramms wird angezeigt.

2. Wählen Sie **Hardware konfigurieren** > **BMC-Konfiguration**.

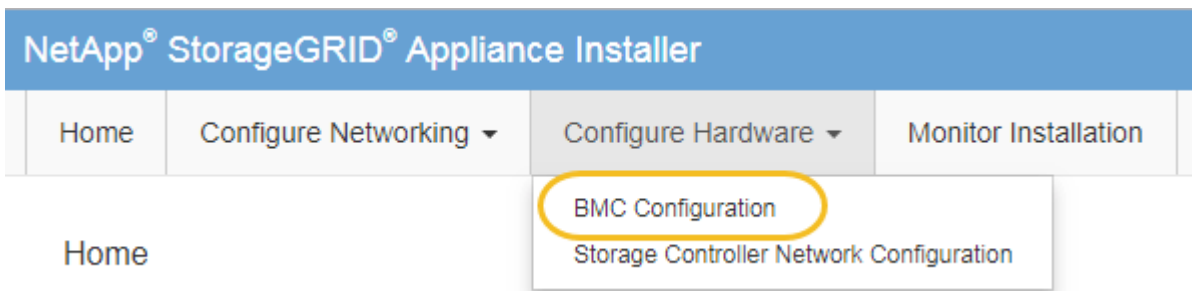

Die Seite Baseboard Management Controller Configuration wird angezeigt.

3. Notieren Sie sich die automatisch angezeigte IPv4-Adresse.

DHCP ist die Standardmethode zum Zuweisen einer IP-Adresse zu diesem Port.

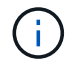

Es kann einige Minuten dauern, bis die DHCP-Werte angezeigt werden.

Baseboard Management Controller Configuration

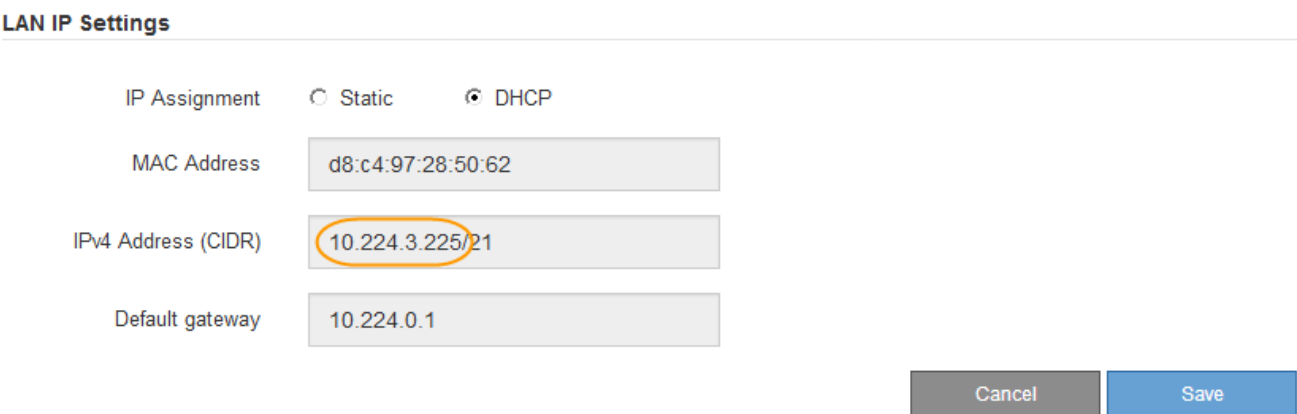

4. Legen Sie optional eine statische IP-Adresse für den BMC-Verwaltungsport fest.

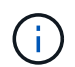

Sie sollten entweder eine statische IP für den BMC-Verwaltungsport zuweisen oder einen permanenten Leasing für die Adresse auf dem DHCP-Server zuweisen.

- a. Wählen Sie **Statisch**.
- b. Geben Sie die IPv4-Adresse unter Verwendung der CIDR-Schreibweise ein.
- c. Geben Sie das Standard-Gateway ein.

**Baseboard Management Controller Configuration** 

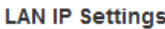

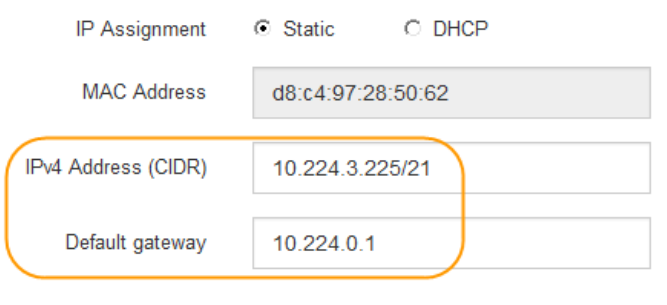

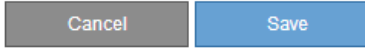

d. Klicken Sie Auf **Speichern**.

Es kann einige Minuten dauern, bis Ihre Änderungen angewendet werden.

# <span id="page-168-0"></span>**Greifen Sie auf die BMC-Schnittstelle zu**

Sie können auf die BMC-Schnittstelle über die DHCP- oder statische IP-Adresse für den BMC-Verwaltungsport auf den folgenden Appliance-Modellen zugreifen:

- SG100
- SG1000
- SG6000
- SG6100

# **Bevor Sie beginnen**

- Der Management-Client verwendet ein ["Unterstützter Webbrowser".](https://docs.netapp.com/us-en/storagegrid-118/admin/web-browser-requirements.html)
- Der BMC-Managementport der Appliance ist mit dem zu verwendenden Managementnetzwerk verbunden.

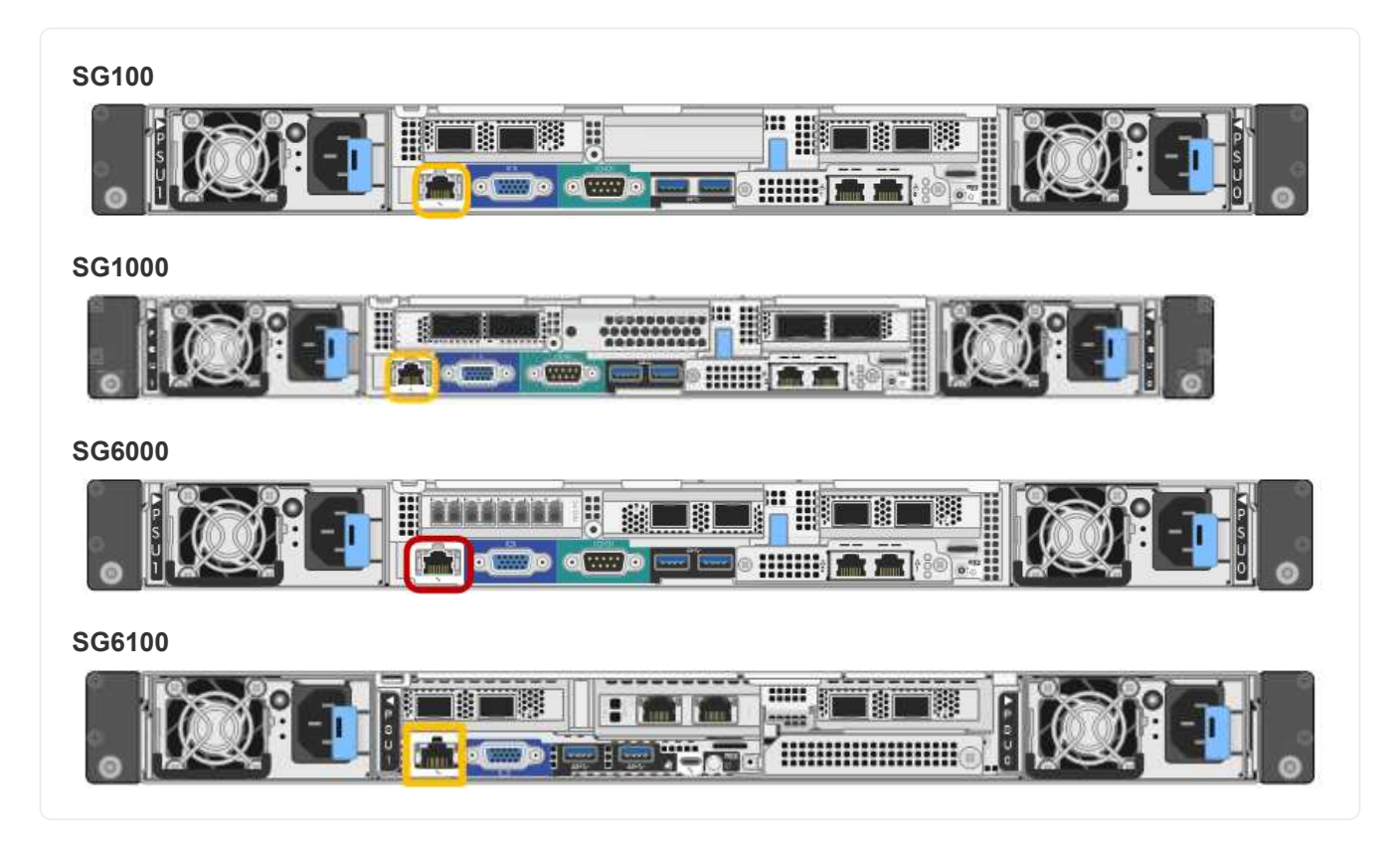

# **Schritte**

1. Geben Sie die URL für die BMC-Schnittstelle ein: **https://***BMC\_Port\_IP*

Für *BMC\_Port\_IP*, Verwenden Sie die DHCP- oder statische IP-Adresse für den BMC-Management-Port.

Die BMC-Anmeldeseite wird angezeigt.

Wenn Sie noch nicht konfiguriert haben BMC Port IP, Folgen Sie den Anweisungen in ["Konfigurieren Sie die BMC-Schnittstelle"](#page-163-0). Wenn Sie diese Vorgehensweise aufgrund eines Hardwareproblems nicht ausführen können und noch keine BMC-IP-Adresse konfiguriert haben, können Sie möglicherweise weiterhin auf den BMC zugreifen. Standardmäßig erhält der BMC über DHCP eine IP-Adresse. Wenn DHCP im BMC-Netzwerk aktiviert ist, kann Ihr Netzwerkadministrator die dem BMC-MAC zugewiesene IP-Adresse angeben, die auf dem Etikett auf der Vorderseite des Geräts aufgedruckt ist. Wenn DHCP im BMC-Netzwerk nicht aktiviert ist, reagiert der BMC nach einigen Minuten nicht und weist sich selbst die standardmäßige statische IP zu 192.168.0.120. Möglicherweise müssen Sie Ihren Laptop direkt mit dem BMC-Port verbinden und die Netzwerkeinstellung ändern, um Ihrem Laptop eine IP-Adresse wie zuzuweisen 192.168.0.200/24, Um zu suchen 192.168.0.120.

2. Geben Sie den Admin- oder Root-Benutzernamen und das Passwort ein. Geben Sie dabei das Passwort ein, das Sie bei Ihrer Einstellung festgelegt haben ["Das Standardpasswort wurde geändert":](#page-164-0)

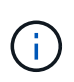

Der Standardbenutzer hängt davon ab, wann Sie Ihre StorageGRID-Appliance installiert haben. Der Standardbenutzer ist **admin** für neue Installationen und **root** für ältere Installationen.

3. Wählen Sie **Sign me in** aus.

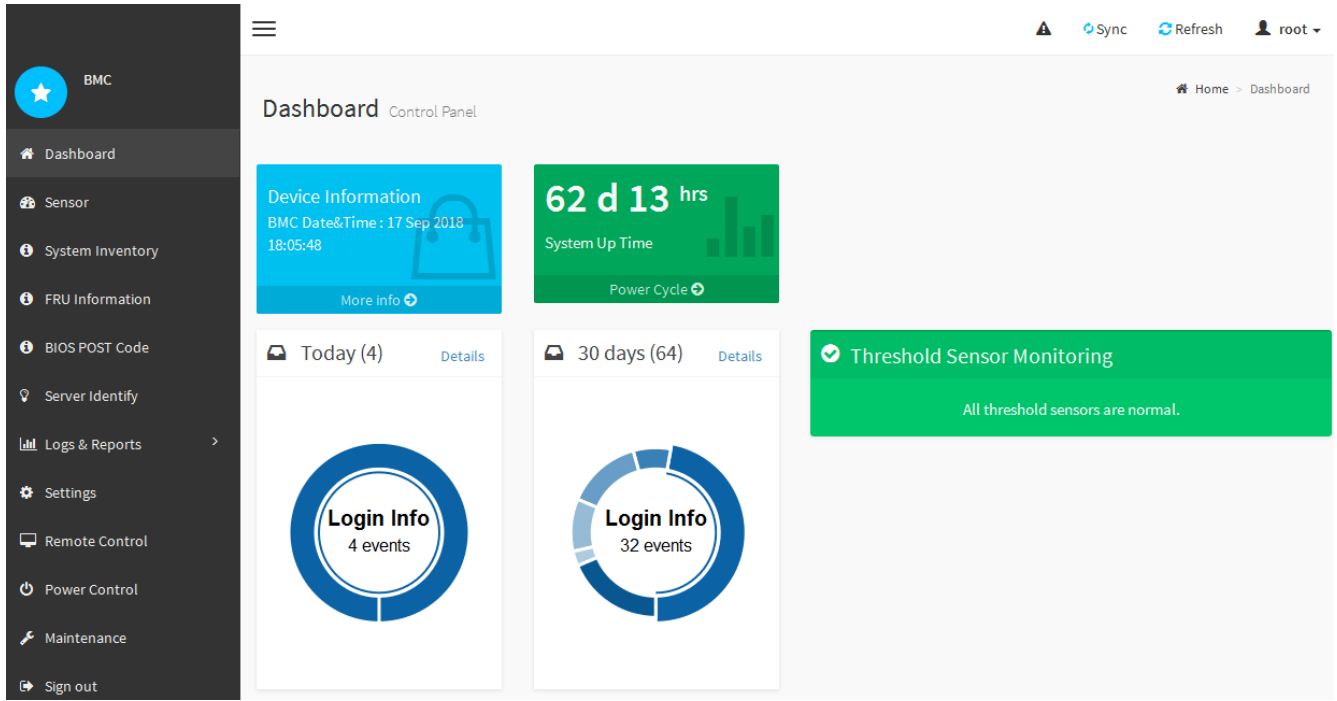

4. Erstellen Sie optional weitere Benutzer, indem Sie **Einstellungen** > **Benutzerverwaltung** wählen und auf einen beliebigen Benutzer "disabled" klicken.

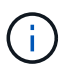

Wenn sich Benutzer zum ersten Mal anmelden, werden sie möglicherweise aufgefordert, ihr Passwort zu ändern, um die Sicherheit zu erhöhen.

# <span id="page-169-0"></span>**Konfigurieren Sie die SNMP-Einstellungen für BMC**

Wenn Sie mit der Konfiguration von SNMP für Hardware vertraut sind, können Sie die SNMP-Einstellungen für SG6100-, SG6000- und Services-Appliances über die BMC-

Schnittstelle konfigurieren. Sie können sichere Community-Strings bereitstellen, SNMP-Trap aktivieren und bis zu fünf SNMP-Ziele angeben.

# **Bevor Sie beginnen**

- Wissen Sie, wie Sie auf das BMC-Dashboard zugreifen können.
- Sie haben Erfahrung in der Konfiguration von SNMP-Einstellungen für SNMPv1-v2c Geräte.

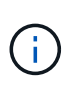

Die durch diese Vorgehensweise vorgenommenen BMC-Einstellungen bleiben möglicherweise nicht erhalten, wenn das Gerät ausfällt und ersetzt werden muss. Stellen Sie sicher, dass Sie über eine Aufzeichnung aller Einstellungen verfügen, die Sie angewendet haben, so dass sie nach einem Hardware-Austausch bei Bedarf leicht wieder angewendet werden können.

# **Schritte**

- 1. Wählen Sie im BMC-Dashboard **Einstellungen** > **SNMP-Einstellungen** aus.
- 2. Wählen Sie auf der Seite SNMP-Einstellungen die Option **SNMP V1/V2** aktivieren und geben Sie dann eine schreibgeschützte Community-Zeichenfolge und eine Read-Write Community-Zeichenfolge an.

Die schreibgeschützte Community-Zeichenfolge ist wie eine Benutzer-ID oder ein Passwort. Sie sollten diesen Wert ändern, um zu verhindern, dass Eindringlinge Informationen über Ihr Netzwerk-Setup erhalten. Die Lese-Schreib-Community-Zeichenfolge schützt das Gerät vor nicht autorisierten Änderungen.

3. Wählen Sie optional **Trap aktivieren** aus, und geben Sie die erforderlichen Informationen ein.

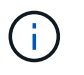

Geben Sie die Ziel-IP für jeden SNMP-Trap unter Verwendung einer IP-Adresse ein. DNS-Namen werden nicht unterstützt.

Aktivieren Sie Traps, wenn die Appliance sofortige Benachrichtigungen an eine SNMP-Konsole senden soll, wenn sie sich in einem ungewöhnlichen Zustand befindet. Je nach Gerät können Traps auf Hardwareausfälle verschiedener Komponenten, auf Verbindungsabstände, Temperaturschwellenwerte oder hohen Datenverkehr hinweisen.

- 4. Klicken Sie optional auf **Test-Trap senden**, um Ihre Einstellungen zu testen.
- 5. Wenn die Einstellungen korrekt sind, klicken Sie auf **Speichern**.

# <span id="page-170-0"></span>**E-Mail-Benachrichtigungen für BMC-Warnungen einrichten**

Wenn Sie möchten, dass E-Mail-Benachrichtigungen bei Auftreten von Warnungen gesendet werden, verwenden Sie die BMC-Schnittstelle, um SMTP-Einstellungen, Benutzer, LAN-Ziele, Warnungsrichtlinien und Ereignisfilter zu konfigurieren.

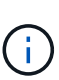

BMC-Einstellungen, die durch dieses Verfahren vorgenommen werden, bleiben möglicherweise nicht erhalten, wenn der SG6000-CN-Controller oder die Services-Appliance ausfällt und ersetzt werden muss. Stellen Sie sicher, dass Sie über eine Aufzeichnung aller Einstellungen verfügen, die Sie angewendet haben, so dass sie nach einem Hardware-Austausch bei Bedarf leicht wieder angewendet werden können.

### **Bevor Sie beginnen**

Wissen Sie, wie Sie auf das BMC-Dashboard zugreifen können.

# **Über diese Aufgabe**

In der BMC-Schnittstelle verwenden Sie die Optionen **SMTP-Einstellungen**, **Benutzerverwaltung** und **Platform Event Filters** auf der Seite Einstellungen, um E-Mail-Benachrichtigungen zu konfigurieren.

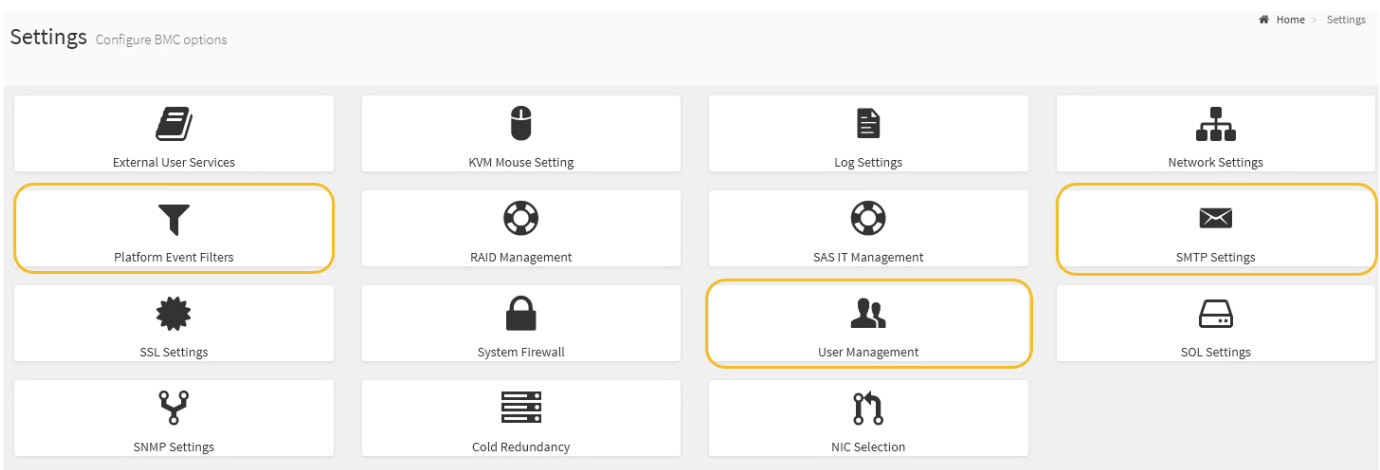

#### **Schritte**

- 1. ["Konfigurieren Sie die SNMP-Einstellungen für BMC"](#page-169-0).
	- a. Wählen Sie **Einstellungen** > **SMTP-Einstellungen**.
	- b. Geben Sie für die Absender-E-Mail-ID eine gültige E-Mail-Adresse ein.

Diese E-Mail-Adresse wird als von-Adresse angegeben, wenn der BMC E-Mail sendet.

- 2. Richten Sie Benutzer für den Empfang von Warnungen ein.
	- a. Wählen Sie im BMC-Dashboard die Option **Einstellungen** > **Benutzerverwaltung** aus.
	- b. Fügen Sie mindestens einen Benutzer hinzu, um Benachrichtigungen zu erhalten.

Die für einen Benutzer konfigurierte E-Mail-Adresse ist die Adresse, an die BMC Warnmeldungen sendet. Sie können beispielsweise einen generischen Benutzer wie "notification-user," hinzufügen und die E-Mail-Adresse einer E-Mail-Verteilerliste für das technische Support-Team verwenden.

- 3. Konfigurieren Sie das LAN-Ziel für Meldungen.
	- a. Wählen Sie **Einstellungen** > **Plattformereignisfilter** > **LAN-Ziele**.
	- b. Konfigurieren Sie mindestens ein LAN-Ziel.
		- Wählen Sie als Zieltyp **E-Mail** aus.
		- Wählen Sie für BMC-Benutzername einen Benutzernamen aus, den Sie zuvor hinzugefügt haben.
		- Wenn Sie mehrere Benutzer hinzugefügt haben und möchten, dass alle von ihnen Benachrichtigungs-E-Mails erhalten, fügen Sie für jeden Benutzer ein LAN-Ziel hinzu.
	- c. Eine Testwarnung senden.
- 4. Konfigurieren von Meldungsrichtlinien, um festzulegen, wann und wo BMC Alarme sendet
	- a. Wählen Sie **Einstellungen** > **Plattformereignisfilter** > **Benachrichtigungsrichtlinien** Aus.
	- b. Konfigurieren Sie mindestens eine Meldungsrichtlinie für jedes LAN-Ziel.
		- Wählen Sie für die Policengruppennummer **1** aus.
		- Wählen Sie für Policy Action \* immer Warnung an dieses Ziel senden\* aus.
		- Wählen Sie für LAN-Kanal **1** aus.
- Wählen Sie in der Zielauswahl das LAN-Ziel für die Richtlinie aus.
- 5. Ereignisfilter konfigurieren, um Warnmeldungen für verschiedene Ereignistypen an die entsprechenden Benutzer zu leiten.
	- a. Wählen Sie **Einstellungen** > **Plattformereignisfilter** > **Ereignisfilter**.
	- b. Geben Sie für die Nummer der Meldungsrichtlinie **1** ein.
	- c. Erstellen Sie Filter für jedes Ereignis, über das die Meldungsrichtlinie-Gruppe benachrichtigt werden soll.
		- Sie können Ereignisfilter für Energieaktionen, bestimmte Sensorereignisse oder alle Ereignisse erstellen.
		- Wenn Sie unsicher sind, welche Ereignisse überwacht werden sollen, wählen Sie **Alle Sensoren** für den Sensortyp und **Alle Ereignisse** für Ereignisoptionen. Wenn Sie unerwünschte Benachrichtigungen erhalten, können Sie Ihre Auswahl später ändern.

# **Optional: Aktivieren Sie die Node- oder Laufwerkverschlüsselung**

Sie können die Verschlüsselung auf Knoten- und Festplattenebene aktivieren, um die Festplatten in Ihrer Appliance vor physischen Verlust oder Entfernung vom Standort zu schützen.

- [Node-Verschlüsselung](#page-172-0) Verwendet Softwareverschlüsselung, um alle Festplatten in der Appliance zu schützen. Es wird keine spezielle Laufwerkshardware benötigt. Die Node-Verschlüsselung wird von der Appliance-Software mithilfe von Schlüsseln durchgeführt, die von einem externen KMS (Key Management Server) gemanagt werden.
- [Laufwerkverschlüsselung](#page-175-0) Verwendung von Hardware-Verschlüsselung zum Schutz von Self-Encrypting Drives (SEDs), die auch als Full-Disk Encryption-Laufwerke (FED) bezeichnet werden, einschließlich der Laufwerke, die die Standards der Federal Information Processing (FIPS) erfüllen. Die Laufwerkverschlüsselung erfolgt innerhalb jedes Laufwerks mithilfe von Schlüsseln, die von einem StorageGRID Schlüsselmanager gemanagt werden.

Sie können beide Verschlüsselungsstufen auf unterstützten Laufwerken durchführen, um zusätzliche Sicherheit zu gewährleisten.

Siehe ["Verschlüsselungsmethoden von StorageGRID"](https://docs.netapp.com/us-en/storagegrid-118/admin/reviewing-storagegrid-encryption-methods.html) Um Informationen zu allen für StorageGRID Appliances verfügbaren Verschlüsselungsmethoden zu erhalten.

# <span id="page-172-0"></span>**Aktivieren Sie die Node-Verschlüsselung**

Wenn Sie die Node-Verschlüsselung aktivieren, können die Festplatten Ihrer Appliance durch eine sichere KMS-Verschlüsselung (Key Management Server) gegen physischen Verlust oder die Entfernung vom Standort geschützt werden. Während der Appliance-Installation müssen Sie die Node-Verschlüsselung auswählen und aktivieren. Die Knotenverschlüsselung kann nach dem Start der KMS-Verschlüsselung nicht deaktiviert werden.

Wenn Sie ConfigBuilder zum Generieren einer JSON-Datei verwenden, können Sie die Node-Verschlüsselung automatisch aktivieren. Siehe ["Automatisierung der Appliance-Installation und -Konfiguration"](#page-76-0).

# **Bevor Sie beginnen**

Überprüfen Sie die Informationen über ["Konfigurieren von KMS".](https://docs.netapp.com/us-en/storagegrid-118/admin/kms-configuring.html)

# **Über diese Aufgabe**

Eine Appliance mit aktivierter Node-Verschlüsselung stellt eine Verbindung zum externen Verschlüsselungsmanagement-Server (KMS) her, der für den StorageGRID-Standort konfiguriert ist. Jeder KMS (oder KMS-Cluster) verwaltet die Schlüssel für alle Appliance-Nodes am Standort. Diese Schlüssel verschlüsseln und entschlüsseln die Daten auf jedem Laufwerk in einer Appliance mit aktivierter Node-Verschlüsselung.

Ein KMS kann im Grid Manager vor oder nach der Installation der Appliance in StorageGRID eingerichtet werden. Weitere Informationen zur KMS- und Appliance-Konfiguration finden Sie in den Anweisungen zur Administration von StorageGRID.

- Wenn ein KMS vor der Installation der Appliance eingerichtet wird, beginnt die KMS-kontrollierte Verschlüsselung, wenn Sie die Node-Verschlüsselung auf der Appliance aktivieren und diese zu einem StorageGRID Standort hinzufügen, an dem der KMS konfiguriert wird.
- Wenn vor der Installation der Appliance kein KMS eingerichtet wird, wird für jede Appliance, deren Node-Verschlüsselung aktiviert ist, KMS-gesteuerte Verschlüsselung durchgeführt, sobald ein KMS konfiguriert ist und für den Standort, der den Appliance-Node enthält, verfügbar ist.

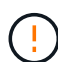

Wenn eine Appliance mit aktivierter Node-Verschlüsselung installiert wird, wird ein temporärer Schlüssel zugewiesen. Die Daten auf der Appliance werden erst dann geschützt, wenn die Appliance mit dem Key Management System (KMS) verbunden und ein KMS-Sicherheitsschlüssel festgelegt ist. Siehe ["Übersicht über die KMS-Appliance-Konfiguration"](https://docs.netapp.com/us-en/storagegrid-118/admin/kms-overview-of-kms-and-appliance-configuration.html) Finden Sie weitere Informationen.

Ohne den KMS-Schlüssel, der zur Entschlüsselung der Festplatte benötigt wird, können die Daten auf der Appliance nicht abgerufen werden und gehen effektiv verloren. Dies ist der Fall, wenn der Entschlüsselungsschlüssel nicht vom KMS abgerufen werden kann. Der Schlüssel ist nicht mehr zugänglich, wenn ein Kunde die KMS-Konfiguration löscht, ein KMS-Schlüssel abläuft, die Verbindung zum KMS verloren geht oder die Appliance aus dem StorageGRID System entfernt wird, wo die KMS-Schlüssel installiert sind.

# **Schritte**

1. Öffnen Sie einen Browser, und geben Sie eine der IP-Adressen für den Computing-Controller der Appliance ein.

# **https://***Controller\_IP***:8443**

*Controller\_IP* Die IP-Adresse des Compute-Controllers (nicht des Storage-Controllers) in einem der drei StorageGRID-Netzwerke.

Die Startseite des StorageGRID-Appliance-Installationsprogramms wird angezeigt.

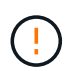

Nachdem die Appliance mit einem KMS-Schlüssel verschlüsselt wurde, können die Gerätelaufwerke nicht entschlüsselt werden, ohne denselben KMS-Schlüssel zu verwenden.

### 2. Wählen Sie **Hardware Konfigurieren** > **Node Encryption**.

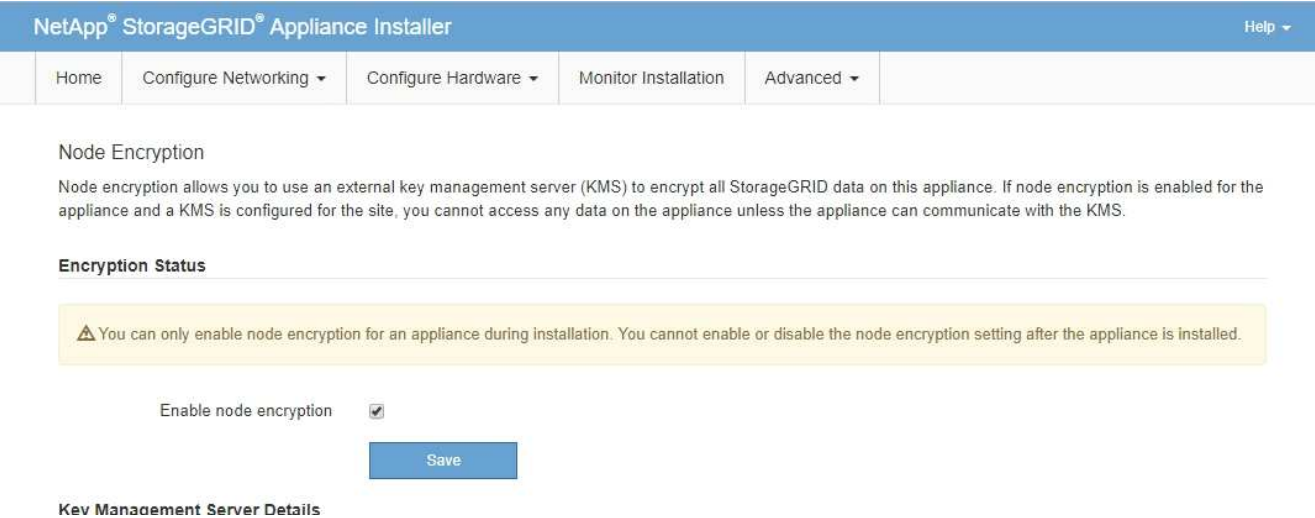

### 3. Wählen Sie **Node-Verschlüsselung aktivieren**.

Vor der Installation der Appliance können Sie die Option **Enable Node Encryption** deaktivieren, ohne dass es zu Datenverlust kommt. Sobald die Installation beginnt, greift der Appliance-Node auf die KMS-Verschlüsselungsschlüssel im StorageGRID System zu und beginnt mit der Festplattenverschlüsselung. Sie können die Node-Verschlüsselung nicht deaktivieren, nachdem die Appliance installiert wurde.

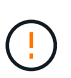

Nachdem Sie eine Appliance mit aktivierter Knotenverschlüsselung zu einem StorageGRID-Standort mit KMS hinzugefügt haben, können Sie die KMS-Verschlüsselung für den Knoten nicht mehr verwenden.

- 4. Wählen Sie **Speichern**.
- 5. Implementieren Sie die Appliance als Node in Ihrem StorageGRID System.

DIE KMS-gesteuerte Verschlüsselung beginnt, wenn die Appliance auf die für Ihre StorageGRID Site konfigurierten KMS-Schlüssel zugreift. Das Installationsprogramm zeigt während des KMS-Verschlüsselungsprozesses Fortschrittsmeldungen an. Dies kann je nach Anzahl der Festplatten-Volumes in der Appliance einige Minuten dauern.

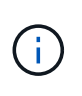

Die Appliances werden anfänglich mit einem zufälligen Verschlüsselungsschlüssel ohne KMS konfiguriert, der jedem Festplatten-Volume zugewiesen wird. Die Laufwerke werden mit diesem temporären Verschlüsselungsschlüssel verschlüsselt, der nicht sicher ist, bis die Appliance mit aktivierter Node-Verschlüsselung auf die KMS-Schlüssel zugreift, die für Ihre StorageGRID-Site konfiguriert wurden.

### **Nachdem Sie fertig sind**

Wenn sich der Appliance-Node im Wartungsmodus befindet, können Sie den Verschlüsselungsstatus, die KMS-Details und die verwendeten Zertifikate anzeigen. Siehe ["Überwachung der Node-Verschlüsselung im](#page-222-0) [Wartungsmodus"](#page-222-0) Zur Information.

# **Laufwerkverschlüsselung**

Die Laufwerkverschlüsselung wird während des Schreib- und Lesevorgangs auf der SED-Hardware (Self-Encrypting Drive) verwaltet. Der Zugriff auf Daten auf diesen Laufwerken wird über eine benutzerdefinierte Passphrase gesteuert. Laufwerksverschlüsselung wird für Direct-Attached Solid State Drives (SSDs) verwendet, die für die Cache-Speicherung in StorageGRID Appliances verwendet werden.

Verschlüsselte SEDs werden automatisch gesperrt, wenn das Gerät ausgeschaltet wird oder wenn das Laufwerk aus dem Gerät entfernt wird. Eine verschlüsselte SED bleibt gesperrt, nachdem die Stromversorgung wiederhergestellt wurde, bis die korrekte Passphrase eingegeben wurde. Damit auf Laufwerke zugegriffen werden kann, ohne die Passphrase manuell erneut einzugeben, wird die Passphrase auf der StorageGRID-Appliance gespeichert, um verschlüsselte Laufwerke zu entsperren, die beim Neustart der Appliance in der Appliance verbleiben. Laufwerke, die mit einer SED-Passphrase verschlüsselt sind, können von jedem, der die Passphrase kennt, aufgerufen werden.

Die Festplattenverschlüsselung ist nicht bei von SANtricity gemanagten Laufwerken möglich. Wenn Sie eine StorageGRID-Appliance mit SEDs und SANtricity-Controllern haben, können Sie die Laufwerksicherheit in aktivieren ["SANtricity System Manager".](#page-156-1)

Sie können die Laufwerkverschlüsselung während der ersten Appliance-Installation aktivieren, bevor Sie den Grid Manager laden. Sie können auch die Node-Verschlüsselung aktivieren oder Ihre Passphrase ändern, indem Sie die Appliance in den Wartungsmodus versetzen.

# **Bevor Sie beginnen**

Überprüfen Sie die Informationen über ["Verschlüsselungsmethoden von StorageGRID"](https://docs.netapp.com/us-en/storagegrid-118/admin/reviewing-storagegrid-encryption-methods.html).

## **Über diese Aufgabe**

Eine Passphrase wird festgelegt, wenn die Laufwerkverschlüsselung zunächst aktiviert ist. Wenn ein Compute-Node ersetzt wird oder wenn eine verschlüsselte SED auf einen neuen Compute-Node verschoben wird, müssen Sie die Passphrase manuell erneut eingeben.

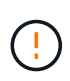

Stellen Sie sicher, dass Sie die Passphrase für die Laufwerkverschlüsselung an einem sicheren Ort speichern. Auf verschlüsselte SEDs kann nicht zugegriffen werden, ohne die gleiche Passphrase manuell einzugeben, wenn die SED in einer anderen StorageGRID-Appliance installiert ist.

### <span id="page-175-0"></span>**Laufwerkverschlüsselung aktivieren**

- 1. Greifen Sie auf das Installationsprogramm der StorageGRID Appliance zu.
	- Öffnen Sie während der ersten Appliance-Installation einen Browser, und geben Sie eine der IP-Adressen für den Rechner-Controller der Appliance ein.

### **https://***Controller\_IP***:8443**

*Controller\_IP* Die IP-Adresse des Compute-Controllers (nicht des Storage-Controllers) in einem der drei StorageGRID-Netzwerke.

- Für eine vorhandene StorageGRID Appliance ["Schalten Sie das Gerät in den Wartungsmodus"](#page-214-0).
- 2. Wählen Sie auf der Startseite des StorageGRID-Geräteinstallationsprogramms die Option **Hardware konfigurieren** > **Laufwerkverschlüsselung** aus.
- 3. Wählen Sie **Laufwerkverschlüsselung aktivieren**.

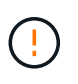

Nach Aktivierung der Laufwerkverschlüsselung und Einstellung der Passphrase sind die SED-Laufwerke hardwareverschlüsselt. Auf den Inhalt des Laufwerks kann nicht ohne die gleiche Passphrase zugegriffen werden.

#### 4. Wählen Sie **Speichern**.

Nachdem das Laufwerk verschlüsselt wurde, werden Informationen zur Passphrase des Laufwerks

#### angezeigt.

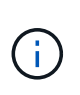

Wenn ein Laufwerk zunächst verschlüsselt wird, wird die Passphrase auf einen leeren Standardwert gesetzt, und der aktuelle Kennworttext zeigt "Standard (nicht sicher)" an. Während die Daten auf diesem Laufwerk verschlüsselt sind, können Sie darauf zugreifen, ohne eine Passphrase einzugeben, bis eine eindeutige Passphrase festgelegt ist.

- 5. Geben Sie eine eindeutige Passphrase für den Zugriff auf ein verschlüsseltes Laufwerk ein, und bestätigen Sie die Passphrase erneut. Die Passphrase muss mindestens 8 und nicht mehr als 32 Zeichen lang sein.
- 6. Geben Sie den Anzeigetext für die Passphrase ein, mit dem Sie die Passphrase abrufen können.

Speichern Sie den Anzeigetext für Passphrase und Passphrase an einem sicheren Ort, z. B. in einer Anwendung zur Passwortverwaltung.

7. Wählen Sie **Speichern**.

#### **Anzeigen des Status der Laufwerkverschlüsselung**

- 1. ["Stellen Sie das Gerät in den Wartungsmodus"](#page-214-0).
- 2. Wählen Sie im Installationsprogramm des StorageGRID-Geräts die Option **Hardware konfigurieren** > **Laufwerkverschlüsselung** aus.

### **Zugriff auf ein verschlüsseltes Laufwerk**

Sie müssen die Passphrase eingeben, um auf ein verschlüsseltes Laufwerk zuzugreifen, nachdem ein Compute-Node ausgetauscht wurde oder ein Laufwerk auf einen neuen Compute-Node verschoben wurde.

- 1. Greifen Sie auf das Installationsprogramm der StorageGRID Appliance zu.
	- Öffnen Sie einen Browser, und geben Sie eine der IP-Adressen für den Rechner-Controller der Appliance ein.

### **https://***Controller\_IP***:8443**

*Controller\_IP* Die IP-Adresse des Compute-Controllers (nicht des Storage-Controllers) in einem der drei StorageGRID-Netzwerke.

◦ ["Stellen Sie das Gerät in den Wartungsmodus"](#page-214-0).

- 2. Wählen Sie im Installationsprogramm des StorageGRID-Geräts den Link **Laufwerkverschlüsselung** im Warnbanner aus.
- 3. Geben Sie die zuvor festgelegte Passphrase für die Laufwerkverschlüsselung unter **Neue Passphrase** und **Neue Passphrase erneut eingeben** ein.

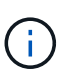

Wenn Sie Werte für die Passphrase und Passphrase eingeben, die nicht mit den zuvor eingegebenen Werten übereinstimmen, schlägt die Laufwerkauthentifizierung fehl. Sie müssen das Gerät neu starten und den korrekten Text für die Passphrase und Passphrase eingeben.

- 4. Geben Sie den zuvor eingestellten Text für die Passphrase in **Neuer Text für die Kennwortanzeige** ein.
- 5. Wählen Sie **Speichern**.

Die Warnbanner werden nicht mehr angezeigt, wenn die Laufwerke entsperrt sind.

6. Kehren Sie zur Startseite des StorageGRID-Geräteinstallationsprogramms zurück, und wählen Sie im Banner des Abschnitts Installation die Option **Neustart** aus, um den Rechenknoten neu zu starten und auf die verschlüsselten Laufwerke zuzugreifen.

### **Ändern Sie die Passphrase für die Laufwerkverschlüsselung**

- 1. Greifen Sie auf das Installationsprogramm der StorageGRID Appliance zu.
	- Öffnen Sie einen Browser, und geben Sie eine der IP-Adressen für den Rechner-Controller der Appliance ein.

## **https://***Controller\_IP***:8443**

*Controller\_IP* Die IP-Adresse des Compute-Controllers (nicht des Storage-Controllers) in einem der drei StorageGRID-Netzwerke.

- ["Stellen Sie das Gerät in den Wartungsmodus"](#page-214-0).
- 2. Wählen Sie im Installationsprogramm des StorageGRID-Geräts die Option **Hardware konfigurieren** > **Laufwerkverschlüsselung** aus.
- 3. Geben Sie eine neue eindeutige Passphrase für den Laufwerkszugriff ein, und bestätigen Sie die Passphrase erneut. Die Passphrase muss mindestens 8 und nicht mehr als 32 Zeichen lang sein.

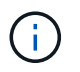

Sie müssen sich bereits mit Zugriff auf das Laufwerk authentifiziert haben, bevor Sie die Passphrase für die Laufwerkverschlüsselung ändern können.

- 4. Geben Sie den Anzeigetext für die Passphrase ein, mit dem Sie die Passphrase abrufen können.
- 5. Wählen Sie **Speichern**.

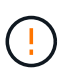

Nachdem Sie eine neue Passphrase festgelegt haben, können die verschlüsselten Laufwerke nicht entschlüsselt werden, ohne die neue Passphrase und den Anzeigetext für die Passphrase zu verwenden.

6. Speichern Sie die neue Passphrase und Passphrase Anzeigetext an einem sicheren Ort, z. B. in einer Anwendung zur Passwortverwaltung.

### **Deaktivieren Sie die Laufwerkverschlüsselung**

- 1. Greifen Sie auf das Installationsprogramm der StorageGRID Appliance zu.
	- Öffnen Sie einen Browser, und geben Sie eine der IP-Adressen für den Rechner-Controller der Appliance ein.

### **https://***Controller\_IP***:8443**

*Controller\_IP* Die IP-Adresse des Compute-Controllers (nicht des Storage-Controllers) in einem der drei StorageGRID-Netzwerke.

- ["Stellen Sie das Gerät in den Wartungsmodus"](#page-214-0).
- 2. Wählen Sie im Installationsprogramm des StorageGRID-Geräts die Option **Hardware konfigurieren** > **Laufwerkverschlüsselung** aus.
- 3. Löschen Sie **Enable Drive Encryption**.

4. Um alle Laufwerksdaten zu löschen, wenn die Laufwerkverschlüsselung deaktiviert ist, wählen Sie **Alle Daten auf Laufwerken löschen.**

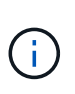

Die Option zum Löschen von Daten kann nur vom Installationsprogramm der StorageGRID-Appliance bereitgestellt werden, bevor die Appliance dem Grid hinzugefügt wird. Sie können nicht auf diese Option zugreifen, wenn Sie im Wartungsmodus auf das Installationsprogramm der StorageGRID-Appliance zugreifen.

5. Wählen Sie **Speichern**.

Der Laufwerksinhalt wird unverschlüsselt oder kryptografisch gelöscht, die Passphrase für die Verschlüsselung wird gelöscht und die SEDs sind nun ohne Passphrase zugänglich.

# **Optional: Ändern des RAID-Modus (SG5760 und SG6000)**

Bei einigen Appliance-Modellen können Sie zu einem anderen RAID-Modus auf der Appliance wechseln, um Ihre Speicher- und Recovery-Anforderungen zu erfüllen. Sie können den Modus nur ändern, bevor Sie den Appliance-Speicherknoten bereitstellen.

Wenn Sie mit ConfigBuilder eine JSON-Datei erstellen, können Sie den RAID-Modus automatisch ändern. Siehe ["Automatisierung der Appliance-Installation und -Konfiguration"](#page-76-0).

# **Über diese Aufgabe**

Wenn die Appliance unterstützt, können Sie eine der folgenden Optionen für die Volume-Konfiguration auswählen:

• **Dynamic Disk Pools (DDP)**: Dieser Modus verwendet zwei Paritätslaufwerke für je acht Datenlaufwerke. Dies ist der Standard- und empfohlene Modus für alle Appliances. Im Vergleich zu RAID 6 erzielt DDP eine bessere System-Performance, kürzere Wiederherstellungszeiten nach Laufwerksausfällen und ein vereinfachtes Management. DDP bietet auch Schutz vor Schubladenverlusten in SG5760 Appliances.

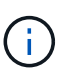

Aufgrund der beiden SSDs bietet DDP in SG6060 Appliances keinen Schubladenschutz. Der Schutz vor Schubladenverlusten ist in allen Erweiterungs-Shelfs, die zu einem SG6060 hinzugefügt werden, wirksam.

- **DDP16**: In diesem Modus werden für alle 16 Datenlaufwerke zwei Paritätslaufwerke verwendet. Dies führt im Vergleich zu DDP zu einer höheren Storage-Effizienz. Im Vergleich zu RAID 6 bietet DDP16 eine bessere Systemperformance, kürzere Wiederherstellungszeiten nach Laufwerksausfällen, benutzerfreundliches Management und vergleichbare Storage-Effizienz. Um den DDP16-Modus zu verwenden, muss Ihre Konfiguration mindestens 20 Laufwerke enthalten. DDP16 bietet keinen Schubladenschutz.
- **RAID 6**: Dieser Modus verwendet zwei Paritätslaufwerke pro 16 oder mehr Datenlaufwerken. Es handelt sich um ein Hardware-Sicherungsschema, das Paritätsstreifen auf jeder Festplatte verwendet und zwei Festplattenausfälle innerhalb des RAID-Satzes zulässt, bevor Daten verloren gehen. Für die Verwendung des RAID 6-Modus muss Ihre Konfiguration mindestens 20 Laufwerke enthalten. Obwohl RAID 6 die Storage-Effizienz der Appliance im Vergleich zu DDP steigern kann, wird dies in den meisten StorageGRID Umgebungen nicht empfohlen.

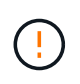

Wenn bereits Volumes konfiguriert wurden oder bereits StorageGRID installiert war, werden die Volumes durch eine Änderung des RAID-Modus entfernt und ersetzt. Alle Daten auf diesen Volumes gehen verloren.

## **SG5760**

## **Bevor Sie beginnen**

- Sie haben ein SG5760 mit 60 Laufwerken. Wenn SG5712 vorhanden ist, müssen Sie den DDP-Standardmodus verwenden.
- Sie verwenden jeden Client, der eine Verbindung zu StorageGRID herstellen kann.
- Der Client verfügt über eine ["Unterstützter Webbrowser".](https://docs.netapp.com/us-en/storagegrid-118/admin/web-browser-requirements.html)

## **Schritte**

1. Öffnen Sie mithilfe des Service-Laptops einen Webbrowser, und greifen Sie auf das Installationsprogramm der StorageGRID-Appliance: + zu **https://***E5700SG\_Controller\_IP***:8443**

Wo *E5700SG\_Controller\_IP* Gibt eine der IP-Adressen für den E5700SG-Controller an.

- 2. Wählen Sie **Erweitert** > **RAID-Modus**.
- 3. Wählen Sie auf der Seite **RAID-Modus konfigurieren** den gewünschten RAID-Modus aus der Dropdown-Liste Modus aus.
- 4. Klicken Sie Auf **Speichern**.

## **SG6000**

### **Bevor Sie beginnen**

- Sie verwenden jeden Client, der eine Verbindung zu StorageGRID herstellen kann.
- Der Client verfügt über eine ["Unterstützter Webbrowser".](https://docs.netapp.com/us-en/storagegrid-118/admin/web-browser-requirements.html)

### **Schritte**

1. Öffnen Sie einen Browser, und geben Sie eine der IP-Adressen für den Computing-Controller der Appliance ein.

# **https://***Controller\_IP***:8443**

*Controller\_IP* Die IP-Adresse des Compute-Controllers (nicht des Storage-Controllers) in einem der drei StorageGRID-Netzwerke.

Die Startseite des StorageGRID-Appliance-Installationsprogramms wird angezeigt.

- 2. Wählen Sie **Erweitert** > **RAID-Modus**.
- 3. Wählen Sie auf der Seite **RAID-Modus konfigurieren** den gewünschten RAID-Modus aus der Dropdown-Liste Modus aus.
- 4. Klicken Sie Auf **Speichern**.

# **Optional: Netzwerkports für Appliance neu zuordnen**

Optional können Sie die internen Ports auf einem Appliance-Node verschiedenen externen Ports neu zuordnen. Aufgrund eines Firewall-Problems müssen Sie möglicherweise Ports neu zuordnen.

# **Bevor Sie beginnen**
• Sie haben zuvor auf das Installationsprogramm für StorageGRID-Geräte zugegriffen.

#### **Über diese Aufgabe**

Für Load Balancer-Endpunkte können keine neu zugeordneten Ports verwendet werden. Wenn Sie einen neu zugeordneten Port entfernen müssen, führen Sie die Schritte unter aus ["Entfernen Sie die Port-Remaps".](https://docs.netapp.com/us-en/storagegrid-118/maintain/removing-port-remaps.html)

#### **Schritte**

1. Wählen Sie im Installationsprogramm des StorageGRID-Geräts die Option **Netzwerk konfigurieren** > **Ports neu zusammenfassen**.

Die Seite Remap Port wird angezeigt.

- 2. Wählen Sie aus dem Dropdown-Feld **Netzwerk** das Netzwerk für den Port aus, den Sie neu zuordnen möchten: Grid, Administrator oder Client.
- 3. Wählen Sie aus dem Dropdown-Feld **Protokoll** das IP-Protokoll TCP oder UDP aus.
- 4. Wählen Sie aus dem Dropdown-Feld **Remap Direction** aus, welche Verkehrsrichtung Sie für diesen Port neu zuordnen möchten: Inbound, Outbound oder Bi-direktional.
- 5. Geben Sie für **Original Port** die Nummer des Ports ein, den Sie neu zuordnen möchten.
- 6. Geben Sie für den \* Port zugeordnet\* die Nummer des Ports ein, den Sie stattdessen verwenden möchten.
- 7. Wählen Sie **Regel Hinzufügen**.

Die neue Port-Zuordnung wird der Tabelle hinzugefügt, und die erneute Zuordnung wird sofort wirksam.

8. Um eine Port-Zuordnung zu entfernen, aktivieren Sie das Optionsfeld für die Regel, die Sie entfernen möchten, und wählen Sie **Ausgewählte Regel entfernen** aus.

## **Implementieren eines Appliance-Node**

## **Appliance-Storage-Node implementieren**

Nach der Installation und Konfiguration der Storage Appliance können Sie sie als Storage Node in einem StorageGRID System bereitstellen. Wenn Sie eine Appliance als Speicherknoten bereitstellen, verwenden Sie das StorageGRID-Appliance-Installationsprogramm, das in der Appliance enthalten ist.

#### **Bevor Sie beginnen**

- Wenn Sie einen Appliance-Node klonen, fahren Sie mit fort ["Klonen von Appliance-Nodes"](#page-230-0) Prozess.
- Das Gerät wurde in einem Rack oder Schrank installiert, mit Ihren Netzwerken verbunden und eingeschaltet.
- Mithilfe des Installationsprogramms der StorageGRID Appliance wurden Netzwerkverbindungen, IP-Adressen und (falls erforderlich) die Port-Neuzuordnung für die Appliance konfiguriert.
- Sie kennen eine der IP-Adressen, die dem Computing-Controller der Appliance zugewiesen sind. Sie können die IP-Adresse für jedes angeschlossene StorageGRID-Netzwerk verwenden.
- Der primäre Admin-Node für das StorageGRID System wurde bereitgestellt.
- Alle Grid-Subnetze, die auf der Seite IP-Konfiguration des Installationsprogramms für StorageGRID-Geräte aufgeführt sind, wurden in der Netznetzwerksubnetz-Liste auf dem primären Admin-Node definiert.
- Sie verfügen über einen Service-Laptop mit einem unterstützten Webbrowser.

#### **Über diese Aufgabe**

Jede Storage Appliance arbeitet als einzelner Storage-Node. Jede Appliance kann eine Verbindung zum Grid-Netzwerk, dem Admin-Netzwerk und dem Client-Netzwerk herstellen

Um einen Appliance-Speicherknoten in einem StorageGRID-System bereitzustellen, greifen Sie auf das Installationsprogramm der StorageGRID-Appliance zu und führen Sie die folgenden Schritte aus:

- Sie geben die IP-Adresse des primären Admin-Knotens und den Namen des Speicherknoten an oder bestätigen sie.
- Sie starten die Implementierung und warten, bis die Volumes konfiguriert und die Software installiert ist.
- Wenn die Installation die Installationsaufgaben der Appliance gemeinsam durchlaufen hat, setzen Sie die Installation fort, indem Sie sich beim Grid Manager anmelden, alle Grid-Nodes genehmigen und den Installations- und Implementierungsprozess von StorageGRID abschließen.

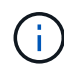

Wenn Sie mehrere Appliance-Nodes gleichzeitig implementieren müssen, können Sie den Installationsvorgang über den Link:../installconfig/Automating-Appliance-Installation-and-Configuration.HTML#Automate-with-configure-sga-py-script automatisieren[configuresga.py Skript für die Appliance-Installation].

- Wenn Sie eine Erweiterung oder Wiederherstellung durchführen, befolgen Sie die entsprechenden Anweisungen:
	- Informationen zum Hinzufügen eines Appliance-Storage-Knotens zu einem vorhandenen StorageGRID-System finden Sie in den Anweisungen für ["Grid-Nodes werden hinzugefügt".](https://docs.netapp.com/us-en/storagegrid-118/expand/adding-grid-nodes-to-existing-site-or-adding-new-site.html)
	- Informationen zum Bereitstellen eines Appliance Storage Node als Teil eines Wiederherstellungsvorgangs finden Sie in den Anweisungen ["Wiederherstellen eines Appliance](https://docs.netapp.com/us-en/storagegrid-118/maintain/recovering-storagegrid-appliance-storage-node.html) [Storage Node".](https://docs.netapp.com/us-en/storagegrid-118/maintain/recovering-storagegrid-appliance-storage-node.html)

#### **Schritte**

1. Öffnen Sie einen Browser, und geben Sie eine der IP-Adressen für den Computing-Controller der Appliance ein.

#### **https://***Controller\_IP***:8443**

Die Startseite des StorageGRID-Appliance-Installationsprogramms wird angezeigt.

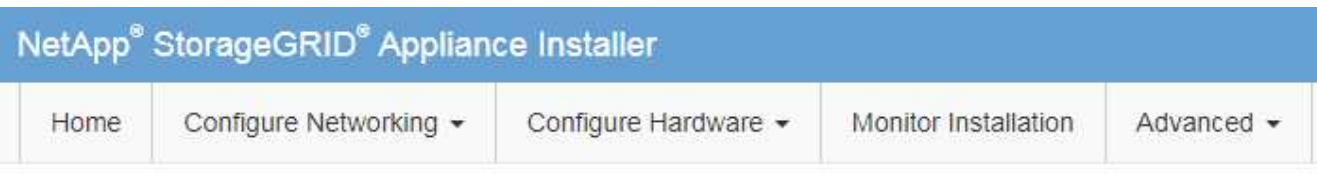

#### Home

The installation is ready to be started. Review the settings below, and then click Start Installation.

#### **Primary Admin Node connection**

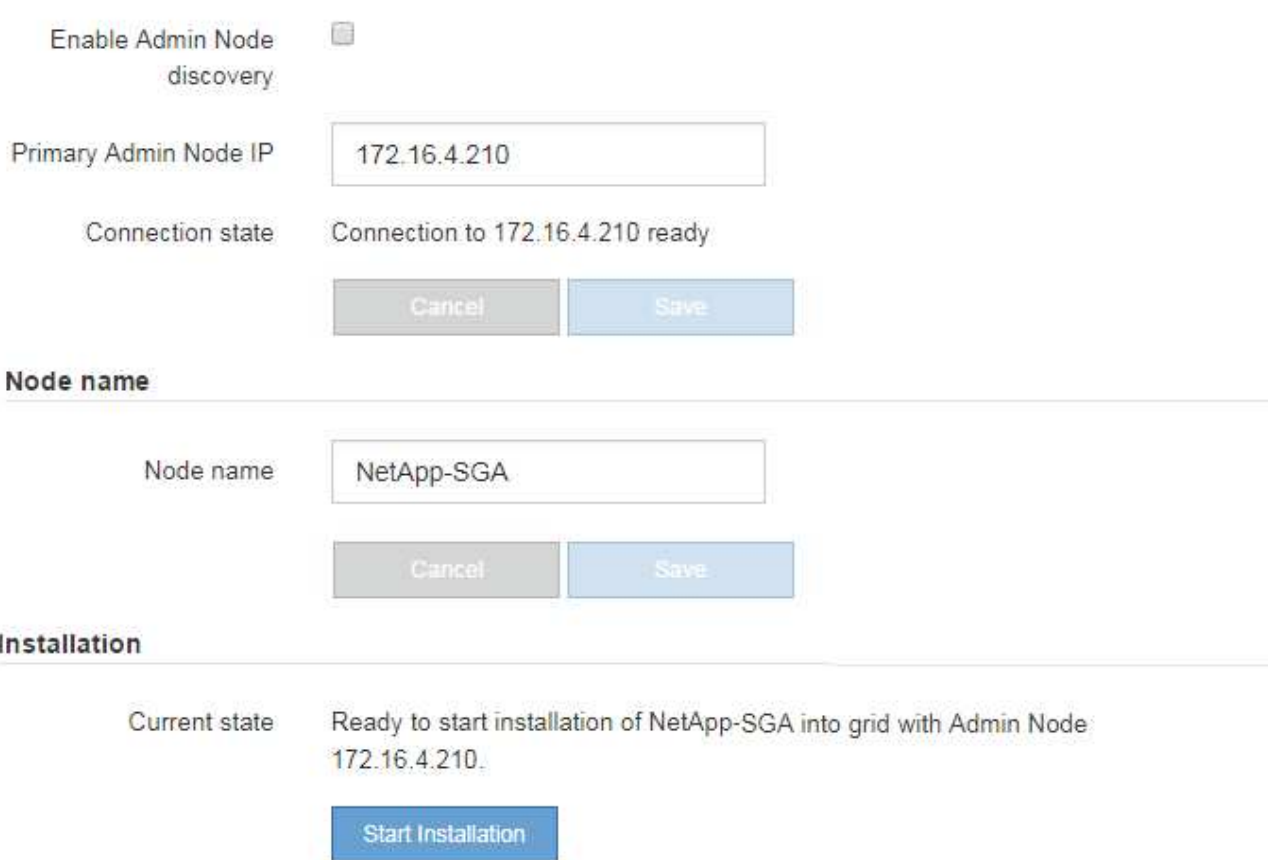

2. Legen Sie im Abschnitt \* Primary Admin Node Connection\* fest, ob Sie die IP-Adresse für den primären Admin Node angeben müssen.

Wenn Sie zuvor andere Knoten in diesem Rechenzentrum installiert haben, kann der StorageGRID-Appliance-Installer diese IP-Adresse automatisch erkennen, vorausgesetzt, dass der primäre Admin-Knoten oder mindestens ein anderer Grid-Node mit ADMIN\_IP konfiguriert ist, im selben Subnetz vorhanden ist.

3. Wenn diese IP-Adresse nicht angezeigt wird oder Sie sie ändern müssen, geben Sie die Adresse an:

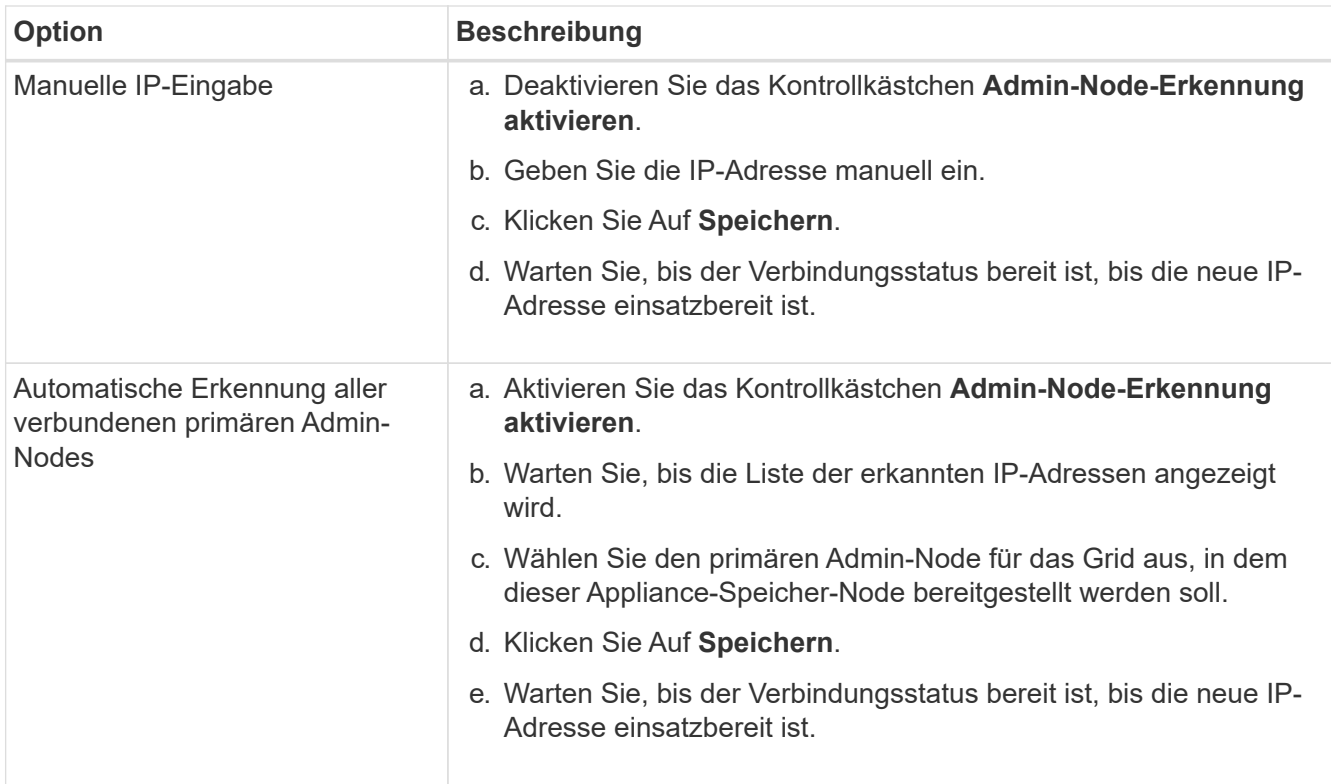

4. Geben Sie im Feld **Node Name** den Systemnamen ein, den Sie für diesen Appliance-Knoten verwenden möchten, und klicken Sie auf **Save**.

Der Name, der hier angezeigt wird, ist der Systemname des Appliance-Node. Systemnamen sind für interne StorageGRID-Vorgänge erforderlich und können nicht geändert werden.

5. Bestätigen Sie im Abschnitt **Installation**, dass der aktuelle Status "bereit zum Starten der Installation von ist *node name* In das Grid mit primärem Admin-Node *admin\_ip* " Und dass die Schaltfläche **Installation starten** aktiviert ist.

Wenn die Schaltfläche **Installation starten** nicht aktiviert ist, müssen Sie möglicherweise die Netzwerkkonfiguration oder die Porteinstellungen ändern. Anweisungen hierzu finden Sie in der Wartungsanleitung Ihres Geräts.

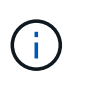

Wenn Sie die Storage Node-Appliance als Ziel für das Klonen von Nodes bereitstellen, beenden Sie den Bereitstellungsprozess hier, und fahren Sie mit fort ["Node-Klonen".](#page-230-0)

6. Klicken Sie auf der Startseite des StorageGRID-Appliance-Installationsprogramms auf **Installation starten**.

Der aktuelle Status ändert sich in "Installation läuft," und in ["Seite "Monitorinstallation""](#page-189-0) Wird angezeigt.

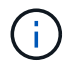

Wenn Sie manuell auf die Seite Monitor Installation zugreifen müssen, klicken Sie auf **Monitor Installation**.

7. Wenn in Ihrem Grid mehrere Speicherknoten für Geräte enthalten sind, wiederholen Sie diese Schritte für jede Appliance.

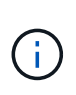

Wenn Sie mehrere Appliance Storage Nodes gleichzeitig bereitstellen müssen, können Sie den Installationsvorgang über den Link:../installconfig/Automating-Appliance-Installationand-Configuration.HTML#Automate-with-configure-sga-py-script automatisieren[configure-sga.py Skript für die Appliance-Installation].

## **Implementieren des Services-Appliance-Nodes**

Sie können eine Services-Appliance als primären Admin-Node, als nicht-primärer Admin-Node oder als Gateway-Node bereitstellen. Alle Service-Appliances können als Gateway-Nodes und Admin-Nodes (primär oder nicht primär) gleichzeitig ausgeführt werden.

#### **Services-Appliance als primärer Admin-Node bereitstellen**

Wenn Sie eine Services-Appliance als primären Administratorknoten bereitstellen, verwenden Sie das auf der Appliance enthaltene StorageGRID-Appliance-Installationsprogramm, um die StorageGRID-Software zu installieren, oder Sie laden die gewünschte Softwareversion hoch. Sie müssen den primären Admin-Node installieren und konfigurieren, bevor Sie andere Node-Typen installieren. Ein primärer Admin-Node kann eine Verbindung mit dem Grid-Netzwerk und dem optionalen Admin-Netzwerk und dem Client-Netzwerk herstellen, wenn ein oder beide konfiguriert sind.

#### **Bevor Sie beginnen**

- Das Gerät wurde in einem Rack oder Schrank installiert, mit Ihren Netzwerken verbunden und eingeschaltet.
- Mithilfe des Installationsprogramms der StorageGRID Appliance wurden Netzwerkverbindungen, IP-Adressen und (falls erforderlich) die Port-Neuzuordnung für die Appliance konfiguriert.
- Sie haben einen Service-Laptop mit einem ["Unterstützter Webbrowser"](https://docs.netapp.com/us-en/storagegrid-118/admin/web-browser-requirements.html).
- Sie kennen eine der IP-Adressen, die der Appliance zugewiesen sind. Sie können die IP-Adresse für jedes angeschlossene StorageGRID-Netzwerk verwenden.

#### **Über diese Aufgabe**

So installieren Sie StorageGRID auf einem primären Administrator-Node einer Appliance:

- Sie verwenden das Installationsprogramm für StorageGRID-Appliances, um die StorageGRID-Software zu installieren. Wenn Sie eine andere Version der Software installieren möchten, laden Sie sie zuerst mithilfe des StorageGRID-Appliance-Installationsprogramms hoch.
- Sie warten, bis die Software installiert ist.
- Nach der Installation der Software wird die Appliance automatisch neu gestartet.

#### **Schritte**

1. Öffnen Sie einen Browser, und geben Sie die IP-Adresse für das Gerät ein. **https://***services\_appliance\_IP***:8443**

Die Startseite des StorageGRID-Appliance-Installationsprogramms wird angezeigt.

- 2. Wählen Sie im Abschnitt **dieser Knoten** die Option **Hauptadministrator** aus.
- 3. Geben Sie im Feld **Knotenname** den Namen ein, den Sie für diesen Appliance-Knoten verwenden möchten, und klicken Sie auf **Speichern**.

Der Node-Name wird diesem Appliance-Node im StorageGRID-System zugewiesen. Sie wird auf der Seite

Grid Nodes im Grid Manager angezeigt.

- 4. Führen Sie optional folgende Schritte aus, um eine andere Version der StorageGRID-Software zu installieren:
	- a. Laden Sie das Installationsarchiv herunter:

["NetApp Downloads: StorageGRID"](https://mysupport.netapp.com/site/products/all/details/storagegrid/downloads-tab)

- b. Extrahieren Sie das Archiv.
- c. Wählen Sie im Installationsprogramm der StorageGRID-Appliance die Option **Erweitert** > **StorageGRID-Software hochladen**.
- d. Klicken Sie auf **Entfernen**, um das aktuelle Softwarepaket zu entfernen.

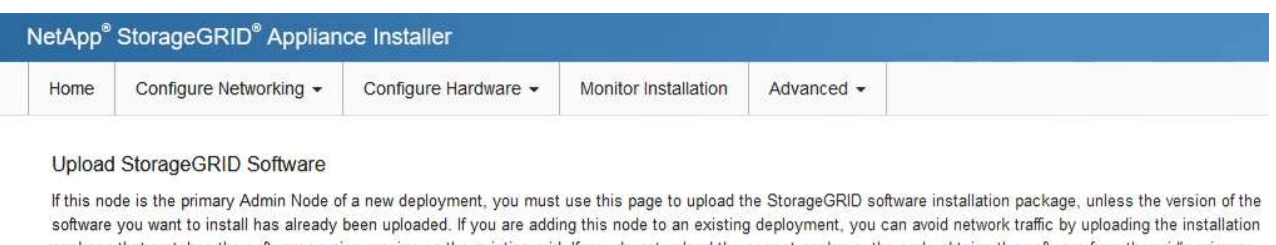

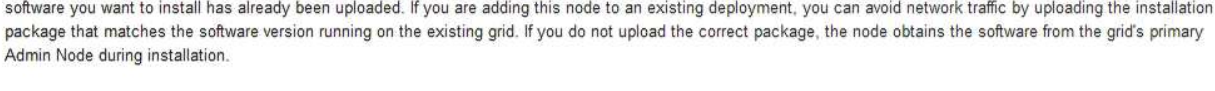

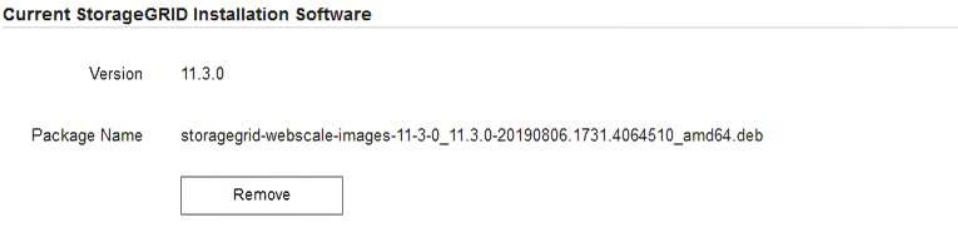

- e. Klicken Sie auf **Browse** für das Softwarepaket, das Sie heruntergeladen und extrahiert haben. Wählen Sie die aus storagegrid-webscale-images-*version*.deb Paket.
- f. Wählen Sie **Home**, um zur Startseite zurückzukehren.
- 5. Vergewissern Sie sich, dass der aktuelle Status "bereit ist, die Installation des primären Admin Node-Namens mit der Softwareversion x.y zu starten und dass die Schaltfläche **Installation starten** aktiviert ist.

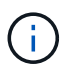

Wenn Sie die Admin-Node-Appliance als Ziel für das Klonen von Nodes bereitstellen, beenden Sie den Bereitstellungsprozess hier, und fahren Sie mit fort ["Node-Klonen".](#page-230-0)

6. Klicken Sie auf der Startseite des StorageGRID-Appliance-Installationsprogramms auf **Installation starten**.

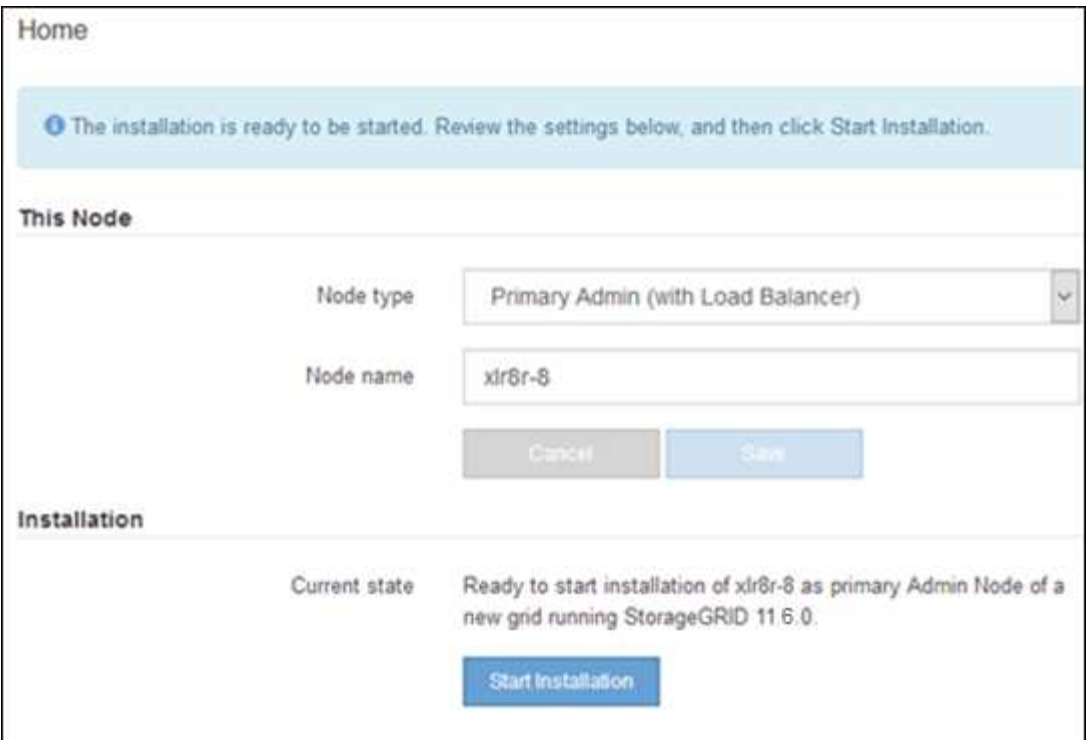

Der aktuelle Status ändert sich in "Installation is in progress," und die Seite Monitor Installation wird angezeigt.

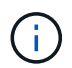

Wenn Sie manuell auf die Seite Monitor-Installation zugreifen müssen, klicken Sie in der Menüleiste auf **Monitor-Installation**.

#### **Services-Appliance als Gateway oder nicht-primärer Admin-Node implementieren**

Wenn Sie eine Services-Appliance als Gateway-Node oder als nicht-primärer Admin-Node bereitstellen, verwenden Sie das Installationsprogramm für StorageGRID-Appliances, das in der Appliance enthalten ist.

#### **Bevor Sie beginnen**

- Das Gerät wurde in einem Rack oder Schrank installiert, mit Ihren Netzwerken verbunden und eingeschaltet.
- Mithilfe des Installationsprogramms der StorageGRID Appliance wurden Netzwerkverbindungen, IP-Adressen und (falls erforderlich) die Port-Neuzuordnung für die Appliance konfiguriert.
- Der primäre Admin-Node für das StorageGRID System wurde bereitgestellt.
- Alle Grid-Subnetze, die auf der Seite IP-Konfiguration des Installationsprogramms für StorageGRID-Geräte aufgeführt sind, wurden in der Netznetzwerksubnetz-Liste auf dem primären Admin-Node definiert.
- Sie haben einen Service-Laptop mit einem ["Unterstützter Webbrowser"](https://docs.netapp.com/us-en/storagegrid-118/admin/web-browser-requirements.html).
- Sie kennen die IP-Adresse, die der Appliance zugewiesen ist. Sie können die IP-Adresse für jedes angeschlossene StorageGRID-Netzwerk verwenden.

#### **Über diese Aufgabe**

So installieren Sie StorageGRID auf einem Services Appliance-Node:

• Sie geben die IP-Adresse des primären Admin-Knotens und den Namen des Appliance-Nodes an oder bestätigen sie.

• Sie starten die Installation und warten, bis die Software installiert ist.

Die Installation wird durch die Installationsaufgaben für den Gateway Node der Appliance partway angehalten. Um die Installation fortzusetzen, melden Sie sich beim Grid Manager an, genehmigen alle Grid-Nodes und schließen den StorageGRID-Installationsprozess ab.

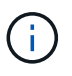

Implementieren Sie SG100- und SG1000-Service-Appliances nicht am selben Standort. Das kann zu einer unvorhersehbaren Performance führen.

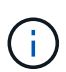

Wenn Sie mehrere Appliance-Nodes gleichzeitig implementieren müssen, können Sie den Installationsprozess automatisieren. Siehe ["Automatisierung der Appliance-Installation und](#page-76-0) [-Konfiguration"](#page-76-0).

#### **Schritte**

1. Öffnen Sie einen Browser, und geben Sie die IP-Adresse für das Gerät ein.

#### **https://***Controller\_IP***:8443**

Die Startseite des StorageGRID-Appliance-Installationsprogramms wird angezeigt.

2. Legen Sie im Abschnitt primäre Administratorknoten-Verbindung fest, ob Sie die IP-Adresse für den primären Admin-Node angeben müssen.

Wenn Sie zuvor andere Knoten in diesem Rechenzentrum installiert haben, kann der StorageGRID-Appliance-Installer diese IP-Adresse automatisch erkennen, vorausgesetzt, dass der primäre Admin-Knoten oder mindestens ein anderer Grid-Node mit ADMIN\_IP konfiguriert ist, im selben Subnetz vorhanden ist.

3. Wenn diese IP-Adresse nicht angezeigt wird oder Sie sie ändern müssen, geben Sie die Adresse an:

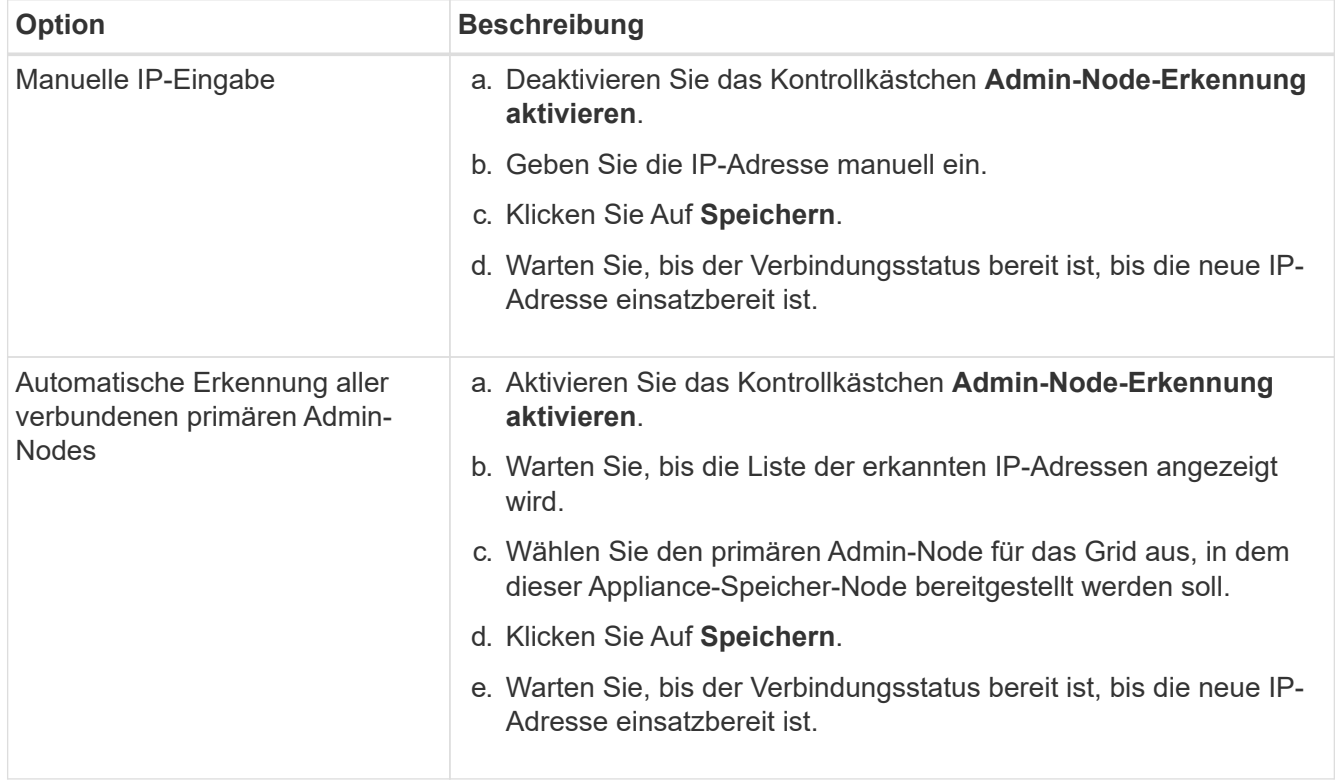

4. Geben Sie im Feld **Node Name** den Systemnamen ein, den Sie für diesen Appliance-Knoten verwenden möchten, und klicken Sie auf **Save**.

Der Name, der hier angezeigt wird, ist der Systemname des Appliance-Node. Systemnamen sind für interne StorageGRID-Vorgänge erforderlich und können nicht geändert werden.

- 5. Führen Sie optional folgende Schritte aus, um eine andere Version der StorageGRID-Software zu installieren:
	- a. Laden Sie das Installationsarchiv herunter:

["NetApp Downloads: StorageGRID"](https://mysupport.netapp.com/site/products/all/details/storagegrid/downloads-tab)

- b. Extrahieren Sie das Archiv.
- c. Wählen Sie im Installationsprogramm der StorageGRID-Appliance die Option **Erweitert** > **StorageGRID-Software hochladen**.
- d. Klicken Sie auf **Entfernen**, um das aktuelle Softwarepaket zu entfernen.

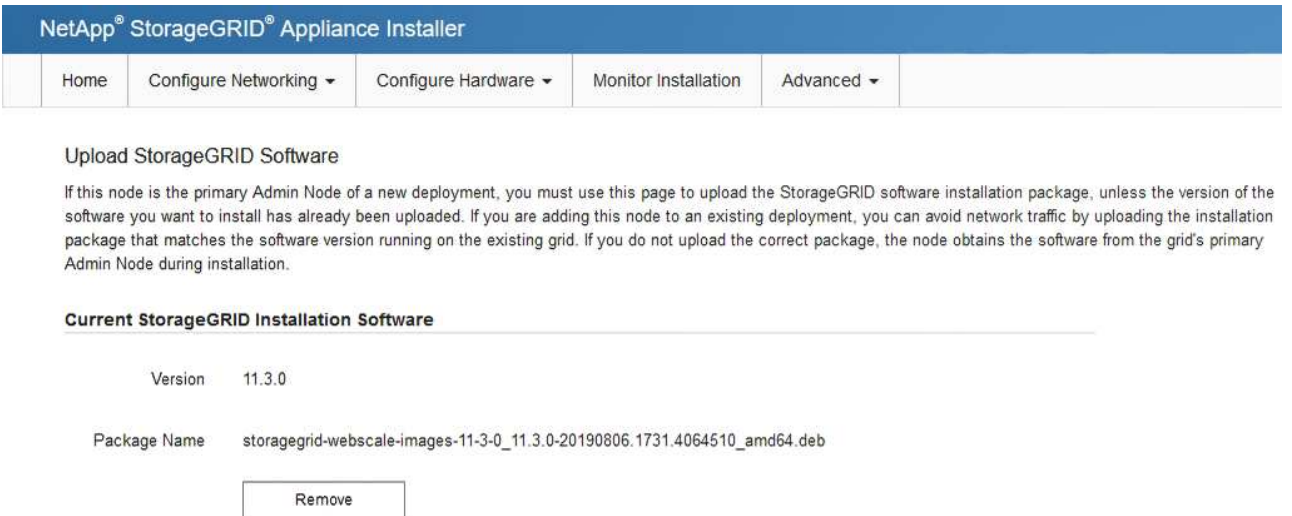

- e. Klicken Sie auf **Browse** für das Softwarepaket, das Sie heruntergeladen und extrahiert haben. Wählen Sie die aus storagegrid-webscale-images-*version*.deb Paket.
- f. Wählen Sie **Home**, um zur Startseite zurückzukehren.
- 6. Überprüfen Sie im Abschnitt Installation, ob der aktuelle Status "bereit zum Starten der Installation von ist *node name* In das Grid mit primärem Admin-Node *admin\_ip* " Und dass die Schaltfläche **Installation starten** aktiviert ist.

Wenn die Schaltfläche **Installation starten** nicht aktiviert ist, müssen Sie möglicherweise die Netzwerkkonfiguration oder die Porteinstellungen ändern. Anweisungen hierzu finden Sie in der Wartungsanleitung Ihres Geräts.

7. Klicken Sie auf der Startseite des StorageGRID-Appliance-Installationsprogramms auf **Installation starten**.

Der aktuelle Status ändert sich in "Installation läuft," und in ["Seite "Monitorinstallation""](#page-189-0) Wird angezeigt.

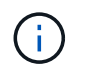

Wenn Sie manuell auf die Seite Monitor-Installation zugreifen müssen, klicken Sie in der Menüleiste auf **Monitor-Installation**.

8. Wenn Ihr Grid mehrere Appliance-Nodes enthält, wiederholen Sie die vorherigen Schritte für jede Appliance.

## <span id="page-189-0"></span>**Überwachen Sie die Appliance-Installation**

Das Installationsprogramm der StorageGRID Appliance stellt den Status bereit, bis die Installation abgeschlossen ist. Nach Abschluss der Softwareinstallation wird die Appliance neu gestartet.

#### **Storage Appliance**

1. Um den Installationsfortschritt zu überwachen, klicken Sie auf **Installation überwachen**.

Auf der Seite Monitor-Installation wird der Installationsfortschritt angezeigt.

Monitor Installation 1. Configure storage Running Status Step Progress Connect to storage controller Complete Clear existing configuration Complete Configure volumes Creating volume StorageGRID-obj-00 Configure host settings Pending 2. Install OS Pending 3. Install StorageGRID Pending Pending 4 Finalize installation

Die blaue Statusleiste zeigt an, welche Aufgabe zurzeit ausgeführt wird. Grüne Statusleisten zeigen Aufgaben an, die erfolgreich abgeschlossen wurden.

> Das Installationsprogramm stellt sicher, dass Aufgaben, die in einer früheren Installation ausgeführt wurden, nicht erneut ausgeführt werden. Wenn Sie eine Installation erneut ausführen, werden alle Aufgaben, die nicht erneut ausgeführt werden müssen, mit einer grünen Statusleiste und dem Status "übersprungen" angezeigt.

2. Überprüfen Sie den Fortschritt der ersten beiden Installationsphasen.

#### **1. Speicher konfigurieren**

Ť.

Während dieser Phase stellt das Installationsprogramm eine Verbindung zum Speicher-Controller her, löscht alle vorhandenen Konfigurationen, erstellt Raids gemäß dem konfigurierten RAID-Modus, weist Volumes für die StorageGRID-Software und den Objektdatenspeicher zu und konfiguriert Hosteinstellungen.

#### **2. Installieren Sie das Betriebssystem**

In dieser Phase kopiert das Installationsprogramm das Betriebssystem-Image für StorageGRID auf die Appliance.

3. Überwachen Sie den Installationsfortschritt weiter, bis die Phase **StorageGRID installieren** angehalten wird. Auf der eingebetteten Konsole wird eine Meldung angezeigt, in der Sie aufgefordert werden, diesen Knoten auf dem Admin-Knoten mithilfe des Grid-Managers zu genehmigen. Fahren Sie mit dem nächsten Schritt fort.

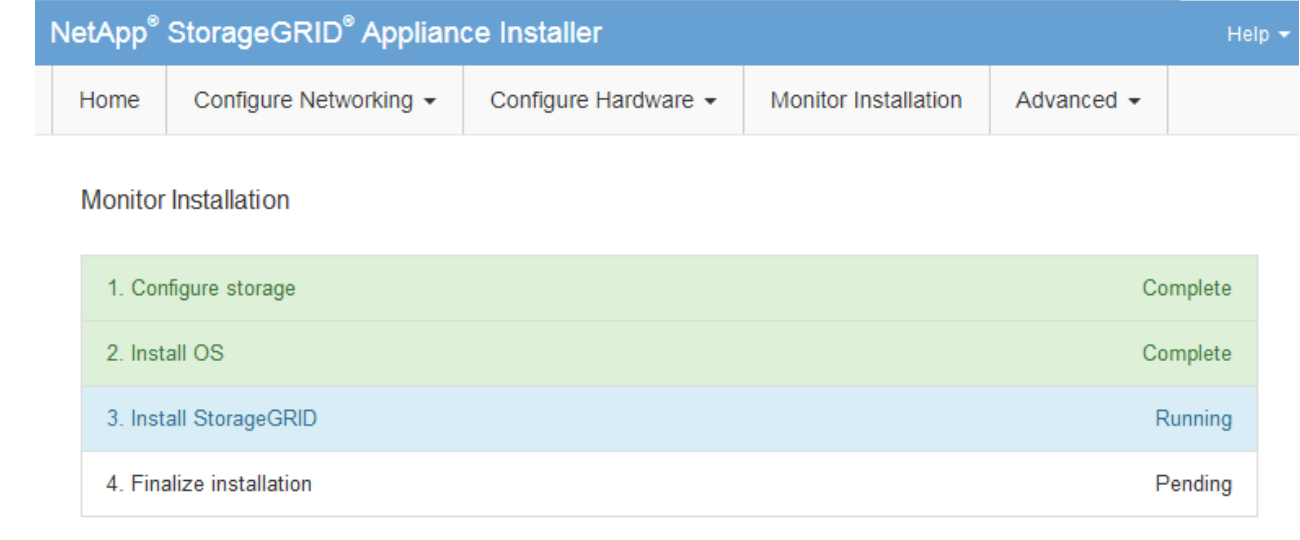

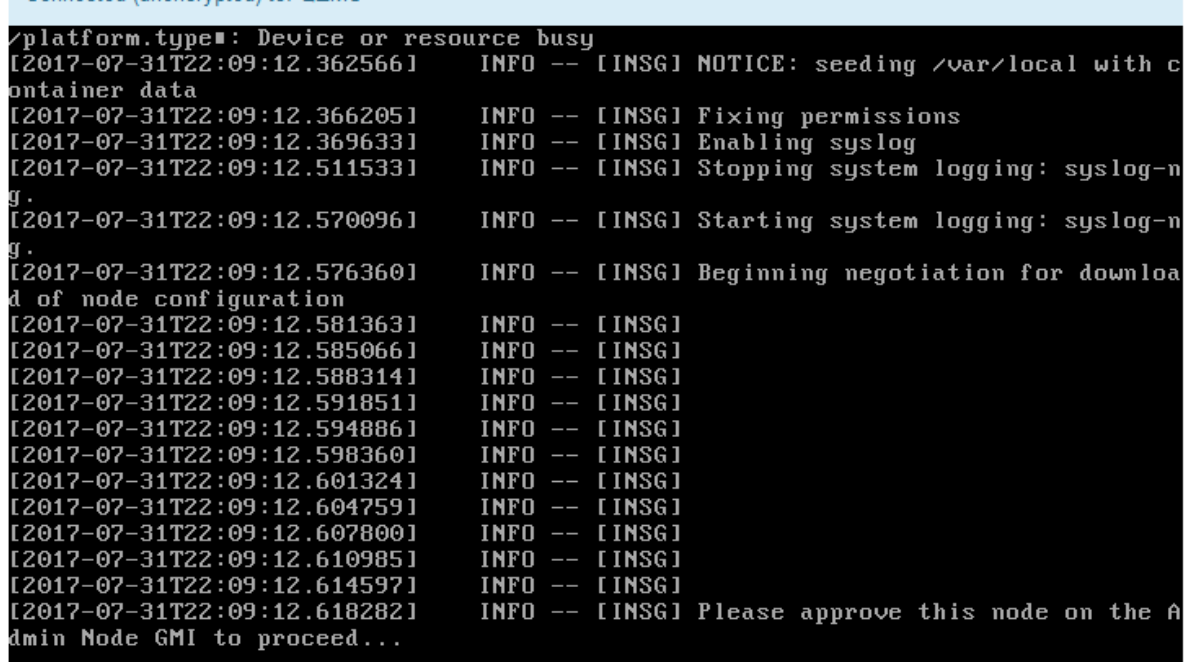

4. Wechseln Sie zum Grid-Manager des Knotens "primärer Administrator", genehmigen Sie den ausstehenden Speicherknoten und führen Sie den StorageGRID-Installationsprozess durch.

Wenn Sie im Grid Manager auf **Installieren** klicken, wird Stufe 3 abgeschlossen und Stufe 4, **Installation abschließen**, beginnt. Wenn Phase 4 abgeschlossen ist, wird der Controller neu gestartet.

Schließen Sie das Fenster, nachdem alle Installationsschritte abgeschlossen sind.

#### **Service-Appliance**

Connected (unencrypted) to: OFMU

1. Um den Installationsfortschritt zu überwachen, klicken Sie in der Menüleiste auf **Installation überwachen**.

Auf der Seite Monitor-Installation wird der Installationsfortschritt angezeigt.

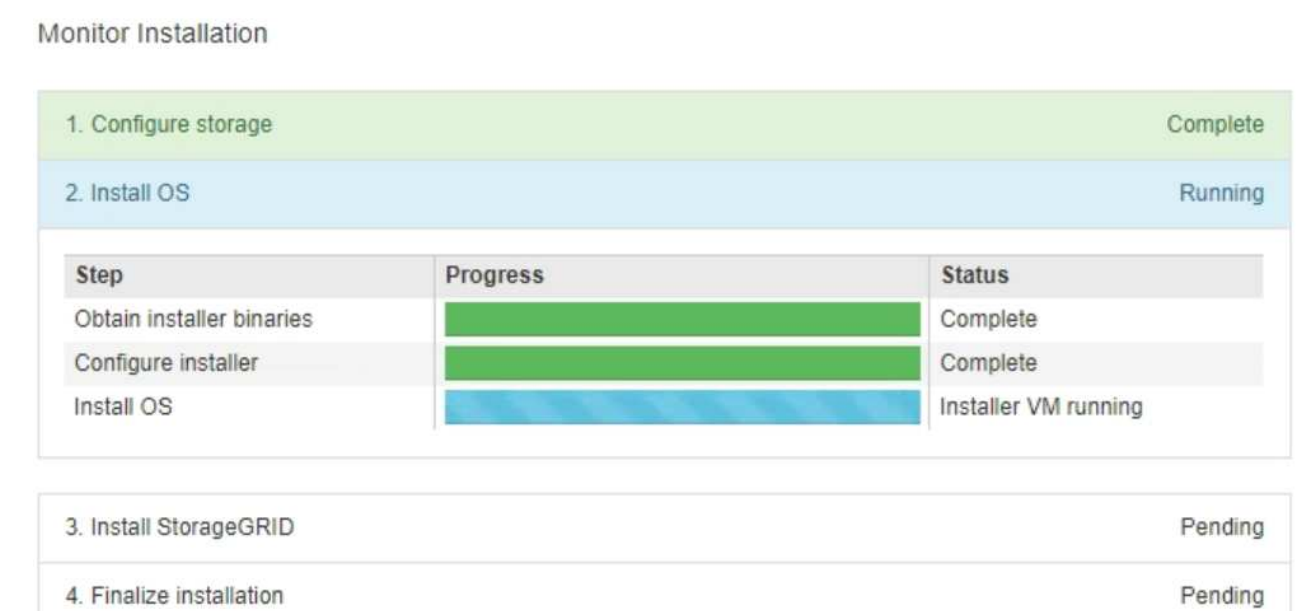

Die blaue Statusleiste zeigt an, welche Aufgabe zurzeit ausgeführt wird. Grüne Statusleisten zeigen Aufgaben an, die erfolgreich abgeschlossen wurden.

> Das Installationsprogramm stellt sicher, dass Aufgaben, die in einer früheren Installation ausgeführt wurden, nicht erneut ausgeführt werden. Wenn Sie eine Installation erneut ausführen, werden alle Aufgaben, die nicht erneut ausgeführt werden müssen, mit einer grünen Statusleiste und dem Status "übersprungen" angezeigt.

2. Überprüfen Sie den Fortschritt der ersten beiden Installationsphasen.

#### ◦ **1. Speicher konfigurieren**

Ĥ.

In dieser Phase löscht das Installationsprogramm alle vorhandenen Konfigurationen von den Laufwerken in der Appliance und konfiguriert die Hosteinstellungen.

#### ◦ **2. Installieren Sie das Betriebssystem**

In dieser Phase kopiert das Installationsprogramm das Betriebssystem-Image für StorageGRID auf die Appliance.

- 3. Fahren Sie mit der Überwachung des Installationsfortschritts fort, bis einer der folgenden Prozesse erfolgt ist:
	- Für alle Appliance-Knoten außer dem primären Admin-Knoten wird die StorageGRID-Stufe installieren angehalten, und in der integrierten Konsole wird eine Meldung angezeigt, in der Sie aufgefordert werden, diesen Knoten auf dem Admin-Knoten mithilfe des zu genehmigen ["Grid](https://docs.netapp.com/us-en/storagegrid-118/admin/signing-in-to-grid-manager.html) [Manager"](https://docs.netapp.com/us-en/storagegrid-118/admin/signing-in-to-grid-manager.html). Fahren Sie mit dem nächsten Schritt fort.
	- Für die Installation des primären Admin-Knotens der Appliance müssen Sie den Knoten nicht genehmigen. Das Gerät wird neu gestartet. Sie können den nächsten Schritt überspringen.

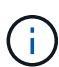

Während der Installation eines primären Admin-Knotens der Appliance wird eine fünfte Phase angezeigt, in der der StorageGRID-Installer geladen wird (der Beispielbildschirm zeigt nur die ersten vier Phasen). Wenn der StorageGRID-Installer (fünfte Phase) länger als 10 Minuten geladen wird, aktualisieren Sie die Webseite manuell.

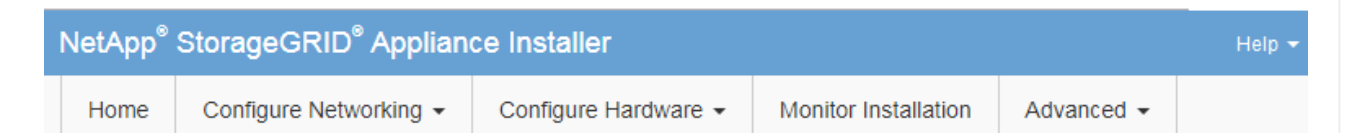

#### **Monitor Installation**

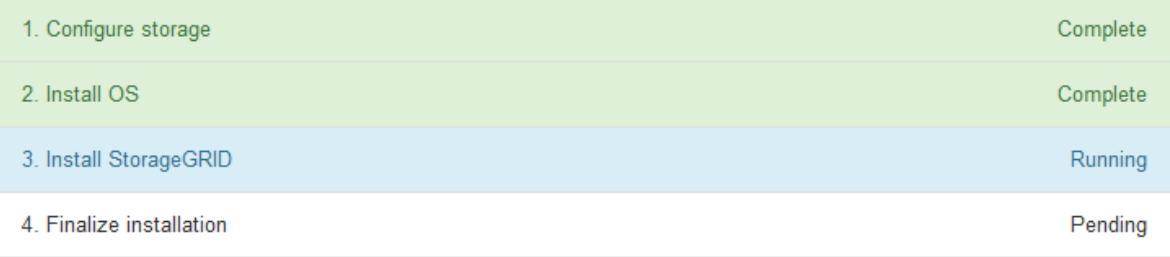

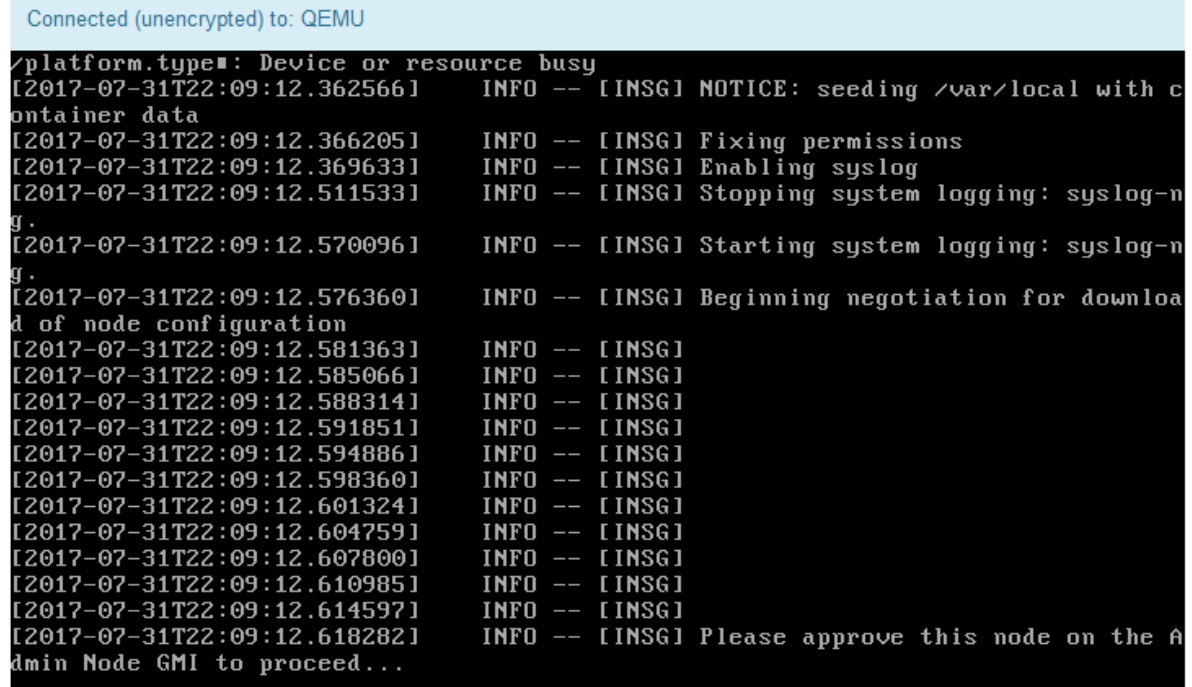

4. ["Wechseln Sie zum Grid-Manager"](https://docs.netapp.com/us-en/storagegrid-118/admin/signing-in-to-grid-manager.html) Genehmigen Sie den ausstehenden Grid-Knoten des primären Admin-Knotens, und schließen Sie den StorageGRID-Installationsvorgang ab.

Wenn Sie im Grid Manager auf **Installieren** klicken, wird Stufe 3 abgeschlossen und Stufe 4, **Installation abschließen**, beginnt. Wenn Phase 4 abgeschlossen ist, wird das Gerät neu gestartet.

Schließen Sie das Fenster, nachdem alle Installationsschritte abgeschlossen sind.

## **Starten Sie die Appliance neu, während das Installationsprogramm der StorageGRID Appliance ausgeführt wird**

Möglicherweise müssen Sie die Appliance neu starten, während das Installationsprogramm der StorageGRID-Appliance ausgeführt wird. Sie müssen die Appliance beispielsweise neu starten, wenn die Installation fehlschlägt.

#### **Über diese Aufgabe**

Dieses Verfahren gilt nur, wenn die Appliance das Installationsprogramm für die StorageGRID-Appliance ausführt. Nach Abschluss der Installation funktioniert dieser Schritt nicht mehr, da das Installationsprogramm für StorageGRID-Geräte nicht mehr verfügbar ist.

#### **Schritte**

- 1. Klicken Sie im Installationsprogramm der StorageGRID-Appliance auf **Erweitert** > **Controller neu starten**, und wählen Sie dann eine der folgenden Optionen aus:
	- Wählen Sie **Neustart in StorageGRID** aus, um den Controller neu zu starten, wobei der Knoten wieder in das Raster integriert wird. Wählen Sie diese Option, wenn Sie im Wartungsmodus ausgeführt werden und den Node in den normalen Betrieb zurückkehren möchten.
	- Wählen Sie **Neustart im Wartungsmodus** aus, um den Controller neu zu starten, wobei der Knoten noch im Wartungsmodus bleibt. (Diese Option ist nur verfügbar, wenn sich der Controller im Wartungsmodus befindet.) Wählen Sie diese Option aus, wenn weitere Wartungsmaßnahmen erforderlich sind, die Sie auf dem Node durchführen müssen, bevor Sie das Raster neu beitreten.

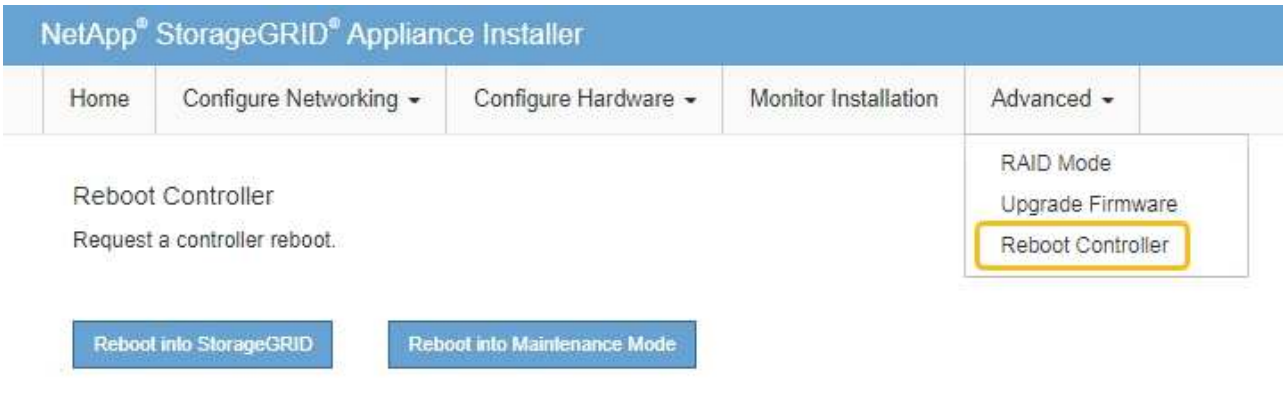

Das Gerät wird neu gestartet.

## **Fehlerbehebung bei der Hardwareinstallation (SG100 und SG1000)**

Wenn während der Installation Probleme auftreten, können Sie die Fehlerbehebungsinformationen zu Hardware-Setup- und Konnektivitätsproblemen überprüfen.

#### **Anzeigen von Startcodes**

Wenn Sie das Gerät mit Strom versorgen, protokolliert der BMC eine Reihe von Startcodes. Sie können diese Codes auf einer grafischen Konsole anzeigen, die mit dem BMC-Management-Port verbunden ist.

#### **Bevor Sie beginnen**

- Sie wissen, wie es geht ["Rufen Sie das BMC-Dashboard auf"](#page-168-0).
- Wenn Sie Seriell-über-LAN (SOL) verwenden möchten, haben Sie Erfahrung mit IPMI SOL-Konsolenanwendungen.

#### **Schritte**

1. Wählen Sie eine der folgenden Methoden, um die Startcodes für den Gerätesteuerung anzuzeigen, und sammeln Sie die erforderlichen Geräte.

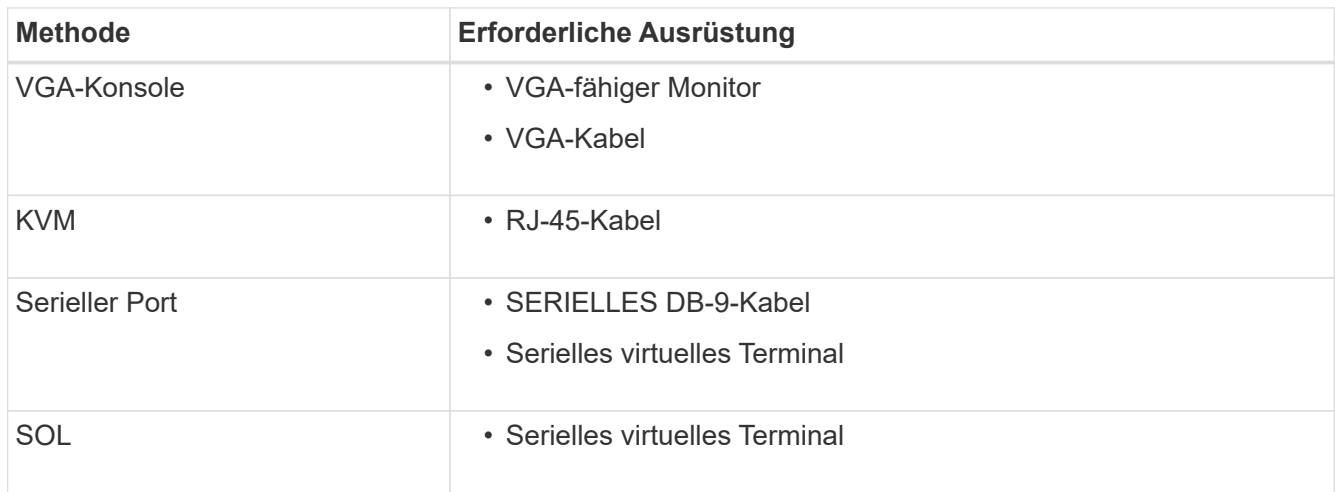

- 2. Wenn Sie eine VGA-Konsole verwenden, führen Sie die folgenden Schritte aus:
	- a. Schließen Sie einen VGA-fähigen Monitor an den VGA-Anschluss auf der Rückseite des Geräts an.
	- b. Zeigen Sie die Codes an, die auf dem Monitor angezeigt werden.
- 3. Wenn Sie BMC KVM verwenden, führen Sie die folgenden Schritte aus:
	- a. Stellen Sie eine Verbindung zum BMC-Verwaltungsanschluss her, und melden Sie sich bei der BMC-Webschnittstelle an.
	- b. Wählen Sie **Fernbedienung**.
	- c. Starten Sie KVM.
	- d. Zeigen Sie die Codes auf dem virtuellen Monitor an.
- 4. Wenn Sie einen seriellen Port und ein Terminal verwenden, führen Sie die folgenden Schritte aus:
	- a. Schließen Sie den seriellen Anschluss DB-9 an der Rückseite des Geräts an.
	- b. Einstellungen verwenden 115200 8-N-1.
	- c. Zeigen Sie die Codes an, die über der seriellen Klemme gedruckt wurden.
- 5. Wenn Sie SOL verwenden, führen Sie die folgenden Schritte aus:
	- a. Stellen Sie mithilfe der BMC-IP-Adresse und der Anmeldedaten eine Verbindung zum IPMI SOL her.

ipmitool -I lanplus -H *BMC\_Port\_IP* -U admin -P *Password* sol activate

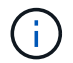

In einigen Fällen kann der Standardbenutzername sein root Statt admin.

a. Die Codes auf dem virtuellen seriellen Terminal anzeigen.

6. Verwenden Sie die Tabelle, um die Codes für Ihr Gerät zu suchen.

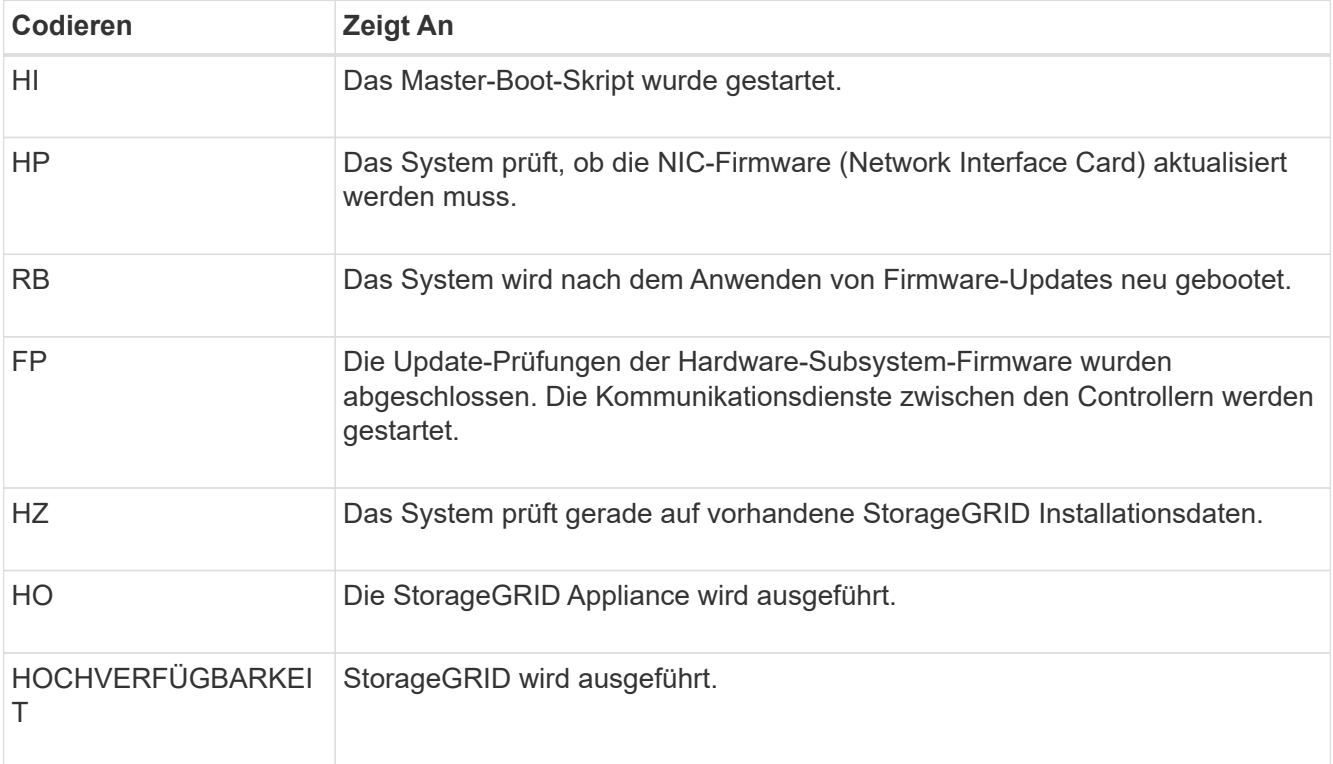

#### **Fehlercodes anzeigen**

Wenn beim Starten der Appliance ein Hardwarefehler auftritt, meldet der BMC einen Fehlercode. Bei Bedarf können Sie diese Fehlercodes über die BMC-Schnittstelle anzeigen und dann mit dem technischen Support zusammenarbeiten, um das Problem zu lösen.

#### **Bevor Sie beginnen**

• Sie wissen, wie es geht ["Rufen Sie das BMC-Dashboard auf"](#page-168-0).

#### **Schritte**

- 1. Wählen Sie im BMC-Dashboard **BIOS POST Code** aus.
- 2. Überprüfen Sie die angezeigten Informationen für den aktuellen Code und den vorherigen Code.

Wenn einer der folgenden Fehlercodes angezeigt wird, wenden Sie sich an den technischen Support, um das Problem zu beheben.

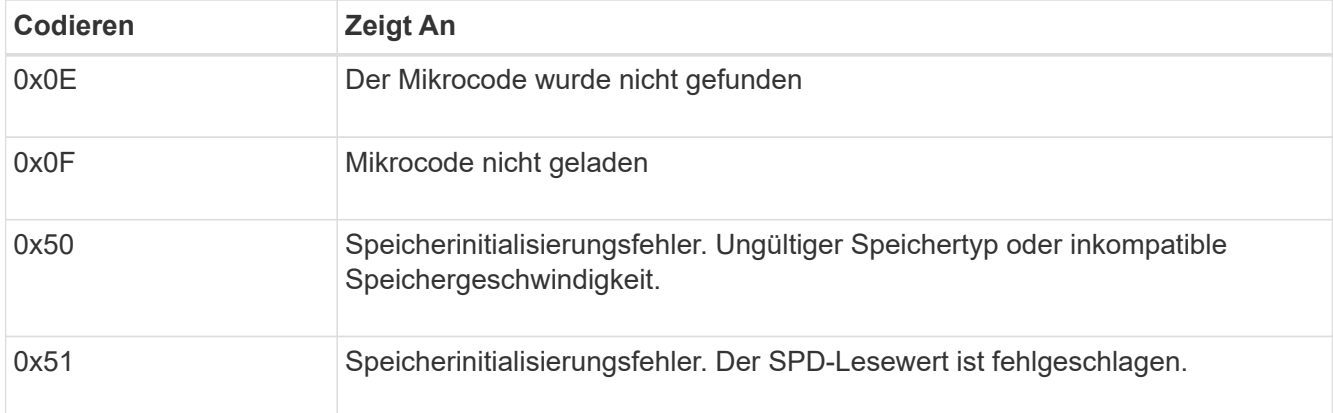

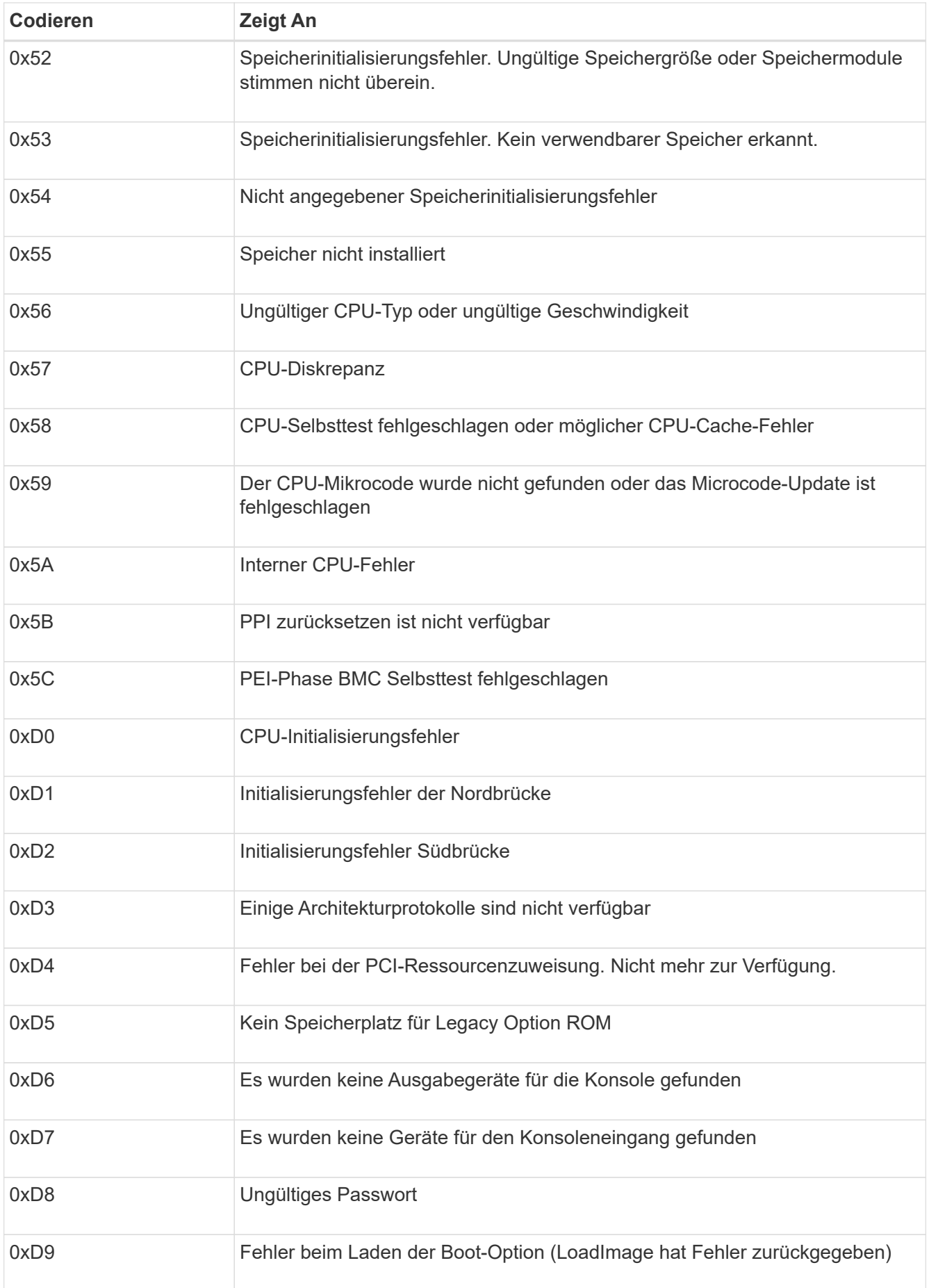

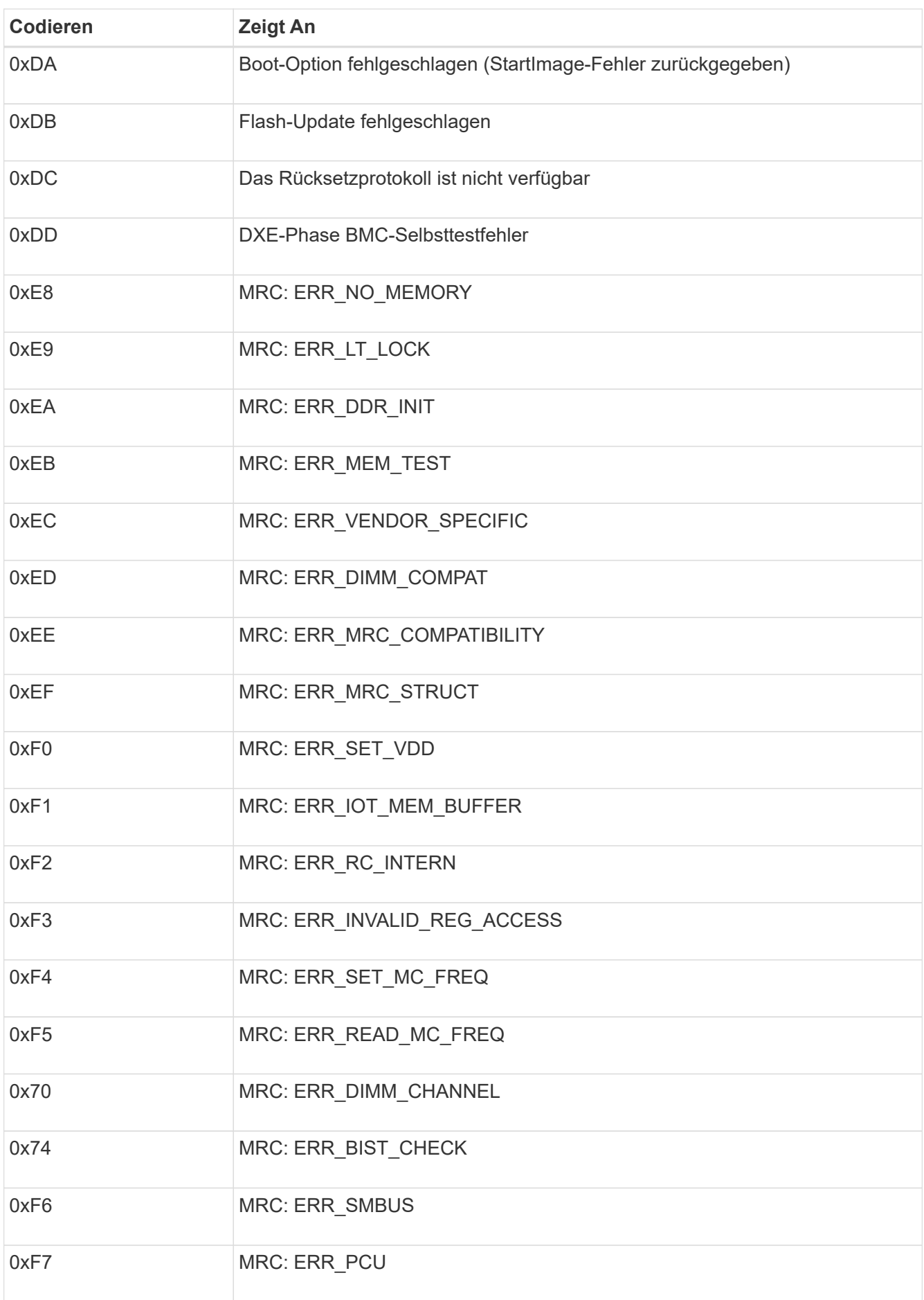

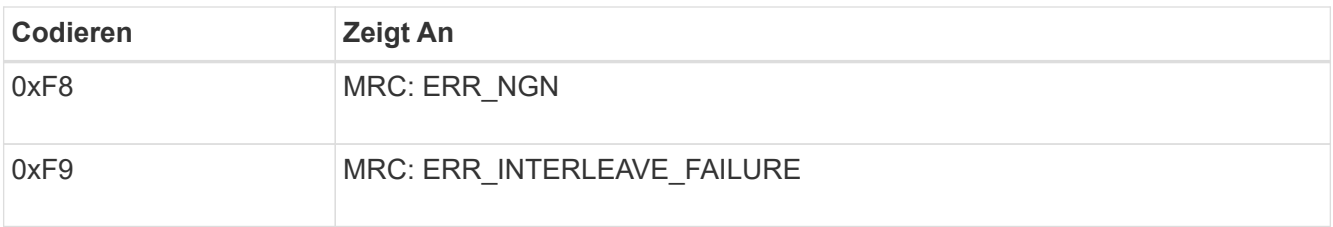

#### **Die Hardware-Einrichtung scheint zu hängen**

Das Installationsprogramm von StorageGRID Appliance ist möglicherweise nicht verfügbar, wenn Hardwarefehler oder Verkabelungsfehler eine Ausführung der Appliance verhindern.

#### **Schritte**

- 1. Überprüfen Sie die LEDs am Gerät sowie die im BMC angezeigten Boot- und Fehlercodes.
- 2. Wenn Sie Hilfe bei der Behebung eines Problems benötigen, wenden Sie sich an den technischen Support.

#### **Verbindungsprobleme**

Wenn Sie keine Verbindung zur Services-Appliance herstellen können, liegt möglicherweise ein Netzwerkproblem vor, oder die Hardwareinstallation wurde möglicherweise nicht erfolgreich abgeschlossen.

#### **Schritte**

- 1. Versuchen Sie, das Gerät mit der IP-Adresse des Geräts zu pingen : **ping** *services\_appliance\_IP*
- 2. Wenn Sie keine Antwort vom Ping erhalten, bestätigen Sie, dass Sie die richtige IP-Adresse verwenden.

Sie können die IP-Adresse der Appliance im Grid-Netzwerk, im Admin-Netzwerk oder im Client-Netzwerk verwenden.

- 3. Wenn die IP-Adresse korrekt ist, überprüfen Sie die Geräteverkabelung, QSFP- oder SFP-Transceiver und die Netzwerkeinrichtung.
- 4. Wenn ein physischer Zugang zur Appliance verfügbar ist, können Sie eine direkte Verbindung zur permanenten Link-lokalen IP verwenden 169.254.0.1 Um die Controller-Netzwerkkonfiguration zu überprüfen und bei Bedarf zu aktualisieren. Detaillierte Anweisungen finden Sie in Schritt 2 unter ["Rufen](#page-127-0) [Sie das Installationsprogramm für StorageGRID-Appliances auf"](#page-127-0).

Falls das Problem dadurch nicht behoben werden kann, wenden Sie sich an den technischen Support.

- 5. Wenn der Ping erfolgreich war, öffnen Sie einen Webbrowser.
- 6. Geben Sie die URL für das StorageGRID-Appliance-Installationsprogramm ein: **https://***appliances\_controller\_IP***:8443**

Die Startseite wird angezeigt.

## **Fehlerbehebung bei der Hardwareinstallation (SG5700 oder SG6000)**

Wenn während der Installation Probleme auftreten, können Sie die Fehlerbehebungsinformationen zu Hardware-Setup- und Konnektivitätsproblemen überprüfen.

#### **Anzeigen von Boot-up-Codes (SG6000-CN-Controller)**

Wenn Sie das Gerät mit Strom versorgen, protokolliert der BMC eine Reihe von Startcodes für den SG6000- CN-Controller. Sie können diese Codes auf verschiedene Arten anzeigen.

#### **Bevor Sie beginnen**

- Sie wissen, wie es geht ["Rufen Sie das BMC-Dashboard auf"](#page-168-0).
- Wenn Sie Seriell-über-LAN (SOL) verwenden möchten, haben Sie Erfahrung mit IPMI SOL-Konsolenanwendungen.

#### **Schritte**

1. Wählen Sie eine der folgenden Methoden, um die Startcodes für den Gerätesteuerung anzuzeigen, und sammeln Sie die erforderlichen Geräte.

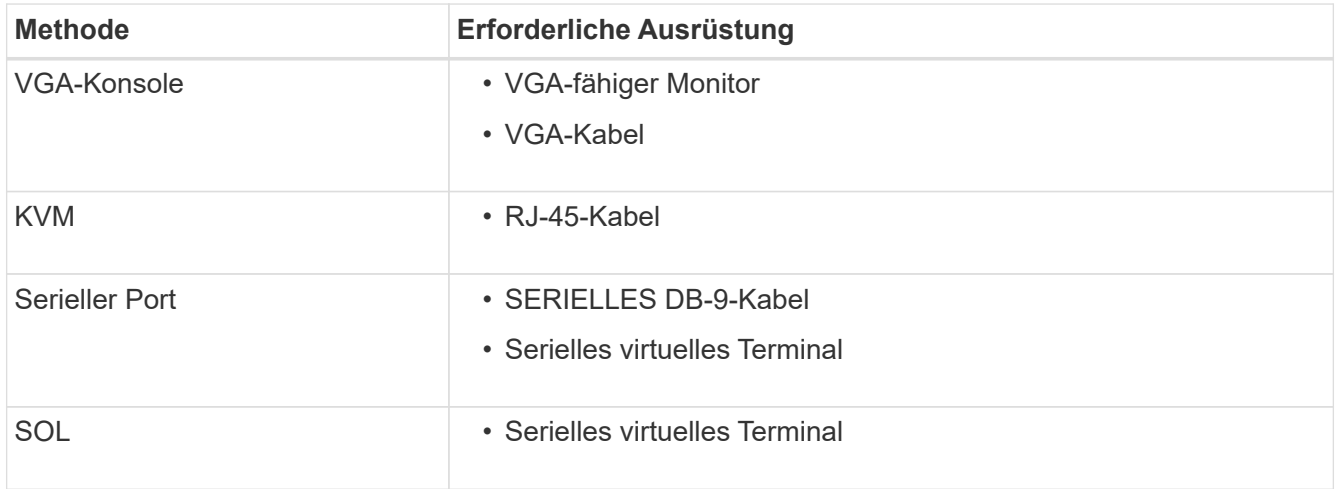

- 2. Wenn Sie eine VGA-Konsole verwenden, führen Sie die folgenden Schritte aus:
	- a. Schließen Sie einen VGA-fähigen Monitor an den VGA-Anschluss auf der Rückseite des Geräts an.
	- b. Zeigen Sie die Codes an, die auf dem Monitor angezeigt werden.
- 3. Wenn Sie BMC KVM verwenden, führen Sie die folgenden Schritte aus:
	- a. Stellen Sie eine Verbindung zum BMC-Verwaltungsanschluss her, und melden Sie sich bei der BMC-Webschnittstelle an.
	- b. Wählen Sie **Fernbedienung**.
	- c. Starten Sie KVM.
	- d. Zeigen Sie die Codes auf dem virtuellen Monitor an.
- 4. Wenn Sie einen seriellen Port und ein Terminal verwenden, führen Sie die folgenden Schritte aus:
	- a. Schließen Sie den seriellen Anschluss DB-9 an der Rückseite des Geräts an.
	- b. Einstellungen verwenden 115200 8-N-1.
	- c. Zeigen Sie die Codes an, die über der seriellen Klemme gedruckt wurden.
- 5. Wenn Sie SOL verwenden, führen Sie die folgenden Schritte aus:
	- a. Stellen Sie mithilfe der BMC-IP-Adresse und der Anmeldedaten eine Verbindung zum IPMI SOL her.

ipmitool -I lanplus -H *BMC\_Port\_IP* -U admin -P *Password* sol activate

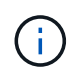

In einigen Fällen ist der Standardbenutzername für eine SG6000-Appliance möglicherweise root Statt admin.

- a. Die Codes auf dem virtuellen seriellen Terminal anzeigen.
- 6. Verwenden Sie die Tabelle, um die Codes für Ihr Gerät zu suchen.

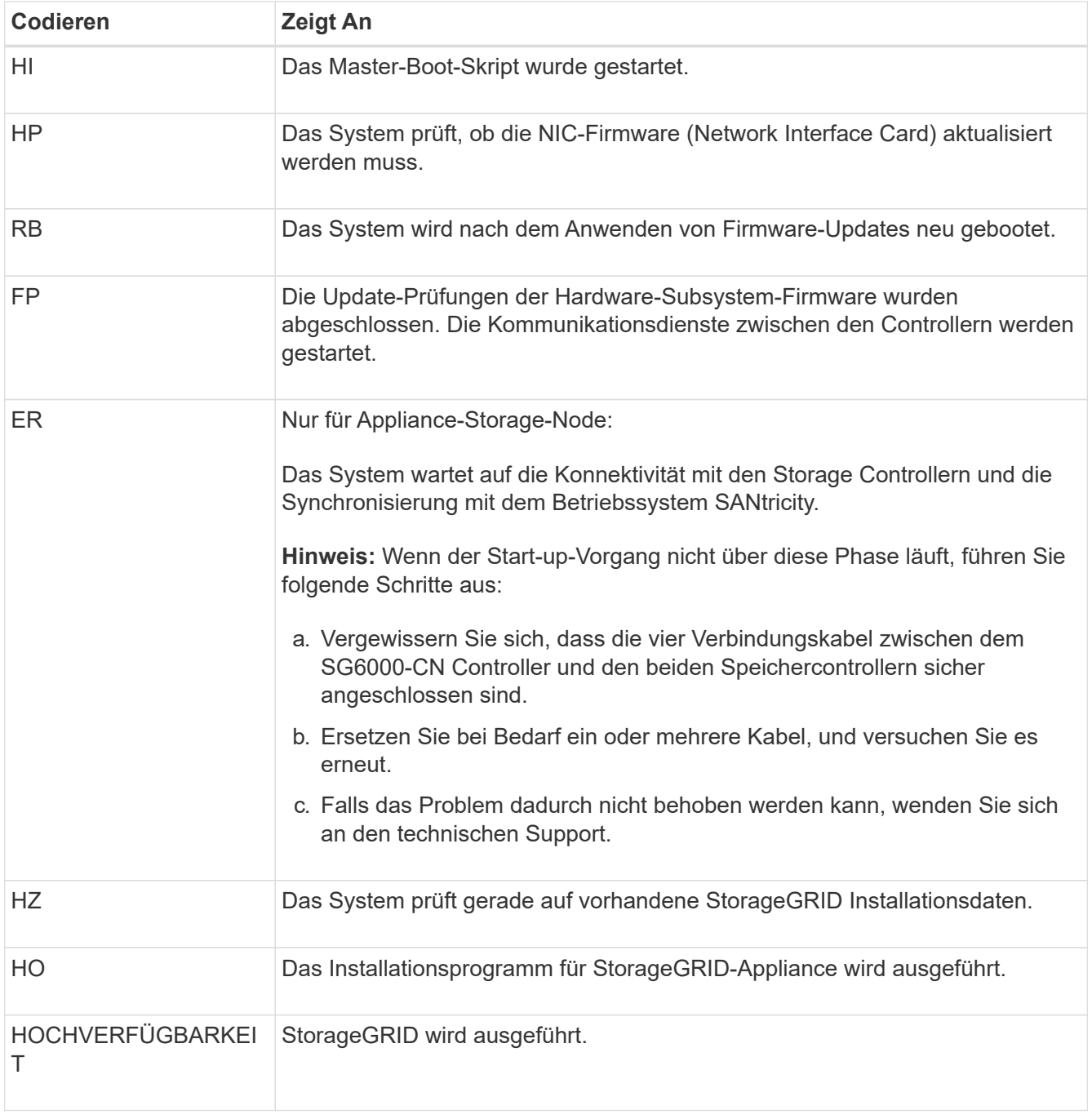

#### **Fehlercodes anzeigen (SG6000-CN-Controller)**

Wenn beim Starten des SG6000-CN Controllers ein Hardwarefehler auftritt, meldet der BMC einen Fehlercode. Bei Bedarf können Sie diese Fehlercodes über die BMC-Schnittstelle anzeigen und dann mit dem technischen Support zusammenarbeiten, um das Problem zu lösen.

#### **Bevor Sie beginnen**

• Sie wissen, wie es geht ["Rufen Sie das BMC-Dashboard auf"](#page-168-0).

#### **Schritte**

- 1. Wählen Sie im BMC-Dashboard **BIOS POST Code** aus.
- 2. Überprüfen Sie die angezeigten Informationen für den aktuellen Code und den vorherigen Code.

Wenn einer der folgenden Fehlercodes angezeigt wird, wenden Sie sich an den technischen Support, um das Problem zu beheben.

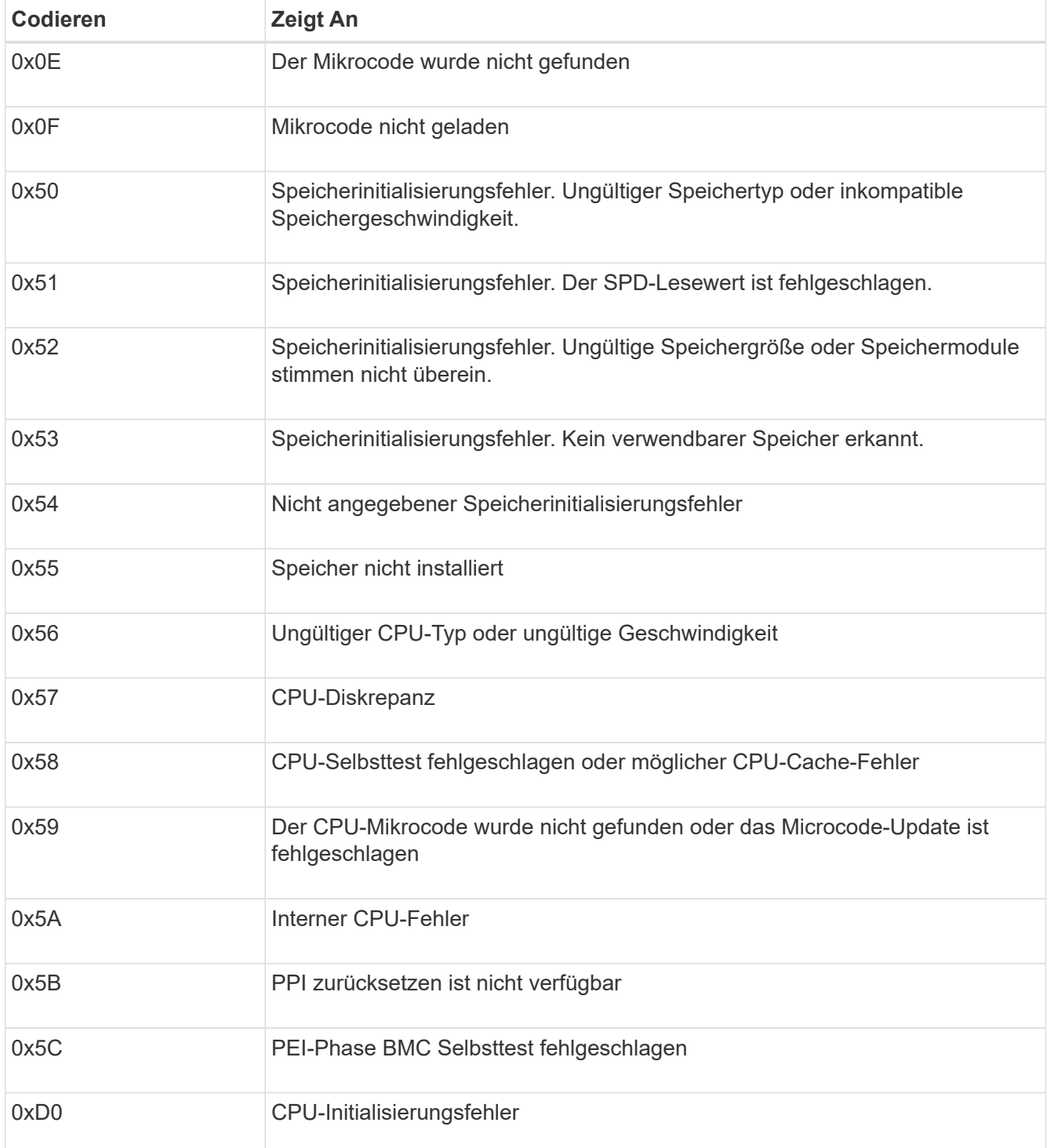

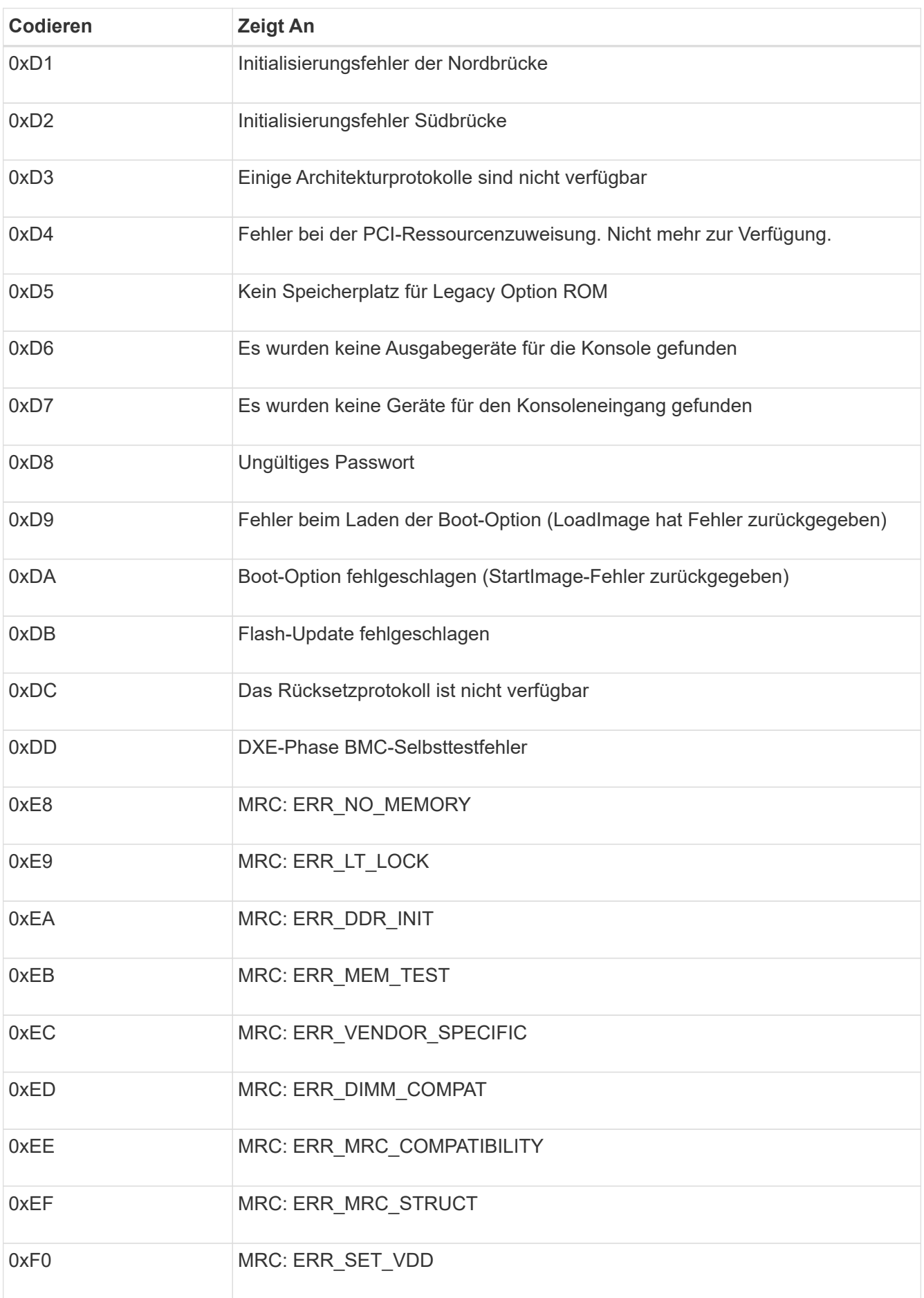

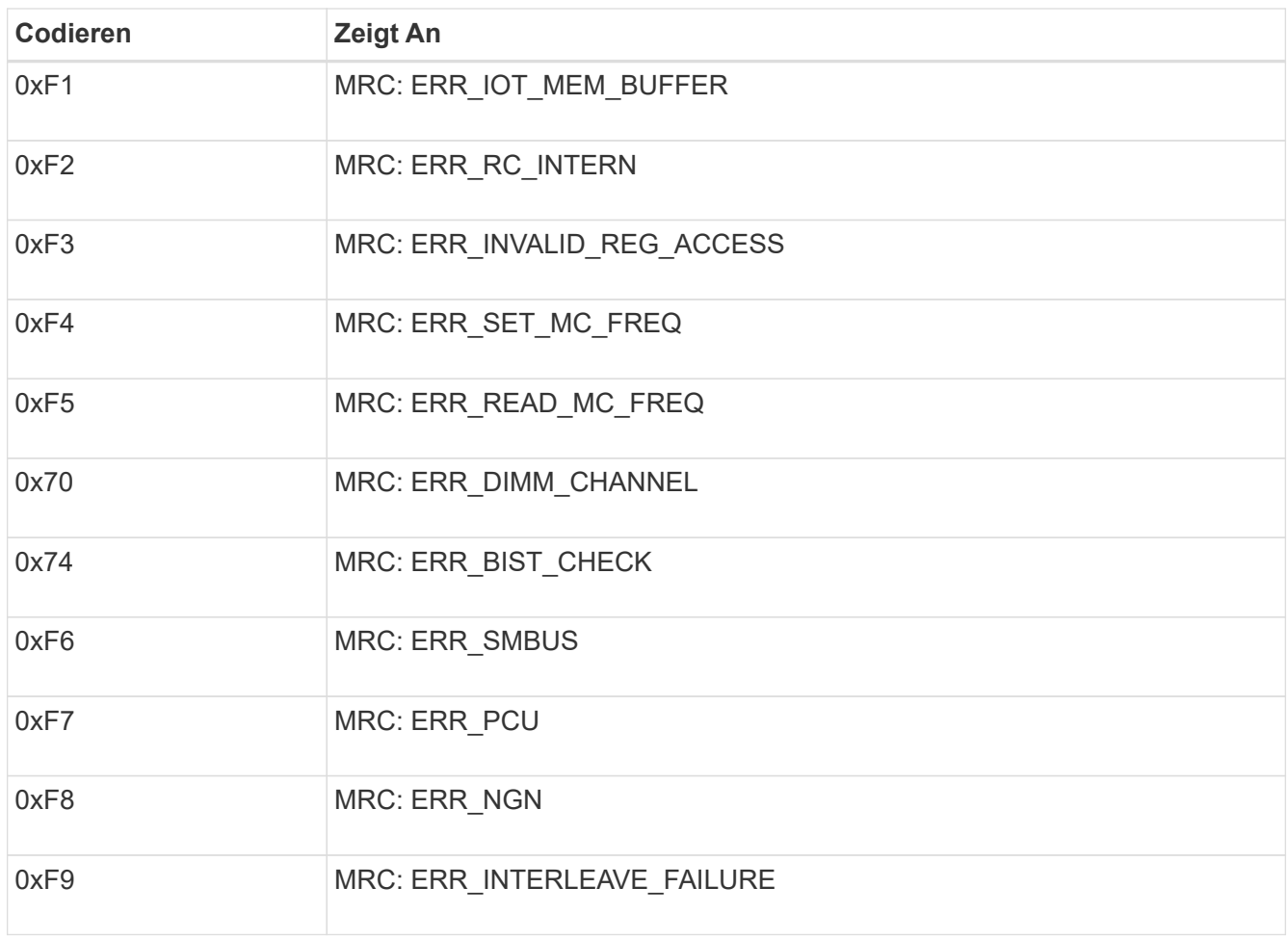

#### **Hardware-Setup scheint zu hängen (SG6000 oder SG5700)**

Der StorageGRID-Appliance-Installer ist möglicherweise nicht verfügbar, wenn Hardwarefehler oder Verkabelungsfehler die Speicher-Controller oder den Appliance-Controller daran hindern, ihre Boot-Verarbeitung abzuschließen.

#### **SG5700**

1. ["Sehen Sie sich die Codes auf den SG5700 Sieben-Segment-Displays an."](#page-115-0)

Während die Hardware beim Einschalten initialisiert wird, zeigen die beiden sieben Segmente eine Reihe von Codes an. Wenn die Hardware erfolgreich gebootet wurde, werden in den sieben Segmenten verschiedene Codes für jeden Controller angezeigt.

2. Überprüfen Sie die Codes auf der Anzeige der sieben Segmente für den E5700SG-Controller.

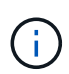

Installation und Bereitstellung nehmen Zeit in Anspruch. Einige Installationsphasen melden dem StorageGRID-Appliance-Installationsprogramm keine Aktualisierungen für mehrere Minuten.

Wenn ein Fehler auftritt, blinkt die Sieben-Segment-Anzeige eine Sequenz, z. B. ER.

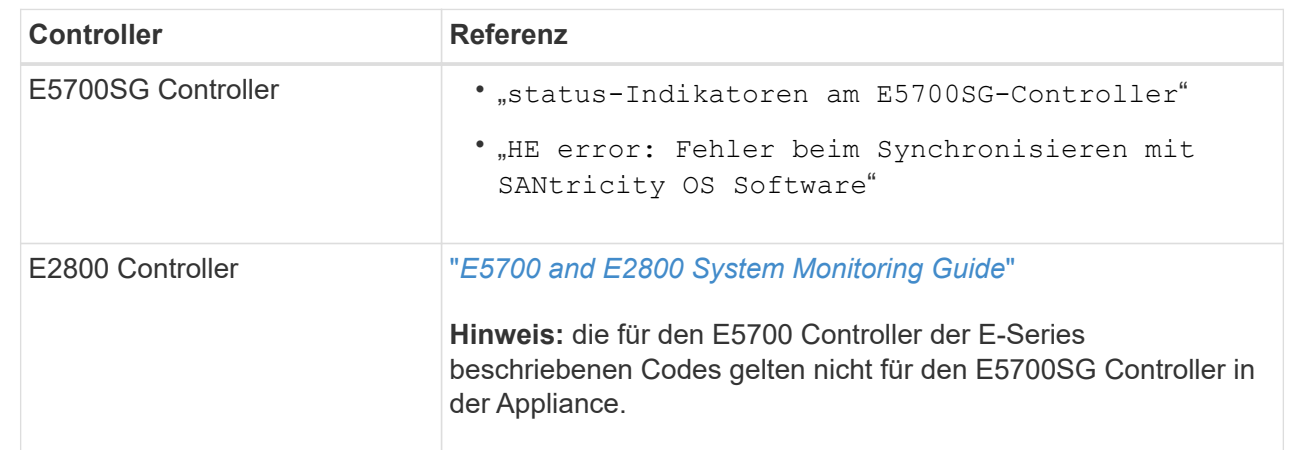

3. Um zu verstehen, was diese Codes bedeuten, lesen Sie die folgenden Ressourcen:

4. Falls das Problem dadurch nicht behoben werden kann, wenden Sie sich an den technischen Support.

#### **SG6000**

1. Sehen Sie sich für die Speichercontroller die Codes in den sieben-Segment-Anzeigen an.

Während die Hardware beim Einschalten initialisiert wird, zeigen die beiden sieben Segmente eine Reihe von Codes an. Wenn die Hardware erfolgreich gebootet wurde, werden beide sieben Segmente angezeigt 99.

- 2. Überprüfen Sie die LEDs am SG6000-CN-Controller sowie die im BMC angezeigten Boot- und Fehlercodes.
- 3. Wenn Sie Hilfe bei der Behebung eines Problems benötigen, wenden Sie sich an den technischen Support.

#### **Verbindungsprobleme (SG5700 oder SG6000)**

Wenn während der Installation der StorageGRID-Appliance Verbindungsprobleme auftreten, führen Sie die hier aufgeführten Korrekturmaßnahmen durch.

#### **Es konnte keine Verbindung zur SG6000 Appliance hergestellt werden**

Wenn Sie keine Verbindung zur Appliance herstellen können, liegt möglicherweise ein Netzwerkproblem vor, oder die Hardwareinstallation wurde möglicherweise nicht erfolgreich abgeschlossen.

#### **Schritte**

- 1. Wenn Sie keine Verbindung zum SANtricity-System-Manager herstellen können:
	- a. Versuchen Sie, die Appliance mit der IP-Adresse für entweder Storage Controller im Managementnetzwerk für SANtricity System Manager zu pingen: **ping** *Storage\_Controller\_IP*
	- b. Wenn Sie keine Antwort vom Ping erhalten, bestätigen Sie, dass Sie die richtige IP-Adresse verwenden.

Verwenden Sie die IP-Adresse für Management-Port 1 auf einem Storage Controller.

c. Wenn die IP-Adresse korrekt ist, überprüfen Sie die Geräteverkabelung und das Netzwerk-Setup.

Falls das Problem dadurch nicht behoben werden kann, wenden Sie sich an den technischen Support.

- d. Wenn der Ping erfolgreich war, öffnen Sie einen Webbrowser.
- e. Geben Sie die URL für SANtricity System Manager ein: **https://***Storage\_Controller\_IP*

Die Login-Seite für SANtricity System Manager wird angezeigt.

- 2. Wenn Sie keine Verbindung zum SG6000-CN Controller herstellen können:
	- a. Versuchen Sie, das Gerät mit der IP-Adresse für den SG6000-CN-Controller zu pingen: **ping** *SG6000-CN\_Controller\_IP*
	- b. Wenn Sie keine Antwort vom Ping erhalten, bestätigen Sie, dass Sie die richtige IP-Adresse verwenden.

Sie können die IP-Adresse der Appliance im Grid-Netzwerk, im Admin-Netzwerk oder im Client-Netzwerk verwenden.

- c. Wenn die IP-Adresse korrekt ist, überprüfen Sie die Geräteverkabelung, SFP-Transceiver und das Netzwerk-Setup.
- d. Wenn physischer Zugriff auf das SG6000-CN verfügbar ist, können Sie eine direkte Verbindung zur permanenten Link-lokalen IP verwenden 169.254.0.1 Um die Controller-Netzwerkkonfiguration zu überprüfen und bei Bedarf zu aktualisieren. Detaillierte Anweisungen finden Sie in Schritt 2 unter ["Zugriff auf das Installationsprogramm der StorageGRID Appliance"](#page-127-0).

Falls das Problem dadurch nicht behoben werden kann, wenden Sie sich an den technischen Support.

- e. Wenn der Ping erfolgreich war, öffnen Sie einen Webbrowser.
- f. Geben Sie die URL für das StorageGRID-Appliance-Installationsprogramm ein: **https://***SG6000-CN\_Controller\_IP***:8443**

Die Startseite wird angezeigt.

#### **SG6060 Erweiterungs-Shelfs werden im Appliance Installer nicht angezeigt**

Wenn Sie Erweiterungseinschübe für das SG6060 installiert haben und diese nicht im Installationsprogramm der StorageGRID Appliance angezeigt werden, sollten Sie überprüfen, ob die Shelfs vollständig installiert und eingeschaltet wurden.

#### **Über diese Aufgabe**

Sie können überprüfen, ob die Erweiterungs-Shelfs mit der Appliance verbunden sind, indem Sie die folgenden Informationen im Installationsprogramm der StorageGRID Appliance anzeigen:

• Die **Home** Seite enthält eine Nachricht über Erweiterungsregale.

**O** The storage system contains 2 expansion shelves.

• Die Seite **Erweitert** > **RAID-Modus** zeigt anhand der Anzahl der Laufwerke an, ob das Gerät Erweiterungseinschübe enthält oder nicht. Im folgenden Screenshot werden beispielsweise zwei SSDs und 178 HDDs angezeigt. Ein SG6060 mit zwei Erweiterungs-Shelfs enthält insgesamt 180 Laufwerke.

## Configure RAID Mode

This appliance contains the following drives.

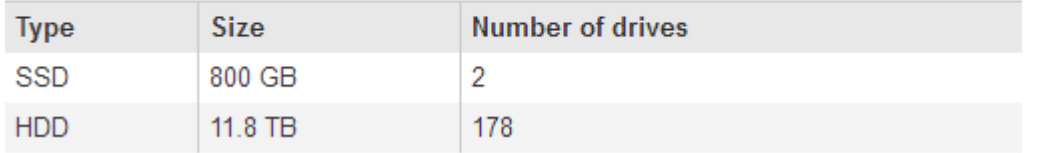

Wenn die Seiten des Installationsprogramms für StorageGRID-Geräte nicht angeben, dass Erweiterungs-Shelfs vorhanden sind, gehen Sie wie folgt vor.

#### **Schritte**

- 1. Vergewissern Sie sich, dass alle erforderlichen Kabel fest angeschlossen sind. Siehe ["Kabelgerät".](#page-100-0)
- 2. Stellen Sie sicher, dass Sie die Erweiterungs-Shelfs eingeschaltet haben. Siehe ["Anschließen des Netzes](#page-113-0) [und Anwenden der Stromversorgung \(SG6000\)"](#page-113-0).
- 3. Wenn Sie Hilfe bei der Behebung eines Problems benötigen, wenden Sie sich an den technischen Support.

#### **Es konnte keine Verbindung zur SG5700 Appliance hergestellt werden**

Wenn Sie keine Verbindung zur Appliance herstellen können, liegt möglicherweise ein Netzwerkproblem vor, oder die Hardwareinstallation wurde möglicherweise nicht erfolgreich abgeschlossen.

#### **Schritte**

- 1. Wenn Sie keine Verbindung zum SANtricity-System-Manager herstellen können:
	- a. Versuchen Sie, die Appliance mithilfe der IP-Adresse für den E2800 Controller im Managementnetzwerk für SANtricity System Manager zu pingen: **ping** *E2800\_Controller\_IP*
	- b. Wenn Sie keine Antwort vom Ping erhalten, bestätigen Sie, dass Sie die richtige IP-Adresse verwenden.

Verwenden Sie die IP-Adresse für den Management-Port 1 auf dem E2800-Controller.

c. Wenn die IP-Adresse korrekt ist, überprüfen Sie die Geräteverkabelung und das Netzwerk-Setup.

Falls das Problem dadurch nicht behoben werden kann, wenden Sie sich an den technischen Support.

- d. Wenn der Ping erfolgreich war, öffnen Sie einen Webbrowser.
- e. Geben Sie die URL für SANtricity System Manager ein: **https://***E2800\_Controller\_IP*

Die Login-Seite für SANtricity System Manager wird angezeigt.

- 2. Wenn keine Verbindung zum E5700SG Controller hergestellt werden kann:
	- a. Versuchen Sie, die Appliance mithilfe der IP-Adresse für den E5700SG-Controller zu pingen: **ping** *E5700SG\_Controller\_IP*
	- b. Wenn Sie keine Antwort vom Ping erhalten, bestätigen Sie, dass Sie die richtige IP-Adresse verwenden.

Sie können die IP-Adresse der Appliance im Grid-Netzwerk, im Admin-Netzwerk oder im Client-Netzwerk verwenden.

c. Wenn die IP-Adresse korrekt ist, überprüfen Sie die Geräteverkabelung, SFP-Transceiver und das Netzwerk-Setup.

Falls das Problem dadurch nicht behoben werden kann, wenden Sie sich an den technischen Support.

- d. Wenn der Ping erfolgreich war, öffnen Sie einen Webbrowser.
- e. Geben Sie die URL für das StorageGRID-Appliance-Installationsprogramm ein: **https://***E5700SG\_Controller\_IP***:8443**

Die Startseite wird angezeigt.

#### **HE-Fehler: Fehler beim Synchronisieren mit SANtricity OS Software (SG5700)**

Auf der 7-Segment-Anzeige auf dem Compute-Controller wird ein HE-Fehlercode angezeigt, wenn der StorageGRID-Appliance-Installer nicht mit der SANtricity OS-Software synchronisiert werden kann.

#### **Über diese Aufgabe**

Wenn ein HE-Fehlercode angezeigt wird, führen Sie diese Korrekturmaßnahme durch.

#### **Schritte**

- 1. Überprüfen Sie die Integrität der beiden SAS Interconnect-Kabel und vergewissern Sie sich, dass sie sicher angeschlossen sind.
- 2. Ersetzen Sie je nach Bedarf ein oder beide Kabel, und versuchen Sie es erneut.
- 3. Falls das Problem dadurch nicht behoben werden kann, wenden Sie sich an den technischen Support.

## **Fehlerbehebung bei Hardwareinstallation (SG6100)**

Wenn während der Installation Probleme auftreten, können Sie die Fehlerbehebungsinformationen zu Hardware-Setup- und Konnektivitätsproblemen überprüfen.

#### **Anzeigen von Startcodes**

Wenn Sie das Gerät mit Strom versorgen, protokolliert der BMC eine Reihe von Startcodes. Sie können diese Codes auf einer grafischen Konsole anzeigen, die mit dem BMC-Management-Port verbunden ist.

#### **Bevor Sie beginnen**

- Sie wissen, wie es geht ["Rufen Sie das BMC-Dashboard auf"](#page-168-0).
- Wenn Sie Seriell-über-LAN (SOL) verwenden möchten, haben Sie Erfahrung mit IPMI SOL-Konsolenanwendungen.

#### **Schritte**

1. Wählen Sie eine der folgenden Methoden, um die Startcodes für den Gerätesteuerung anzuzeigen, und sammeln Sie die erforderlichen Geräte.

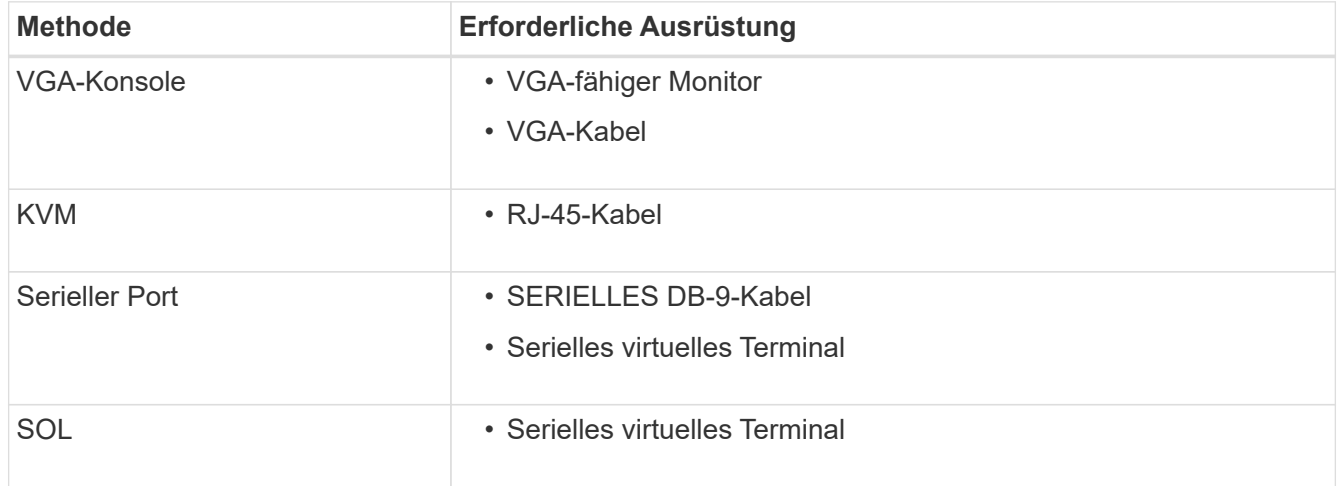

- 2. Wenn Sie eine VGA-Konsole verwenden, führen Sie die folgenden Schritte aus:
	- a. Schließen Sie einen VGA-fähigen Monitor an den VGA-Anschluss auf der Rückseite des Geräts an.
	- b. Zeigen Sie die Codes an, die auf dem Monitor angezeigt werden.
- 3. Wenn Sie BMC KVM verwenden, führen Sie die folgenden Schritte aus:
	- a. Stellen Sie eine Verbindung zum BMC-Verwaltungsanschluss her, und melden Sie sich bei der BMC-Webschnittstelle an.
	- b. Wählen Sie **Fernbedienung**.
	- c. Starten Sie KVM.
	- d. Zeigen Sie die Codes auf dem virtuellen Monitor an.
- 4. Wenn Sie einen seriellen Port und ein Terminal verwenden, führen Sie die folgenden Schritte aus:
	- a. Schließen Sie den seriellen USB-Anschluss an der Rückseite des Geräts an.
	- b. Einstellungen verwenden 115200 8-N-1.
	- c. Zeigen Sie die Codes an, die über der seriellen Klemme gedruckt wurden.
- 5. Wenn Sie SOL verwenden, führen Sie die folgenden Schritte aus:
	- a. Stellen Sie mithilfe der BMC-IP-Adresse und der Anmeldedaten eine Verbindung zum IPMI SOL her.
- b. Die Codes auf dem virtuellen seriellen Terminal anzeigen.
- 6. Verwenden Sie die Tabelle, um die Codes für Ihr Gerät zu suchen.

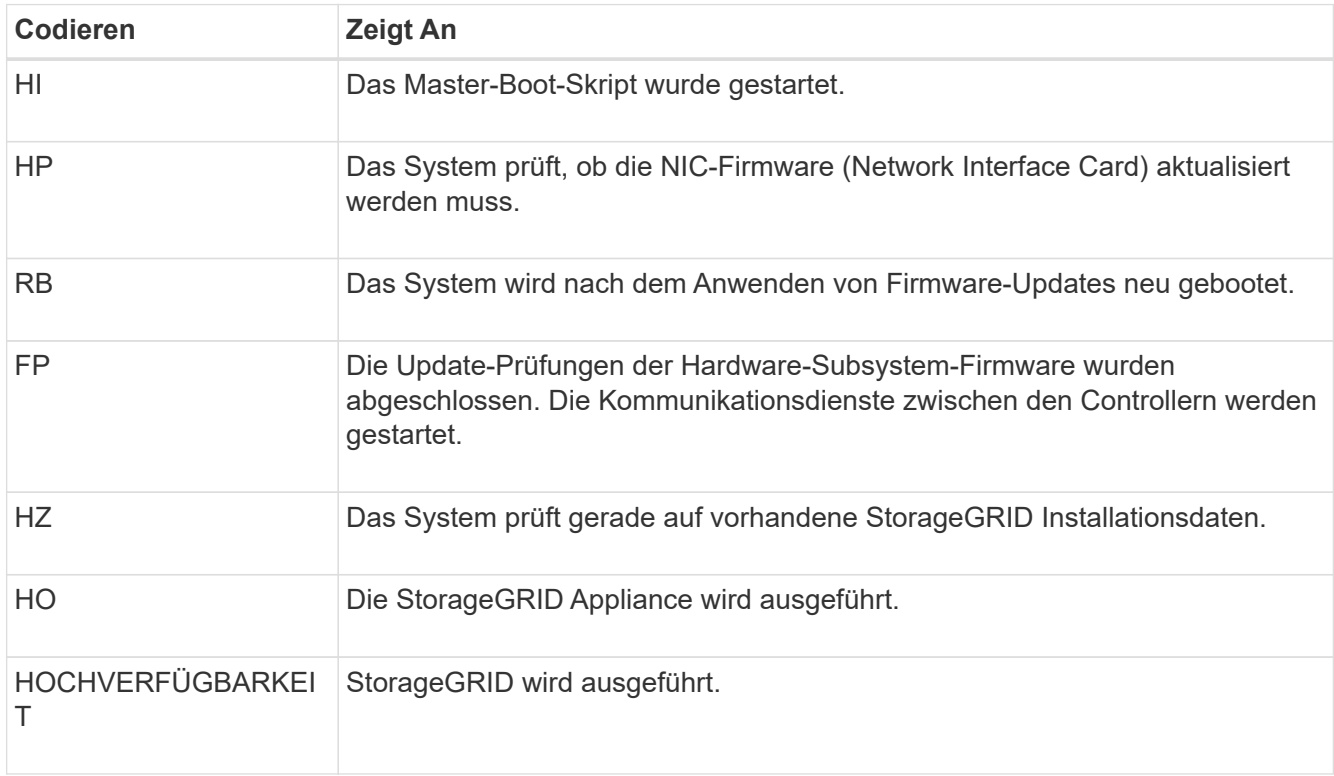

#### **Fehlercodes anzeigen**

Wenn beim Starten der Appliance ein Hardwarefehler auftritt, meldet der BMC einen Fehlercode. Bei Bedarf können Sie diese Fehlercodes über die BMC-Schnittstelle anzeigen und dann mit dem technischen Support zusammenarbeiten, um das Problem zu lösen.

#### **Bevor Sie beginnen**

• Sie wissen, wie es geht ["Rufen Sie das BMC-Dashboard auf"](#page-168-0).

#### **Schritte**

- 1. Wählen Sie im BMC-Dashboard **BIOS POST Code** aus.
- 2. Überprüfen Sie die angezeigten Informationen für den aktuellen Code und den vorherigen Code.

Wenn einer der folgenden Fehlercodes angezeigt wird, wenden Sie sich an den technischen Support, um das Problem zu beheben.

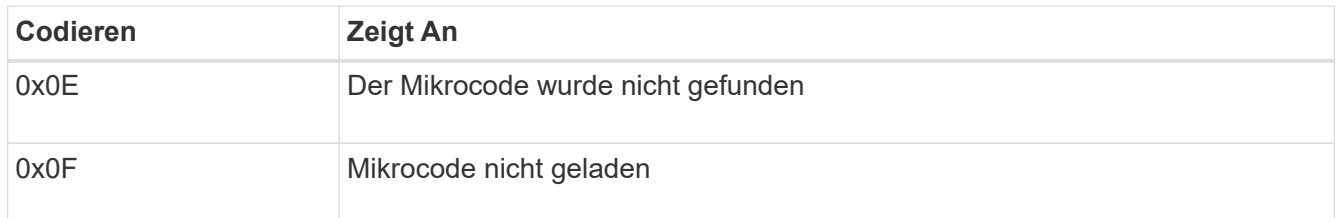

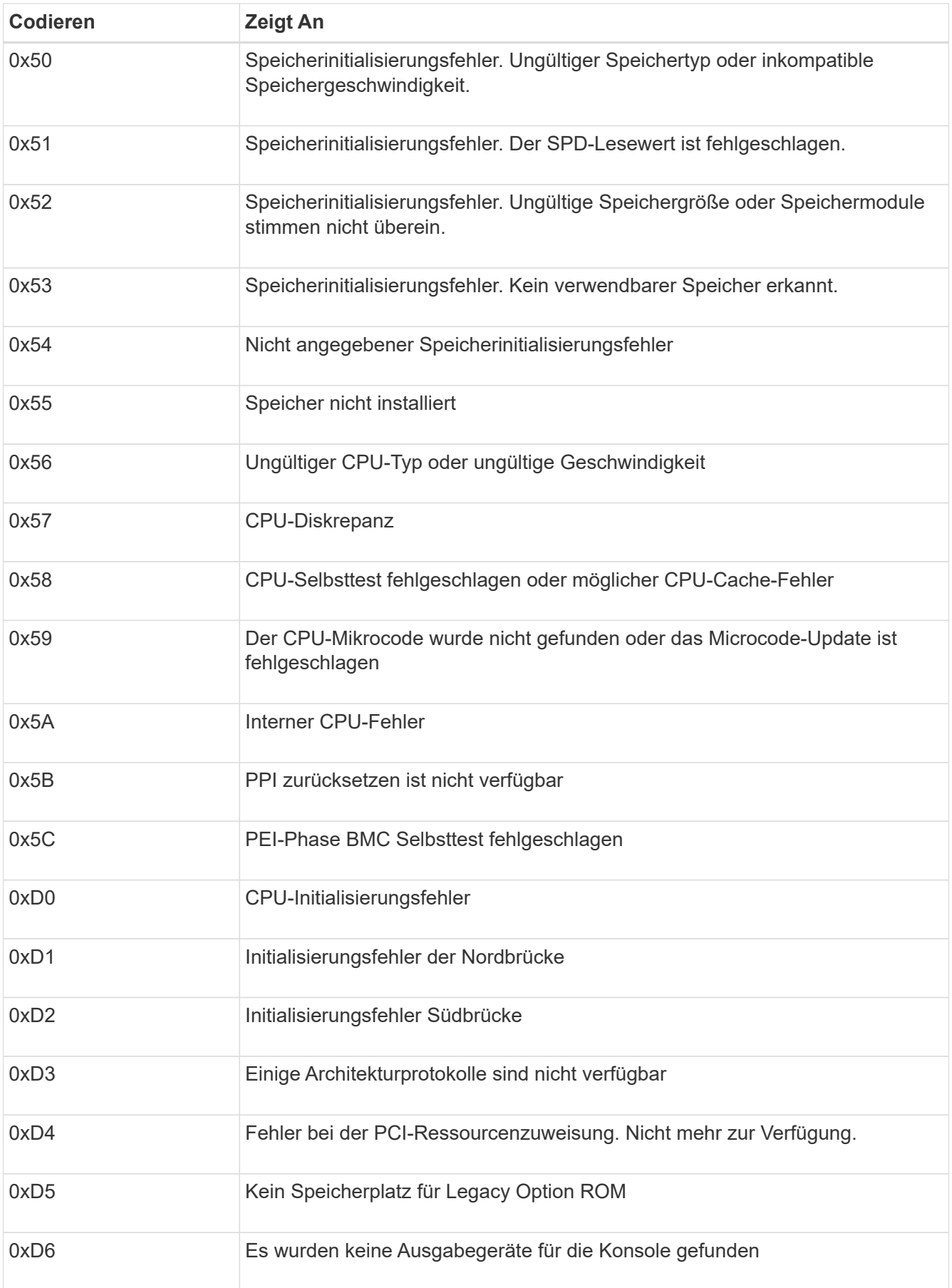

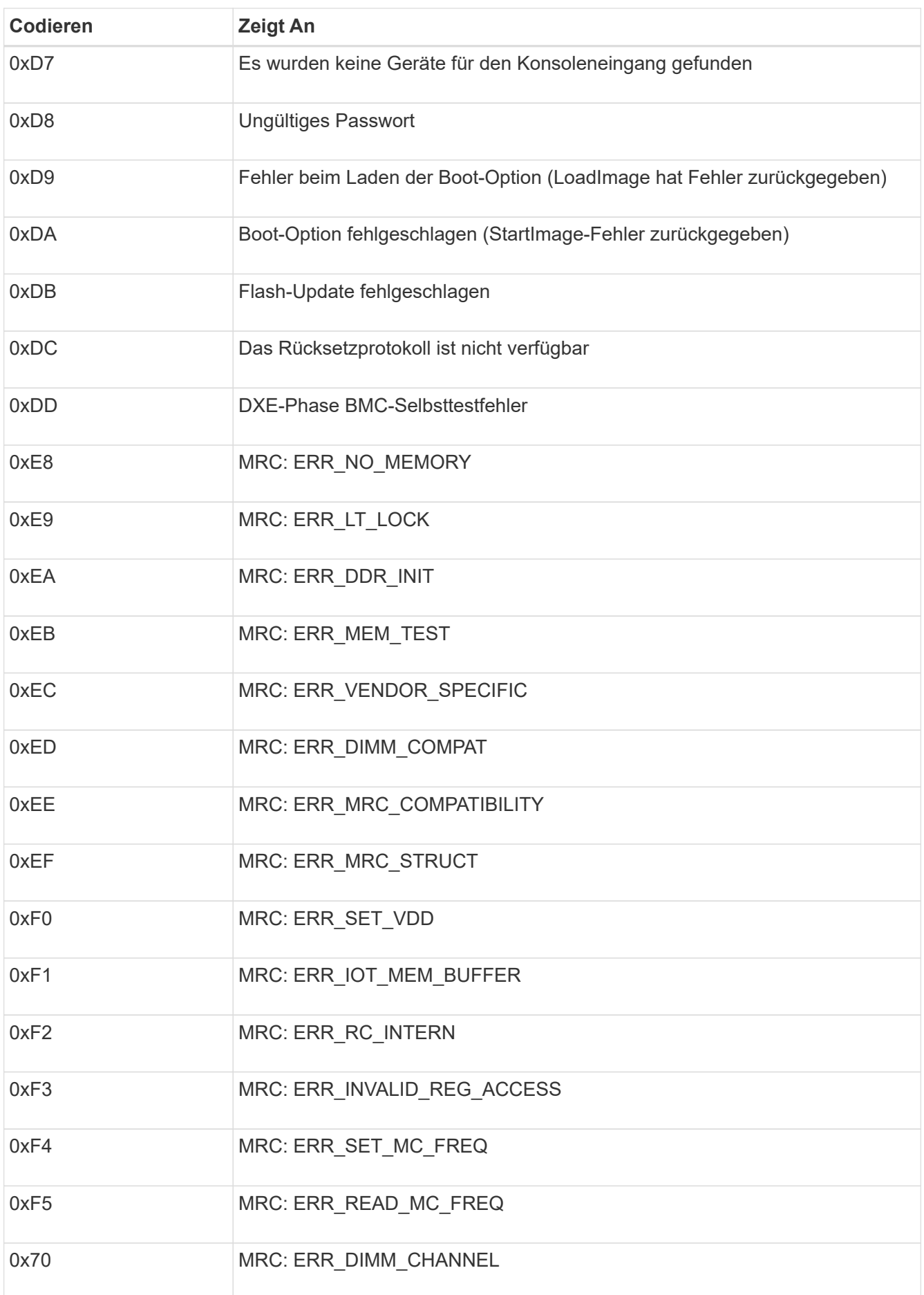

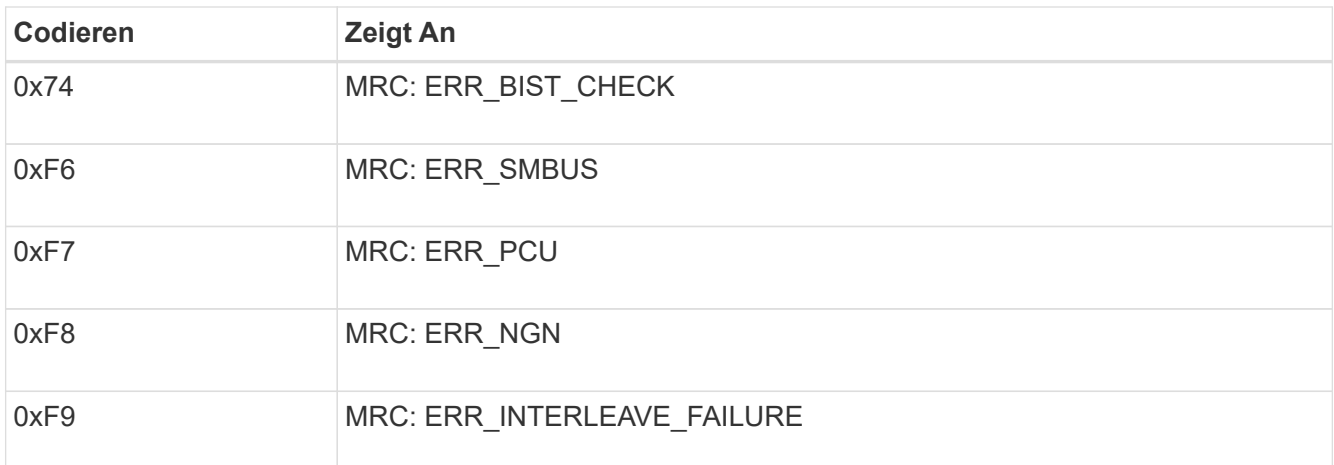

#### **Die Hardware-Einrichtung scheint zu hängen**

Das Installationsprogramm von StorageGRID Appliance ist möglicherweise nicht verfügbar, wenn Hardwarefehler oder Verkabelungsfehler eine Ausführung der Appliance verhindern.

#### **Schritte**

- 1. Überprüfen Sie die LEDs am Gerät sowie die im BMC angezeigten Boot- und Fehlercodes.
- 2. Wenn Sie Hilfe bei der Behebung eines Problems benötigen, wenden Sie sich an den technischen Support.

#### **Verbindungsprobleme**

Wenn Sie keine Verbindung zur Services-Appliance herstellen können, liegt möglicherweise ein Netzwerkproblem vor, oder die Hardwareinstallation wurde möglicherweise nicht erfolgreich abgeschlossen.

#### **Schritte**

- 1. Versuchen Sie, das Gerät mit der IP-Adresse des Geräts zu pingen : **ping** *appliance\_IP*
- 2. Wenn Sie keine Antwort vom Ping erhalten, bestätigen Sie, dass Sie die richtige IP-Adresse verwenden.

Sie können die IP-Adresse der Appliance im Grid-Netzwerk, im Admin-Netzwerk oder im Client-Netzwerk verwenden.

- 3. Wenn die IP-Adresse korrekt ist, überprüfen Sie die Geräteverkabelung, QSFP- oder SFP-Transceiver und die Netzwerkeinrichtung.
- 4. Wenn ein physischer Zugang zur Appliance verfügbar ist, können Sie eine direkte Verbindung zur permanenten Link-lokalen IP verwenden 169.254.0.1 Um die Controller-Netzwerkkonfiguration zu überprüfen und bei Bedarf zu aktualisieren. Detaillierte Anweisungen finden Sie in Schritt 2 unter ["Rufen](#page-127-0) [Sie das Installationsprogramm für StorageGRID-Appliances auf"](#page-127-0).

Falls das Problem dadurch nicht behoben werden kann, wenden Sie sich an den technischen Support.

- 5. Wenn der Ping erfolgreich war, öffnen Sie einen Webbrowser.
- 6. Geben Sie die URL für das StorageGRID-Appliance-Installationsprogramm ein: **https://***appliances\_controller\_IP***:8443**

Die Startseite wird angezeigt.

# **Wartung der Appliance-Hardware**

# **Halten Sie die Appliance-Konfiguration aufrecht**

## **Allgemeine Verfahren für die Knotenwartung: Übersicht**

Befolgen Sie diese Anweisungen, um Ihr StorageGRID-System zu warten.

#### **Informationen zu diesen Anweisungen**

In diesen Anweisungen werden die für alle Knoten üblichen Verfahren beschrieben, z. B. die Anwendung eines Software-Hotfix, die Wiederherstellung von Grid-Nodes, die Wiederherstellung eines ausgefallenen Standorts, die Stilllegung von Grid-Nodes oder eines gesamten Standorts, die Durchführung von Netzwerkwartungen, die Durchführung von Wartungsverfahren auf Host-Ebene und Middleware sowie die Durchführung von Grid Node-Verfahren.

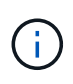

In dieser Anleitung bezieht sich "Linux" auf eine Red hat® Enterprise Linux®-, Ubuntu®- oder Debian®-Bereitstellung. Verwenden Sie die ["NetApp Interoperabilitäts-Matrix-Tool \(IMT\)"](https://imt.netapp.com/matrix/#welcome) Um eine Liste der unterstützten Versionen zu erhalten.

#### **Bevor Sie beginnen**

- Sie verfügen über ein umfassendes Verständnis des StorageGRID Systems.
- Sie haben die Topologie Ihres StorageGRID Systems überprüft und sich mit der Grid-Konfiguration vertraut gemacht.
- Ihr versteht, dass ihr alle Anweisungen genau befolgen und alle Warnungen beachten müsst.
- Sie wissen, dass nicht beschriebene Wartungsverfahren nicht unterstützt werden oder eine Serviceerbringung erfordern.

#### **Wartungsverfahren für Geräte**

Spezifische Wartungsverfahren für jeden StorageGRID-Gerätetyp finden Sie in den Abschnitten zur Gerätewartung:

- ["SG6100 Appliance warten"](#page-342-0)
- ["Warten Sie die SG6000-Appliance"](#page-283-0)
- ["SG5700 Appliance warten"](#page-248-0)
- ["Wartung von SG100 und SG1000 Appliances"](#page-234-0)

## **Stellen Sie das Gerät in den Wartungsmodus**

Sie müssen das Gerät in den Wartungsmodus versetzen, bevor Sie bestimmte Wartungsarbeiten durchführen.

#### **Bevor Sie beginnen**

- Sie sind mit einem bei Grid Manager angemeldet ["Unterstützter Webbrowser".](https://docs.netapp.com/us-en/storagegrid-118/admin/web-browser-requirements.html)
- Sie haben die Berechtigung Wartung oder Stammzugriff. Weitere Informationen finden Sie in den Anweisungen zum Verwalten von StorageGRID.

#### **Über diese Aufgabe**

In seltenen Fällen kann es vorkommen, dass eine StorageGRID Appliance in den Wartungsmodus versetzt wird, damit die Appliance für den Remote-Zugriff nicht verfügbar ist.

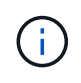

Das Passwort des Admin-Kontos und die SSH-Host-Schlüssel für eine StorageGRID-Appliance im Wartungsmodus bleiben identisch mit dem Kennwort, das zum Zeitpunkt der Wartung der Appliance vorhanden war.

#### **Schritte**

- 1. Wählen Sie im Grid Manager die Option **NODES** aus.
- 2. Wählen Sie in der Strukturansicht der Seite Knoten den Appliance Storage Node aus.
- 3. Wählen Sie **Aufgaben**.
- 4. Wählen Sie **Wartungsmodus**. Ein Bestätigungsdialogfeld wird angezeigt.
- 5. Geben Sie die Provisionierungs-Passphrase ein, und wählen Sie **OK**.

Eine Fortschrittsleiste und eine Reihe von Meldungen, darunter "Anfrage gesendet", "StorageGRID stoppen" und "neu booten", geben an, dass die Appliance die Schritte zum Eintritt in den Wartungsmodus abschließt.

Wenn sich die Appliance im Wartungsmodus befindet, wird in einer Bestätigungsmeldung die URLs aufgeführt, mit denen Sie auf das Installationsprogramm der StorageGRID-Appliance zugreifen können.

This node is currently in maintenance mode. Navigate to one of the URLs listed below and perform any necessary maintenance procedures.

https://172.16.2.24:8443

• https://10.224.2.24:8443

When you are done with any required maintenance procedures, you must exit maintenance mode by selecting Reboot Controller from the StorageGRID Appliance Installer.

6. Um auf das Installationsprogramm der StorageGRID-Appliance zuzugreifen, navigieren Sie zu einer beliebigen der angezeigten URLs.

Verwenden Sie nach Möglichkeit die URL, die die IP-Adresse des Admin Network-Ports der Appliance enthält.

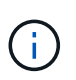

Wenn Sie über eine direkte Verbindung zum Management-Port der Appliance verfügen, verwenden Sie https://169.254.0.1:8443 So greifen Sie auf die Seite StorageGRID-Appliance-Installationsprogramm zu.

7. Vergewissern Sie sich beim Installationsprogramm der StorageGRID Appliance, dass sich die Appliance im Wartungsmodus befindet.

 $\triangle$  This node is in maintenance mode. Perform any required maintenance procedures. If you want to exit maintenance mode manually to resume normal operation, go to Advanced > Reboot Controller to reboot the controller.

- 8. Führen Sie alle erforderlichen Wartungsaufgaben durch.
- 9. Beenden Sie nach Abschluss der Wartungsaufgaben den Wartungsmodus und fahren Sie den normalen
Node-Betrieb fort. Wählen Sie im Installationsprogramm der StorageGRID-Appliance die Option **Erweitert** > **Controller neu starten** aus, und wählen Sie dann **Neustart in StorageGRID** aus.

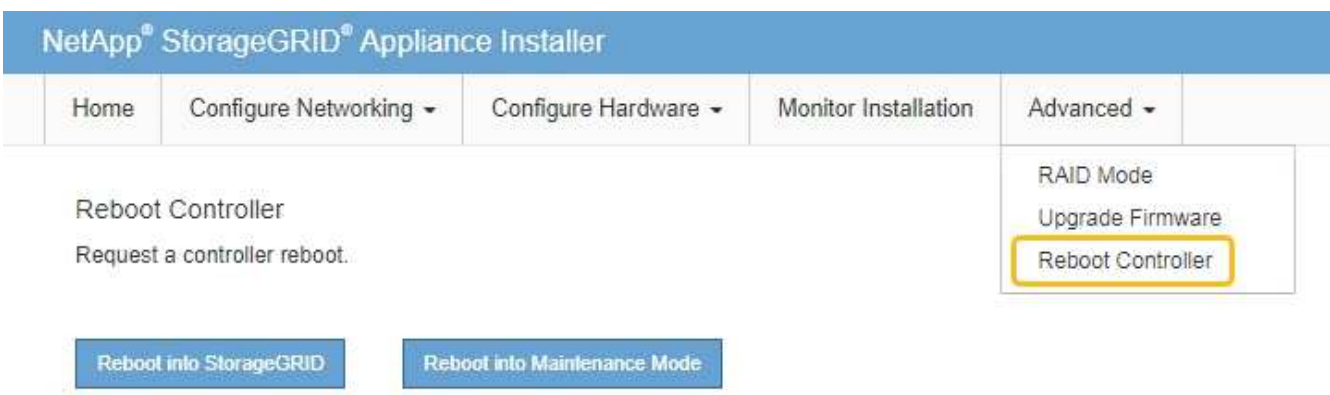

Die Appliance kann bis zu 20 Minuten dauern, bis sie neu gestartet und wieder in das Grid eingesetzt wird. Um zu überprüfen, ob das Neubooten abgeschlossen ist und dass der Node wieder dem Grid beigetreten ist, gehen Sie zurück zum Grid Manager. Auf der Seite **NODES** sollte ein normaler Status (grünes

Häkchen-Symbol) angezeigt werden **Links neben dem Node-Namen**) für den Appliance-Node. Dies bedeutet, dass keine Warnmeldungen aktiv sind und der Node mit dem Grid verbunden ist.

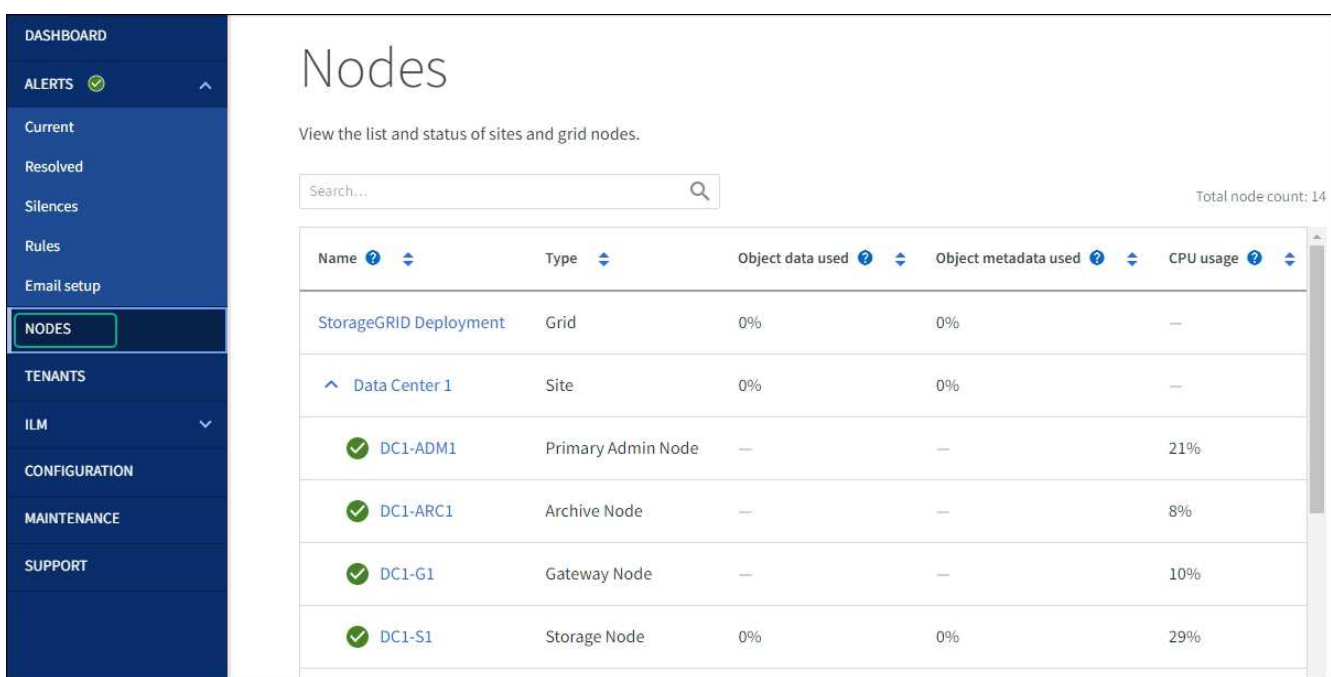

## **MTU-Einstellung ändern**

Sie können die MTU-Einstellung ändern, die Sie beim Konfigurieren von IP-Adressen für den Appliance-Node zugewiesen haben.

#### **Über diese Aufgabe**

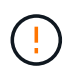

Der MTU-Wert des Netzwerks muss mit dem Wert übereinstimmen, der auf dem Switch-Port konfiguriert ist, mit dem der Node verbunden ist. Andernfalls können Probleme mit der Netzwerkleistung oder Paketverluste auftreten.

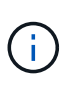

Für die beste Netzwerkleistung sollten alle Knoten auf ihren Grid Network Interfaces mit ähnlichen MTU-Werten konfiguriert werden. Die Warnung **Grid Network MTU mismatch** wird ausgelöst, wenn sich die MTU-Einstellungen für das Grid Network auf einzelnen Knoten erheblich unterscheiden. Die MTU-Werte müssen nicht für alle Netzwerktypen gleich sein.

Um die MTU-Einstellung zu ändern, ohne den Appliance-Node neu zu booten, [Verwenden Sie das Werkzeug](#page-217-0) [IP ändern.](#page-217-0)

Wenn das Client- oder Admin-Netzwerk während der ersten Installation nicht im Installationsprogramm der StorageGRID-Appliance konfiguriert wurde, [Ändern Sie die MTU-Einstellung im Wartungsmodus](#page-217-1).

#### <span id="page-217-0"></span>**Ändern Sie die MTU-Einstellung mit dem Tool IP ändern**

#### **Bevor Sie beginnen**

Sie haben die Passwords.txt Datei zum Verwenden des Tools zum Ändern der IP-Adresse.

#### **Schritte**

Greifen Sie auf das Change IP-Tool zu und aktualisieren Sie die MTU-Einstellungen, wie in beschrieben ["Ändern der Node-Netzwerkkonfiguration".](https://docs.netapp.com/us-en/storagegrid-118/maintain/changing-nodes-network-configuration.html)

#### <span id="page-217-1"></span>**Ändern Sie die MTU-Einstellung im Wartungsmodus**

Ändern Sie die MTU-Einstellung unter Verwendung des Wartungsmodus, wenn Sie mit dem Tool IP ändern nicht auf diese Einstellungen zugreifen können.

#### **Bevor Sie beginnen**

Das Gerät war ["In den Wartungsmodus versetzt".](#page-214-0)

#### **Schritte**

- 1. Wählen Sie im Installationsprogramm des StorageGRID-Geräts die Option **Netzwerk konfigurieren** > **IP-Konfiguration** aus.
- 2. Nehmen Sie die gewünschten Änderungen an den MTU-Einstellungen für Grid Network, Admin Network und Client Network vor.
- 3. Wenn Sie mit den Einstellungen zufrieden sind, wählen Sie **Speichern**.
- 4. Wenn diese Prozedur erfolgreich abgeschlossen ist und Sie weitere durchzuführenden Verfahren haben, während sich der Node im Wartungsmodus befindet, führen Sie sie jetzt aus. Wenn Sie fertig sind oder Fehler auftreten und von vorne beginnen möchten, wählen Sie **Erweitert** > **Controller neu starten** aus, und wählen Sie dann eine der folgenden Optionen aus:
	- Wählen Sie **Neustart in StorageGRID** aus
	- Wählen Sie **Neustart im Wartungsmodus** aus, um den Controller neu zu starten, wobei der Knoten noch im Wartungsmodus bleibt. Wählen Sie diese Option aus, wenn während des Verfahrens Fehler auftreten und neu starten möchten. Nachdem der Node das Neubooten in den Wartungsmodus abgeschlossen hat, starten Sie den entsprechenden Schritt während des ausgefallenen Verfahrens neu.

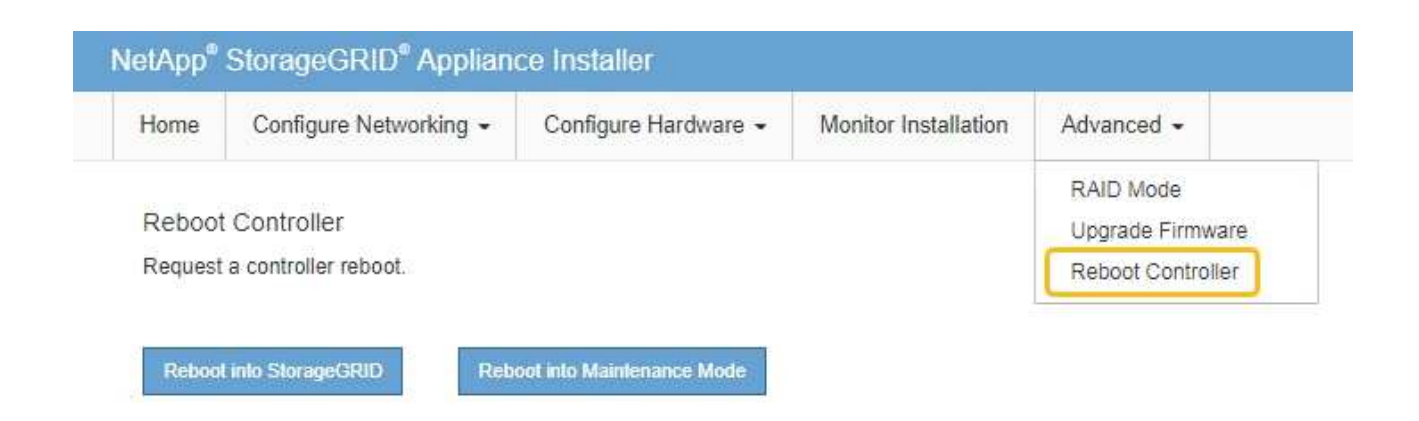

Die Appliance kann bis zu 20 Minuten dauern, bis sie neu gestartet und wieder in das Grid eingesetzt wird. Um zu überprüfen, ob das Neubooten abgeschlossen ist und dass der Node wieder dem Grid beigetreten ist, gehen Sie zurück zum Grid Manager. Auf der Seite **NODES** sollte ein normaler Status

(grünes Häkchen-Symbol) angezeigt werden Links neben dem Node-Namen) für den Appliance-Node. Dies bedeutet, dass keine Warnmeldungen aktiv sind und der Node mit dem Grid verbunden ist.

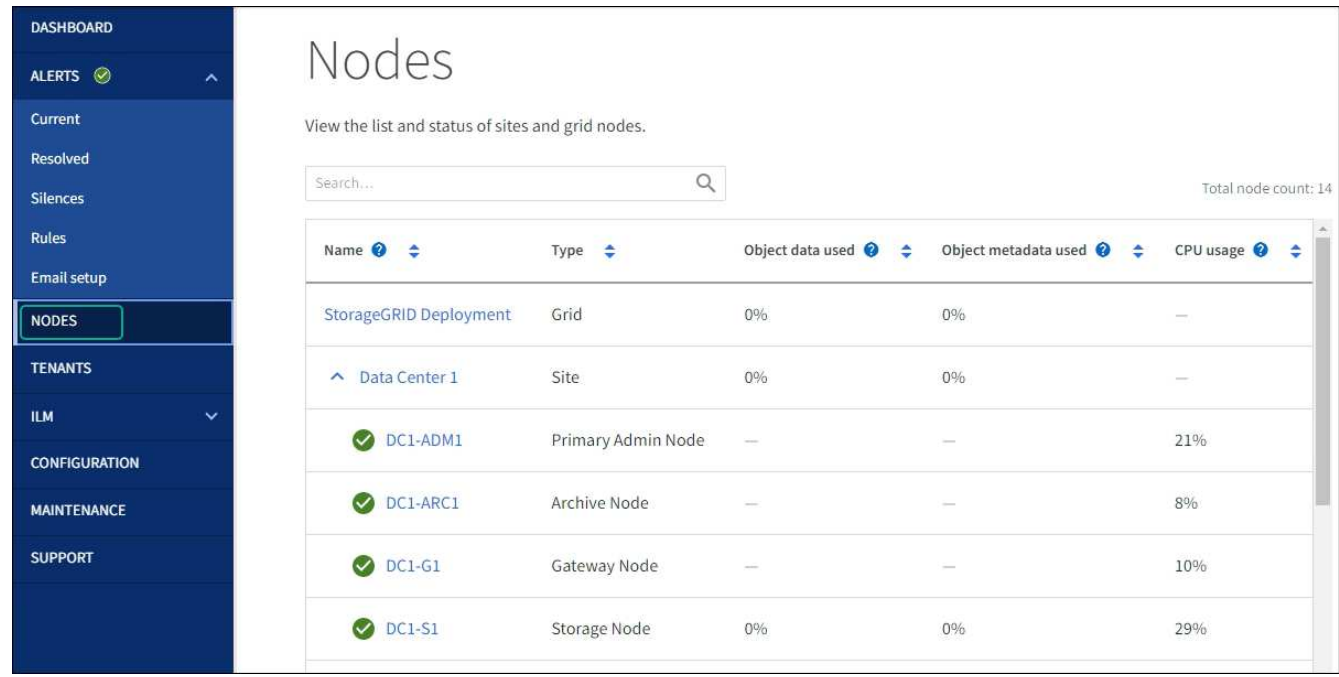

## <span id="page-218-0"></span>**Überprüfen Sie die DNS-Server-Konfiguration**

Sie können die DNS-Server, die derzeit von diesem Appliance-Knoten verwendet werden, überprüfen und vorübergehend ändern.

#### **Bevor Sie beginnen**

Das Gerät war ["In den Wartungsmodus versetzt".](#page-214-0)

### **Über diese Aufgabe**

Möglicherweise müssen Sie die DNS-Servereinstellungen ändern, wenn eine verschlüsselte Appliance keine Verbindung zum Schlüsselverwaltungsserver (KMS) oder KMS-Cluster herstellen kann, da der Hostname für

das KMS als Domänenname anstelle einer IP-Adresse angegeben wurde. Alle Änderungen, die Sie an den DNS-Einstellungen für die Appliance vornehmen, sind temporär und gehen verloren, wenn Sie den Wartungsmodus verlassen. Um diese Änderungen dauerhaft vorzunehmen, geben Sie die DNS-Server im Grid Manager an (**MAINTENANCE** > **Network** > **DNS-Server**).

- Temporäre Änderungen an der DNS-Konfiguration sind nur für Node-verschlüsselte Appliances erforderlich, bei denen der KMS-Server mithilfe eines vollständig qualifizierten Domänennamens anstelle einer IP-Adresse für den Hostnamen definiert wird.
- Wenn eine Node-verschlüsselte Appliance über einen Domänennamen eine Verbindung zu einem KMS herstellt, muss sie eine Verbindung zu einem der für das Grid definierten DNS-Server herstellen. Einer dieser DNS-Server übersetzt dann den Domain-Namen in eine IP-Adresse.
- Wenn der Knoten keinen DNS-Server für das Grid erreichen kann oder wenn Sie die DNS-Einstellungen für das Grid geändert haben, wenn ein Node-verschlüsselter Appliance-Knoten offline war, kann der Node keine Verbindung zum KMS herstellen. Verschlüsselte Daten auf der Appliance können erst entschlüsselt werden, nachdem das DNS-Problem behoben wurde.

Um ein DNS-Problem zu beheben, das die KMS-Verbindung verhindert, geben Sie die IP-Adresse eines oder mehrerer DNS-Server im Installationsprogramm der StorageGRID Appliance an. Diese temporären DNS-Einstellungen ermöglichen es der Appliance, eine Verbindung zum KMS herzustellen und Daten auf dem Knoten zu entschlüsseln.

Wenn sich beispielsweise der DNS-Server für das Grid ändert, während ein verschlüsselter Knoten offline war, kann der Node das KMS nicht erreichen, wenn es wieder online ist, da er weiterhin die vorherigen DNS-Werte verwendet. Durch Eingabe der neuen IP-Adresse des DNS-Servers im StorageGRID-Appliance-Installationsprogramm kann eine temporäre KMS-Verbindung die Knotendaten entschlüsseln.

#### **Schritte**

**DNS Servers** 

- 1. Wählen Sie im Installationsprogramm der StorageGRID-Appliance die Option **Netzwerke konfigurieren** > **DNS-Konfiguration** aus.
- 2. Vergewissern Sie sich, dass die angegebenen DNS-Server richtig sind.

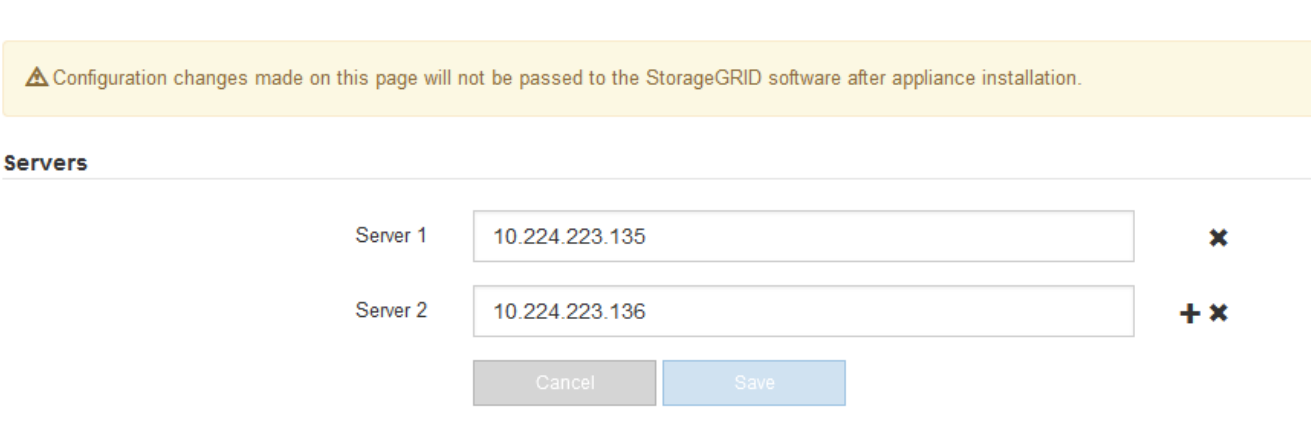

3. Ändern Sie bei Bedarf die DNS-Server.

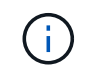

Änderungen an den DNS-Einstellungen erfolgen temporär und gehen verloren, wenn Sie den Wartungsmodus beenden.

4. Wenn Sie mit den temporären DNS-Einstellungen zufrieden sind, wählen Sie **Speichern**.

Der Knoten verwendet die auf dieser Seite angegebenen DNS-Servereinstellungen, um eine Verbindung mit dem KMS herzustellen, sodass die Daten auf dem Knoten entschlüsselt werden können.

- 5. Nachdem die Node-Daten entschlüsselt wurden, booten Sie den Node neu. Wählen Sie im Installationsprogramm der StorageGRID-Appliance die Option **Erweitert** > **Controller neu starten** aus, und wählen Sie dann eine der folgenden Optionen aus:
	- Wählen Sie **Neustart in StorageGRID** aus, um den Controller neu zu starten, wobei der Knoten wieder in das Raster integriert wird. Wählen Sie diese Option, wenn Sie im Wartungsmodus ausgeführt werden und den Node in den normalen Betrieb zurückkehren möchten.
	- Wählen Sie **Neustart im Wartungsmodus** aus, um den Controller neu zu starten, wobei der Knoten noch im Wartungsmodus bleibt. (Diese Option ist nur verfügbar, wenn sich der Controller im Wartungsmodus befindet.) Wählen Sie diese Option aus, wenn weitere Wartungsmaßnahmen erforderlich sind, die Sie auf dem Node durchführen müssen, bevor Sie das Raster neu beitreten.

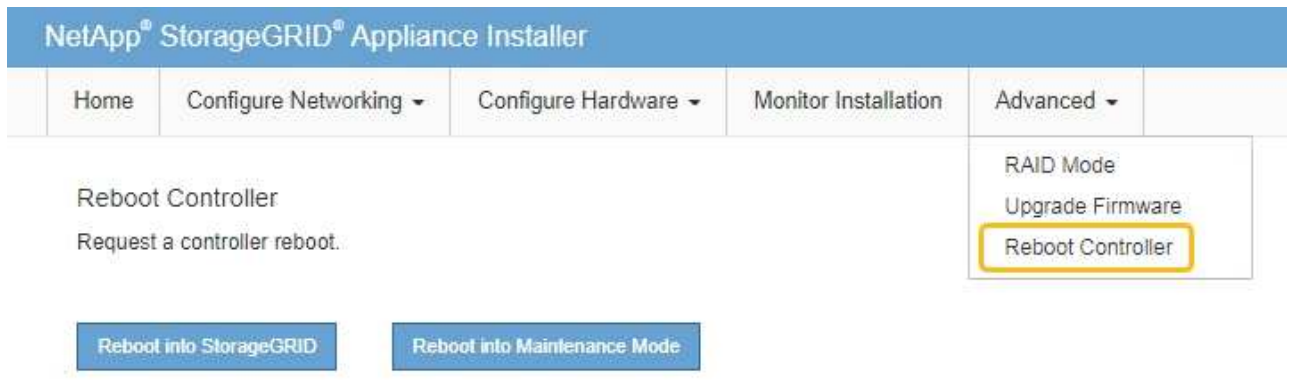

Wenn der Node neu gebootet und neu in das Grid wechselt, werden die im Grid Manager aufgeführten systemweiten DNS-Server verwendet. Nach dem erneuten Beitritt zum Grid verwendet die Appliance nicht mehr die im StorageGRID Appliance Installer angegebenen temporären DNS-Server, während sich die Appliance im Wartungsmodus befand.

Die Appliance kann bis zu 20 Minuten dauern, bis sie neu gestartet und wieder in das Grid eingesetzt wird. Um zu überprüfen, ob das Neubooten abgeschlossen ist und dass der Node wieder dem Grid beigetreten ist, gehen Sie zurück zum Grid Manager. Auf der Seite **NODES** sollte ein normaler Status

(grünes Häkchen-Symbol) angezeigt werden Links neben dem Node-Namen) für den Appliance-Node. Dies bedeutet, dass keine Warnmeldungen aktiv sind und der Node mit dem Grid verbunden ist.

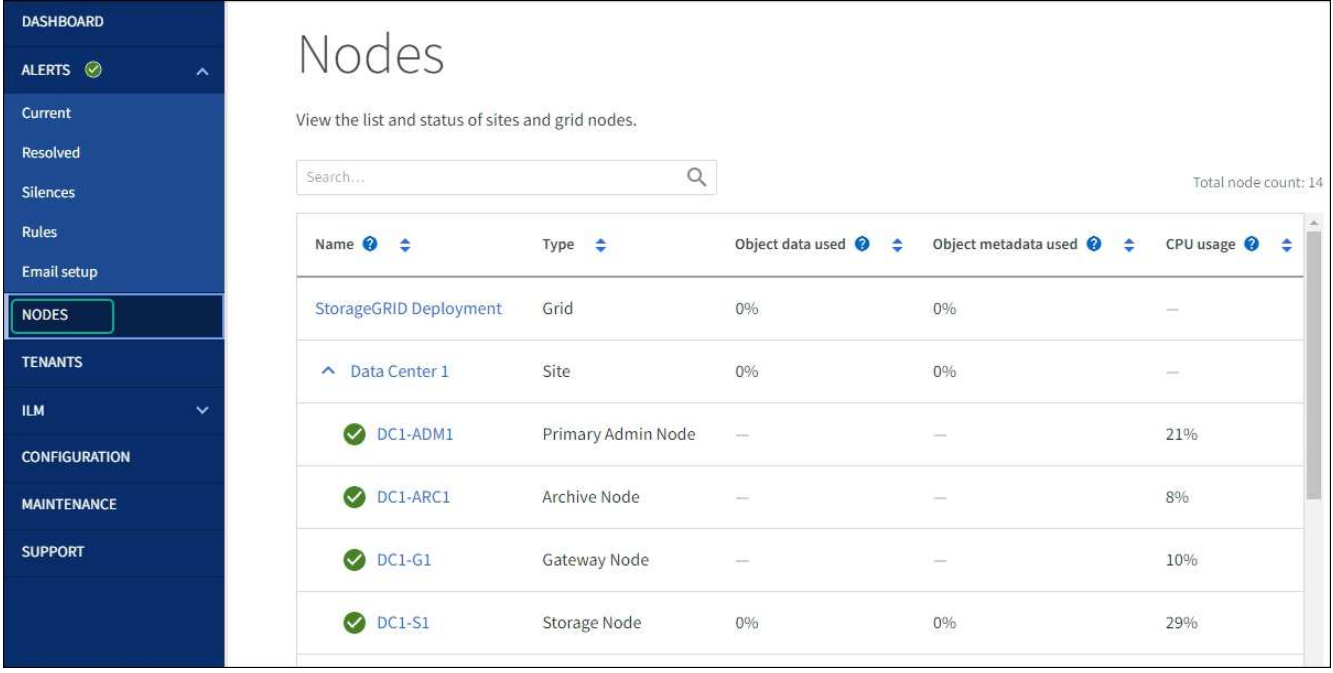

## <span id="page-221-0"></span>**Aktualisieren Sie die MAC-Adressenverweise**

In einigen Fällen müssen Sie möglicherweise die MAC-Adressenreferenzen nach dem Austausch einer Appliance aktualisieren.

#### **Über diese Aufgabe**

Wenn eine der Netzwerkschnittstellen auf einer Appliance, die Sie ersetzen, für DHCP konfiguriert ist, müssen Sie möglicherweise die permanenten DHCP-Lease-Zuweisungen auf den DHCP-Servern aktualisieren, um auf die MAC-Adressen der Ersatz-Appliance zu verweisen. Das Update stellt sicher, dass dem Ersatzgerät die erwarteten IP-Adressen zugewiesen werden.

#### **Schritte**

- 1. Suchen Sie das Etikett auf der Vorderseite des Geräts. Das Etikett enthält die MAC-Adresse für den BMC-Verwaltungsport der Appliance.
- 2. Um die MAC-Adresse für den Admin-Netzwerkanschluss zu ermitteln, müssen Sie der Hexadezimalzahl auf dem Etikett **2** hinzufügen.

Wenn die MAC-Adresse auf dem Etikett beispielsweise mit **09** endet, endet die MAC-Adresse für den Admin-Port in **0B**. Wenn die MAC-Adresse auf dem Etikett mit **(***y***)FF** endet, endet die MAC-Adresse für den Admin-Port in **(***y***+1)01**.

Sie können diese Berechnung einfach durchführen, indem Sie den Rechner unter Windows öffnen, ihn auf den Programmiermodus setzen, Hex auswählen, die MAC-Adresse eingeben und dann **+ 2 =** eingeben.

3. Bitten Sie Ihren Netzwerkadministrator, die DNS/Netzwerk- und IP-Adresse für das Gerät, das Sie entfernt haben, mit der MAC-Adresse für das Ersatzgerät zu verknüpfen.

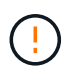

Sie müssen sicherstellen, dass alle IP-Adressen für das Originalgerät aktualisiert wurden, bevor Sie das Ersatzgerät mit Strom versorgen. Andernfalls erhält die Appliance beim Booten von neue DHCP IP-Adressen und kann die Verbindung zu StorageGRID möglicherweise nicht wiederherstellen. Dieser Schritt gilt für alle StorageGRID-Netzwerke, die mit der Appliance verbunden sind.

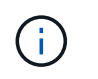

Wenn die ursprüngliche Appliance statische IP-Adresse verwendet, übernimmt die neue Appliance automatisch die IP-Adressen der entfernten Appliance.

## **Überwachung der Node-Verschlüsselung im Wartungsmodus**

Wenn Sie während der Installation die Node-Verschlüsselung für die Appliance aktiviert haben, können Sie den Verschlüsselungsstatus aller Appliance-Nodes überwachen, einschließlich Details zur Node-Verschlüsselung und zum Key Management Server (KMS).

Siehe ["Konfigurieren von Verschlüsselungsmanagement-Servern"](https://docs.netapp.com/us-en/storagegrid-118/admin/kms-configuring.html) Für Informationen zur Implementierung von KMS für StorageGRID-Appliances.

#### **Bevor Sie beginnen**

- Während der Installation aktiviert Sie die Node-Verschlüsselung für die Appliance. Sie können die Node-Verschlüsselung nicht aktivieren, nachdem die Appliance installiert wurde.
- Das ist schon ["Das Gerät in den Wartungsmodus versetzt"](#page-214-0).

#### **Schritte**

1. Wählen Sie im Installationsprogramm der StorageGRID-Appliance die Option **Hardware konfigurieren** > **Node-Verschlüsselung**.

#### Node Encryption

Node encryption allows you to use an external key management server (KMS) to encrypt all StorageGRID data on this appliance. If node encryption is enabled for the appliance and a KMS is configured for the site, you cannot access any data on the appliance unless the appliance can communicate with the KMS.

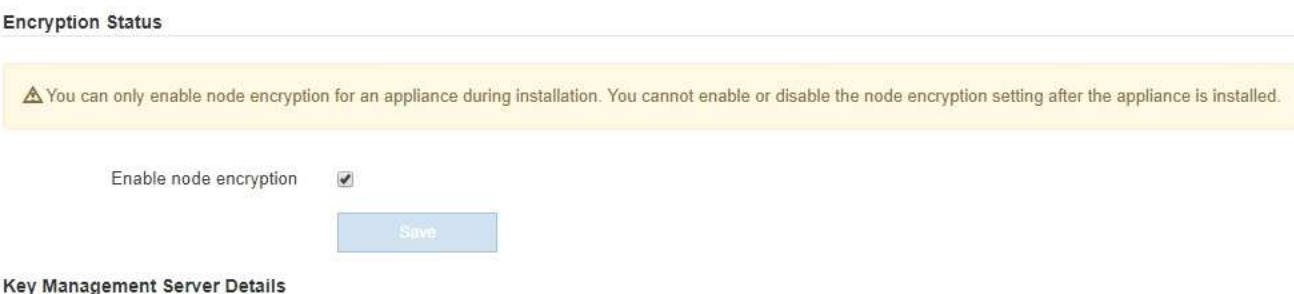

View the status and configuration details for the KMS that manages the encryption key for this appliance. You must use the Grid Manager to make configuration changes.

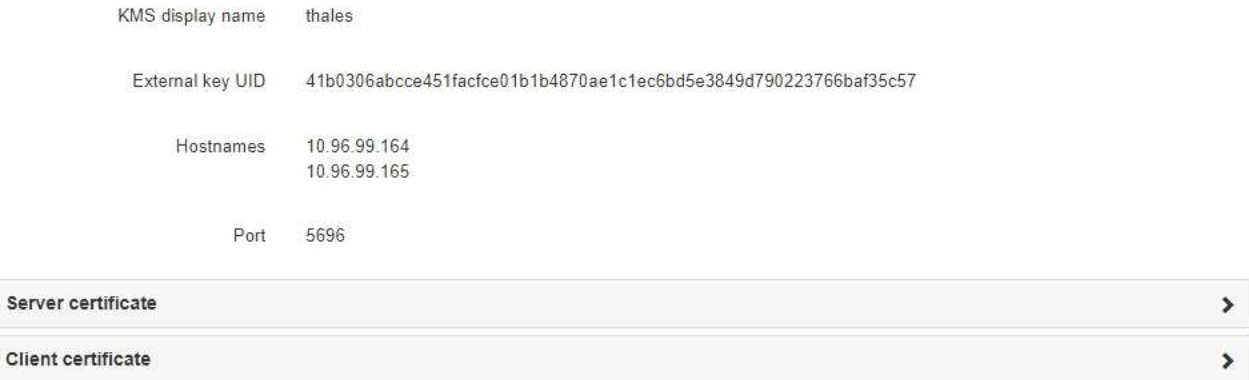

#### Clear KMS Key

Ser

A Do not clear the KMS key if you need to access or preserve any data on this appliance.

If you want to reinstall this appliance node (for example, in another grid), you must clear the KMS key. When the KMS key is cleared, all data on this appliance is deleted

Clear KMS Key and Delete Data

Die Seite Node Encryption enthält drei Abschnitte:

- Der Verschlüsselungsstatus gibt an, ob die Node-Verschlüsselung für die Appliance aktiviert oder deaktiviert ist.
- Details des Schlüsselmanagementservers zeigen Informationen über den KMS an, der zur Verschlüsselung der Appliance verwendet wird. Sie können die Abschnitte Server- und Clientzertifikat erweitern, um Zertifikatdetails und -Status anzuzeigen.
	- Um Probleme mit den Zertifikaten selbst zu lösen, wie z. B. die Verlängerung abgelaufener Zertifikate, siehe ["Anweisungen zur Konfiguration von KMS"](https://docs.netapp.com/us-en/storagegrid-118/admin/kms-configuring.html).
	- Wenn bei der Verbindung zu KMS-Hosts unerwartete Probleme auftreten, überprüfen Sie, ob der ["DNS-Server sind korrekt"](#page-218-0) Und das ["Appliance-Netzwerk wurde ordnungsgemäß konfiguriert".](#page-134-0)
	- Wenden Sie sich an den technischen Support, wenn Sie Ihre Zertifikatsprobleme nicht lösen können.
- Der klare KMS-Schlüssel deaktiviert die Node-Verschlüsselung für die Appliance, entfernt die Zuordnung zwischen der Appliance und dem für den StorageGRID-Standort konfigurierten

Schlüsselmanagementserver und löscht alle Daten von der Appliance. Unbedingt [Löschen Sie den](#page-225-0) [KMS-Schlüssel](#page-225-0) Bevor Sie die Appliance in ein anderes StorageGRID-System installieren können.

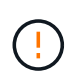

Durch das Löschen der KMS-Konfiguration werden Daten von der Appliance gelöscht, sodass dauerhaft kein Zugriff darauf besteht. Diese Daten können nicht wiederhergestellt werden.

- 2. Wenn Sie den Status der Node-Verschlüsselung überprüfen, booten Sie den Node neu. Wählen Sie im Installationsprogramm der StorageGRID-Appliance die Option **Erweitert** > **Controller neu starten** aus, und wählen Sie dann eine der folgenden Optionen aus:
	- Wählen Sie **Neustart in StorageGRID** aus, um den Controller neu zu starten, wobei der Knoten wieder in das Raster integriert wird. Wählen Sie diese Option, wenn Sie im Wartungsmodus ausgeführt werden und den Node in den normalen Betrieb zurückkehren möchten.
	- Wählen Sie **Neustart im Wartungsmodus** aus, um den Controller neu zu starten, wobei der Knoten noch im Wartungsmodus bleibt. (Diese Option ist nur verfügbar, wenn sich der Controller im Wartungsmodus befindet.) Wählen Sie diese Option aus, wenn weitere Wartungsmaßnahmen erforderlich sind, die Sie auf dem Node durchführen müssen, bevor Sie das Raster neu beitreten.

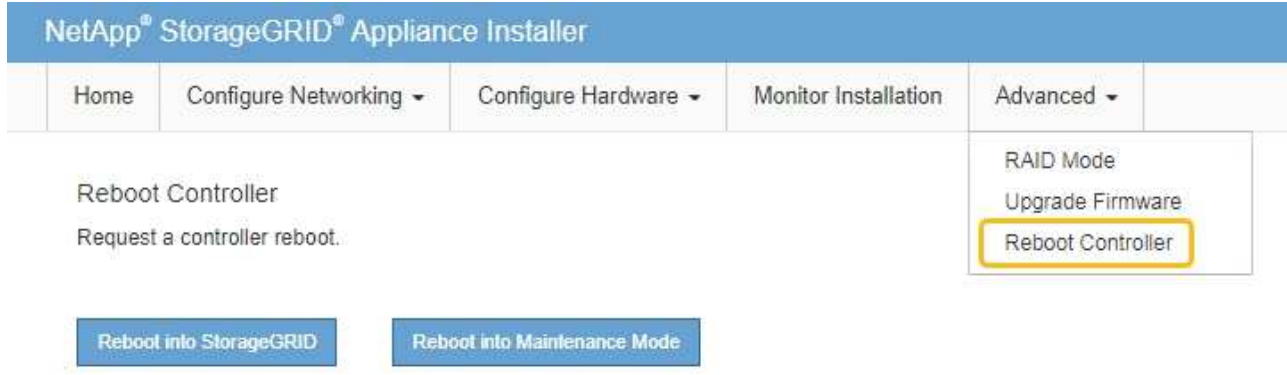

Die Appliance kann bis zu 20 Minuten dauern, bis sie neu gestartet und wieder in das Grid eingesetzt wird. Um zu überprüfen, ob das Neubooten abgeschlossen ist und dass der Node wieder dem Grid beigetreten ist, gehen Sie zurück zum Grid Manager. Auf der Seite **NODES** sollte ein normaler Status

(grünes Häkchen-Symbol) angezeigt werden Links neben dem Node-Namen) für den Appliance-Node. Dies bedeutet, dass keine Warnmeldungen aktiv sind und der Node mit dem Grid verbunden ist.

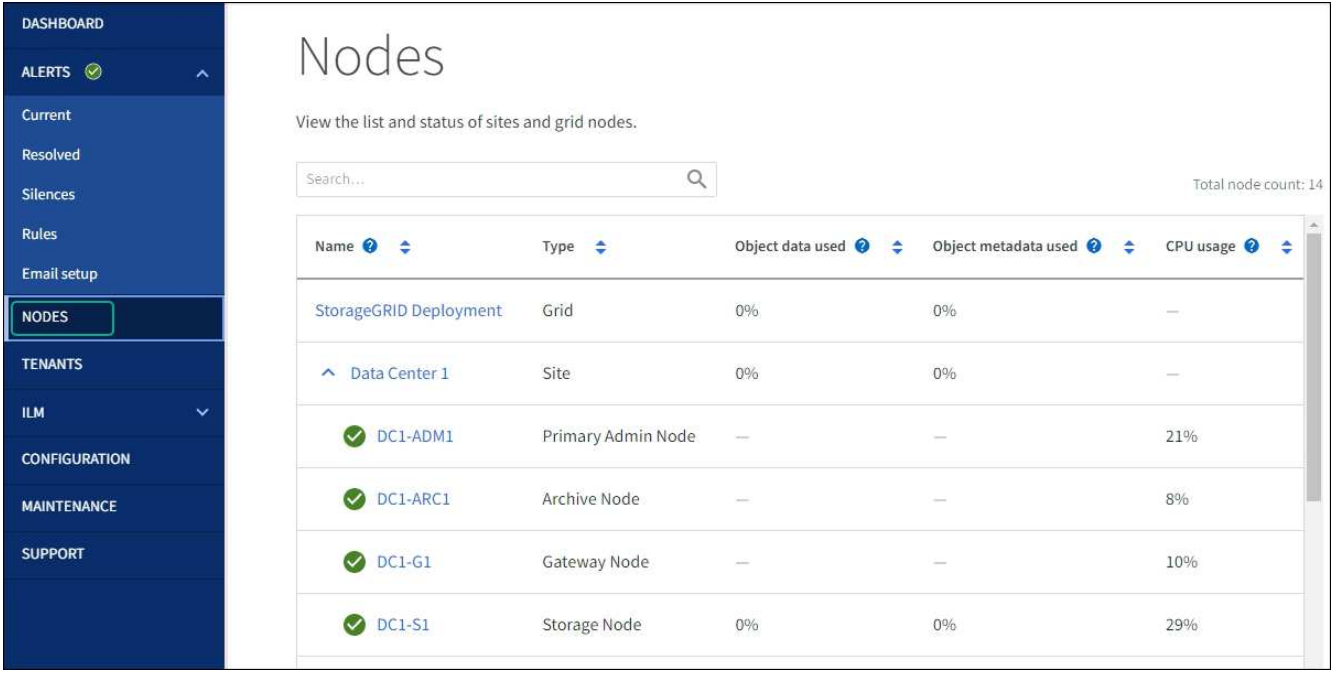

#### <span id="page-225-0"></span>**Die Konfiguration des Verschlüsselungsmanagement-Servers löschen**

Durch Löschen der KMS-Konfiguration (Key Management Server) wird die Node-Verschlüsselung auf der Appliance deaktiviert. Nach dem Löschen der KMS-Konfiguration werden die Daten auf der Appliance dauerhaft gelöscht und sind nicht mehr zugänglich. Diese Daten können nicht wiederhergestellt werden.

#### **Bevor Sie beginnen**

Wenn Daten auf der Appliance aufbewahrt werden müssen, müssen Sie einen Node außer Betrieb nehmen oder den Node klonen, bevor Sie die KMS-Konfiguration löschen.

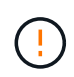

Wenn KMS gelöscht wird, werden die Daten auf der Appliance dauerhaft gelöscht und sind nicht mehr zugänglich. Diese Daten können nicht wiederhergestellt werden.

["Bauen Sie den Node aus"](https://docs.netapp.com/us-en/storagegrid-118/maintain/grid-node-decommissioning.html) Um beliebige Daten zu anderen Nodes in StorageGRID zu verschieben.

#### **Über diese Aufgabe**

Beim Löschen der Appliance-KMS-Konfiguration wird die Node-Verschlüsselung deaktiviert, wodurch die Zuordnung zwischen dem Appliance-Node und der KMS-Konfiguration für den StorageGRID-Standort entfernt wird. Die Daten auf dem Gerät werden gelöscht und das Gerät wird im Installationszustand zurückgelassen. Dieser Prozess kann nicht rückgängig gemacht werden.

Sie müssen die KMS-Konfiguration löschen:

• Bevor Sie die Appliance in einem anderen StorageGRID-System installieren können, wird kein KMS verwendet oder ein anderer KMS verwendet.

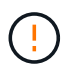

Löschen Sie die KMS-Konfiguration nicht, wenn Sie einen Appliance-Node in einem StorageGRID-System, das denselben KMS-Schlüssel verwendet, neu installieren möchten.

- Bevor Sie einen Node wiederherstellen und neu installieren können, bei dem die KMS-Konfiguration verloren ging und der KMS-Schlüssel nicht wiederhergestellt werden kann.
- Bevor Sie ein Gerät zurückgeben, das zuvor an Ihrem Standort verwendet wurde.

• Nach der Stilllegung einer Appliance, für die die Node-Verschlüsselung aktiviert war.

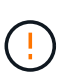

Die Appliance muss vor dem Löschen von KMS deaktiviert werden, um ihre Daten auf andere Nodes im StorageGRID System zu verschieben. Das Löschen von KMS vor der Deaktivierung der Appliance führt zu Datenverlusten und kann dazu führen, dass die Appliance funktionsunfähig bleibt.

#### **Schritte**

1. Öffnen Sie einen Browser, und geben Sie eine der IP-Adressen für den Computing-Controller der Appliance ein.

#### **https://***Controller\_IP***:8443**

*Controller\_IP* Die IP-Adresse des Compute-Controllers (nicht des Storage-Controllers) in einem der drei StorageGRID-Netzwerke.

Die Startseite des StorageGRID-Appliance-Installationsprogramms wird angezeigt.

2. Wählen Sie **Hardware Konfigurieren** > **Node Encryption**.

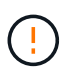

Wenn die KMS-Konfiguration gelöscht wird, werden die Daten auf der Appliance dauerhaft gelöscht. Diese Daten können nicht wiederhergestellt werden.

- 3. Wählen Sie unten im Fenster **KMS-Schlüssel löschen und Daten löschen**.
- 4. Wenn Sie sicher sind, dass Sie die KMS-Konfiguration löschen möchten, geben Sie ein **clear** Wählen Sie im Warndialogfeld **KMS-Schlüssel löschen und Daten löschen**.

Der KMS-Schlüssel und alle Daten werden vom Node gelöscht und die Appliance wird neu gebootet. Dies kann bis zu 20 Minuten dauern.

5. Öffnen Sie einen Browser, und geben Sie eine der IP-Adressen für den Computing-Controller der Appliance ein.

#### **https://***Controller\_IP***:8443**

*Controller\_IP* Die IP-Adresse des Compute-Controllers (nicht des Storage-Controllers) in einem der drei StorageGRID-Netzwerke.

Die Startseite des StorageGRID-Appliance-Installationsprogramms wird angezeigt.

- 6. Wählen Sie **Hardware Konfigurieren** > **Node Encryption**.
- 7. Vergewissern Sie sich, dass die Knotenverschlüsselung deaktiviert ist und dass die Schlüssel- und Zertifikatinformationen in **Key Management Server Details** und die Kontrolle **KMS-Schlüssel löschen und Daten löschen** aus dem Fenster entfernt werden.

Die Node-Verschlüsselung kann auf der Appliance erst wieder aktiviert werden, wenn sie in einem Grid neu installiert wird.

#### **Nachdem Sie fertig sind**

Nachdem die Appliance neu gebootet wurde und Sie überprüft haben, dass der KMS gelöscht wurde und sich die Appliance im Installationszustand befindet, können Sie die Appliance physisch aus dem StorageGRID System entfernen. Siehe ["Anweisungen zur Vorbereitung des Geräts für die Neuinstallation"](https://docs.netapp.com/us-en/storagegrid-118/maintain/preparing-appliance-for-reinstallation-platform-replacement-only.html).

# **Klonen von Appliance-Nodes**

## **Klonen von Appliance-Nodes: Übersicht**

Sie können einen Appliance-Node in StorageGRID klonen, um eine Appliance mit neuerem Design oder höheren Funktionen zu verwenden. Durch das Klonen werden alle Informationen über den vorhandenen Node an die neue Appliance übertragen, ein einfach zu durchsetzender Hardware-Upgrade-Prozess bietet eine Alternative zur Ausmusterung und Erweiterung beim Austausch von Appliances.

Mit dem Appliance-Node-Klonen können Sie einen vorhandenen Appliance-Node (Quelle) im Grid ganz einfach durch eine kompatible Appliance (Ziel) ersetzen, die Teil desselben logischen StorageGRID-Standorts ist. Dabei werden alle Daten auf die neue Appliance übertragen, die Appliance wird in Betrieb versetzt, um den alten Appliance-Node zu ersetzen und die alte Appliance im Installationszustand zu lassen.

#### **Warum einen Appliance-Node klonen?**

Sie können einen Appliance-Node klonen, wenn Sie Folgendes benötigen:

- Ersetzen Sie Appliances, die sich dem Ende ihrer Lebensdauer nähert.
- Aktualisieren Sie vorhandene Nodes, um von der verbesserten Appliance-Technologie zu profitieren.
- Erhöhen Sie die Grid-Storage-Kapazität, ohne die Anzahl der Storage-Nodes in Ihrem StorageGRID System zu ändern.
- Verbessern Sie die Storage-Effizienz, z. B. durch Ändern des RAID-Modus von DDP-8 auf DDP-16 oder auf RAID-6.
- Node-Verschlüsselung wird effizient implementiert, sodass die externen Verschlüsselungsmanagement-Server (KMS) verwendet werden können.

#### **Welches StorageGRID Netzwerk wird verwendet?**

Durch das Klonen werden Daten vom Quell-Node über ein beliebiges StorageGRID-Netzwerk direkt an die Ziel-Appliance übertragen. Das Grid-Netzwerk wird normalerweise verwendet, Sie können aber auch das Admin-Netzwerk oder das Client-Netzwerk verwenden, wenn die Quell-Appliance mit diesen Netzwerken verbunden ist. Wählen Sie das Netzwerk für den Klon-Traffic aus, das die beste Performance bei der Datenübertragung bietet, ohne die Leistung des StorageGRID-Netzwerks oder die Datenverfügbarkeit zu beeinträchtigen.

Bei der Installation der Ersatzanwendung müssen Sie temporäre IP-Adressen für StorageGRID-Verbindung und Datentransfer angeben. Da die Ersatz-Appliance Teil derselben Netzwerke ist wie der Appliance-Node, den sie ersetzt, müssen Sie für jedes dieser Netzwerke auf der Ersatz-Appliance temporäre IP-Adressen angeben.

#### **Kompatibilität der Ziel-Appliance**

Ersatz-Appliances müssen vom gleichen Typ sein wie der Quell-Node, den sie ersetzen, und beide müssen Teil desselben logischen StorageGRID-Standorts sein.

- Eine Ersatz-Services-Appliance kann sich von dem Admin-Node oder dem Gateway-Node unterscheiden, den er ersetzt.
	- Sie können eine SG100-Quell-Node-Appliance zu einer SG1000-Services-Ziel-Appliance klonen, um

dem Admin-Node oder Gateway-Node eine höhere Funktion zuzuweisen.

◦ Sie können eine SG1000-Quell-Node-Appliance in einer SG100-Services-Ziel-Appliance klonen, um die SG1000 für eine anspruchsvollere Applikation neu zu implementieren.

Beispiel: Wenn eine SG1000-Quell-Node-Appliance als Admin-Node verwendet wird und Sie sie als dedizierten Load-Balancing-Node verwenden möchten.

- Durch den Austausch einer SG1000-Quell-Node-Appliance durch eine SG100-Services-Ziel-Appliance wird die maximale Geschwindigkeit der Netzwerkports von 100 GbE auf 25 GbE verringert.
- Die Services-Appliances haben unterschiedliche Netzwerkanschlüsse. Wenn Sie den Gerätetyp ändern, müssen möglicherweise die Kabel oder SFP-Module ersetzt werden.
- Eine Ersatzspeichergerät muss über eine größere Kapazität verfügen als der zu ersetzende Speicher-Node.
	- Wenn die Ziel-Storage-Appliance über dieselbe Anzahl von Laufwerken wie der Quell-Node verfügt, müssen die Laufwerke in der Ziel-Appliance über eine größere Kapazität (in TB) verfügen.
	- Wenn Sie planen, auf dem Zielknoten denselben RAID-Modus wie auf dem Quellknoten zu verwenden, Oder in einem weniger Storage-effizienten RAID-Modus (z. B. Wechsel von RAID 6 zu DDP) müssen die Laufwerke in der Ziel-Appliance größer (in TB) sein als die Laufwerke in der Quell-Appliance.
	- Wenn die Anzahl der in einer Ziel-Storage-Appliance installierten Standardlaufwerke aufgrund der Installation von Solid-State-Laufwerken (SSDs) geringer ist als die Anzahl der Laufwerke im Quell-Node, ist die allgemeine Storage-Kapazität der Standardlaufwerke in der Ziel-Appliance (in TB) Muss die gesamte funktionale Laufwerkskapazität aller Laufwerke im Quell-Storage-Node überschreiten.

Wenn Sie beispielsweise eine SG5760 Quell-Storage-Node-Appliance mit 60 Laufwerken auf eine SG6060 Ziel-Appliance mit 58 Standardlaufwerken klonen, sollten Sie vor dem Klonen in der SG6060 Ziel-Appliance größere Laufwerke installieren, um die Storage-Kapazität aufrechtzuerhalten. (Die zwei Laufwerksschächte, die SSDs in der Ziel-Appliance enthalten, sind nicht in der gesamten Appliance-Storage-Kapazität enthalten.)

Wenn jedoch eine SG5760 Quell-Node-Appliance mit 60 Laufwerken mit SANtricity Dynamic Disk Pools DDP-8 konfiguriert ist, kann die SG6060 Appliance mit 58 Laufwerken und derselben Größe mit DDP-16 aufgrund der verbesserten Storage-Effizienz ein gültiges Klonziel für die SG6060 Appliance werden.

Auf der Seite **NODES** im Grid Manager können Sie Informationen zum aktuellen RAID-Modus des Quell-Appliance-Knotens anzeigen. Wählen Sie die Registerkarte \* Storage\* für das Gerät aus.

• Die Anzahl der Volumes in einer Ziel-Storage-Appliance muss größer oder gleich der Anzahl der Volumes im Quell-Node sein. Sie können einen Quell-Node mit 16 Objektspeicher-Volumes (rangedb) nicht auf einer Ziel-Storage-Appliance mit 12 Objektspeicher-Volumes klonen, selbst wenn die Ziel-Appliance über eine größere Kapazität als der Quell-Node verfügt. Die meisten Storage Appliances verfügen über 16 Objektspeicher-Volumes, außer der SGF6112 Storage Appliance mit nur 12 Objektspeicher-Volumes.

#### **Welche Informationen sind nicht geklont?**

Die folgenden Appliance-Konfigurationen werden beim Klonen nicht auf die Ersatz-Appliance übertragen. Sie müssen sie während der Ersteinrichtung des Ersatzgeräts konfigurieren.

- BMC Schnittstelle
- Netzwerkverbindungen
- Verschlüsselungsstatus der Nodes
- SANtricity System Manager (für Storage-Nodes)
- RAID-Modus (für Storage-Nodes)

### **Welche Probleme verhindern das Klonen?**

Wenn beim Klonen eines der folgenden Probleme auftreten, stoppt der Klonprozess und eine Fehlermeldung wird erzeugt:

- Falsche Netzwerkkonfiguration
- Fehlende Konnektivität zwischen Quell- und Ziel-Appliances
- Nicht kompatibel mit Quell- und Ziel-Appliance
- Bei Storage-Nodes eine Ersatz-Appliance mit unzureichender Kapazität

Sie müssen jedes Problem lösen, damit das Klonen fortgesetzt werden kann.

## <span id="page-229-0"></span>**Überlegungen und Anforderungen zum Klonen von Appliance-Nodes**

Vor dem Klonen eines Appliance-Nodes müssen Sie die Überlegungen und Anforderungen verstehen.

### **Hardwareanforderungen für die Ersatz-Appliance**

Stellen Sie sicher, dass das Ersatzgerät die folgenden Kriterien erfüllt:

- Der Quell-Node (eine Appliance, die ersetzt wird) und das Ziel-Appliance müssen denselben Appliance-Typ sein:
	- Sie können eine Admin-Node-Appliance oder eine Gateway-Node-Appliance nur auf einer neuen Services-Appliance klonen.
	- Sie können eine Storage-Node-Appliance nur auf einer neuen Storage Appliance klonen.
- Bei Admin-Node- oder Gateway-Node-Appliances müssen die Quell-Node-Appliance und die Ziel-Appliance nicht das gleiche Appliance-Modell sein. Ein Ändern des Appliance-Modells erfordert jedoch möglicherweise den Austausch der Kabel oder SFP-Module.

Sie können beispielsweise eine SG1000-Node-Appliance durch ein SG100 ersetzen oder eine SG100- Appliance durch eine SG1000-Appliance ersetzen.

- Bei Storage-Node-Appliances müssen die Quell-Node-Appliance und die Ziel-Appliance nicht den gleichen Appliance-Typ aufweisen. Folgendes gilt jedoch:
	- Die Ziel-Appliance muss über eine größere Speicherkapazität verfügen als die Quell-Appliance.

Beispielsweise kann eine SG5700 Node Appliance durch eine SG6000 Appliance ersetzt werden.

◦ Die Ziel-Appliance muss eine gleiche oder größere Anzahl von Objekt-Storage-Volumes aufweisen als die Quell-Appliance.

Beispielsweise können Sie eine SG6000 Node-Appliance (16 Objektspeicher-Volumes) nicht durch eine SGF6112-Appliance (12 Objektspeicher-Volumes) ersetzen.

Wenden Sie sich an Ihren StorageGRID Vertriebsmitarbeiter, wenn Sie Unterstützung bei der Auswahl kompatibler Ersatzgeräte benötigen, um bestimmte Appliance-Nodes in Ihrer StorageGRID Installation zu klonen.

#### **Das Klonen eines Appliance-Nodes wird vorbereitet**

Vor dem Klonen eines Appliance-Node müssen Sie folgende Informationen haben:

• Beziehen Sie eine temporäre IP-Adresse für das Grid-Netzwerk von Ihrem Netzwerkadministrator zur Verwendung mit der Ziel-Appliance während der ersten Installation. Wenn der Quellknoten zu einem Admin-Netzwerk oder Client-Netzwerk gehört, erhalten Sie temporäre IP-Adressen für diese Netzwerke.

Temporäre IP-Adressen befinden sich normalerweise im selben Subnetz wie die zu klonende Quell-Node-Appliance und sind nach Abschluss des Klonens nicht erforderlich. Die Quell- und Ziel-Appliances müssen eine Verbindung zu dem primären Admin-Node Ihrer StorageGRID herstellen, um eine Klonverbindung herzustellen.

• Bestimmung des Netzwerks zum Klonen von Datenübertragungsdaten, das die beste Performance bei der Datenübertragung bietet, ohne die Leistung des StorageGRID-Netzwerks oder die Datenverfügbarkeit zu beeinträchtigen

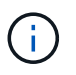

Die Verwendung des 1-GbE-Admin-Netzwerks für die Übertragung von Klondaten führt zu langsamerem Klonen.

• Ermitteln, ob die Node-Verschlüsselung mithilfe eines Verschlüsselungsmanagement-Servers (KMS) auf der Ziel-Appliance verwendet wird, damit die Node-Verschlüsselung während der Erstinstallation der Ziel-Appliance vor dem Klonen aktiviert werden kann. Sie können prüfen, ob die Knotenverschlüsselung auf dem Quell-Appliance-Node aktiviert ist, wie in beschrieben ["Aktivieren der Node-Verschlüsselung".](#page-172-0)

Der Quell- und die Ziel-Appliance können unterschiedliche Node-Verschlüsselungseinstellungen aufweisen. Die Entschlüsselung und Verschlüsselung der Daten erfolgt automatisch während des Datentransfers und beim Neustart des Ziel-Nodes und Beitritt zum Grid.

• Ermitteln Sie, ob der RAID-Modus auf der Ziel-Appliance von der Standardeinstellung geändert werden soll, damit Sie diese Informationen bei der Erstinstallation der Ziel-Appliance vor dem Klonen angeben können. Auf der Seite **NODES** im Grid Manager können Sie Informationen zum aktuellen RAID-Modus des Quell-Appliance-Knotens anzeigen. Wählen Sie die Registerkarte **Hardware** für das Gerät aus.

Der Quell- und die Ziel-Appliance können unterschiedliche RAID-Einstellungen aufweisen.

- Planen Sie ausreichend Zeit, um den Node-Klonprozess abzuschließen. Für den Datentransfer von einem betrieblichen Storage Node zu einer Ziel-Appliance sind möglicherweise mehrere Tage erforderlich. Planen Sie das Klonen zu einer Zeit, die die Auswirkungen auf Ihr Geschäft minimiert.
- Sie sollten jeweils nur einen Appliance-Node klonen. Durch Klonen wird verhindert, dass Sie weitere StorageGRID-Wartungsarbeiten gleichzeitig ausführen.
- Nachdem Sie einen Appliance-Node geklont haben, können Sie die Quell-Appliance verwenden, die zu einem Installationszustand zurückgeschickt wurde, als Ziel, eine weitere kompatible Node-Appliance zu klonen.

## **Klon-Appliance-Node**

Der Klonprozess kann mehrere Tage dauern, bis die Daten zwischen dem Quell-Node (Appliance, die ersetzt wird) und der Ziel-Appliance übertragen werden.

#### **Bevor Sie beginnen**

- Sie haben das kompatible Zielgerät in einem Schrank oder Rack installiert, alle Kabel angeschlossen und mit Strom versorgt.
- Sie haben überprüft, ob die Installationsversion des StorageGRID-Geräts auf der Ersatz-Appliance mit der Softwareversion Ihres StorageGRID-Systems übereinstimmt. Bei Bedarf aktualisieren und verkleinern Sie die StorageGRID-Appliance-Installationsfirmware.
- Sie haben die Ziel-Appliance konfiguriert, einschließlich der Konfiguration von StorageGRID-Verbindungen, SANtricity System Manager (nur Storage Appliances) und der BMC-Schnittstelle.
	- Verwenden Sie beim Konfigurieren von StorageGRID-Verbindungen die temporären IP-Adressen.
	- Verwenden Sie bei der Konfiguration von Netzwerkverbindungen die abschließende Link-Konfiguration.

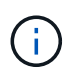

Lassen Sie das Installationsprogramm der StorageGRID Appliance nach Abschluss der Erstkonfiguration der Ziel-Appliance offen. Nach dem Start des Node-Klonprozesses kehren Sie zur Installationsseite der Zielanwendung zurück.

- Optional ist die Node-Verschlüsselung für die Ziel-Appliance aktiviert.
- Sie haben optional den RAID-Modus für die Ziel-Appliance eingestellt (nur Storage Appliances).
- Sie haben die geprüft ["Überlegungen und Anforderungen zum Klonen von Appliance-Nodes".](#page-229-0)

Sie sollten jeweils nur einen Appliance-Node klonen, um die Netzwerk-Performance und Datenverfügbarkeit von StorageGRID zu erhalten.

#### **Schritte**

- 1. ["Platzieren Sie den Quellknoten, den Sie klonen, in den Wartungsmodus"](#page-214-0).
- 2. Wählen Sie im StorageGRID-Appliance-Installationsprogramm auf dem Quellknoten im Abschnitt Installation der Startseite die Option **Klonen aktivieren** aus.

Der Abschnitt primäre Admin-Node-Verbindung wird durch den Abschnitt "Verbindung zum Ziel-Node klonen" ersetzt.

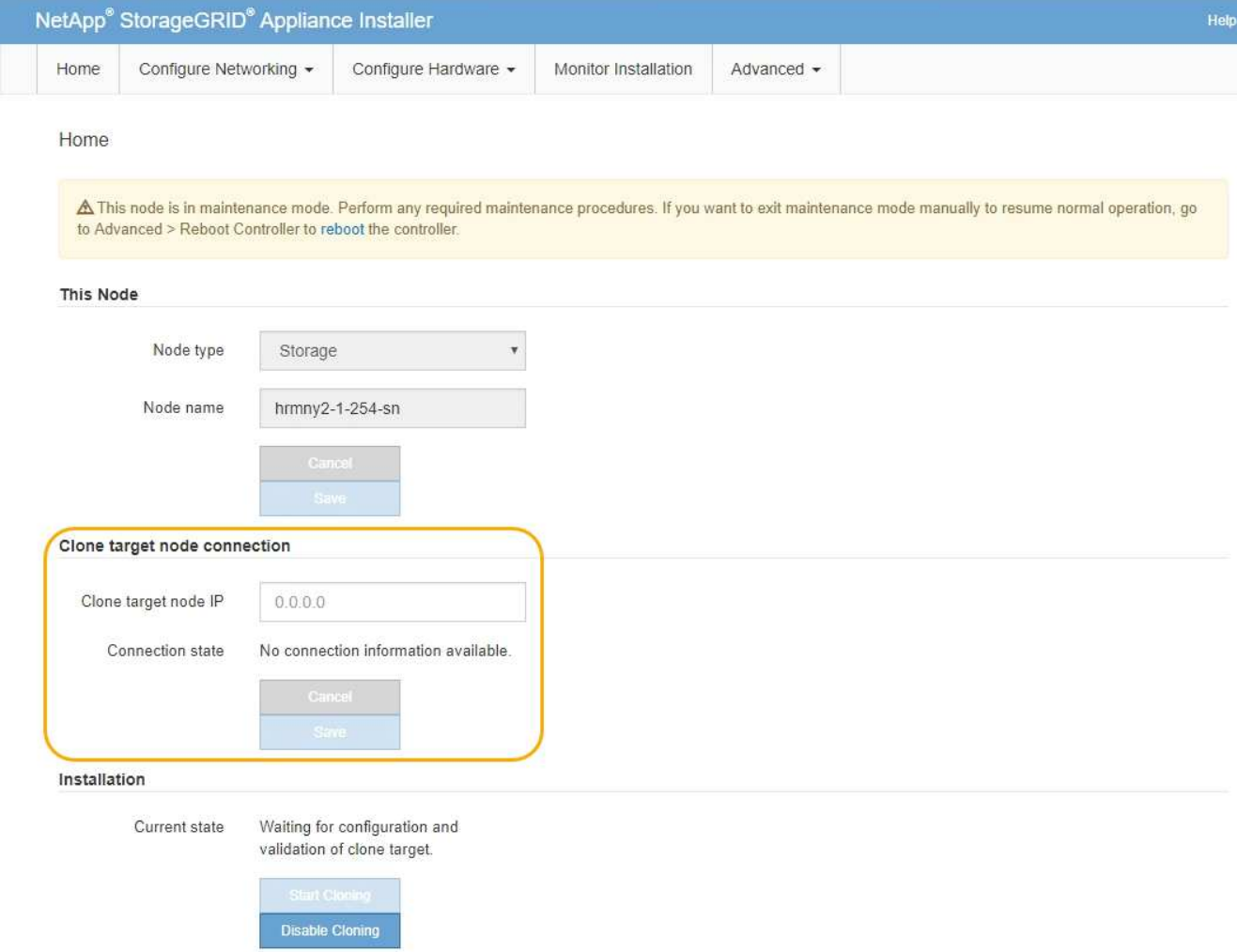

3. Geben Sie für **Zielknoten-IP** die temporäre IP-Adresse ein, die dem Zielknoten zugewiesen ist, das Netzwerk für den Datenverkehr der Klondatenübertragung verwenden soll, und wählen Sie dann **Speichern** aus.

Normalerweise geben Sie die IP-Adresse für das Grid-Netzwerk ein. Wenn Sie jedoch ein anderes Netzwerk für den Datenverkehr von Klondaten verwenden müssen, geben Sie die IP-Adresse des Zielknoten in diesem Netzwerk ein.

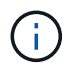

Die Verwendung des 1-GbE-Admin-Netzwerks für die Übertragung von Klondaten führt zu langsamerem Klonen.

Nachdem die Zielanwendung konfiguriert und validiert wurde, ist im Abschnitt Installation **Klonen starten** auf dem Quellknoten aktiviert.

Wenn Probleme bestehen, die das Klonen verhindern, ist **Klonen starten** nicht aktiviert und Probleme, die Sie lösen müssen, werden als **Verbindungsstatus** aufgeführt. Diese Probleme sind auf der Startseite des StorageGRID-Appliance-Installationsprogramms sowohl des Quell-Knotens als auch der Ziel-Appliance aufgeführt. Es wird immer nur ein Problem angezeigt, und der Status wird automatisch aktualisiert, wenn sich die Bedingungen ändern. Lösen Sie alle Klonprobleme, um **Klonen starten** zu aktivieren.

Wenn **Klonen starten** aktiviert ist, zeigt der **Aktueller Status** das zum Klonen des Datenverkehrs ausgewählte StorageGRID-Netzwerk sowie Informationen über die Verwendung dieser Netzwerkverbindung an. Siehe ["Überlegungen und Anforderungen zum Klonen von Appliance-Nodes"](#page-229-0).

- 4. Wählen Sie **Klonen starten** auf dem Quellknoten aus.
- 5. Überwachen Sie den Klonfortschritt mit dem Installationsprogramm von StorageGRID Appliance auf dem Quell- oder Zielknoten.

Der StorageGRID-Appliance-Installer auf den Quell- und Zielknoten zeigt einen ähnlichen Status an.

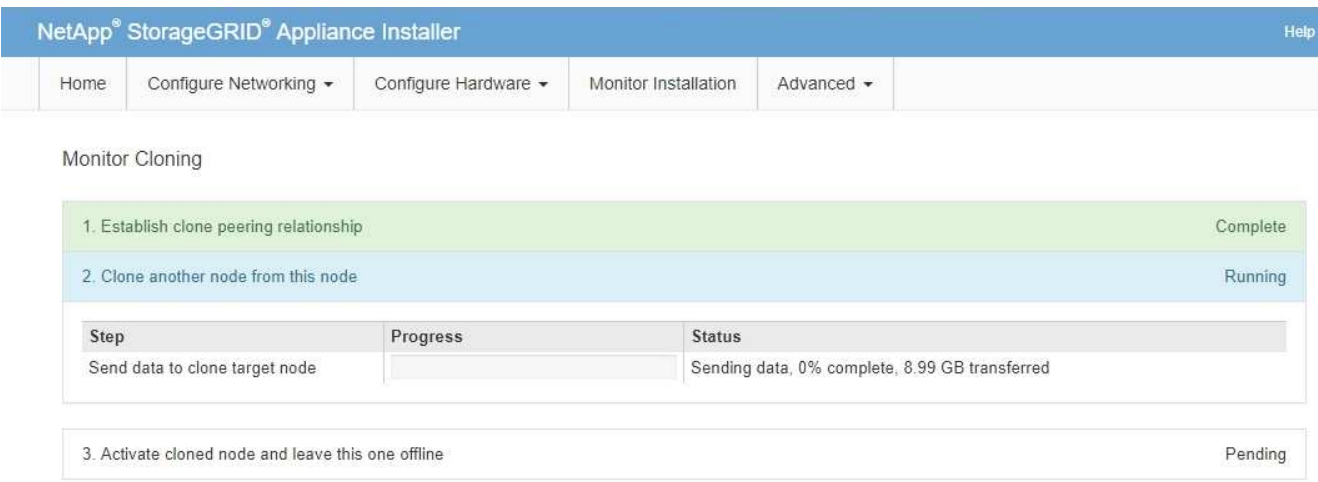

Die Seite Klonen überwachen bietet detaillierte Fortschritte für jede Phase des Klonprozesses:

- **Aufbau einer Klon-Peering-Beziehung** zeigt den Fortschritt der Klonerstellung und -Konfiguration.
- **Ein weiterer Knoten von diesem Knoten klonen** zeigt den Fortschritt der Datenübertragung an. (Dieser Teil des Klonprozesses kann mehrere Tage dauern.)
- **Geklonter Knoten aktivieren und diesen offline lassen** zeigt den Fortschritt der Übertragung der Steuerung auf den Zielknoten und der Platzierung des Quellknoten in einen Pre-install Zustand, nachdem die Datenübertragung abgeschlossen ist.
- 6. Wenn Sie den Klonprozess beenden und den Quellknoten vor dem Abschluss des Klonens in den Dienst zurücksenden müssen, wechseln Sie auf dem Quellknoten zur Startseite des StorageGRID Appliance Installer und wählen Sie **Erweitert** > **Controller neu starten** aus, und wählen Sie dann **Neustart in StorageGRID** aus.

Wenn der Klonprozess beendet wird:

- Der Quell-Node beendet den Wartungsmodus und verbindet sich neu zu StorageGRID.
- Der Ziel-Node bleibt im Installationszustand. Um das Klonen des Quellknoten neu zu starten, starten Sie den Klonprozess erneut von Schritt 1.

Wenn das Klonen erfolgreich abgeschlossen wurde:

- Die Quell- und Ziel-Knoten tauschen IP-Adressen aus:
	- Der Zielknoten verwendet nun die IP-Adressen, die ursprünglich dem Quellknoten für Grid-, Adminund Client-Netzwerke zugewiesen wurden.
	- Der Quellknoten verwendet jetzt die temporäre IP-Adresse, die dem Zielknoten ursprünglich zugewiesen wurde.
- Der Ziel-Node beendet den Wartungsmodus und tritt dem StorageGRID bei und ersetzt den Quell-Node.
- Die Quell-Appliance befindet sich in einem vorinstallierten Zustand, so als ob Sie es hätten ["Es für die](https://docs.netapp.com/us-en/storagegrid-118/maintain/preparing-appliance-for-reinstallation-platform-replacement-only.html) [Neuinstallation vorbereitet"](https://docs.netapp.com/us-en/storagegrid-118/maintain/preparing-appliance-for-reinstallation-platform-replacement-only.html).

 $\mathbf{f}$ 

Wenn die Zielanwendung nicht mit dem Raster verbunden ist, gehen Sie zur Startseite des StorageGRID-Geräteinstallationsprogramms für den Quellknoten, wählen Sie **Erweitert** > **Neustart-Controller** und wählen Sie dann **Neustart in den Wartungsmodus** aus. Nachdem der Quell-Node im Wartungsmodus neu gebootet wurde, wiederholen Sie den Vorgang des Node-Klonens.

• Benutzerdaten auf der Quell-Appliance bleiben als Wiederherstellungsoption, wenn bei dem Ziel-Node ein unerwartetes Problem auftritt. Nachdem der Zielknoten erfolgreich StorageGRID beigetreten ist, sind Benutzerdaten auf der Quell-Appliance veraltet und werden nicht mehr benötigt.

Veraltete Benutzerdaten werden überschrieben, wenn Sie die Quell-Appliance als neuen Node in einem anderen Grid installieren oder erweitern.

Sie können auch die Controller-Konfiguration auf der Quell-Appliance zurücksetzen, damit auf diese Daten nicht zugegriffen werden kann:

- a. Öffnen Sie das ["StorageGRID-Appliance-Installationsprogramm"](#page-127-0) Für die Quell-Appliance, die die temporäre IP-Adresse verwendet, die ursprünglich dem Zielknoten zugewiesen wurde.
- b. Wählen Sie **Hilfe** > **Support und Debugging-Tools**.
- c. Wählen Sie **Speicher-Controller-Konfiguration Zurücksetzen**.

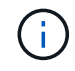

Wenden Sie sich bei Bedarf an den technischen Support, um Hilfe beim Zurücksetzen der Storage-Controller-Konfiguration zu erhalten.

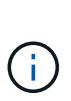

Das Überschreiben der Daten oder das Zurücksetzen der Controller-Konfiguration erschwert oder unmöglich das Abrufen der veralteten Daten. Allerdings werden die Daten von keiner der beiden Methoden sicher aus der Quell-Appliance entfernt. Wenn eine sichere Löschung erforderlich ist, verwenden Sie ein Datenlösch-Werkzeug oder einen Dienst, um die Daten dauerhaft und sicher aus der Quell-Appliance zu entfernen.

Ihre Vorteile:

- Verwenden Sie die Quell-Appliance als Ziel für weitere Klonvorgänge: Es ist keine zusätzliche Konfiguration erforderlich. Dieser Appliance wurde bereits die temporäre IP-Adresse zugewiesen, die ursprünglich für das erste Klonziel angegeben wurde.
- Installieren und richten Sie die Quell-Appliance als neuen Appliance-Node ein.
- Entsorgen Sie die Quell-Appliance, wenn sie nicht mehr mit StorageGRID verwendet wird.

## **Hardware der SG1000 und SG100 Services Appliance warten**

## **Wartung von SG100 und SG1000 Appliances**

Möglicherweise müssen Sie Wartungsarbeiten am Gerät durchführen. Bei den Verfahren in diesem Abschnitt wird davon ausgegangen, dass die Appliance bereits als Gateway-Node oder Admin-Node in einem StorageGRID-System bereitgestellt wurde.

In diesem Abschnitt finden Sie spezifische Verfahren zur Wartung Ihrer SG100- oder SG1000-Appliance.

Siehe ["Allgemeine Verfahren"](#page-214-1) Für Wartungsverfahren, die von allen Geräten verwendet werden.

Siehe ["Richten Sie die Hardware ein"](#page-126-0) Für Wartungsverfahren, die auch während der Erstinstallation und -Konfiguration der Appliance durchgeführt werden.

## **Verfahren zur Wartungskonfiguration**

#### <span id="page-235-1"></span>**Die SG100- oder SG1000-Identifizieren-LED ein- und ausschalten**

Die blaue Identify-LED auf der Vorder- und Rückseite des Controllers kann eingeschaltet werden, um das Gerät in einem Datacenter zu lokalisieren.

#### **Bevor Sie beginnen**

Sie haben die BMC-IP-Adresse des Controllers, den Sie identifizieren möchten.

#### **Schritte**

- 1. Rufen Sie die BMC-Schnittstelle des Geräts auf.
- 2. Wählen Sie **Server Identify** Aus.

Der aktuelle Status der Identifizieren-LED ist ausgewählt.

3. Wählen Sie **EIN** oder **AUS**, und wählen Sie dann **Aktion ausführen**.

Wenn Sie **EIN** auswählen, leuchten die blauen Identifizieren-LEDs auf der Vorderseite (abgebildet) und der Rückseite des Geräts.

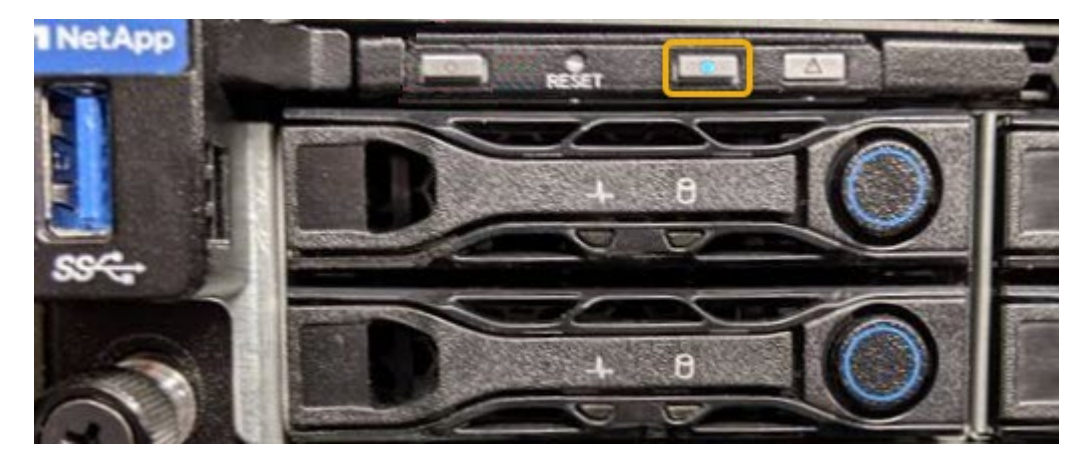

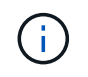

Wenn eine Blende auf dem Controller installiert ist, kann es schwierig sein, die vordere Identify-LED zu erkennen.

4. Schalten Sie die LED nach Bedarf ein und aus.

#### **Verwandte Informationen**

["Controller im Datacenter finden"](#page-235-0)

["Greifen Sie auf die BMC-Schnittstelle zu"](#page-168-0)

#### <span id="page-235-0"></span>**SG100 oder SG1000 im Datacenter lokalisieren**

Suchen Sie den Controller, um Hardware-Wartungsarbeiten oder Upgrades

durchzuführen.

#### **Bevor Sie beginnen**

- Sie haben festgestellt, welcher Controller gewartet werden muss.
- (Optional) um den Controller in Ihrem Datacenter zu finden, ["Schalten Sie die blaue Identify-LED ein"](#page-235-1).

#### **Schritte**

- 1. Ermitteln Sie den für die Wartung im Datacenter erforderlichen Controller.
	- Suchen Sie nach einer blau leuchtenden LED an der Vorder- oder Rückseite des Controllers.

Die vordere Identify-LED befindet sich hinter der Frontblende des Controllers und kann schwierig feststellen, ob die Blende montiert ist.

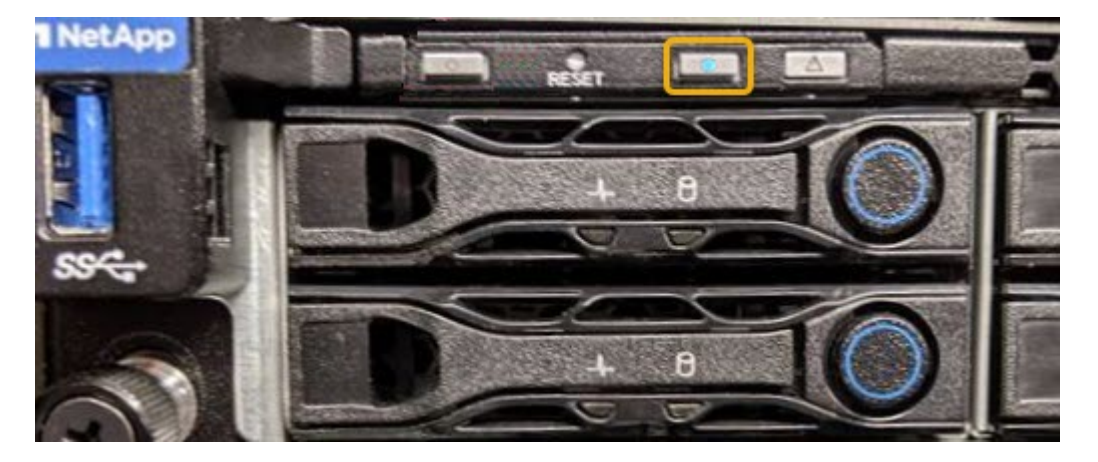

- Überprüfen Sie, ob die an der Vorderseite des jeden Controllers angebrachten Tags eine übereinstimmende Teilenummer erhalten.
- 2. Entfernen Sie die Frontverkleidung des Controllers, wenn eine installiert ist, um auf die Bedienelemente und Anzeigen auf der Vorderseite zuzugreifen.
- 3. Optional: ["Schalten Sie die blaue Identifizieren-LED aus"](#page-235-1) Wenn Sie den Controller gefunden haben.
	- Drücken Sie den Schalter Identifikation LED an der Vorderseite des Controllers.
	- Verwenden Sie die BMC-Schnittstelle des Controllers.

#### <span id="page-236-0"></span>**Fahren Sie die SG100 oder SG1000 herunter**

Fahren Sie die Service-Appliance herunter, um Hardware-Wartungsarbeiten durchzuführen.

#### **Bevor Sie beginnen**

• Sie haben körperlich ["Befindet sich im Service-Gerät"](#page-235-0) Wartungsbedarf im Rechenzentrum.

#### **Über diese Aufgabe**

Um Serviceunterbrechungen zu vermeiden, sollten Sie die Service Appliance während eines geplanten Wartungsfensters herunterfahren, wenn Serviceunterbrechungen akzeptabel sind.

#### **Schritte**

1. Fahren Sie das Gerät herunter:

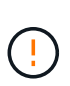

Sie müssen ein kontrolliertes Herunterfahren des Geräts durchführen, indem Sie die unten angegebenen Befehle eingeben. Es ist eine Best Practice, nach Möglichkeit eine kontrollierte Abschaltung durchzuführen, um unnötige Warnmeldungen zu vermeiden, sicherzustellen, dass vollständige Protokolle verfügbar sind und Serviceunterbrechungen zu vermeiden.

- a. Wenn Sie sich noch nicht beim Grid-Knoten angemeldet haben, melden Sie sich mit PuTTY oder einem anderen ssh-Client an:
	- i. Geben Sie den folgenden Befehl ein: ssh admin@*grid\_node\_IP*
	- ii. Geben Sie das im aufgeführte Passwort ein Passwords.txt Datei:
	- iii. Geben Sie den folgenden Befehl ein, um zum Root zu wechseln: su -
	- iv. Geben Sie das im aufgeführte Passwort ein Passwords.txt Datei:

Wenn Sie als root angemeldet sind, ändert sich die Eingabeaufforderung von \$ Bis #.

b. Schalten Sie das Service-Gerät aus: **shutdown -h now**

Dieser Befehl kann bis zu 10 Minuten in Anspruch nehmen.

- 2. Überprüfen Sie anhand einer der folgenden Methoden, ob das Gerät ausgeschaltet ist:
	- Sehen Sie sich die LED-Betriebsanzeige an der Vorderseite des Geräts an, und vergewissern Sie sich, dass sie ausgeschaltet ist.
	- Überprüfen Sie auf der Seite Power Control der BMC-Schnittstelle, ob das Gerät ausgeschaltet ist.

#### **Ändern der Link-Konfiguration von SG100 oder SG1000**

Sie können die Ethernet-Link-Konfiguration der Services Appliance ändern. Sie können den Port Bond-Modus, den Netzwerk-Bond-Modus und die Verbindungsgeschwindigkeit ändern.

#### **Bevor Sie beginnen**

• Das ist schon ["Das Gerät in den Wartungsmodus versetzt"](#page-214-0).

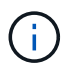

In seltenen Fällen kann es vorkommen, dass eine StorageGRID Appliance in den Wartungsmodus versetzt wird, damit die Appliance für den Remote-Zugriff nicht verfügbar ist.

#### **Über diese Aufgabe**

Die Ethernet Link-Konfiguration der Services Appliance kann wie folgt geändert werden:

- Ändern des **Port Bond Modus** von Fixed zu Aggregate oder von Aggregat zu Fixed
- Ändern des **Netzwerk-Bond-Modus** von Active-Backup zu LACP oder von LACP zu Active-Backup
- Aktivieren oder Deaktivieren von VLAN-Tagging oder Ändern des Werts einer VLAN-Tag-Nummer
- Ändern der Verbindungsgeschwindigkeit

#### **Schritte**

1. Wählen Sie im Installationsprogramm der StorageGRID-Appliance die Option **Netzwerke konfigurieren** >

#### **Link-Konfiguration** aus.

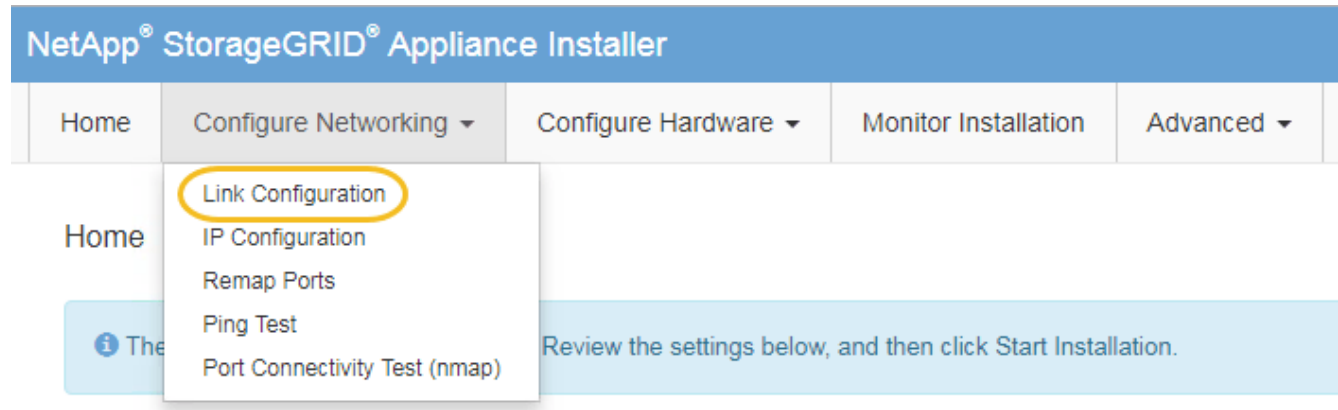

2. Nehmen Sie die gewünschten Änderungen an der Verbindungskonfiguration vor.

Weitere Informationen zu den Optionen finden Sie unter ["Netzwerkverbindungen konfigurieren".](#page-134-0)

3. Wenn Sie mit Ihrer Auswahl zufrieden sind, klicken Sie auf **Speichern**.

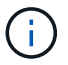

Wenn Sie Änderungen am Netzwerk oder an der Verbindung vorgenommen haben, über die Sie verbunden sind, können Sie die Verbindung verlieren. Wenn die Verbindung nicht innerhalb von 1 Minute wiederhergestellt wird, geben Sie die URL für den StorageGRID-Appliance-Installer erneut ein. Verwenden Sie dazu eine der anderen IP-Adressen, die der Appliance zugewiesen sind: **https://***services\_appliance\_IP***:8443**

4. Nehmen Sie alle erforderlichen Änderungen an den IP-Adressen der Appliance vor.

Wenn Sie Änderungen an den VLAN-Einstellungen vorgenommen haben, hat sich das Subnetz für die Appliance möglicherweise geändert. Informationen zum Ändern der IP-Adressen für die Appliance finden Sie unter ["Konfigurieren Sie StorageGRID-IP-Adressen"](#page-146-0).

- 5. Wählen Sie im Menü die Option **Netzwerk konfigurieren** > **Ping-Test** aus.
- 6. Verwenden Sie das Ping-Test-Tool, um die Verbindung zu IP-Adressen in Netzwerken zu prüfen, die möglicherweise von den Änderungen der Verbindungskonfiguration betroffen sind, die Sie bei der Konfiguration der Appliance vorgenommen haben.

Zusätzlich zu allen anderen Tests, die Sie durchführen möchten, bestätigen Sie, dass Sie die Grid Network IP-Adresse des primären Admin-Knotens und die Grid-Netzwerk-IP-Adresse von mindestens einem anderen Knoten pingen können. Gehen Sie gegebenenfalls zu den Anweisungen für die Konfiguration von Netzwerkverbindungen zurück, und beheben Sie etwaige Probleme.

- 7. Sobald Sie zufrieden sind, dass die Änderungen an der Link-Konfiguration funktionieren, booten Sie den Node neu. Wählen Sie im Installationsprogramm der StorageGRID-Appliance die Option **Erweitert** > **Controller neu starten** aus, und wählen Sie dann eine der folgenden Optionen aus:
	- Wählen Sie **Neustart in StorageGRID** aus, um den Controller neu zu starten, wobei der Knoten wieder in das Raster integriert wird. Wählen Sie diese Option, wenn Sie im Wartungsmodus ausgeführt werden und den Node in den normalen Betrieb zurückkehren möchten.
	- Wählen Sie **Neustart im Wartungsmodus** aus, um den Controller neu zu starten, wobei der Knoten noch im Wartungsmodus bleibt. (Diese Option ist nur verfügbar, wenn sich der Controller im

Wartungsmodus befindet.) Wählen Sie diese Option aus, wenn weitere Wartungsmaßnahmen erforderlich sind, die Sie auf dem Node durchführen müssen, bevor Sie das Raster neu beitreten.

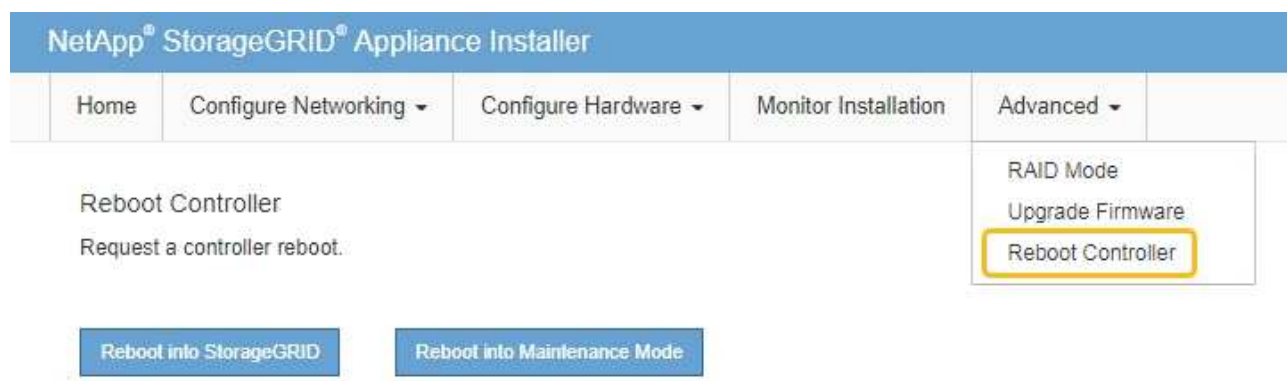

Die Appliance kann bis zu 20 Minuten dauern, bis sie neu gestartet und wieder in das Grid eingesetzt wird. Um zu überprüfen, ob das Neubooten abgeschlossen ist und dass der Node wieder dem Grid beigetreten ist, gehen Sie zurück zum Grid Manager. Auf der Seite **NODES** sollte ein normaler Status

(grünes Häkchen-Symbol) angezeigt werden Links neben dem Node-Namen) für den Appliance-Node. Dies bedeutet, dass keine Warnmeldungen aktiv sind und der Node mit dem Grid verbunden ist.

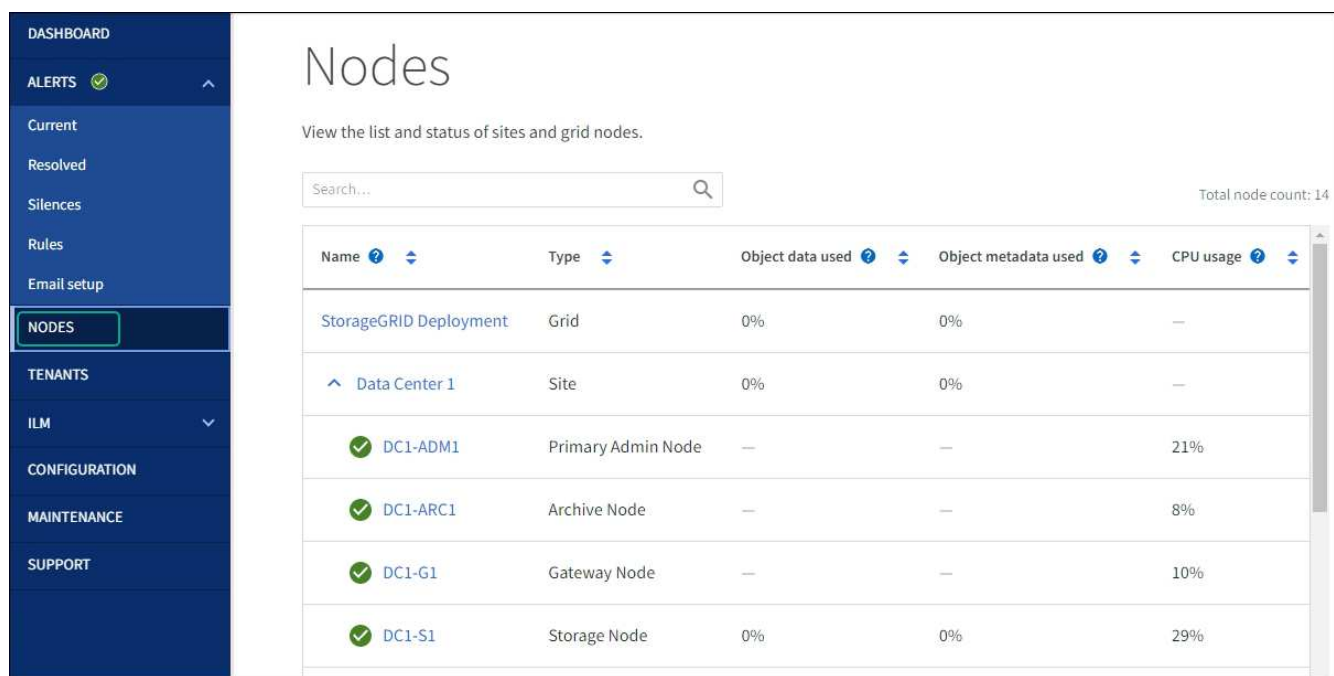

## **Hardware-Verfahren**

### **Ersetzen Sie ein oder beide Netzteile im SG100 oder SG1000**

Das Services-Gerät verfügt über zwei Netzteile für Redundanz. Wenn eines der Netzteile ausfällt, müssen Sie es so schnell wie möglich ersetzen, um sicherzustellen, dass der Compute-Controller über redundante Stromversorgung verfügt. Beide im Controller ausgeführten Netzteile müssen das gleiche Modell und die gleiche Stromleistung

aufweisen.

#### **Bevor Sie beginnen**

- Das ist schon ["Physisch gelegener Controller"](#page-235-0) Bei zu ersetzenden Netzteilen.
- Wenn Sie nur ein Netzteil ersetzen:
	- Sie haben das Ersatznetzteil entpackt und sichergestellt, dass es das gleiche Modell und die gleiche Stromleistung wie das Netzteil ist, das Sie ersetzen.
	- Sie haben bestätigt, dass das andere Netzteil installiert ist und in Betrieb ist.
- Wenn Sie beide Netzteile gleichzeitig ersetzen:
	- Sie haben die Ersatz-Netzteile entpackt und sichergestellt, dass sie das gleiche Modell und die gleiche Wattzahl haben.

#### **Über diese Aufgabe**

Die Abbildung zeigt die beiden Netzteile des SG100, auf die von der Rückseite des Geräts zugegriffen werden kann.

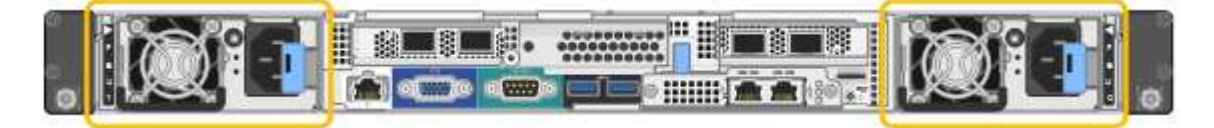

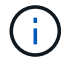

Die Netzteile für den SG1000 sind identisch.

#### **Schritte**

1. Wenn Sie nur ein Netzteil ersetzen, müssen Sie das Gerät nicht herunterfahren. Wechseln Sie zum Ziehen Sie das Netzkabel ab Schritt: Wenn Sie beide Netzteile gleichzeitig ersetzen, gehen Sie folgendermaßen vor, bevor Sie die Netzkabel abziehen:

a. ["Schalten Sie das Gerät aus"](#page-236-0).

- 2. [[Trenne den Netzstecker\_Power\_cordel, Start=2]]] Trennen Sie das Netzkabel von jedem zu ersetzenden Netzteil.
- 3. Den Nockengriff an der ersten zu ersetzenden Versorgung anheben.
- 4. Drücken Sie auf den blauen Riegel, und ziehen Sie das Netzteil heraus.

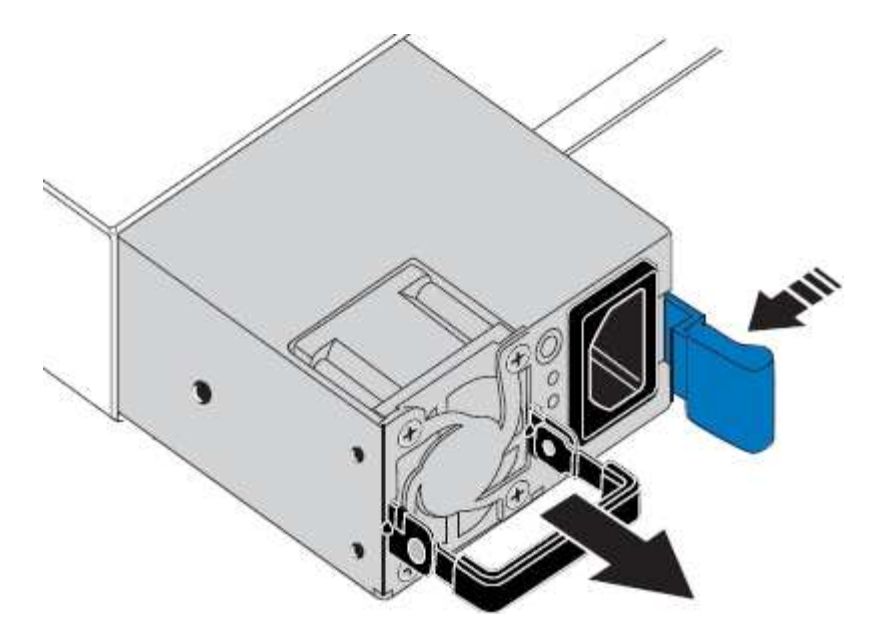

5. Schieben Sie das Ersatznetzteil mit der blauen Verriegelung nach rechts in das Gehäuse.

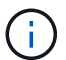

Beide Netzteile müssen das gleiche Modell und die gleiche Wattzahl haben.

Stellen Sie sicher, dass sich die blaue Verriegelung auf der rechten Seite befindet, wenn Sie die Ersatzeinheit einschieben.

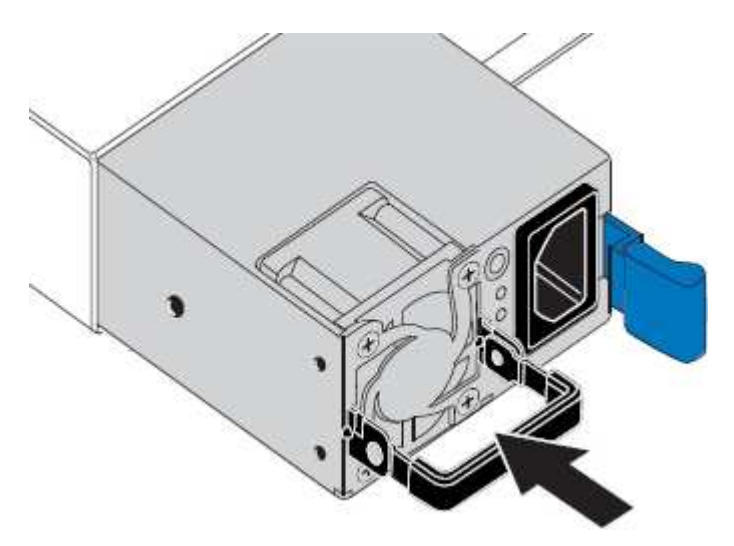

- 6. Drücken Sie den Nockengriff nach unten, um die Ersatzstromversorgung zu sichern.
- 7. Wenn Sie beide Netzteile austauschen, wiederholen Sie die Schritte 2 bis 6, um das zweite Netzteil auszutauschen.
- 8. ["Schließen Sie die Stromkabel an die ersetzten Geräte an, und wenden Sie Strom an"](#page-113-0).

Nach dem Austausch des Teils senden Sie das fehlerhafte Teil an NetApp zurück, wie in den mit dem Kit gelieferten RMA-Anweisungen beschrieben. Siehe ["Teilerückgabe Austausch"](https://mysupport.netapp.com/site/info/rma) Seite für weitere Informationen.

#### **Lüfter in SG100 oder SG1000 austauschen**

Die Service-Appliance verfügt über acht Lüfter. Wenn einer der Lüfter ausfällt, müssen Sie ihn so schnell wie möglich austauschen, um sicherzustellen, dass das Gerät

ordnungsgemäß gekühlt wird.

#### **Bevor Sie beginnen**

- Sie haben den Ersatzlüfter ausgepackt.
- Das ist schon ["Das Gerät befindet sich physisch".](#page-235-0)
- Sie haben bestätigt, dass die anderen Lüfter installiert sind und ausgeführt werden.

#### **Über diese Aufgabe**

Auf den Geräteknoten kann nicht zugegriffen werden, wenn Sie den Lüfter austauschen.

Das Foto zeigt einen Ventilator für die Service Appliance. Die Lüfter sind zugänglich, nachdem Sie die obere Abdeckung vom Gerät entfernt haben.

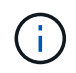

Jede der beiden Netzteile enthält zudem einen Lüfter. Diese Lüfter sind in diesem Verfahren nicht enthalten.

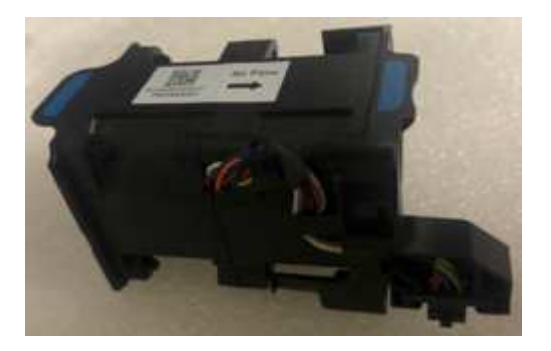

#### **Schritte**

- 1. Fahren Sie das Gerät herunter.
	- a. Melden Sie sich beim Grid-Node an:
		- i. Geben Sie den folgenden Befehl ein: ssh admin@*grid\_node\_IP*
		- ii. Geben Sie das im aufgeführte Passwort ein Passwords.txt Datei:
		- iii. Geben Sie den folgenden Befehl ein, um zum Root zu wechseln: su -
		- iv. Geben Sie das im aufgeführte Passwort ein Passwords.txt Datei:

Wenn Sie als root angemeldet sind, ändert sich die Eingabeaufforderung von \$ Bis #.

- b. Schalten Sie das Service-Gerät aus: **shutdown -h now**
- 2. Verwenden Sie eine von zwei Methoden, um zu überprüfen, ob die Stromversorgung für die Service-Appliance ausgeschaltet ist:
	- Die Betriebsanzeige-LED an der Vorderseite des Geräts ist aus.
	- Die Seite Power Control der BMC-Schnittstelle zeigt an, dass das Gerät ausgeschaltet ist.
- 3. Ziehen Sie das Gerät aus dem Rack.
- 4. Heben Sie die Verriegelung an der oberen Abdeckung an, und entfernen Sie die Abdeckung vom Gerät.
- 5. Suchen Sie den Lüfter, der ausgefallen ist.

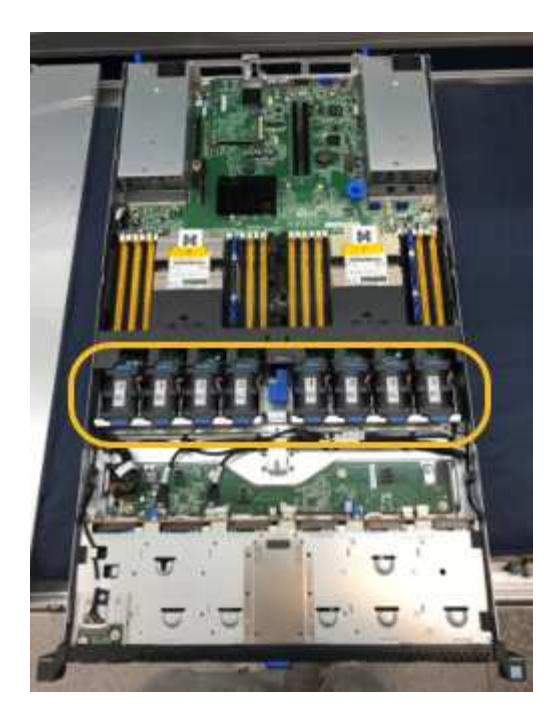

6. Heben Sie den defekten Lüfter aus dem Gehäuse.

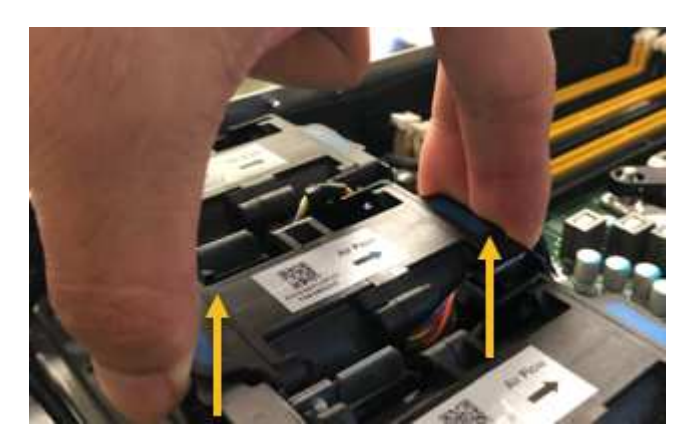

7. Schieben Sie den Ersatzlüfter in den offenen Steckplatz des Gehäuses.

Führen Sie die Kante des Lüfters mit dem Führungsstift nach oben. Der Stift ist im Foto eingekreist.

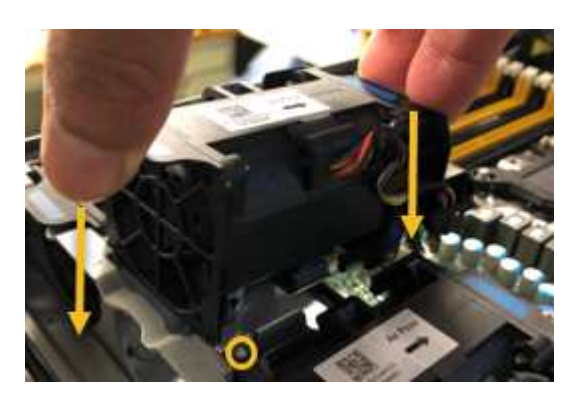

8. Drücken Sie den Lüfteranschluss fest in die Leiterplatte.

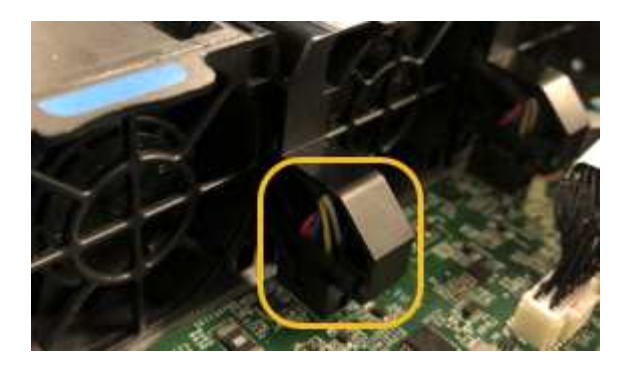

- 9. Setzen Sie die obere Abdeckung wieder auf das Gerät, und drücken Sie die Verriegelung nach unten, um die Abdeckung zu sichern.
- 10. Schalten Sie das Gerät ein, und überwachen Sie die Controller-LEDs und die Boot-Codes.

Verwenden Sie die BMC-Schnittstelle, um den Boot-up-Status zu überwachen.

11. Vergewissern Sie sich, dass der Appliance-Node im Grid Manager angezeigt wird und keine Meldungen angezeigt werden.

Nach dem Austausch des Teils senden Sie das fehlerhafte Teil an NetApp zurück, wie in den mit dem Kit gelieferten RMA-Anweisungen beschrieben. Siehe ["Teilerückgabe Austausch"](https://mysupport.netapp.com/site/info/rma) Seite für weitere Informationen.

#### **Das Laufwerk in SG100 oder SG1000 austauschen**

Die SSDs in der Services-Appliance enthalten das Betriebssystem StorageGRID. Wenn die Appliance als Admin-Node konfiguriert ist, enthalten die SSDs außerdem Prüfprotokolle, Kennzahlen und Datenbanktabellen. Die Laufwerke werden aus Redundanzgründen mithilfe von RAID1 gespiegelt. Wenn eines der Laufwerke ausfällt, müssen Sie es so schnell wie möglich ersetzen, um Redundanz sicherzustellen.

#### **Bevor Sie beginnen**

- Das ist schon ["Das Gerät befindet sich physisch".](#page-235-0)
- Sie haben überprüft, welches Laufwerk ausgefallen ist, indem Sie die linke LED gelb blinken.

Die beiden SSDs werden wie in der folgenden Abbildung gezeigt in die Steckplätze eingesetzt:

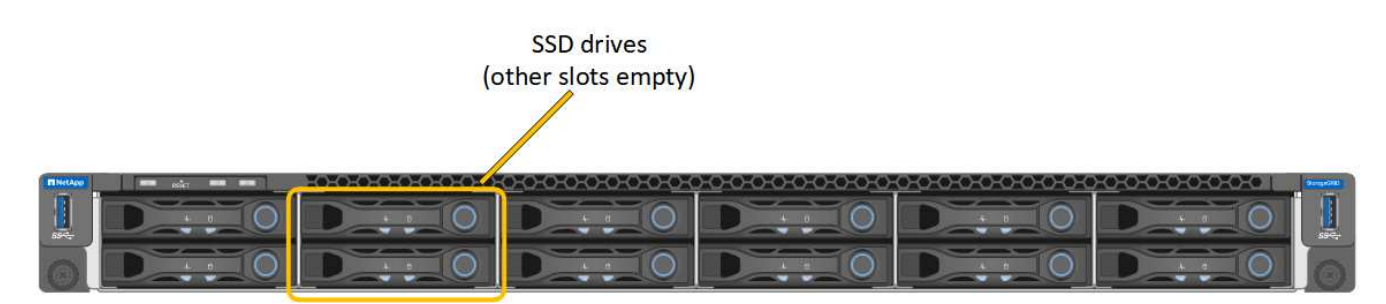

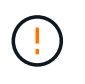

Wenn Sie das Arbeitslaufwerk entfernen, wird der Appliance-Node heruntergefahren. Informationen zur Anzeige von Statusanzeigen zur Überprüfung des Fehlers finden Sie unter.

• Sie haben das Ersatzlaufwerk erhalten.

• Sie haben einen angemessenen ESD-Schutz erhalten.

#### **Schritte**

1. Stellen Sie sicher, dass die linke LED des zu ersetzenden Laufwerks gelb blinkt. Wenn im Grid Manager oder BMC UIs ein Laufwerkproblem gemeldet wurde, beziehen sich HDD02 oder HDD2 auf das Laufwerk im oberen Steckplatz und HDD03 oder HDD3 auf das Laufwerk im unteren Steckplatz.

Sie können den Status der SSDs auch mit Grid Manager überwachen. Wählen Sie **KNOTEN**. Wählen Sie anschließend aus **Appliance Node** > **Hardware**. Wenn ein Laufwerk ausgefallen ist, enthält das Feld Speicher-RAID-Modus eine Meldung darüber, welches Laufwerk ausgefallen ist.

- 2. Wickeln Sie das Gurt-Ende des ESD-Armbands um Ihr Handgelenk, und befestigen Sie das Clip-Ende auf einer Metallmasse, um eine statische Entladung zu verhindern.
- 3. Packen Sie das Ersatzlaufwerk aus und legen Sie es in der Nähe des Geräts auf eine statische, Ebene Fläche.

Alle Verpackungsmaterialien speichern.

4. Drücken Sie die Entriegelungstaste am ausgefallenen Laufwerk.

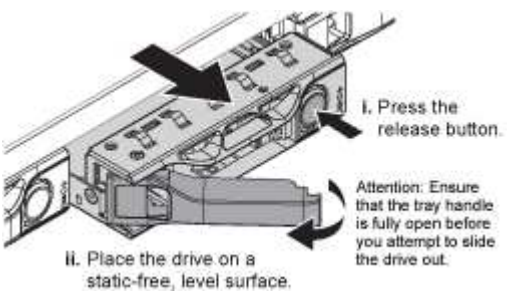

Der Griff an den Antriebsfedern öffnet sich teilweise, und das Laufwerk löst sich aus dem Schlitz.

- 5. Öffnen Sie den Griff, schieben Sie das Laufwerk heraus und legen Sie es auf eine statisch freie, Ebene Oberfläche.
- 6. Drücken Sie die Entriegelungstaste am Ersatzlaufwerk, bevor Sie es in den Laufwerkschacht einsetzen.

Die Verriegelungsfedern öffnen sich.

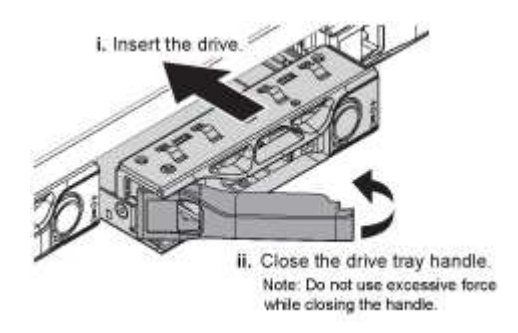

7. Setzen Sie das Ersatzlaufwerk in den Steckplatz ein, und schließen Sie dann den Laufwerkgriff.

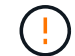

Beim Schließen des Griffs keine übermäßige Kraft anwenden.

Wenn das Laufwerk vollständig eingesetzt ist, hören Sie einen Klick.

Das Laufwerk wird automatisch mit gespiegelten Daten aus dem Arbeitslaufwerk neu aufgebaut. Sie

können den Status der Neuerstellung mithilfe des Grid Manager überprüfen. Wählen Sie **KNOTEN**. Wählen Sie anschließend aus **Appliance Node** > **Hardware**. Das Feld Speicher-RAID-Modus enthält eine Meldung "reBuilding", bis das Laufwerk komplett neu aufgebaut ist.

Nach dem Austausch des Teils senden Sie das fehlerhafte Teil an NetApp zurück, wie in den mit dem Kit gelieferten RMA-Anweisungen beschrieben. Siehe ["Teilerückgabe Austausch"](https://mysupport.netapp.com/site/info/rma) Seite für weitere Informationen.

#### **SG100 oder SG1000 austauschen**

Möglicherweise müssen Sie das Gerät austauschen, wenn es nicht optimal funktioniert oder es ausgefallen ist.

#### **Bevor Sie beginnen**

- Sie haben ein Ersatzgerät mit der gleichen Teilenummer wie das Gerät, das Sie austauschen.
- Sie verfügen über Etiketten, um jedes Kabel zu identifizieren, das mit dem Gerät verbunden ist.
- Das ist schon ["Das Gerät befindet sich physisch".](#page-235-0)

#### **Über diese Aufgabe**

Auf den StorageGRID-Node kann nicht zugegriffen werden, wenn Sie die Appliance ersetzen. Wenn das Gerät ausreichend funktioniert, können Sie zu Beginn dieses Verfahrens eine kontrollierte Abschaltung durchführen.

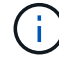

Wenn Sie die Appliance vor der Installation der StorageGRID-Software ersetzen, können Sie nach Abschluss dieses Verfahrens möglicherweise nicht sofort auf den StorageGRID Appliance Installer zugreifen. Sie können zwar von anderen Hosts im selben Subnetz wie die Appliance auf das Installationsprogramm der StorageGRID-Appliance zugreifen, können jedoch nicht von Hosts in anderen Subnetzen darauf zugreifen. Diese Bedingung sollte sich innerhalb von 15 Minuten lösen (wenn ein ARP-Cache-Eintrag für die ursprüngliche Appliance-Zeit vorliegt), oder Sie können den Zustand sofort löschen, indem Sie alle alten ARP-Cache-Einträge manuell vom lokalen Router oder Gateway löschen.

#### **Schritte**

- 1. Zeigt die aktuellen Konfigurationen des Geräts an und zeichnet sie auf.
	- a. Melden Sie sich bei der zu ersetzenden Appliance an:
		- i. Geben Sie den folgenden Befehl ein: ssh admin@*grid\_node\_IP*
		- ii. Geben Sie das im aufgeführte Passwort ein Passwords.txt Datei:
		- iii. Geben Sie den folgenden Befehl ein, um zum Root zu wechseln: su -
		- iv. Geben Sie das im aufgeführte Passwort ein Passwords.txt Datei:

Wenn Sie als root angemeldet sind, ändert sich die Eingabeaufforderung von \$ Bis #.

- b. Geben Sie Ein: **run-host-command ipmitool lan print** Zeigt die aktuellen BMC-Konfigurationen für die Appliance an.
- 2. Fahren Sie das Gerät herunter: shutdown -h now
- 3. Wenn eine der Netzwerkschnittstellen auf dieser StorageGRID-Appliance für DHCP konfiguriert ist, müssen Sie möglicherweise die permanenten DHCP-Lease-Zuordnungen auf den DHCP-Servern aktualisieren, um auf die MAC-Adressen der Ersatz-Appliance zu verweisen. Das Update stellt sicher, dass der Appliance die erwarteten IP-Adressen zugewiesen werden. Siehe ["Aktualisieren Sie die MAC-](#page-221-0)

[Adressenverweise".](#page-221-0)

- 4. Entfernen und ersetzen Sie das Gerät:
	- a. Beschriften Sie die Kabel und trennen Sie dann die Kabel und alle Netzwerk-Transceiver.

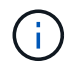

Um Leistungseinbußen zu vermeiden, sollten Sie die Kabel nicht verdrehen, falten, zusammendrücken oder treten.

- b. Entfernen Sie das ausgefallene Gerät aus dem Schrank oder Rack.
- c. Übertragen Sie die beiden Netzteile, acht Lüfter und zwei SSDs von der ausgefallenen Appliance auf die Ersatz-Appliance.

Die beiden SSDs werden wie in der folgenden Abbildung gezeigt in die Steckplätze eingesetzt:

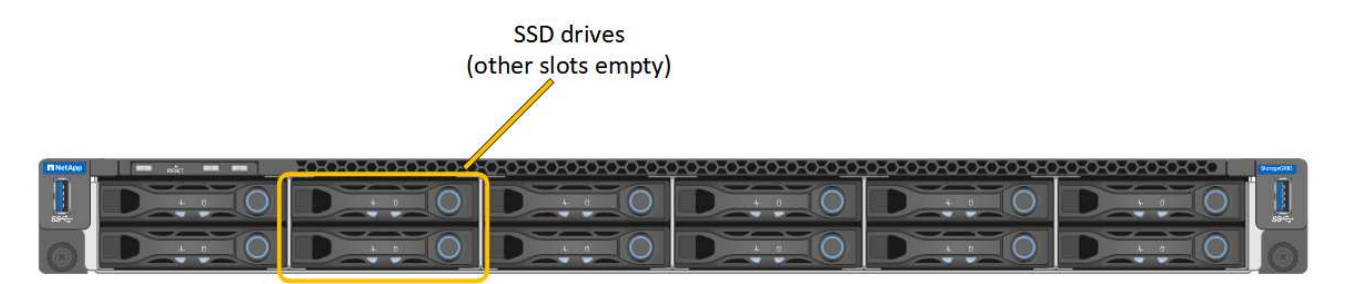

HDD02 oder HDD2 beziehen sich auf das Laufwerk im oberen Steckplatz, und HDD03 oder HDD3 beziehen sich auf das Laufwerk im unteren Steckplatz.

Befolgen Sie die Anweisungen zum Austausch dieser Komponenten.

- a. Setzen Sie das Ersatzgerät in den Schrank oder Rack ein.
- b. Ersetzen Sie die Kabel und optische Transceiver.
- c. Schalten Sie das Gerät ein, und warten Sie, bis es wieder in das Stromnetz eingesetzt wird.
- d. Vergewissern Sie sich, dass der Appliance-Node im Grid Manager angezeigt wird und keine Meldungen angezeigt werden.
- 5. Melden Sie sich bei der ersetzten Appliance an:
	- a. Geben Sie den folgenden Befehl ein: ssh admin@*grid\_node\_IP*
	- b. Geben Sie das im aufgeführte Passwort ein Passwords.txt Datei:
	- c. Geben Sie den folgenden Befehl ein, um zum Root zu wechseln: su -
	- d. Geben Sie das im aufgeführte Passwort ein Passwords.txt Datei:
- 6. Stellen Sie die BMC-Netzwerkverbindung für die ersetzte Appliance wieder her. Es gibt zwei Möglichkeiten:
	- Verwenden Sie statische IP, Netzmaske und Gateway
	- Verwenden Sie DHCP, um eine IP, eine Netzmaske und ein Gateway zu erhalten
		- i. Geben Sie zum Wiederherstellen der BMC-Konfiguration für die Verwendung einer statischen IP, Netzmaske und eines Gateways die folgenden Befehle ein:

**run-host-command ipmitool lan set 1 ipsrc static**

#### **run-host-command ipmitool lan set 1 ipaddr** *Appliance\_IP*

#### **run-host-command ipmitool lan set 1 netmask** *Netmask\_IP*

#### **run-host-command ipmitool lan set 1 defgw ipaddr** *Default\_gateway*

i. Geben Sie den folgenden Befehl ein, um die BMC-Konfiguration so wiederherzustellen, dass DHCP zum Abrufen einer IP, einer Netmask und eines Gateways verwendet wird:

#### **run-host-command ipmitool lan set 1 ipsrc dhcp**

- 7. Stellen Sie nach dem Wiederherstellen der BMC-Netzwerkverbindung eine Verbindung zur BMC-Schnittstelle her, um die zusätzlich angewendete benutzerdefinierte BMC-Konfiguration zu prüfen und wiederherzustellen. Sie sollten beispielsweise die Einstellungen für SNMP-Trap-Ziele und E-Mail-Benachrichtigungen bestätigen. Siehe ["Konfigurieren Sie die BMC-Schnittstelle"](#page-163-0).
- 8. Vergewissern Sie sich, dass der Appliance-Node im Grid Manager angezeigt wird und keine Meldungen angezeigt werden.

Nach dem Austausch des Teils senden Sie das fehlerhafte Teil an NetApp zurück, wie in den mit dem Kit gelieferten RMA-Anweisungen beschrieben. Siehe ["Teilerückgabe Austausch"](https://mysupport.netapp.com/site/info/rma) Seite für weitere Informationen.

#### **Verwandte Informationen**

["Statusanzeigen anzeigen anzeigen anzeigen"](#page-115-0)

["Anzeigen von Startcodes für die Appliance"](#page-194-0)

# **Wartung der SG5600 Hardware**

### **SG5600-Appliance warten**

Die SG5600 Appliance hat das Ende des Supports erreicht. Weitere Informationen zu Hardware-Aktualisierungen erhalten Sie von Ihrem NetApp Vertriebsmitarbeiter.

Wenn Sie Wartungsverfahren für SG5600-Hardware durchführen müssen, verwenden Sie die ["Anweisungen](https://docs.netapp.com/us-en/storagegrid-116/sg5600/maintaining-sg5600-appliance.html) [für StorageGRID 11.6".](https://docs.netapp.com/us-en/storagegrid-116/sg5600/maintaining-sg5600-appliance.html)

## **Hardware der SG5700 Storage Appliance warten**

### **SG5700 Appliance warten**

Möglicherweise müssen Sie auf dem E2800 Controller die SANtricity OS Software aktualisieren, die Ethernet-Link-Konfiguration des E5700SG Controllers ändern, den E2800 Controller oder den E5700SG Controller austauschen oder bestimmte Komponenten ersetzen. Bei den in diesem Abschnitt beschriebenen Verfahren wird davon ausgegangen, dass die Appliance bereits als Storage-Node in einem StorageGRID-System bereitgestellt wurde.

In diesem Abschnitt werden spezifische Verfahren zur Wartung Ihrer SG5700 Appliance beschrieben.

Siehe ["Allgemeine Verfahren"](#page-214-1) Für Wartungsverfahren, die von allen Geräten verwendet werden.

Siehe ["Richten Sie die Hardware ein"](#page-126-0) Für Wartungsverfahren, die auch während der Erstinstallation und -Konfiguration der Appliance durchgeführt werden.

## **Verfahren zur Wartungskonfiguration**

#### **Upgrade des SANtricity Betriebssystems auf SG5700 Storage-Controller**

Um die optimale Funktion des Storage Controllers sicherzustellen, müssen Sie auf die neueste Wartungsversion des SANtricity-Betriebssystems aktualisieren, das für Ihre StorageGRID Appliance geeignet ist.

Konsultieren Sie die ["NetApp Interoperabilitäts-Matrix-Tool \(IMT\)"](https://imt.netapp.com/matrix/#welcome) Um zu bestimmen, welche Version Sie verwenden sollen.

Laden Sie die neue Datei für die SANtricity OS Software von herunter ["NetApp Downloads mit StorageGRID](https://mysupport.netapp.com/site/products/all/details/storagegrid-appliance/downloads-tab) [Appliance"](https://mysupport.netapp.com/site/products/all/details/storagegrid-appliance/downloads-tab).

Verwenden Sie eines der folgenden Verfahren, das auf der derzeit installierten Version von SANtricity OS basiert:

• Wenn der Storage-Controller SANtricity OS 08.42.20.00 (11.42) oder eine neuere Version verwendet, führen Sie das Upgrade mit dem Grid Manager durch.

#### ["Aktualisieren Sie SANtricity OS auf Storage-Controllern mit Grid Manager"](#page-249-0)

• Wenn der Storage-Controller eine SANtricity OS-Version verwendet, die älter als 08.42.20.00 ist (11.42), führen Sie das Upgrade im Wartungsmodus durch.

["Aktualisieren Sie SANtricity OS auf einem E2800 Controller mithilfe des Wartungsmodus"](#page-254-0)

#### <span id="page-249-0"></span>**Aktualisieren Sie das SANtricity Betriebssystem auf SG5700 Storage Controllern mit Grid Manager**

Bei Storage-Controllern, die derzeit SANtricity OS 08.42.20.00 (11.42) oder eine neuere Version verwenden, müssen Sie zum Anwenden eines Upgrades den Grid-Manager verwenden.

#### **Bevor Sie beginnen**

- Sie haben den konsultiert ["NetApp Interoperabilitäts-Matrix-Tool \(IMT\)"](https://imt.netapp.com/matrix/#welcome) Um sicherzustellen, dass die für das Upgrade verwendete SANtricity OS-Version mit Ihrer Appliance kompatibel ist.
- Sie haben die ["Berechtigung für Wartung oder Root-Zugriff".](https://docs.netapp.com/us-en/storagegrid-118/admin/admin-group-permissions.html)
- Sie sind mit einem bei Grid Manager angemeldet ["Unterstützter Webbrowser".](https://docs.netapp.com/us-en/storagegrid-118/admin/web-browser-requirements.html)
- Sie haben die Provisionierungs-Passphrase.
- Sie haben Zugriff auf ["NetApp Downloads mit StorageGRID Appliance".](https://mysupport.netapp.com/site/products/all/details/storagegrid-appliance/downloads-tab)

#### **Über diese Aufgabe**

Andere Software-Updates (StorageGRID Software-Upgrade oder Hotfix) können erst nach Abschluss des SANtricity OS Upgrades durchgeführt werden. Wenn Sie versuchen, vor Abschluss des SANtricity OS-Upgrades einen Hotfix oder ein StorageGRID-Software-Upgrade zu starten, werden Sie zur Upgrade-Seite von SANtricity OS umgeleitet.

Das Verfahren ist erst abgeschlossen, wenn das SANtricity OS Upgrade erfolgreich auf alle zutreffenden

Nodes angewendet wurde, die für das Upgrade ausgewählt wurden. Das SANtricity Betriebssystem kann länger als 30 Minuten dauern, bis das Betriebssystem auf jedem Node (sequenziell) und bis zu 90 Minuten zum Neustart jeder StorageGRID Storage Appliance benötigt wird. Alle Nodes in Ihrem Grid, die SANtricity OS nicht verwenden, sind von diesem Verfahren nicht betroffen.

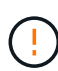

Die folgenden Schritte sind nur anwendbar, wenn Sie den Grid Manager zur Durchführung des Upgrades verwenden. Die Storage Controller in der Appliance können nicht mit dem Grid-Manager aktualisiert werden, wenn die Controller SANtricity OS verwenden, die älter als 08.42.20.00 (11.42) sind.

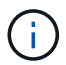

Mit diesem Verfahren wird der NVSRAM automatisch auf die neueste Version aktualisiert, die mit dem Upgrade des SANtricity-Betriebssystems verknüpft ist. Sie müssen keine separate NVSRAM-Aktualisierungsdatei anwenden.

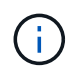

Stellen Sie sicher, dass Sie den aktuellen StorageGRID-Hotfix installieren, bevor Sie mit diesem Vorgang beginnen. Siehe ["StorageGRID Hotfix Verfahren"](https://docs.netapp.com/us-en/storagegrid-118/maintain/storagegrid-hotfix-procedure.html) Entsprechende Details.

#### **Schritte**

1. Laden Sie die neue SANtricity OS Softwaredatei von herunter ["NetApp Downloads mit StorageGRID](https://mysupport.netapp.com/site/products/all/details/storagegrid-appliance/downloads-tab) [Appliance"](https://mysupport.netapp.com/site/products/all/details/storagegrid-appliance/downloads-tab).

Achten Sie darauf, die SANtricity Betriebssystemversion für Ihre Storage Controller auszuwählen.

2. Wählen Sie **WARTUNG** > **System** > **Software-Update**.

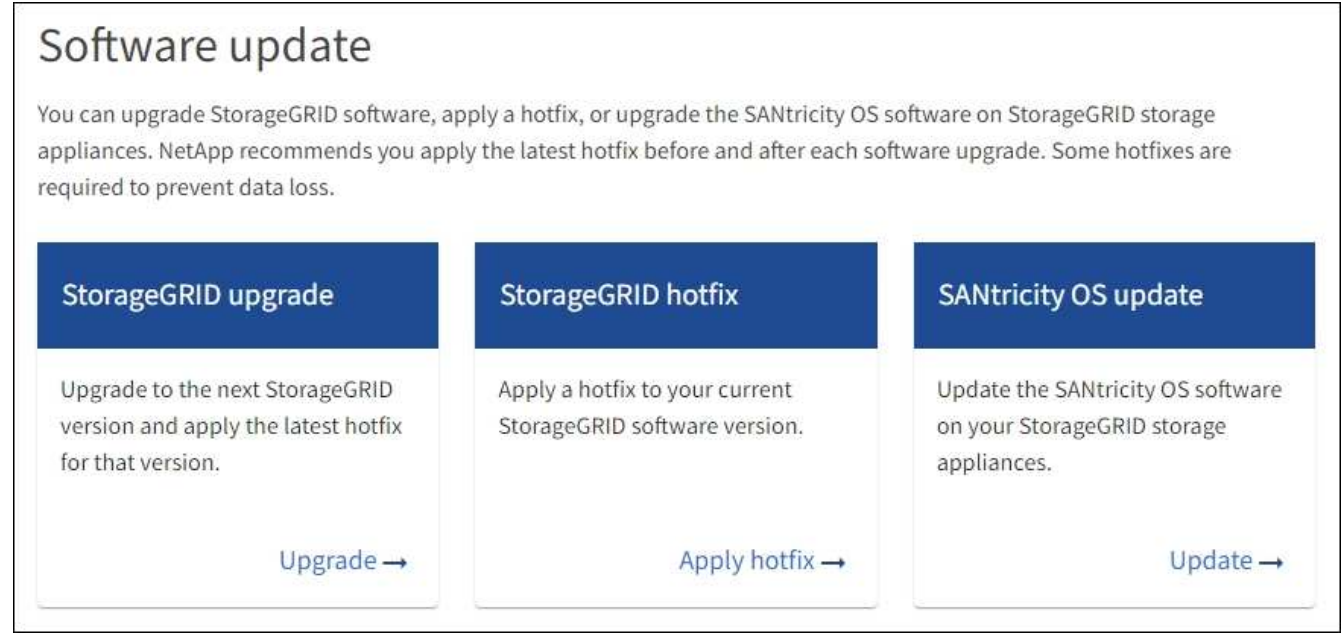

3. Wählen Sie im Abschnitt SANtricity OS Update die Option **Update** aus.

Die Seite SANtricity OS Upgrade wird angezeigt und enthält die Details zu den einzelnen Appliance-Nodes, einschließlich:

- Node-Name
- Standort
- Appliance-Modell
- Version des SANtricity Betriebssystems
- Status
- Status des letzten Upgrades
- 4. Lesen Sie die Informationen in der Tabelle für alle Upgrade-fähigen Geräte. Vergewissern Sie sich, dass alle Speicher-Controller den Status **nominal** haben. Wenn der Status eines Controllers **Unbekannt** lautet, gehen Sie zu **Nodes** > *Appliance Node* > **Hardware**, um das Problem zu untersuchen und zu beheben.
- 5. Wählen Sie die Upgrade-Datei für das SANtricity Betriebssystem aus, die Sie von der NetApp Support-Website heruntergeladen haben.
	- a. Wählen Sie **Durchsuchen**.
	- b. Suchen und wählen Sie die Datei aus.
	- c. Wählen Sie **Offen**.

Die Datei wird hochgeladen und validiert. Wenn der Validierungsprozess abgeschlossen ist, wird der Dateiname mit einem grünen Häkchen neben der Schaltfläche **Browse** angezeigt. Ändern Sie den Dateinamen nicht, da er Teil des Überprüfungsprozesses ist.

6. Geben Sie die Provisionierungs-Passphrase ein und wählen Sie **Weiter**.

Ein Warnfeld zeigt an, dass die Verbindung Ihres Browsers vorübergehend unterbrochen wird, da Dienste auf Knoten, die aktualisiert werden, neu gestartet werden.

7. Wählen Sie **Ja**, um die SANtricity OS-Upgrade-Datei auf den primären Admin-Knoten zu übertragen.

Wenn das SANtricity OS Upgrade startet:

a. Die Integritätsprüfung wird ausgeführt. Dieser Prozess überprüft, dass für keine Nodes der Status "Aufmerksamkeit erforderlich" angezeigt wird.

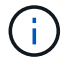

Wenn Fehler gemeldet werden, beheben Sie sie, und wählen Sie erneut **Start**.

b. Die Fortschrittstabelle für das SANtricity OS-Upgrade wird angezeigt. In dieser Tabelle werden alle Storage-Nodes in Ihrem Raster und die aktuelle Phase des Upgrades für jeden Node angezeigt.

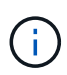

In der Tabelle sind alle Appliance Storage-Nodes aufgeführt. Softwarebasierte Storage-Nodes werden nicht angezeigt. Wählen Sie für alle Nodes, die das Upgrade erfordern \* genehmigen.
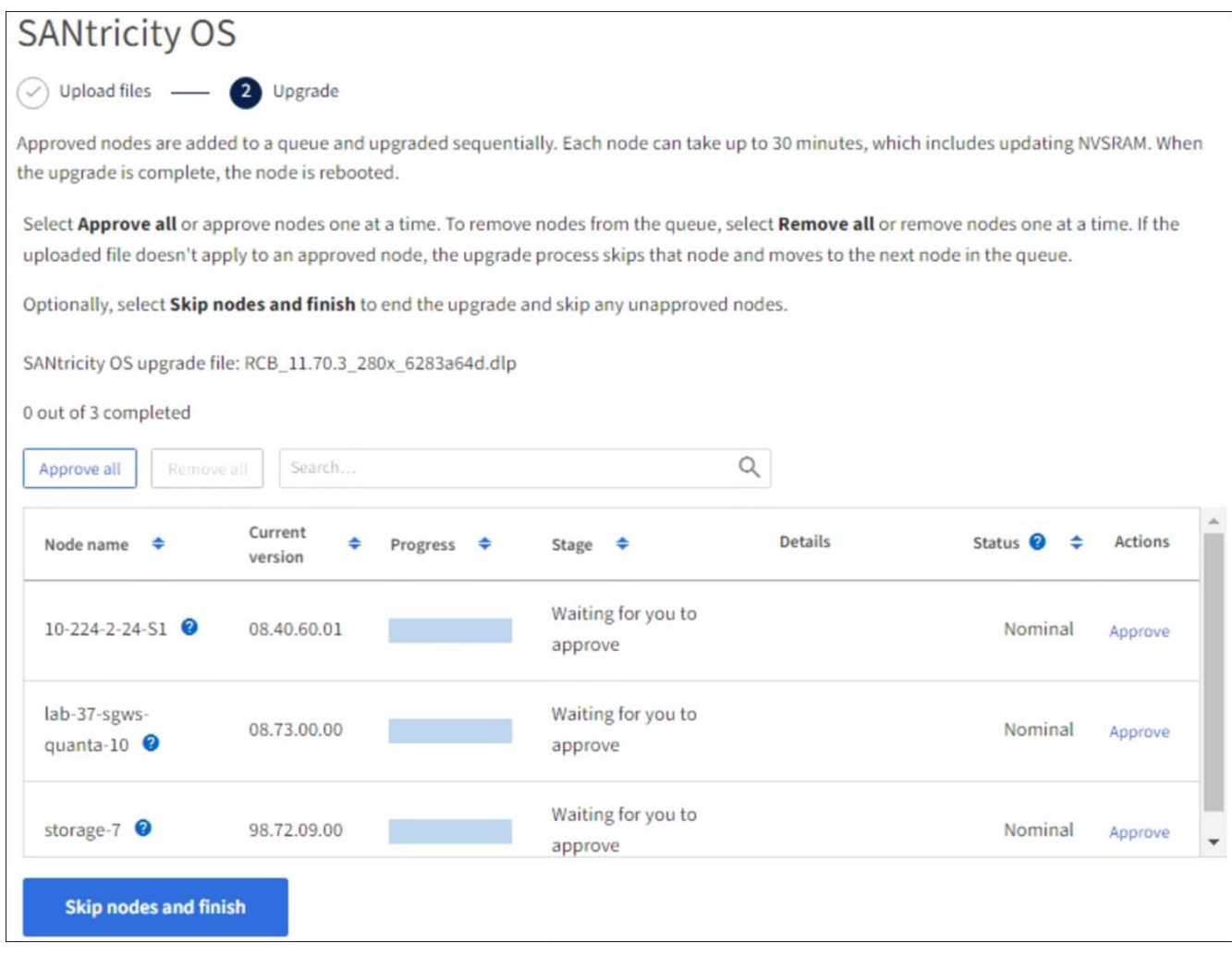

- 8. Sortieren Sie die Liste der Knoten wahlweise in aufsteigender oder absteigender Reihenfolge nach:
	- Node-Name
	- Aktuelle Version
	- Fortschritt
	- Stufe
	- Status

Sie können auch einen Begriff in das Suchfeld eingeben, um nach bestimmten Knoten zu suchen.

9. Genehmigen Sie die Grid-Knoten, die Sie zur Upgrade-Warteschlange hinzufügen möchten. Genehmigte Nodes werden nacheinander aktualisiert.

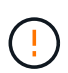

Genehmigen Sie das SANtricity OS Upgrade für einen Appliance-Speicher-Node nur, wenn Sie sicher sind, dass der Node bereit ist, angehalten und neu gestartet zu werden. Wenn das Upgrade von SANtricity OS auf einem Node genehmigt wird, werden die Services auf diesem Node angehalten und der Upgrade-Prozess beginnt. Wenn die Aktualisierung des Node abgeschlossen ist, wird der Appliance-Node später neu gebootet. Diese Vorgänge können zu Serviceunterbrechungen für Clients führen, die mit dem Node kommunizieren.

◦ Klicken Sie auf die Schaltfläche **Alle genehmigen**, um alle Speicher-Nodes der SANtricity OS Upgrade-Warteschlange hinzuzufügen.

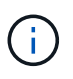

Wenn die Reihenfolge, in der die Knoten aktualisiert werden, wichtig ist, genehmigen Sie nacheinander Knoten oder Gruppen von Knoten, und warten Sie, bis das Upgrade für jeden Knoten abgeschlossen ist, bevor Sie den nächsten Knoten genehmigen.

◦ Wählen Sie eine oder mehrere **Genehmigen**-Schaltflächen, um einen oder mehrere Knoten zur SANtricity OS-Upgrade-Warteschlange hinzuzufügen. Die Schaltfläche **approve** ist deaktiviert, wenn der Status nicht nominal ist.

Nachdem Sie **Genehmigen** ausgewählt haben, bestimmt der Upgrade-Prozess, ob der Knoten aktualisiert werden kann. Wenn ein Knoten aktualisiert werden kann, wird er der Upgrade-Warteschlange hinzugefügt.

Bei einigen Nodes wird die ausgewählte Upgrade-Datei absichtlich nicht angewendet. Sie können das Upgrade abschließen, ohne dass Sie ein Upgrade dieser spezifischen Nodes durchführen müssen. Nodes, die absichtlich kein Upgrade durchgeführt wurden, zeigen eine Phase komplett (Upgrade versucht) und geben den Grund an, warum der Node nicht in der Spalte Details aktualisiert wurde.

10. Wenn Sie einen Knoten oder alle Knoten aus der SANtricity OS Upgrade-Warteschlange entfernen möchten, wählen Sie **Entfernen** oder **Alle entfernen**.

Wenn die Phase über Queued hinaus fortschreitet, wird die Schaltfläche **Entfernen** ausgeblendet und Sie können den Knoten nicht mehr aus dem SANtricity OS-Upgrade-Prozess entfernen.

- 11. Warten Sie, während das SANtricity OS Upgrade auf jeden genehmigten Grid-Node angewendet wird.
	- Wenn bei einem Node während der Anwendung des SANtricity OS Upgrades eine Fehlerstufe angezeigt wird, ist das Upgrade für den Node fehlgeschlagen. Mithilfe des technischen Supports müssen Sie das Gerät möglicherweise in den Wartungsmodus versetzen, um es wiederherzustellen.
	- Wenn die Firmware auf dem Node zu alt ist, um mit dem Grid-Manager aktualisiert zu werden, wird auf dem Node die Fehlerstufe angezeigt. Darin enthalten sind die Details, die Sie zum Upgrade von SANtricity OS auf dem Node mit dem Wartungsmodus verwenden müssen. Gehen Sie wie folgt vor, um den Fehler zu beheben:
		- i. Verwenden Sie den Wartungsmodus, um ein Upgrade von SANtricity OS auf dem Node durchzuführen, auf dem eine Fehlerstufe angezeigt wird.
		- ii. Verwenden Sie den Grid-Manager, um das SANtricity OS-Upgrade neu zu starten und abzuschließen.

Wenn das SANtricity OS Upgrade auf allen genehmigten Nodes abgeschlossen ist, wird die Fortschrittstabelle für SANtricity OS Upgrades geschlossen, und ein grünes Banner zeigt die Anzahl der aktualisierten Nodes sowie Datum und Uhrzeit des Upgrades an.

12. Wenn ein Knoten nicht aktualisiert werden kann, notieren Sie sich den Grund, der in der Spalte Details angezeigt wird, und führen Sie die entsprechende Aktion durch.

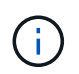

Das SANtricity OS-Upgrade ist erst abgeschlossen, wenn Sie das SANtricity OS-Upgrade auf allen aufgeführten Storage-Nodes genehmigen.

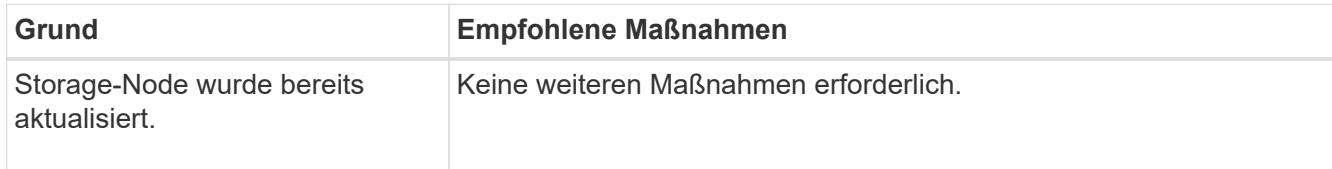

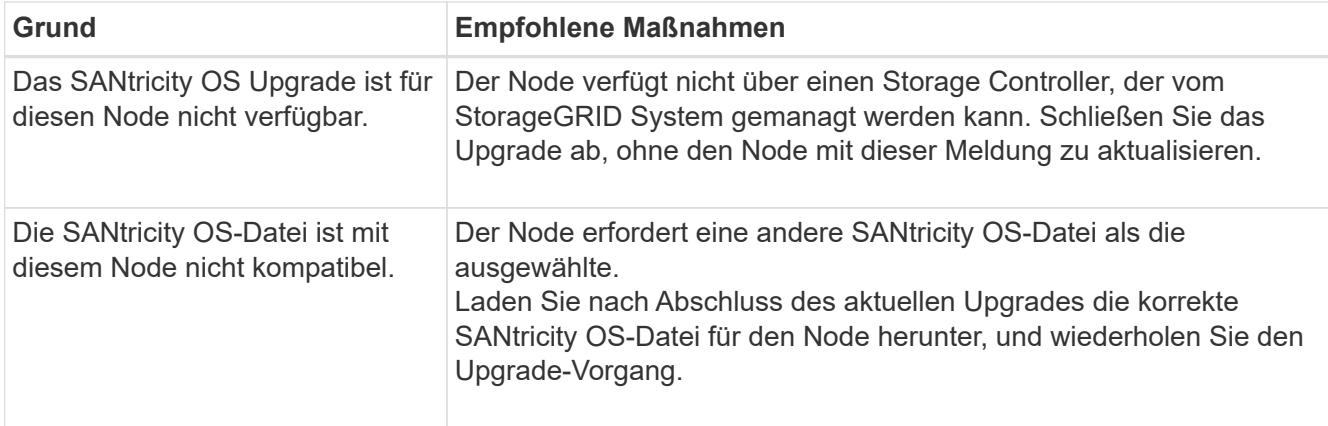

- 13. Wenn Sie die Genehmigung von Nodes beenden und zur Seite SANtricity OS zurückkehren möchten, um einen Upload einer neuen SANtricity OS-Datei zu ermöglichen, gehen Sie wie folgt vor:
	- a. Wählen Sie **Knoten überspringen und beenden**.

Es wird eine Warnung angezeigt, in der Sie gefragt werden, ob Sie den Aktualisierungsvorgang wirklich beenden möchten, ohne alle zutreffenden Knoten zu aktualisieren.

- b. Wählen Sie \* OK\* aus, um zur Seite **SANtricity OS** zurückzukehren.
- c. Wenn Sie bereit sind, mit der Genehmigung von Knoten fortzufahren, Laden Sie das SANtricity OS herunter Um den Upgrade-Vorgang neu zu starten.

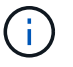

Nodes, die bereits genehmigt und ohne Fehler aktualisiert wurden, werden weiterhin aktualisiert.

14. Wiederholen Sie dieses Upgrade-Verfahren für alle Nodes in einer vollständigen Phase, für die eine andere SANtricity OS Upgrade-Datei erforderlich ist.

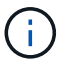

Verwenden Sie für alle Nodes, für die der Status als Warnung angezeigt wird, den Wartungsmodus, um das Upgrade durchzuführen.

# **Verwandte Informationen**

["NetApp Interoperabilitäts-Matrix-Tool"](https://mysupport.netapp.com/matrix)

["Aktualisieren Sie SANtricity OS auf einem E2800 Controller mithilfe des Wartungsmodus"](#page-254-0)

#### <span id="page-254-0"></span>**Aktualisieren Sie SANtricity OS auf einem E2800 Controller mithilfe des Wartungsmodus**

Für Storage-Controller, die derzeit SANtricity OS verwenden, die älter als 08.42.20.00 (11.42) sind, müssen Sie das Verfahren des Wartungsmodus verwenden, um ein Upgrade durchzuführen.

# **Bevor Sie beginnen**

- Sie haben den konsultiert ["NetApp Interoperabilitäts-Matrix-Tool \(IMT\)"](https://imt.netapp.com/matrix/#welcome) Um sicherzustellen, dass die für das Upgrade verwendete SANtricity OS-Version mit Ihrer Appliance kompatibel ist.
- Sie müssen den E5700SG Controller in platzieren ["Wartungsmodus"](#page-214-0), Die die Verbindung zum E2800- Controller unterbricht.

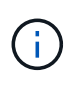

In seltenen Fällen kann es vorkommen, dass eine StorageGRID Appliance in den Wartungsmodus versetzt wird, damit die Appliance für den Remote-Zugriff nicht verfügbar ist.

## **Über diese Aufgabe**

Führen Sie keine Upgrades des SANtricity OS bzw. NVSRAM im E-Series Controller auf mehr als einer StorageGRID Appliance gleichzeitig durch.

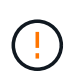

Wenn Sie mehrere StorageGRID Appliances gleichzeitig aktualisieren, kann dies in Abhängigkeit von Ihrem Implementierungsmodell und den ILM-Richtlinien zu Datenunverfügbarkeit führen.

#### **Schritte**

- 1. Überprüfen Sie, ob das Gerät in ist ["Wartungsmodus"](#page-214-0).
- 2. Greifen Sie über ein Service-Laptop auf den SANtricity System Manager zu und melden Sie sich an.
- 3. Laden Sie die neue SANtricity OS Software-Datei und die NVSRAM-Datei auf den Management-Client herunter.

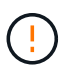

Das NVSRAM bezieht sich auf die StorageGRID Appliance. Verwenden Sie den Standard-NVSRAM-Download nicht.

4. Folgen Sie den Anweisungen im Leitfaden zum Software- und Firmware-Upgrade *E2800 und E5700 SANtricity* oder der Online-Hilfe von SANtricity System Manager für ein Upgrade der Firmware und des NVSRAM des E2800 Controllers.

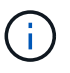

Aktivieren Sie die Upgrade-Dateien sofort. Die Aktivierung darf nicht verzögert werden.

- 5. Wenn diese Prozedur erfolgreich abgeschlossen ist und Sie weitere durchzuführenden Verfahren haben, während sich der Node im Wartungsmodus befindet, führen Sie sie jetzt aus. Wenn Sie fertig sind oder Fehler auftreten und von vorne beginnen möchten, wählen Sie **Erweitert** > **Controller neu starten** aus, und wählen Sie dann eine der folgenden Optionen aus:
	- Wählen Sie **Neustart in StorageGRID** aus
	- Wählen Sie **Neustart im Wartungsmodus** aus, um den Controller neu zu starten, wobei der Knoten noch im Wartungsmodus bleibt. Wählen Sie diese Option aus, wenn während des Verfahrens Fehler auftreten und neu starten möchten. Nachdem der Node das Neubooten in den Wartungsmodus abgeschlossen hat, starten Sie den entsprechenden Schritt während des ausgefallenen Verfahrens neu.

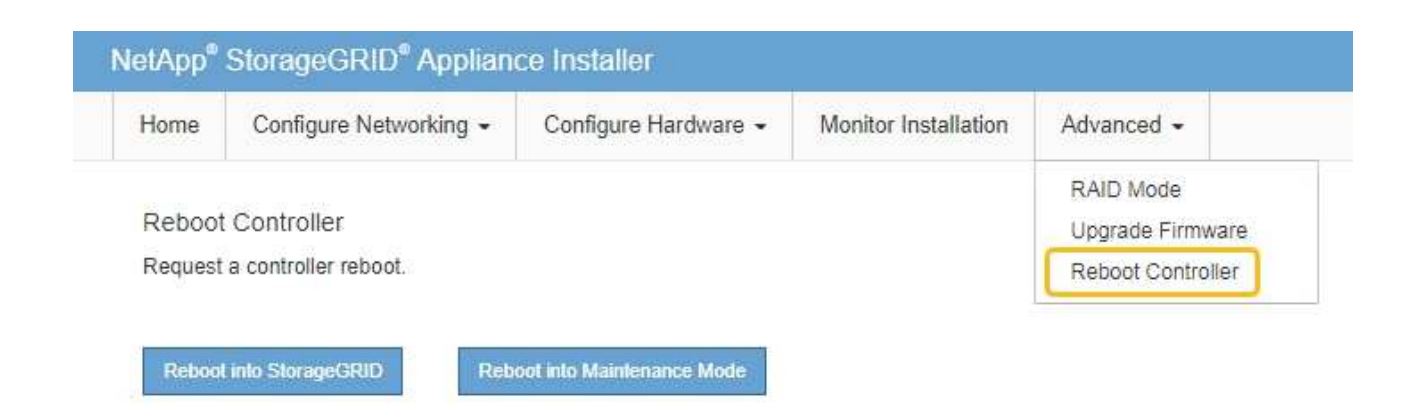

Die Appliance kann bis zu 20 Minuten dauern, bis sie neu gestartet und wieder in das Grid eingesetzt wird. Um zu überprüfen, ob das Neubooten abgeschlossen ist und dass der Node wieder dem Grid beigetreten ist, gehen Sie zurück zum Grid Manager. Auf der Seite Knoten sollte ein normaler Status

angezeigt werden (grünes Häkchen-Symbol Links neben dem Node-Namen) für den Appliance-Node. Dies bedeutet, dass keine Warnmeldungen aktiv sind und der Node mit dem Grid verbunden ist.

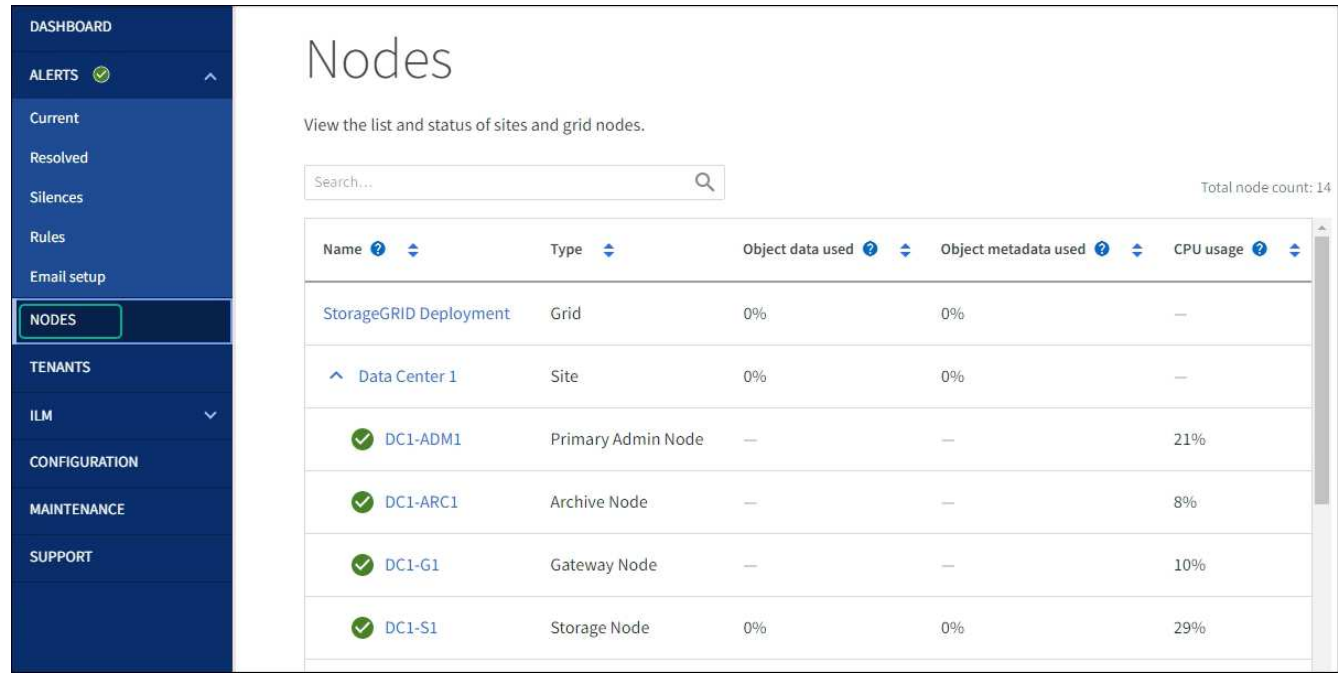

# **Verwandte Informationen**

["Aktualisieren Sie SANtricity OS auf Storage-Controllern mit Grid Manager"](#page-249-0)

# **Aktualisieren Sie die Laufwerk-Firmware mit SANtricity System Manager**

**Aktualisieren Sie die Firmware des SG5700-Laufwerks mithilfe der Online-Methode von SANtricity System Manager**

Aktualisieren Sie mit der Online-Methode des SANtricity System Managers die Firmware auf den Laufwerken in Ihrer Appliance, um sicherzustellen, dass Sie über die neuesten Funktionen und Fehlerbehebungen verfügen.

#### **Bevor Sie beginnen**

- Die Storage Appliance hat einen optimalen Status.
- Alle Laufwerke haben einen optimalen Status.

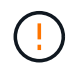

Aktualisieren Sie nicht gleichzeitig die Laufwerk-Firmware auf mehr als einer StorageGRID Appliance. Dies kann je nach Bereitstellungsmodell und ILM-Richtlinie zu einer Nichtverfügbarkeit von Daten führen.

#### **Über diese Aufgabe**

Die Laufwerke werden nacheinander aktualisiert, während die Appliance I/O-Vorgänge durchführt Bei dieser Methode müssen Sie das Gerät nicht in den Wartungsmodus versetzen. Allerdings kann die System-Performance beeinträchtigt sein und das Upgrade kann mehrere Stunden länger dauern als die Offline-Methode.

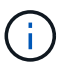

Laufwerke, die zu Volumes ohne Redundanz gehören, müssen mithilfe des aktualisiert werden ["Offline-Methode"](#page-260-0). Die Offline-Methode sollte für alle Laufwerke verwendet werden, die mit dem Flash-Lese-Cache verbunden sind, oder für alle Pools oder Volume-Gruppen, die derzeit heruntergestuft sind.

Sie müssen den verwenden ["Offline-Methode"](#page-260-0) Beim Upgrade von SSD-Laufwerken.

#### **Schritte**

- 1. Greifen Sie mit einer der folgenden Methoden auf SANtricity System Manager zu:
	- Verwenden Sie das StorageGRID-Appliance-Installationsprogramm, und wählen Sie **Erweitert** > **SANtricity-Systemmanager**
	- Verwenden Sie den Grid-Manager, und wählen Sie **NODES** > *Storage Node* > **SANtricity System Manager** aus
	- Verwenden Sie SANtricity System Manager, indem Sie zur Storage Controller-IP navigieren:

#### **https://***Storage\_Controller\_IP*

- 2. Geben Sie bei Bedarf den Benutzernamen und das Kennwort des SANtricity System Manager-Administrators ein.
- 3. Überprüfen Sie die Version der Laufwerk-Firmware, die derzeit in der Speicher-Appliance installiert ist:
	- a. Wählen Sie im SANtricity System Manager **SUPPORT** > **Upgrade-Center** aus.
	- b. Wählen Sie unter Laufwerk-Firmware-Upgrade die Option **Upgrade starten** aus.

Auf der Seite Laufwerksfirmware aktualisieren werden die aktuell installierten Laufwerksfirmware-Dateien angezeigt.

c. Beachten Sie die aktuellen Versionen der Laufwerk-Firmware und die Laufwerkskennungen in der Spalte Aktueller Laufwerk-Firmware.

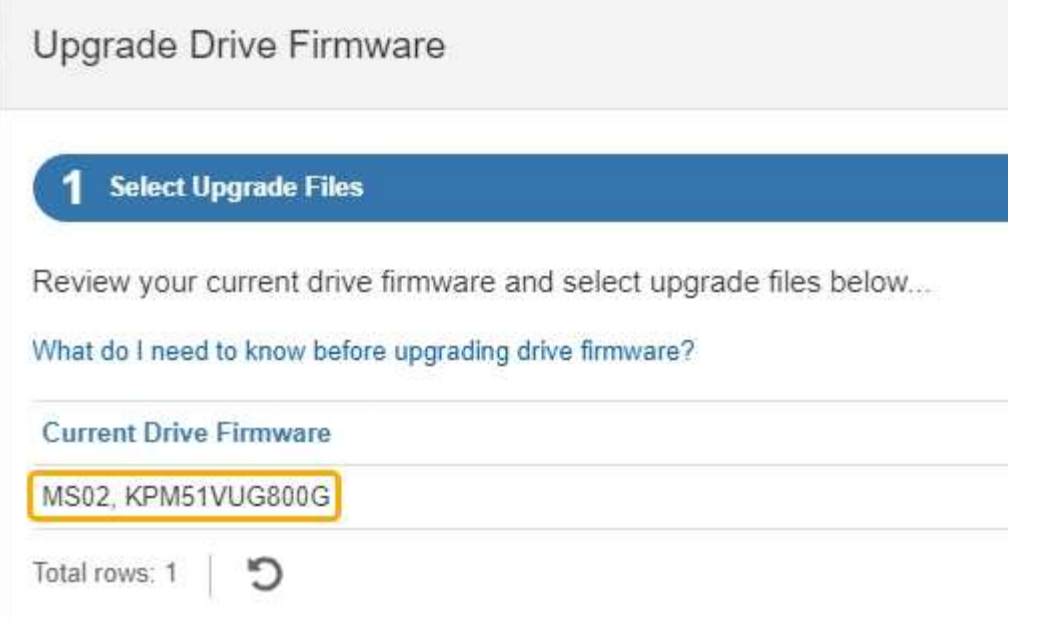

In diesem Beispiel:

- Die Version der Laufwerk-Firmware lautet **MS02**.
- Die Laufwerk-ID lautet **KPM51VUG800G**.
- d. Wählen Sie in der Spalte "verbundene Laufwerke" die Option Laufwerke anzeigen aus, um anzuzeigen, wo diese Laufwerke in Ihrem Speichergerät installiert sind.
- e. Schließen Sie das Fenster Upgrade Drive Firmware.
- 4. Laden Sie das verfügbare Laufwerk-Firmware-Upgrade herunter, und bereiten Sie es vor:
	- a. Wählen Sie unter Laufwerk-Firmware-Upgrade **NetApp Support** aus.
	- b. Wählen Sie auf der NetApp Support-Website die Registerkarte **Downloads** aus und wählen Sie dann **E-Series Festplatten-Firmware** aus.

Die Seite E-Series Festplatten-Firmware wird angezeigt.

- c. Suchen Sie nach jedem in Ihrer Speicheranwendung installierten **Drive Identifier**, und stellen Sie sicher, dass jeder Laufwerkkennung die neueste Firmware-Version hat.
	- Wenn die Firmware-Version kein Link ist, hat diese Laufwerkkennung die neueste Firmware-Version.
	- Wenn eine oder mehrere Laufwerk-Teilenummern für eine Laufwerksidentifikation aufgeführt sind, ist für diese Laufwerke ein Firmware-Upgrade verfügbar. Sie können einen beliebigen Link auswählen, um die Firmware-Datei herunterzuladen.

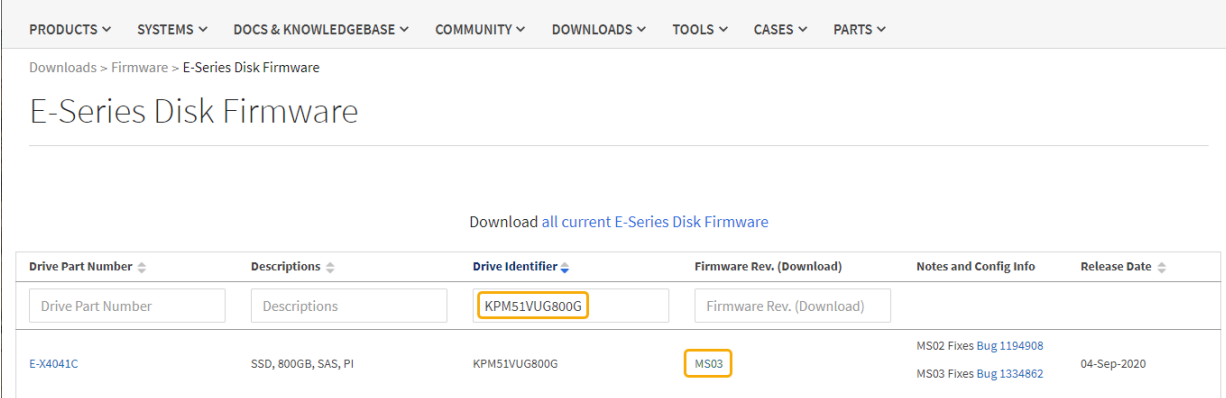

- d. Wenn eine spätere Firmware-Version aufgeführt wird, wählen Sie den Link im Firmware-Rev. Aus (Download) Spalte zum Herunterladen einer .zip Archiv mit der Firmware-Datei.
- e. Extrahieren Sie die von der Support-Website heruntergeladenen Archivdateien der Laufwerk-Firmware (entpacken).
- 5. Installieren Sie das Laufwerk-Firmware-Upgrade:
	- a. Wählen Sie im SANtricity System Manager unter Upgrade der Laufwerk-Firmware die Option **Upgrade starten** aus.
	- b. Wählen Sie **Durchsuchen** aus, und wählen Sie die neuen Laufwerk-Firmware-Dateien aus, die Sie von der Support-Website heruntergeladen haben.

Die Firmware-Dateien des Laufwerks haben einen ähnlichen Dateinamen wie D\_HUC101212CSS600\_30602291\_MS01\_2800\_0002.dlp.

Sie können bis zu vier Laufwerk-Firmware-Dateien auswählen, jeweils eine. Wenn mehrere Firmware-Dateien eines Laufwerks mit demselben Laufwerk kompatibel sind, wird ein Dateikonflikt angezeigt. Legen Sie fest, welche Laufwerk-Firmware-Datei Sie für das Upgrade verwenden möchten, und entfernen Sie die andere.

c. Wählen Sie **Weiter**.

**Select Drives** listet die Laufwerke auf, die Sie mit den ausgewählten Firmware-Dateien aktualisieren können.

Es werden nur kompatible Laufwerke angezeigt.

Die ausgewählte Firmware für das Laufwerk wird in der Spalte **vorgeschlagene Firmware** angezeigt. Wenn Sie diese Firmware ändern müssen, wählen Sie **Zurück**.

d. Wählen Sie **Alle Laufwerke online aktualisieren** – Aktualisieren Sie die Laufwerke, die einen Firmware-Download unterstützen können, während das Speicherarray I/O-Vorgänge verarbeitet Sie müssen die I/O-Vorgänge für die zugehörigen Volumes, die diese Laufwerke verwenden, nicht stoppen, wenn Sie diese Aktualisierungsmethode auswählen.

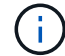

Ein Online-Upgrade kann mehrere Stunden länger dauern als ein Offline-Upgrade.

e. Wählen Sie in der ersten Spalte der Tabelle das Laufwerk oder die Laufwerke aus, die aktualisiert werden sollen.

Als Best Practice wird empfohlen, alle Laufwerke desselben Modells auf dieselbe Firmware-Version zu

aktualisieren.

f. Wählen Sie **Start** und bestätigen Sie, dass Sie das Upgrade durchführen möchten.

Wenn Sie das Upgrade beenden möchten, wählen Sie **Stopp**. Alle derzeit ausgeführten Firmware-Downloads abgeschlossen. Alle nicht gestarteten Firmware-Downloads werden abgebrochen.

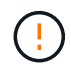

Das Anhalten der Laufwerk-Firmware-Aktualisierung kann zu Datenverlust oder nicht verfügbaren Laufwerken führen.

g. (Optional) um eine Liste der aktualisierten Versionen anzuzeigen, wählen Sie **Protokoll speichern**.

Die Protokolldatei wird im Download-Ordner für Ihren Browser mit dem Namen gespeichert latestupgrade-log-timestamp.txt.

["Beheben Sie bei Bedarf Fehler bei der Aktualisierung der Treiber-Firmware"](#page-264-0).

#### <span id="page-260-0"></span>**Aktualisieren Sie die Firmware des SG5700 Laufwerks mithilfe von SANtricity System Manager im Offline-Modus**

Aktualisieren Sie mit der Online-Methode des SANtricity System Managers die Firmware auf den Laufwerken in Ihrer Appliance, um sicherzustellen, dass Sie über die neuesten Funktionen und Fehlerbehebungen verfügen.

#### **Bevor Sie beginnen**

- Die Storage Appliance hat einen optimalen Status.
- Alle Laufwerke haben einen optimalen Status.
- Das ist schon ["Versetzen Sie die StorageGRID Appliance in den Wartungsmodus".](#page-214-0)

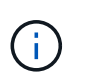

Während sich die Appliance im Wartungsmodus befindet, wird die I/O-Aktivität (Eingabe/Ausgabe) für den Storage Controller angehalten, um störende Storage-Vorgänge zu sichern.

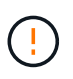

Aktualisieren Sie nicht gleichzeitig die Laufwerk-Firmware auf mehr als einer StorageGRID Appliance. Dies kann je nach Bereitstellungsmodell und ILM-Richtlinie zu einer Nichtverfügbarkeit von Daten führen.

#### **Über diese Aufgabe**

Die Laufwerke werden parallel aktualisiert, während sich die Appliance im Wartungsmodus befindet. Wenn der Pool oder die Volume-Gruppe keine Redundanz unterstützt oder herabgesetzt ist, müssen Sie die Offline-Methode verwenden, um die Laufwerk-Firmware zu aktualisieren. Sie sollten auch die Offline-Methode für alle Laufwerke verwenden, die mit dem Flash-Lese-Cache oder einem Pool oder einer Volume-Gruppe verbunden sind, die derzeit heruntergestuft ist. Die Offline-Methode aktualisiert die Firmware nur, wenn alle I/O-Aktivitäten auf den zu aktualisierenden Laufwerken angehalten werden. Um die I/O-Aktivität zu beenden, versetzen Sie den Node in den Wartungsmodus.

Die Offline-Methode ist schneller als die Online-Methode und wird deutlich schneller sein, wenn viele Laufwerke in einer einzigen Appliance Upgrades erfordern. Allerdings müssen Nodes außer Betrieb genommen werden. Dies erfordert unter Umständen ein Wartungsfenster und ein Monitoring des Fortschritts. Wählen Sie die Methode aus, die am besten zu Ihren betrieblichen Verfahren passt und die Anzahl der Laufwerke, die aktualisiert werden müssen.

#### **Schritte**

- 1. Vergewissern Sie sich, dass das Gerät in ist ["Wartungsmodus".](#page-214-0)
- 2. Greifen Sie mit einer der folgenden Methoden auf SANtricity System Manager zu:
	- Verwenden Sie das StorageGRID-Appliance-Installationsprogramm, und wählen Sie **Erweitert** > **SANtricity-Systemmanager**
	- Verwenden Sie den Grid-Manager, und wählen Sie **NODES** > *Storage Node* > **SANtricity System Manager** aus
	- Verwenden Sie SANtricity System Manager, indem Sie zur Storage Controller-IP navigieren:

# **https://***Storage\_Controller\_IP*

- 3. Geben Sie bei Bedarf den Benutzernamen und das Kennwort des SANtricity System Manager-Administrators ein.
- 4. Überprüfen Sie die Version der Laufwerk-Firmware, die derzeit in der Speicher-Appliance installiert ist:
	- a. Wählen Sie im SANtricity System Manager **SUPPORT** > **Upgrade-Center** aus.
	- b. Wählen Sie unter Laufwerk-Firmware-Upgrade die Option **Upgrade starten** aus.

Auf der Seite Laufwerksfirmware aktualisieren werden die aktuell installierten Laufwerksfirmware-Dateien angezeigt.

c. Beachten Sie die aktuellen Versionen der Laufwerk-Firmware und die Laufwerkskennungen in der Spalte Aktueller Laufwerk-Firmware.

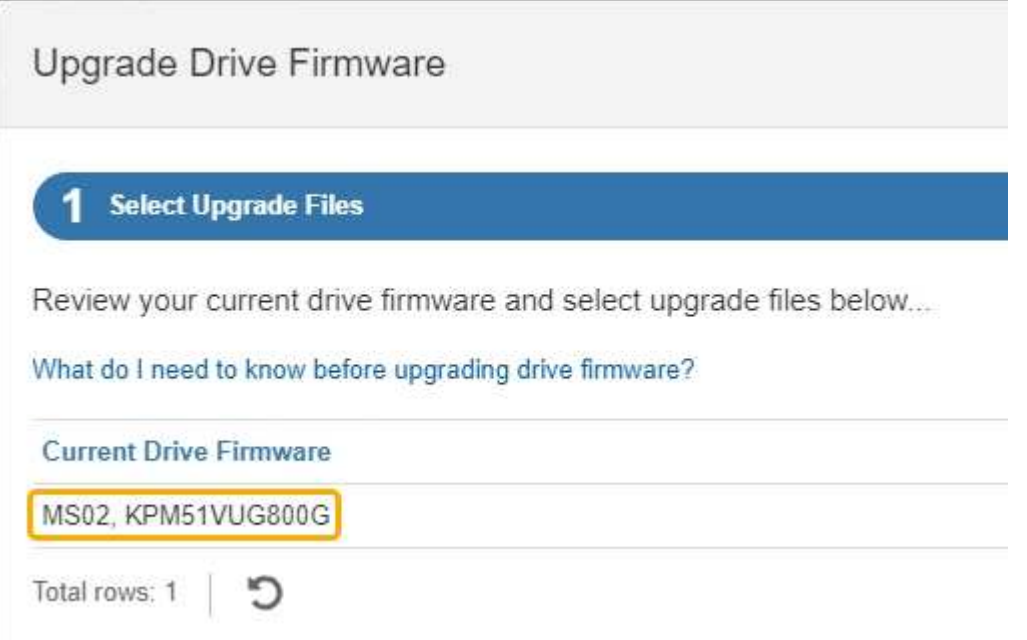

In diesem Beispiel:

- Die Version der Laufwerk-Firmware lautet **MS02**.
- Die Laufwerk-ID lautet **KPM51VUG800G**.
- d. Wählen Sie in der Spalte "verbundene Laufwerke" die Option Laufwerke anzeigen aus, um anzuzeigen, wo diese Laufwerke in Ihrem Speichergerät installiert sind.
- e. Schließen Sie das Fenster Upgrade Drive Firmware.
- 5. Laden Sie das verfügbare Laufwerk-Firmware-Upgrade herunter, und bereiten Sie es vor:
	- a. Wählen Sie unter Laufwerk-Firmware-Upgrade **NetApp Support** aus.
	- b. Wählen Sie auf der NetApp Support-Website die Registerkarte **Downloads** aus und wählen Sie dann **E-Series Festplatten-Firmware** aus.

Die Seite E-Series Festplatten-Firmware wird angezeigt.

- c. Suchen Sie nach jedem in Ihrer Speicheranwendung installierten **Drive Identifier**, und stellen Sie sicher, dass jeder Laufwerkkennung die neueste Firmware-Version hat.
	- Wenn die Firmware-Version kein Link ist, hat diese Laufwerkkennung die neueste Firmware-Version.
	- Wenn eine oder mehrere Laufwerk-Teilenummern für eine Laufwerksidentifikation aufgeführt sind, ist für diese Laufwerke ein Firmware-Upgrade verfügbar. Sie können einen beliebigen Link auswählen, um die Firmware-Datei herunterzuladen.

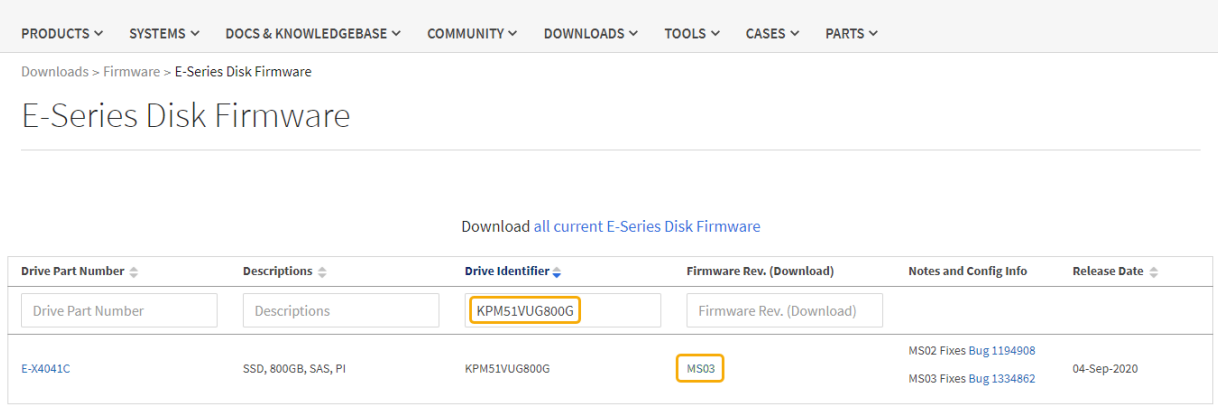

- d. Wenn eine spätere Firmware-Version aufgeführt wird, wählen Sie den Link im Firmware-Rev. Aus (Download) Spalte zum Herunterladen einer .zip Archiv mit der Firmware-Datei.
- e. Extrahieren Sie die von der Support-Website heruntergeladenen Archivdateien der Laufwerk-Firmware (entpacken).
- 6. Installieren Sie das Laufwerk-Firmware-Upgrade:
	- a. Wählen Sie im SANtricity System Manager unter Upgrade der Laufwerk-Firmware die Option **Upgrade starten** aus.
	- b. Wählen Sie **Durchsuchen** aus, und wählen Sie die neuen Laufwerk-Firmware-Dateien aus, die Sie von der Support-Website heruntergeladen haben.

Die Firmware-Dateien des Laufwerks haben einen ähnlichen Dateinamen wie D\_HUC101212CSS600\_30602291\_MS01\_2800\_0002.dlp.

Sie können bis zu vier Laufwerk-Firmware-Dateien auswählen, jeweils eine. Wenn mehrere Firmware-Dateien eines Laufwerks mit demselben Laufwerk kompatibel sind, wird ein Dateikonflikt angezeigt. Legen Sie fest, welche Laufwerk-Firmware-Datei Sie für das Upgrade verwenden möchten, und entfernen Sie die andere.

c. Wählen Sie **Weiter**.

**Select Drives** listet die Laufwerke auf, die Sie mit den ausgewählten Firmware-Dateien aktualisieren können.

Es werden nur kompatible Laufwerke angezeigt.

Die ausgewählte Firmware für das Laufwerk wird in der Spalte **vorgeschlagene Firmware** angezeigt. Wenn Sie diese Firmware ändern müssen, wählen Sie **Zurück**.

d. Wählen Sie **Alle Laufwerke offline aktualisieren (parallel)** – aktualisiert die Laufwerke, die einen Firmware-Download unterstützen können, nur während alle I/O-Aktivitäten auf allen Volumes angehalten werden, die die Laufwerke verwenden.

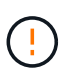

Sie müssen das Gerät in den Wartungsmodus versetzen, bevor Sie diese Methode verwenden. Sie sollten die Methode **Offline** verwenden, um die Laufwerksfirmware zu aktualisieren.

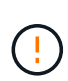

Wenn Sie die Offline-Aktualisierung (parallel) verwenden möchten, fahren Sie nur dann fort, wenn Sie sicher sind, dass sich das Gerät im Wartungsmodus befindet. Wenn die Appliance nicht in den Wartungsmodus versetzt wird, bevor ein Offline-Update der Laufwerk-Firmware initiiert wird, kann dies zu einem Datenverlust führen.

e. Wählen Sie in der ersten Spalte der Tabelle das Laufwerk oder die Laufwerke aus, die aktualisiert werden sollen.

Als Best Practice wird empfohlen, alle Laufwerke desselben Modells auf dieselbe Firmware-Version zu aktualisieren.

f. Wählen Sie **Start** und bestätigen Sie, dass Sie das Upgrade durchführen möchten.

Wenn Sie das Upgrade beenden möchten, wählen Sie **Stopp**. Alle derzeit ausgeführten Firmware-Downloads abgeschlossen. Alle nicht gestarteten Firmware-Downloads werden abgebrochen.

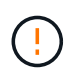

Das Anhalten der Laufwerk-Firmware-Aktualisierung kann zu Datenverlust oder nicht verfügbaren Laufwerken führen.

g. (Optional) um eine Liste der aktualisierten Versionen anzuzeigen, wählen Sie **Protokoll speichern**.

Die Protokolldatei wird im Download-Ordner für Ihren Browser mit dem Namen gespeichert latestupgrade-log-timestamp.txt.

["Beheben Sie bei Bedarf Fehler bei der Aktualisierung der Treiber-Firmware"](#page-264-0).

- 7. Führen Sie nach erfolgreichem Abschluss des Verfahrens alle weiteren Wartungsmaßnahmen durch, während sich der Node im Wartungsmodus befindet. Wenn Sie fertig sind oder Fehler aufgetreten sind und neu gestartet werden möchten, gehen Sie zum StorageGRID-Installationsprogramm und wählen Sie **Erweitert** > **Neustart-Controller** aus. Wählen Sie dann eine der folgenden Optionen aus:
	- **Neustart in StorageGRID**.
	- **Neustart im Wartungsmodus**. Booten Sie den Controller neu, und belassen Sie den Node im Wartungsmodus. Wählen Sie diese Option aus, wenn während des Verfahrens Fehler auftreten und Sie von vorne beginnen möchten. Nachdem der Node das Neubooten in den Wartungsmodus abgeschlossen hat, starten Sie den entsprechenden Schritt während des ausgefallenen Verfahrens neu.

Die Appliance kann bis zu 20 Minuten dauern, bis sie neu gestartet und wieder in das Grid eingesetzt wird. Um zu überprüfen, ob das Neubooten abgeschlossen ist und dass der Node wieder dem Grid

beigetreten ist, gehen Sie zurück zum Grid Manager. Auf der Seite Knoten sollte ein normaler Status

angezeigt werden (grünes Häkchen-Symbol Links neben dem Node-Namen) für den Appliance-Node. Dies bedeutet, dass keine Warnmeldungen aktiv sind und der Node mit dem Grid verbunden ist.

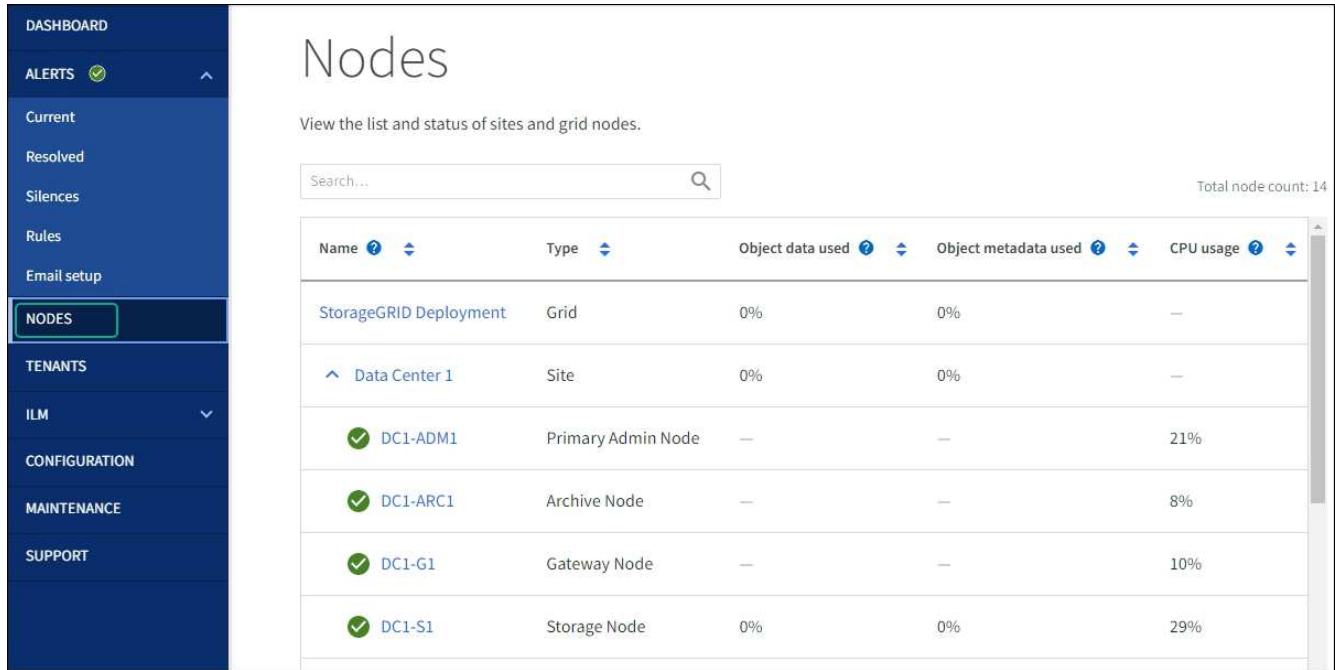

<span id="page-264-0"></span>**Fehler beim Upgrade der Laufwerk-Firmware beheben**

Beheben Sie Fehler, die auftreten können, wenn Sie SANtricity System Manager zum Aktualisieren der Firmware auf den Laufwerken in Ihrer Appliance verwenden.

#### • **Fehlgeschlagene zugewiesene Laufwerke**

- Ein Grund für den Fehler könnte sein, dass das Laufwerk nicht über die entsprechende Signatur verfügt. Stellen Sie sicher, dass es sich bei dem betroffenen Laufwerk um ein autorisiertes Laufwerk handelt. Weitere Informationen erhalten Sie vom technischen Support.
- Stellen Sie beim Austausch eines Laufwerks sicher, dass das Ersatzlaufwerk eine Kapazität hat, die der des ausgefallenen Laufwerks entspricht oder größer ist als das ausgefallene Laufwerk, das Sie ersetzen.
- Sie können das ausgefallene Laufwerk ersetzen, während das Speicher-Array I/O-Vorgänge erhält

#### • **Speicher-Array prüfen**

- Stellen Sie sicher, dass jedem Controller eine IP-Adresse zugewiesen wurde.
- Stellen Sie sicher, dass alle Kabel, die an den Controller angeschlossen sind, nicht beschädigt sind.
- Stellen Sie sicher, dass alle Kabel fest angeschlossen sind.
- \* Integrierte Hot-Spare-Laufwerke\*

Diese Fehlerbedingung muss korrigiert werden, bevor Sie die Firmware aktualisieren können.

#### • **Unvollständige Volume-Gruppen**

Wenn eine oder mehrere Volume-Gruppen oder Disk Pools unvollständig sind, müssen Sie diese Fehlerbedingung korrigieren, bevor Sie die Firmware aktualisieren können.

### • **Exklusive Operationen (außer Hintergrund-Medien/Paritäts-Scan), die derzeit auf beliebigen Volume-Gruppen** ausgeführt werden

Wenn ein oder mehrere exklusive Vorgänge ausgeführt werden, müssen die Vorgänge abgeschlossen sein, bevor die Firmware aktualisiert werden kann. Überwachen Sie den Fortschritt des Betriebs mit System Manager.

## • **Fehlende Volumen**

Sie müssen den fehlenden Datenträgerzustand korrigieren, bevor die Firmware aktualisiert werden kann.

#### • **Entweder Controller in einem anderen Zustand als optimal**

Einer der Controller des Storage Arrays muss Aufmerksamkeit schenken. Diese Bedingung muss korrigiert werden, bevor die Firmware aktualisiert werden kann.

#### • **Unpassende Speicherpartitionsdaten zwischen Controller-Objektgrafiken**

Beim Validieren der Daten auf den Controllern ist ein Fehler aufgetreten. Wenden Sie sich an den technischen Support, um dieses Problem zu lösen.

#### • **SPM Überprüfung des Datenbankcontrollers schlägt fehl**

Auf einem Controller ist ein Fehler bei der Zuordnung von Speicherpartitionen zur Datenbank aufgetreten. Wenden Sie sich an den technischen Support, um dieses Problem zu lösen.

## • **Überprüfung der Konfigurationsdatenbank (sofern von der Controller-Version des Speicherarrays unterstützt)**

Auf einem Controller ist ein Fehler in der Konfigurationsdatenbank aufgetreten. Wenden Sie sich an den technischen Support, um dieses Problem zu lösen.

#### • **MEL-bezogene Prüfungen**

Wenden Sie sich an den technischen Support, um dieses Problem zu lösen.

#### • **In den letzten 7 Tagen wurden mehr als 10 DDE Informations- oder kritische MEL-Ereignisse gemeldet**

Wenden Sie sich an den technischen Support, um dieses Problem zu lösen.

#### • **Mehr als 2 Seiten 2C kritische MEL-Ereignisse wurden in den letzten 7 Tagen** gemeldet

Wenden Sie sich an den technischen Support, um dieses Problem zu lösen.

## • **In den letzten 7 Tagen wurden mehr als 2 heruntergestuften Drive Channel-kritische MEL-Ereignisse gemeldet**

Wenden Sie sich an den technischen Support, um dieses Problem zu lösen.

#### • **Mehr als 4 kritische MEL-Einträge in den letzten 7 Tagen**

Wenden Sie sich an den technischen Support, um dieses Problem zu lösen.

# **Ändern Sie die Link-Konfiguration des E5700SG Controllers**

Sie können die Ethernet-Link-Konfiguration des E5700SG-Controllers ändern. Sie können den Port Bond-Modus, den Netzwerk-Bond-Modus und die Verbindungsgeschwindigkeit ändern.

# **Bevor Sie beginnen**

["Platzieren Sie den E5700SG Controller in den Wartungsmodus"](#page-214-0).

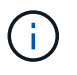

In seltenen Fällen kann es vorkommen, dass eine StorageGRID Appliance in den Wartungsmodus versetzt wird, damit die Appliance für den Remote-Zugriff nicht verfügbar ist.

# **Über diese Aufgabe**

Die Ethernet-Link-Konfiguration des E5700SG-Controllers kann wie folgt geändert werden:

- Ändern des **Port Bond Modus** von Fixed zu Aggregate oder von Aggregat zu Fixed
- Ändern des **Netzwerk-Bond-Modus** von Active-Backup zu LACP oder von LACP zu Active-Backup
- Aktivieren oder Deaktivieren von VLAN-Tagging oder Ändern des Werts einer VLAN-Tag-Nummer
- Ändern der Verbindungsgeschwindigkeit von 10-GbE auf 25-GbE oder von 25-GbE auf 10-GbE

#### **Schritte**

1. Wählen Sie im Menü die Option **Netzwerke konfigurieren** > **Link-Konfiguration** aus.

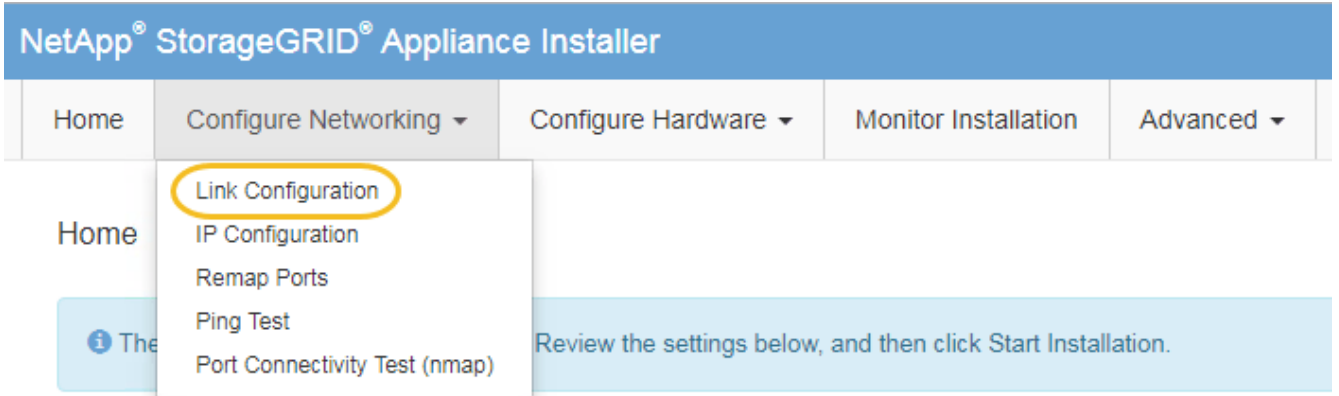

2. Ändern Sie die gewünschten Änderungen an der Link-Konfiguration.

Weitere Informationen zu den Optionen finden Sie unter ["Netzwerkverbindungen konfigurieren".](#page-134-0)

3. Wenn Sie mit Ihrer Auswahl zufrieden sind, klicken Sie auf **Speichern**.

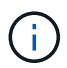

Wenn Sie Änderungen am Netzwerk oder an der Verbindung vorgenommen haben, über die Sie verbunden sind, können Sie die Verbindung verlieren. Wenn die Verbindung nicht innerhalb von 1 Minute wiederhergestellt wird, geben Sie die URL für den StorageGRID-Appliance-Installer erneut ein. Verwenden Sie dazu eine der anderen IP-Adressen, die der Appliance zugewiesen sind:

**https://***E5700SG\_Controller\_IP***:8443**

Wenn Sie Änderungen an den VLAN-Einstellungen vorgenommen haben, hat sich das Subnetz für die Appliance möglicherweise geändert. Wenn Sie die IP-Adressen für die Appliance ändern müssen, befolgen Sie die ["Konfigurieren Sie die StorageGRID-IP-Adressen"](#page-146-0) Anweisungen.

- 4. Wählen Sie im Installationsprogramm der StorageGRID-Appliance die Option **Netzwerke konfigurieren** > **Ping-Test** aus.
- 5. Verwenden Sie das Ping-Test-Tool, um die Verbindung zu IP-Adressen in allen Netzwerken zu überprüfen, die möglicherweise von den in vorgenommenen Änderungen der Verbindungskonfiguration betroffen sind Verbindungskonfiguration ändern Schritt:

Zusätzlich zu allen anderen Tests, die Sie durchführen möchten, bestätigen Sie, dass Sie die Grid-IP-Adresse des primären Admin-Knotens und die Grid-IP-Adresse von mindestens einem anderen Speicherknoten pingen können. Korrigieren Sie ggf. alle Probleme mit der Verbindungskonfiguration.

- 6. Sobald Sie zufrieden sind, dass die Änderungen an der Link-Konfiguration funktionieren, booten Sie den Node neu. Wählen Sie im Installationsprogramm der StorageGRID-Appliance die Option **Erweitert** > **Controller neu starten** aus, und wählen Sie dann eine der folgenden Optionen aus:
	- Wählen Sie **Neustart in StorageGRID** aus, um den Controller neu zu starten, wobei der Knoten wieder in das Raster integriert wird. Wählen Sie diese Option, wenn Sie im Wartungsmodus ausgeführt werden und den Node in den normalen Betrieb zurückkehren möchten.
	- Wählen Sie **Neustart im Wartungsmodus** aus, um den Controller neu zu starten, wobei der Knoten noch im Wartungsmodus bleibt. (Diese Option ist nur verfügbar, wenn sich der Controller im Wartungsmodus befindet.) Wählen Sie diese Option aus, wenn weitere Wartungsmaßnahmen erforderlich sind, die Sie auf dem Node durchführen müssen, bevor Sie das Raster neu beitreten.

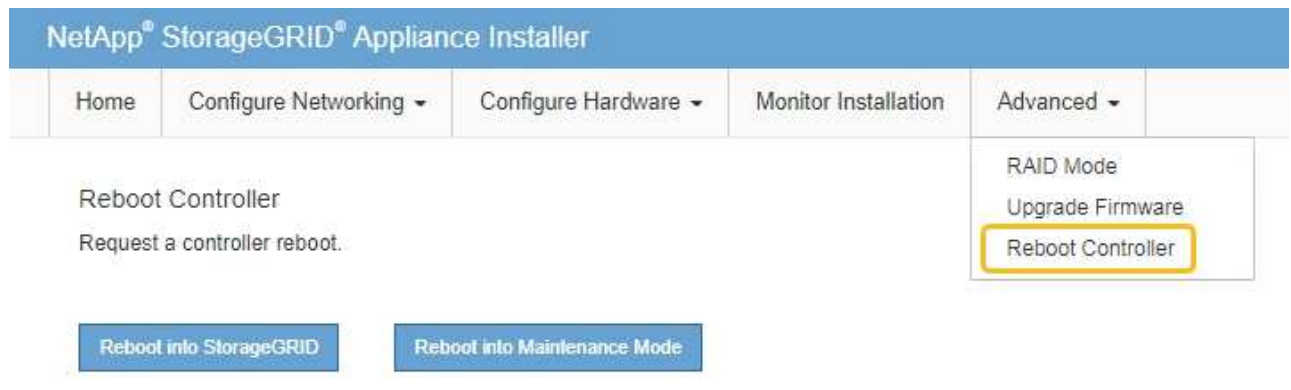

Die Appliance kann bis zu 20 Minuten dauern, bis sie neu gestartet und wieder in das Grid eingesetzt wird. Um zu überprüfen, ob das Neubooten abgeschlossen ist und dass der Node wieder dem Grid beigetreten ist, gehen Sie zurück zum Grid Manager. Auf der Seite **NODES** sollte ein normaler Status

(grünes Häkchen-Symbol) angezeigt werden Links neben dem Node-Namen) für den Appliance-Node. Dies bedeutet, dass keine Warnmeldungen aktiv sind und der Node mit dem Grid verbunden ist.

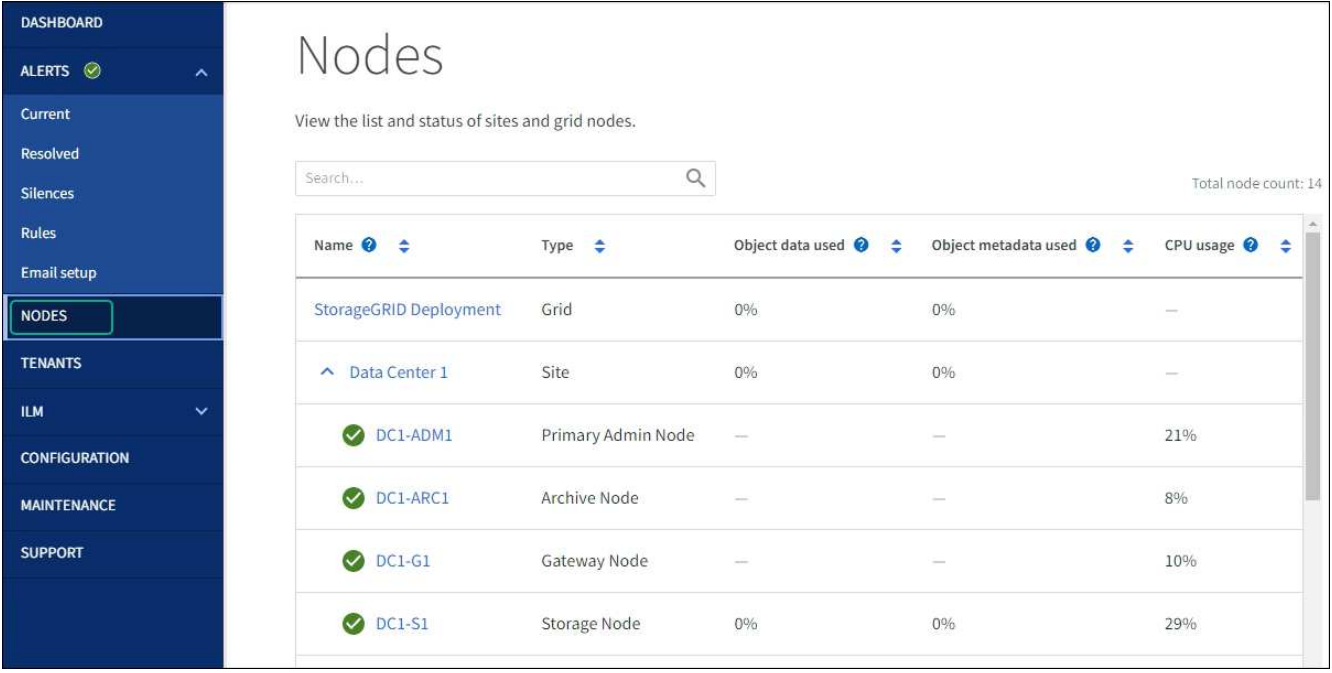

# **Hardware-Verfahren**

# <span id="page-268-0"></span>**E2800 Series Storage-Controller in der SG5700 austauschen**

Möglicherweise müssen Sie den E2800 Serie-Controller ersetzen, wenn er nicht optimal funktioniert oder ausgefallen ist.

# **Bevor Sie beginnen**

• Sie verfügen über einen Ersatzcontroller mit derselben Teilenummer wie der zu ersetzenden Controller.

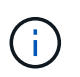

Verlassen Sie sich beim Austausch eines Controllers in der StorageGRID Appliance nicht auf die Anweisungen zur E-Series, da die Vorgehensweisen nicht identisch sind.

- Sie verfügen über Etiketten, um jedes Kabel, das mit dem Controller verbunden ist, zu identifizieren.
- Wenn alle Laufwerke gesichert sind, haben Sie die Schritte im überprüft ["Controller-Austauschverfahren](https://docs.netapp.com/us-en/e-series/maintenance-e2800/controllers-simplex-supertask-task.html#step-1-prepare-to-replace-controller-simplex) [bei der simplex E2800 Serie"](https://docs.netapp.com/us-en/e-series/maintenance-e2800/controllers-simplex-supertask-task.html#step-1-prepare-to-replace-controller-simplex), Die das Herunterladen und Installieren der E-Serie SANtricity System Manager von der NetApp Support-Website und dann mit dem Enterprise Management Fenster (EMW), um die gesicherten Laufwerke nach dem Austausch des Controllers entsperren.

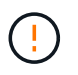

Sie können das Gerät erst dann verwenden, wenn Sie die Laufwerke mit dem gespeicherten Schlüssel entsperren.

- Sie müssen über spezifische Zugriffsberechtigungen verfügen.
- Sie müssen mit einem beim Grid Manager angemeldet sein ["Unterstützter Webbrowser"](https://docs.netapp.com/us-en/storagegrid-118/admin/web-browser-requirements.html).

# **Über diese Aufgabe**

Sie können auf zwei Arten feststellen, ob ein ausgefallener Controller-Behälter besteht:

- Der Recovery Guru im SANtricity System Manager führt Sie dazu, den Controller zu ersetzen.
- Die gelbe Warn-LED am Controller leuchtet und gibt an, dass der Controller einen Fehler aufweist.

Auf den Appliance-Speicherknoten kann nicht zugegriffen werden, wenn Sie den Controller austauschen. Wenn der Controller der E2800 Serie ausreichend funktioniert, können Sie dies gerne tun ["Platzieren Sie den](#page-214-0) [E5700SG Controller in den Wartungsmodus"](#page-214-0).

Wenn Sie einen Controller austauschen, müssen Sie den Akku aus dem ursprünglichen Controller entfernen und in den Ersatzcontroller einsetzen. In einigen Fällen müssen Sie möglicherweise auch die Host-Schnittstellenkarte vom ursprünglichen Controller entfernen und im Ersatzcontroller installieren.

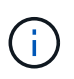

Die Storage Controller in den meisten Appliance-Modellen umfassen keine Host Interface Cards (HIC).

#### **Schritt 1: Bereiten Sie vor, den Controller zu entfernen**

Diese Abbildungen zeigen den E2800A-Controller und den E2800B-Controller. Das Verfahren zum Austausch der E2800 Controller der Serie und des EF570 Controllers ist identisch.

E2800A Storage-Controller:

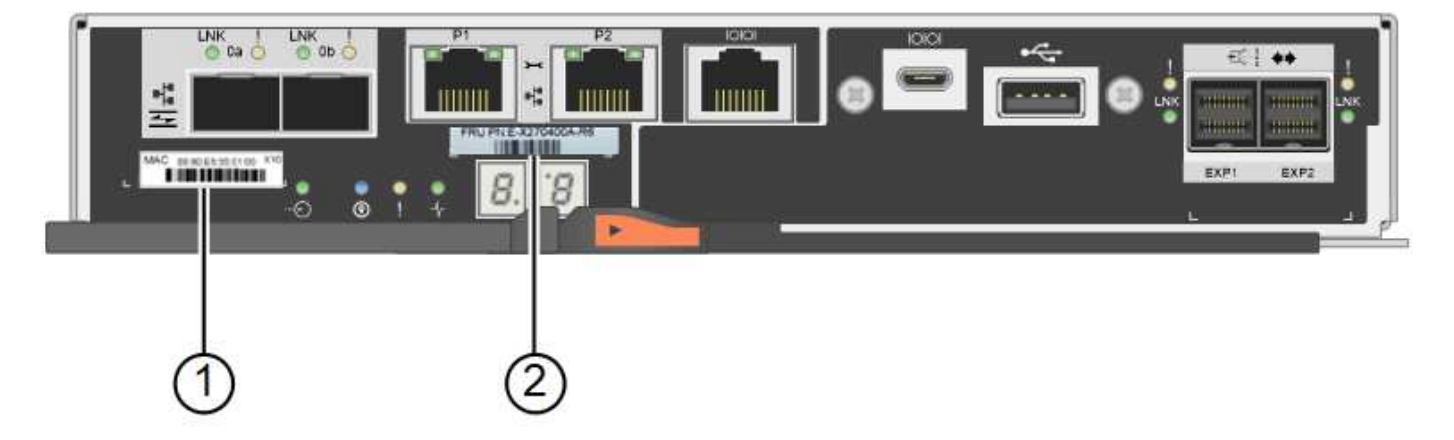

E2800B Storage-Controller:

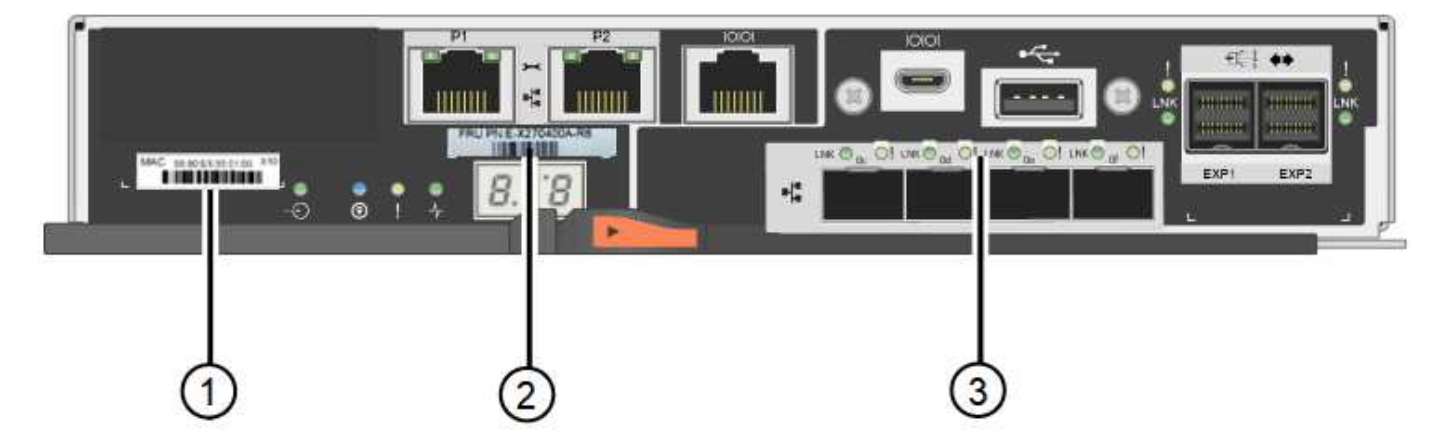

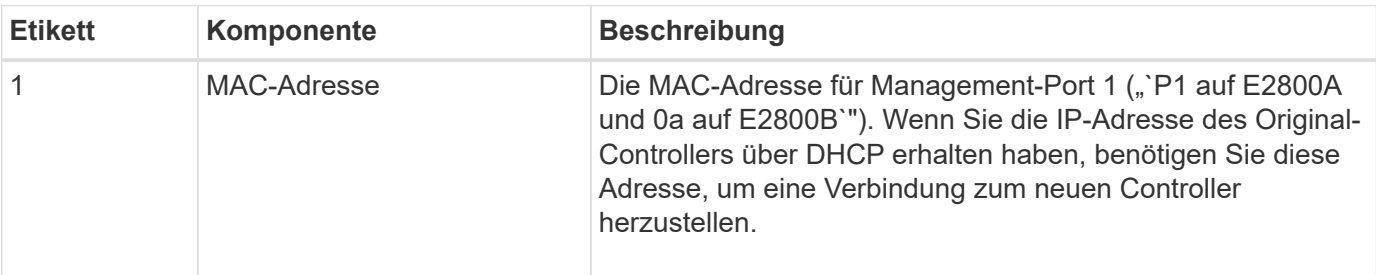

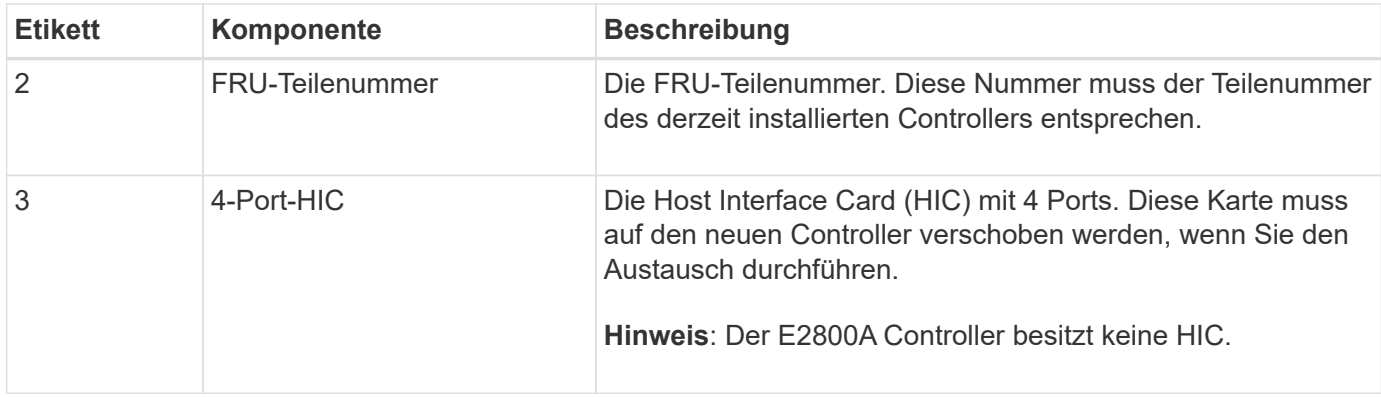

Befolgen Sie die Anweisungen beim Austausch des E2800 Controllers, um das Entfernen des Controllers vorzubereiten.

Sie verwenden SANtricity System Manager, um die folgenden Schritte auszuführen.

#### **Schritte**

- 1. Notieren Sie sich, welche Version der SANtricity OS Software derzeit auf dem Controller installiert ist.
- 2. Notieren Sie sich, welche NVSRAM-Version derzeit installiert ist.
- 3. Wenn die Laufwerksicherheit aktiviert ist, stellen Sie sicher, dass ein gespeicherter Schlüssel existiert und dass Sie den Passphrase kennen, der für die Installation erforderlich ist.

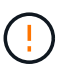

**Möglicher Verlust des Datenzugriffs —** Wenn alle Laufwerke in der Appliance sicherheitsaktiviert sind, kann der neue Controller erst dann auf die Appliance zugreifen, wenn Sie die gesicherten Laufwerke über das Enterprise Management Fenster in SANtricity System Manager entsperren.

4. Sichern Sie die Konfigurationsdatenbank.

Wenn beim Entfernen eines Controllers ein Problem auftritt, können Sie die gespeicherte Datei verwenden, um Ihre Konfiguration wiederherzustellen.

5. Sammeln von Support-Daten für die Appliance

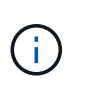

Durch das Erfassen von Support-Daten vor und nach dem Ersetzen einer Komponente wird sichergestellt, dass Sie einen vollständigen Satz von Protokollen an den technischen Support senden können, wenn der Austausch das Problem nicht behebt.

#### **Schritt 2: Den Controller offline schalten**

Versetzen Sie den Controller in den Offline-Modus und vergewissern Sie sich, dass alle Vorgänge abgeschlossen sind.

#### **Schritte**

- 1. Wenn die StorageGRID Appliance in einem StorageGRID System ausgeführt wird, ["Platzieren Sie den](#page-214-0) [E5700SG Controller in den Wartungsmodus"](#page-214-0).
- 2. Wenn der E2800 Controller ausreichend funktioniert, um ein kontrolliertes Herunterfahren zu ermöglichen, bestätigen Sie, dass alle Operationen abgeschlossen wurden.
	- a. Wählen Sie auf der Startseite des SANtricity System Managers die Option **Vorgänge in Bearbeitung anzeigen**.
- b. Vergewissern Sie sich, dass alle Vorgänge abgeschlossen sind.
- 3. Schaltet das Controller-Shelf aus.

## **Schritt 3: Entfernen Sie die Steuerung**

Entfernen Sie den fehlerhaften Controller aus dem Gerät.

## **Schritte**

- 1. Setzen Sie ein ESD-Armband an oder ergreifen Sie andere antistatische Vorsichtsmaßnahmen.
- 2. Beschriften Sie die Kabel, und trennen Sie dann die Kabel und SFPs.

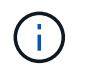

Um Leistungseinbußen zu vermeiden, sollten Sie die Kabel nicht verdrehen, falten, zusammendrücken oder treten.

- 3. Lösen Sie die Steuerung vom Gerät, indem Sie die Verriegelung am Nockengriff so lange drücken, bis sie sich löst, und öffnen Sie dann den Nockengriff nach rechts.
- 4. Schieben Sie den Regler mit zwei Händen und dem Nockengriff aus dem Gerät.

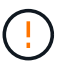

Verwenden Sie immer zwei Hände, um das Gewicht der Steuerung zu unterstützen.

- 5. Stellen Sie den Controller auf eine flache, statische Oberfläche, wobei die abnehmbare Abdeckung nach oben zeigt.
- 6. Entfernen Sie die Abdeckung, indem Sie die Taste nach unten drücken und die Abdeckung abnehmen.

#### **Schritt 4: Batterie auf den neuen Controller bringen**

Entfernen Sie den Akku aus dem fehlerhaften Controller, und setzen Sie ihn in den Ersatz-Controller ein.

#### **Schritte**

1. Vergewissern Sie sich, dass die grüne LED im Controller (zwischen Akku und DIMMs) aus ist.

Wenn diese grüne LED leuchtet, wird der Controller weiterhin mit Strom versorgt. Sie müssen warten, bis diese LED erlischt, bevor Sie Komponenten entfernen.

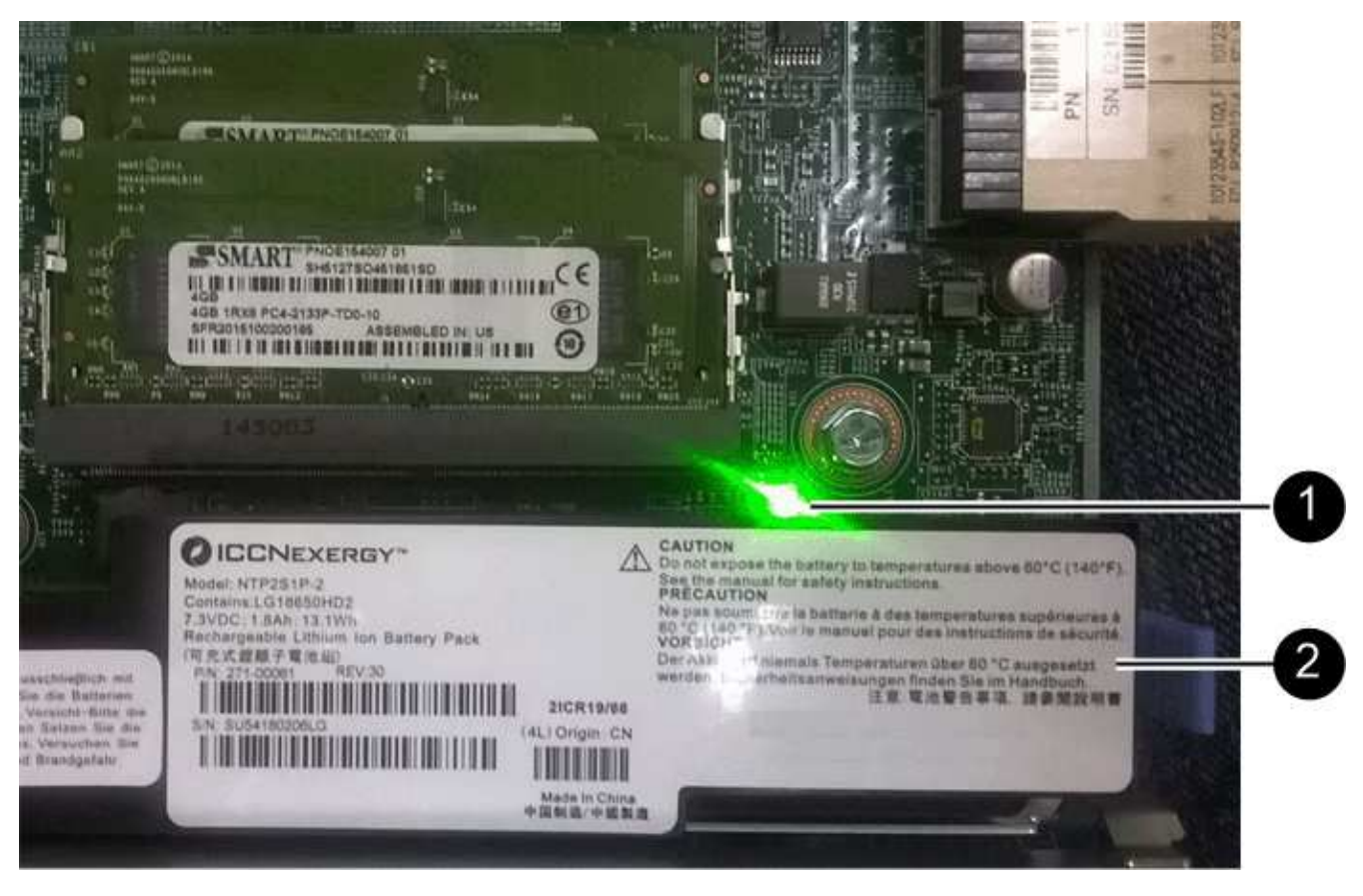

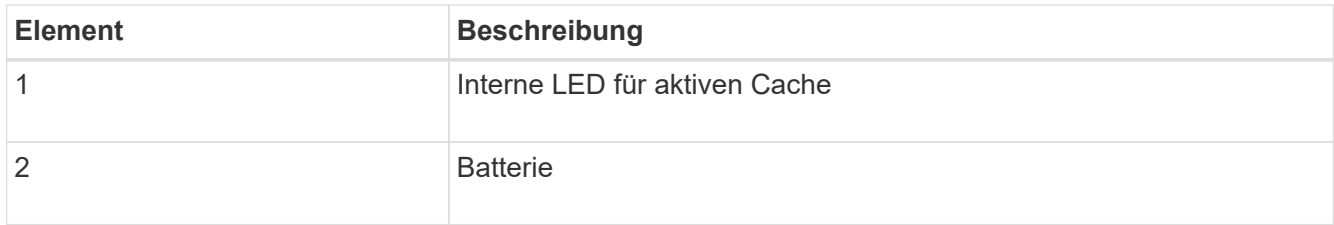

- 2. Suchen Sie den blauen Freigabehebel für die Batterie.
- 3. Entriegeln Sie den Akku, indem Sie den Entriegelungshebel nach unten und aus dem Controller entfernen.

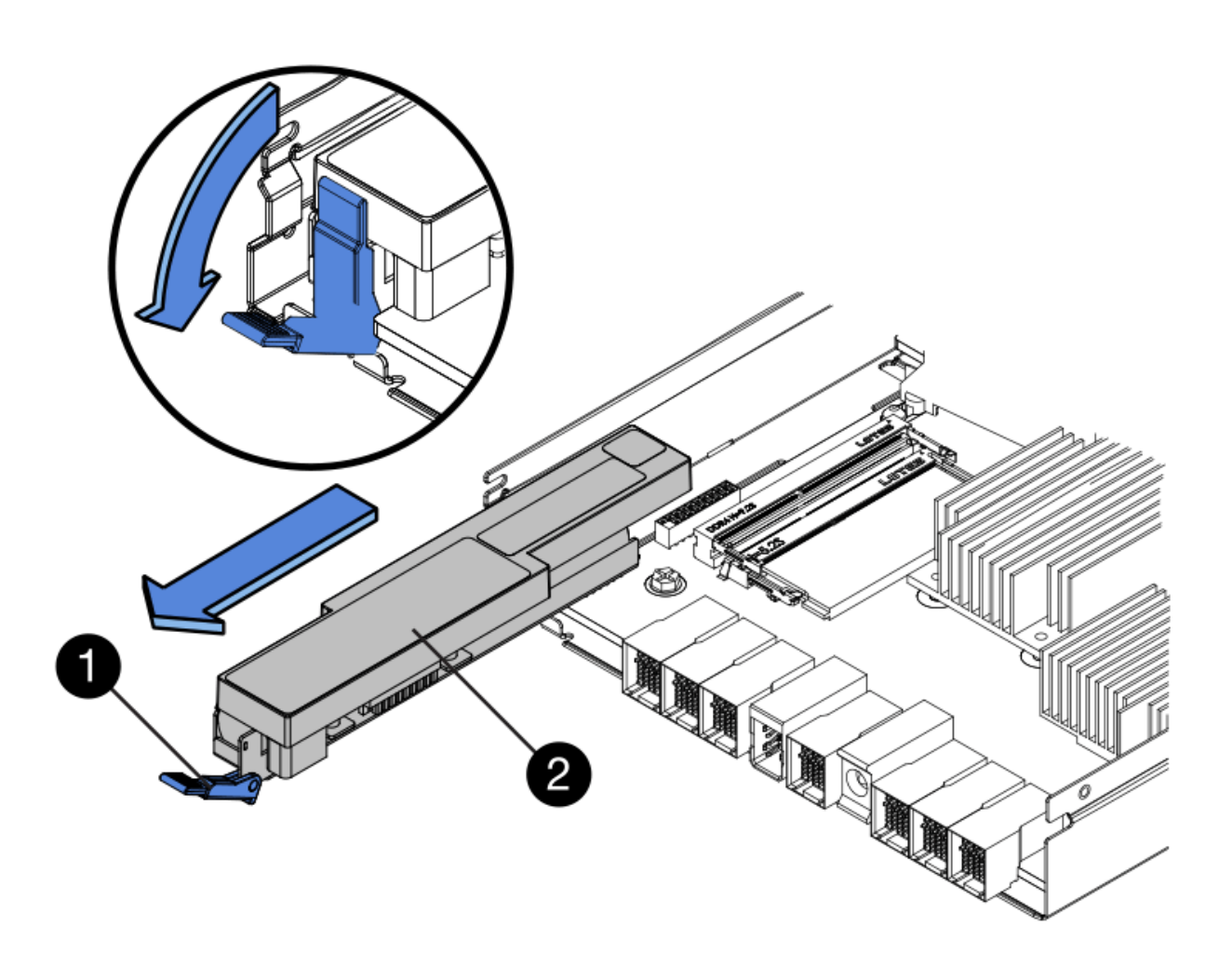

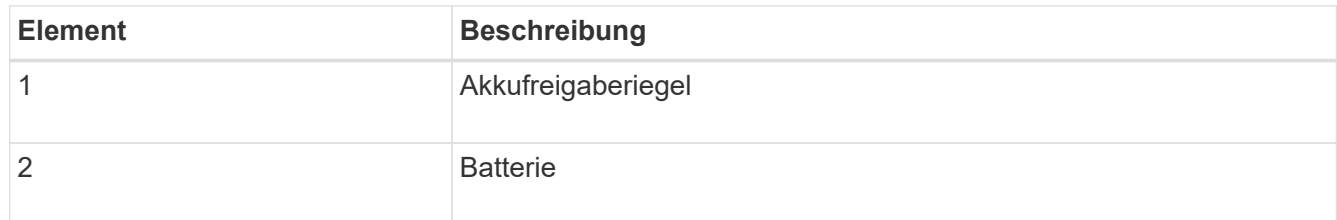

- 4. Heben Sie den Akku an, und schieben Sie ihn aus dem Controller.
- 5. Entfernen Sie die Abdeckung vom Ersatzcontroller.
- 6. Richten Sie den Ersatz-Controller so aus, dass der Steckplatz für die Batterie zu Ihnen zeigt.
- 7. Setzen Sie den Akku in einem leichten Abwärtswinkel in den Controller ein.

Sie müssen den Metallflansch an der Vorderseite der Batterie in den Schlitz an der Unterseite des Controllers einsetzen und die Oberseite der Batterie unter den kleinen Ausrichtstift auf der linken Seite des Controllers schieben.

8. Schieben Sie die Akkuverriegelung nach oben, um die Batterie zu sichern.

Wenn die Verriegelung einrastet, Haken unten an der Verriegelung in einen Metallschlitz am Gehäuse.

9. Drehen Sie den Controller um, um zu bestätigen, dass der Akku korrekt installiert ist.

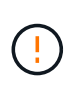

**Mögliche Hardware-Schäden** — der Metallflansch an der Vorderseite der Batterie muss vollständig in den Schlitz am Controller eingesetzt werden (wie in der ersten Abbildung dargestellt). Wenn die Batterie nicht richtig eingesetzt ist (wie in der zweiten Abbildung dargestellt), kann der Metallflansch die Controllerplatine kontaktieren, was zu Schäden führt.

◦ **Korrekt — der Metallflansch der Batterie ist vollständig in den Schlitz am Controller eingesetzt:**

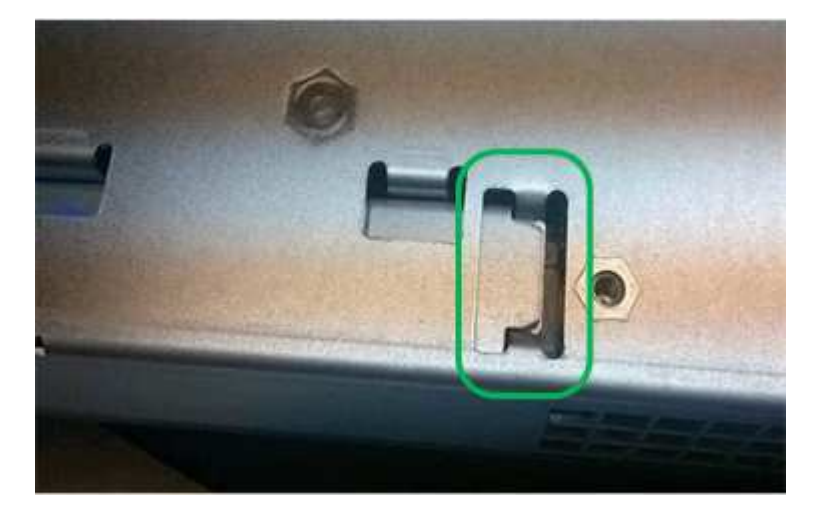

◦ **Falsch — der Metallflansch der Batterie ist nicht in den Steckplatz an der Steuerung eingefügt:**

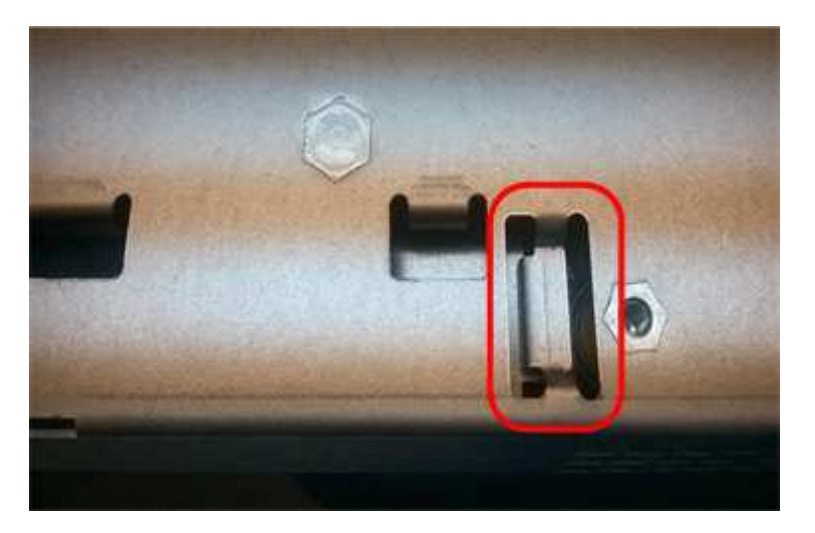

10. Bringen Sie die Controllerabdeckung wieder an.

#### **Schritt 5: Verschieben Sie HIC auf neuen Controller, falls erforderlich**

Wenn der ausgefallene Controller eine Host Interface Card (HIC) enthält, verschieben Sie die HIC vom ausgefallenen Controller auf den Ersatz-Controller.

Eine separate HIC wird nur für den E2800B-Controller verwendet. Die HIC wird auf der Haupt-Controller-Platine montiert und enthält zwei SPF-Anschlüsse.

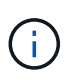

Die Abbildungen in diesem Verfahren zeigen eine HIC mit 2 Ports. Die HIC in Ihrem Controller hat möglicherweise eine andere Anzahl von Ports.

# **E2800A**

Ein E2800A-Controller verfügt nicht über eine HIC.

Die Abdeckung des E2800A-Controllers wieder anbringen und mit fortfahren Schritt 6: Controller austauschen

# **E2800B**

Setzen Sie die HIC vom ausgefallenen E2800B-Controller auf den Ersatz-Controller.

# **Schritte**

- 1. Entfernen Sie alle SFPs von der HIC.
- 2. Entfernen Sie mit einem #1 Kreuzschlitzschraubendreher die Schrauben, mit denen die HIC-Frontplatte am Controller befestigt ist.

Es gibt vier Schrauben: Eine auf der Oberseite, eine auf der Seite und zwei auf der Vorderseite.

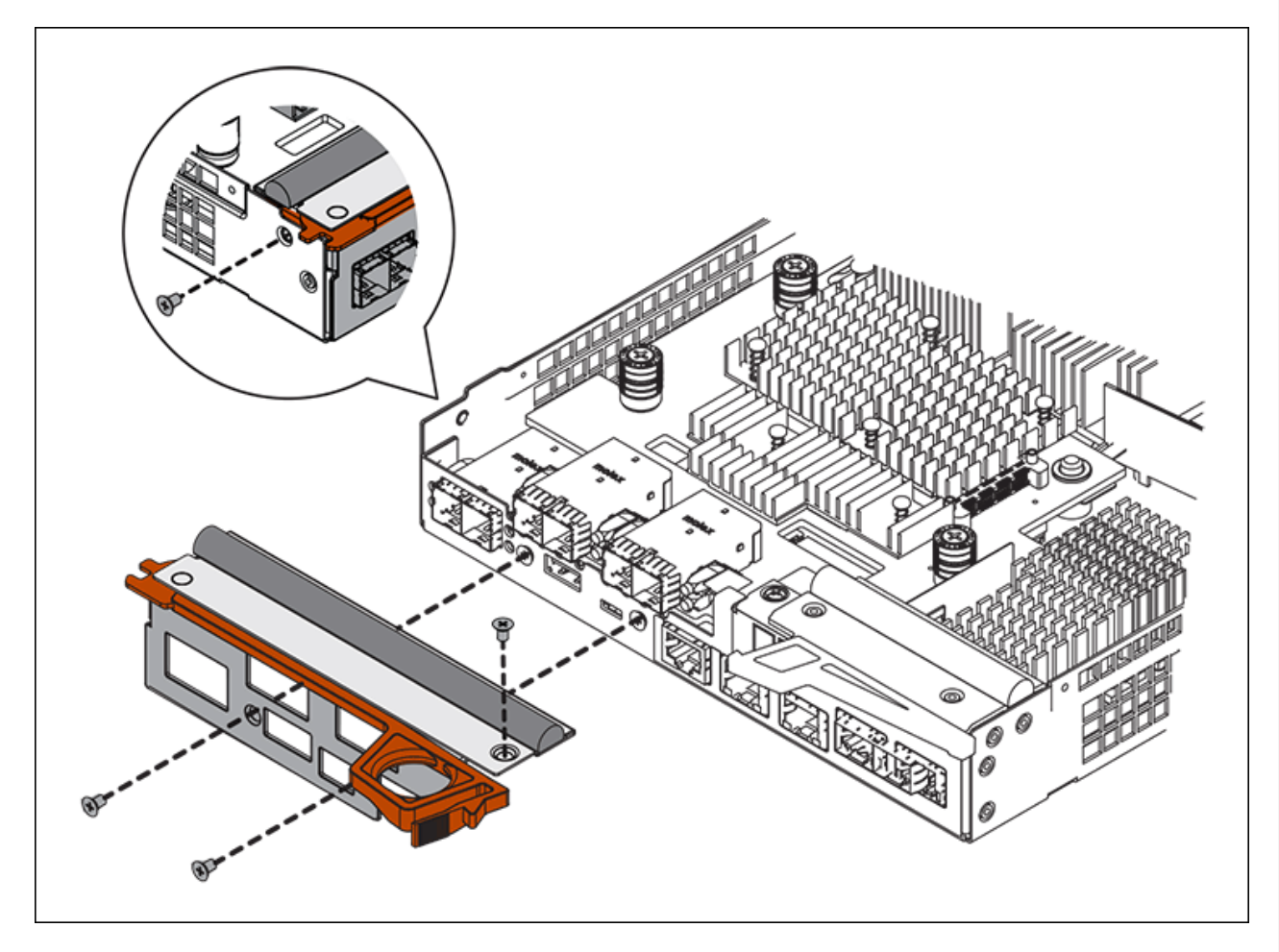

- 3. Entfernen Sie die HIC-Frontplatte.
- 4. Lösen Sie mit den Fingern oder einem Kreuzschlitzschraubendreher die drei Rändelschrauben, mit denen die HIC an der Controllerkarte befestigt ist.
- 5. Lösen Sie die HIC vorsichtig von der Controllerkarte, indem Sie die Karte nach oben heben und wieder zurückschieben.

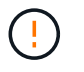

Achten Sie darauf, dass die Komponenten auf der Unterseite der HIC oder auf der Oberseite der Controller-Karte nicht verkratzen oder stoßen.

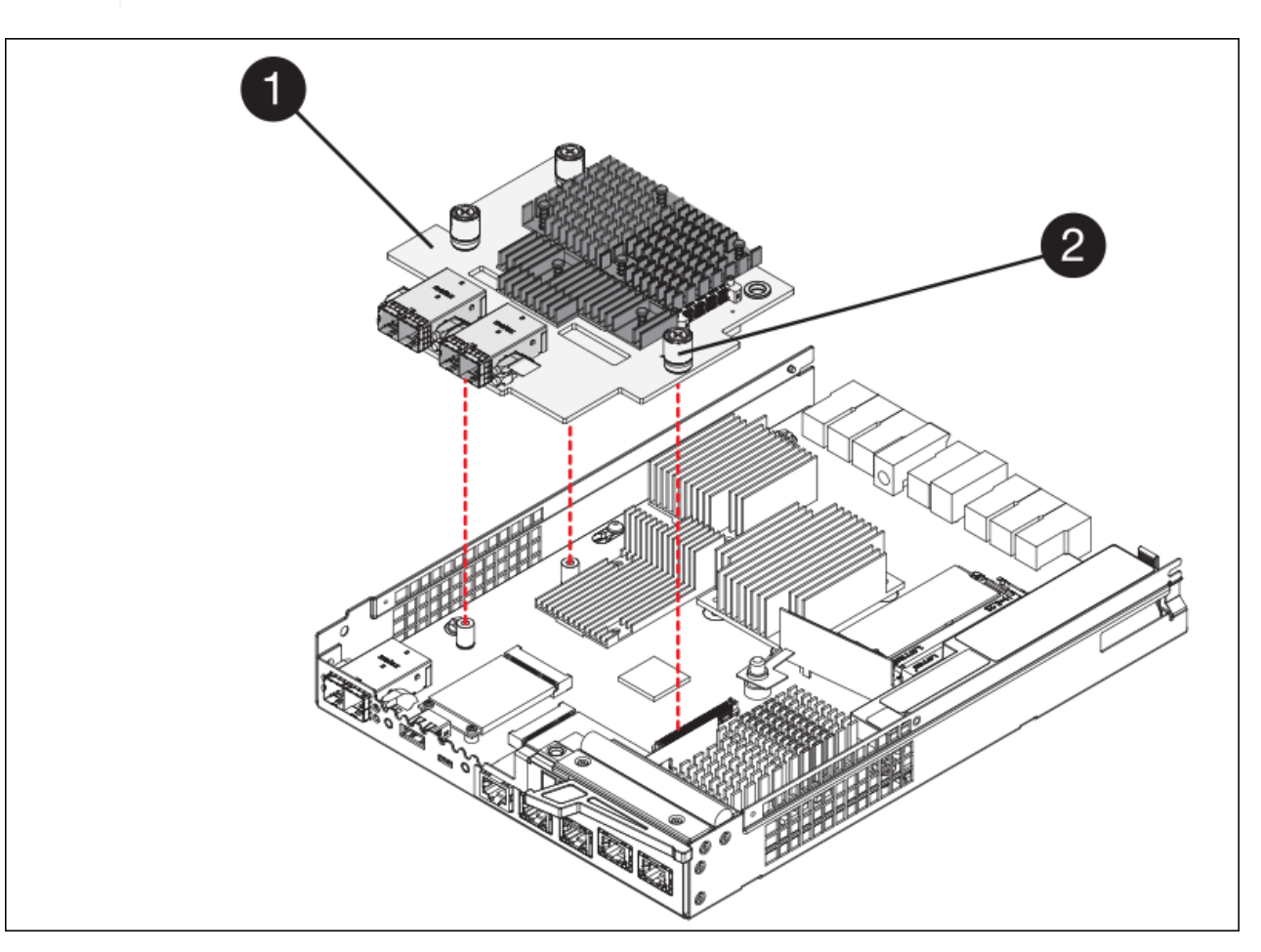

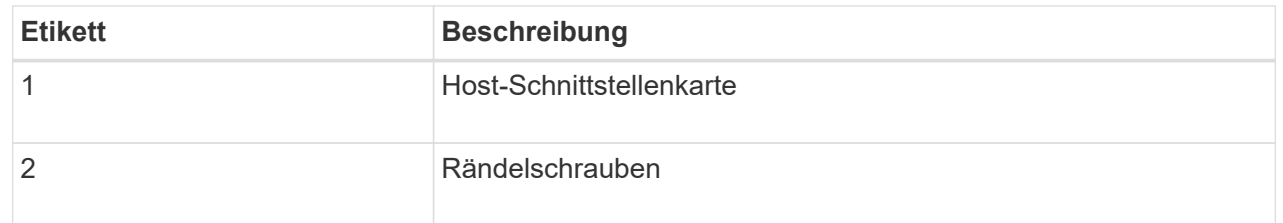

- 6. Platzieren Sie die HIC auf einer statischen Oberfläche.
- 7. Entfernen Sie mit einem #1 Kreuzschlitzschraubendreher die vier Schrauben, mit denen die leere Frontplatte an der Ersatzsteuerung befestigt ist, und entfernen Sie die Frontplatte.
- 8. Richten Sie die drei Rändelschrauben der HIC an den entsprechenden Löchern am Ersatz-Controller aus, und richten Sie den Anschluss an der Unterseite der HIC an dem HIC-Schnittstellenanschluss auf der Controllerkarte aus.

Achten Sie darauf, dass die Komponenten auf der Unterseite der HIC oder auf der Oberseite der Controller-Karte nicht verkratzen oder stoßen.

9. Senken Sie die HIC vorsichtig ab, und setzen Sie den HIC-Anschluss ein, indem Sie vorsichtig auf die HIC drücken.

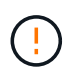

**Mögliche Geräteschäden** — Vorsicht, den goldenen Bandanschluss für die Controller-LEDs nicht zwischen der HIC und den Rändelschrauben zu quetschen.

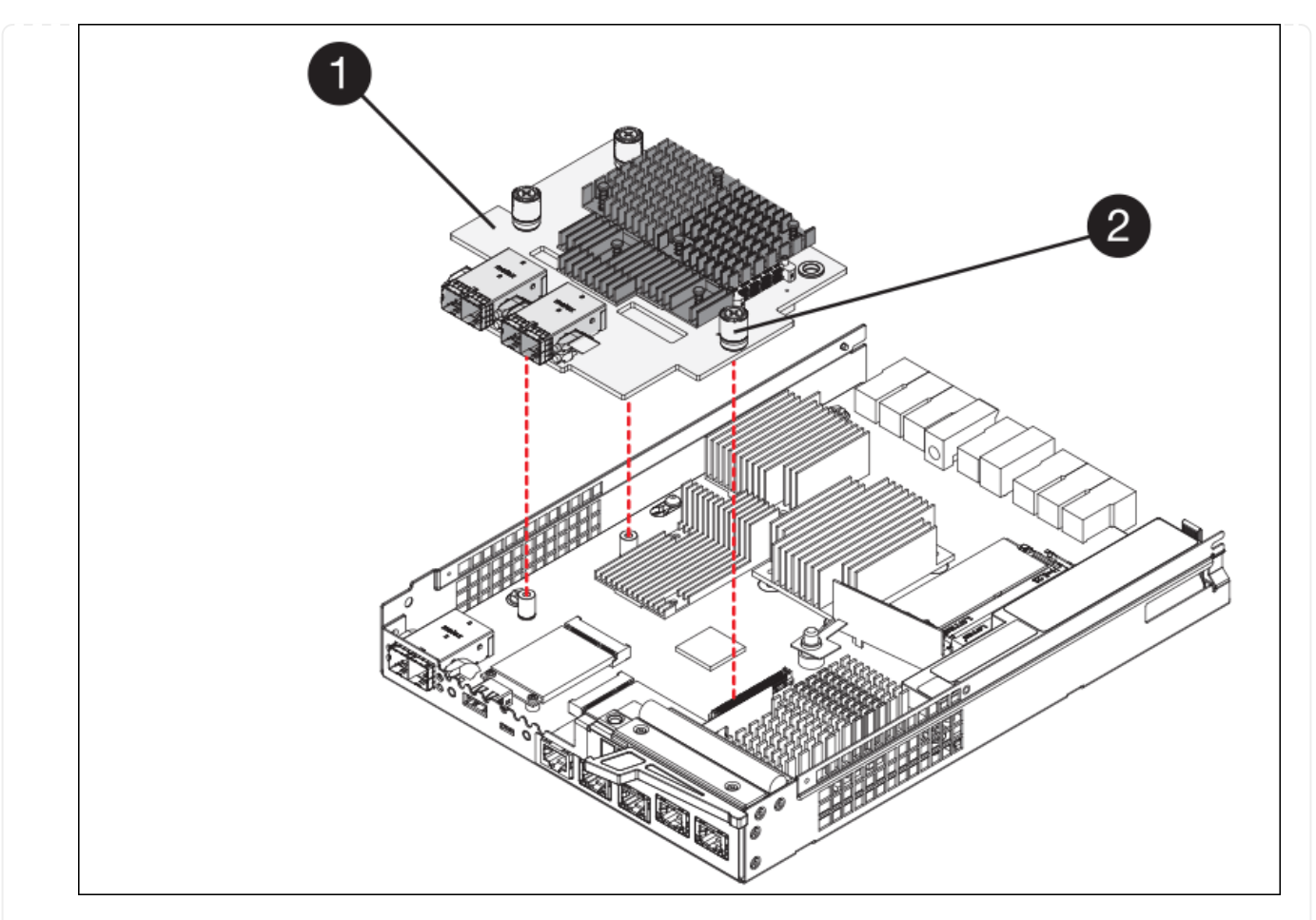

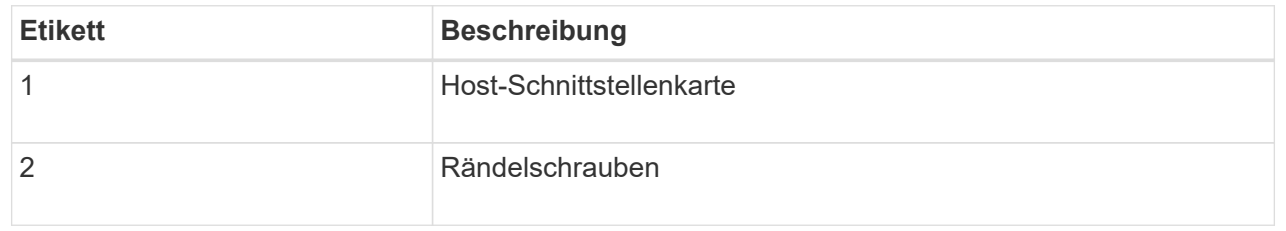

10. Ziehen Sie die HIC-Rändelschrauben manuell fest.

Verwenden Sie keinen Schraubendreher, da Sie die Schrauben sonst möglicherweise zu fest anziehen.

11. Befestigen Sie mit einem #1 Kreuzschlitzschraubendreher die HIC-Frontplatte, die Sie vom ursprünglichen Controller entfernt haben, mit vier Schrauben an der neuen Steuerung.

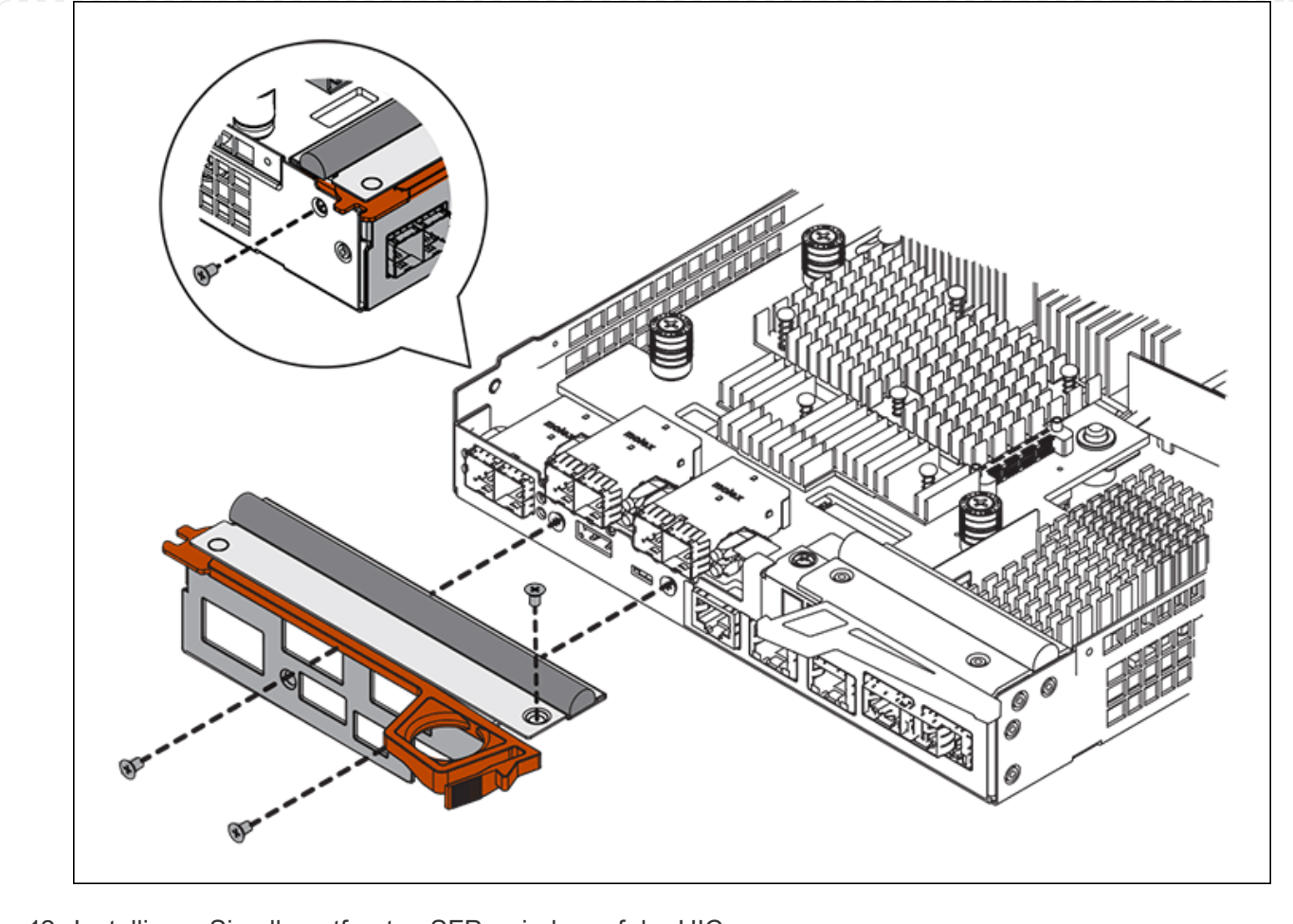

12. Installieren Sie alle entfernten SFPs wieder auf der HIC.

#### **Schritt 6: Controller austauschen**

Installieren Sie den Ersatz-Controller und überprüfen Sie, ob er wieder an das Raster angeschlossen ist.

## **Schritte**

- 1. Setzen Sie den Ersatzcontroller in das Gerät ein.
	- a. Drehen Sie den Controller um, so dass die abnehmbare Abdeckung nach unten zeigt.
	- b. Schieben Sie den Steuerknebel in die geöffnete Stellung, und schieben Sie ihn bis zum Gerät.
	- c. Bewegen Sie den Nockengriff nach links, um die Steuerung zu verriegeln.
	- d. Ersetzen Sie die Kabel und SFPs.
	- e. Schalten Sie das Controller-Shelf ein.
	- f. Warten Sie, bis der E2800 Controller neu gestartet wurde. Vergewissern Sie sich, dass auf der 7- Segment-Anzeige ein Status von angezeigt wird 99.
	- g. Legen Sie fest, wie Sie dem Ersatz-Controller eine IP-Adresse zuweisen.

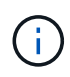

Die Schritte zum Zuweisen einer IP-Adresse zum Ersatz-Controller hängen davon ab, ob Sie Management-Port 1 mit einem Netzwerk mit einem DHCP-Server verbunden haben und ob alle Laufwerke gesichert sind.

Wenn Management-Port 1 mit einem Netzwerk über einen DHCP-Server verbunden ist, erhält der neue Controller seine IP-Adresse vom DHCP-Server. Dieser Wert kann sich von der IP-Adresse des ursprünglichen Controllers unterscheiden.

- 2. Wenn die Appliance gesicherte Laufwerke verwendet, befolgen Sie die Anweisungen beim Austausch des E2800 Controllers, um den Sicherheitsschlüssel des Laufwerks zu importieren.
- 3. Stellen Sie den normalen Betriebsmodus des Geräts wieder ein. Wählen Sie im Installationsprogramm der StorageGRID-Appliance die Option **Erweitert** > **Controller neu starten** aus, und wählen Sie dann **Neustart in StorageGRID** aus.

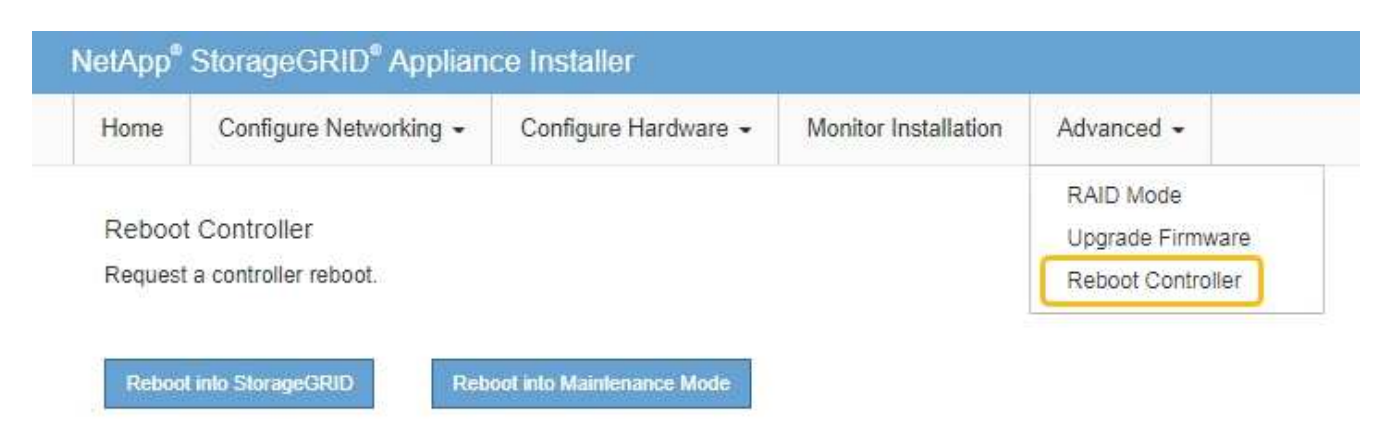

4. Überwachen Sie während des Neubootens den Status des Node, um zu bestimmen, wann er sich wieder im Raster angeschlossen hat.

Das Gerät wird neu gestartet und wieder in das Raster integriert. Dieser Vorgang kann bis zu 20 Minuten dauern.

5. Vergewissern Sie sich, dass das Neubooten abgeschlossen ist und dass der Node wieder dem Raster beigetreten ist. Überprüfen Sie im Grid Manager, ob auf der Seite Knoten ein normaler Status angezeigt

wird (grünes Häkchen-Symbol V Links neben dem Node-Namen) für den Appliance-Node. Dies bedeutet, dass keine Warnmeldungen aktiv sind und der Node mit dem Grid verbunden ist.

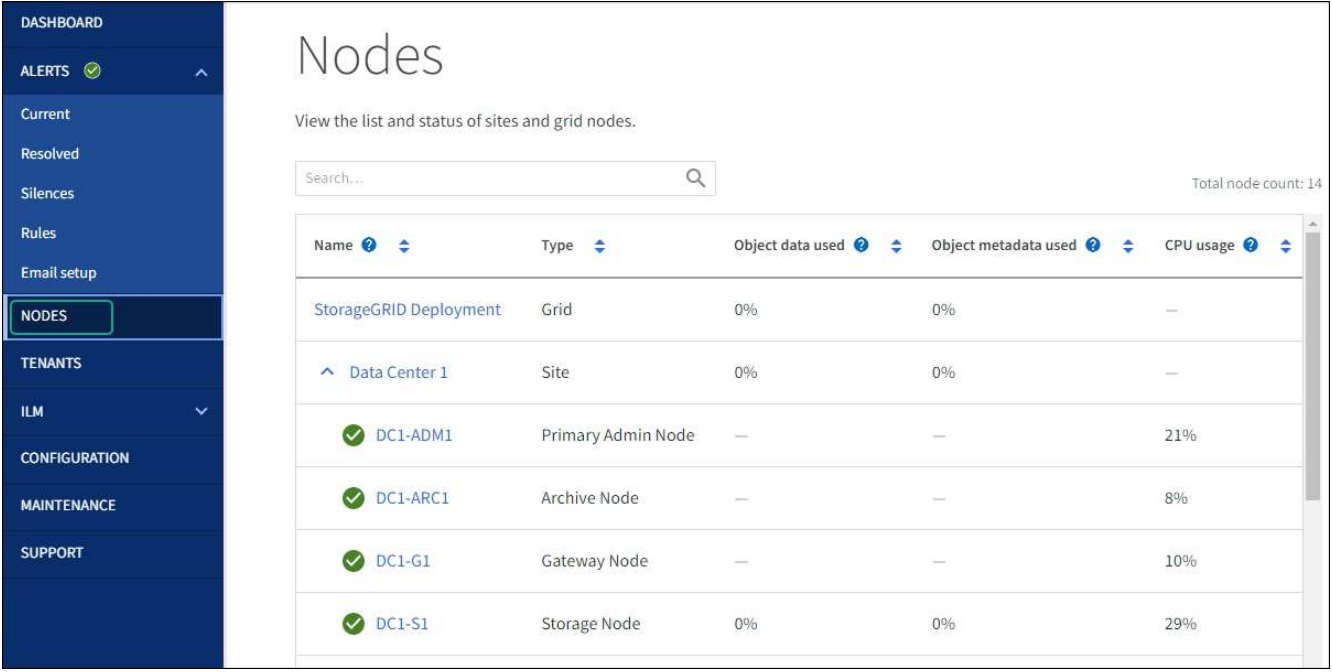

6. Vom SANtricity System Manager sollte sichergestellt werden, dass der neue Controller optimal ist, und er sammelt Support-Daten.

Nach dem Austausch des Teils senden Sie das fehlerhafte Teil an NetApp zurück, wie in den mit dem Kit gelieferten RMA-Anweisungen beschrieben. Siehe ["Teilerückgabe Austausch"](https://mysupport.netapp.com/site/info/rma) Seite für weitere Informationen.

# **E5700SG Compute-Controller austauschen**

Möglicherweise müssen Sie den E5700SG-Controller austauschen, wenn er nicht optimal funktioniert oder ausgefallen ist.

# **Bevor Sie beginnen**

- Sie verfügen über einen Ersatzcontroller mit derselben Teilenummer wie der zu ersetzenden Controller.
- Sie haben die Anweisungen zur E-Series zum Austausch eines ausgefallenen E5700 Controllers heruntergeladen.

 $\left( \begin{array}{c} 1 \end{array} \right)$ 

Wenn Sie weitere Details für einen bestimmten Schritt benötigen, sollten Sie die E-Series Anweisungen als Referenz verwenden. Verlassen Sie sich beim Austausch eines Controllers in der StorageGRID Appliance nicht auf die Anweisungen zur E-Series, da die Vorgehensweisen nicht identisch sind. In der Anleitung zur E-Series für den E5700 Controller wird beispielsweise beschrieben, wie Sie den Akku und die Host-Schnittstellenkarte (HIC) von einem ausgefallenen Controller entfernen und in einem Ersatz-Controller installieren. Diese Schritte gelten nicht für den E5700SG Controller.

• Sie verfügen über Etiketten, um jedes Kabel, das mit dem Controller verbunden ist, zu identifizieren.

# **Über diese Aufgabe**

Auf den Appliance-Speicherknoten kann nicht zugegriffen werden, wenn Sie den Controller austauschen. Wenn der E5700SG-Controller ausreichend funktioniert, können Sie zu Beginn dieses Verfahrens ein kontrolliertes Herunterfahren durchführen.

Wenn Sie den Controller vor dem Installieren der StorageGRID-Software ersetzen, können Sie nach Abschluss dieses Verfahrens möglicherweise nicht sofort auf den StorageGRID Appliance Installer zugreifen. Sie können zwar von anderen Hosts im selben Subnetz wie die Appliance auf das Installationsprogramm der StorageGRID-Appliance zugreifen, können jedoch nicht von Hosts in anderen Subnetzen darauf zugreifen. Diese Bedingung sollte sich innerhalb von 15 Minuten lösen (wenn Einträge im ARP-Cache für die ursprüngliche Controller-Zeit erforderlich sind), oder Sie können den Zustand sofort löschen, indem Sie alle alten ARP-Cacheeinträge manuell vom lokalen Router oder Gateway löschen.

#### **Schritte**

i)

- 1. Fahren Sie den E5700SG Controller herunter.
	- a. Melden Sie sich beim Grid-Node an:
		- i. Geben Sie den folgenden Befehl ein: ssh admin@*grid\_node\_IP*
		- ii. Geben Sie das im aufgeführte Passwort ein Passwords.txt Datei:
		- iii. Geben Sie den folgenden Befehl ein, um zum Root zu wechseln: su -
		- iv. Geben Sie das im aufgeführte Passwort ein Passwords.txt Datei:

Wenn Sie als root angemeldet sind, ändert sich die Eingabeaufforderung von \$ Bis #.

- b. Schalten Sie den E5700SG-Controller: + aus **shutdown -h now**
- c. Warten Sie, bis alle Daten im Cache-Speicher auf die Laufwerke geschrieben werden.

Die grüne LED "Cache aktiv" auf der Rückseite des E2800 Controllers leuchtet, wenn Daten im Cache auf die Laufwerke geschrieben werden müssen. Sie müssen warten, bis diese LED ausgeschaltet ist.

- 2. Schalten Sie den Strom aus.
	- a. Wählen Sie auf der Startseite des SANtricity System Managers die Option **Vorgänge in Bearbeitung anzeigen**.
	- b. Vergewissern Sie sich, dass alle Vorgänge abgeschlossen sind.
	- c. Schalten Sie beide Netzschalter am Gerät aus.
	- d. Warten Sie, bis alle LEDs ausgeschaltet sind.
- 3. Wenn die mit dem Controller verbundenen StorageGRID-Netzwerke DHCP-Server verwenden:
	- a. Beachten Sie die MAC-Adressen für die Ports am Ersatz-Controller (auf Etiketten am Controller).
	- b. Bitten Sie den Netzwerkadministrator, die IP-Adresseinstellungen für den ursprünglichen Controller zu aktualisieren, um die MAC-Adressen für den Ersatz-Controller zu reflektieren.

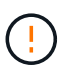

Sie müssen sicherstellen, dass die IP-Adressen für den ursprünglichen Controller aktualisiert wurden, bevor Sie den Ersatz-Controller mit Strom versorgen. Andernfalls erhält der Controller neue DHCP-IP-Adressen, wenn er gebootet wird und kann möglicherweise nicht die Verbindung mit StorageGRID wiederherstellen. Dieser Schritt gilt für alle StorageGRID-Netzwerke, die mit dem Controller verbunden sind.

- 4. Entfernen Sie den Controller aus dem Gerät:
	- a. Setzen Sie ein ESD-Armband an oder ergreifen Sie andere antistatische Vorsichtsmaßnahmen.

b. Beschriften Sie die Kabel, und trennen Sie dann die Kabel und SFPs.

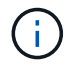

Um Leistungseinbußen zu vermeiden, sollten Sie die Kabel nicht verdrehen, falten, zusammendrücken oder treten.

- c. Lösen Sie die Steuerung vom Gerät, indem Sie die Verriegelung am Nockengriff so lange drücken, bis sie sich löst, und öffnen Sie dann den Nockengriff nach rechts.
- d. Schieben Sie den Regler mit zwei Händen und dem Nockengriff aus dem Gerät.

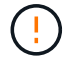

Verwenden Sie immer zwei Hände, um das Gewicht der Steuerung zu unterstützen.

- 5. Setzen Sie den Ersatzcontroller in das Gerät ein.
	- a. Drehen Sie den Controller um, so dass die abnehmbare Abdeckung nach unten zeigt.
	- b. Schieben Sie den Steuerknebel in die geöffnete Stellung, und schieben Sie ihn bis zum Gerät.
	- c. Bewegen Sie den Nockengriff nach links, um die Steuerung zu verriegeln.
	- d. Ersetzen Sie die Kabel und SFPs.
- 6. Schalten Sie das Gerät ein, und überwachen Sie die Controller-LEDs und die Sieben-Segment-Anzeigen.

Nachdem die Controller erfolgreich gestartet wurden, sollten in den sieben Segment-Displays folgende Werte angezeigt werden:

◦ Controller der E2800 Serie:

Der endgültige Zustand ist 99.

◦ E5700SG Controller:

Der endgültige Zustand ist HA.

7. Vergewissern Sie sich, dass der Appliance Storage Node im Grid Manager angezeigt wird und keine Alarme angezeigt werden.

Nach dem Austausch des Teils senden Sie das fehlerhafte Teil an NetApp zurück, wie in den mit dem Kit gelieferten RMA-Anweisungen beschrieben. Siehe ["Teilerückgabe Austausch"](https://mysupport.netapp.com/site/info/rma) Seite für weitere Informationen.

#### **Verwandte Informationen**

["NetApp E-Series Systems Documentation Site"](http://mysupport.netapp.com/info/web/ECMP1658252.html)

#### **Tauschen Sie andere Hardwarekomponenten des SG5700 aus**

Möglicherweise müssen Sie einen Controller-Akku, ein Laufwerk, einen Lüfter oder ein Netzteil in dem StorageGRID-Gerät austauschen.

#### **Bevor Sie beginnen**

- Sie haben das Verfahren zum Austausch der E-Series Hardware.
- Das Gerät war ["Wird in den Wartungsmodus versetzt"](#page-214-0) Wenn das Verfahren zum Austausch von Komponenten erfordert, schalten Sie das Gerät aus.

#### **Über diese Aufgabe**

Informationen zum Austauschen der Batterie im E2800-Controller finden Sie in den Anweisungen in dieser Anleitung für ["Austausch des E2800-Controllers".](#page-268-0) Diese Anweisungen beschreiben, wie Sie den Controller aus dem Gerät entfernen, den Akku aus dem Controller entfernen, den Akku einbauen und den Controller austauschen.

Wenn Sie ein Laufwerk, einen Netzlüfterbehälter, einen Lüfterbehälter, einen Aktivkohlebehälter oder eine Laufwerksschublade im Gerät austauschen möchten, greifen Sie auf den zu ["E-Series Verfahren zur Wartung](http://mysupport.netapp.com/info/web/ECMP1658252.html) [von E2800 Hardware".](http://mysupport.netapp.com/info/web/ECMP1658252.html)

#### **Anweisungen zum Austausch der SG5712-Komponente**

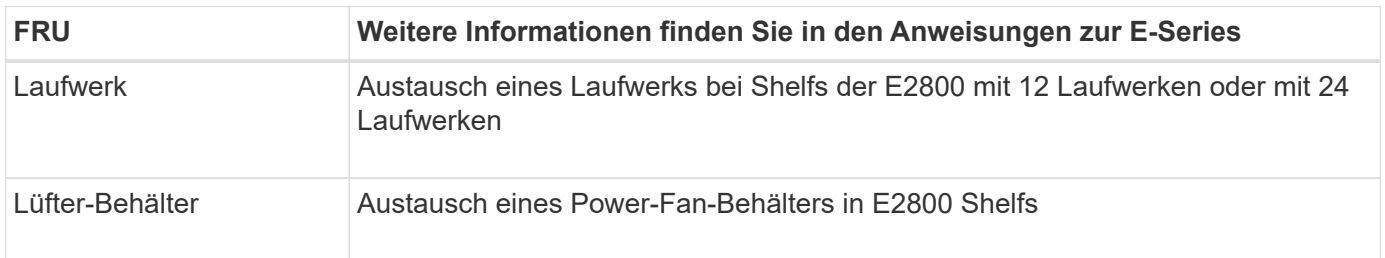

#### **Anweisungen zum Austausch der SG5760 Komponenten**

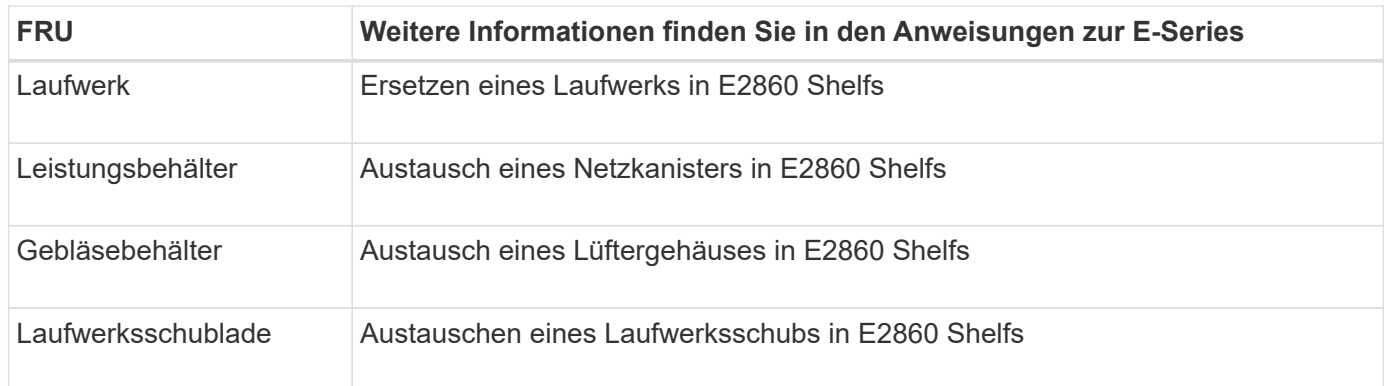

# **Wartung der SG6000 Storage Appliance Hardware**

# **Warten Sie die SG6000-Appliance**

Möglicherweise müssen Sie auf der SG6000-Appliance Wartungsarbeiten durchführen.

In diesem Abschnitt wird davon ausgegangen, dass die Appliance bereits als Speicher-Node in einem StorageGRID-System bereitgestellt wurde.

Siehe ["Allgemeine Verfahren"](#page-214-1) Für Wartungsverfahren, die von allen Geräten verwendet werden.

Siehe ["Richten Sie die Hardware ein"](#page-126-0) Für Wartungsverfahren, die auch während der Erstinstallation und -Konfiguration der Appliance durchgeführt werden.

Um Serviceunterbrechungen zu vermeiden, vergewissern Sie sich, dass alle anderen Speicherknoten mit dem Raster verbunden sind, bevor Sie das Gerät herunterfahren oder das Gerät während eines geplanten Wartungsfensters herunterfahren, wenn die Serviceunterbrechungen akzeptabel sind. Weitere Informationen finden Sie unter ["Monitoring der Verbindungsstatus der Nodes".](https://docs.netapp.com/us-en/storagegrid-118/monitor/monitoring-system-health.html#monitor-node-connection-states)

Wenn Sie jemals eine ILM-Regel verwendet haben, die nur eine Kopie eines Objekts erstellt, müssen Sie die Appliance während eines geplanten Wartungsfensters herunterfahren. Andernfalls verlieren Sie während des Wartungsvorgangs, die einen Storage-Node außer Betrieb nimmt, möglicherweise vorübergehend den Zugriff auf diese Objekte. Weitere Informationen finden Sie unter ["Verwalten von Objekten mit Information Lifecycle Management"](https://docs.netapp.com/us-en/storagegrid-118/ilm/index.html).

# **Verfahren zur Wartungskonfiguration**

# **Upgrade des SANtricity Betriebssystems auf SG6000 Storage-Controllern**

Um die optimale Funktion des Storage Controllers sicherzustellen, müssen Sie auf die neueste Wartungsversion des SANtricity-Betriebssystems aktualisieren, das für Ihre StorageGRID Appliance geeignet ist.

Konsultieren Sie die ["NetApp Interoperabilitäts-Matrix-Tool \(IMT\)"](https://imt.netapp.com/matrix/#welcome) Um zu bestimmen, welche Version Sie verwenden sollen.

Laden Sie die neue Datei für die SANtricity OS Software von herunter ["NetApp Downloads mit StorageGRID](https://mysupport.netapp.com/site/products/all/details/storagegrid-appliance/downloads-tab) [Appliance"](https://mysupport.netapp.com/site/products/all/details/storagegrid-appliance/downloads-tab).

Verwenden Sie eines der folgenden Verfahren, das auf der derzeit installierten Version von SANtricity OS basiert:

• Wenn der Storage-Controller SANtricity OS 08.42.20.00 (11.42) oder eine neuere Version verwendet, führen Sie das Upgrade mit dem Grid Manager durch.

["Aktualisieren Sie SANtricity OS auf Storage-Controllern mit Grid Manager"](#page-284-0)

• Wenn der Storage-Controller eine SANtricity OS-Version verwendet, die älter als 08.42.20.00 ist (11.42), führen Sie das Upgrade im Wartungsmodus durch.

["Aktualisieren Sie das SANtricity OS auf Storage Controllern mit dem Wartungsmodus"](#page-289-0)

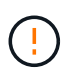

Wenn Sie ein Upgrade des SANtricity-Betriebssystems für Ihre Storage Appliance durchführen, müssen Sie die Anweisungen in der StorageGRID-Dokumentation befolgen. Wenn Sie andere Anweisungen verwenden, kann das Gerät nicht mehr funktionieren.

# <span id="page-284-0"></span>**Aktualisieren Sie das SANtricity OS auf SG6000 Storage-Controllern über den Grid Manager**

Bei Storage-Controllern, die derzeit SANtricity OS 08.42.20.00 (11.42) oder eine neuere Version verwenden, müssen Sie zum Anwenden eines Upgrades den Grid-Manager verwenden.

# **Bevor Sie beginnen**

- Sie haben den konsultiert ["NetApp Interoperabilitäts-Matrix-Tool \(IMT\)"](https://imt.netapp.com/matrix/#welcome) Um sicherzustellen, dass die für das Upgrade verwendete SANtricity OS-Version mit Ihrer Appliance kompatibel ist.
- Sie haben die ["Berechtigung für Wartung oder Root-Zugriff".](https://docs.netapp.com/us-en/storagegrid-118/admin/admin-group-permissions.html)
- Sie sind mit einem bei Grid Manager angemeldet ["Unterstützter Webbrowser".](https://docs.netapp.com/us-en/storagegrid-118/admin/web-browser-requirements.html)
- Sie haben die Provisionierungs-Passphrase.

• Sie haben Zugriff auf ["NetApp Downloads mit StorageGRID Appliance".](https://mysupport.netapp.com/site/products/all/details/storagegrid-appliance/downloads-tab)

## **Über diese Aufgabe**

Andere Software-Updates (StorageGRID Software-Upgrade oder Hotfix) können erst nach Abschluss des SANtricity OS Upgrades durchgeführt werden. Wenn Sie versuchen, vor Abschluss des SANtricity OS-Upgrades einen Hotfix oder ein StorageGRID-Software-Upgrade zu starten, werden Sie zur Upgrade-Seite von SANtricity OS umgeleitet.

Das Verfahren ist erst abgeschlossen, wenn das SANtricity OS Upgrade erfolgreich auf alle zutreffenden Nodes angewendet wurde, die für das Upgrade ausgewählt wurden. Das SANtricity Betriebssystem kann länger als 30 Minuten dauern, bis das Betriebssystem auf jedem Node (sequenziell) und bis zu 90 Minuten zum Neustart jeder StorageGRID Storage Appliance benötigt wird. Alle Nodes in Ihrem Grid, die SANtricity OS nicht verwenden, sind von diesem Verfahren nicht betroffen.

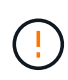

Die folgenden Schritte sind nur anwendbar, wenn Sie den Grid Manager zur Durchführung des Upgrades verwenden. Die Storage Controller in der Appliance können nicht mit dem Grid-Manager aktualisiert werden, wenn die Controller SANtricity OS verwenden, die älter als 08.42.20.00 (11.42) sind.

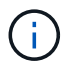

Mit diesem Verfahren wird der NVSRAM automatisch auf die neueste Version aktualisiert, die mit dem Upgrade des SANtricity-Betriebssystems verknüpft ist. Sie müssen keine separate NVSRAM-Aktualisierungsdatei anwenden.

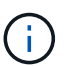

Stellen Sie sicher, dass Sie den aktuellen StorageGRID-Hotfix installieren, bevor Sie mit diesem Vorgang beginnen. Siehe ["StorageGRID Hotfix Verfahren"](https://docs.netapp.com/us-en/storagegrid-118/maintain/storagegrid-hotfix-procedure.html) Entsprechende Details.

#### **Schritte**

1. Laden Sie die neue SANtricity OS Softwaredatei von herunter ["NetApp Downloads mit StorageGRID](https://mysupport.netapp.com/site/products/all/details/storagegrid-appliance/downloads-tab) [Appliance"](https://mysupport.netapp.com/site/products/all/details/storagegrid-appliance/downloads-tab).

Achten Sie darauf, die SANtricity Betriebssystemversion für Ihre Storage Controller auszuwählen.

2. Wählen Sie **WARTUNG** > **System** > **Software-Update**.

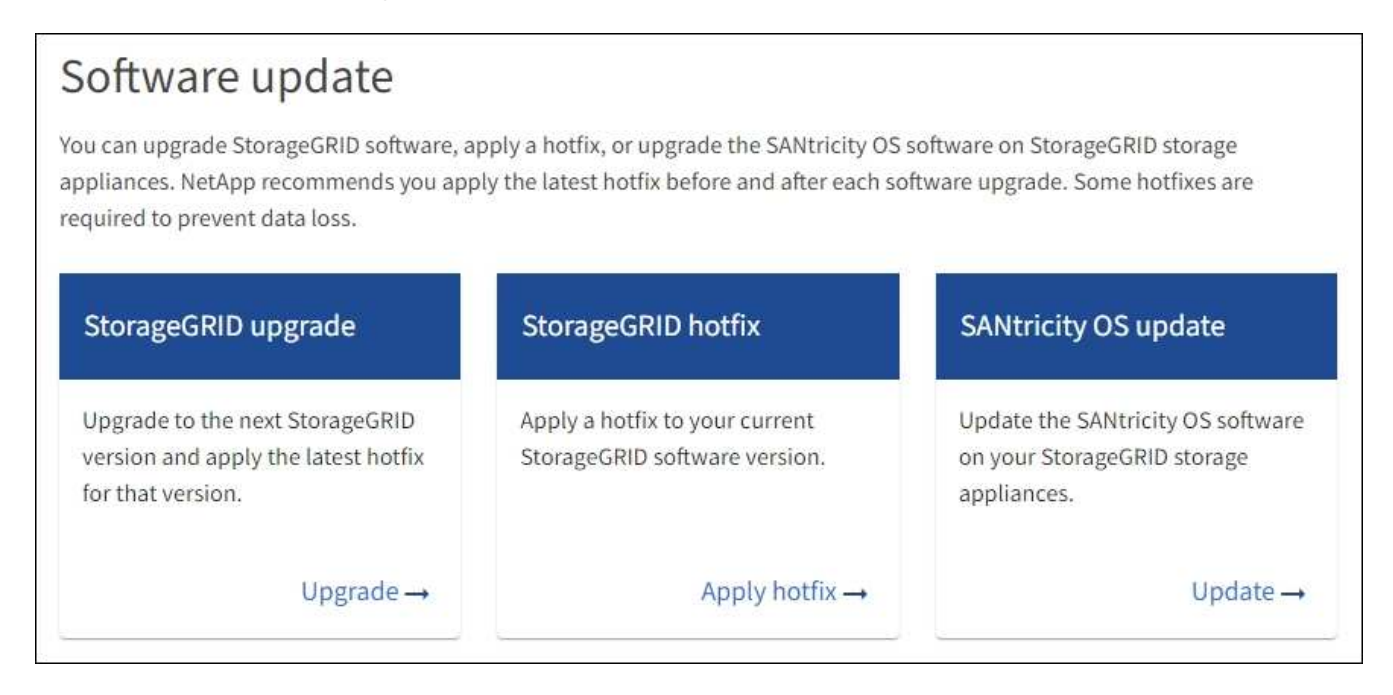

3. Wählen Sie im Abschnitt SANtricity OS Update die Option **Update** aus.

Die Seite SANtricity OS Upgrade wird angezeigt und enthält die Details zu den einzelnen Appliance-Nodes, einschließlich:

- Node-Name
- Standort
- Appliance-Modell
- Version des SANtricity Betriebssystems
- Status
- Status des letzten Upgrades
- 4. Lesen Sie die Informationen in der Tabelle für alle Upgrade-fähigen Geräte. Vergewissern Sie sich, dass alle Speicher-Controller den Status **nominal** haben. Wenn der Status eines Controllers **Unbekannt** lautet, gehen Sie zu **Nodes** > *Appliance Node* > **Hardware**, um das Problem zu untersuchen und zu beheben.
- 5. Wählen Sie die Upgrade-Datei für das SANtricity Betriebssystem aus, die Sie von der NetApp Support-Website heruntergeladen haben.
	- a. Wählen Sie **Durchsuchen**.
	- b. Suchen und wählen Sie die Datei aus.
	- c. Wählen Sie **Offen**.

Die Datei wird hochgeladen und validiert. Wenn der Validierungsprozess abgeschlossen ist, wird der Dateiname mit einem grünen Häkchen neben der Schaltfläche **Browse** angezeigt. Ändern Sie den Dateinamen nicht, da er Teil des Überprüfungsprozesses ist.

6. Geben Sie die Provisionierungs-Passphrase ein und wählen Sie **Weiter**.

Ein Warnfeld zeigt an, dass die Verbindung Ihres Browsers vorübergehend unterbrochen wird, da Dienste auf Knoten, die aktualisiert werden, neu gestartet werden.

7. Wählen Sie **Ja**, um die SANtricity OS-Upgrade-Datei auf den primären Admin-Knoten zu übertragen.

Wenn das SANtricity OS Upgrade startet:

a. Die Integritätsprüfung wird ausgeführt. Dieser Prozess überprüft, dass für keine Nodes der Status "Aufmerksamkeit erforderlich" angezeigt wird.

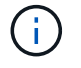

Wenn Fehler gemeldet werden, beheben Sie sie, und wählen Sie erneut **Start**.

b. Die Fortschrittstabelle für das SANtricity OS-Upgrade wird angezeigt. In dieser Tabelle werden alle Storage-Nodes in Ihrem Raster und die aktuelle Phase des Upgrades für jeden Node angezeigt.

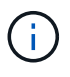

In der Tabelle sind alle Appliance Storage-Nodes aufgeführt. Softwarebasierte Storage-Nodes werden nicht angezeigt. Wählen Sie für alle Nodes, die das Upgrade erfordern \* genehmigen.

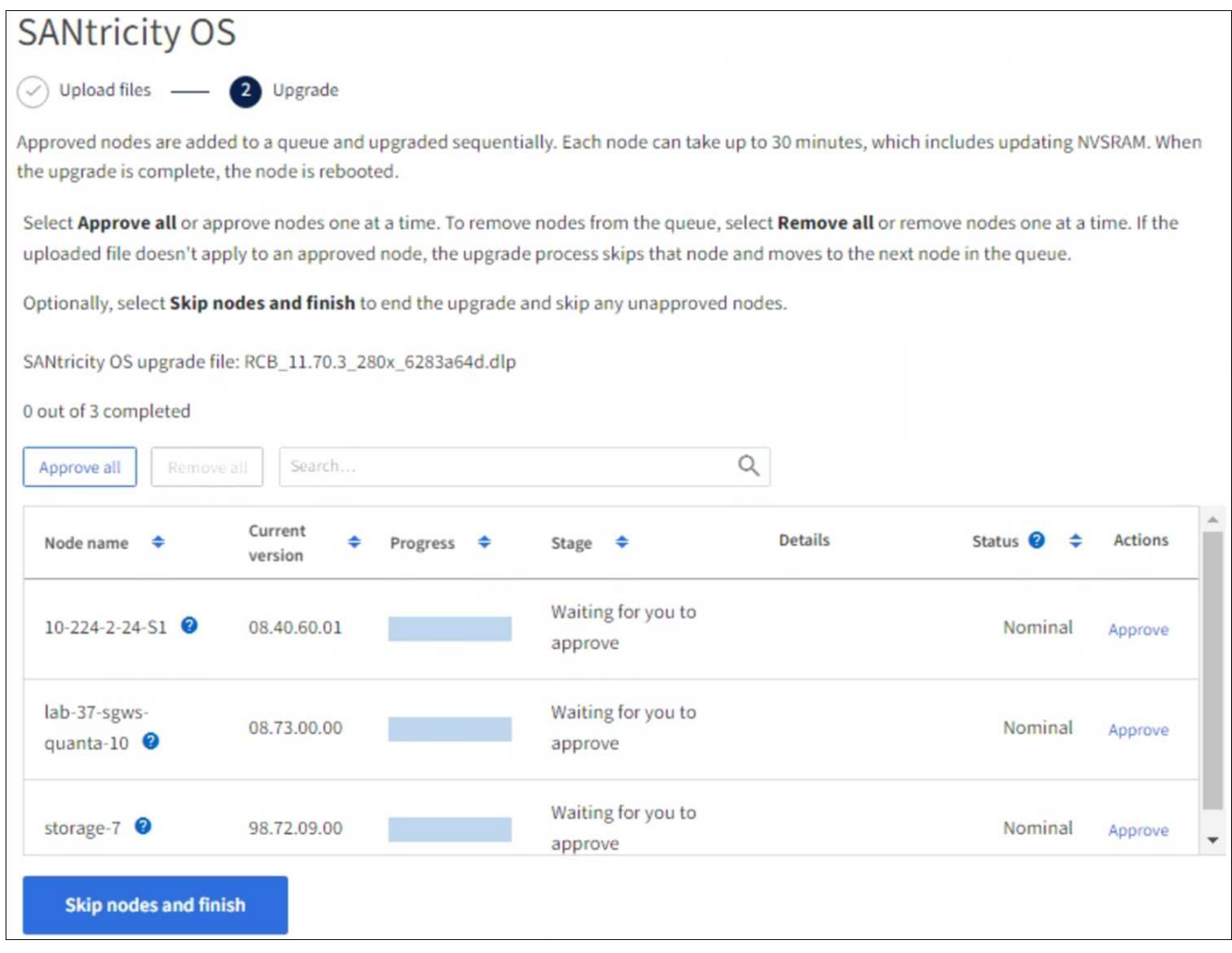

- 8. Sortieren Sie die Liste der Knoten wahlweise in aufsteigender oder absteigender Reihenfolge nach:
	- Node-Name
	- Aktuelle Version
	- Fortschritt
	- Stufe
	- Status

Sie können auch einen Begriff in das Suchfeld eingeben, um nach bestimmten Knoten zu suchen.

9. Genehmigen Sie die Grid-Knoten, die Sie zur Upgrade-Warteschlange hinzufügen möchten. Genehmigte Nodes werden nacheinander aktualisiert.

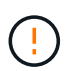

Genehmigen Sie das SANtricity OS Upgrade für einen Appliance-Speicher-Node nur, wenn Sie sicher sind, dass der Node bereit ist, angehalten und neu gestartet zu werden. Wenn das Upgrade von SANtricity OS auf einem Node genehmigt wird, werden die Services auf diesem Node angehalten und der Upgrade-Prozess beginnt. Wenn die Aktualisierung des Node abgeschlossen ist, wird der Appliance-Node später neu gebootet. Diese Vorgänge können zu Serviceunterbrechungen für Clients führen, die mit dem Node kommunizieren.

◦ Klicken Sie auf die Schaltfläche **Alle genehmigen**, um alle Speicher-Nodes der SANtricity OS Upgrade-Warteschlange hinzuzufügen.
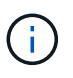

Wenn die Reihenfolge, in der die Knoten aktualisiert werden, wichtig ist, genehmigen Sie nacheinander Knoten oder Gruppen von Knoten, und warten Sie, bis das Upgrade für jeden Knoten abgeschlossen ist, bevor Sie den nächsten Knoten genehmigen.

◦ Wählen Sie eine oder mehrere **Genehmigen**-Schaltflächen, um einen oder mehrere Knoten zur SANtricity OS-Upgrade-Warteschlange hinzuzufügen. Die Schaltfläche **approve** ist deaktiviert, wenn der Status nicht nominal ist.

Nachdem Sie **Genehmigen** ausgewählt haben, bestimmt der Upgrade-Prozess, ob der Knoten aktualisiert werden kann. Wenn ein Knoten aktualisiert werden kann, wird er der Upgrade-Warteschlange hinzugefügt.

Bei einigen Nodes wird die ausgewählte Upgrade-Datei absichtlich nicht angewendet. Sie können das Upgrade abschließen, ohne dass Sie ein Upgrade dieser spezifischen Nodes durchführen müssen. Nodes, die absichtlich kein Upgrade durchgeführt wurden, zeigen eine Phase komplett (Upgrade versucht) und geben den Grund an, warum der Node nicht in der Spalte Details aktualisiert wurde.

10. Wenn Sie einen Knoten oder alle Knoten aus der SANtricity OS Upgrade-Warteschlange entfernen möchten, wählen Sie **Entfernen** oder **Alle entfernen**.

Wenn die Phase über Queued hinaus fortschreitet, wird die Schaltfläche **Entfernen** ausgeblendet und Sie können den Knoten nicht mehr aus dem SANtricity OS-Upgrade-Prozess entfernen.

- 11. Warten Sie, während das SANtricity OS Upgrade auf jeden genehmigten Grid-Node angewendet wird.
	- Wenn bei einem Node während der Anwendung des SANtricity OS Upgrades eine Fehlerstufe angezeigt wird, ist das Upgrade für den Node fehlgeschlagen. Mithilfe des technischen Supports müssen Sie das Gerät möglicherweise in den Wartungsmodus versetzen, um es wiederherzustellen.
	- Wenn die Firmware auf dem Node zu alt ist, um mit dem Grid-Manager aktualisiert zu werden, wird auf dem Node die Fehlerstufe angezeigt. Darin enthalten sind die Details, die Sie zum Upgrade von SANtricity OS auf dem Node mit dem Wartungsmodus verwenden müssen. Gehen Sie wie folgt vor, um den Fehler zu beheben:
		- i. Verwenden Sie den Wartungsmodus, um ein Upgrade von SANtricity OS auf dem Node durchzuführen, auf dem eine Fehlerstufe angezeigt wird.
		- ii. Verwenden Sie den Grid-Manager, um das SANtricity OS-Upgrade neu zu starten und abzuschließen.

Wenn das SANtricity OS Upgrade auf allen genehmigten Nodes abgeschlossen ist, wird die Fortschrittstabelle für SANtricity OS Upgrades geschlossen, und ein grünes Banner zeigt die Anzahl der aktualisierten Nodes sowie Datum und Uhrzeit des Upgrades an.

12. Wenn ein Knoten nicht aktualisiert werden kann, notieren Sie sich den Grund, der in der Spalte Details angezeigt wird, und führen Sie die entsprechende Aktion durch.

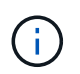

Das SANtricity OS-Upgrade ist erst abgeschlossen, wenn Sie das SANtricity OS-Upgrade auf allen aufgeführten Storage-Nodes genehmigen.

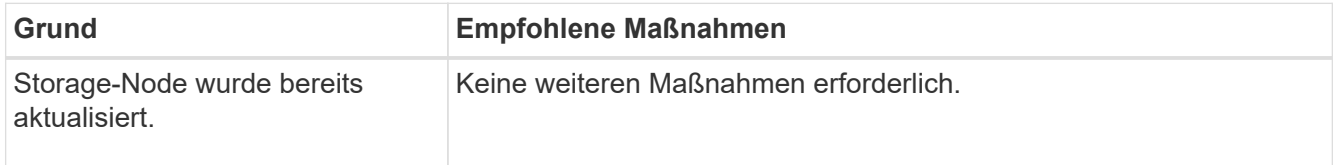

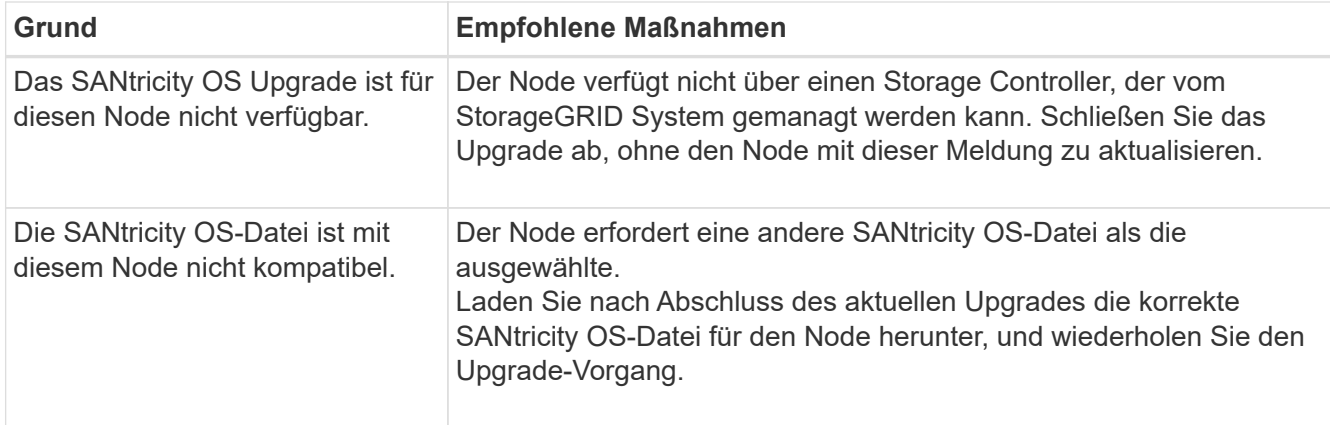

- 13. Wenn Sie die Genehmigung von Nodes beenden und zur Seite SANtricity OS zurückkehren möchten, um einen Upload einer neuen SANtricity OS-Datei zu ermöglichen, gehen Sie wie folgt vor:
	- a. Wählen Sie **Knoten überspringen und beenden**.

Es wird eine Warnung angezeigt, in der Sie gefragt werden, ob Sie den Aktualisierungsvorgang wirklich beenden möchten, ohne alle zutreffenden Knoten zu aktualisieren.

- b. Wählen Sie \* OK\* aus, um zur Seite **SANtricity OS** zurückzukehren.
- c. Wenn Sie bereit sind, mit der Genehmigung von Knoten fortzufahren, Laden Sie das SANtricity OS herunter Um den Upgrade-Vorgang neu zu starten.

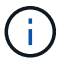

Nodes, die bereits genehmigt und ohne Fehler aktualisiert wurden, werden weiterhin aktualisiert.

14. Wiederholen Sie dieses Upgrade-Verfahren für alle Nodes in einer vollständigen Phase, für die eine andere SANtricity OS Upgrade-Datei erforderlich ist.

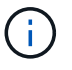

Verwenden Sie für alle Nodes, für die der Status als Warnung angezeigt wird, den Wartungsmodus, um das Upgrade durchzuführen.

# **Verwandte Informationen**

["NetApp Interoperabilitäts-Matrix-Tool"](https://mysupport.netapp.com/matrix)

["Aktualisieren Sie das SANtricity OS auf Storage Controllern mit dem Wartungsmodus"](#page-289-0)

### <span id="page-289-0"></span>**Führen Sie ein Upgrade des SANtricity OS auf SG6000 Storage-Controllern mithilfe des Wartungsmodus durch**

Für Storage-Controller, die derzeit SANtricity OS verwenden, die älter als 08.42.20.00 (11.42) sind, müssen Sie das Verfahren des Wartungsmodus verwenden, um ein Upgrade durchzuführen.

# **Bevor Sie beginnen**

- Sie haben den konsultiert ["NetApp Interoperabilitäts-Matrix-Tool \(IMT\)"](https://imt.netapp.com/matrix/#welcome) Um sicherzustellen, dass die für das Upgrade verwendete SANtricity OS-Version mit Ihrer Appliance kompatibel ist.
- Wenn die StorageGRID-Appliance in einem StorageGRID-System ausgeführt wird, haben Sie den SG6000-CN-Controller in eingesetzt ["Wartungsmodus".](#page-214-0)

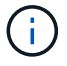

Im Wartungsmodus wird die Verbindung zum Storage Controller unterbrochen.

# **Über diese Aufgabe**

Führen Sie keine Upgrades des SANtricity OS bzw. NVSRAM im E-Series Controller auf mehr als einer StorageGRID Appliance gleichzeitig durch.

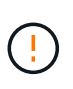

Wenn Sie mehrere StorageGRID Appliances gleichzeitig aktualisieren, kann dies in Abhängigkeit von Ihrem Implementierungsmodell und den ILM-Richtlinien zu Datenunverfügbarkeit führen.

### **Schritte**

- 1. Vergewissern Sie sich, dass das Gerät in ist ["Wartungsmodus".](#page-214-0)
- 2. Greifen Sie über ein Service-Laptop auf den SANtricity System Manager zu und melden Sie sich an.
- 3. Laden Sie die neue SANtricity OS Software-Datei und die NVSRAM-Datei auf den Management-Client herunter.

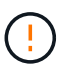

Das NVSRAM bezieht sich auf die StorageGRID Appliance. Verwenden Sie den Standard-NVSRAM-Download nicht.

4. Folgen Sie den Anweisungen im Handbuch " *Upgrade SANtricity OS*" oder der Online-Hilfe von SANtricity System Manager, um die Firmware und NVSRAM zu aktualisieren.

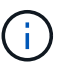

Aktivieren Sie die Upgrade-Dateien sofort. Die Aktivierung darf nicht verzögert werden.

- 5. Wenn diese Prozedur erfolgreich abgeschlossen ist und Sie weitere durchzuführenden Verfahren haben, während sich der Node im Wartungsmodus befindet, führen Sie sie jetzt aus. Wenn Sie fertig sind oder Fehler auftreten und von vorne beginnen möchten, wählen Sie **Erweitert** > **Controller neu starten** aus, und wählen Sie dann eine der folgenden Optionen aus:
	- Wählen Sie **Neustart in StorageGRID** aus
	- Wählen Sie **Neustart im Wartungsmodus** aus, um den Controller neu zu starten, wobei der Knoten noch im Wartungsmodus bleibt. Wählen Sie diese Option aus, wenn während des Verfahrens Fehler auftreten und neu starten möchten. Nachdem der Node das Neubooten in den Wartungsmodus abgeschlossen hat, starten Sie den entsprechenden Schritt während des ausgefallenen Verfahrens neu.

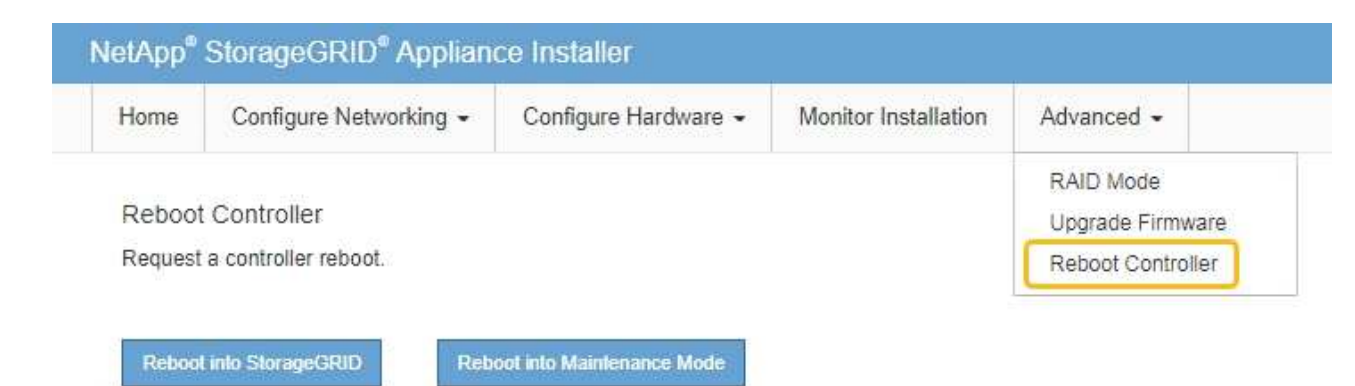

Die Appliance kann bis zu 20 Minuten dauern, bis sie neu gestartet und wieder in das Grid eingesetzt wird. Um zu überprüfen, ob das Neubooten abgeschlossen ist und dass der Node wieder dem Grid beigetreten ist, gehen Sie zurück zum Grid Manager. Auf der Seite Knoten sollte ein normaler Status

angezeigt werden (grünes Häkchen-Symbol Links neben dem Node-Namen) für den Appliance-Node. Dies bedeutet, dass keine Warnmeldungen aktiv sind und der Node mit dem Grid verbunden ist.

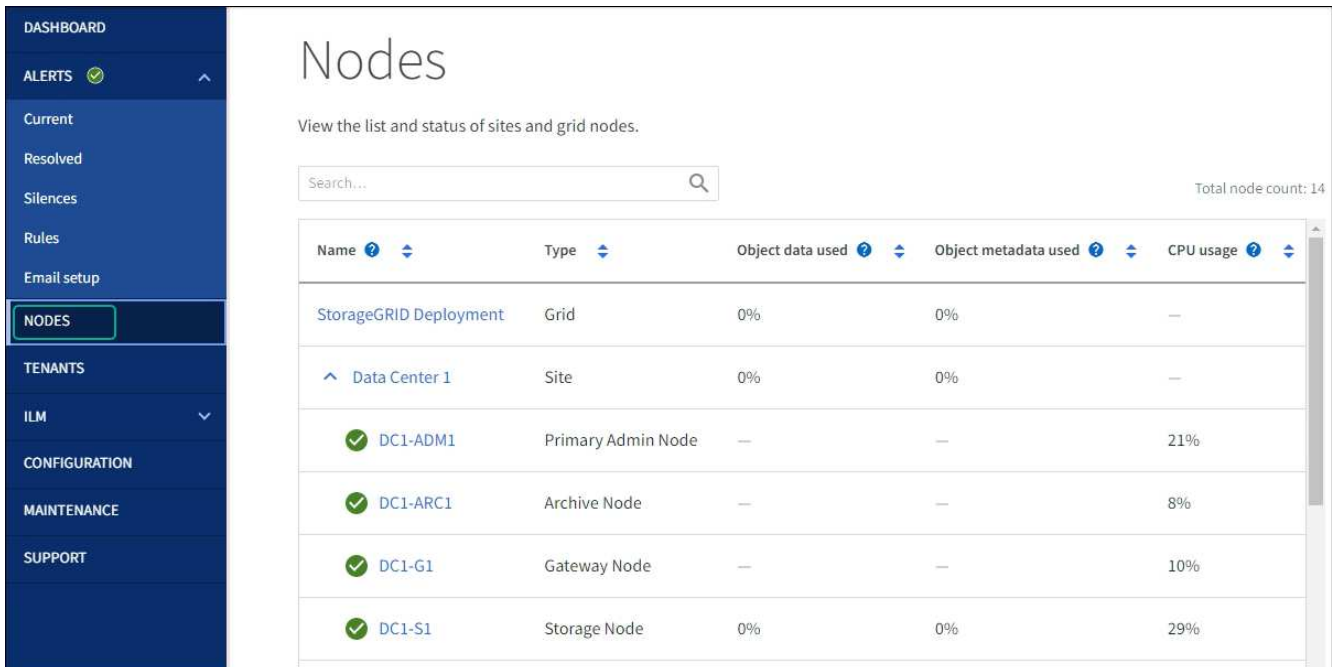

# **Verwandte Informationen**

["NetApp Interoperabilitäts-Matrix-Tool"](https://imt.netapp.com/matrix/#welcome)

# ["Aktualisieren Sie SANtricity OS auf Storage-Controllern mit Grid Manager"](#page-284-0)

### **Aktualisieren Sie die Laufwerk-Firmware mit SANtricity System Manager**

### **Aktualisieren Sie die Firmware des SG6000 Laufwerks mithilfe von SANtricity System Manager über die Online-Methode**

Aktualisieren Sie mit der Online-Methode des SANtricity System Managers die Firmware auf den Laufwerken in Ihrer Appliance, um sicherzustellen, dass Sie über die neuesten Funktionen und Fehlerbehebungen verfügen.

### **Bevor Sie beginnen**

- Die Storage Appliance hat einen optimalen Status.
- Alle Laufwerke haben einen optimalen Status.

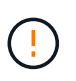

Aktualisieren Sie nicht gleichzeitig die Laufwerk-Firmware auf mehr als einer StorageGRID Appliance. Dies kann je nach Bereitstellungsmodell und ILM-Richtlinie zu einer Nichtverfügbarkeit von Daten führen.

### **Über diese Aufgabe**

Die Laufwerke werden nacheinander aktualisiert, während die Appliance I/O-Vorgänge durchführt Bei dieser Methode müssen Sie das Gerät nicht in den Wartungsmodus versetzen. Allerdings kann die System-Performance beeinträchtigt sein und das Upgrade kann mehrere Stunden länger dauern als die Offline-

# Methode.

Laufwerke, die zu Volumes ohne Redundanz gehören, müssen mithilfe des aktualisiert werden ["Offline-Methode"](#page-295-0). Die Offline-Methode sollte für alle Laufwerke verwendet werden, die mit dem Flash Read-Cache verbunden sind (z. B. SSD-Laufwerke im SG6060), sowie für alle Pools oder Volume-Gruppen, deren Betrieb derzeit beeinträchtigt ist.

# $\left(\begin{smallmatrix} \cdot & \cdot \end{smallmatrix}\right)$

Es gibt zwei Laufwerkstypen: SSD und HDD. Sie müssen den verwenden ["Offline-Methode"](#page-295-0) Um die Firmware auf den SSDs zu aktualisieren (z. B. SSD-Laufwerke im SG6060). Sie können entweder die Online- oder die Offline-Methode verwenden, um die Firmware auf HDDs zu aktualisieren.

# **Schritte**

- 1. Greifen Sie mit einer der folgenden Methoden auf SANtricity System Manager zu:
	- Verwenden Sie das StorageGRID-Appliance-Installationsprogramm, und wählen Sie **Erweitert** > **SANtricity-Systemmanager**
	- Verwenden Sie den Grid-Manager, und wählen Sie **NODES** > *Storage Node* > **SANtricity System Manager** aus
	- Verwenden Sie SANtricity System Manager, indem Sie zur Storage Controller-IP navigieren:

# **https://***Storage\_Controller\_IP*

- 2. Geben Sie bei Bedarf den Benutzernamen und das Kennwort des SANtricity System Manager-Administrators ein.
- 3. Überprüfen Sie die Version der Laufwerk-Firmware, die derzeit in der Speicher-Appliance installiert ist:
	- a. Wählen Sie im SANtricity System Manager **SUPPORT** > **Upgrade-Center** aus.
	- b. Wählen Sie unter Laufwerk-Firmware-Upgrade die Option **Upgrade starten** aus.

Auf der Seite Laufwerksfirmware aktualisieren werden die aktuell installierten Laufwerksfirmware-Dateien angezeigt.

c. Beachten Sie die aktuellen Versionen der Laufwerk-Firmware und die Laufwerkskennungen in der Spalte Aktueller Laufwerk-Firmware.

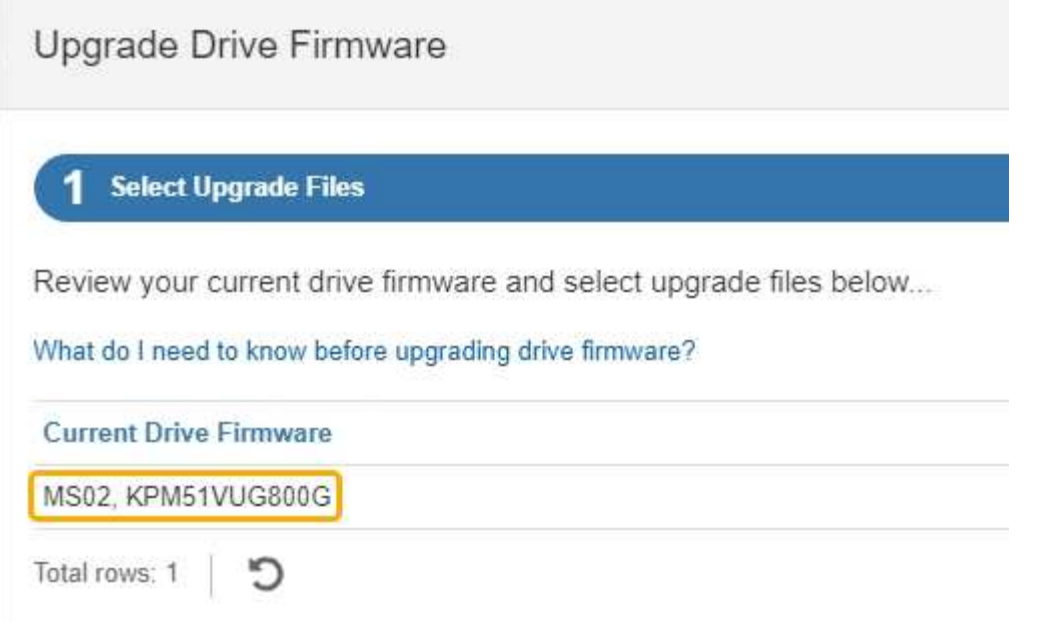

In diesem Beispiel:

- Die Version der Laufwerk-Firmware lautet **MS02**.
- Die Laufwerk-ID lautet **KPM51VUG800G**.
- d. Wählen Sie in der Spalte "verbundene Laufwerke" die Option Laufwerke anzeigen aus, um anzuzeigen, wo diese Laufwerke in Ihrem Speichergerät installiert sind.
- e. Schließen Sie das Fenster Upgrade Drive Firmware.
- 4. Laden Sie das verfügbare Laufwerk-Firmware-Upgrade herunter, und bereiten Sie es vor:
	- a. Wählen Sie unter Laufwerk-Firmware-Upgrade **NetApp Support** aus.
	- b. Wählen Sie auf der NetApp Support-Website die Registerkarte **Downloads** aus und wählen Sie dann **E-Series Festplatten-Firmware** aus.

Die Seite E-Series Festplatten-Firmware wird angezeigt.

- c. Suchen Sie nach jedem in Ihrer Speicheranwendung installierten **Drive Identifier**, und stellen Sie sicher, dass jeder Laufwerkkennung die neueste Firmware-Version hat.
	- Wenn die Firmware-Version kein Link ist, hat diese Laufwerkkennung die neueste Firmware-Version.
	- Wenn eine oder mehrere Laufwerk-Teilenummern für eine Laufwerksidentifikation aufgeführt sind, ist für diese Laufwerke ein Firmware-Upgrade verfügbar. Sie können einen beliebigen Link auswählen, um die Firmware-Datei herunterzuladen.

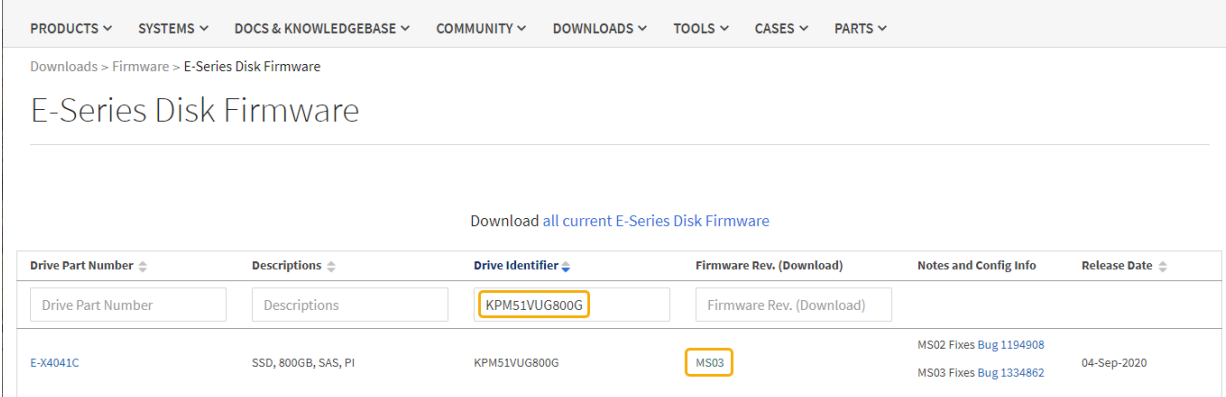

- d. Wenn eine spätere Firmware-Version aufgeführt wird, wählen Sie den Link im Firmware-Rev. Aus (Download) Spalte zum Herunterladen einer .zip Archiv mit der Firmware-Datei.
- e. Extrahieren Sie die von der Support-Website heruntergeladenen Archivdateien der Laufwerk-Firmware (entpacken).
- 5. Installieren Sie das Laufwerk-Firmware-Upgrade:
	- a. Wählen Sie im SANtricity System Manager unter Upgrade der Laufwerk-Firmware die Option **Upgrade starten** aus.
	- b. Wählen Sie **Durchsuchen** aus, und wählen Sie die neuen Laufwerk-Firmware-Dateien aus, die Sie von der Support-Website heruntergeladen haben.

Die Firmware-Dateien des Laufwerks haben einen ähnlichen Dateinamen wie D\_HUC101212CSS600\_30602291\_MS01\_2800\_0002.dlp.

Sie können bis zu vier Laufwerk-Firmware-Dateien auswählen, jeweils eine. Wenn mehrere Firmware-Dateien eines Laufwerks mit demselben Laufwerk kompatibel sind, wird ein Dateikonflikt angezeigt. Legen Sie fest, welche Laufwerk-Firmware-Datei Sie für das Upgrade verwenden möchten, und entfernen Sie die andere.

c. Wählen Sie **Weiter**.

**Select Drives** listet die Laufwerke auf, die Sie mit den ausgewählten Firmware-Dateien aktualisieren können.

Es werden nur kompatible Laufwerke angezeigt.

Die ausgewählte Firmware für das Laufwerk wird in der Spalte **vorgeschlagene Firmware** angezeigt. Wenn Sie diese Firmware ändern müssen, wählen Sie **Zurück**.

d. Wählen Sie **Alle Laufwerke online aktualisieren** – Aktualisieren Sie die Laufwerke, die einen Firmware-Download unterstützen können, während das Speicherarray I/O-Vorgänge verarbeitet Sie müssen die I/O-Vorgänge für die zugehörigen Volumes, die diese Laufwerke verwenden, nicht stoppen, wenn Sie diese Aktualisierungsmethode auswählen.

Τ.

Ein Online-Upgrade kann mehrere Stunden länger dauern als ein Offline-Upgrade.

Sie müssen den verwenden ["Offline-Methode"](#page-295-0) Um die Firmware auf SSDs zu aktualisieren.

e. Wählen Sie in der ersten Spalte der Tabelle das Laufwerk oder die Laufwerke aus, die aktualisiert

werden sollen.

Als Best Practice wird empfohlen, alle Laufwerke desselben Modells auf dieselbe Firmware-Version zu aktualisieren.

f. Wählen Sie **Start** und bestätigen Sie, dass Sie das Upgrade durchführen möchten.

Wenn Sie das Upgrade beenden möchten, wählen Sie **Stopp**. Alle derzeit ausgeführten Firmware-Downloads abgeschlossen. Alle nicht gestarteten Firmware-Downloads werden abgebrochen.

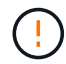

Das Anhalten der Laufwerk-Firmware-Aktualisierung kann zu Datenverlust oder nicht verfügbaren Laufwerken führen.

g. (Optional) um eine Liste der aktualisierten Versionen anzuzeigen, wählen Sie **Protokoll speichern**.

Die Protokolldatei wird im Download-Ordner für Ihren Browser mit dem Namen gespeichert latestupgrade-log-timestamp.txt.

["Beheben Sie bei Bedarf Fehler bei der Aktualisierung der Treiber-Firmware"](#page-300-0).

### <span id="page-295-0"></span>**Aktualisieren Sie die Firmware des SG6000-Laufwerks mithilfe von SANtricity System Manager über die Offline-Methode**

Verwenden Sie die Offline-Methode von SANtricity System Manager, um die Firmware auf den Laufwerken in Ihrer Appliance zu aktualisieren, um sicherzustellen, dass Sie über die neuesten Funktionen und Fehlerbehebungen verfügen.

# **Bevor Sie beginnen**

- Die Storage Appliance hat einen optimalen Status.
- Alle Laufwerke haben einen optimalen Status.
- Das ist schon ["Versetzen Sie die StorageGRID Appliance in den Wartungsmodus".](#page-214-0)

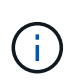

Während sich die Appliance im Wartungsmodus befindet, wird die I/O-Aktivität (Eingabe/Ausgabe) für den Storage Controller angehalten, um störende Storage-Vorgänge zu sichern.

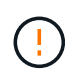

Aktualisieren Sie nicht gleichzeitig die Laufwerk-Firmware auf mehr als einer StorageGRID Appliance. Dies kann je nach Bereitstellungsmodell und ILM-Richtlinie zu einer Nichtverfügbarkeit von Daten führen.

### **Über diese Aufgabe**

Die Laufwerke werden parallel aktualisiert, während sich die Appliance im Wartungsmodus befindet. Wenn der Pool oder die Volume-Gruppe keine Redundanz unterstützt oder herabgesetzt ist, müssen Sie die Offline-Methode verwenden, um die Laufwerk-Firmware zu aktualisieren. Sie sollten auch die Offline-Methode für alle Laufwerke verwenden, die mit dem Flash-Lese-Cache oder einem Pool oder einer Volume-Gruppe verbunden sind, die derzeit heruntergestuft ist. Die Offline-Methode aktualisiert die Firmware nur, wenn alle I/O-Aktivitäten auf den zu aktualisierenden Laufwerken angehalten werden. Um die I/O-Aktivität zu beenden, versetzen Sie den Node in den Wartungsmodus.

Die Offline-Methode ist schneller als die Online-Methode und wird deutlich schneller sein, wenn viele Laufwerke in einer einzigen Appliance Upgrades erfordern. Allerdings müssen Nodes außer Betrieb

genommen werden. Dies erfordert unter Umständen ein Wartungsfenster und ein Monitoring des Fortschritts. Wählen Sie die Methode aus, die am besten zu Ihren betrieblichen Verfahren passt und die Anzahl der Laufwerke, die aktualisiert werden müssen.

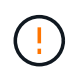

Es gibt zwei Laufwerkstypen: SSD und HDD. Sie müssen die Offline-Methode verwenden, um die Firmware auf den SSDs zu aktualisieren (z. B. SSD-Laufwerke im SG6060). Sie können entweder die Online- oder die Offline-Methode verwenden, um die Firmware auf HDDs zu aktualisieren.

# **Schritte**

1. Vergewissern Sie sich, dass das Gerät in ist ["Wartungsmodus".](#page-214-0)

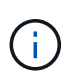

Wenn Sie die Firmware in SSD-Laufwerken aktualisieren, die Teil einer Cache-Gruppe sind, müssen Sie sicherstellen, dass keine I/O-Vorgänge an zwischengespeicherte Volumes gesendet werden, während das Upgrade ausgeführt wird. Wenn sich die Appliance im Wartungsmodus befindet, werden keine I/O-Vorgänge an Volumes gesendet, während das Upgrade durchgeführt wird.

- 2. Greifen Sie mit einer der folgenden Methoden auf SANtricity System Manager zu:
	- Verwenden Sie das StorageGRID-Appliance-Installationsprogramm, und wählen Sie **Erweitert** > **SANtricity-Systemmanager**
	- Verwenden Sie den Grid-Manager, und wählen Sie **NODES** > *Storage Node* > **SANtricity System Manager** aus
	- Verwenden Sie SANtricity System Manager, indem Sie zur Storage Controller-IP navigieren:

### **https://***Storage\_Controller\_IP*

- 3. Geben Sie bei Bedarf den Benutzernamen und das Kennwort des SANtricity System Manager-Administrators ein.
- 4. Überprüfen Sie die Version der Laufwerk-Firmware, die derzeit in der Speicher-Appliance installiert ist:
	- a. Wählen Sie im SANtricity System Manager **SUPPORT** > **Upgrade-Center** aus.
	- b. Wählen Sie unter Laufwerk-Firmware-Upgrade die Option **Upgrade starten** aus.

Auf der Seite Laufwerksfirmware aktualisieren werden die aktuell installierten Laufwerksfirmware-Dateien angezeigt.

c. Beachten Sie die aktuellen Versionen der Laufwerk-Firmware und die Laufwerkskennungen in der Spalte Aktueller Laufwerk-Firmware.

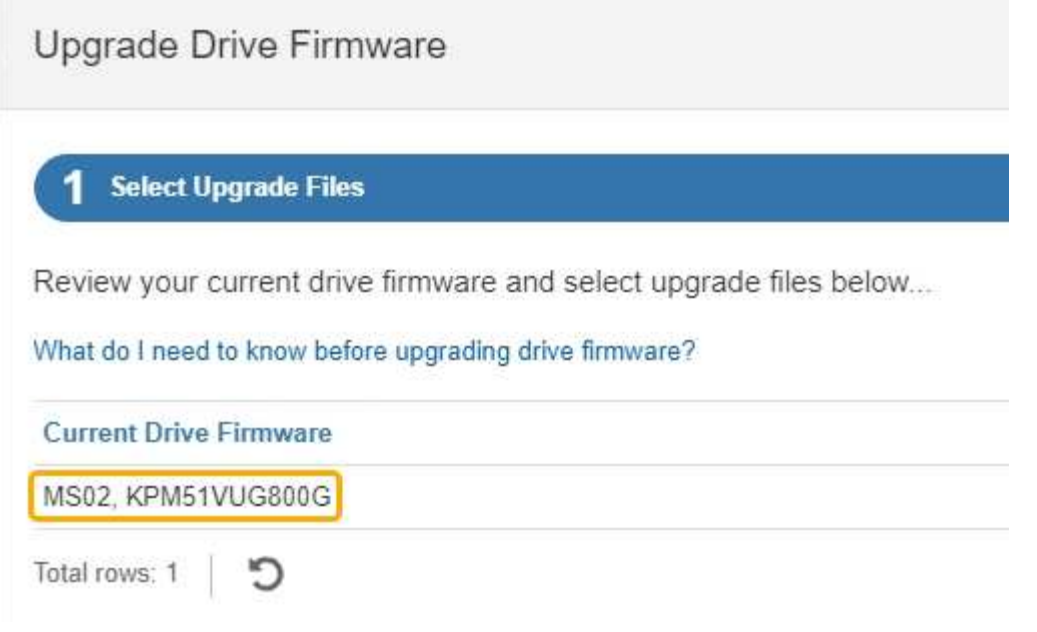

In diesem Beispiel:

- Die Version der Laufwerk-Firmware lautet **MS02**.
- Die Laufwerk-ID lautet **KPM51VUG800G**.
- d. Wählen Sie in der Spalte "verbundene Laufwerke" die Option **Laufwerke anzeigen** aus, um anzuzeigen, wo diese Laufwerke in Ihrem Speichergerät installiert sind.
- e. Schließen Sie das Fenster Upgrade Drive Firmware.
- 5. Laden Sie das verfügbare Laufwerk-Firmware-Upgrade herunter, und bereiten Sie es vor:
	- a. Wählen Sie unter Laufwerk-Firmware-Upgrade **NetApp Support** aus.
	- b. Wählen Sie auf der NetApp Support-Website die Registerkarte **Downloads** aus und wählen Sie dann **E-Series Festplatten-Firmware** aus.

Die Seite E-Series Festplatten-Firmware wird angezeigt.

- c. Suchen Sie nach jedem in Ihrer Speicheranwendung installierten **Drive Identifier**, und stellen Sie sicher, dass jeder Laufwerkkennung die neueste Firmware-Version hat.
	- Wenn die Firmware-Version kein Link ist, hat diese Laufwerkkennung die neueste Firmware-Version.
	- Wenn eine oder mehrere Laufwerk-Teilenummern für eine Laufwerksidentifikation aufgeführt sind, ist für diese Laufwerke ein Firmware-Upgrade verfügbar. Sie können einen beliebigen Link auswählen, um die Firmware-Datei herunterzuladen.

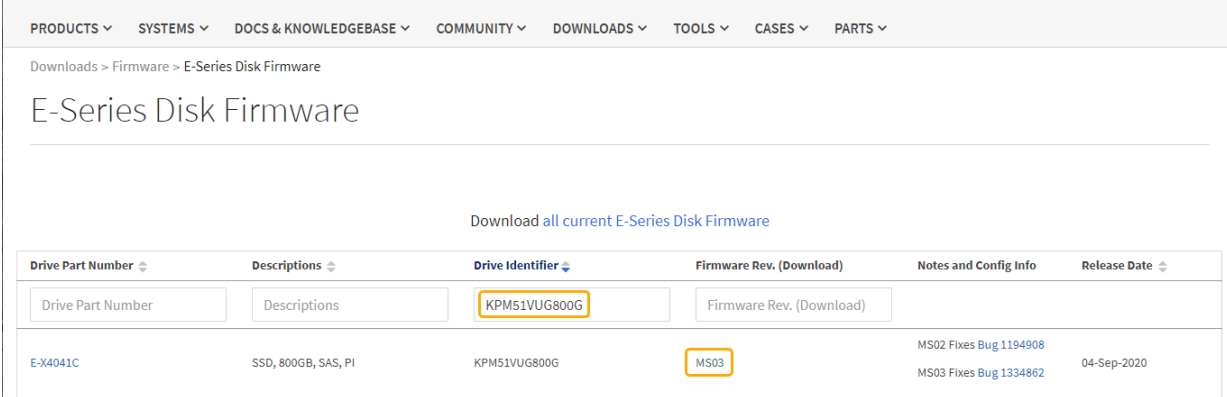

- d. Wenn eine spätere Firmware-Version aufgeführt wird, wählen Sie den Link im Firmware-Rev. Aus (Download) Spalte zum Herunterladen einer .zip Archiv mit der Firmware-Datei.
- e. Extrahieren Sie die von der Support-Website heruntergeladenen Archivdateien der Laufwerk-Firmware (entpacken).
- 6. Installieren Sie das Laufwerk-Firmware-Upgrade:
	- a. Wählen Sie im SANtricity System Manager unter Upgrade der Laufwerk-Firmware die Option **Upgrade starten** aus.
	- b. Wählen Sie **Durchsuchen** aus, und wählen Sie die neuen Laufwerk-Firmware-Dateien aus, die Sie von der Support-Website heruntergeladen haben.

Die Firmware-Dateien des Laufwerks haben einen ähnlichen Dateinamen wie D\_HUC101212CSS600\_30602291\_MS01\_2800\_0002.dlp.

Sie können bis zu vier Laufwerk-Firmware-Dateien auswählen, jeweils eine. Wenn mehrere Firmware-Dateien eines Laufwerks mit demselben Laufwerk kompatibel sind, wird ein Dateikonflikt angezeigt. Legen Sie fest, welche Laufwerk-Firmware-Datei Sie für das Upgrade verwenden möchten, und entfernen Sie die andere.

c. Wählen Sie **Weiter**.

**Select Drives** listet die Laufwerke auf, die Sie mit den ausgewählten Firmware-Dateien aktualisieren können.

Es werden nur kompatible Laufwerke angezeigt.

Die ausgewählte Firmware für das Laufwerk wird in der Spalte **vorgeschlagene Firmware** angezeigt. Wenn Sie diese Firmware ändern müssen, wählen Sie **Zurück**.

d. Wählen Sie **Alle Laufwerke offline aktualisieren (parallel)** – aktualisiert die Laufwerke, die einen Firmware-Download unterstützen können, nur während alle I/O-Aktivitäten auf allen Volumes angehalten werden, die die Laufwerke verwenden.

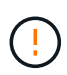

Sie müssen das Gerät in den Wartungsmodus versetzen, bevor Sie diese Methode verwenden. Sie sollten die Methode **Offline** verwenden, um die Laufwerksfirmware zu aktualisieren.

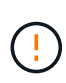

Wenn Sie die Offline-Aktualisierung (parallel) verwenden möchten, fahren Sie nur dann fort, wenn Sie sicher sind, dass sich das Gerät im Wartungsmodus befindet. Wenn die Appliance nicht in den Wartungsmodus versetzt wird, bevor ein Offline-Update der Laufwerk-Firmware initiiert wird, kann dies zu einem Datenverlust führen.

e. Wählen Sie in der ersten Spalte der Tabelle das Laufwerk oder die Laufwerke aus, die aktualisiert werden sollen.

Als Best Practice wird empfohlen, alle Laufwerke desselben Modells auf dieselbe Firmware-Version zu aktualisieren.

f. Wählen Sie **Start** und bestätigen Sie, dass Sie das Upgrade durchführen möchten.

Wenn Sie das Upgrade beenden möchten, wählen Sie **Stopp**. Alle derzeit ausgeführten Firmware-Downloads abgeschlossen. Alle nicht gestarteten Firmware-Downloads werden abgebrochen.

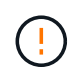

Das Anhalten der Laufwerk-Firmware-Aktualisierung kann zu Datenverlust oder nicht verfügbaren Laufwerken führen.

g. (Optional) um eine Liste der aktualisierten Versionen anzuzeigen, wählen Sie **Protokoll speichern**.

Die Protokolldatei wird im Download-Ordner für Ihren Browser mit dem Namen gespeichert latestupgrade-log-timestamp.txt.

["Beheben Sie bei Bedarf Fehler bei der Aktualisierung der Treiber-Firmware"](#page-300-0).

- 7. Führen Sie nach erfolgreichem Abschluss des Verfahrens alle weiteren Wartungsmaßnahmen durch, während sich der Node im Wartungsmodus befindet. Wenn Sie fertig sind oder Fehler aufgetreten sind und neu gestartet werden möchten, gehen Sie zum StorageGRID-Installationsprogramm und wählen Sie **Erweitert** > **Neustart-Controller** aus. Wählen Sie dann eine der folgenden Optionen aus:
	- **Neustart in StorageGRID**.
	- **Neustart im Wartungsmodus**. Booten Sie den Controller neu, und belassen Sie den Node im Wartungsmodus. Wählen Sie diese Option aus, wenn während des Verfahrens Fehler auftreten und Sie von vorne beginnen möchten. Nachdem der Node das Neubooten in den Wartungsmodus abgeschlossen hat, starten Sie den entsprechenden Schritt während des ausgefallenen Verfahrens neu.

Die Appliance kann bis zu 20 Minuten dauern, bis sie neu gestartet und wieder in das Grid eingesetzt wird. Um zu überprüfen, ob das Neubooten abgeschlossen ist und dass der Node wieder dem Grid beigetreten ist, gehen Sie zurück zum Grid Manager. Auf der Seite Knoten sollte ein normaler Status

angezeigt werden (grünes Häkchen-Symbol Links neben dem Node-Namen) für den Appliance-Node. Dies bedeutet, dass keine Warnmeldungen aktiv sind und der Node mit dem Grid verbunden ist.

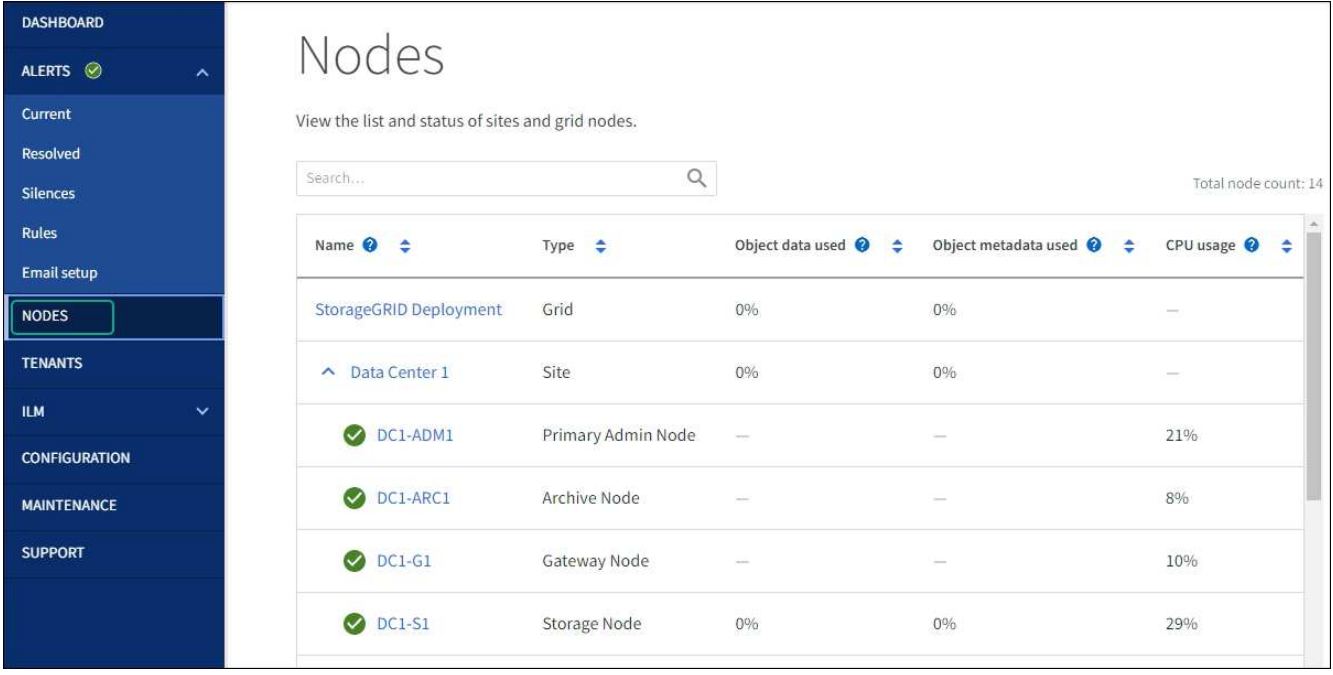

### <span id="page-300-0"></span>**Fehler beim Upgrade der Laufwerk-Firmware beheben**

Beheben Sie Fehler, die auftreten können, wenn Sie SANtricity System Manager zum Aktualisieren der Firmware auf den Laufwerken in Ihrer Appliance verwenden.

# • **Fehlgeschlagene zugewiesene Laufwerke**

- Ein Grund für den Fehler könnte sein, dass das Laufwerk nicht über die entsprechende Signatur verfügt. Stellen Sie sicher, dass es sich bei dem betroffenen Laufwerk um ein autorisiertes Laufwerk handelt. Weitere Informationen erhalten Sie vom technischen Support.
- Stellen Sie beim Austausch eines Laufwerks sicher, dass das Ersatzlaufwerk eine Kapazität hat, die der des ausgefallenen Laufwerks entspricht oder größer ist als das ausgefallene Laufwerk, das Sie ersetzen.
- Sie können das ausgefallene Laufwerk ersetzen, während das Speicher-Array I/O-Vorgänge erhält

### • **Speicher-Array prüfen**

- Stellen Sie sicher, dass jedem Controller eine IP-Adresse zugewiesen wurde.
- Stellen Sie sicher, dass alle Kabel, die an den Controller angeschlossen sind, nicht beschädigt sind.
- Stellen Sie sicher, dass alle Kabel fest angeschlossen sind.
- \* Integrierte Hot-Spare-Laufwerke\*

Diese Fehlerbedingung muss korrigiert werden, bevor Sie die Firmware aktualisieren können.

# • **Unvollständige Volume-Gruppen**

Wenn eine oder mehrere Volume-Gruppen oder Disk Pools unvollständig sind, müssen Sie diese Fehlerbedingung korrigieren, bevor Sie die Firmware aktualisieren können.

• **Exklusive Operationen (außer Hintergrund-Medien/Paritäts-Scan), die derzeit auf beliebigen Volume-Gruppen** ausgeführt werden

Wenn ein oder mehrere exklusive Vorgänge ausgeführt werden, müssen die Vorgänge abgeschlossen

sein, bevor die Firmware aktualisiert werden kann. Überwachen Sie den Fortschritt des Betriebs mit System Manager.

# • **Fehlende Volumen**

Sie müssen den fehlenden Datenträgerzustand korrigieren, bevor die Firmware aktualisiert werden kann.

# • **Entweder Controller in einem anderen Zustand als optimal**

Einer der Controller des Storage Arrays muss Aufmerksamkeit schenken. Diese Bedingung muss korrigiert werden, bevor die Firmware aktualisiert werden kann.

# • **Unpassende Speicherpartitionsdaten zwischen Controller-Objektgrafiken**

Beim Validieren der Daten auf den Controllern ist ein Fehler aufgetreten. Wenden Sie sich an den technischen Support, um dieses Problem zu lösen.

# • **SPM Überprüfung des Datenbankcontrollers schlägt fehl**

Auf einem Controller ist ein Fehler bei der Zuordnung von Speicherpartitionen zur Datenbank aufgetreten. Wenden Sie sich an den technischen Support, um dieses Problem zu lösen.

# • **Überprüfung der Konfigurationsdatenbank (sofern von der Controller-Version des Speicherarrays unterstützt)**

Auf einem Controller ist ein Fehler in der Konfigurationsdatenbank aufgetreten. Wenden Sie sich an den technischen Support, um dieses Problem zu lösen.

# • **MEL-bezogene Prüfungen**

Wenden Sie sich an den technischen Support, um dieses Problem zu lösen.

# • **In den letzten 7 Tagen wurden mehr als 10 DDE Informations- oder kritische MEL-Ereignisse gemeldet**

Wenden Sie sich an den technischen Support, um dieses Problem zu lösen.

# • **Mehr als 2 Seiten 2C kritische MEL-Ereignisse wurden in den letzten 7 Tagen** gemeldet

Wenden Sie sich an den technischen Support, um dieses Problem zu lösen.

# • **In den letzten 7 Tagen wurden mehr als 2 heruntergestuften Drive Channel-kritische MEL-Ereignisse gemeldet**

Wenden Sie sich an den technischen Support, um dieses Problem zu lösen.

• **Mehr als 4 kritische MEL-Einträge in den letzten 7 Tagen**

Wenden Sie sich an den technischen Support, um dieses Problem zu lösen.

# <span id="page-301-0"></span>**Aktivieren und deaktivieren Sie die LED für die Identifizierung des SG6000-CN-Controllers**

Die blaue Identify-LED auf der Vorder- und Rückseite des Controllers kann eingeschaltet werden, um das Gerät in einem Datacenter zu lokalisieren.

# **Bevor Sie beginnen**

Sie haben die BMC-IP-Adresse des Controllers, den Sie identifizieren möchten.

### **Schritte**

- 1. Greifen Sie auf die BMC-Schnittstelle des Controllers zu.
- 2. Wählen Sie **Server Identify** Aus.

Der aktuelle Status der Identifizieren-LED ist ausgewählt.

3. Wählen Sie **EIN** oder **AUS**, und wählen Sie dann **Aktion ausführen**.

Wenn Sie **EIN** auswählen, leuchten die blauen Identifizieren-LEDs auf der Vorderseite (abgebildet) und der Rückseite des Geräts.

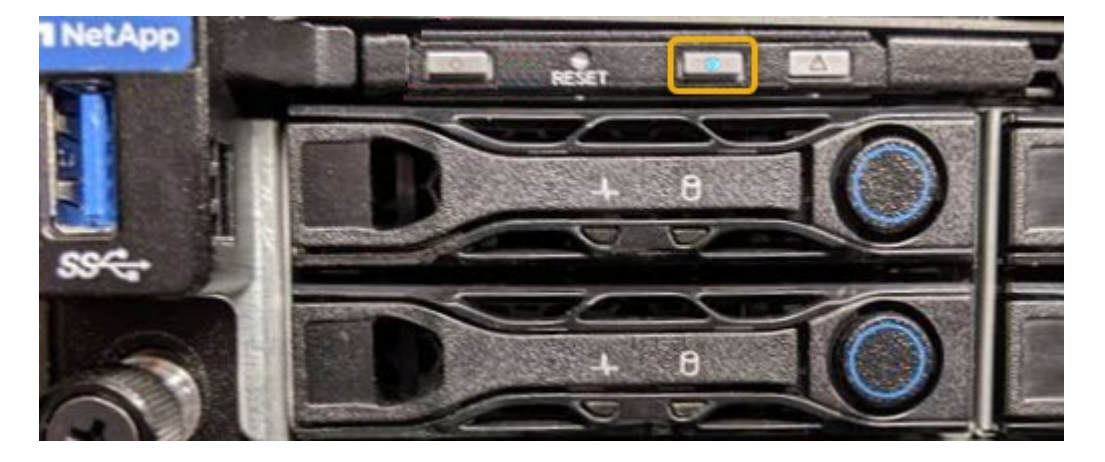

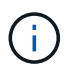

Wenn eine Blende auf dem Controller installiert ist, kann es schwierig sein, die vordere Identify-LED zu erkennen.

4. Schalten Sie die LED nach Bedarf ein und aus.

# **Verwandte Informationen**

["Überprüfen Sie, ob der Fibre-Channel-HBA ersetzt werden soll"](#page-337-0)

["Controller im Datacenter finden"](#page-302-0)

["Greifen Sie auf die BMC-Schnittstelle zu"](#page-168-0)

### <span id="page-302-0"></span>**Suchen Sie den SG6000-CN-Controller im Rechenzentrum**

Suchen Sie den Controller, um Hardware-Wartungsarbeiten oder Upgrades durchzuführen.

# **Bevor Sie beginnen**

• Sie haben festgestellt, welcher Controller gewartet werden muss.

(Optional) um den Controller in Ihrem Datacenter zu finden, ["Schalten Sie die blaue Identify-LED ein"](#page-301-0).

# **Schritte**

1. Ermitteln Sie den für die Wartung im Datacenter erforderlichen Controller.

◦ Suchen Sie nach einer blau leuchtenden LED an der Vorder- oder Rückseite des Controllers.

Die vordere Identify-LED befindet sich hinter der Frontblende des Controllers und kann schwierig feststellen, ob die Blende montiert ist.

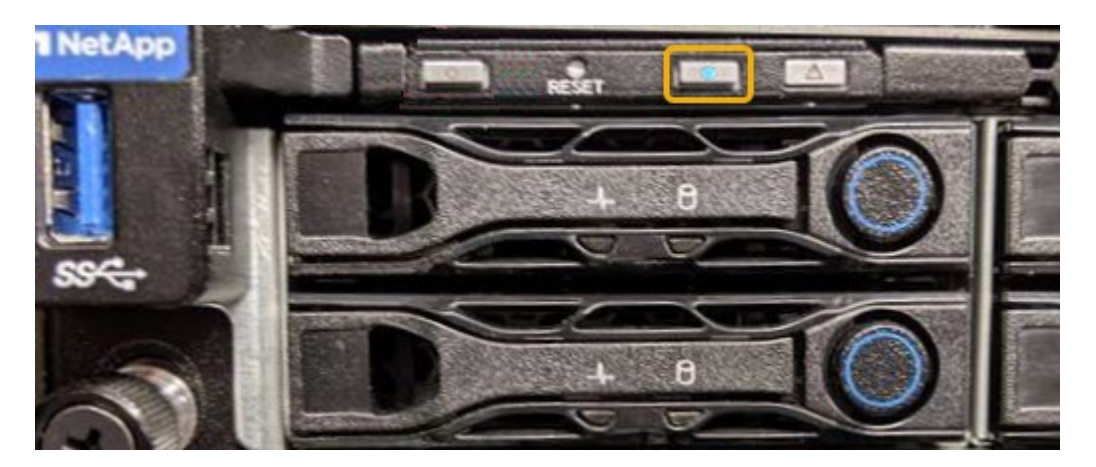

- Überprüfen Sie, ob die an der Vorderseite des jeden Controllers angebrachten Tags eine übereinstimmende Teilenummer erhalten.
- 2. Entfernen Sie die Frontverkleidung des Controllers, wenn eine installiert ist, um auf die Bedienelemente und Anzeigen auf der Vorderseite zuzugreifen.
- 3. Optional: ["Schalten Sie die blaue Identifizieren-LED aus"](#page-301-0) Wenn Sie den Controller gefunden haben.
	- Drücken Sie den Schalter Identifikation LED an der Vorderseite des Controllers.
	- Verwenden Sie die BMC-Schnittstelle des Controllers.

### **Verwandte Informationen**

["Entfernen Sie den Fibre Channel HBA"](#page-337-0)

["Entfernen Sie den SG6000-CN Controller aus dem Schrank oder Rack"](#page-333-0)

["Fahren Sie den SG6000-CN-Controller herunter"](#page-303-0)

### <span id="page-303-0"></span>**Schalten Sie den SG6000-CN-Controller aus und ein**

Sie können den SG6000-CN-Controller herunterfahren und wieder einschalten, um Wartungsarbeiten durchzuführen.

#### **Fahren Sie den SG6000-CN-Controller herunter**

Fahren Sie den SG6000-CN-Controller herunter, um die Hardware zu warten.

### **Bevor Sie beginnen**

• Der SG6000-CN Controller ist physisch zu finden, der im Datacenter gewartet werden muss. Siehe ["Controller im Datacenter finden".](#page-302-0)

### **Über diese Aufgabe**

Um Serviceunterbrechungen zu vermeiden, vergewissern Sie sich, dass alle anderen Storage-Nodes mit dem Grid verbunden sind, bevor Sie den Controller herunterfahren oder den Controller während eines geplanten Wartungsfensters herunterfahren, wenn die Serviceunterbrechungen akzeptabel sind. Weitere Informationen finden Sie unter ["Monitoring der Verbindungsstatus der Nodes".](https://docs.netapp.com/us-en/storagegrid-118/monitor/monitoring-system-health.html#monitor-node-connection-states)

Wenn Sie jemals eine ILM-Regel verwendet haben, die nur eine Kopie eines Objekts erstellt, müssen Sie den Controller während eines geplanten Wartungsfensters herunterfahren.

Andernfalls verlieren Sie während dieses Verfahrens vorübergehend den Zugriff auf diese Objekte.

Weitere Informationen zum Verwalten von Objekten mit Information Lifecycle Management finden Sie unter.

# **Schritte**

 $(\; | \; )$ 

1. Fahren Sie den SG6000-CN-Controller herunter.

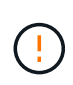

Sie müssen ein kontrolliertes Herunterfahren des Geräts durchführen, indem Sie die unten angegebenen Befehle eingeben. Es ist eine Best Practice, nach Möglichkeit eine kontrollierte Abschaltung durchzuführen, um unnötige Warnmeldungen zu vermeiden, sicherzustellen, dass vollständige Protokolle verfügbar sind und Serviceunterbrechungen zu vermeiden.

- a. Wenn Sie sich noch nicht beim Grid-Knoten angemeldet haben, melden Sie sich mit PuTTY oder einem anderen ssh-Client an:
	- i. Geben Sie den folgenden Befehl ein: ssh admin@*grid\_node\_IP*
	- ii. Geben Sie das im aufgeführte Passwort ein Passwords.txt Datei:
	- iii. Geben Sie den folgenden Befehl ein, um zum Root zu wechseln: su -
	- iv. Geben Sie das im aufgeführte Passwort ein Passwords.txt Datei:

Wenn Sie als root angemeldet sind, ändert sich die Eingabeaufforderung von \$ Bis #.

b. Fahren Sie den SG6000-CN-Controller herunter: **shutdown -h now**

Dieser Befehl kann bis zu 10 Minuten in Anspruch nehmen.

- 2. Überprüfen Sie anhand einer der folgenden Methoden, ob der SG6000-CN-Controller ausgeschaltet ist:
	- Schauen Sie sich die blaue ein/aus-LED an der Vorderseite des Controllers an und bestätigen Sie, dass sie ausgeschaltet ist.

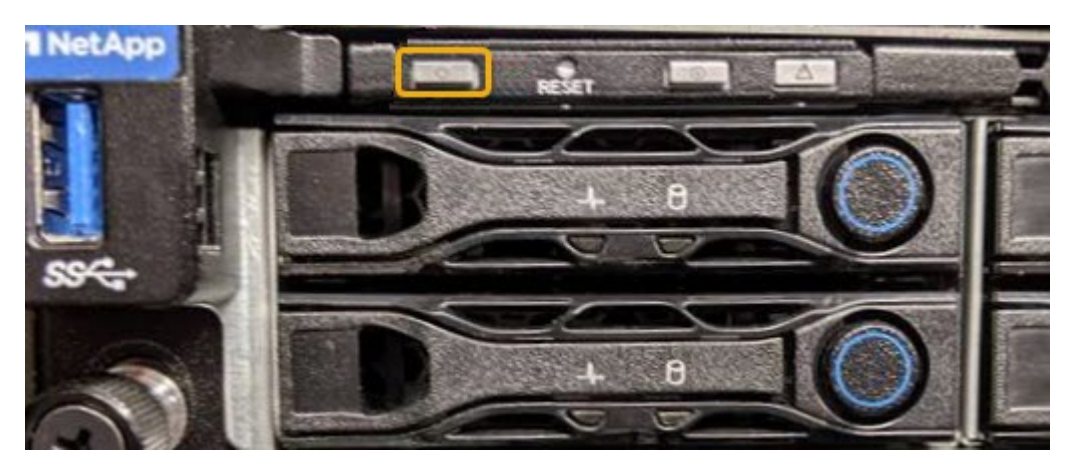

◦ Schauen Sie sich die grünen LEDs an den beiden Netzteilen auf der Rückseite des Controllers an und bestätigen Sie, dass sie mit einer normalen Geschwindigkeit (etwa ein Blinken pro Sekunde) blinken.

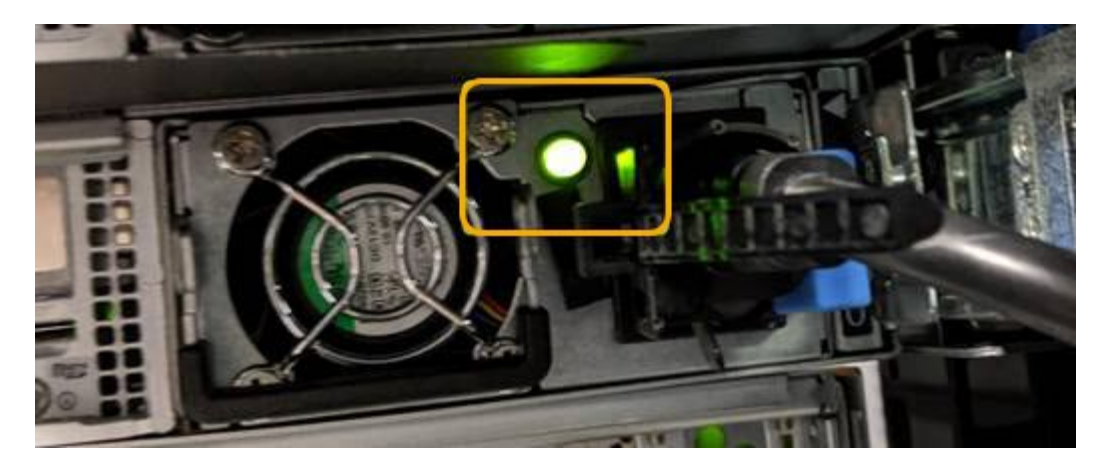

- Verwenden Sie die BMC-Schnittstelle des Controllers:
	- i. Greifen Sie auf die BMC-Schnittstelle des Controllers zu.

["Greifen Sie auf die BMC-Schnittstelle zu"](#page-168-0)

- ii. Wählen Sie **Power Control**.
- iii. Stellen Sie sicher, dass die Strommaßnahmen darauf hindeuten, dass der Host derzeit ausgeschaltet ist.

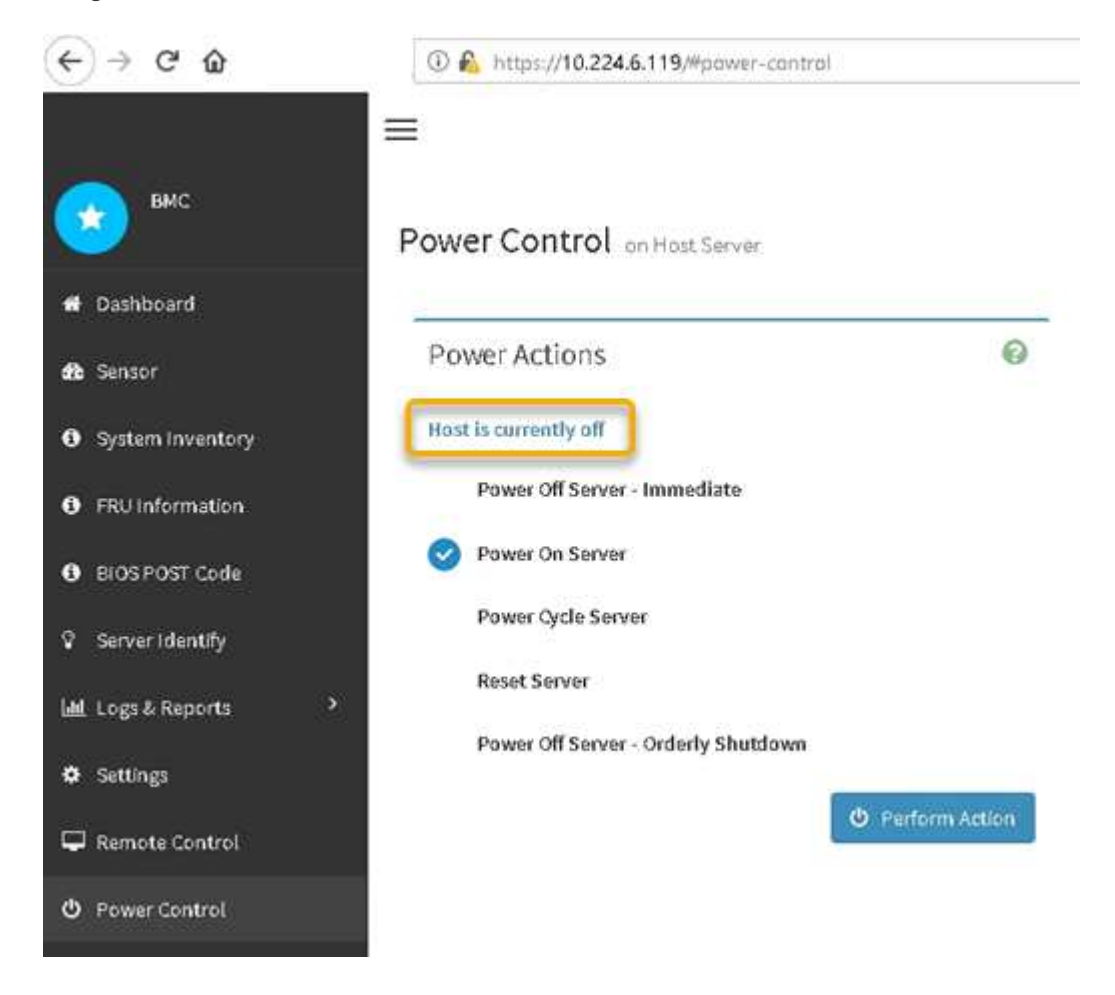

**Schalten Sie den SG6000-CN Controller ein, und überprüfen Sie den Betrieb**

Schalten Sie den Controller nach dem Abschluss der Wartung ein.

# **Bevor Sie beginnen**

• Der Controller wurde in einem Rack oder Rack installiert und die Daten- und Stromkabel angeschlossen.

["Installieren Sie den SG6000-CN Controller wieder in den Schrank oder Rack"](#page-333-0)

• Der Controller befindet sich physisch im Datacenter.

["Controller im Datacenter finden"](#page-302-0)

# **Schritte**

- 1. Schalten Sie den SG6000-CN-Controller ein, und überwachen Sie die Controller-LEDs und den Startcode mithilfe einer der folgenden Methoden:
	- Drücken Sie den Netzschalter an der Vorderseite des Controllers.

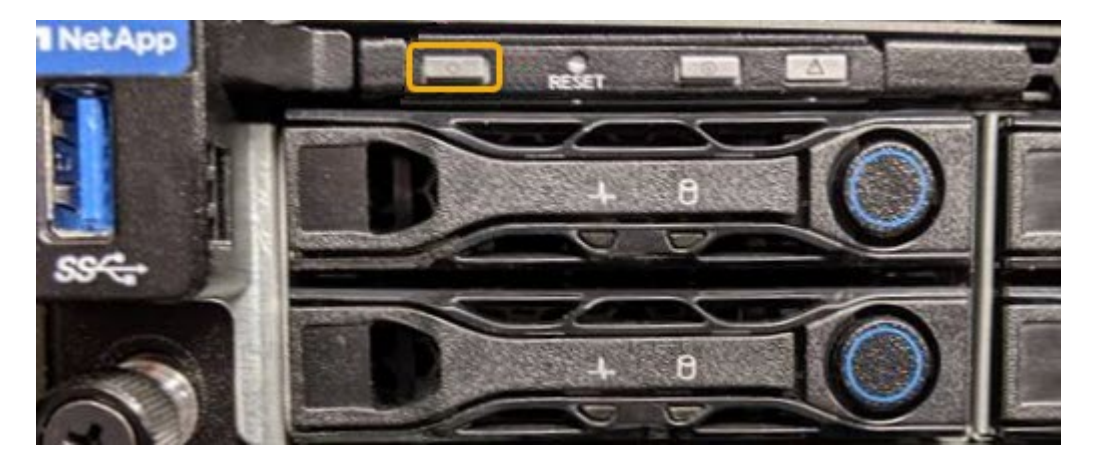

- Verwenden Sie die BMC-Schnittstelle des Controllers:
	- i. Greifen Sie auf die BMC-Schnittstelle des Controllers zu.

# ["Greifen Sie auf die BMC-Schnittstelle zu"](#page-168-0)

- ii. Wählen Sie **Power Control**.
- iii. Wählen Sie **Power on Server** und dann **Perform Action**.

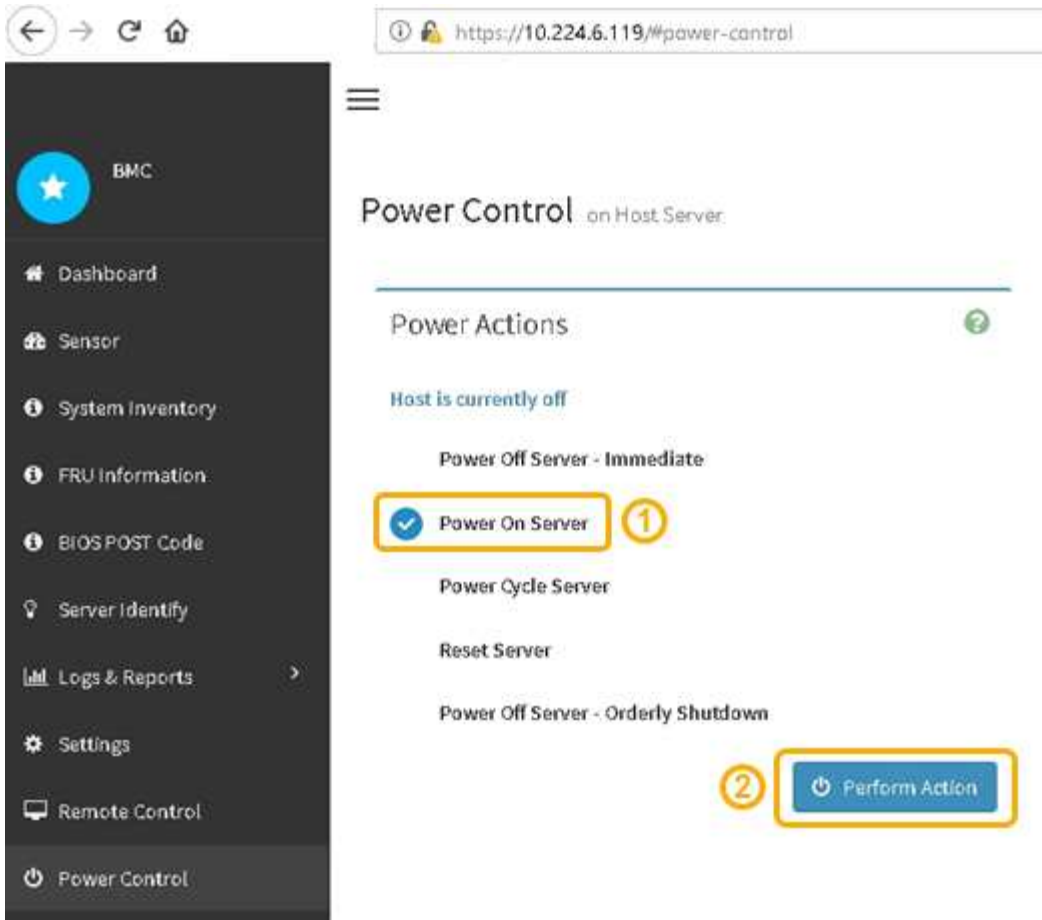

Verwenden Sie die BMC-Schnittstelle, um den Startstatus zu überwachen.

2. Vergewissern Sie sich, dass der Appliance-Controller im Grid Manager und ohne Warnungen angezeigt wird.

Es kann bis zu 20 Minuten dauern, bis der Controller im Grid Manager angezeigt wird.

- 3. Vergewissern Sie sich, dass der neue SG6000-CN-Controller voll funktionsfähig ist:
	- a. Melden Sie sich mit PuTTY oder einem anderen SSH-Client am Grid-Knoten an:
		- i. Geben Sie den folgenden Befehl ein: ssh admin@*grid\_node\_IP*
		- ii. Geben Sie das im aufgeführte Passwort ein Passwords.txt Datei:
		- iii. Geben Sie den folgenden Befehl ein, um zum Root zu wechseln: su -
		- iv. Geben Sie das im aufgeführte Passwort ein Passwords.txt Datei:

Wenn Sie als root angemeldet sind, ändert sich die Eingabeaufforderung von \$ Bis #.

b. Geben Sie den folgenden Befehl ein, und überprüfen Sie, ob die erwartete Ausgabe zurückgegeben wird:

```
cat /sys/class/fc host/*/port state
```
Erwartete Ausgabe:

```
Online
Online
Online
Online
```
Wenn die erwartete Ausgabe nicht zurückgegeben wird, wenden Sie sich an den technischen Support.

c. Geben Sie den folgenden Befehl ein, und überprüfen Sie, ob die erwartete Ausgabe zurückgegeben wird:

cat /sys/class/fc\_host/\*/speed

Erwartete Ausgabe:

16 Gbit 16 Gbit 16 Gbit 16 Gbit

+

Wenn die erwartete Ausgabe nicht zurückgegeben wird, wenden Sie sich an den technischen Support.

a. Stellen Sie auf der Seite Knoten im Grid Manager sicher, dass der Appliance-Node mit dem Raster verbunden ist und keine Warnmeldungen enthält.

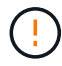

Nehmen Sie einen anderen Appliance-Node nur offline, wenn diese Appliance über ein grünes Symbol verfügt.

4. Optional: Befestigen Sie die Frontverkleidung, falls eine entfernt wurde.

### **Verwandte Informationen**

- ["Entfernen Sie den SG6000-CN Controller aus dem Schrank oder Rack"](#page-333-0)
- ["Statusanzeigen anzeigen anzeigen anzeigen"](#page-115-0)

# **Ändern der Link-Konfiguration des SG6000-CN Controllers**

Sie können die Ethernet-Link-Konfiguration des SG6000-CN Controllers ändern. Sie können den Port Bond-Modus, den Netzwerk-Bond-Modus und die Verbindungsgeschwindigkeit ändern.

# **Bevor Sie beginnen**

Das Gerät war ["In den Wartungsmodus versetzt".](#page-214-0)

# **Über diese Aufgabe**

Zum Ändern der Ethernet-Link-Konfiguration des SG6000-CN Controllers gehören folgende Optionen:

- Ändern des **Port Bond Modus** von Fixed zu Aggregate oder von Aggregat zu Fixed
- Ändern des **Netzwerk-Bond-Modus** von Active-Backup zu LACP oder von LACP zu Active-Backup
- Aktivieren oder Deaktivieren von VLAN-Tagging oder Ändern des Werts einer VLAN-Tag-Nummer
- Ändern der Verbindungsgeschwindigkeit.

# **Schritte**

1. Wählen Sie im Installationsprogramm der StorageGRID-Appliance die Option **Netzwerke konfigurieren** > **Link-Konfiguration** aus.

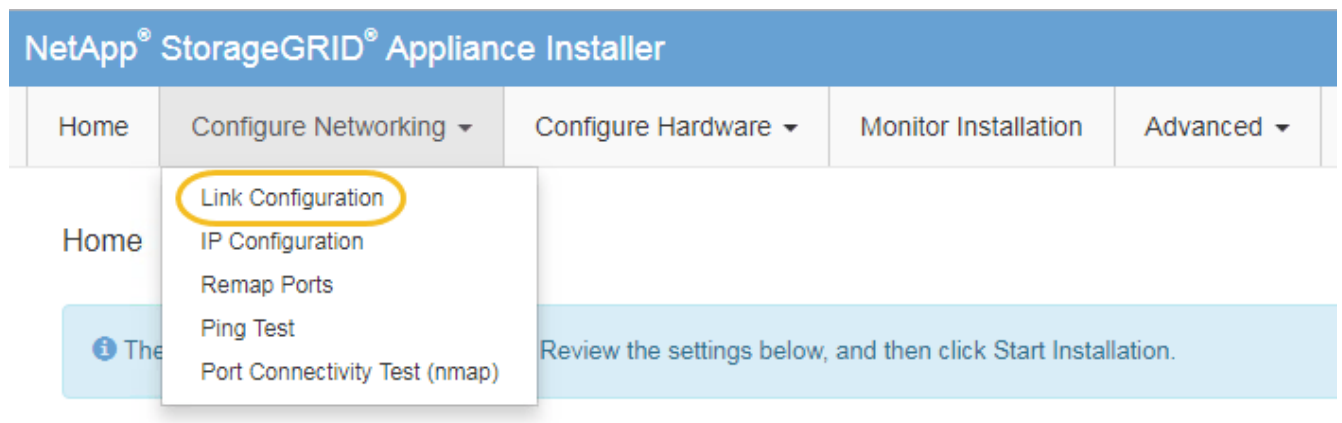

2. Geben Sie die gewünschten Änderungen an der Linkkonfiguration an.

Weitere Informationen zu den Optionen finden Sie unter ["Netzwerkverbindungen konfigurieren".](#page-134-0)

3. Wenn Sie mit Ihrer Auswahl zufrieden sind, klicken Sie auf **Speichern**.

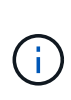

Wenn Sie Änderungen am Netzwerk oder an der Verbindung vorgenommen haben, über die Sie verbunden sind, können Sie die Verbindung verlieren. Wenn die Verbindung nicht innerhalb von 1 Minute wiederhergestellt wird, geben Sie die URL für den StorageGRID-Appliance-Installer erneut ein. Verwenden Sie dazu eine der anderen IP-Adressen, die der Appliance zugewiesen sind:

**https://***Appliance\_Controller\_IP***:8443**

Wenn Sie Änderungen an den VLAN-Einstellungen vorgenommen haben, hat sich das Subnetz für die Appliance möglicherweise geändert. Wenn Sie die IP-Adressen für die Appliance ändern müssen, befolgen Sie die ["Konfigurieren Sie IP-Adressen"](https://docs.netapp.com/us-en/storagegrid-118/maintain/configuring-ip-addresses.html) Anweisungen.

["Konfigurieren Sie StorageGRID-IP-Adressen"](#page-146-0)

- 4. Wählen Sie im Menü die Option **Netzwerk konfigurieren** > **Ping-Test** aus.
- 5. Verwenden Sie das Ping-Test-Tool, um die Verbindung zu IP-Adressen in allen Netzwerken zu überprüfen, die möglicherweise von den in vorgenommenen Änderungen der Verbindungskonfiguration betroffen sind Änderungen der Linkkonfiguration Schritt:

Zusätzlich zu allen anderen Tests, die Sie durchführen möchten, bestätigen Sie, dass Sie die Grid-Netzwerk-IP-Adresse des primären Admin-Knotens und die Grid-Netzwerk-IP-Adresse von mindestens einem anderen Speicherknoten pingen können. Falls erforderlich, kehren Sie zum zurück Änderungen der Linkkonfiguration Führen Sie Schritte aus, und beheben Sie alle Probleme mit der Link-Konfiguration.

6. Wenn Sie zufrieden sind, dass die Änderungen an der Link-Konfiguration funktionieren und zusätzliche Verfahren erforderlich sind, während der Node sich im Wartungsmodus befindet, führen Sie diese jetzt aus. Wenn Sie fertig sind oder Fehler auftreten und von vorne beginnen möchten, wählen Sie **Erweitert** > **Controller neu starten** aus, und wählen Sie dann eine der folgenden Optionen aus:

- Wählen Sie **Neustart in StorageGRID** aus
- Wählen Sie **Neustart im Wartungsmodus** aus, um den Controller neu zu starten, wobei der Knoten noch im Wartungsmodus bleibt. Wählen Sie diese Option aus, wenn während des Verfahrens Fehler auftreten und neu starten möchten. Nachdem der Node das Neubooten in den Wartungsmodus abgeschlossen hat, starten Sie den entsprechenden Schritt während des ausgefallenen Verfahrens neu.

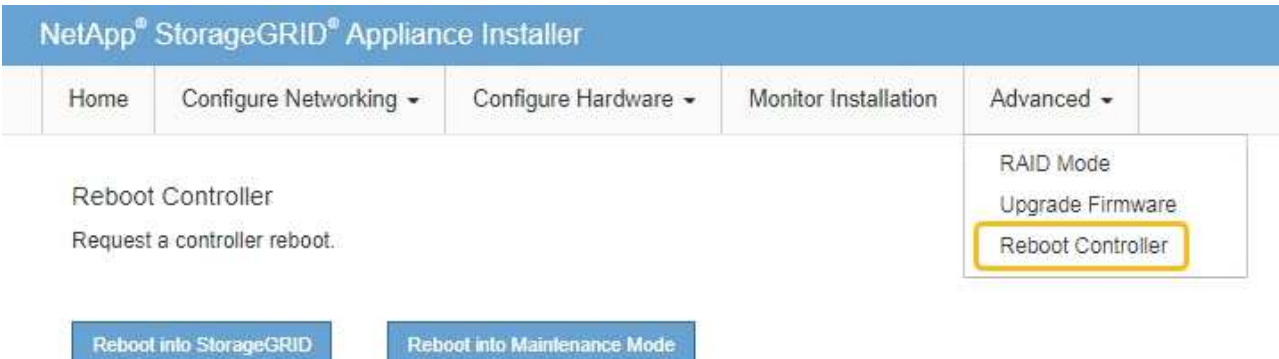

Die Appliance kann bis zu 20 Minuten dauern, bis sie neu gestartet und wieder in das Grid eingesetzt wird. Um zu überprüfen, ob das Neubooten abgeschlossen ist und dass der Node wieder dem Grid beigetreten ist, gehen Sie zurück zum Grid Manager. Auf der Seite **NODES** sollte ein normaler Status

(grünes Häkchen-Symbol) angezeigt werden Links neben dem Node-Namen) für den Appliance-Node. Dies bedeutet, dass keine Warnmeldungen aktiv sind und der Node mit dem Grid verbunden ist.

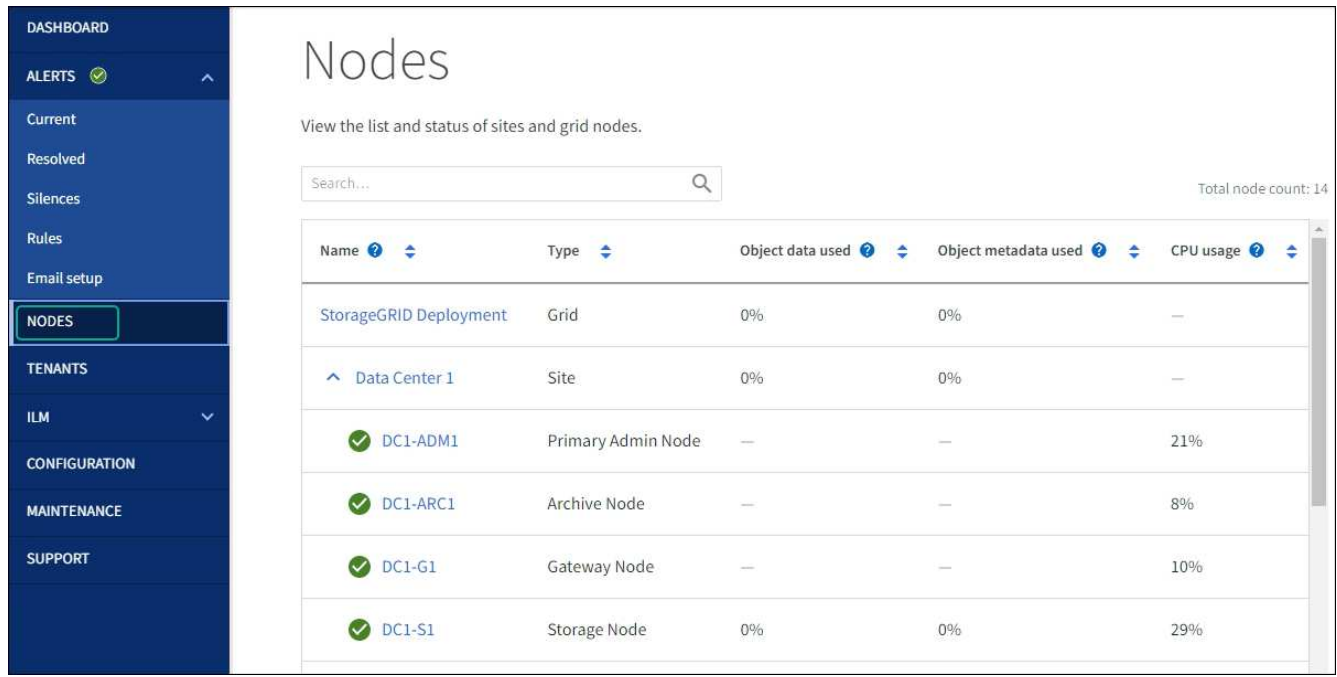

# **Hardware-Verfahren**

# **Erweiterungs-Shelf für das implementierte SG6060 hinzufügen**

Zur Erhöhung der Storage-Kapazität können Sie ein oder zwei Erweiterungs-Shelfs zu einem SG6060 hinzufügen, das bereits in einem StorageGRID System implementiert ist.

# **Bevor Sie beginnen**

- Sie müssen über eine Passphrase für die Bereitstellung verfügen.
- Sie müssen StorageGRID 11.4 oder höher ausführen.
- Sie haben das Erweiterungs-Shelf und zwei SAS-Kabel für jedes Erweiterungs-Shelf.
- Dort befinden sich die Storage Appliance physisch, wo das Erweiterungs-Shelf im Datacenter hinzugefügt wird.

# ["Controller im Datacenter finden"](#page-302-0)

# **Über diese Aufgabe**

Um ein Erweiterungs-Shelf hinzuzufügen, führen Sie die folgenden grundlegenden Schritte aus:

- Installieren Sie die Hardware in den Schrank oder Rack.
- Platzieren Sie das SG6060 in den Wartungsmodus.
- Verbinden Sie das Erweiterungs-Shelf mit dem E2860 Controller-Shelf oder mit einem anderen Erweiterungs-Shelf.
- Starten Sie die Erweiterung mithilfe des StorageGRID-Appliance-Installationsprogramms
- Warten Sie, bis die neuen Volumes konfiguriert sind.

Das Abschließen des Vorgangs für ein oder zwei Erweiterungs-Shelfs sollte eine Stunde oder weniger pro Appliance-Node dauern. Zur Minimierung von Ausfallzeiten werden Sie in den folgenden Schritten aufgefordert, die neuen Erweiterungs-Shelfs und Laufwerke zu installieren, bevor Sie das SG6060 in den Wartungsmodus versetzen. Die verbleibenden Schritte sollten etwa 20 bis 30 Minuten pro Appliance-Node in Anspruch nehmen.

### **Schritte**

- 1. Befolgen Sie die Anweisungen für ["Installieren von Shelfs mit 60 Laufwerken in einem Schrank oder Rack".](#page-91-0)
- 2. Befolgen Sie die Anweisungen für ["Installieren der Laufwerke".](#page-93-0)
- 3. Vom Grid Manager ["Versetzen Sie den SG6000-CN Controller in den Wartungsmodus".](#page-214-0)
- 4. Verbinden Sie jedes Erweiterungs-Shelf mit dem E2860 Controller-Shelf, wie in der Abbildung dargestellt.

Diese Zeichnung zeigt zwei Erweiterungs-Shelfs. Wenn nur einer vorhanden ist, verbinden Sie IOM A mit Controller A und verbinden Sie IOM B mit Controller B

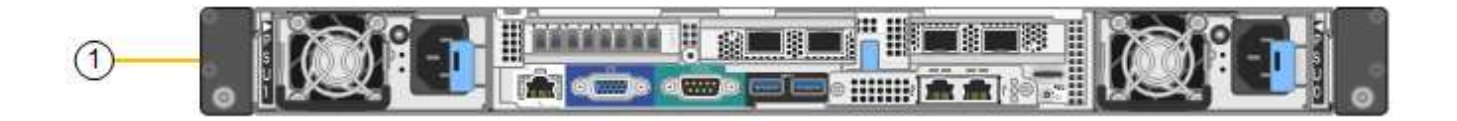

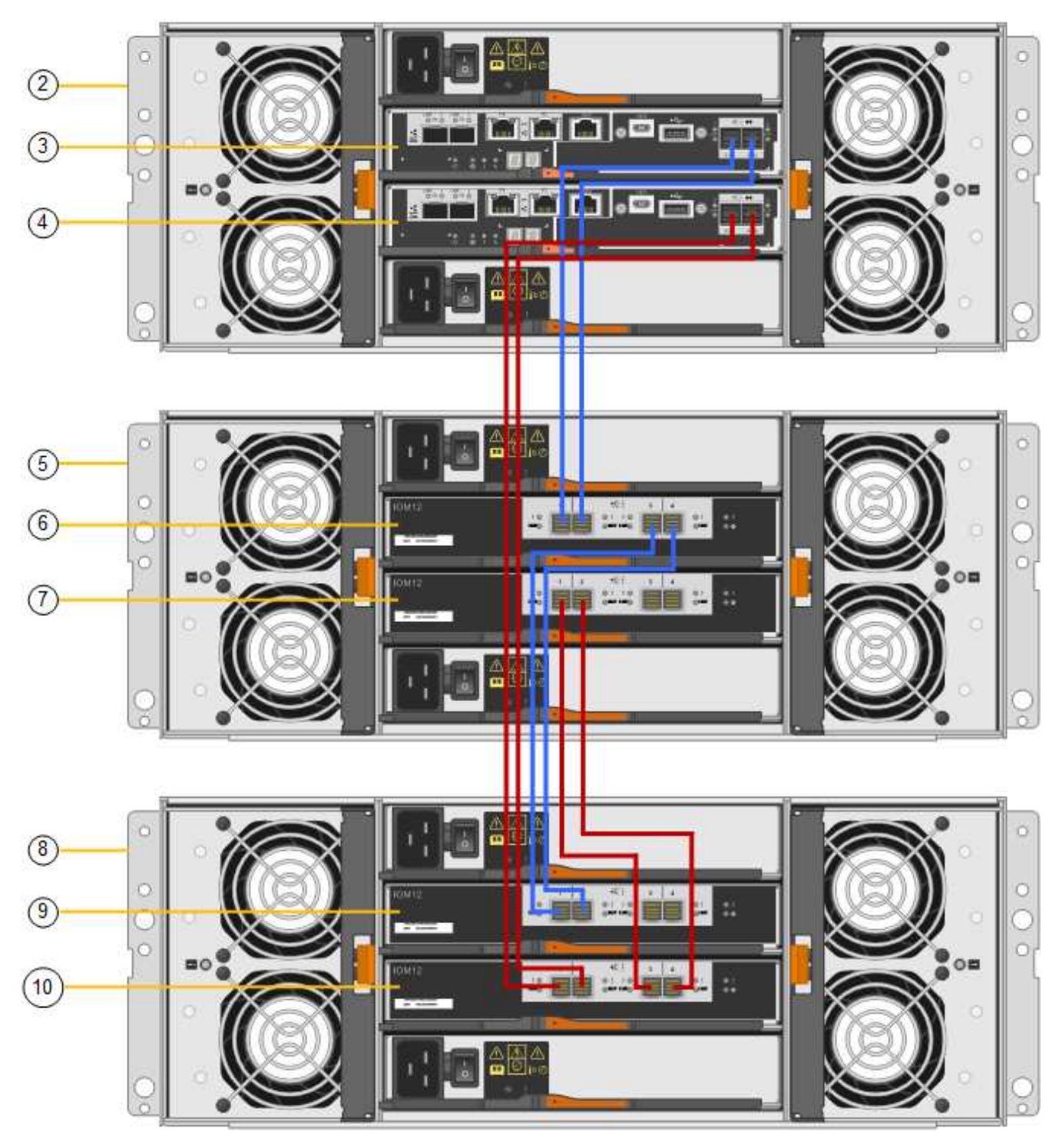

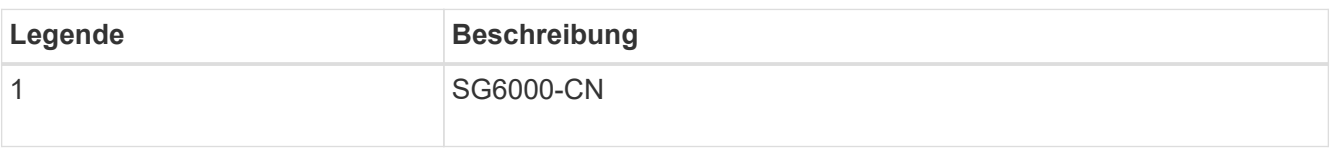

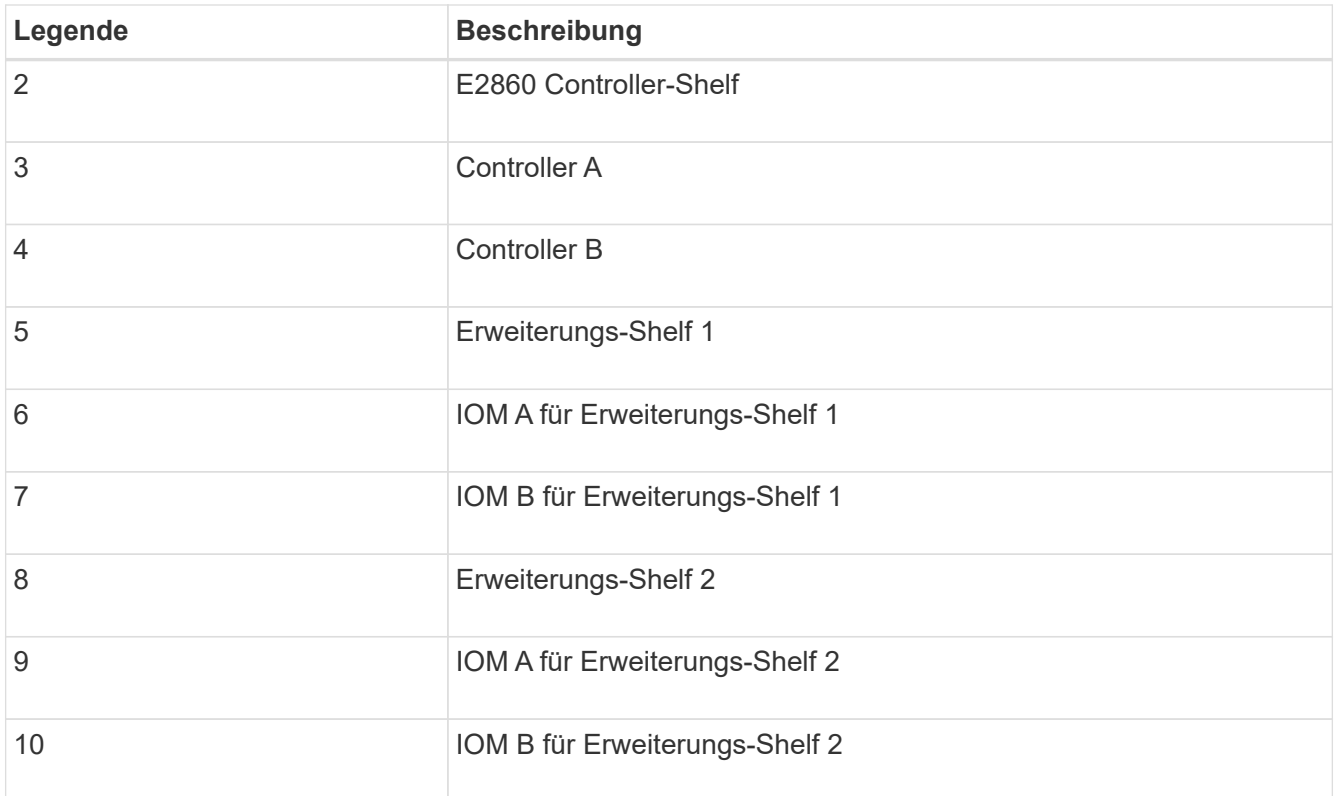

- 5. Schließen Sie die Stromkabel an, und setzen Sie Strom auf die Erweiterungs-Shelves.
	- a. Schließen Sie ein Netzkabel an jede der beiden Netzteile in jedem Erweiterungs-Shelf an.
	- b. Verbinden Sie die beiden Netzkabel jedes Erweiterungs-Shelf mit zwei verschiedenen PDUs im Schrank oder Rack.
	- c. Schalten Sie die beiden Netzschalter für jedes Erweiterungs-Shelf ein.
		- Schalten Sie die Netzschalter während des Einschalters nicht aus.
		- Die Lüfter in den Erweiterungsregalen sind beim ersten Start möglicherweise sehr laut. Das laute Geräusch beim Anfahren ist normal.
- 6. Überwachen Sie die Startseite des Installationsprogramms für StorageGRID-Geräte.

Die Erweiterungs-Shelfs wurden in etwa fünf Minuten eingeschaltet und vom System erkannt. Auf der Startseite wird die Anzahl der neu erkannten Erweiterungs-Shelves angezeigt, und die Schaltfläche Expansion starten ist aktiviert.

Der Screenshot zeigt Beispiele für Meldungen, die auf der Startseite angezeigt werden können, je nach Anzahl der vorhandenen oder neuen Erweiterungs-Shelfs, wie folgt:

- Das oben auf der Seite eingekreiste Banner zeigt die Gesamtzahl der erkannten Erweiterungs-Shelfs an.
	- Das Banner zeigt die Gesamtzahl der Erweiterungs-Shelfs an, unabhängig davon, ob die Shelfs konfiguriert und implementiert oder neu und nicht konfiguriert sind.
	- Wenn keine Erweiterungs-Shelfs erkannt werden, wird das Banner nicht angezeigt.
- Die Nachricht, die unten auf der Seite eingekreist wurde, zeigt an, dass eine Erweiterung bereit ist, gestartet zu werden.
	- **Die Meldung gibt die Anzahl der neu erkannten Erweiterungs-Shelfs StorageGRID an.** "Attached" gibt an, dass das Shelf erkannt wird. "Unconfigured" gibt an, dass das Shelf neu und noch nicht

mit dem Installationsprogramm für StorageGRID Appliance konfiguriert ist.

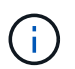

Bereits bereitgestellte Erweiterungs-Shelfs sind in dieser Meldung nicht enthalten. Sie werden in die Zählung in das Banner oben auf der Seite aufgenommen.

▪ Die Meldung wird nicht angezeigt, wenn keine neuen Erweiterungseinschübe erkannt werden.

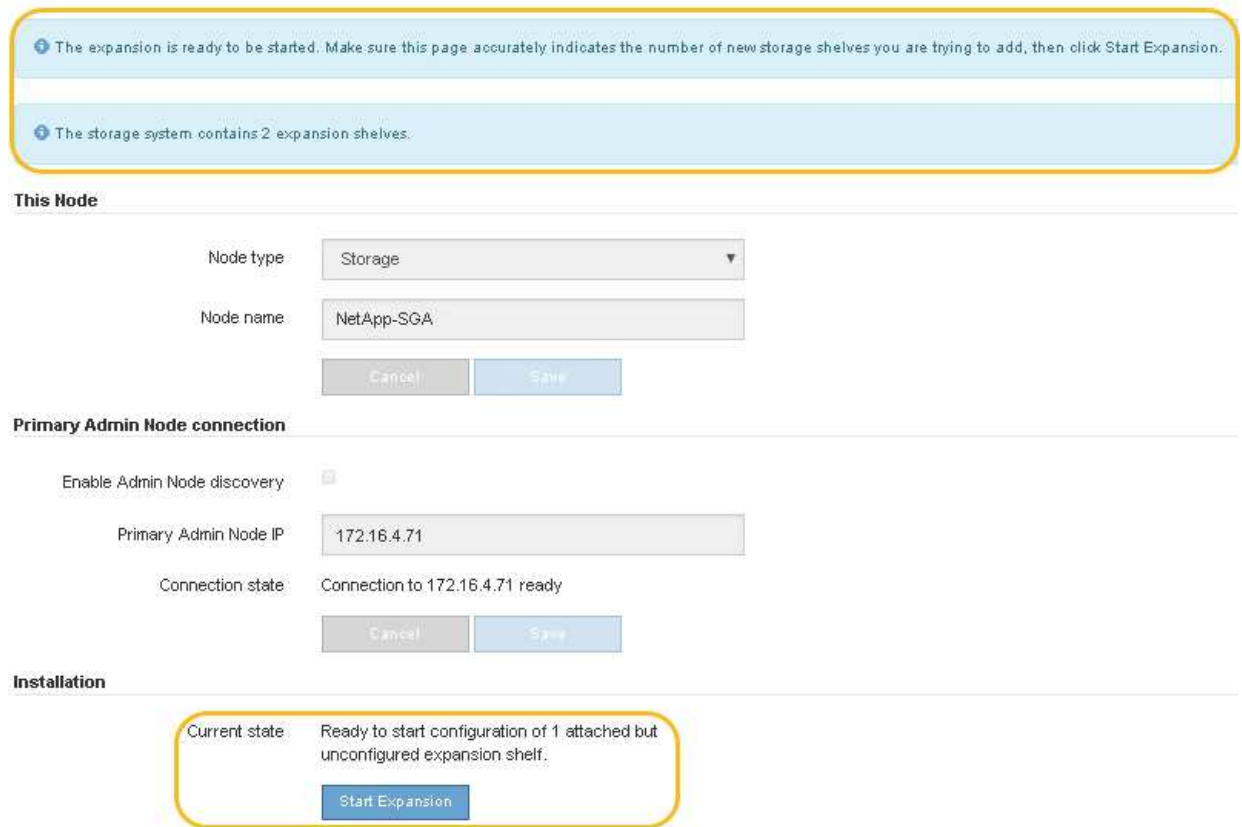

7. Lösen Sie bei Bedarf alle in den Meldungen auf der Startseite beschriebenen Probleme.

Verwenden Sie beispielsweise den SANtricity System Manager, um alle Probleme mit der Storage-Hardware zu beheben.

8. Überprüfen Sie, ob die Anzahl der auf der Startseite angezeigten Erweiterungs-Shelfs mit der Anzahl der hinzuzufügenden Erweiterungs-Shelfs übereinstimmt.

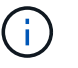

Wenn die neuen Erweiterungs-Shelfs nicht erkannt wurden, überprüfen Sie, ob sie ordnungsgemäß verkabelt und eingeschaltet sind.

- 9. Klicken Sie auf **Erweiterung starten**, um die Erweiterungs-Shelfs zu konfigurieren und für den Objekt-Storage verfügbar zu machen.
- 10. Überwachen Sie den Fortschritt der Erweiterungs-Shelf-Konfiguration.

Fortschrittsbalken werden auf der Webseite angezeigt, genau wie bei der Erstinstallation.

#### Monitor Expansion

 $\mathbf{f}$ 

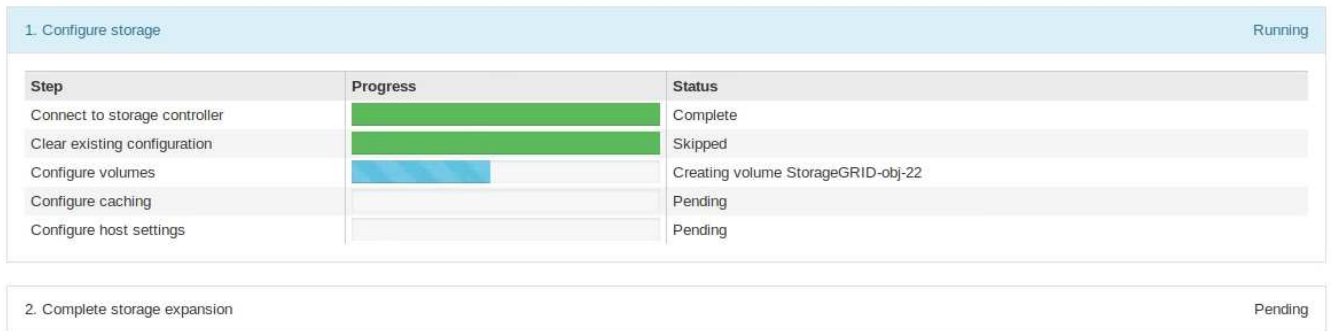

Nach Abschluss der Konfiguration wird das Gerät automatisch neu gestartet, um den Wartungsmodus zu beenden und wieder in das Raster einzusteigen. Dieser Vorgang kann bis zu 20 Minuten dauern.

> Um die Konfiguration des Erweiterungs-Shelfs erneut zu versuchen, falls dies fehlschlägt, wechseln Sie zum Installationsprogramm der StorageGRID-Appliance, wählen Sie **Erweitert** > **Controller neu starten** und wählen Sie dann **Neustart im Wartungsmodus** aus. Nachdem der Node neu gebootet wurde, versuchen Sie den erneut Konfiguration des Erweiterungs-Shelfs.

Wenn der Neustart abgeschlossen ist, sieht die Registerkarte **Tasks** wie der folgende Screenshot aus:

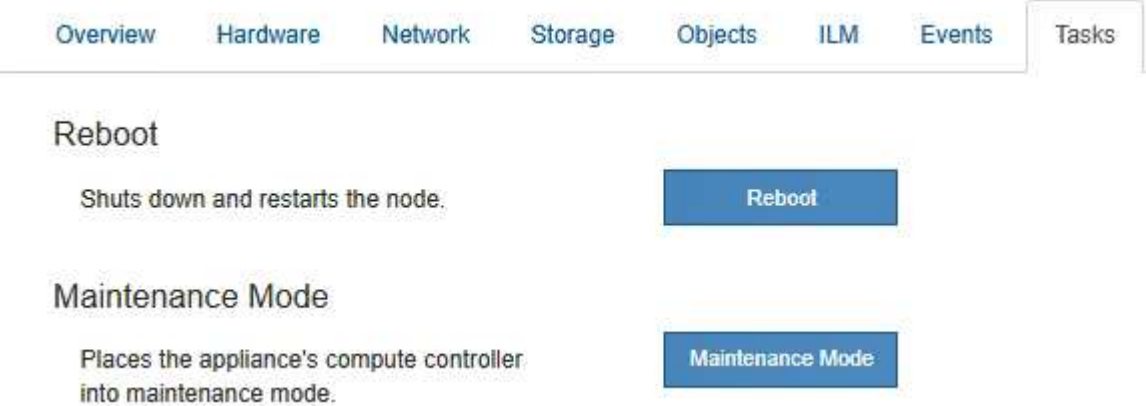

- 11. Überprüfen Sie den Status des Appliance Storage Node und der neuen Erweiterungs-Shelfs.
	- a. Wählen Sie im Grid Manager **NODES** aus, und überprüfen Sie, ob der Storage Node der Appliance über ein grünes Häkchen verfügt.

Das grüne Häkchen bedeutet, dass keine Meldungen aktiv sind und der Node mit dem Raster verbunden ist. Eine Beschreibung der Knotensymbole finden Sie unter ["Überwachen Sie die Status der](https://docs.netapp.com/us-en/storagegrid-118/monitor/monitoring-system-health.html#monitor-node-connection-states) [Node-Verbindung".](https://docs.netapp.com/us-en/storagegrid-118/monitor/monitoring-system-health.html#monitor-node-connection-states)

- b. Wählen Sie die Registerkarte **Storage** aus, und bestätigen Sie, dass in der Objektspeichertabelle für jedes hinzugefügte Erweiterungs-Shelf 16 neue Objektspeichern angezeigt werden.
- c. Vergewissern Sie sich, dass jedes neue Erweiterungs-Shelf den Shelf-Status "Nominal" sowie den Konfigurationsstatus von "konfiguriert" aufweist.

# **Tauschen Sie den Speicher-Controller in der SG6000 aus**

Möglicherweise müssen Sie einen E2800 Series Controller oder einen EF570 Controller austauschen, wenn er nicht optimal funktioniert oder wenn er ausgefallen ist.

# **Bevor Sie beginnen**

- Sie verfügen über einen Ersatzcontroller mit derselben Teilenummer wie der zu ersetzenden Controller.
- Sie verfügen über Etiketten, um jedes Kabel, das mit dem Controller verbunden ist, zu identifizieren.
- Sie haben ein ESD-Armband oder andere antistatische Vorsichtsmaßnahmen getroffen.
- Sie haben einen #1 Kreuzschlitzschraubendreher.
- Sie haben die Storage Appliance physisch gefunden, an der der Controller im Datacenter ausgetauscht wird.

# ["Controller im Datacenter finden"](#page-302-0)

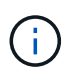

Verlassen Sie sich beim Austausch eines Controllers in der StorageGRID Appliance nicht auf die Anweisungen zur E-Series, da die Vorgehensweisen nicht identisch sind.

# **Über diese Aufgabe**

Sie haben zwei Möglichkeiten zur Feststellung, ob ein ausgefallener Controller aufgetreten ist:

- Der Recovery Guru im SANtricity System Manager führt Sie dazu, den Controller zu ersetzen.
- Die gelbe Warn-LED am Controller leuchtet und gibt an, dass der Controller einen Fehler aufweist.

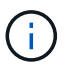

Wenn die Warn-LEDs für beide Controller im Shelf leuchten, wenden Sie sich an den technischen Support, um Hilfe zu erhalten.

Wenn Ihre Appliance zwei Storage-Controller enthält, können Sie einen der Controller austauschen, während das Gerät eingeschaltet ist und Lese-/Schreibvorgänge ausführt, sofern die folgenden Bedingungen erfüllt sind:

- Der zweite Controller im Shelf hat optimalen Status.
- Im Feld **OK to remove** im Bereich Details des Recovery Guru im SANtricity System Manager wird **Ja** angezeigt, was darauf hinweist, dass es sicher ist, diese Komponente zu entfernen.

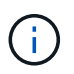

Wenn möglich, schalten Sie das Gerät für dieses Ersatzverfahren in den Wartungsmodus, um die potenziellen Auswirkungen unvorhergesehener Fehler oder Ausfälle zu minimieren.

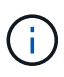

Wenn der zweite Controller im Shelf nicht über den optimalen Status verfügt oder wenn der Recovery Guru angibt, dass er nicht in Ordnung ist, den Controller zu entfernen, wenden Sie sich an den technischen Support.

Wenn Sie einen Controller austauschen, müssen Sie den Akku aus dem ursprünglichen Controller entfernen und in den Ersatzcontroller einsetzen. In einigen Fällen müssen Sie möglicherweise auch die Host-Schnittstellenkarte vom ursprünglichen Controller entfernen und im Ersatzcontroller installieren.

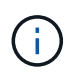

Die Storage Controller in den meisten Appliance-Modellen umfassen keine Host Interface Cards (HIC).

#### **Schritt 1: Bereiten Sie die Ersatzsteuerung vor**

Bereiten Sie den neuen E2800A- oder E2800B-Controller vor.

### **Schritte**

1. Packen Sie die neue Steuerung aus und stellen Sie sie auf eine flache, statische Oberfläche.

Bewahren Sie das Verpackungsmaterial auf, das beim Versand der fehlerhaften Steuerung verwendet werden soll.

2. Suchen Sie die Etiketten für MAC-Adresse und FRU-Teilenummer auf der Rückseite des Ersatzcontrollers.

Diese Abbildungen zeigen den E2800A-Controller und den E2800B-Controller. Das Verfahren zum Austausch der E2800 Controller der Serie und des EF570 Controllers ist identisch.

E2800A Storage-Controller:

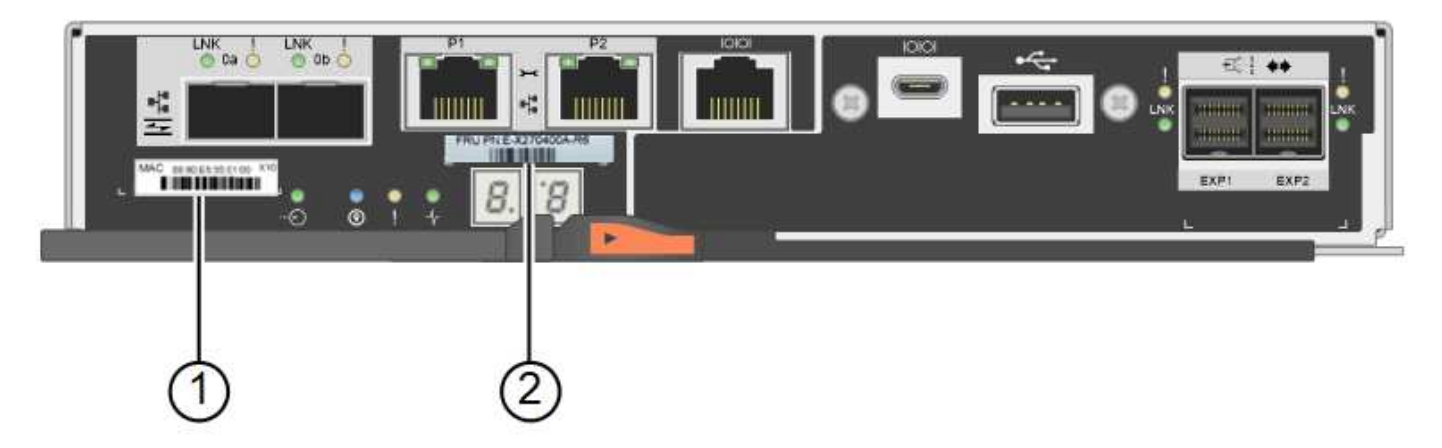

# E2800B Storage-Controller:

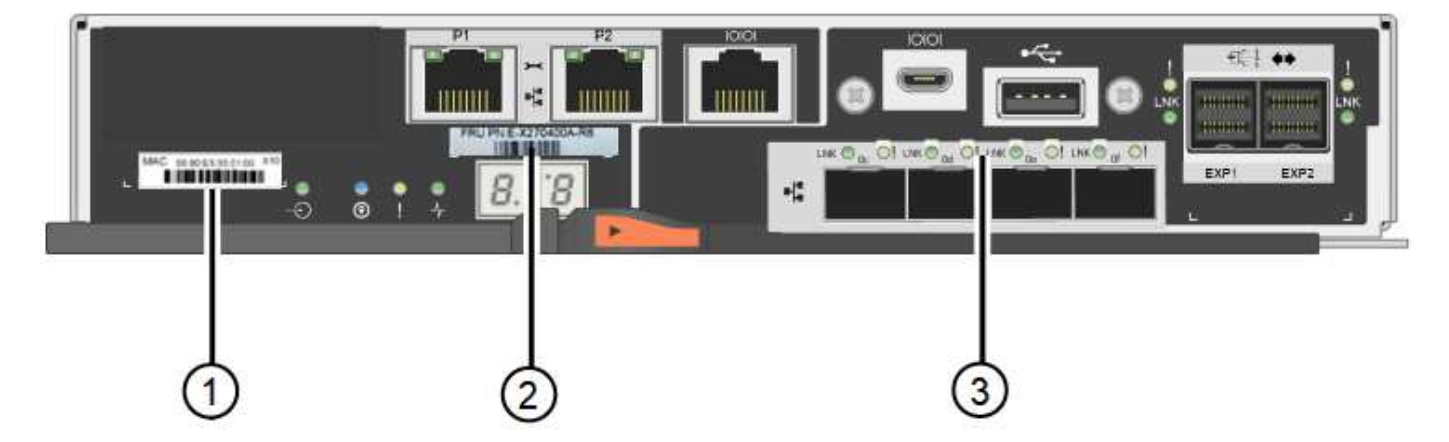

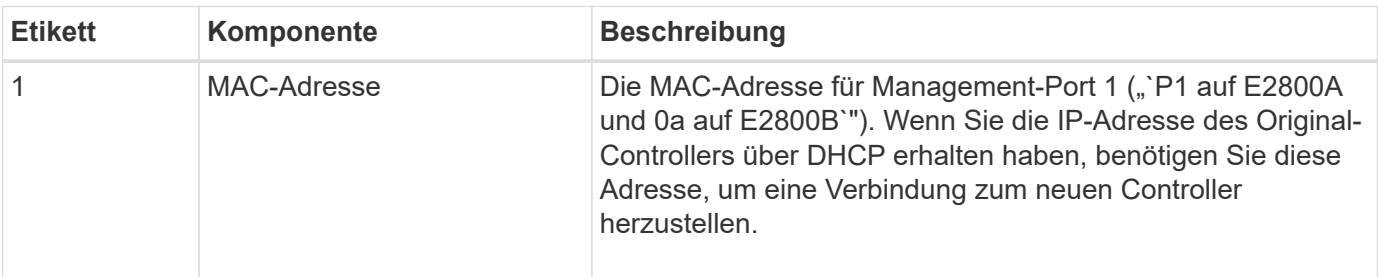

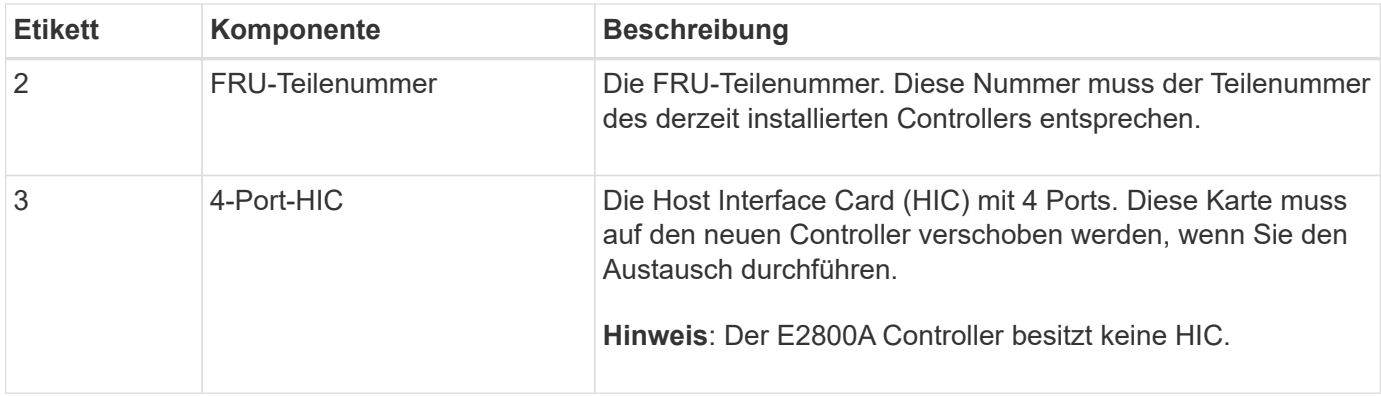

### **Schritt 2: Den Controller offline schalten**

Bereiten Sie vor, den ausgefallenen Controller zu entfernen und in den Offline-Modus zu versetzen.

### **Schritte**

- 1. Bereiten Sie das Entfernen des Controllers vor. Sie führen die folgenden Schritte mit SANtricity System Manager aus.
	- a. Vergewissern Sie sich, dass die Ersatzteilnummer des ausgefallenen Controllers mit der FRU-Teilenummer für den Ersatz-Controller identisch ist.

Wenn ein Controller einen Fehler aufweist und ausgetauscht werden muss, wird im Bereich Details des Recovery Guru die Ersatzteilnummer angezeigt. Wenn Sie diese Nummer manuell finden müssen, können Sie auf der Registerkarte **Base** des Controllers nachsehen.

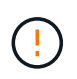

**Möglicher Verlust des Datenzugriffs —** Wenn die beiden Teilenummern nicht identisch sind, versuchen Sie nicht, dieses Verfahren durchzuführen.

a. Sichern Sie die Konfigurationsdatenbank.

Wenn beim Entfernen eines Controllers ein Problem auftritt, können Sie die gespeicherte Datei verwenden, um Ihre Konfiguration wiederherzustellen.

b. Sammeln von Support-Daten für die Appliance

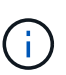

Durch das Erfassen von Support-Daten vor und nach dem Ersetzen einer Komponente wird sichergestellt, dass Sie einen vollständigen Satz von Protokollen an den technischen Support senden können, wenn der Austausch das Problem nicht behebt.

- c. Nehmen Sie den Controller, den Sie ersetzen möchten, in den Offline-Modus.
- 2. Schaltet das Controller-Shelf aus.

#### **Schritt 3: Entfernen Sie die Steuerung**

Entfernen Sie den fehlerhaften Controller aus dem Gerät.

#### **Schritte**

- 1. Setzen Sie ein ESD-Armband an oder ergreifen Sie andere antistatische Vorsichtsmaßnahmen.
- 2. Beschriften Sie die Kabel, und trennen Sie dann die Kabel und SFPs.

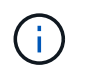

Um Leistungseinbußen zu vermeiden, sollten Sie die Kabel nicht verdrehen, falten, zusammendrücken oder treten.

- 3. Lösen Sie die Steuerung vom Gerät, indem Sie die Verriegelung am Nockengriff so lange drücken, bis sie sich löst, und öffnen Sie dann den Nockengriff nach rechts.
- 4. Schieben Sie den Regler mit zwei Händen und dem Nockengriff aus dem Gerät.

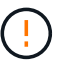

Verwenden Sie immer zwei Hände, um das Gewicht der Steuerung zu unterstützen.

- 5. Stellen Sie den Controller auf eine flache, statische Oberfläche, wobei die abnehmbare Abdeckung nach oben zeigt.
- 6. Entfernen Sie die Abdeckung, indem Sie die Taste nach unten drücken und die Abdeckung abnehmen.

#### **Schritt 4: Batterie auf den neuen Controller bringen**

Entfernen Sie den Akku aus dem fehlerhaften Controller, und setzen Sie ihn in den Ersatz-Controller ein.

### **Schritte**

1. Vergewissern Sie sich, dass die grüne LED im Controller (zwischen Akku und DIMMs) aus ist.

Wenn diese grüne LED leuchtet, wird der Controller weiterhin mit Strom versorgt. Sie müssen warten, bis diese LED erlischt, bevor Sie Komponenten entfernen.

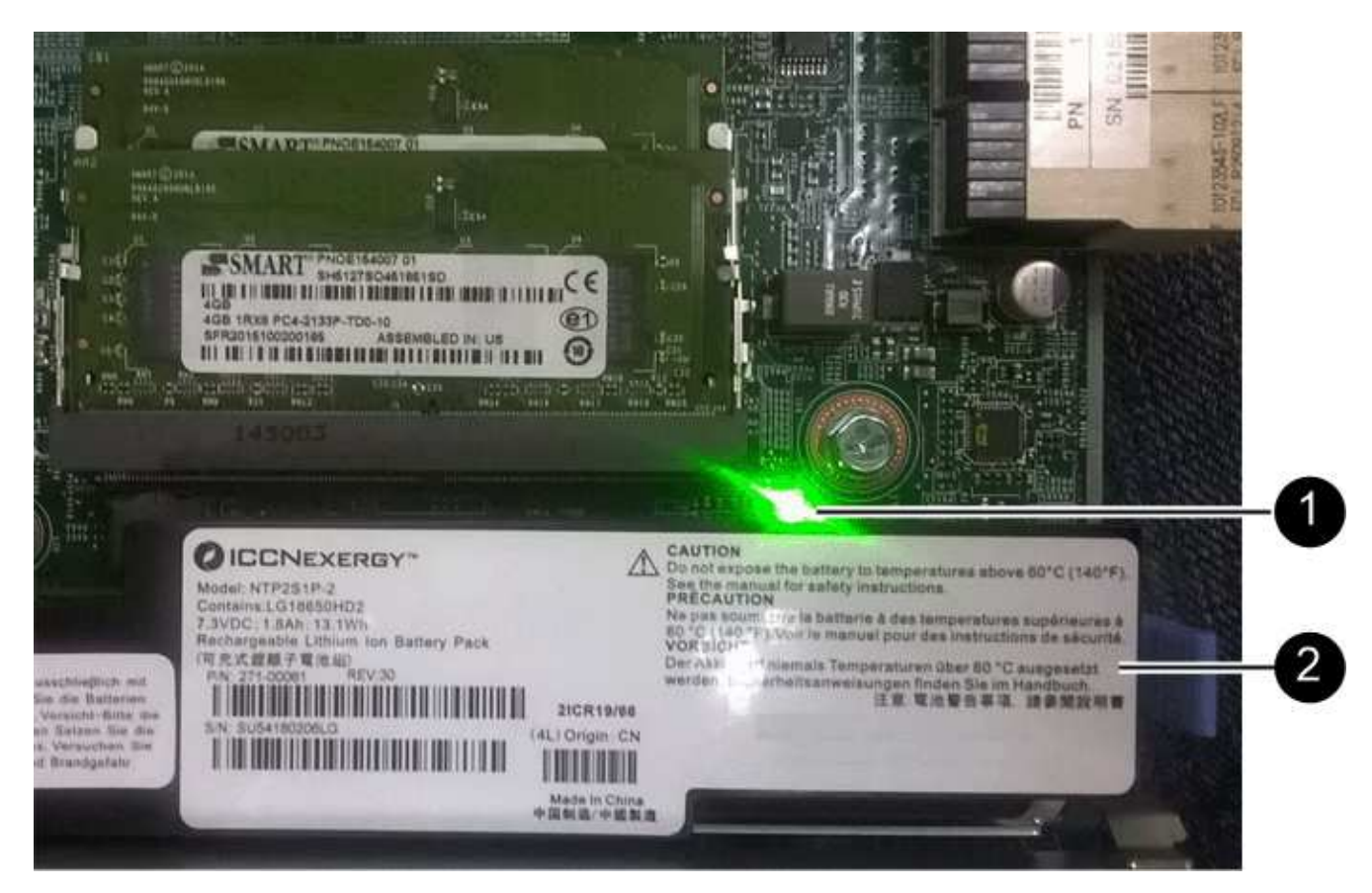

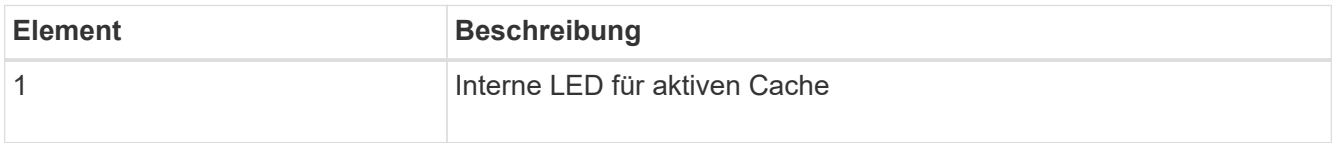

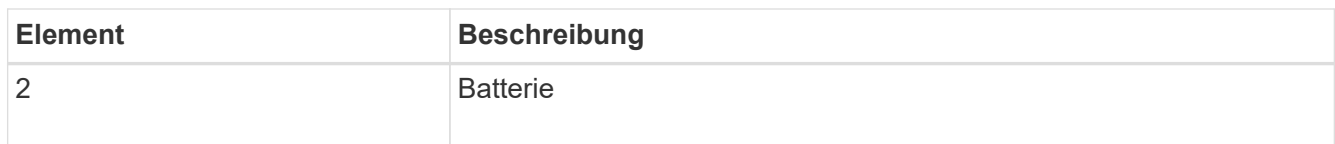

- 2. Suchen Sie den blauen Freigabehebel für die Batterie.
- 3. Entriegeln Sie den Akku, indem Sie den Entriegelungshebel nach unten und aus dem Controller entfernen.

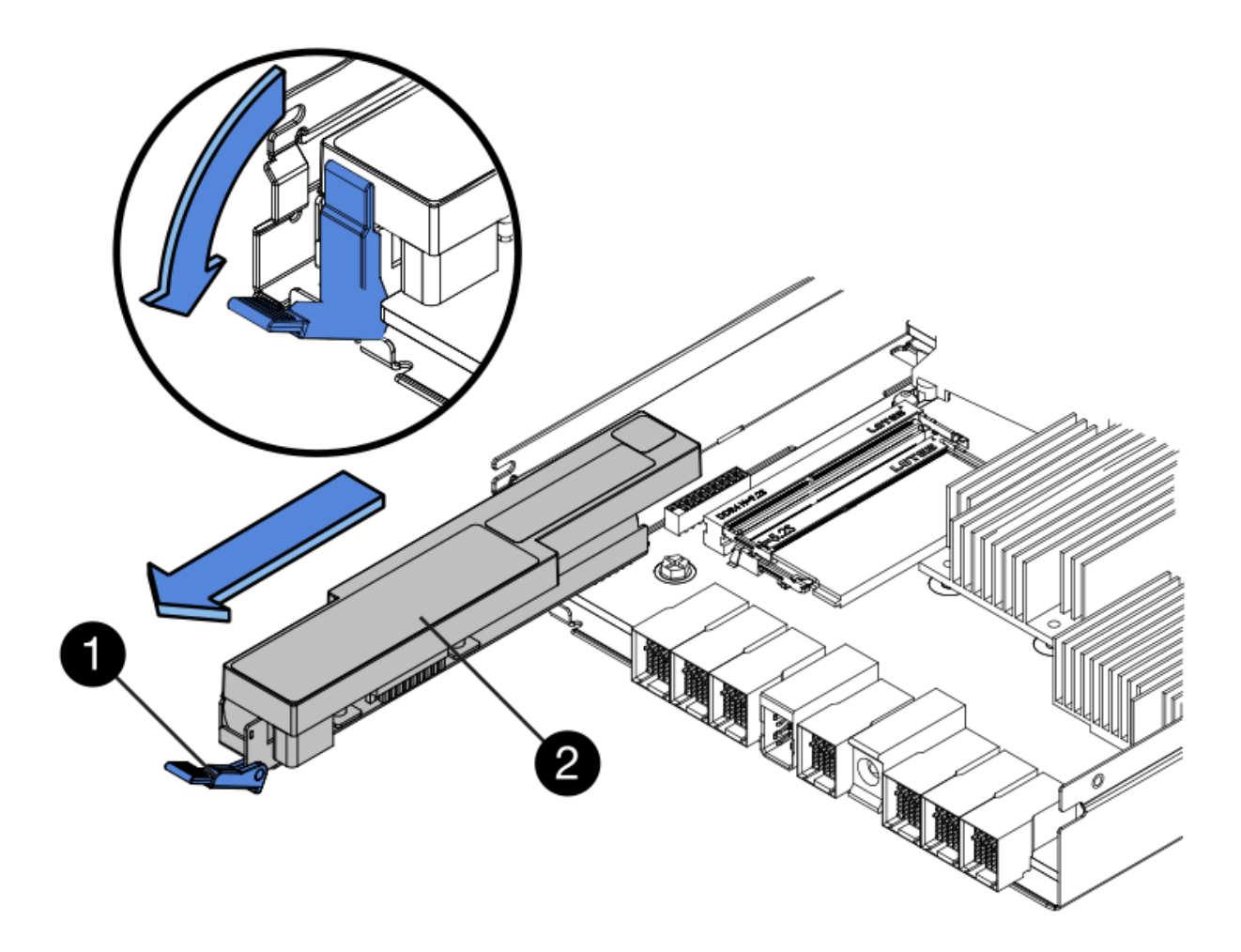

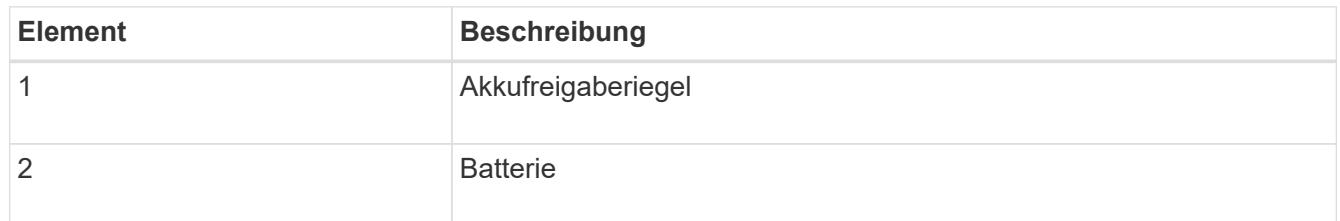

- 4. Heben Sie den Akku an, und schieben Sie ihn aus dem Controller.
- 5. Entfernen Sie die Abdeckung vom Ersatzcontroller.
- 6. Richten Sie den Ersatz-Controller so aus, dass der Steckplatz für die Batterie zu Ihnen zeigt.
- 7. Setzen Sie den Akku in einem leichten Abwärtswinkel in den Controller ein.

Sie müssen den Metallflansch an der Vorderseite der Batterie in den Schlitz an der Unterseite des Controllers einsetzen und die Oberseite der Batterie unter den kleinen Ausrichtstift auf der linken Seite des Controllers schieben.

8. Schieben Sie die Akkuverriegelung nach oben, um die Batterie zu sichern.

Wenn die Verriegelung einrastet, Haken unten an der Verriegelung in einen Metallschlitz am Gehäuse.

9. Drehen Sie den Controller um, um zu bestätigen, dass der Akku korrekt installiert ist.

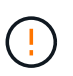

**Mögliche Hardware-Schäden** — der Metallflansch an der Vorderseite der Batterie muss vollständig in den Schlitz am Controller eingesetzt werden (wie in der ersten Abbildung dargestellt). Wenn die Batterie nicht richtig eingesetzt ist (wie in der zweiten Abbildung dargestellt), kann der Metallflansch die Controllerplatine kontaktieren, was zu Schäden führt.

◦ **Korrekt — der Metallflansch der Batterie ist vollständig in den Schlitz am Controller eingesetzt:**

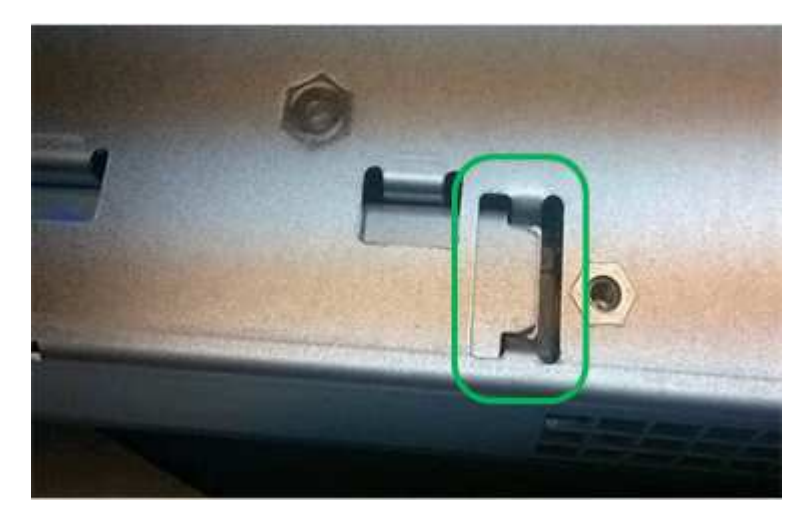

◦ **Falsch — der Metallflansch der Batterie ist nicht in den Steckplatz an der Steuerung eingefügt:**

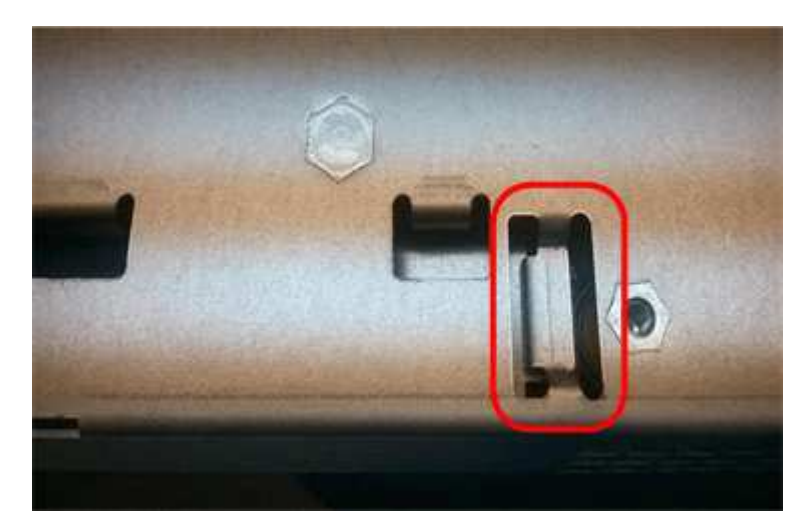

10. Bringen Sie die Controllerabdeckung wieder an.

### **Schritt 5: Verschieben Sie HIC auf neuen Controller, falls erforderlich**

Wenn der ausgefallene Controller eine Host Interface Card (HIC) enthält, verschieben Sie die HIC vom ausgefallenen Controller auf den Ersatz-Controller.

Eine separate HIC wird nur für den E2800B-Controller verwendet. Die HIC wird auf der Haupt-Controller-

Platine montiert und enthält zwei SPF-Anschlüsse.

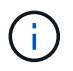

Die Abbildungen in diesem Verfahren zeigen eine HIC mit 2 Ports. Die HIC in Ihrem Controller hat möglicherweise eine andere Anzahl von Ports.

# **E2800A**

Ein E2800A-Controller verfügt nicht über eine HIC.

Die Abdeckung des E2800A-Controllers wieder anbringen und mit fortfahren Schritt 6: Controller austauschen

# **E2800B**

Setzen Sie die HIC vom ausgefallenen E2800B-Controller auf den Ersatz-Controller.

# **Schritte**

- 1. Entfernen Sie alle SFPs von der HIC.
- 2. Entfernen Sie mit einem #1 Kreuzschlitzschraubendreher die Schrauben, mit denen die HIC-Frontplatte am Controller befestigt ist.

Es gibt vier Schrauben: Eine auf der Oberseite, eine auf der Seite und zwei auf der Vorderseite.

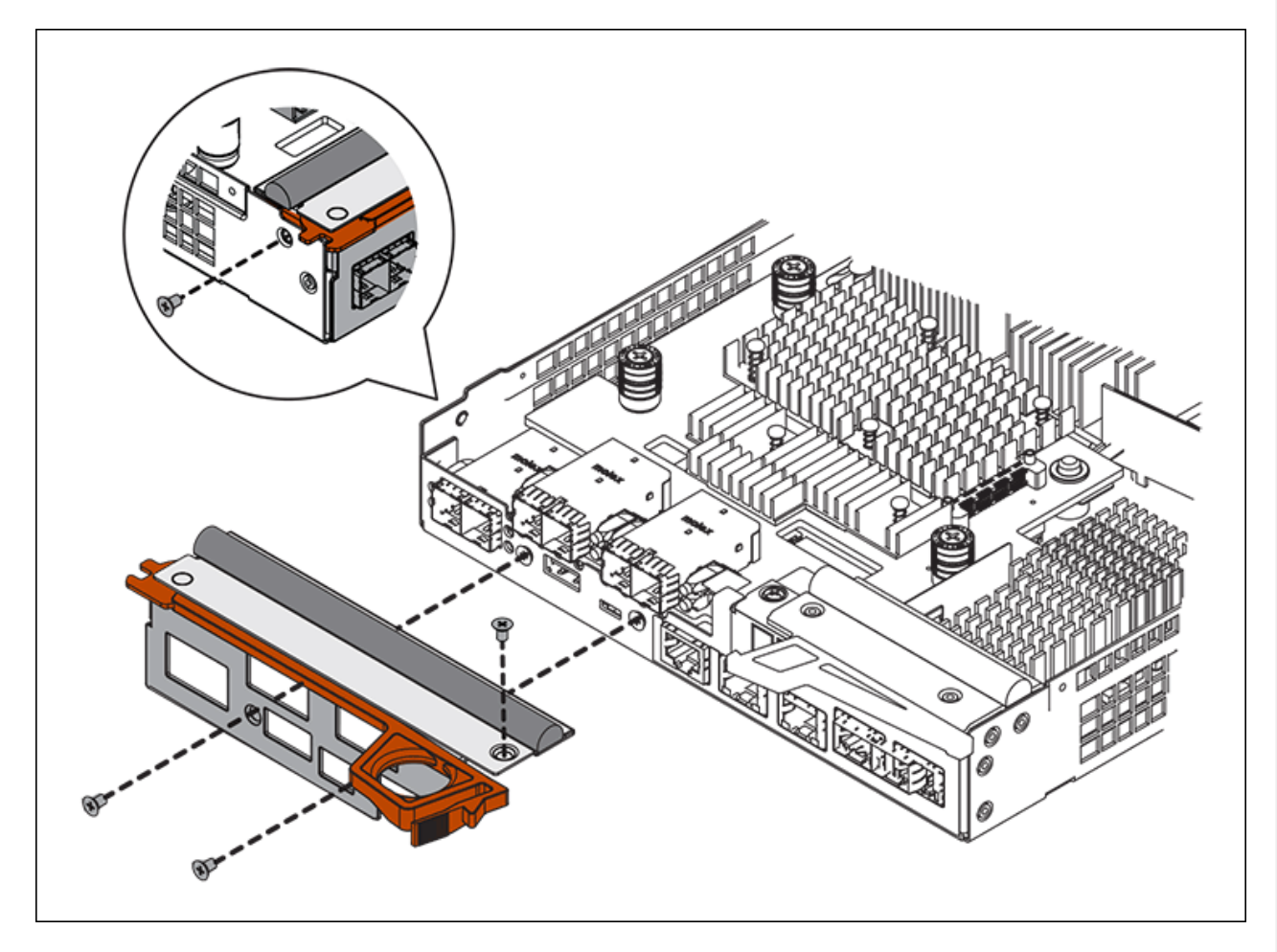

- 3. Entfernen Sie die HIC-Frontplatte.
- 4. Lösen Sie mit den Fingern oder einem Kreuzschlitzschraubendreher die drei Rändelschrauben, mit denen die HIC an der Controllerkarte befestigt ist.
- 5. Lösen Sie die HIC vorsichtig von der Controllerkarte, indem Sie die Karte nach oben heben und wieder zurückschieben.
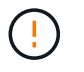

Achten Sie darauf, dass die Komponenten auf der Unterseite der HIC oder auf der Oberseite der Controller-Karte nicht verkratzen oder stoßen.

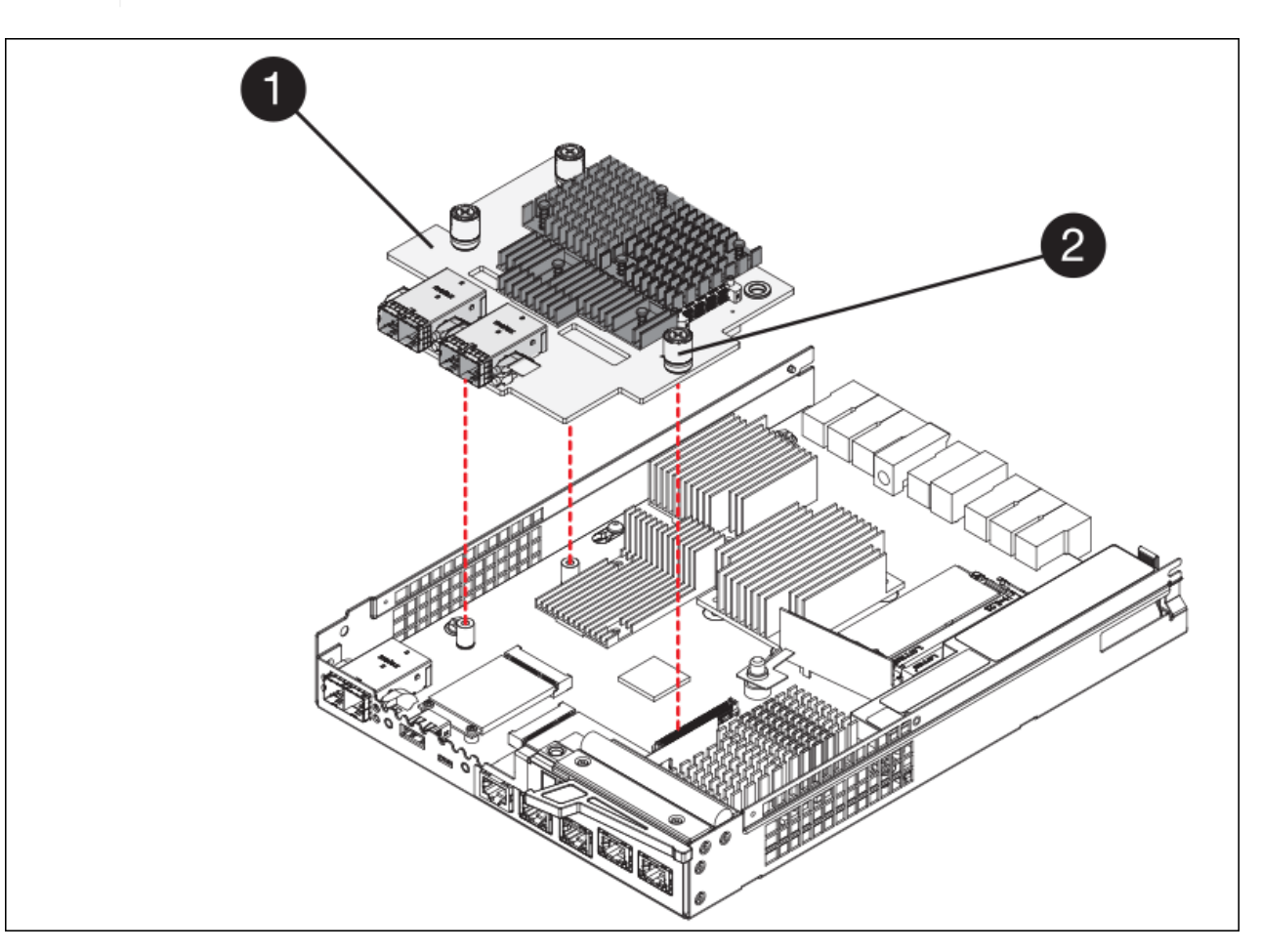

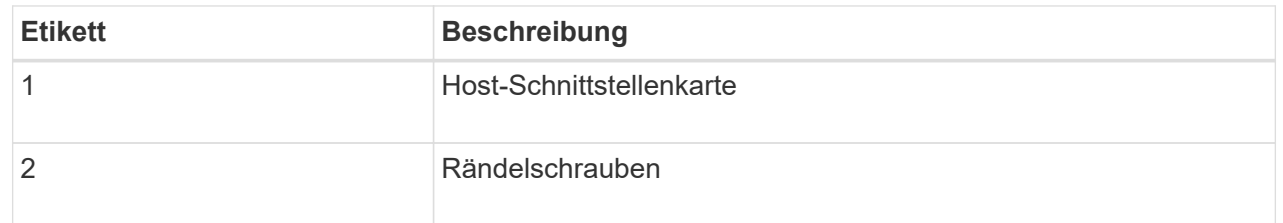

- 6. Platzieren Sie die HIC auf einer statischen Oberfläche.
- 7. Entfernen Sie mit einem #1 Kreuzschlitzschraubendreher die vier Schrauben, mit denen die leere Frontplatte an der Ersatzsteuerung befestigt ist, und entfernen Sie die Frontplatte.
- 8. Richten Sie die drei Rändelschrauben der HIC an den entsprechenden Löchern am Ersatz-Controller aus, und richten Sie den Anschluss an der Unterseite der HIC an dem HIC-Schnittstellenanschluss auf der Controllerkarte aus.

Achten Sie darauf, dass die Komponenten auf der Unterseite der HIC oder auf der Oberseite der Controller-Karte nicht verkratzen oder stoßen.

9. Senken Sie die HIC vorsichtig ab, und setzen Sie den HIC-Anschluss ein, indem Sie vorsichtig auf die HIC drücken.

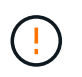

**Mögliche Geräteschäden** — Vorsicht, den goldenen Bandanschluss für die Controller-LEDs nicht zwischen der HIC und den Rändelschrauben zu quetschen.

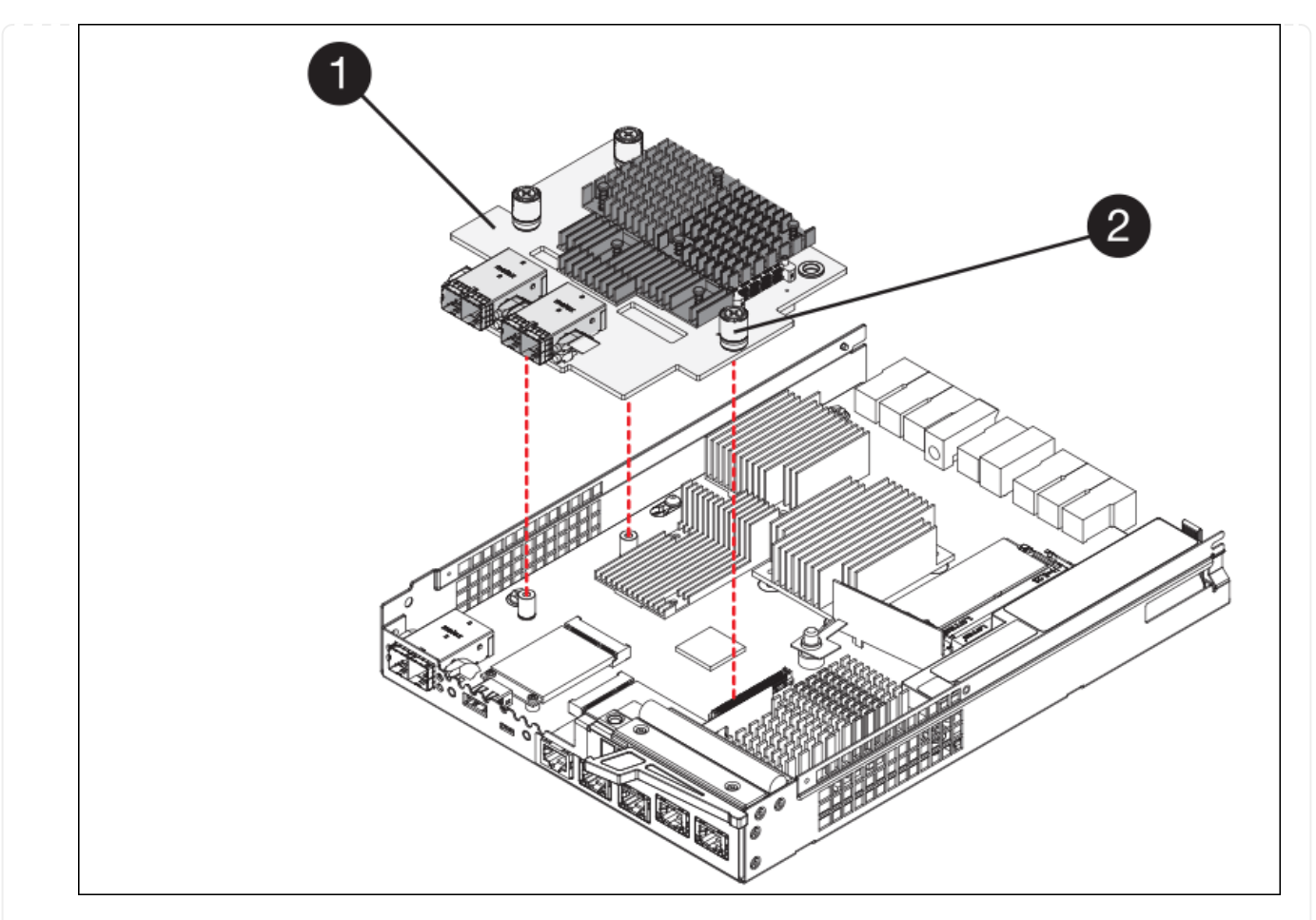

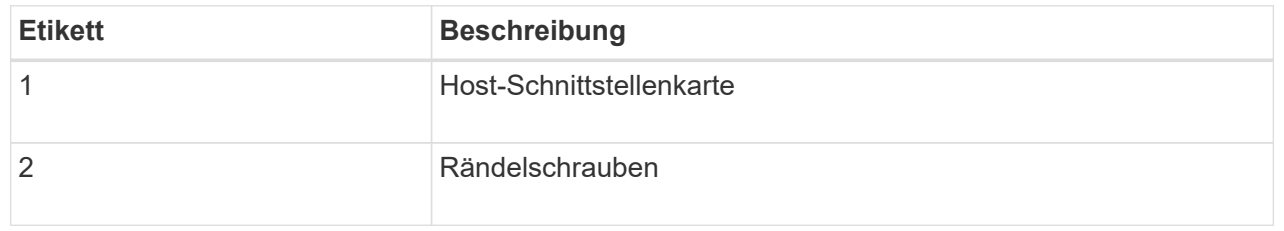

10. Ziehen Sie die HIC-Rändelschrauben manuell fest.

Verwenden Sie keinen Schraubendreher, da Sie die Schrauben sonst möglicherweise zu fest anziehen.

11. Befestigen Sie mit einem #1 Kreuzschlitzschraubendreher die HIC-Frontplatte, die Sie vom ursprünglichen Controller entfernt haben, mit vier Schrauben an der neuen Steuerung.

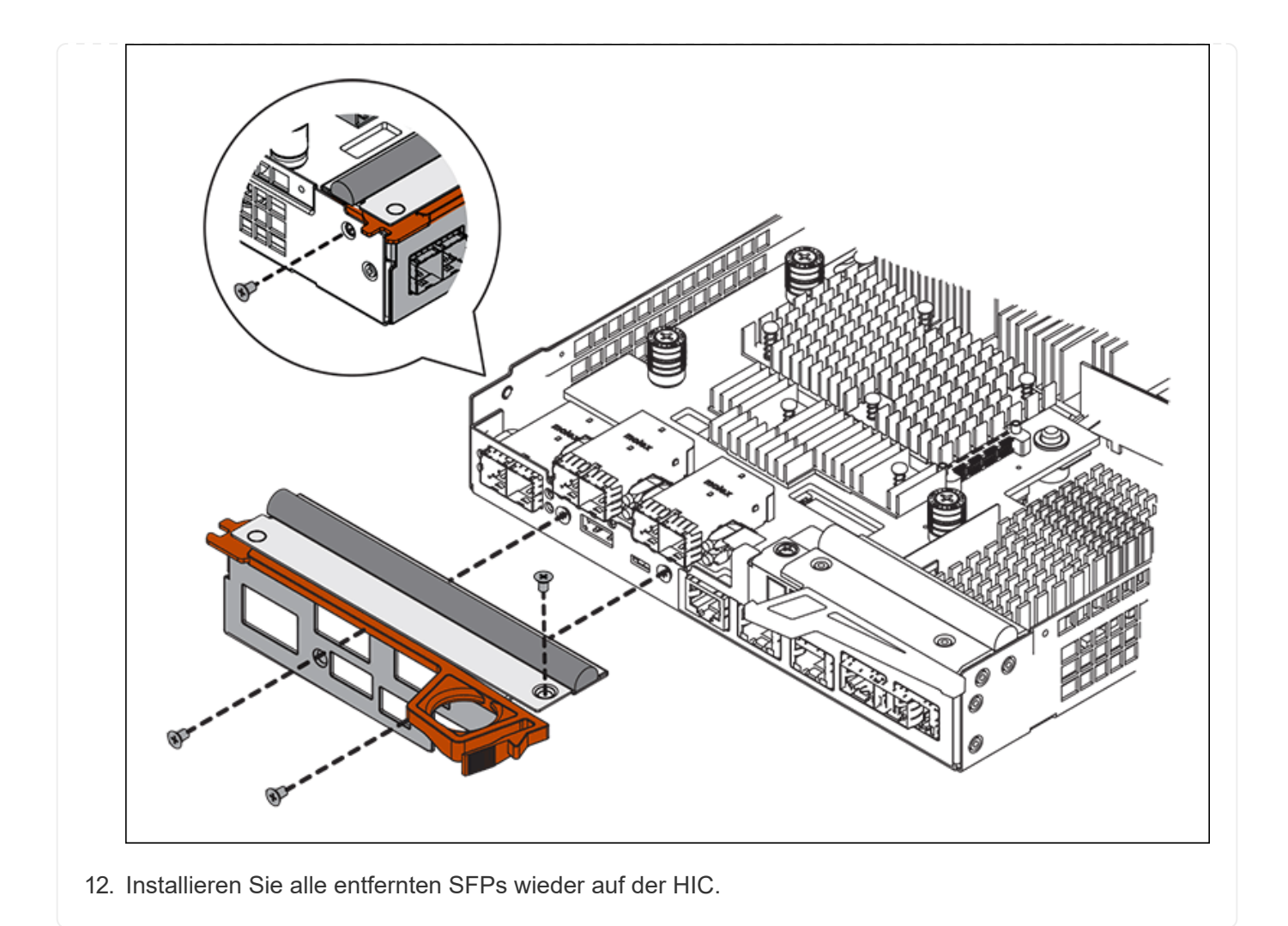

#### **Schritt 6: Controller austauschen**

Installieren Sie den Ersatz-Controller und überprüfen Sie, ob er wieder an das Raster angeschlossen ist.

#### **Schritte**

- 1. Setzen Sie den Ersatzcontroller in das Gerät ein.
	- a. Drehen Sie den Controller um, so dass die abnehmbare Abdeckung nach unten zeigt.
	- b. Schieben Sie den Steuerknebel in die geöffnete Stellung, und schieben Sie ihn bis zum Gerät.
	- c. Bewegen Sie den Nockengriff nach links, um die Steuerung zu verriegeln.
	- d. Ersetzen Sie die Kabel und SFPs.
	- e. Schalten Sie das Controller-Shelf ein.
	- f. Wenn der ursprüngliche Controller DHCP für die IP-Adresse verwendet hat, suchen Sie die MAC-Adresse auf dem Etikett auf der Rückseite des Ersatzcontrollers. Bitten Sie den Netzwerkadministrator, die DNS/Netzwerk- und IP-Adresse des entfernten Controllers mit der MAC-Adresse des Ersatzcontrollers zu verknüpfen.

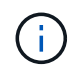

Wenn der ursprüngliche Controller DHCP für die IP-Adresse nicht verwendet hat, übernimmt der neue Controller die IP-Adresse des entfernten Controllers.

2. Stellen Sie den Controller mit SANtricity System Manager online:

- a. Wählen Sie **Hardware**.
- b. Wenn die Grafik die Laufwerke anzeigt, wählen Sie **Zurück von Regal anzeigen**.
- c. Wählen Sie den Controller aus, den Sie online platzieren möchten.
- d. Wählen Sie im Kontextmenü \* Online platzieren\* aus, und bestätigen Sie, dass Sie den Vorgang ausführen möchten.
- e. Vergewissern Sie sich, dass auf der 7-Segment-Anzeige ein Status von angezeigt wird 99.
- 3. Vergewissern Sie sich, dass der neue Controller optimal ist, und sammeln Sie Support-Daten.

Nach dem Austausch des Teils senden Sie das fehlerhafte Teil an NetApp zurück, wie in den mit dem Kit gelieferten RMA-Anweisungen beschrieben. Siehe ["Teilerückgabe Austausch"](https://mysupport.netapp.com/site/info/rma) Seite für weitere Informationen.

# **Ersetzen Sie Hardwarekomponenten im SG6000 Storage-Controller-Shelf**

Wenn ein Hardwareproblem auftritt, müssen Sie möglicherweise eine Komponente im Storage-Controller-Shelf ersetzen.

# **Bevor Sie beginnen**

- Sie haben das Verfahren zum Austausch der E-Series Hardware.
- Sie haben die Storage Appliance physisch gefunden, bei der die Storage Shelf-Hardwarekomponenten im Datacenter ausgetauscht werden.

["Controller im Datacenter finden"](#page-302-0)

# **Über diese Aufgabe**

Informationen zum Austauschen der Batterie im Speicher-Controller finden Sie in den Schritten in der Anleitung für ["Austauschen eines Speicher-Controllers".](#page-316-0) Diese Anweisungen beschreiben, wie Sie einen Controller aus dem Gerät entfernen, den Akku aus dem Controller entfernen, den Akku einbauen und den Controller austauschen.

Anweisungen zu den anderen Field Replaceable Units (FRUs) in den Controller-Shelfs finden Sie im ["E-Series](http://mysupport.netapp.com/info/web/ECMP1658252.html) [Verfahren für die Systemwartung".](http://mysupport.netapp.com/info/web/ECMP1658252.html)

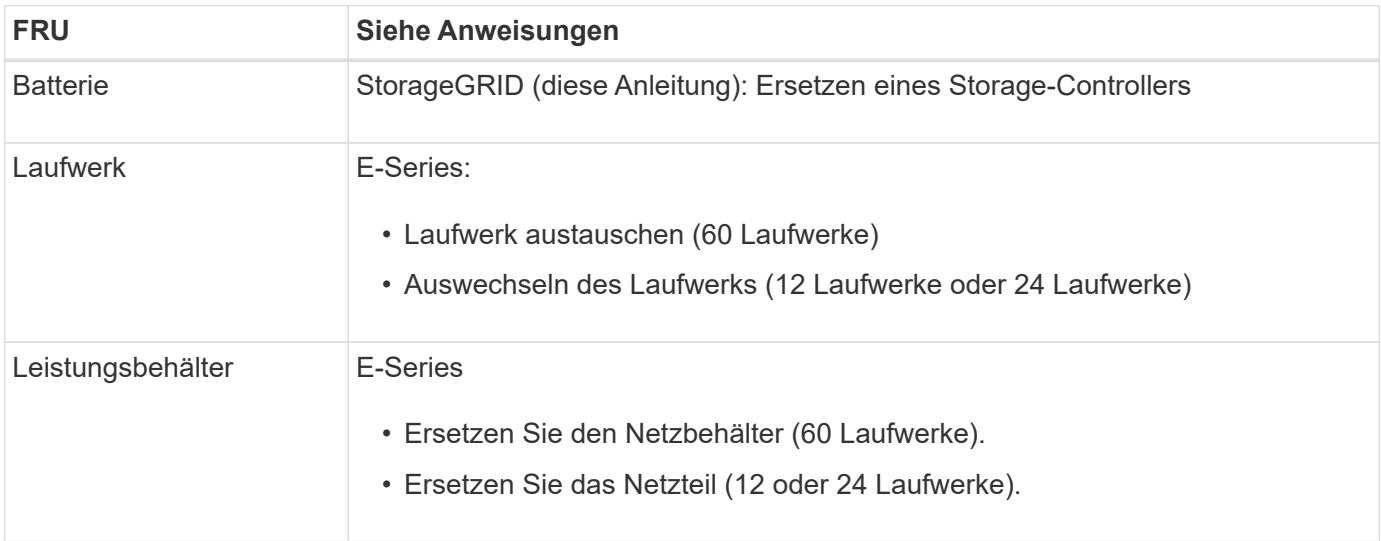

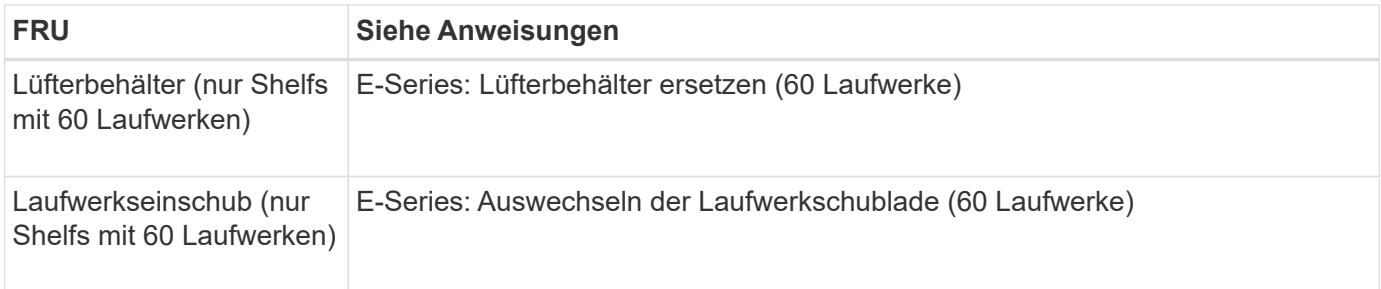

Nach dem Austausch des Teils senden Sie das fehlerhafte Teil an NetApp zurück, wie in den mit dem Kit gelieferten RMA-Anweisungen beschrieben. Siehe ["Teilerückgabe Austausch"](https://mysupport.netapp.com/site/info/rma) Seite für weitere Informationen.

# **Ersetzen Sie Hardwarekomponenten im optionalen SG6000 Erweiterungs-Shelf für 60 Laufwerke**

Möglicherweise müssen Sie ein ein ein-/Ausgabemodul, ein Netzteil oder einen Lüfter im Erweiterungs-Shelf ersetzen.

# **Bevor Sie beginnen**

- Sie haben das Verfahren zum Austausch der E-Series Hardware.
- Sie haben die Storage Appliance physisch gefunden, wo Sie im Datacenter Erweiterungs-Shelf-Hardware-Komponenten ersetzen.

# ["Controller im Datacenter finden"](#page-302-0)

# **Über diese Aufgabe**

Informationen zum Austauschen eines E/A-Moduls (IOM) in einem Erweiterungs-Shelf für 60 Laufwerke finden Sie in den Schritten in der Anleitung für ["Austauschen eines Speicher-Controllers"](#page-316-0).

Um ein Netzteil oder einen Lüfter in einem Erweiterungs-Shelf mit 60 Laufwerken zu ersetzen, rufen Sie die E-Series Verfahren zur Wartung von Hardware mit 60 Laufwerken auf.

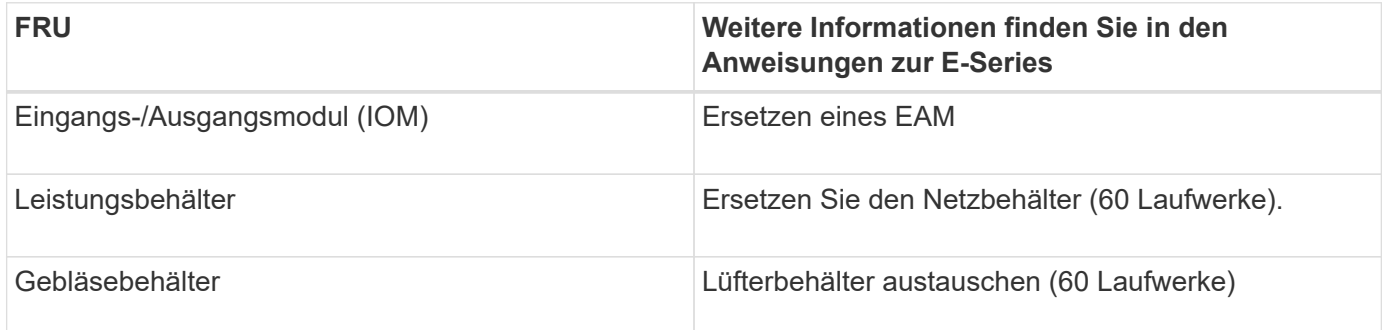

# **Tauschen Sie den SG6000-CN Controller aus**

Möglicherweise müssen Sie den SG6000-CN-Controller austauschen, wenn er nicht optimal funktioniert oder ausgefallen ist.

# **Bevor Sie beginnen**

- Sie verfügen über einen Ersatzcontroller mit derselben Teilenummer wie der zu ersetzenden Controller.
- Sie verfügen über Etiketten, um jedes Kabel, das mit dem Controller verbunden ist, zu identifizieren.
- Der Controller ist physisch zu finden, der im Datacenter ersetzt werden soll.

# **Über diese Aufgabe**

Der Gerätespeicherknoten kann nicht aufgerufen werden, wenn Sie den SG6000-CN-Controller austauschen. Wenn der SG6000-CN-Controller ausreichend funktioniert, können Sie zu Beginn dieses Verfahrens ein kontrolliertes Herunterfahren durchführen.

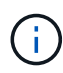

Wenn Sie den Controller vor dem Installieren der StorageGRID-Software ersetzen, können Sie nach Abschluss dieses Verfahrens möglicherweise nicht sofort auf den StorageGRID Appliance Installer zugreifen. Sie können zwar von anderen Hosts im selben Subnetz wie die Appliance auf das Installationsprogramm der StorageGRID-Appliance zugreifen, können jedoch nicht von Hosts in anderen Subnetzen darauf zugreifen. Diese Bedingung sollte sich innerhalb von 15 Minuten lösen (wenn Einträge im ARP-Cache für die ursprüngliche Controller-Zeit erforderlich sind), oder Sie können den Zustand sofort löschen, indem Sie alle alten ARP-Cacheeinträge manuell vom lokalen Router oder Gateway löschen.

# **Schritte**

- 1. Zeigt die aktuellen Konfigurationen des Geräts an und zeichnet sie auf.
	- a. Melden Sie sich bei der zu ersetzenden Appliance an:
		- i. Geben Sie den folgenden Befehl ein: ssh admin@*grid\_node\_IP*
		- ii. Geben Sie das im aufgeführte Passwort ein Passwords.txt Datei:
		- iii. Geben Sie den folgenden Befehl ein, um zum Root zu wechseln: su -
		- iv. Geben Sie das im aufgeführte Passwort ein Passwords.txt Datei:

Wenn Sie als root angemeldet sind, ändert sich die Eingabeaufforderung von \$ Bis #.

- b. Geben Sie Ein: **run-host-command ipmitool lan print** Zeigt die aktuellen BMC-Konfigurationen für die Appliance an.
- 2. Wenn der SG6000-CN-Controller ausreichend funktioniert, um ein kontrolliertes Herunterfahren zu ermöglichen, ["Fahren Sie den SG6000-CN-Controller herunter"](#page-303-0).
- 3. Wenn eine der Netzwerkschnittstellen auf dieser StorageGRID-Appliance für DHCP konfiguriert ist, müssen Sie möglicherweise die permanenten DHCP-Lease-Zuordnungen auf den DHCP-Servern aktualisieren, um auf die MAC-Adressen der Ersatz-Appliance zu verweisen. Das Update stellt sicher, dass der Appliance die erwarteten IP-Adressen zugewiesen werden. Siehe ["Aktualisieren Sie die MAC-](#page-221-0)[Adressenverweise".](#page-221-0)
- 4. Entfernen und ersetzen Sie den SG6000-CN-Controller:
	- a. Beschriften Sie die Kabel und trennen Sie dann die Kabel und alle SFP+ oder SFP28 Transceiver.

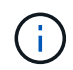

Um Leistungseinbußen zu vermeiden, sollten Sie die Kabel nicht verdrehen, falten, zusammendrücken oder treten.

- b. Entfernen Sie den fehlerhaften Controller aus dem Schrank oder Rack.
- c. Setzen Sie den Ersatzcontroller in den Schrank oder Rack ein.
- d. Ersetzen Sie die Kabel und alle SFP+ oder SFP28 Transceiver.
- e. Schalten Sie den Controller und ein ["Überwachen Sie die Controller-LEDs"](#page-115-0) Und ["Startcodes".](#page-199-0)

Wenn der Controller startet, installiert er automatisch ausstehende Updates für die Controller- und Appliance-Komponenten. Die Installation dieser Updates kann eine Stunde oder länger dauern, und der Controller wird möglicherweise mehrmals neu gestartet.

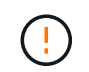

Starten Sie das Gerät nur dann manuell neu, wenn Sie sicher sind, dass es sich während einer Firmware-Aktualisierung um *Not* handelt.

Sie können einen anschließen ["Überwachen"](#page-199-0) Oder ["Service-Laptop"](#page-127-0) An den SG6000-CN-Controller, um den Installationsfortschritt der Aktualisierung zu überwachen.

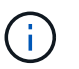

In einigen Phasen des Installationsprozesses ist möglicherweise keine Verbindung zum Service-Laptop verfügbar.

- 5. Wenn die Appliance, bei der Sie den Controller ausgetauscht haben, zur Verschlüsselung von Daten einen Schlüsselverwaltungsserver (KMS) verwendet hat, ist möglicherweise eine zusätzliche Konfiguration erforderlich, bevor der Node dem Grid beitreten kann. Wenn der Node nicht automatisch dem Grid hinzugefügt wird, stellen Sie sicher, dass die folgenden Konfigurationseinstellungen auf den neuen Controller übertragen wurden, und konfigurieren Sie manuell alle Einstellungen, für die nicht die erwartete Konfiguration vorhanden ist:
	- ["Netzwerkverbindungen konfigurieren"](#page-134-0)
	- ["Konfigurieren Sie StorageGRID-IP-Adressen"](#page-146-0)
	- ["Konfigurieren Sie die Node-Verschlüsselung für die Appliance"](https://docs.netapp.com/us-en/storagegrid-118/admin/kms-overview-of-kms-and-appliance-configuration.html#set-up-the-appliance)
- 6. Melden Sie sich bei der Appliance mit dem ausgetauschten Controller an:
	- a. Geben Sie den folgenden Befehl ein: ssh admin@*grid\_node\_IP*
	- b. Geben Sie das im aufgeführte Passwort ein Passwords.txt Datei:
	- c. Geben Sie den folgenden Befehl ein, um zum Root zu wechseln: su -
	- d. Geben Sie das im aufgeführte Passwort ein Passwords.txt Datei:
- 7. Stellen Sie die BMC-Netzwerkverbindung für die Appliance wieder her. Es gibt zwei Möglichkeiten:
	- Verwenden Sie statische IP, Netzmaske und Gateway
	- Verwenden Sie DHCP, um eine IP, eine Netzmaske und ein Gateway zu erhalten
		- i. Geben Sie zum Wiederherstellen der BMC-Konfiguration für die Verwendung einer statischen IP, Netzmaske und eines Gateways die folgenden Befehle ein:

**run-host-command ipmitool lan set 1 ipsrc static**

**run-host-command ipmitool lan set 1 ipaddr** *Appliance\_IP*

**run-host-command ipmitool lan set 1 netmask** *Netmask\_IP*

#### **run-host-command ipmitool lan set 1 defgw ipaddr** *Default\_gateway*

i. Geben Sie den folgenden Befehl ein, um die BMC-Konfiguration so wiederherzustellen, dass DHCP zum Abrufen einer IP, einer Netmask und eines Gateways verwendet wird:

**run-host-command ipmitool lan set 1 ipsrc dhcp**

- 8. Stellen Sie nach dem Wiederherstellen der BMC-Netzwerkverbindung eine Verbindung zur BMC-Schnittstelle her, um die zusätzlich angewendete benutzerdefinierte BMC-Konfiguration zu prüfen und wiederherzustellen. Sie sollten beispielsweise die Einstellungen für SNMP-Trap-Ziele und E-Mail-Benachrichtigungen bestätigen. Siehe ["Konfigurieren Sie die BMC-Schnittstelle"](#page-163-0).
- 9. Vergewissern Sie sich, dass der Appliance-Node im Grid Manager angezeigt wird und keine Meldungen angezeigt werden.

Nach dem Austausch des Teils senden Sie das fehlerhafte Teil an NetApp zurück, wie in den mit dem Kit gelieferten RMA-Anweisungen beschrieben. Siehe ["Teilerückgabe Austausch"](https://mysupport.netapp.com/site/info/rma) Seite für weitere Informationen.

# **Verwandte Informationen**

["Installieren Sie SG6000-CN im Schrank oder Rack"](#page-96-0)

["Statusanzeigen anzeigen anzeigen anzeigen"](#page-115-0)

["Anzeigen von Boot-Codes für SG6000-CN-Controller"](#page-199-0)

# **Tauschen Sie ein oder beide Netzteile im SG6000-CN Controller aus**

Der SG6000-CN Controller verfügt über zwei Netzteile für Redundanz. Wenn eines der Netzteile ausfällt, müssen Sie es so schnell wie möglich ersetzen, um sicherzustellen, dass der Compute-Controller über redundante Stromversorgung verfügt. Beide im Controller ausgeführten Netzteile müssen das gleiche Modell und die gleiche Stromleistung aufweisen.

# **Bevor Sie beginnen**

• Sie haben den physischen Standort im Datacenter des Controllers ermittelt und das zu ersetzende Netzteil verwendet.

# ["Lokalisierung des Controllers in einem Rechenzentrum"](#page-302-0)

- Wenn Sie nur ein Netzteil ersetzen:
	- Sie haben das Ersatznetzteil entpackt und sichergestellt, dass es das gleiche Modell und die gleiche Stromleistung wie das Netzteil ist, das Sie ersetzen.
	- Sie haben bestätigt, dass das andere Netzteil installiert ist und in Betrieb ist.
- Wenn Sie beide Netzteile gleichzeitig ersetzen:
	- Sie haben die Ersatz-Netzteile entpackt und sichergestellt, dass sie das gleiche Modell und die gleiche Wattzahl haben.

# **Über diese Aufgabe**

Die Abbildung zeigt die beiden Netzteile des SG6000-CN Controllers, auf die über die Rückseite des Controllers zugegriffen werden kann. Gehen Sie folgendermaßen vor, um ein oder beide Netzteile zu ersetzen. Wenn Sie beide Netzteile austauschen, müssen Sie zunächst ein kontrolliertes Herunterfahren des Geräts durchführen.

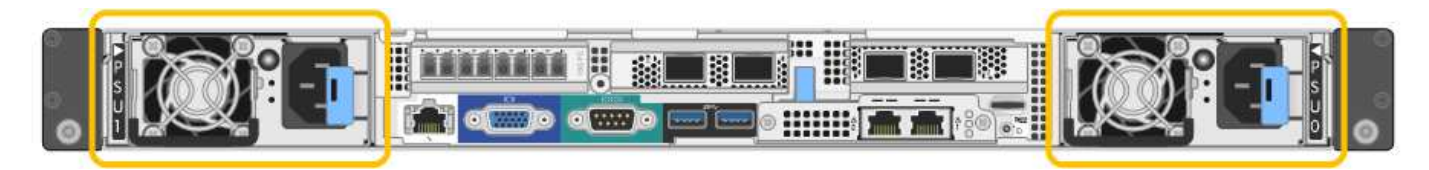

# **Schritte**

1. Wenn Sie nur ein Netzteil ersetzen, müssen Sie das Gerät nicht herunterfahren. Wechseln Sie zum Ziehen Sie das Netzkabel ab Schritt: Wenn Sie beide Netzteile gleichzeitig ersetzen, gehen Sie folgendermaßen vor, bevor Sie die Netzkabel abziehen:

a. ["Schalten Sie das Gerät aus"](#page-303-0).

- 2. [[Trenne den Netzstecker\_Power\_cordel, Start=2]]] Trennen Sie das Netzkabel von jedem zu ersetzenden Netzteil.
- 3. Den Nockengriff an der ersten zu ersetzenden Versorgung anheben.
- 4. Drücken Sie auf den blauen Riegel, und ziehen Sie das Netzteil heraus.

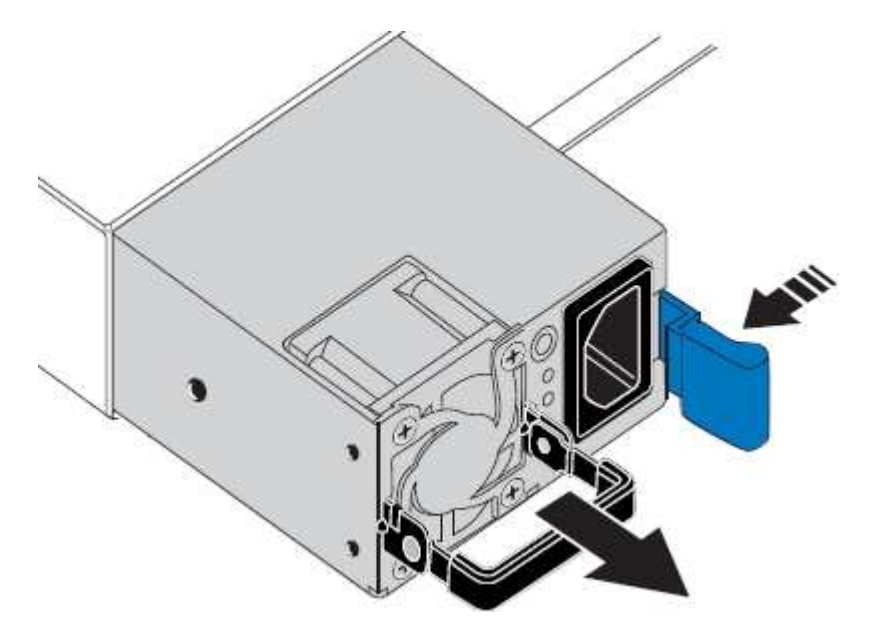

5. Schieben Sie das Ersatznetzteil mit der blauen Verriegelung nach rechts in das Gehäuse.

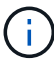

Beide Netzteile müssen das gleiche Modell und die gleiche Wattzahl haben.

Stellen Sie sicher, dass sich die blaue Verriegelung auf der rechten Seite befindet, wenn Sie die Ersatzeinheit einschieben.

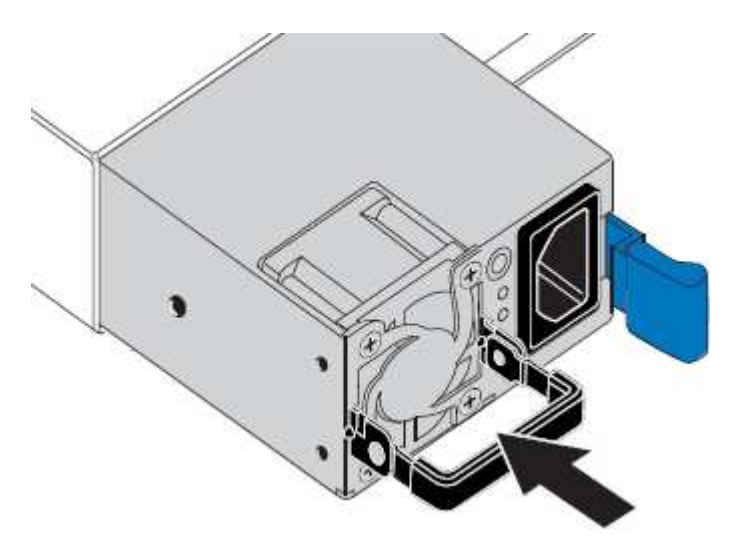

- 6. Drücken Sie den Nockengriff nach unten, um die Ersatzstromversorgung zu sichern.
- 7. Wenn Sie beide Netzteile austauschen, wiederholen Sie die Schritte 2 bis 6, um das zweite Netzteil auszutauschen.
- 8. ["Schließen Sie die Stromkabel an die ersetzten Geräte an, und wenden Sie Strom an"](#page-113-0).

Nach dem Austausch des Teils senden Sie das fehlerhafte Teil an NetApp zurück, wie in den mit dem Kit gelieferten RMA-Anweisungen beschrieben. Siehe ["Teilerückgabe Austausch"](https://mysupport.netapp.com/site/info/rma) Seite für weitere Informationen.

# <span id="page-333-0"></span>**Verlegung des SG6000-CN Controllers in Schrank oder Rack**

Entfernen Sie den SG6000-CN-Controller aus einem Schrank oder Rack, um auf die obere Abdeckung zuzugreifen oder das Gerät an einen anderen Ort zu bringen. Setzen Sie dann den Controller nach Abschluss der Hardwarewartung in einen Schrank oder ein Rack ein.

# **Entfernen Sie den SG6000-CN Controller aus dem Schrank oder Rack**

Entfernen Sie den SG6000-CN-Controller aus einem Schrank oder Rack, um auf die obere Abdeckung zuzugreifen oder um den Controller an einen anderen Ort zu bewegen.

# **Bevor Sie beginnen**

- Sie verfügen über Etiketten, um jedes Kabel zu identifizieren, das mit dem SG6000-CN-Controller verbunden ist.
- Der SG6000-CN-Controller ist in einem physischen Standort untergebracht, an dem Wartungsarbeiten im Datacenter durchgeführt werden.

# ["Controller im Datacenter finden"](#page-302-0)

• Das ist schon ["Fahren Sie den SG6000-CN-Controller herunter"](#page-303-0).

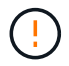

Fahren Sie den Controller nicht mit dem Netzschalter herunter.

# **Schritte**

- 1. Kennzeichnen und trennen Sie die Controller-Stromkabel.
- 2. Wickeln Sie das Gurt-Ende des ESD-Armbands um Ihr Handgelenk, und befestigen Sie das Clip-Ende auf einer Metallmasse, um eine statische Entladung zu verhindern.
- 3. Beschriften und trennen Sie dann die Controller-Datenkabel und alle SFP+ oder SFP28-Transceiver.

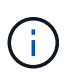

Um Leistungseinbußen zu vermeiden, sollten Sie die Kabel nicht verdrehen, falten, zusammendrücken oder treten.

4. Lösen Sie die beiden unverlierbaren Schrauben an der Vorderseite des Controllers.

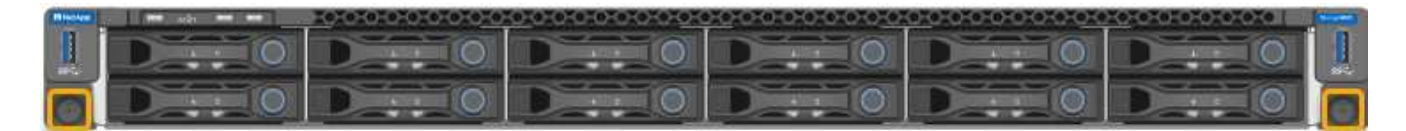

5. Schieben Sie den SG6000-CN-Controller nach vorn aus dem Rack, bis die Befestigungsschienen vollständig ausgefahren sind, und hören Sie, dass die Verriegelungen auf beiden Seiten einrasten. Die obere Abdeckung des Controllers ist zugänglich.

6. Optional: Wenn Sie den Controller vollständig aus dem Schrank oder Rack entfernen, befolgen Sie die Anweisungen für den Schienensatz, um den Controller aus den Schienen zu entfernen.

Nach dem Austausch des Teils senden Sie das fehlerhafte Teil an NetApp zurück, wie in den mit dem Kit gelieferten RMA-Anweisungen beschrieben. Siehe ["Teilerückgabe Austausch"](https://mysupport.netapp.com/site/info/rma) Seite für weitere Informationen.

# **Installieren Sie den SG6000-CN Controller wieder in den Schrank oder Rack**

Setzen Sie den Controller nach Abschluss der Hardwarewartung in ein Rack oder Rack ein.

# **Bevor Sie beginnen**

Sie haben die Controller-Abdeckung wieder installiert.

# ["Bringen Sie die SG6000-CN Controller-Abdeckung wieder an"](#page-335-0)

# **Schritte**

1. Durch Drücken der blauen Schiene werden beide Rack-Schienen gleichzeitig freigegeben, und der SG6000-CN Controller in das Rack schieben, bis er vollständig eingesetzt ist.

Wenn Sie den Controller nicht weiter bewegen können, ziehen Sie die blauen Laschen auf beiden Seiten des Chassis, um den Controller vollständig einzuschieben.

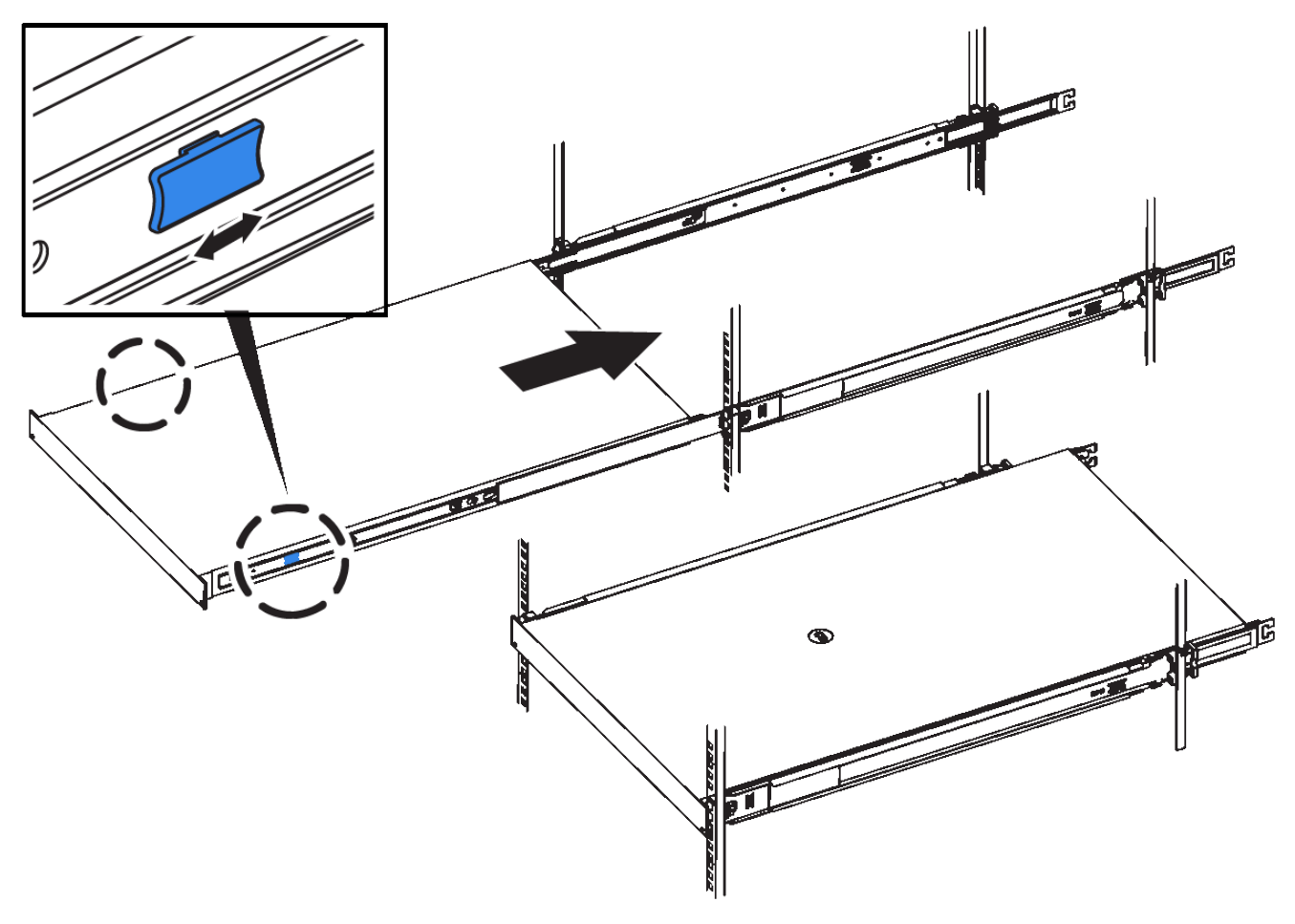

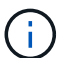

Bringen Sie die Frontverkleidung erst an, nachdem Sie den Controller eingeschaltet haben.

2. Ziehen Sie die unverlierbaren Schrauben an der Vorderseite des Controllers fest, um den Controller im Rack zu befestigen.

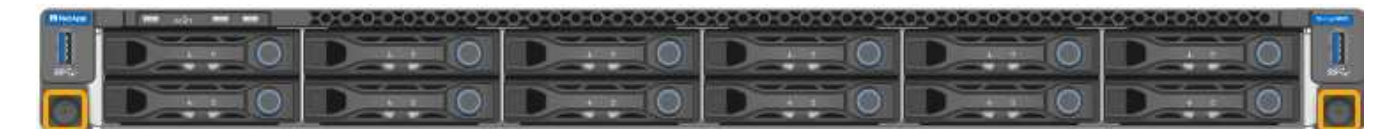

- 3. Wickeln Sie das Gurt-Ende des ESD-Armbands um Ihr Handgelenk, und befestigen Sie das Clip-Ende auf einer Metallmasse, um eine statische Entladung zu verhindern.
- 4. Schließen Sie die Controller-Datenkabel und alle SFP+- oder SFP28-Transceiver wieder an.

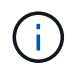

Um Leistungseinbußen zu vermeiden, sollten Sie die Kabel nicht verdrehen, falten, zusammendrücken oder treten.

# ["Kabelgerät"](#page-100-0)

5. Schließen Sie die Controller-Stromkabel wieder an.

["Anschließen des Netzes und Anwenden der Stromversorgung \(SG6000\)"](#page-113-0)

# **Nachdem Sie fertig sind**

Der Controller kann neu gestartet werden ["Neu gestartet"](#page-303-0).

# <span id="page-335-0"></span>**Bringen Sie die SG6000-Controllerabdeckung wieder an**

Entfernen Sie die Geräteabdeckung, um zu Wartungszwecken Zugang zu den internen Komponenten zu erhalten, und bringen Sie die Abdeckung wieder an, wenn Sie fertig sind.

# **Entfernen Sie die SG6000-CN Controller-Abdeckung**

Entfernen Sie die Controllerabdeckung, um zu Wartungszwecken auf interne Komponenten zuzugreifen.

# **Bevor Sie beginnen**

Entfernen Sie den Controller aus dem Schrank oder Rack, um auf die obere Abdeckung zuzugreifen.

# ["Entfernen Sie den SG6000-CN Controller aus dem Schrank oder Rack"](#page-333-0)

# **Schritte**

- 1. Stellen Sie sicher, dass die Verriegelung der SG6000-CN-Controllerabdeckung nicht verriegelt ist. Falls erforderlich, drehen Sie die blaue Kunststoffverriegelung um eine Vierteldrehung in die Entsperrungsrichtung, wie auf der Verriegelung gezeigt.
- 2. Drehen Sie den Riegel nach oben und zurück zur Rückseite des SG6000-CN Controller-Chassis, bis er anhält. Heben Sie dann die Abdeckung vorsichtig vom Chassis an, und legen Sie sie beiseite.

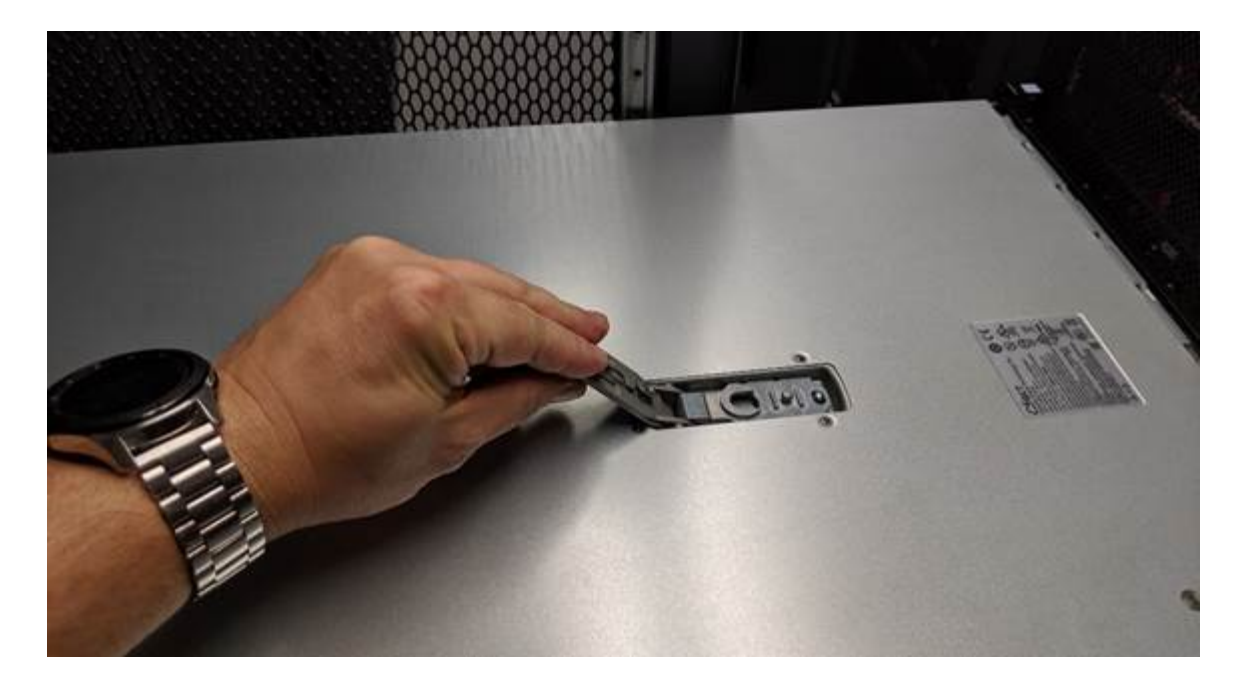

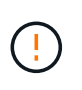

Wickeln Sie das Riemen eines ESD-Armbands um Ihr Handgelenk, und befestigen Sie das Clip-Ende auf einer Metallmasse, um eine statische Entladung zu verhindern, wenn Sie im SG6000-CN-Controller arbeiten.

Nach dem Austausch des Teils senden Sie das fehlerhafte Teil an NetApp zurück, wie in den mit dem Kit gelieferten RMA-Anweisungen beschrieben. Siehe ["Teilerückgabe Austausch"](https://mysupport.netapp.com/site/info/rma) Seite für weitere Informationen.

#### **Bringen Sie die SG6000-CN Controller-Abdeckung wieder an**

Setzen Sie die Controllerabdeckung wieder ein, wenn die interne Hardwarewartung abgeschlossen ist.

#### **Bevor Sie beginnen**

Sie haben alle Wartungsarbeiten im Controller abgeschlossen.

#### **Schritte**

1. Halten Sie bei geöffneter Abdeckungsverriegelung die Abdeckung über dem Gehäuse und richten Sie die Öffnung in der oberen Abdeckung an dem Stift im Gehäuse aus. Wenn die Abdeckung ausgerichtet ist, senken Sie sie auf das Gehäuse ab.

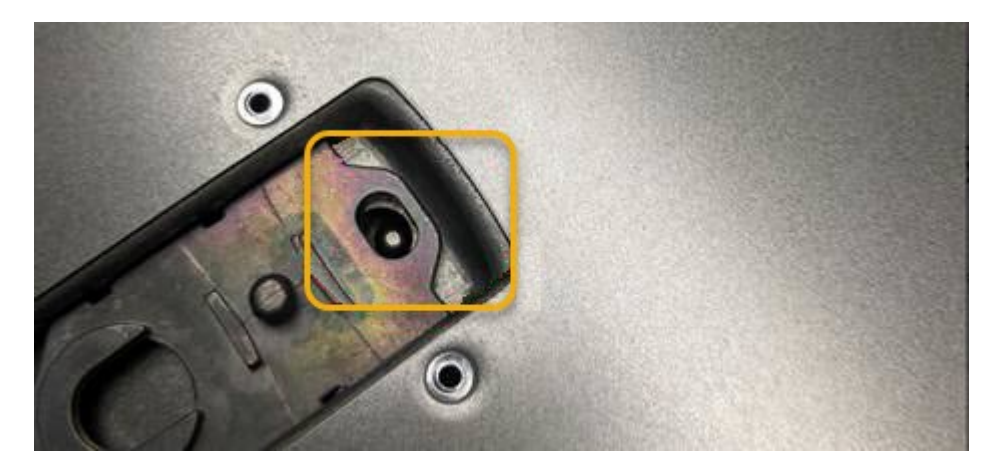

2. Drehen Sie die Verriegelung nach vorne und unten, bis sie anhält und die Abdeckung vollständig im Gehäuse sitzt. Stellen Sie sicher, dass an der Vorderkante der Abdeckung keine Lücken vorhanden sind. Wenn die Abdeckung nicht vollständig eingesetzt ist, können Sie den SG6000-CN-Controller möglicherweise nicht in das Rack schieben.

3. Optional: Drehen Sie die blaue Kunststoffverriegelung um eine Vierteldrehung in die Schlossrichtung, wie auf der Verriegelung gezeigt, um sie zu verriegeln.

# **Nachdem Sie fertig sind**

["Setzen Sie den Controller wieder in den Schrank oder Rack ein."](#page-333-0)

# <span id="page-337-0"></span>**Ersetzen Sie den Fibre-Channel-HBA in SG6000**

Sie müssen möglicherweise einen Fibre-Channel-HBA austauschen, wenn er nicht optimal funktioniert oder ausgefallen ist.

# **Überprüfen Sie, ob der Fibre-Channel-HBA ersetzt werden soll**

Wenn Sie sich nicht sicher sind, welcher Fibre Channel-Host Bus Adapter (HBA) ersetzt werden soll, führen Sie dieses Verfahren aus, um ihn zu identifizieren.

# **Bevor Sie beginnen**

• Sie haben die Seriennummer der Speicher-Appliance oder SG6000-CN-Controller, wo der Fibre Channel HBA ersetzt werden muss.

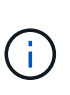

Wenn die Seriennummer der Speicheranwendung, die den Fibre-Channel-HBA enthält, den Sie ersetzen, mit dem Buchstaben Q beginnt, wird sie nicht im Grid Manager aufgeführt. Sie müssen die an der Vorderseite der einzelnen SG6000-CN-Controller im Rechenzentrum angebrachten Tags überprüfen, bis Sie eine Übereinstimmung finden.

• Sie sind mit einem bei Grid Manager angemeldet ["Unterstützter Webbrowser".](https://docs.netapp.com/us-en/storagegrid-118/admin/web-browser-requirements.html)

# **Schritte**

- 1. Wählen Sie im Grid Manager die Option **NODES** aus.
- 2. Wählen Sie in der Tabelle auf der Seite Knoten einen Appliance Storage Node aus.
- 3. Wählen Sie die Registerkarte **Hardware** aus.

Überprüfen Sie im Abschnitt StorageGRID-Gerät die Seriennummer \* des Chassis für die Speichergeräte\* und die Seriennummer für den Rechencontroller\*. Finden Sie heraus, ob eine dieser Seriennummern der Storage Appliance entspricht, an der Sie den Fibre Channel HBA ersetzen. Wenn eine der Seriennummern übereinstimmt, haben Sie die richtige Appliance gefunden.

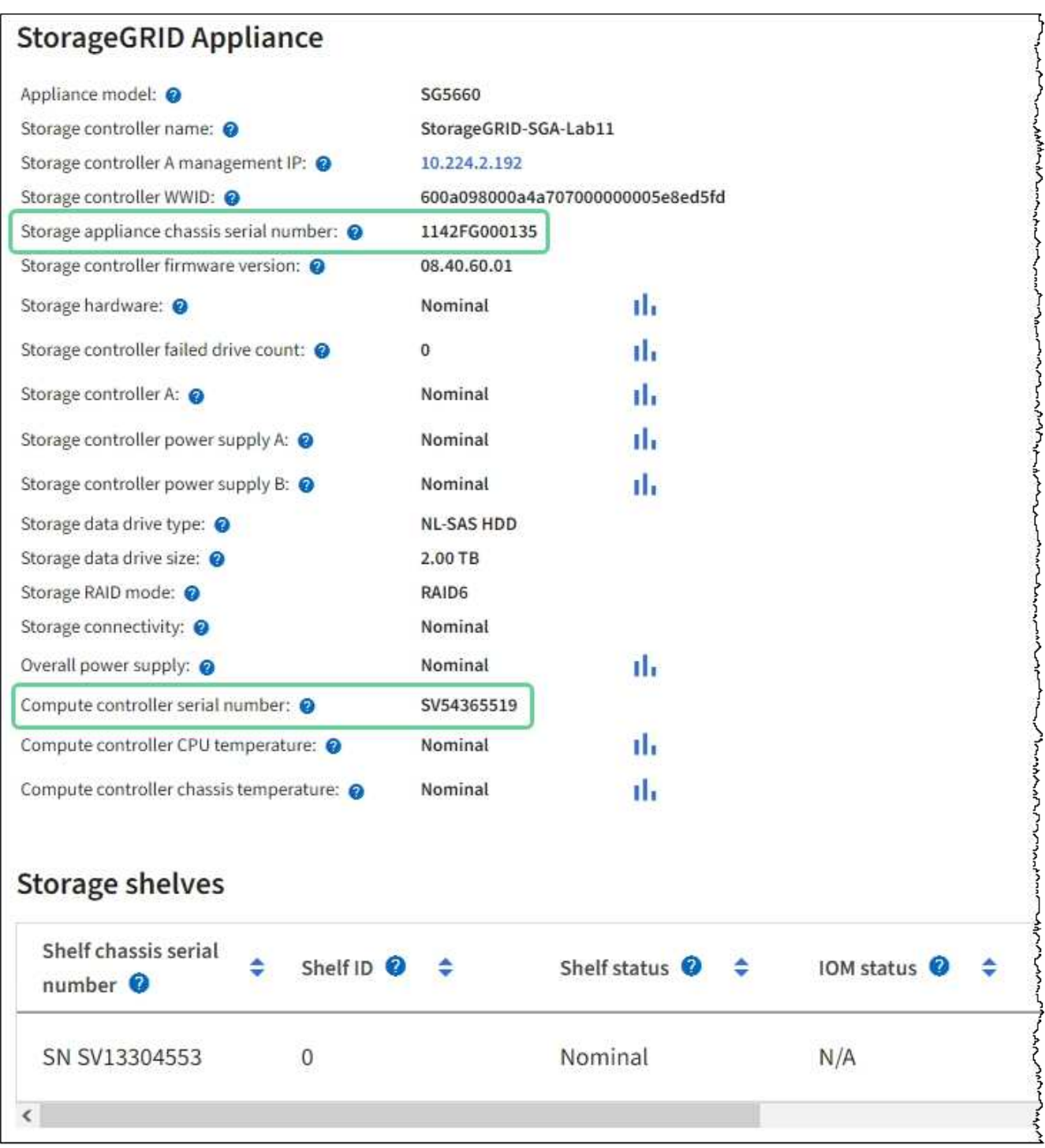

- Wenn der Abschnitt StorageGRID-Appliance nicht angezeigt wird, ist der ausgewählte Node keine StorageGRID-Appliance. Wählen Sie einen anderen Knoten in der Strukturansicht aus.
- Wenn das Appliance-Modell nicht SG6060 oder SG6060X ist, wählen Sie einen anderen Node aus der Baumstruktur aus.
- Wenn die Seriennummern nicht übereinstimmen, wählen Sie einen anderen Knoten aus der Strukturansicht aus.
- 4. Nachdem Sie den Node gefunden haben, an dem der Fibre Channel HBA ausgetauscht werden muss, notieren Sie die BMC IP-Adresse des Computing-Controllers im Abschnitt "StorageGRID Appliance".

Sie können diese IP-Adresse für verwenden ["Schalten Sie die LED für die Identifizierung des Compute-](#page-301-0)

[Controllers ein",](#page-301-0) Um Ihnen zu helfen, das Gerät im Rechenzentrum zu finden.

# **Entfernen Sie den Fibre Channel HBA**

Möglicherweise müssen Sie den Fibre-Channel-Hostbus-Adapter (HBA) im SG6000-CN-Controller ersetzen, wenn dieser nicht optimal funktioniert oder wenn er ausgefallen ist.

#### **Bevor Sie beginnen**

- Sie haben den richtigen Fibre Channel HBA für den Austausch.
- Das ist schon ["Festgestellt, welcher SG6000-CN-Controller den zu ersetzenden Fibre-Channel-HBA](#page-337-0) [enthält"](#page-337-0).
- Das ist schon ["Physikalischer Standort des SG6000-CN-Controllers"](#page-302-0) Im Datacenter zu ermöglichen.
- Das ist schon ["Fahren Sie den SG6000-CN-Controller herunter"](#page-303-0).

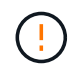

Vor dem Entfernen des Controllers aus dem Rack ist ein kontrolliertes Herunterfahren erforderlich.

- Das ist schon ["Controller aus Schrank oder Rack entfernt".](#page-333-0)
- Das ist schon ["Die Controllerabdeckung entfernt".](#page-335-0)

#### **Über diese Aufgabe**

Um Serviceunterbrechungen zu vermeiden, vergewissern Sie sich, dass alle anderen Speicher-Nodes mit dem Grid verbunden sind, bevor Sie den Austausch des Fibre-Channel-HBA starten, oder tauschen Sie den Adapter während eines geplanten Wartungsfensters aus, wenn Serviceunterbrechungen akzeptabel sind. Weitere Informationen finden Sie unter ["Monitoring der Verbindungsstatus der Nodes".](https://docs.netapp.com/us-en/storagegrid-118/monitor/monitoring-system-health.html#monitor-node-connection-states)

> Wenn Sie jemals eine ILM-Regel verwendet haben, die nur eine Kopie eines Objekts erstellt, müssen Sie den Fibre Channel HBA während eines geplanten Wartungsfensters ersetzen. Andernfalls verlieren Sie während dieses Verfahrens vorübergehend den Zugriff auf diese Objekte.

Siehe Informationen zu ["Warum sollten Sie die Single-Copy-Replizierung nicht verwenden"](https://docs.netapp.com/us-en/storagegrid-118/ilm/why-you-should-not-use-single-copy-replication.html).

#### **Schritte**

- 1. Wickeln Sie das Gurt-Ende des ESD-Armbands um Ihr Handgelenk, und befestigen Sie das Clip-Ende auf einer Metallmasse, um eine statische Entladung zu verhindern.
- 2. Suchen Sie die Riserbaugruppe auf der Rückseite des Controllers, der den Fibre Channel HBA enthält.

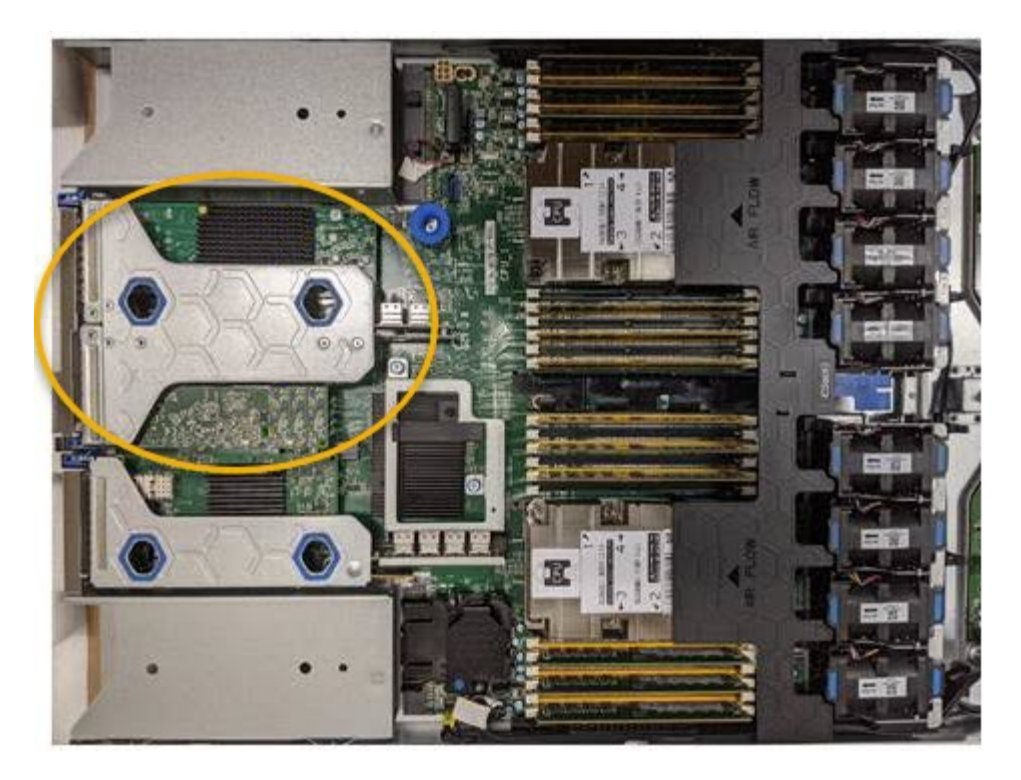

- 3. Fassen Sie die Riserbaugruppe durch die blau markierten Löcher und heben Sie sie vorsichtig nach oben. Bewegen Sie die Riser-Baugruppe zur Vorderseite des Gehäuses, während Sie sie anheben, damit die externen Anschlüsse der installierten Adapter das Gehäuse löschen können.
- 4. Legen Sie die Riser-Karte auf eine flache antistatische Oberfläche, wobei der Metallrahmen nach unten zeigt, um auf die Adapter zuzugreifen.

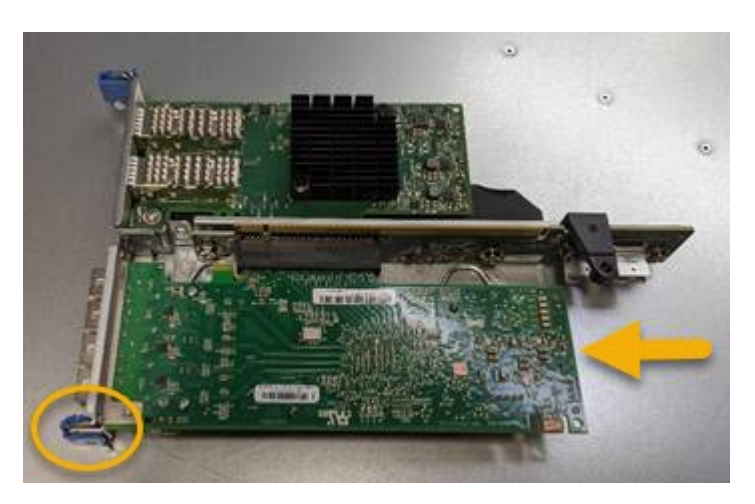

In der Riserbaugruppe befinden sich zwei Adapter: Ein Fibre-Channel-HBA und ein Ethernet-Netzwerkadapter. Der Fibre Channel HBA wird in der Abbildung angezeigt.

- 5. Öffnen Sie die blaue Adapterverriegelung (eingekreist), und entfernen Sie den Fibre Channel HBA vorsichtig aus der Riserbaugruppe. Den Adapter leicht einrocken, um ihn aus dem Anschluss zu entfernen. Verwenden Sie keine übermäßige Kraft.
- 6. Setzen Sie den Adapter auf eine flache antistatische Oberfläche.

# **Nachdem Sie fertig sind**

["Installieren Sie den Ersatz-Fibre-Channel-HBA".](#page-337-0)

Nach dem Austausch des Teils senden Sie das fehlerhafte Teil an NetApp zurück, wie in den mit dem Kit

gelieferten RMA-Anweisungen beschrieben. Siehe ["Teilerückgabe Austausch"](https://mysupport.netapp.com/site/info/rma) Seite für weitere Informationen.

#### **Installieren Sie den Fibre Channel HBA neu**

Der Ersatz-Fibre Channel HBA wird an demselben Standort installiert wie der zuvor entfernte.

#### **Bevor Sie beginnen**

- Sie haben den richtigen Fibre Channel HBA für den Austausch.
- Sie haben den vorhandenen Fibre Channel HBA entfernt.

["Entfernen Sie den Fibre Channel HBA"](#page-337-0)

# **Schritte**

- 1. Wickeln Sie das Gurt-Ende des ESD-Armbands um Ihr Handgelenk, und befestigen Sie das Clip-Ende auf einer Metallmasse, um eine statische Entladung zu verhindern.
- 2. Entfernen Sie den Ersatz-Fibre-Channel-HBA aus der Verpackung.
- 3. Richten Sie den Fibre Channel-HBA mit seinem Anschluss an der Riserbaugruppe aus, und drücken Sie dann vorsichtig den Adapter in den Anschluss, bis er vollständig sitzt.

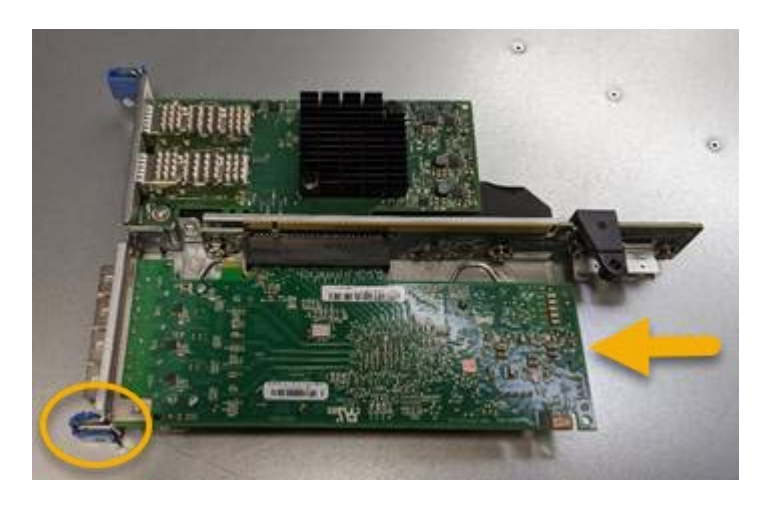

In der Riserbaugruppe befinden sich zwei Adapter: Ein Fibre-Channel-HBA und ein Ethernet-Netzwerkadapter. Der Fibre Channel HBA wird in der Abbildung angezeigt.

4. Suchen Sie die Ausrichtbohrung an der Riserbaugruppe (eingekreist), die mit einem Führungsstift auf der Systemplatine ausgerichtet ist, um die korrekte Positionierung der Riserbaugruppe zu gewährleisten.

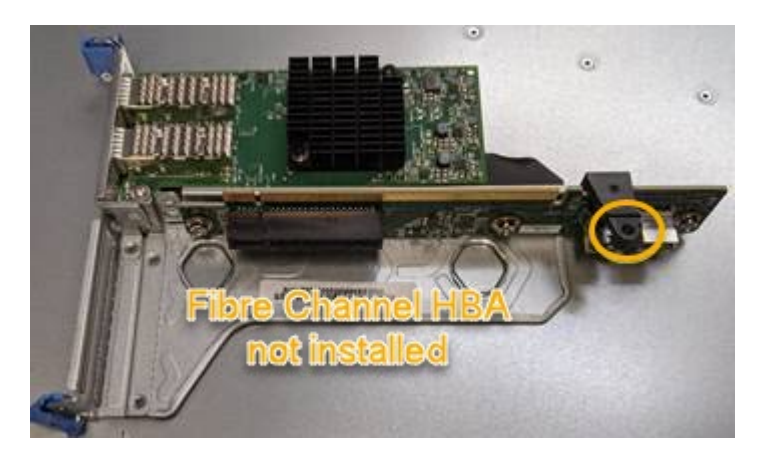

5. Positionieren Sie die Riserbaugruppe im Gehäuse, und stellen Sie sicher, dass sie am Anschluss und

Führungsstift auf der Systemplatine ausgerichtet ist. Setzen Sie dann die Riserbaugruppe ein.

- 6. Drücken Sie die Riserbaugruppe vorsichtig entlang der Mittellinie neben den blau markierten Löchern, bis sie vollständig sitzt.
- 7. Entfernen Sie die Schutzkappen von den Fibre Channel HBA-Ports, an denen Sie die Kabel neu installieren.

# **Nachdem Sie fertig sind**

Wenn Sie keine weiteren Wartungsmaßnahmen im Controller durchführen müssen, ["Bringen Sie die](#page-335-0) [Controllerabdeckung wieder an"](#page-335-0).

# **Hardware der SG6100 Storage Appliance warten**

# **SG6100 Appliance warten**

Möglicherweise müssen Sie Wartungsmaßnahmen an Ihrem Gerät durchführen. In diesem Abschnitt finden Sie spezifische Verfahren zur Wartung Ihrer SG6100 Appliance.

Bei den in diesem Abschnitt beschriebenen Verfahren wird davon ausgegangen, dass die Appliance bereits als Storage-Node in einem StorageGRID-System bereitgestellt wurde.

**Konfigurationswartungsverfahren** werden über den Appliance Installer, Grid Manager oder die BMC-Schnittstelle durchgeführt. Hierzu gehören folgende Verfahren:

- ["Schalten Sie die Appliance Identify-LED ein und aus"](#page-345-0)
- ["Suchen Sie die Appliance im Datacenter"](#page-346-0)
- ["Schalten Sie das Gerät aus"](#page-347-0)
- ["Ändern Sie die Link-Konfiguration der Appliance"](#page-350-0)

**Hardware-Wartungsverfahren** erfordern die physische Manipulation bestimmter SGF6112-Komponenten.

# **Upgrade der Laufwerk-Firmware**

Die Firmware auf den Laufwerken im SGF6112 wird bei jedem Neustart des Geräts automatisch überprüft. Bei Bedarf wird die Firmware automatisch auf die Version aktualisiert, die von der aktuellen StorageGRID-Version erwartet wird. Firmware-Upgrades erfolgen in der Regel während Upgrades der StorageGRID Software. Alle notwendigen Upgrades der Laufwerk-Firmware für bestehende StorageGRID-Versionen werden in Hotfixes integriert. Befolgen Sie die Anweisungen, die jedem Hotfix beiliegen, um sicherzustellen, dass das Upgrade auf alle Laufwerke angewendet wird, die davon profitieren könnten.

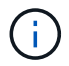

SANtricity System Manager ist nicht für die Wartung der SGF6112 Appliance erforderlich.

# **Allgemeine Wartungsverfahren**

Siehe ["Allgemeine Wartungsverfahren"](#page-214-0) Für Verfahren, die für alle Appliances gleich sind, wie z. B. das Anwenden eines Hotfix, das Wiederherstellen eines Knotens oder Standorts und das Durchführen von Netzwerkwartungen.

Siehe ["Appliance-Hardware einrichten"](#page-126-0) Für Gerätewartungsverfahren, die auch während der Erstinstallation und -Konfiguration der Appliance durchgeführt werden.

# **Konfigurationswartungsverfahren**

# **Verwenden Sie die Registerkarte Laufwerke verwalten**

Über die Registerkarte Laufwerke managen im Grid Manager können Sie Fehlerbehebungs- und Wartungsaufgaben für die Laufwerke in der SGF6112-Appliance durchführen.

# **Bevor Sie beginnen**

• Sie sind mit einem bei Grid Manager angemeldet ["Unterstützter Webbrowser".](https://docs.netapp.com/us-en/storagegrid-118/admin/web-browser-requirements.html)

# **Über diese Aufgabe**

Wenn Sie über eine SGF6112-Appliance und entweder den verfügen ["Zugriffsberechtigung für den](https://docs.netapp.com/us-en/storagegrid-118/admin/admin-group-permissions.html) [Administrator der Storage-Appliance oder den Root-Zugriff",](https://docs.netapp.com/us-en/storagegrid-118/admin/admin-group-permissions.html) Auf der Seite mit den Gerätedetails wird die Registerkarte Laufwerke verwalten angezeigt.

Die Registerkarte Laufwerke managen enthält die folgenden Ansichten:

# **Layout**

Layout der Datenspeicherungslaufwerke in der Appliance. Wählen Sie ein Laufwerk aus, um die Laufwerkdetails anzuzeigen.

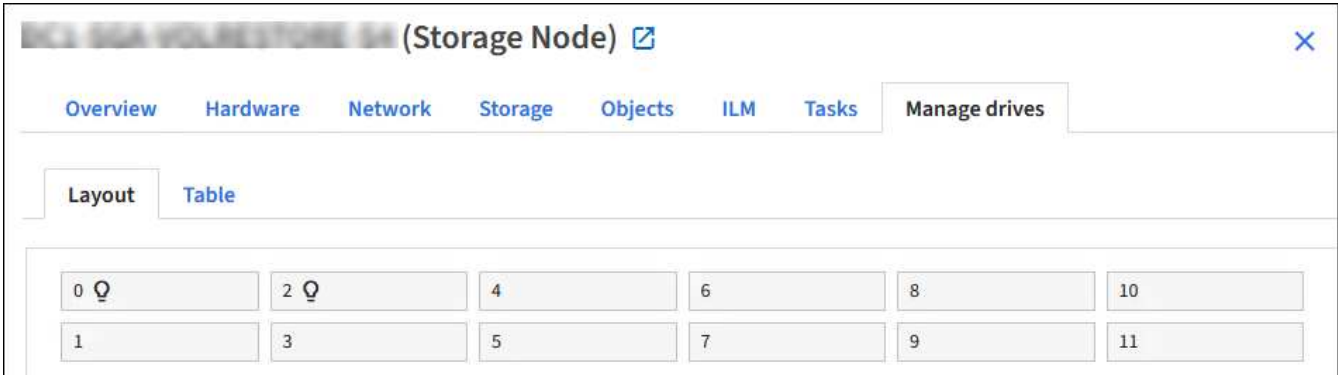

# **Tabelle**

Listet Informationen für jedes Laufwerk auf. Wählen Sie ein Laufwerk aus, um die Laufwerkdetails anzuzeigen.

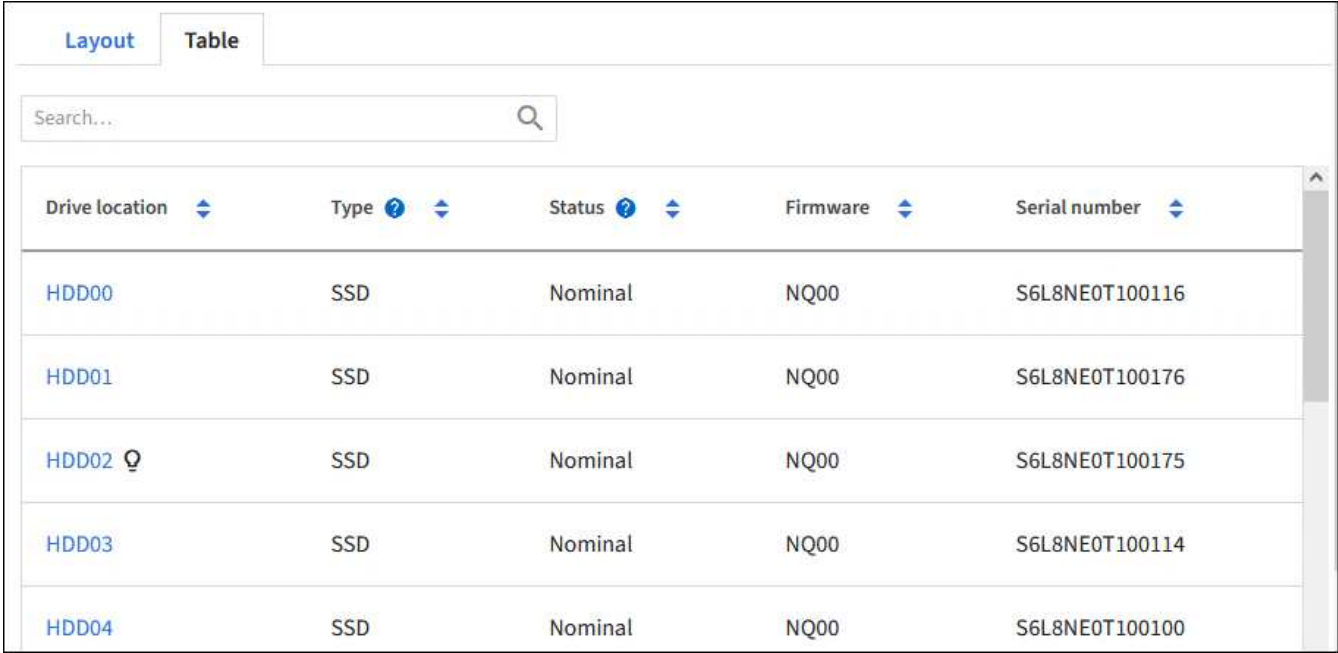

# **Laufwerksinformationen**

Zusammenfassung für jedes Laufwerk. Wählen Sie die entsprechende Task-Schaltfläche, wie in den Schritten unten beschrieben.

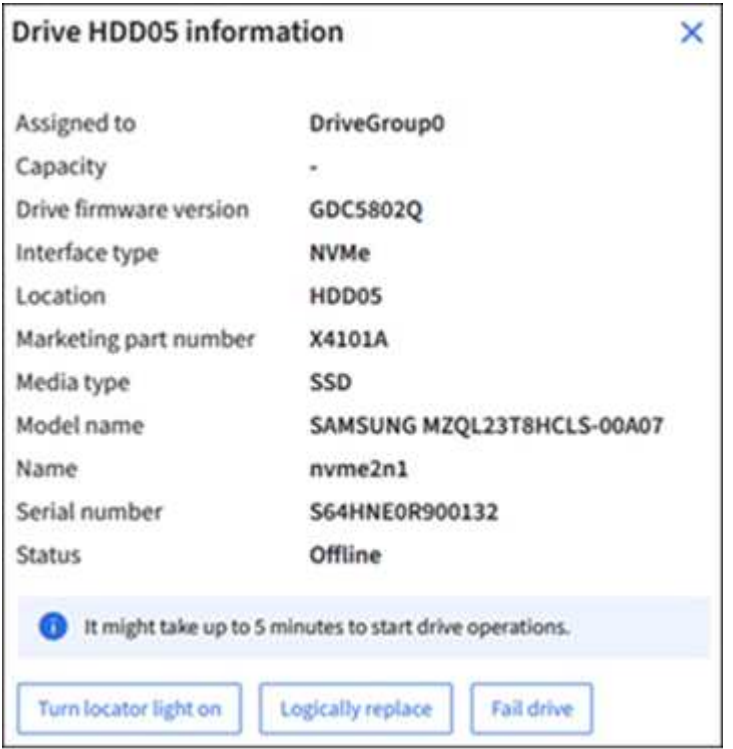

#### **Die Positionsanzeige ein- oder ausschalten**

So finden Sie ein Laufwerk in der Appliance physisch:

- 1. Wählen Sie im Grid Manager **NODES** > *Data Center* aus.
- 2. Wählen Sie *Appliance Storage Node* > **Manage Drives** > **Layout** > *Drive*.

Das Fenster mit den Laufwerkdetails wird angezeigt.

### 3. Wählen Sie **Positionsanzeige ein**.

- Ein Glühbirnensymbol Wird für das Laufwerk angezeigt.
- Eine gelbe LED blinkt auf dem physischen Laufwerk.
- 4. Wenn Sie die Positionsanzeige ausschalten möchten, wählen Sie **Positionsanzeige ausschalten**.

#### **Laufwerk logisch ersetzen**

Wenn ein Laufwerk in der Speicher-Appliance neu erstellt oder neu initialisiert werden muss:

- 1. Wählen Sie im Grid Manager **NODES** > *Data Center* aus.
- 2. Wählen Sie *Appliance Storage Node* > **Manage Drives** > **Layout** > *Drive*.

Das Fenster mit den Laufwerkdetails wird angezeigt.

3. Wählen Sie **logisch ersetzen**.

Im Detailbereich des Laufwerks zeigt der Status des Laufwerks *Rebuilding* an. Der Neuaufbau eines Laufwerks kann bis zu 5 Minuten dauern.

#### **Laufwerk ausfällt**

Für die Fehlerbehebung können Sie ein Laufwerk, das vermutlich fehlerhaft ist, manuell "ausfallen". Das System läuft dann ohne dieses Laufwerk.

- 1. Wählen Sie im Grid Manager **NODES** > *Data Center* aus.
- 2. Wählen Sie *Appliance Storage Node* > **Manage Drives** > **Layout** > *Drive*.

Das Fenster mit den Laufwerkdetails wird angezeigt.

3. Wählen Sie **FAIL drive**.

Nach dem Ausfall eines Laufwerks müssen Sie entweder das Laufwerk oder physisch austauschen Ersetzen Sie das Laufwerk logisch.

# <span id="page-345-0"></span>**Schalten Sie die SGF6112-Appliance Identify-LED ein und aus**

Die blaue Identifizieren-LED auf der Vorder- und Rückseite des Geräts kann eingeschaltet werden, um das Gerät in einem Rechenzentrum zu lokalisieren.

# **Bevor Sie beginnen**

Sie haben die BMC-IP-Adresse der Appliance, die Sie identifizieren möchten.

#### **Schritte**

- 1. ["Rufen Sie die BMC-Schnittstelle des Geräts auf".](#page-168-0)
- 2. Wählen Sie **Server Identify** Aus.

Der aktuelle Status der Identifizieren-LED ist ausgewählt.

3. Wählen Sie **EIN** oder **AUS**, und wählen Sie dann **Aktion ausführen**.

Wenn Sie **EIN** auswählen, leuchten die blauen Identifizieren-LEDs auf der Vorderseite (typisch abgebildet) und der Rückseite des Geräts.

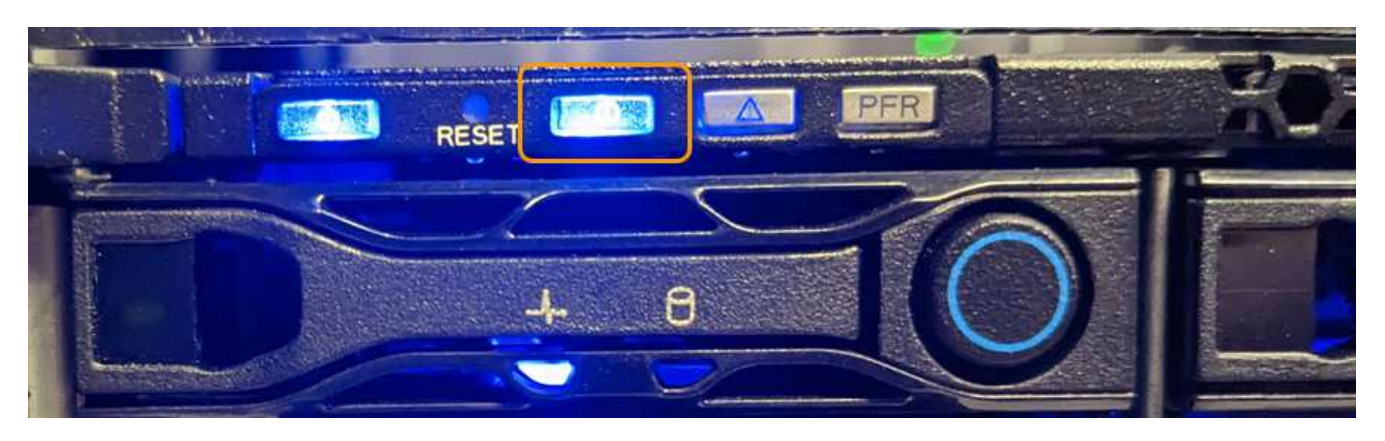

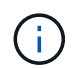

Wenn eine Blende auf dem Controller installiert ist, kann es schwierig sein, die vordere Identify-LED zu erkennen.

Die hintere Identifizieren-LED befindet sich in der Mitte des Geräts unter dem Micro-SD-Steckplatz.

4. Schalten Sie die Identifizieren-LEDs nach Bedarf ein und aus.

# **Verwandte Informationen**

["Suchen Sie die Appliance im Datacenter"](#page-346-0)

# <span id="page-346-0"></span>**SGF6112 Appliance im Datacenter lokalisieren**

Suchen Sie die Appliance, sodass Sie Hardware-Wartungsarbeiten oder -Upgrades durchführen können.

# **Bevor Sie beginnen**

- Sie haben festgelegt, welches Gerät gewartet werden muss.
- Um die Appliance in Ihrem Rechenzentrum zu finden, ["Schalten Sie die blaue Identify-LED ein"](#page-345-0).

# **Schritte**

- 1. Finden Sie die Appliance im Rechenzentrum.
	- Achten Sie darauf, dass die blaue Identifizieren-LED auf der Vorderseite oder Rückseite des Geräts leuchtet.

Die ID-LED auf der Vorderseite befindet sich hinter der Frontblende und ist möglicherweise schwer zu erkennen, ob die Blende installiert ist.

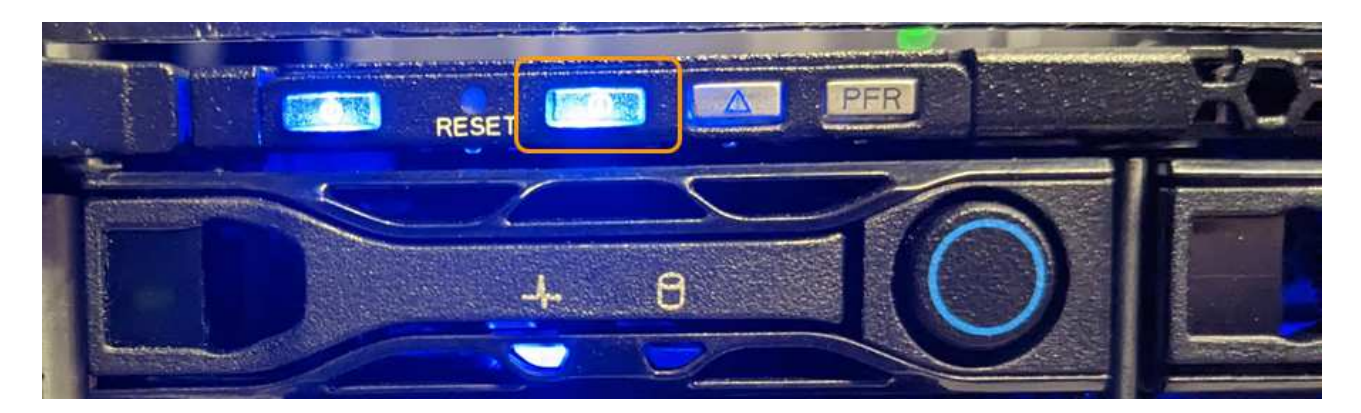

Die hintere Identifizieren-LED befindet sich in der Mitte des Geräts unter dem Micro-SD-Steckplatz.

- Überprüfen Sie anhand der an der Vorderseite des Geräts angebrachten Etiketten, ob Sie das richtige Gerät gefunden haben.
- 2. Entfernen Sie gegebenenfalls die Frontverkleidung, um Zugang zu den Bedienelementen und Anzeigen auf der Vorderseite zu erhalten.

# **Nachdem Sie fertig sind**

["Schalten Sie die blaue Identifizieren-LED aus"](#page-345-0) Wenn Sie es verwendet haben, um das Gerät zu finden. **Drücken Sie den Identifizieren-LED-Schalter auf der Vorderseite des Geräts.** Verwenden Sie die BMC-Schnittstelle des Geräts.

# <span id="page-347-0"></span>**Schalten Sie das SGF6112-Gerät aus und wieder ein**

Sie können das SGF6112-Gerät herunterfahren und wieder einschalten, um Wartungsarbeiten durchzuführen.

# **Fahren Sie die SGF6112-Appliance herunter**

Fahren Sie die Appliance herunter, um eine Hardwarewartung durchzuführen.

# **Bevor Sie beginnen**

• Das ist schon ["Das Gerät befindet sich physisch".](#page-346-0)

# **Über diese Aufgabe**

Um Serviceunterbrechungen zu vermeiden, fahren Sie die Appliance während eines geplanten Wartungsfensters herunter, wenn Serviceunterbrechungen akzeptabel sind.

#### **Schritte**

1. Fahren Sie das Gerät herunter:

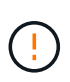

Sie müssen ein kontrolliertes Herunterfahren des Geräts durchführen, indem Sie die unten angegebenen Befehle eingeben. Es ist eine Best Practice, nach Möglichkeit eine kontrollierte Abschaltung durchzuführen, um unnötige Warnmeldungen zu vermeiden, sicherzustellen, dass vollständige Protokolle verfügbar sind und Serviceunterbrechungen zu vermeiden.

- a. Wenn Sie sich noch nicht beim Grid-Knoten angemeldet haben, melden Sie sich mit PuTTY oder einem anderen ssh-Client an:
	- i. Geben Sie den folgenden Befehl ein: ssh admin@*grid\_node\_IP*
- ii. Geben Sie das im aufgeführte Passwort ein Passwords.txt Datei:
- iii. Geben Sie den folgenden Befehl ein, um zum Root zu wechseln: su -
- iv. Geben Sie das im aufgeführte Passwort ein Passwords.txt Datei:

Wenn Sie als root angemeldet sind, ändert sich die Eingabeaufforderung von \$ Bis #.

b. Schalten Sie das Gerät aus: **shutdown -h now**

Dieser Befehl kann bis zu 10 Minuten in Anspruch nehmen.

- 2. Überprüfen Sie anhand einer der folgenden Methoden, ob das Gerät ausgeschaltet ist:
	- Sehen Sie sich die LED-Betriebsanzeige an der Vorderseite des Geräts an, und vergewissern Sie sich, dass sie ausgeschaltet ist.
	- Überprüfen Sie auf der Seite Power Control der BMC-Schnittstelle, ob das Gerät ausgeschaltet ist.

# **Schalten Sie SGF6112 ein, und überprüfen Sie den Betrieb**

Schalten Sie den Controller nach dem Abschluss der Wartung ein.

# **Bevor Sie beginnen**

- Das ist schon ["Controller in einem Schrank oder Rack installiert"](#page-382-0) Und die Daten- und Stromkabel angeschlossen.
- Das ist schon ["Standort des Controllers im Datacenter".](#page-346-0)

# **Schritte**

1. Schalten Sie das Gerät ein.

Möglicherweise müssen Sie die Blende entfernen, um auf den Netzschalter zugreifen zu können. Wenn dies der Fall ist, müssen Sie sie anschließend wieder einbauen.

- 2. Überwachen Sie die Controller-LEDs und die Startcodes mit einer der folgenden Methoden:
	- Drücken Sie den Netzschalter an der Vorderseite des Controllers.
	- Verwenden Sie die BMC-Schnittstelle des Controllers:
		- i. ["Rufen Sie die BMC-Schnittstelle des Controllers auf".](#page-168-0)
		- ii. Wählen Sie **Power Control**.
		- iii. Wählen Sie **Einschalten** und dann **Aktion ausführen**.

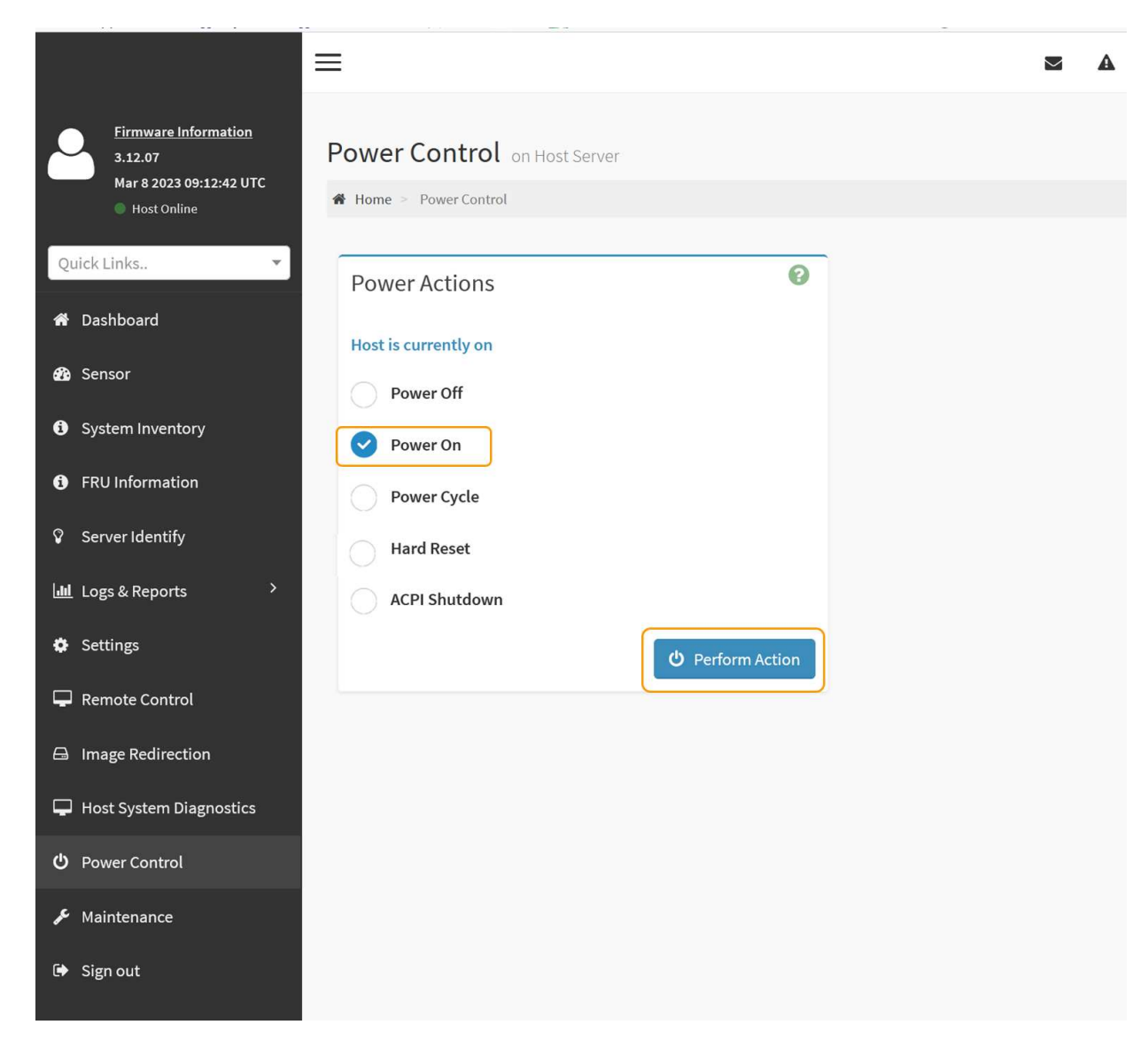

Verwenden Sie die BMC-Schnittstelle, um den Startstatus zu überwachen.

3. Vergewissern Sie sich, dass der Appliance-Controller im Grid Manager und ohne Warnungen angezeigt wird.

Es kann bis zu 20 Minuten dauern, bis der Controller im Grid Manager angezeigt wird.

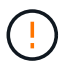

Nehmen Sie einen anderen Appliance-Node nur offline, wenn diese Appliance über ein grünes Symbol verfügt.

- 4. Vergewissern Sie sich, dass die neue Appliance vollständig betriebsbereit ist, indem Sie sich beim Grid-Node über PuTTY oder einen anderen ssh-Client anmelden:
	- a. Geben Sie den folgenden Befehl ein: ssh *Appliance\_IP*
	- b. Geben Sie das im aufgeführte Passwort ein Passwords.txt Datei:
	- c. Geben Sie den folgenden Befehl ein, um zum Root zu wechseln: su -
	- d. Geben Sie das im aufgeführte Passwort ein Passwords.txt Datei:

Wenn Sie als root angemeldet sind, ändert sich die Eingabeaufforderung von \$ Bis #.

# **Verwandte Informationen**

["Statusanzeigen anzeigen anzeigen anzeigen"](#page-115-0)

# <span id="page-350-0"></span>**Ändern der Link-Konfiguration der SGF6112-Appliance**

Sie können die Ethernet-Link-Konfiguration der Appliance ändern, einschließlich des Port Bond-Modus, des Netzwerk-Bond-Modus und der Verbindungsgeschwindigkeit.

# **Bevor Sie beginnen**

• Das ist schon ["Das Gerät in den Wartungsmodus versetzt"](#page-214-1).

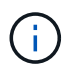

In seltenen Fällen kann es vorkommen, dass eine StorageGRID Appliance in den Wartungsmodus versetzt wird, damit die Appliance für den Remote-Zugriff nicht verfügbar ist.

# **Schritte**

- 1. Wählen Sie im Installationsprogramm der StorageGRID-Appliance die Option **Netzwerke konfigurieren** > **Link-Konfiguration** aus.
- 2. Nehmen Sie die gewünschten Änderungen an der Verbindungskonfiguration vor.

Weitere Informationen zu den Optionen finden Sie unter ["Netzwerkverbindungen konfigurieren".](#page-134-0)

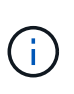

IP-Konfigurationsänderungen, die vorgenommen werden, während sich die Appliance im Wartungsmodus befindet, werden nicht auf die installierte StorageGRID-Umgebung angewendet. Führen Sie den Link:../maintain/changing-nodes-network-configuration.html aus[change-ip Befehl] nach dem Neustart der Appliance in StorageGRID.

3. Wenn Sie mit Ihrer Auswahl zufrieden sind, klicken Sie auf **Speichern**.

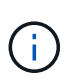

Wenn Sie Änderungen am Netzwerk oder an der Verbindung vorgenommen haben, über die Sie verbunden sind, können Sie die Verbindung verlieren. Wenn die Verbindung nicht innerhalb von 1 Minute wiederhergestellt wird, geben Sie die URL für den StorageGRID-Appliance-Installer erneut ein. Verwenden Sie dazu eine der anderen IP-Adressen, die der Appliance zugewiesen sind: **https://***appliance\_IP***:8443**

4. Nehmen Sie alle erforderlichen Änderungen an den IP-Adressen der Appliance vor.

Wenn Sie Änderungen an den VLAN-Einstellungen vorgenommen haben, hat sich das Subnetz für die Appliance möglicherweise geändert. Informationen zum Ändern der IP-Adressen für die Appliance finden Sie unter ["Konfigurieren Sie StorageGRID-IP-Adressen"](#page-146-0).

- 5. Wählen Sie im Menü die Option **Netzwerk konfigurieren** > **Ping-Test** aus.
- 6. Verwenden Sie das Ping-Test-Tool, um die Verbindung zu IP-Adressen in Netzwerken zu prüfen, die möglicherweise von den Änderungen der Verbindungskonfiguration betroffen sind, die Sie bei der Konfiguration der Appliance vorgenommen haben.

Zusätzlich zu allen anderen Tests, die Sie durchführen möchten, bestätigen Sie, dass Sie die Grid Network IP-Adresse des primären Admin-Knotens und die Grid-Netzwerk-IP-Adresse von mindestens einem anderen Knoten pingen können. Falls erforderlich, kehren Sie zu den Anweisungen zur Konfiguration von Netzwerkverbindungen zurück, und beheben Sie etwaige Probleme.

7. Wenn Sie damit einverstanden sind, dass die Änderungen der Verbindungskonfiguration ausgeführt

werden, booten Sie den Node neu. Wählen Sie im Installationsprogramm der StorageGRID-Appliance die Option **Erweitert** > **Controller neu starten** aus, und wählen Sie dann eine der folgenden Optionen aus:

- Wählen Sie **Neustart in StorageGRID** aus, um den Compute-Controller neu zu starten, wenn der Knoten wieder dem Grid hinzugefügt wird. Wählen Sie diese Option, wenn Sie im Wartungsmodus ausgeführt werden und den Node in den normalen Betrieb zurückkehren möchten.
- Wählen Sie **Neustart im Wartungsmodus**, um den Compute-Controller neu zu starten, wobei der Knoten im Wartungsmodus verbleibt. (Diese Option ist nur verfügbar, wenn sich der Controller im Wartungsmodus befindet.) Wählen Sie diese Option aus, wenn zusätzliche Wartungsmaßnahmen auf dem Node ausgeführt werden müssen, bevor er dem Grid erneut beitreten kann.

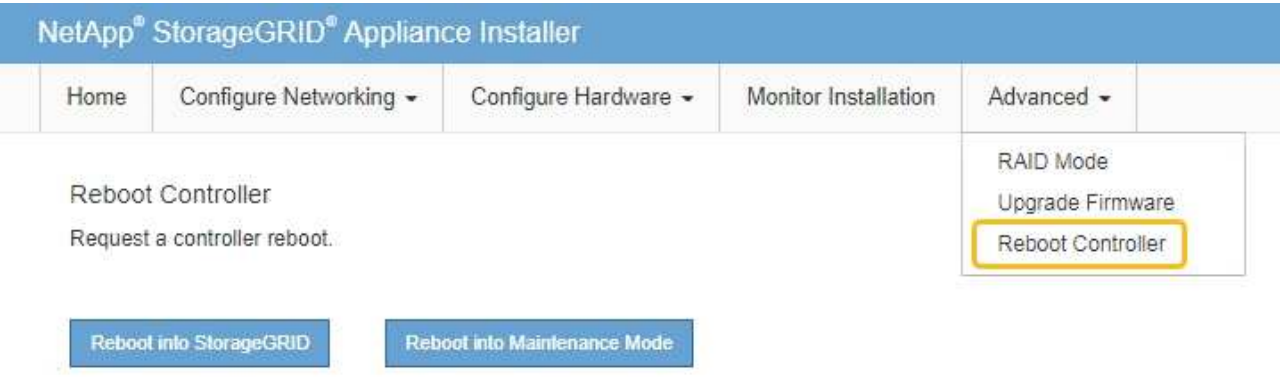

Die Appliance kann bis zu 20 Minuten dauern, bis sie neu gestartet und wieder in das Grid eingesetzt wird. Um zu überprüfen, ob das Neubooten abgeschlossen ist und dass der Node wieder dem Grid beigetreten ist, gehen Sie zurück zum Grid Manager. Auf der Seite Knoten sollte ein normaler Status

angezeigt werden (grünes Häkchen-Symbol Links neben dem Node-Namen) für den Appliance-Node. Dies bedeutet, dass keine Warnmeldungen aktiv sind und der Node mit dem Grid verbunden ist.

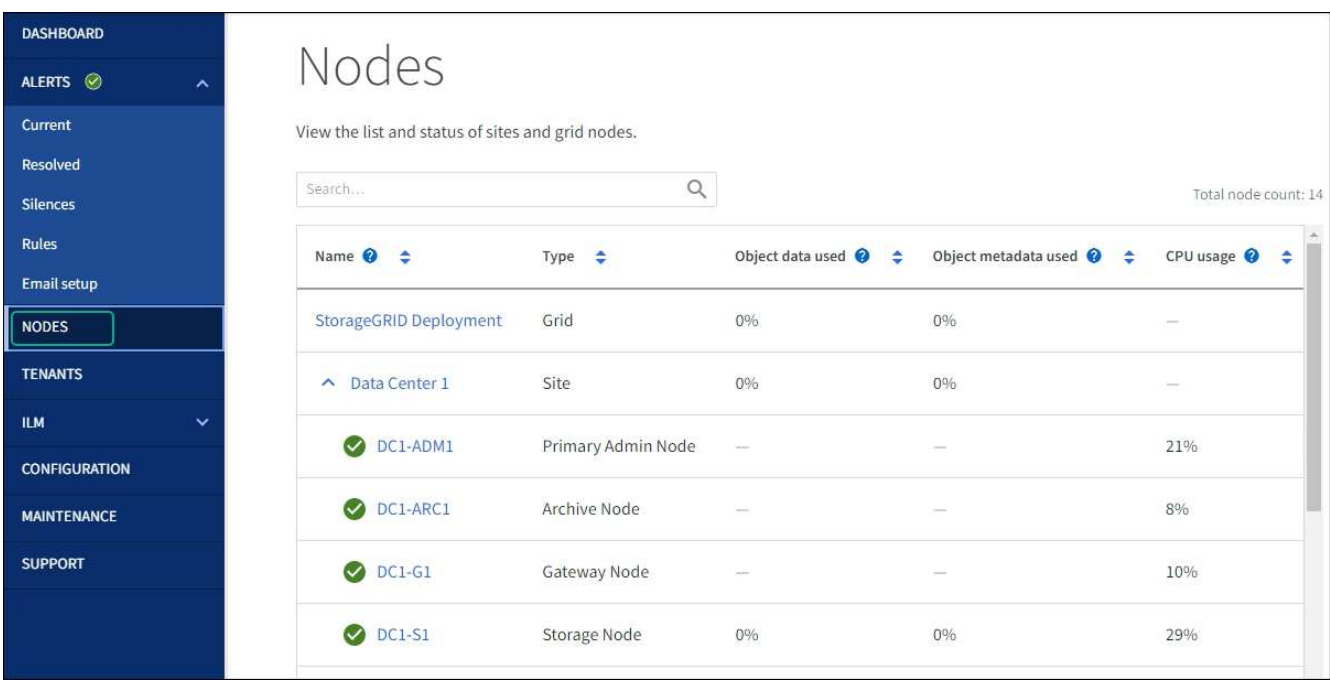

# **Hardware-Wartungsverfahren**

# <span id="page-352-0"></span>**Prüfen Sie, ob die Komponente im SGF6112 ausgetauscht werden soll**

Wenn Sie sich nicht sicher sind, welche Hardwarekomponente in Ihrem Gerät ausgetauscht werden soll, gehen Sie wie folgt vor, um die Komponente und den Standort des Geräts im Rechenzentrum zu identifizieren.

# **Bevor Sie beginnen**

- Sie haben die Seriennummer der Speicher-Appliance, bei der die Komponente ausgetauscht werden muss.
- Sie sind mit einem bei Grid Manager angemeldet ["Unterstützter Webbrowser".](https://docs.netapp.com/us-en/storagegrid-118/admin/web-browser-requirements.html)

# **Über diese Aufgabe**

Gehen Sie wie folgt vor, um das Gerät mit fehlerhafter Hardware zu identifizieren und zu ermitteln, welche der austauschbaren Hardwarekomponenten nicht ordnungsgemäß funktionieren. Folgende Komponenten können ersetzt werden:

- Netzteile
- Lüfter
- Solid State-Laufwerke (SSDs)
- Netzwerkschnittstellenkarten (NICs)
- CMOS-Batterie

# **Schritte**

- 1. Identifizieren Sie die fehlerhafte Komponente und den Namen der Appliance, in der sie installiert ist.
	- a. Wählen Sie im Grid-Manager **ALERTS** > **Current** aus.

Die Seite "Meldungen" wird angezeigt.

b. Wählen Sie die Warnmeldung aus, um die Warnungsdetails anzuzeigen.

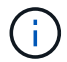

Wählen Sie die Meldung und nicht die Überschrift einer Gruppe von Warnungen aus.

c. Notieren Sie den Node-Namen und die eindeutige Identifizierungsbezeichnung der ausgefallenen Komponente.

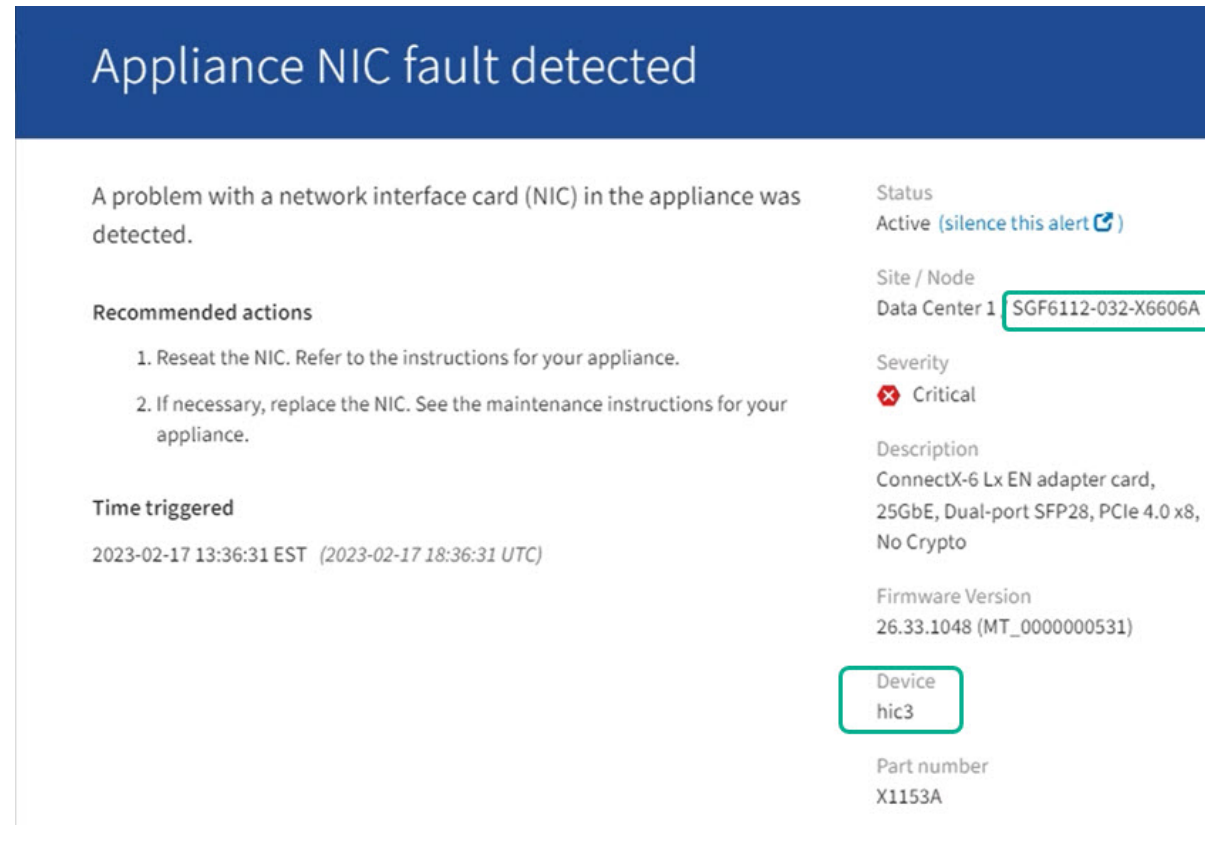

- 2. Identifizieren Sie das Gehäuse mit der zu ersetzenden Komponente.
	- a. Wählen Sie im Grid Manager die Option **NODES** aus.
	- b. Wählen Sie in der Tabelle auf der Seite Nodes den Namen des Appliance-Storage-Node mit der fehlerhaften Komponente aus.
	- c. Wählen Sie die Registerkarte **Hardware** aus.

Überprüfen Sie die Seriennummer \* des Compute-Controllers im Abschnitt StorageGRID-Gerät. Überprüfen Sie, ob die Seriennummer mit der Seriennummer des Speichergeräts übereinstimmt, in dem Sie die Komponente austauschen. Wenn die Seriennummer übereinstimmt, haben Sie das richtige Gerät gefunden.

- Wenn der Abschnitt StorageGRID-Appliance in Grid-Manager nicht angezeigt wird, ist der ausgewählte Knoten keine StorageGRID-Appliance. Wählen Sie einen anderen Knoten in der Strukturansicht aus.
- Wenn die Seriennummern nicht übereinstimmen, wählen Sie einen anderen Knoten aus der Strukturansicht aus.
- 3. Nachdem Sie den Knoten gefunden haben, an dem die Komponente ersetzt werden muss, notieren Sie sich die BMC-IP-Adresse der Appliance, die im Abschnitt StorageGRID-Appliance aufgeführt ist.

Um die Appliance im Rechenzentrum zu lokalisieren, können Sie die BMC-IP-Adresse verwenden, um die LED für die Geräteidentifierung einzuschalten.

#### **Verwandte Informationen**

["Schalten Sie die Appliance Identify-LED ein"](#page-345-0)

# **Ersetzen Sie ein oder beide Netzteile im SGF6112**

Die SGF6112 Appliance verfügt über zwei Netzteile für Redundanz. Wenn eines der Netzteile ausfällt, müssen Sie es so schnell wie möglich austauschen, um sicherzustellen, dass das Gerät über eine redundante Stromversorgung verfügt. Beide Netzteile, die im Gerät betrieben werden, müssen das gleiche Modell und die gleiche Nennleistung aufweisen.

# **Bevor Sie beginnen**

- Das ist schon ["Das Gerät befindet sich physisch"](#page-346-0) Bei zu ersetzenden Netzteilen.
- Das ist schon ["Standort des zu ersetzenden Netzteils ermittelt"](#page-352-0).
- Wenn Sie nur ein Netzteil ersetzen:
	- Sie haben das Ersatznetzteil entpackt und sichergestellt, dass es das gleiche Modell und die gleiche Stromleistung wie das Netzteil ist, das Sie ersetzen.
	- Sie haben bestätigt, dass das andere Netzteil installiert ist und in Betrieb ist.
- Wenn Sie beide Netzteile gleichzeitig ersetzen:
	- Sie haben die Ersatz-Netzteile entpackt und sichergestellt, dass sie das gleiche Modell und die gleiche Wattzahl haben.

# **Über diese Aufgabe**

Die Abbildung zeigt die beiden Netzteile für den SGF6112. Die Netzteile sind von der Rückseite des Geräts zugänglich.

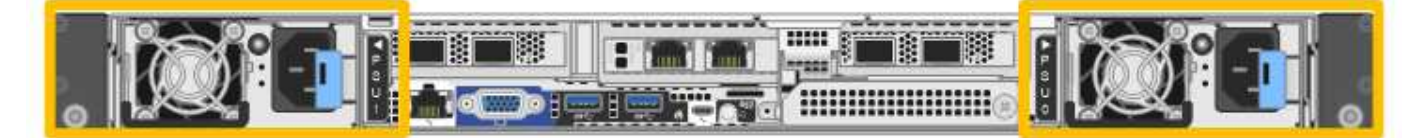

# **Schritte**

- 1. Wenn Sie nur ein Netzteil ersetzen, müssen Sie das Gerät nicht herunterfahren. Wechseln Sie zum Ziehen Sie das Netzkabel ab Schritt: Wenn Sie beide Netzteile gleichzeitig ersetzen, gehen Sie folgendermaßen vor, bevor Sie die Netzkabel abziehen:
	- a. ["Schalten Sie das Gerät aus"](#page-347-0).

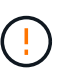

Wenn Sie jemals eine ILM-Regel verwendet haben, die nur eine Kopie eines Objekts erstellt und beide Netzteile gleichzeitig austauschen, müssen Sie die Netzteile während eines geplanten Wartungsfensters austauschen. Andernfalls verlieren Sie während dieses Verfahrens vorübergehend den Zugriff auf diese Objekte. Siehe Informationen zu ["Warum sollten Sie die Single-Copy-Replizierung nicht verwenden".](https://docs.netapp.com/us-en/storagegrid-118/ilm/why-you-should-not-use-single-copy-replication.html)

2. [[Trenne den Netzstecker\_Power\_cordel, Start=2]]] Trennen Sie das Netzkabel von jedem zu ersetzenden Netzteil.

Von der Rückseite des Geräts aus gesehen befindet sich das Netzteil A (PSU0) auf der rechten Seite und das Netzteil B (PSU1) auf der linken Seite.

3. Heben Sie den Griff am ersten zu ersetzenden Netzteil an.

4. Drücken Sie auf den blauen Riegel, und ziehen Sie das Netzteil heraus.

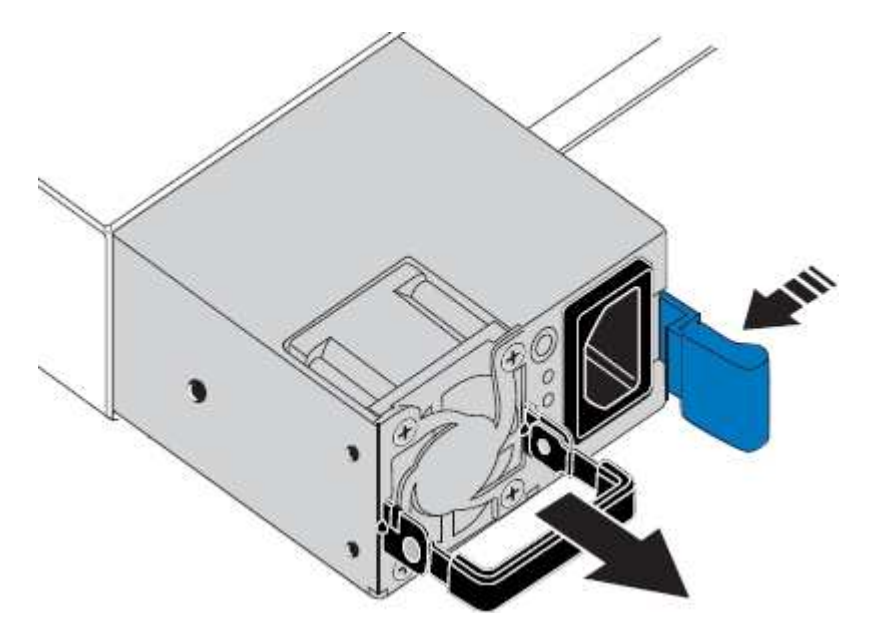

5. Schieben Sie das Ersatznetzteil mit der blauen Verriegelung nach rechts in das Gehäuse.

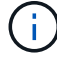

Beide Netzteile müssen das gleiche Modell und die gleiche Wattzahl haben.

Stellen Sie sicher, dass sich die blaue Verriegelung auf der rechten Seite befindet, wenn Sie die Ersatzeinheit einschieben.

Sie werden ein Klicken spüren, wenn das Netzteil einrastet.

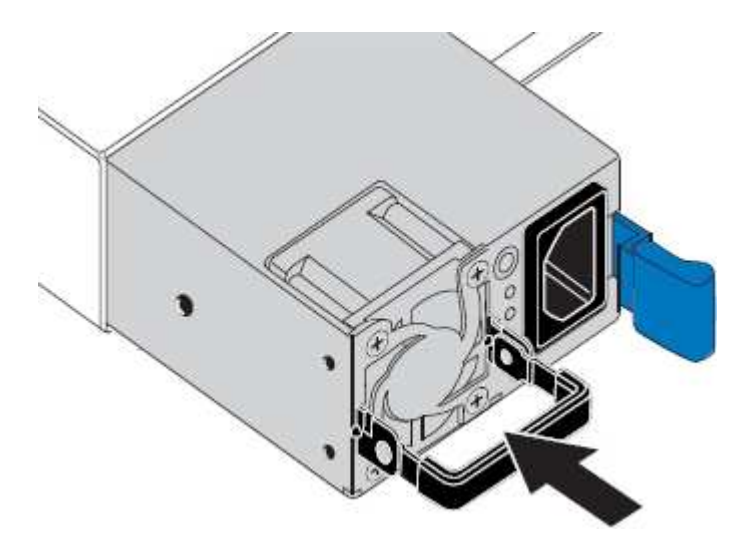

- 6. Drücken Sie den Griff wieder gegen das Gehäuse des Netzteils.
- 7. Wenn Sie beide Netzteile austauschen, wiederholen Sie die Schritte 2 bis 6, um das zweite Netzteil auszutauschen.
- 8. ["Schließen Sie die Stromkabel an die ersetzten Geräte an, und wenden Sie Strom an"](#page-113-0).

Nach dem Austausch des Teils senden Sie das fehlerhafte Teil an NetApp zurück, wie in den mit dem Kit gelieferten RMA-Anweisungen beschrieben. Siehe ["Teilerückgabe Austausch"](https://mysupport.netapp.com/site/info/rma) Seite für weitere Informationen.

# **Ersetzen Sie den Lüfter in einem SGF6112**

Das SGF6112-Gerät verfügt über acht Lüfter. Wenn einer der Lüfter ausfällt, müssen Sie ihn so schnell wie möglich austauschen, um sicherzustellen, dass das Gerät ordnungsgemäß gekühlt wird.

# **Bevor Sie beginnen**

- Sie haben den richtigen Ersatzlüfter.
- Das ist schon ["Die Position des auszutauenden Lüfters ermittelt"](#page-352-0).
- Das ist schon ["Befindet sich das SGF6112-Gerät physisch"](#page-346-0) Wo Sie den Lüfter im Rechenzentrum austauschen.

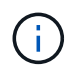

A ["Kontrolliertes Herunterfahren des Geräts"](#page-347-0) Ist erforderlich, bevor Sie das Gerät aus dem Rack entfernen.

- Sie haben alle Kabel und getrennt ["Die Geräteabdeckung entfernt"](#page-377-0).
- Sie haben bestätigt, dass die anderen Lüfter installiert sind und ausgeführt werden.

# **Über diese Aufgabe**

Um Serviceunterbrechungen zu vermeiden, vergewissern Sie sich, dass alle anderen Storage-Nodes mit dem Grid verbunden sind, bevor Sie den Lüfteraustausch starten oder den Lüfter während eines geplanten Wartungsfensters austauschen, wenn Serviceunterbrechungen akzeptabel sind. Weitere Informationen finden Sie unter ["Monitoring der Verbindungsstatus der Nodes"](https://docs.netapp.com/us-en/storagegrid-118/monitor/monitoring-system-health.html#monitor-node-connection-states).

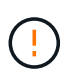

Wenn Sie jemals eine ILM-Regel verwendet haben, die nur eine Kopie eines Objekts erstellt, müssen Sie den Lüfter während eines geplanten Wartungsfensters ersetzen. Andernfalls verlieren Sie während dieses Verfahrens vorübergehend den Zugriff auf diese Objekte. Siehe Informationen zu ["Warum sollten Sie die Single-Copy-Replizierung nicht verwenden".](https://docs.netapp.com/us-en/storagegrid-118/ilm/why-you-should-not-use-single-copy-replication.html)

Auf den Geräteknoten kann nicht zugegriffen werden, wenn Sie den Lüfter austauschen.

Das Foto zeigt einen Ventilator für das Gerät. Der elektrische Anschluss ist markiert. Die Kühllüfter sind zugänglich, nachdem Sie die obere Abdeckung aus dem Gerät nehmen.

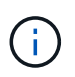

Jede der beiden Netzteile enthält zudem einen Lüfter. Die Netzteillüfter sind in diesem Verfahren nicht enthalten.

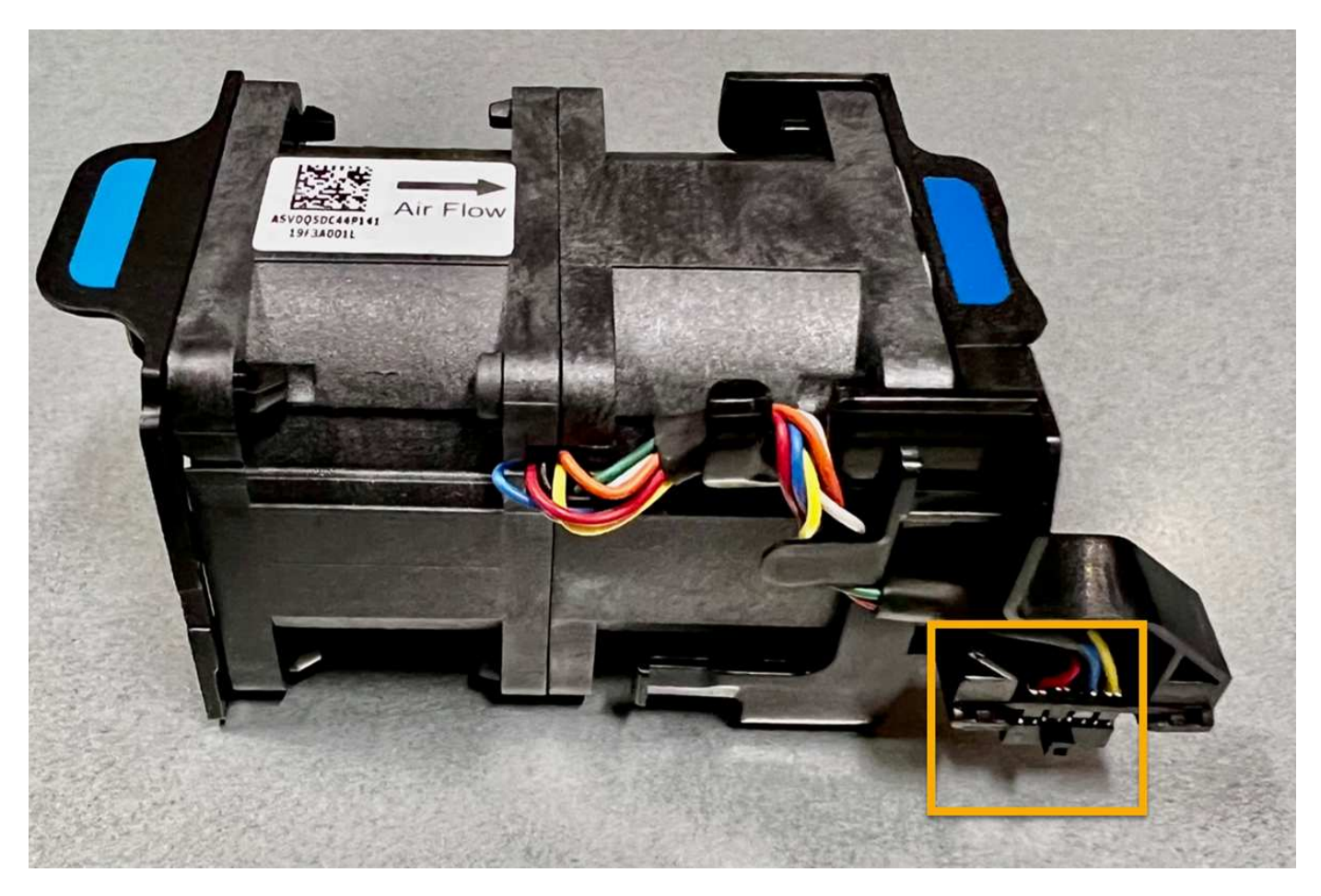

#### **Schritte**

- 1. Wickeln Sie das Gurt-Ende des ESD-Armbands um Ihr Handgelenk, und befestigen Sie das Clip-Ende auf einer Metallmasse, um eine statische Entladung zu verhindern.
- 2. Suchen Sie den Lüfter, den Sie ersetzen müssen.

Die acht Lüfter befinden sich in den folgenden Positionen im Gehäuse (vordere Hälfte des SGF6112 mit entfernter oberer Abdeckung):

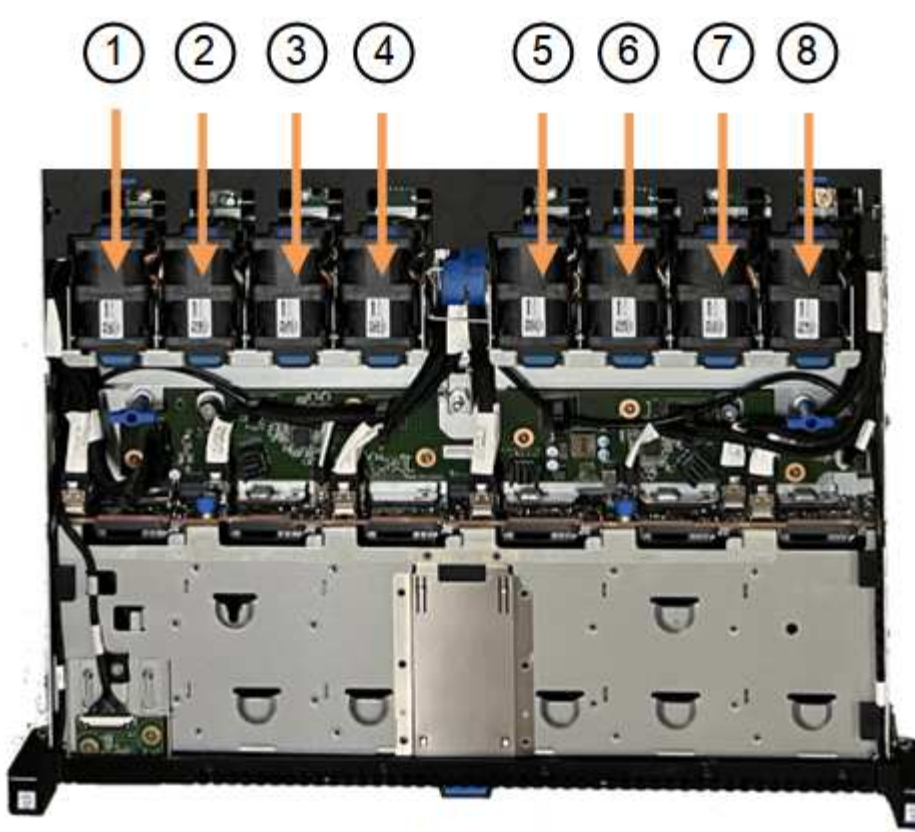

Front

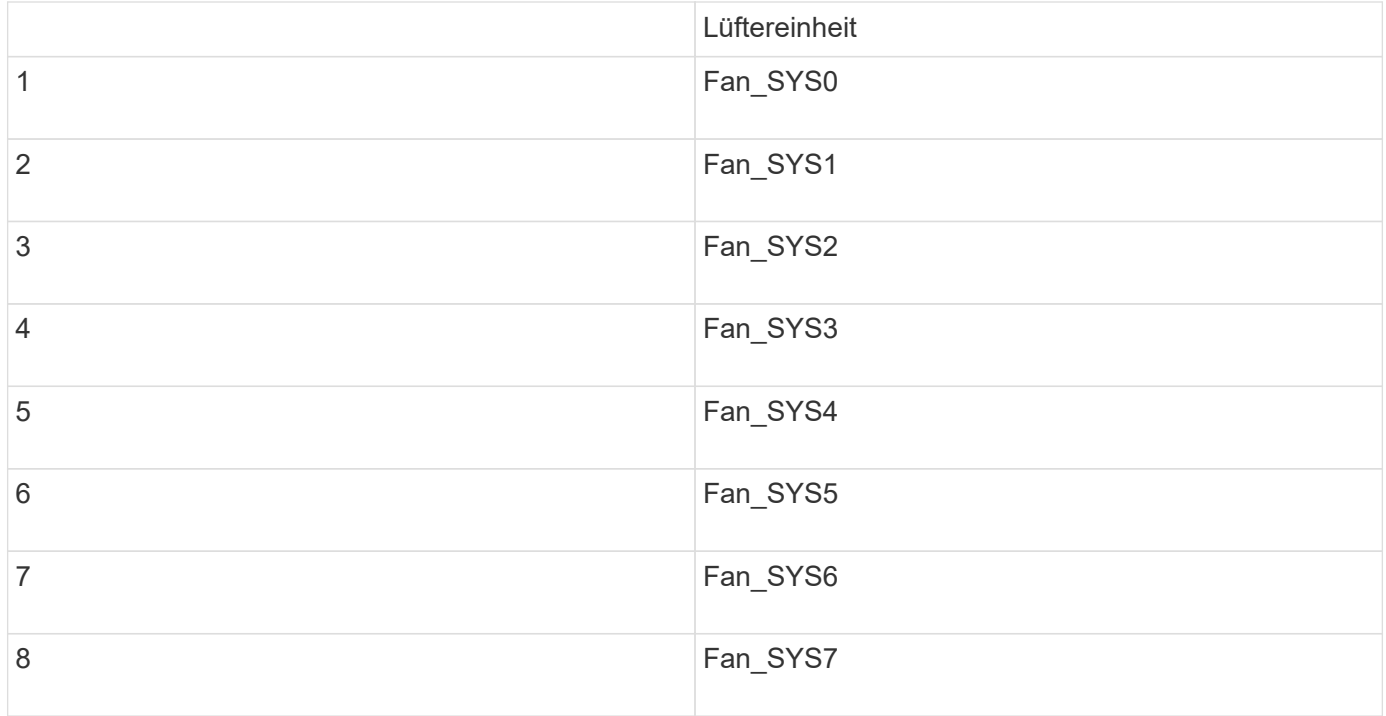

1. Heben Sie den defekten Lüfter mithilfe der blauen Laschen am Lüfter aus dem Gehäuse.

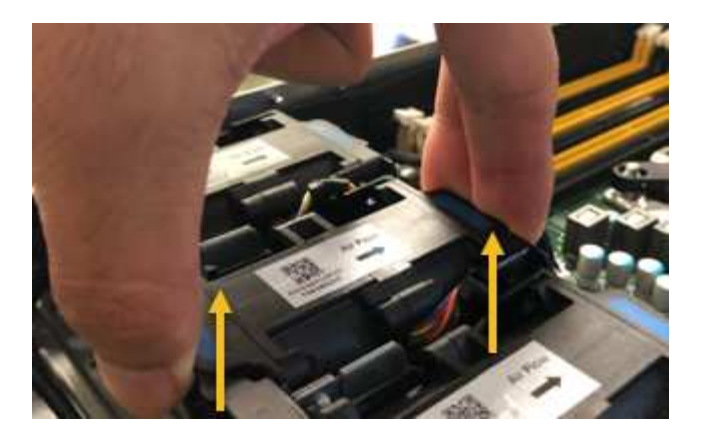

- 2. Schieben Sie den Ersatzlüfter in den offenen Steckplatz des Gehäuses. Stellen Sie sicher, dass der Anschluss am Lüfter an der Buchse in der Platine ausgerichtet ist.
- 3. Drücken Sie den Lüfteranschluss fest in die Platine (Buchse hervorgehoben).
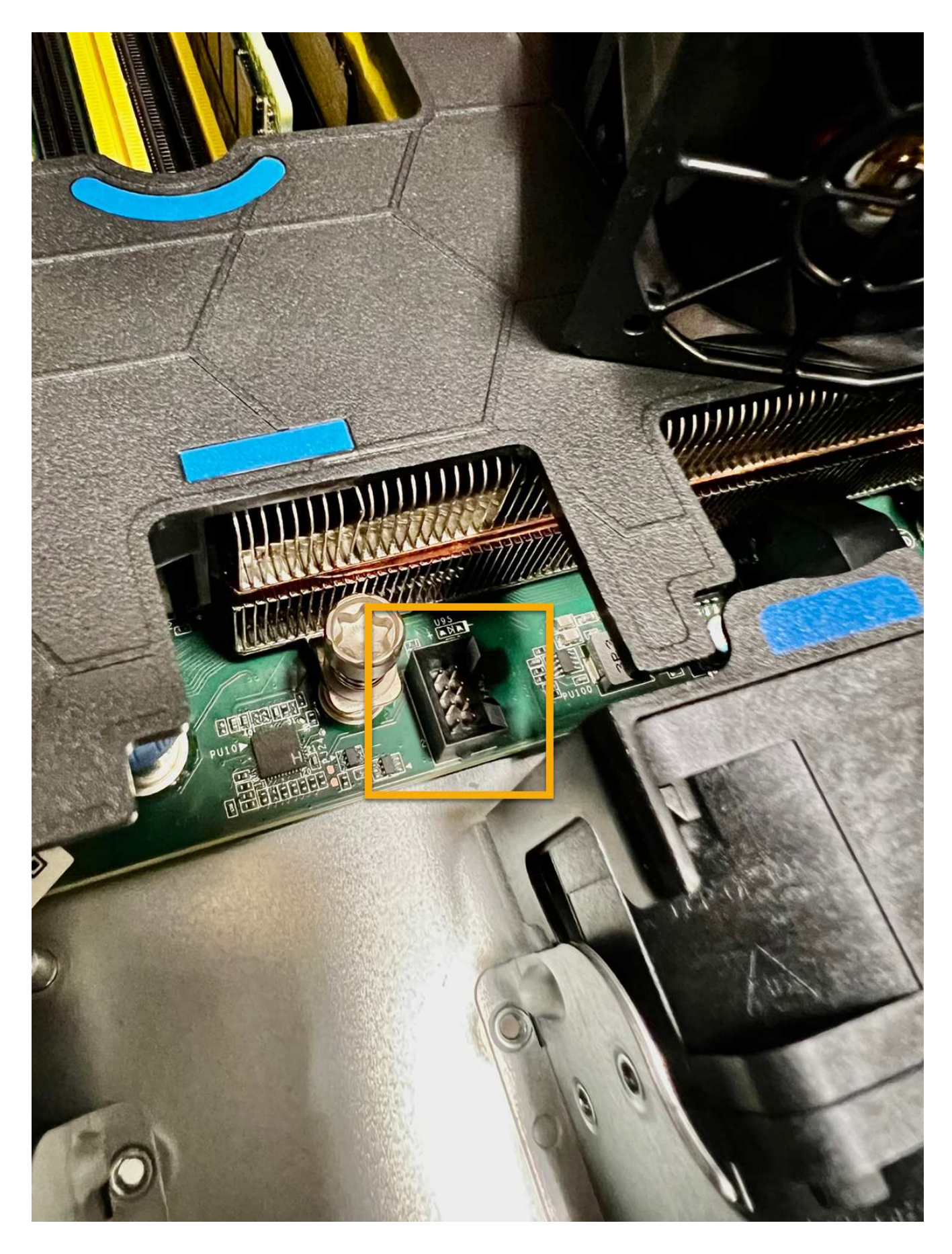

**Nachdem Sie fertig sind**

- 1. ["Setzen Sie die obere Abdeckung wieder auf das Gerät"](#page-377-0)Und drücken Sie die Verriegelung nach unten, um die Abdeckung zu sichern.
- 2. ["Schalten Sie das Gerät ein"](#page-347-0) Und überwachen Sie die LEDs und Startcodes des Geräts.

Verwenden Sie die BMC-Schnittstelle, um den Boot-up-Status zu überwachen.

3. Vergewissern Sie sich, dass der Appliance-Node im Grid Manager angezeigt wird und keine Meldungen angezeigt werden.

Nach dem Austausch des Teils senden Sie das fehlerhafte Teil an NetApp zurück, wie in den mit dem Kit gelieferten RMA-Anweisungen beschrieben. Siehe ["Teilerückgabe Austausch"](https://mysupport.netapp.com/site/info/rma) Seite für weitere Informationen.

# **Ersetzen Sie die Laufwerke im SGF6112**

Die SGF6112 Storage Appliance enthält 12 SSD-Laufwerke. Die Daten auf den Laufwerken werden durch ein RAID-Schema geschützt, mit dem die Appliance nach dem Ausfall eines einzelnen Laufwerks wiederherstellen kann, ohne dass die Daten von einem anderen Node kopiert werden müssen.

Wenn ein zweites Laufwerk ausfällt, bevor ein erster Laufwerksausfall behoben wurde, müssen möglicherweise Daten von anderen Nodes kopiert werden, um die Redundanz wiederherzustellen. Diese Wiederherstellung von Redundanz kann länger dauern – was möglicherweise nicht möglich ist, wenn ILM-Regeln mit einer einzigen Kopie verwendet werden oder in der Vergangenheit verwendet wurden oder wenn die Datenredundanz durch Ausfälle auf anderen Nodes beeinträchtigt wurde. Wenn daher eines der SGF6112- Laufwerke ausfällt, müssen Sie es so schnell wie möglich austauschen, um Redundanz zu gewährleisten.

### **Bevor Sie beginnen**

- Das ist schon ["Das Gerät befindet sich physisch".](#page-346-0)
- Sie haben überprüft, welches Laufwerk ausgefallen ist, indem Sie feststellen, dass die linke LED des Laufwerks gelb leuchtet oder den Grid Manager für verwenden ["Zeigen Sie die Warnung an, die durch das](#page-352-0) [ausgefallene Laufwerk verursacht wurde"](#page-352-0).

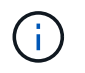

Informationen zur Anzeige von Statusanzeigen zur Überprüfung des Fehlers finden Sie unter.

- Sie haben das Ersatzlaufwerk erhalten.
- Sie haben einen angemessenen ESD-Schutz erhalten.

#### **Schritte**

1. Stellen Sie sicher, dass die linke Fehler-LED des Laufwerks gelb leuchtet, oder verwenden Sie die Laufwerksteckplatz-ID aus der Warnmeldung, um das Laufwerk zu finden.

Die zwölf Laufwerke befinden sich in den folgenden Positionen im Gehäuse (Vorderseite des Gehäuses mit entfernter Blende):

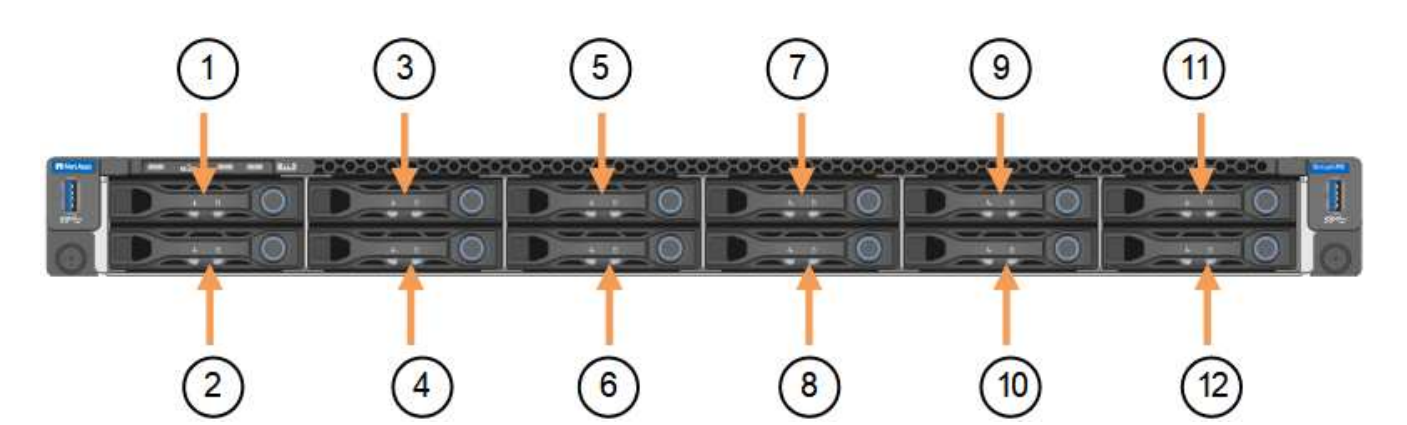

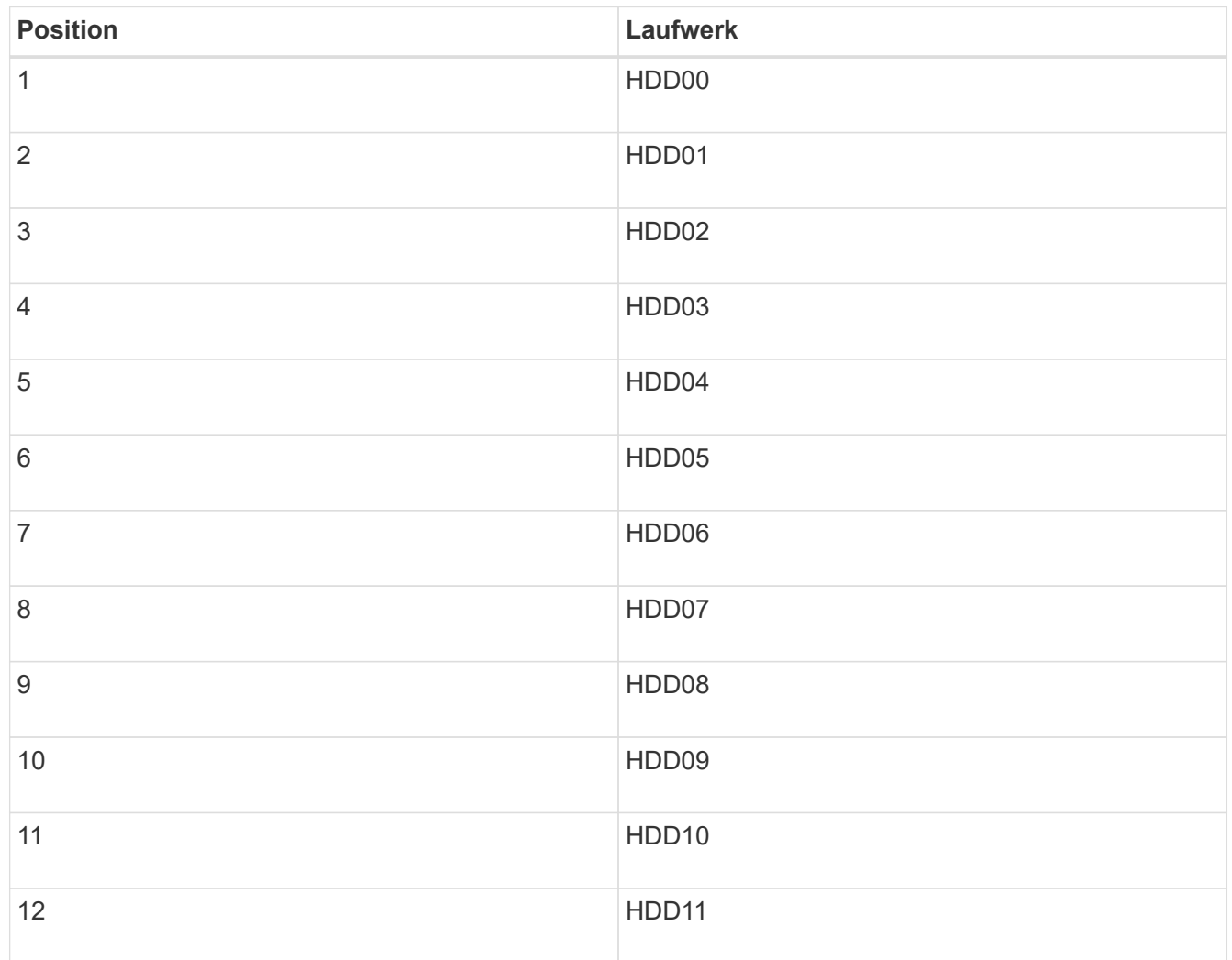

Sie können den Grid Manager auch verwenden, um den Status der SSD-Laufwerke zu überwachen. Wählen Sie **KNOTEN**. Wählen Sie anschließend aus **Storage Node** > **Hardware**. Wenn ein Laufwerk ausgefallen ist, enthält das Feld Speicher-RAID-Modus eine Meldung darüber, welches Laufwerk ausgefallen ist.

- 2. Wickeln Sie das Gurt-Ende des ESD-Armbands um Ihr Handgelenk, und befestigen Sie das Clip-Ende auf einer Metallmasse, um eine statische Entladung zu verhindern.
- 3. Packen Sie das Ersatzlaufwerk aus und legen Sie es in der Nähe des Geräts auf eine statische, Ebene Fläche.

Alle Verpackungsmaterialien speichern.

4. Drücken Sie die Entriegelungstaste am ausgefallenen Laufwerk.

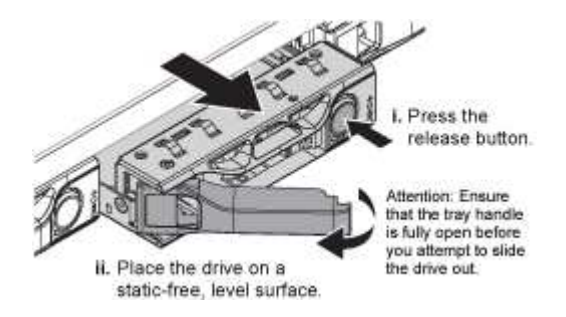

Der Griff an den Antriebsfedern öffnet sich teilweise, und das Laufwerk löst sich aus dem Schlitz.

- 5. Öffnen Sie den Griff, schieben Sie das Laufwerk heraus und legen Sie es auf eine statisch freie, Ebene Oberfläche.
- 6. Drücken Sie die Entriegelungstaste am Ersatzlaufwerk, bevor Sie es in den Laufwerkschacht einsetzen.

Die Verriegelungsfedern öffnen sich.

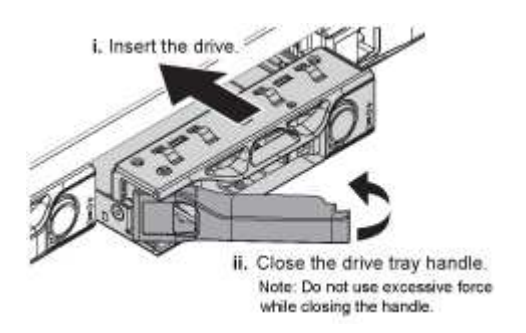

7. Setzen Sie das Ersatzlaufwerk in den Steckplatz ein, und schließen Sie dann den Laufwerkgriff.

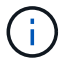

Beim Schließen des Griffs keine übermäßige Kraft anwenden.

Wenn das Laufwerk vollständig eingesetzt ist, hören Sie einen Klick.

Das ersetzte Laufwerk wird automatisch mit gespiegelten Daten von den Arbeitslaufwerken neu aufgebaut. Die Laufwerk-LED blinkt zunächst, hört aber auf zu blinken, sobald das System feststellt, dass das Laufwerk über genügend Kapazität verfügt und funktionsfähig ist.

Sie können den Status der Neuerstellung mithilfe des Grid Manager überprüfen.

- 8. Wenn mehr als ein Laufwerk ausgefallen und ersetzt wurde, haben Sie möglicherweise Warnmeldungen, die darauf hinweisen, dass einige Volumes Daten wiederherstellen müssen. Wenn Sie eine Warnmeldung erhalten, wählen Sie vor dem Versuch, eine Volume-Wiederherstellung durchzuführen, **NODES** > aus **appliance Storage Node** > **Hardware**. Überprüfen Sie im Abschnitt StorageGRID-Appliance auf der Seite, ob der Speicher-RAID-Modus ordnungsgemäß ist oder neu erstellt wird. Wenn im Status ein oder mehrere ausgefallene Laufwerke aufgeführt sind, korrigieren Sie diese Bedingung, bevor Sie eine Wiederherstellung des Volumes durchführen.
- 9. Gehen Sie im Grid Manager zu **NODES** > **appliance Storage Node** > **Hardware**. Überprüfen Sie im Abschnitt StorageGRID-Gerät auf der Seite, ob der Speicher-RAID-Modus ordnungsgemäß funktioniert.

Nach dem Austausch des Teils senden Sie das fehlerhafte Teil an NetApp zurück, wie in den mit dem Kit gelieferten RMA-Anweisungen beschrieben. Siehe ["Teilerückgabe Austausch"](https://mysupport.netapp.com/site/info/rma) Seite für weitere Informationen.

# **Ersetzen Sie die NIC im SGF6112**

Möglicherweise müssen Sie eine Netzwerkschnittstellenkarte (NIC) in der SGF6112 austauschen, wenn sie nicht optimal funktioniert oder ausgefallen ist.

Mit diesen Verfahren können Sie:

- Entfernen Sie die NIC
- Installieren Sie die NIC neu

#### **Entfernen Sie die NIC**

#### **Bevor Sie beginnen**

- Sie haben die richtige Ersatz-NIC.
- Sie haben die festgelegt ["Position der zu ersetzenden NIC"](#page-352-0).
- Das ist schon ["Befindet sich das SGF6112-Gerät physisch"](#page-346-0) Wo Sie die NIC im Rechenzentrum ersetzen.

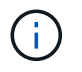

A ["Kontrolliertes Herunterfahren des Geräts"](#page-347-0) Ist erforderlich, bevor Sie das Gerät aus dem Rack entfernen.

• Sie haben alle Kabel und getrennt ["Die Geräteabdeckung entfernt"](#page-377-0).

# **Über diese Aufgabe**

Um Serviceunterbrechungen zu vermeiden, vergewissern Sie sich, dass alle anderen Speicher-Nodes mit dem Grid verbunden sind, bevor Sie den Austausch der Netzwerkschnittstellenkarte (NIC) starten oder die NIC während eines geplanten Wartungsfensters austauschen, wenn Serviceunterbrechungen akzeptabel sind. Weitere Informationen finden Sie unter ["Monitoring der Verbindungsstatus der Nodes".](https://docs.netapp.com/us-en/storagegrid-118/monitor/monitoring-system-health.html#monitor-node-connection-states)

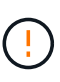

Wenn Sie jemals eine ILM-Regel verwendet haben, die nur eine Kopie eines Objekts erstellt, müssen Sie die NIC während eines geplanten Wartungsfensters ersetzen. Andernfalls verlieren Sie während dieses Verfahrens vorübergehend den Zugriff auf diese Objekte. Siehe Informationen zu ["Warum sollten Sie die Single-Copy-Replizierung nicht verwenden".](https://docs.netapp.com/us-en/storagegrid-118/ilm/why-you-should-not-use-single-copy-replication.html)

#### **Schritte**

- 1. Wickeln Sie das Gurt-Ende des ESD-Armbands um Ihr Handgelenk, und befestigen Sie das Clip-Ende auf einer Metallmasse, um eine statische Entladung zu verhindern.
- 2. Suchen Sie die Riserbaugruppe, in der sich die NIC auf der Rückseite des Geräts befindet.

Die drei NICs im Gerät befinden sich in zwei Riserbaugruppen an den Positionen im Gehäuse, die auf dem Foto gezeigt werden (Rückseite des Geräts mit entfernter oberer Abdeckung):

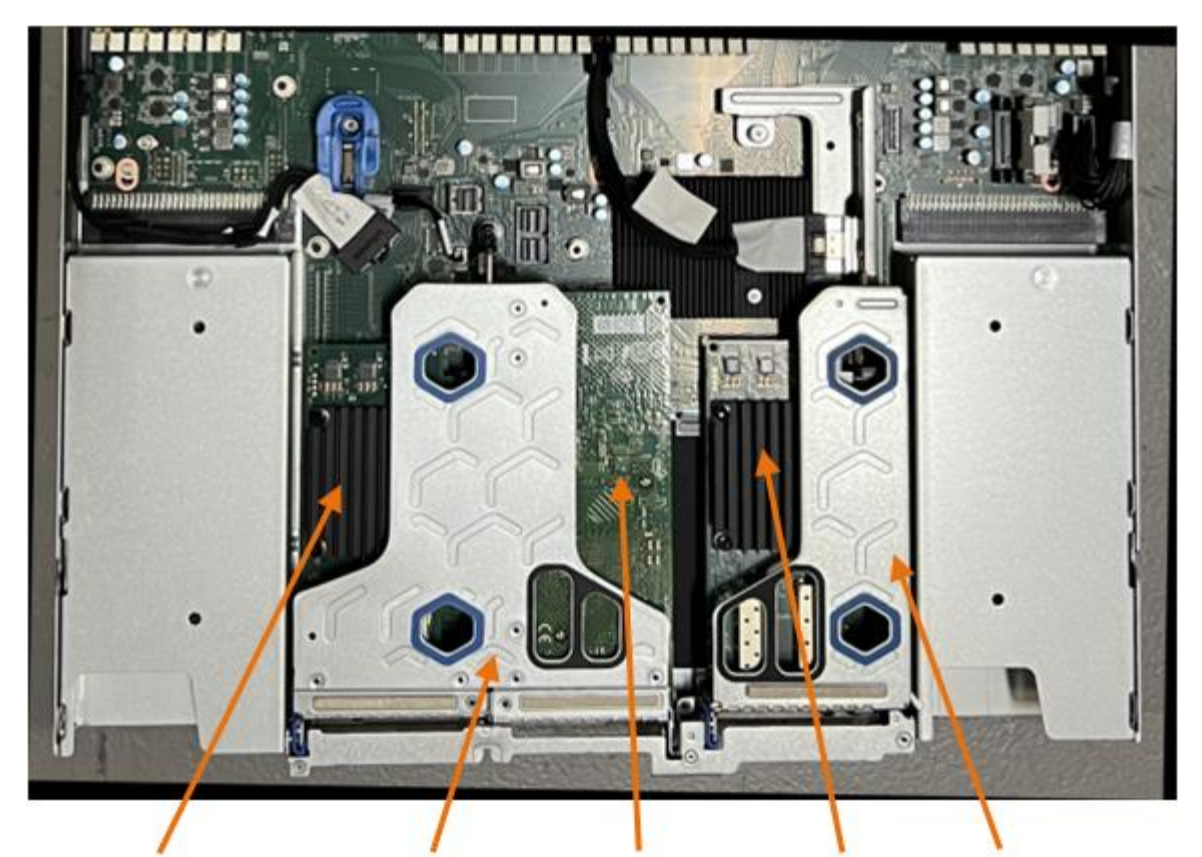

 $\overline{5}$ 

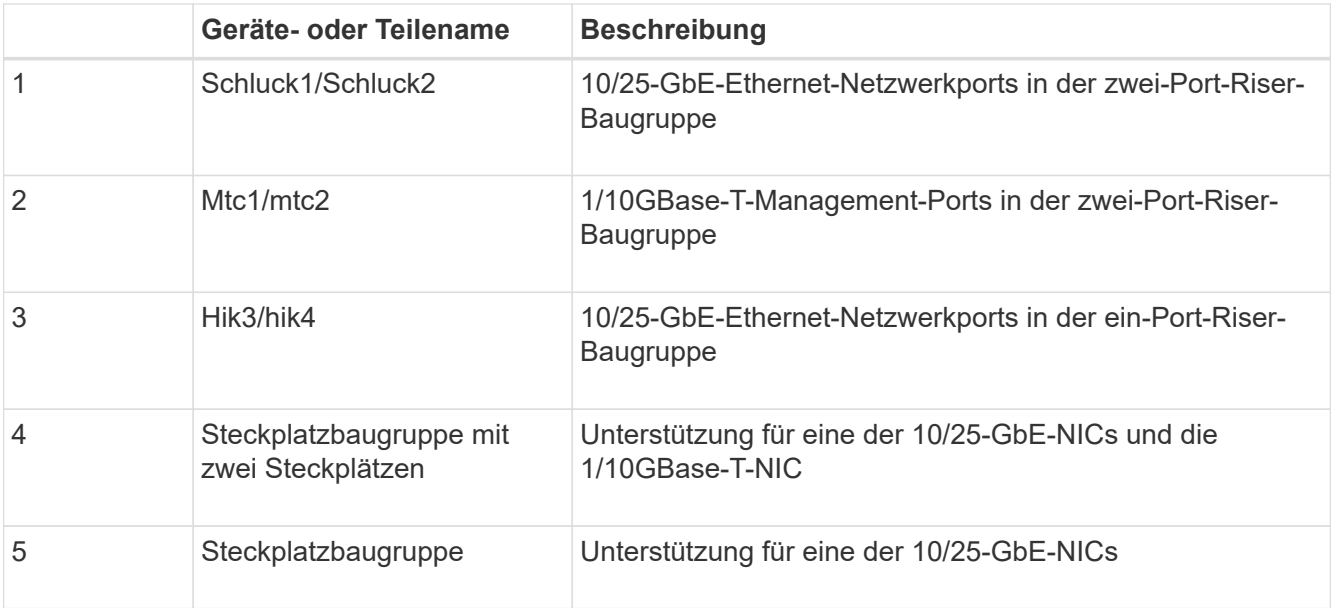

- 3. Fassen Sie die Riser-Baugruppe mit der fehlerhaften NIC durch die blau markierten Löcher, und heben Sie sie vorsichtig nach oben. Bewegen Sie die Riser-Baugruppe beim Anheben in Richtung Gehäusevorderseite, damit die externen Anschlüsse in den installierten NICs das Gehäuse entfernen können.
- 4. Platzieren Sie den Riser auf einer flachen antistatischen Oberfläche mit der Metallrahmen-Seite nach unten, um Zugang zu den NICs zu erhalten.

# ◦ **Zwei-Steckplatz-Riser-Baugruppe mit zwei NICs**

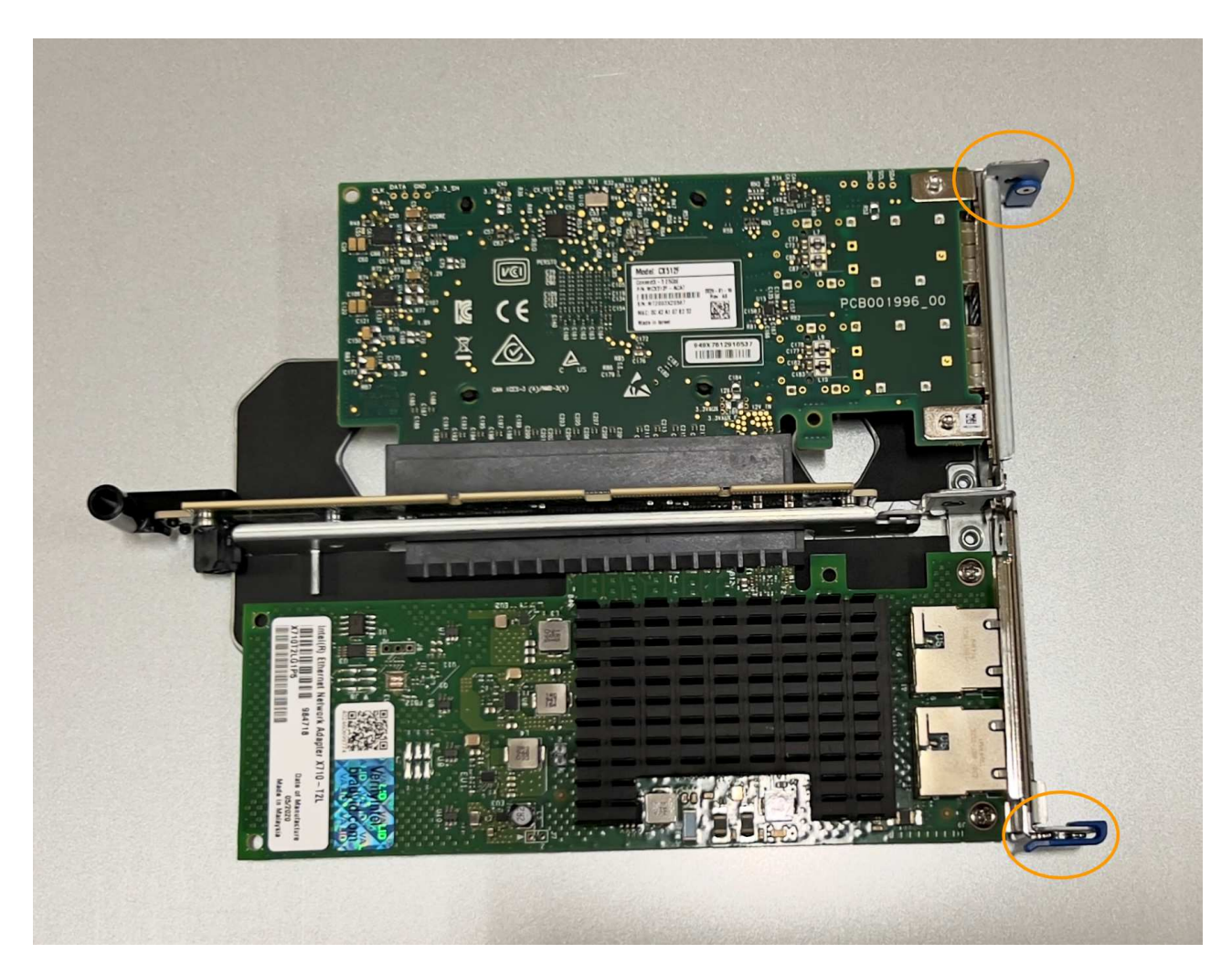

◦ **Einsteckmontage mit einem NIC**

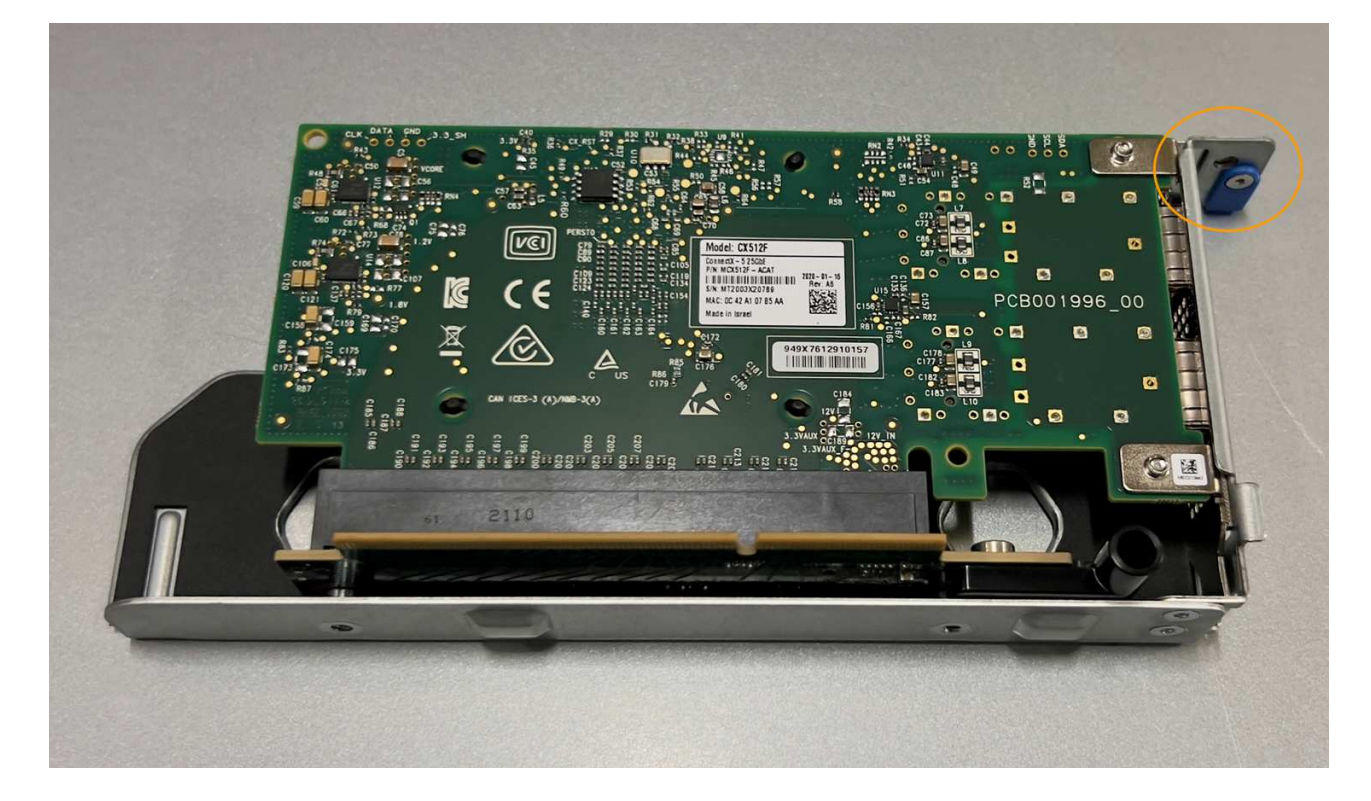

- 5. Öffnen Sie die blaue Verriegelung (eingekreist) auf der zu ersetzenden NIC, und entfernen Sie die NIC vorsichtig aus der Riserbaugruppe. Führen Sie die NIC leicht durch, um die NIC aus ihrem Anschluss zu entfernen. Verwenden Sie keine übermäßige Kraft.
- 6. Stellen Sie die NIC auf eine flache antistatische Oberfläche.

#### **Installieren Sie die NIC neu**

Installieren Sie die Ersatz-NIC an derselben Stelle wie die entfernte.

#### **Bevor Sie beginnen**

- Sie haben die richtige Ersatz-NIC.
- Sie haben die vorhandene fehlerhafte NIC entfernt.

### **Schritte**

- 1. Wickeln Sie das Gurt-Ende des ESD-Armbands um Ihr Handgelenk, und befestigen Sie das Clip-Ende auf einer Metallmasse, um eine statische Entladung zu verhindern.
- 2. Nehmen Sie die Ersatz-NIC aus der Verpackung.
- 3. Wenn Sie eine der NICs in der Riserbaugruppe mit zwei Steckplätzen austauschen, gehen Sie wie folgt vor:
	- a. Stellen Sie sicher, dass sich die blaue Verriegelung in der geöffneten Position befindet.
	- b. Richten Sie die NIC an ihrem Anschluss an der Riserbaugruppe aus. Drücken Sie die NIC vorsichtig in den Anschluss, bis sie vollständig eingesetzt ist, wie auf dem Foto gezeigt, und schließen Sie dann die blaue Verriegelung.

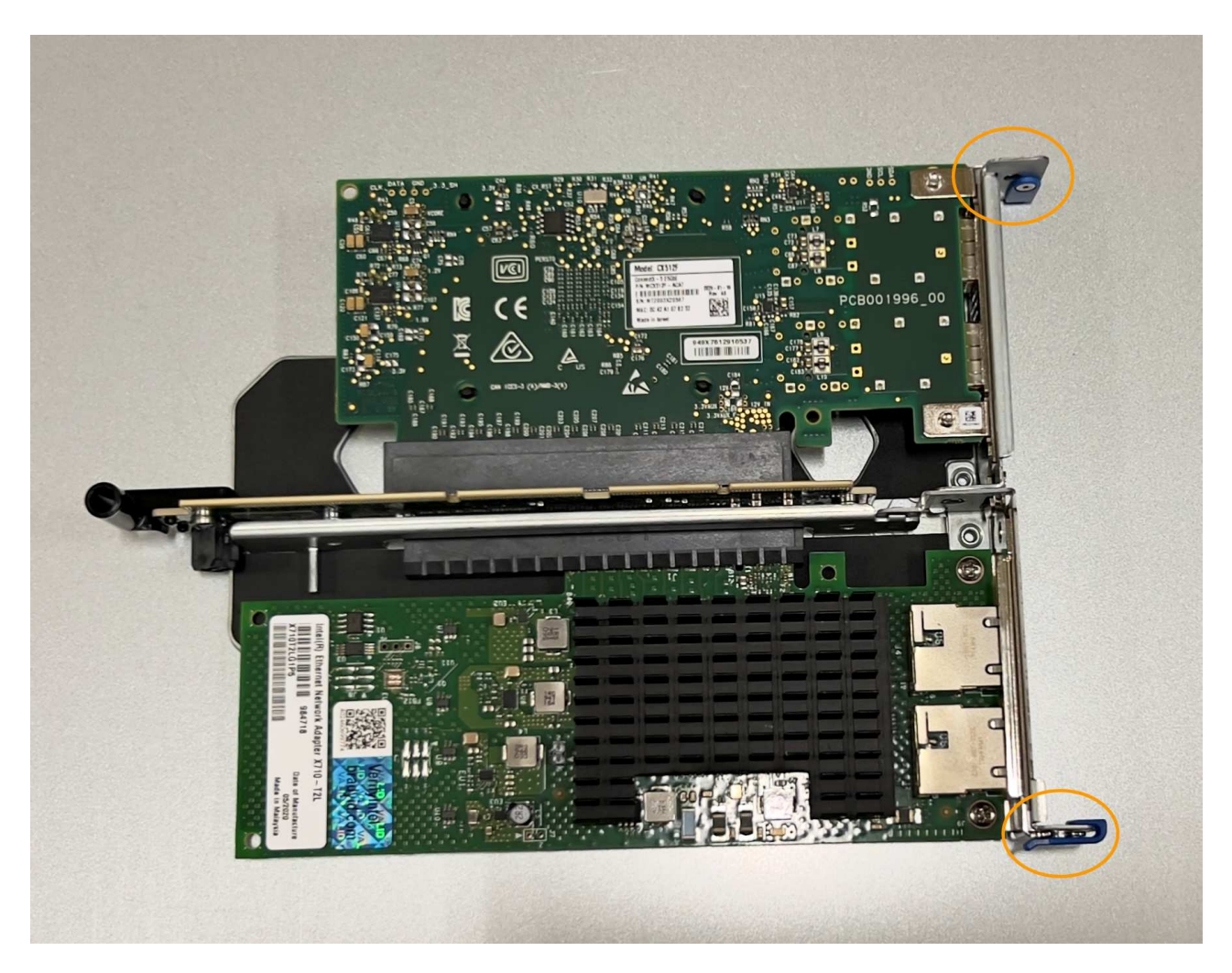

c. Suchen Sie die Ausrichtungsbohrung auf der Riserbaugruppe mit zwei Steckplätzen (eingekreist), die mit einem Führungsstift auf der Systemplatine ausgerichtet ist, um sicherzustellen, dass die Riserbaugruppe richtig positioniert ist.

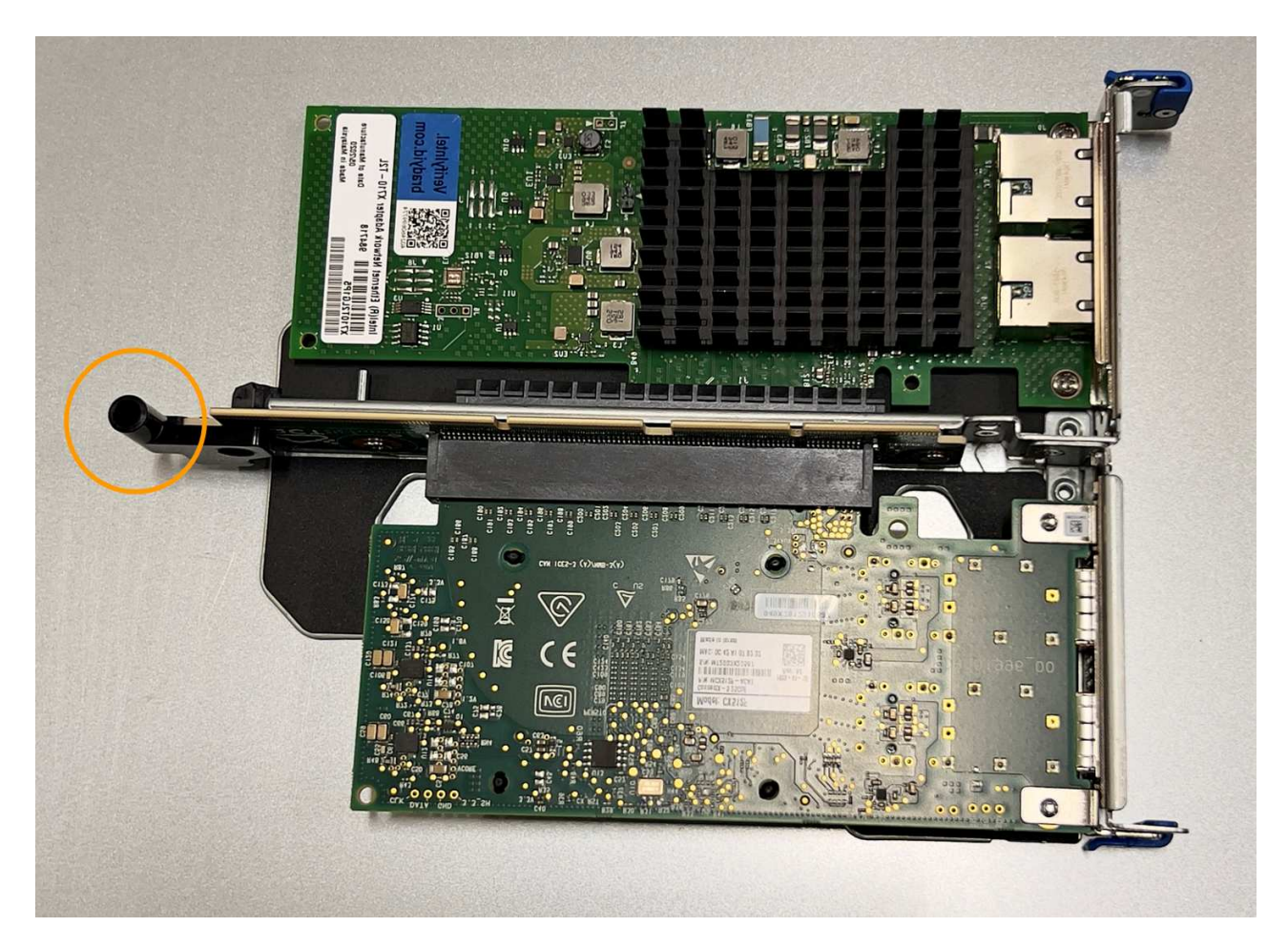

d. Suchen Sie den Führungsstift auf der Systemplatine

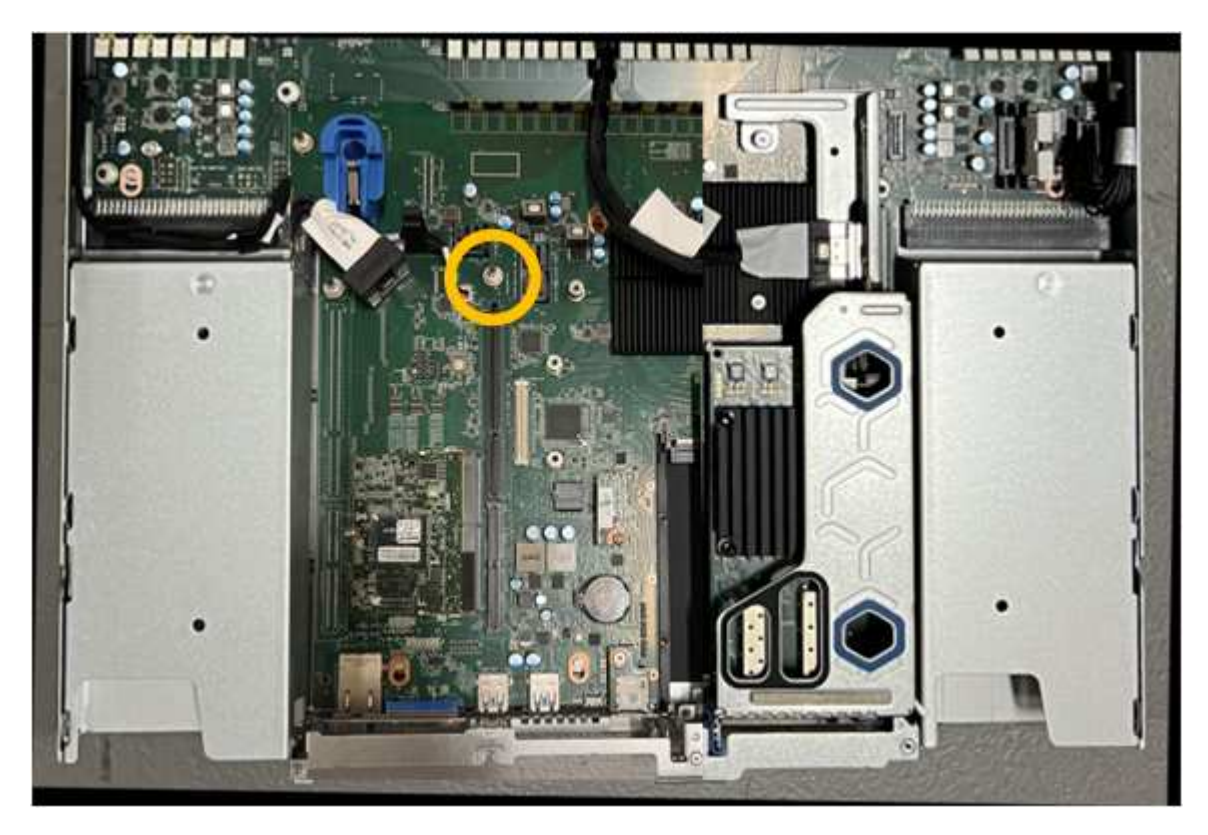

e. Positionieren Sie die Riser-Baugruppe im Gehäuse, und achten Sie darauf, dass sie mit dem

Anschluss auf der Systemplatine und dem Führungsstift ausgerichtet ist.

- f. Drücken Sie die Steckerbaugruppe mit zwei Steckplätzen vorsichtig entlang der Mittellinie neben den blau markierten Löchern, bis sie vollständig eingesetzt ist.
- 4. Wenn Sie die NIC in der Einsteckkarte austauschen, gehen Sie wie folgt vor:
	- a. Stellen Sie sicher, dass sich die blaue Verriegelung in der geöffneten Position befindet.
	- b. Richten Sie die NIC an ihrem Anschluss an der Riserbaugruppe aus. Drücken Sie die NIC vorsichtig in den Anschluss, bis sie wie auf dem Foto gezeigt vollständig eingesetzt ist, und schließen Sie die blaue Verriegelung.

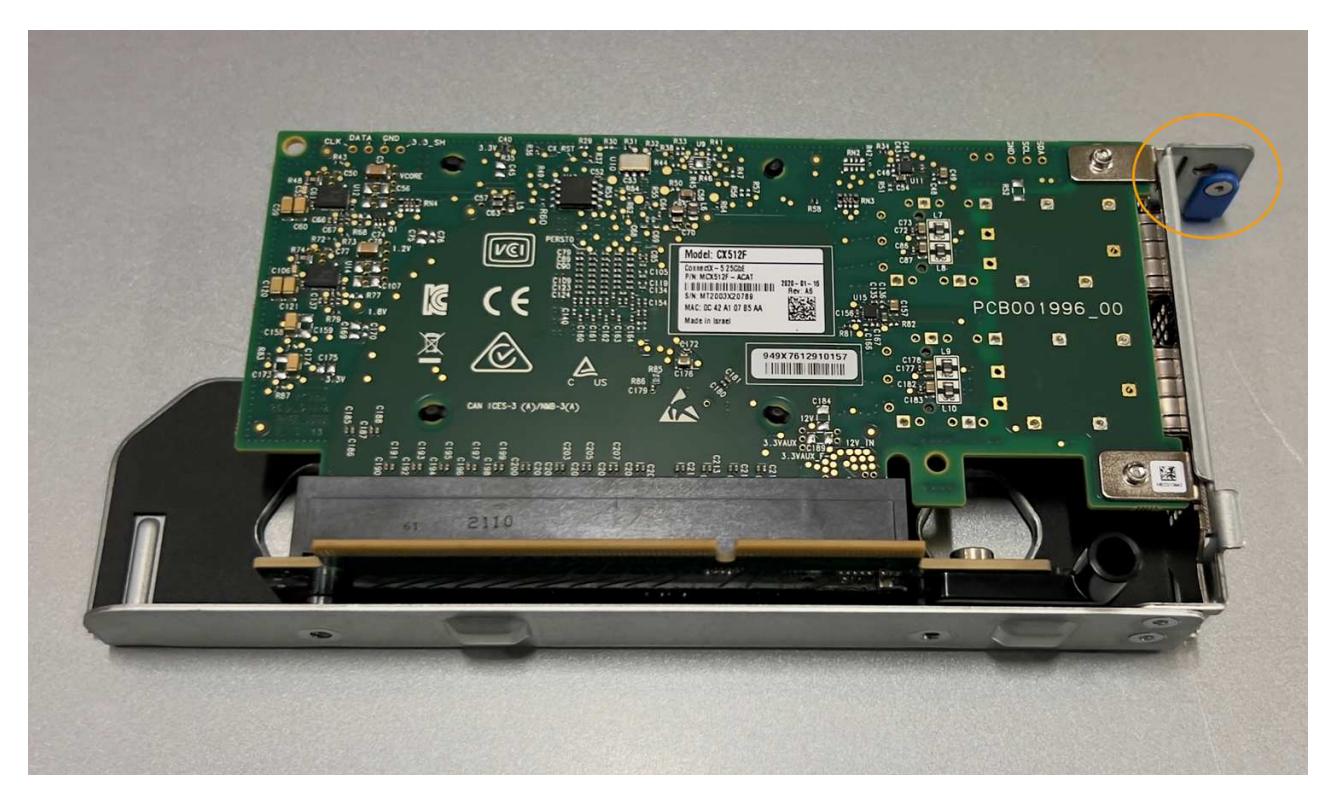

c. Suchen Sie die Ausrichtungsbohrung auf der Einsteckkarte (eingekreist), die mit einem Führungsstift auf der Systemplatine ausgerichtet ist, um sicherzustellen, dass die Riserbaugruppe richtig positioniert ist.

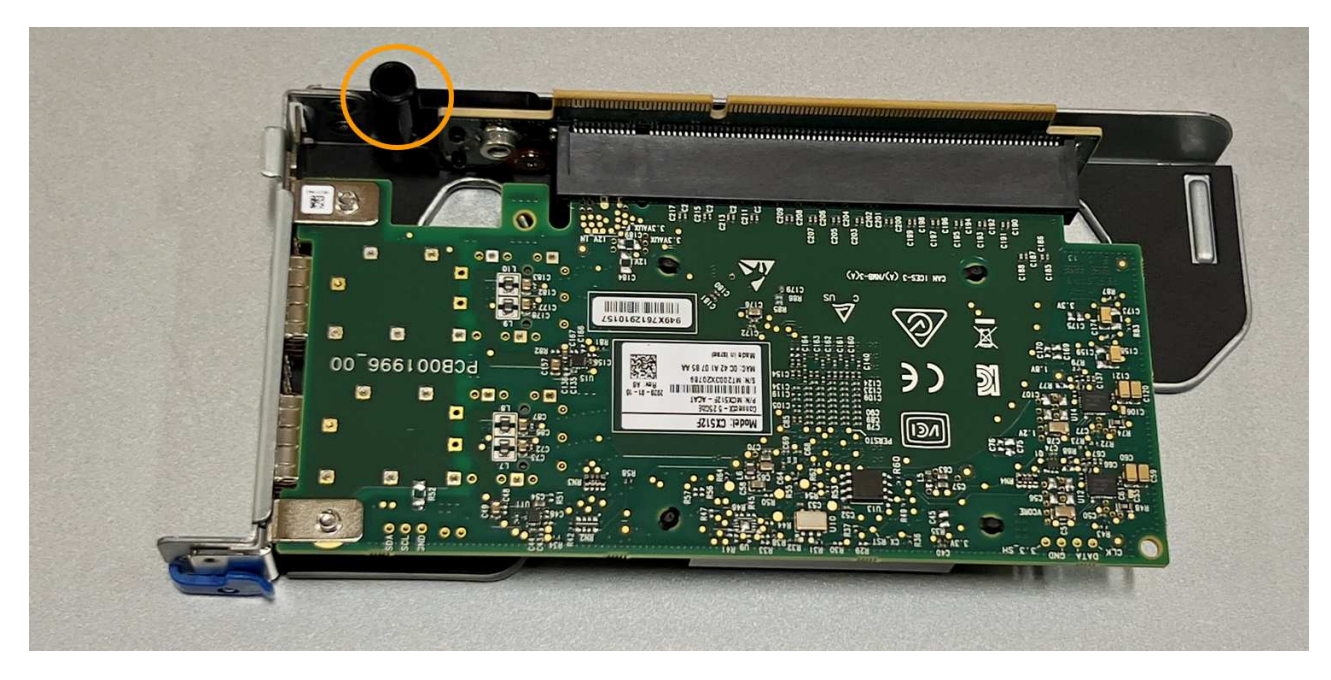

d. Suchen Sie den Führungsstift auf der Systemplatine

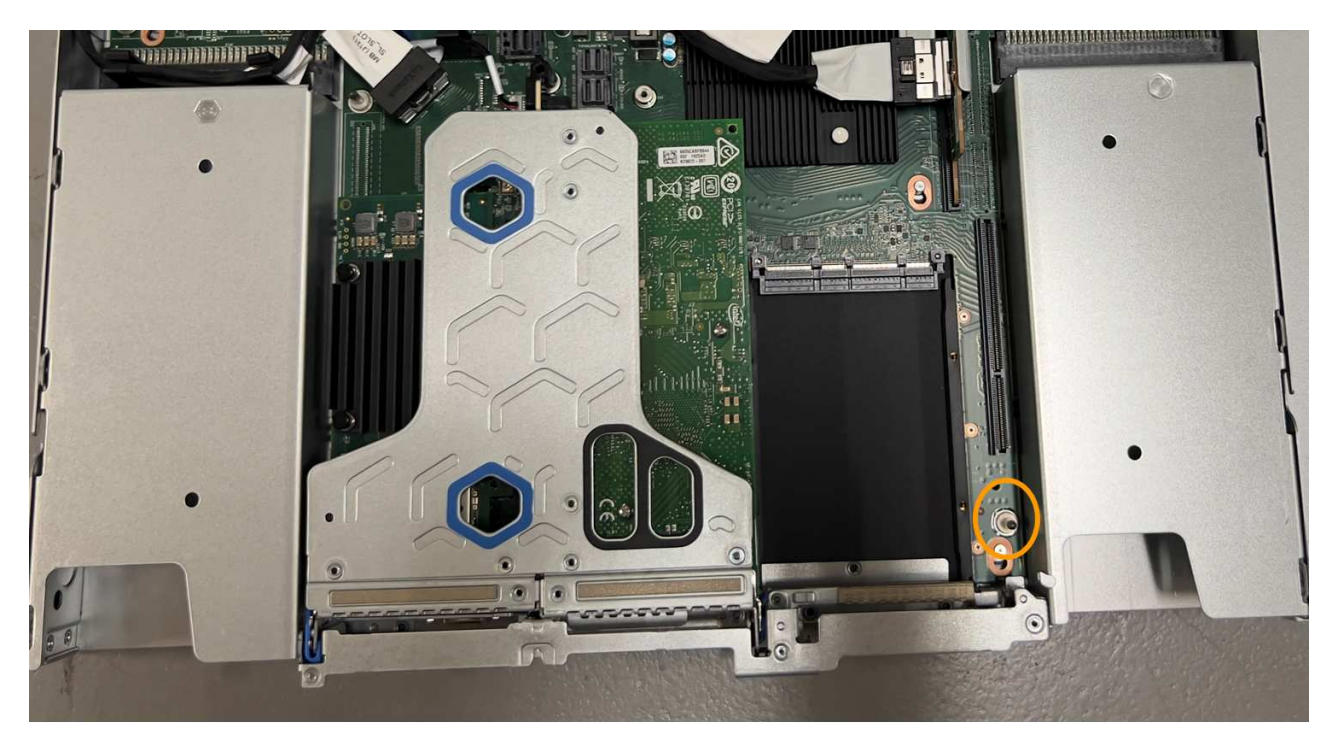

- e. Positionieren Sie die Steckplatzbaugruppe im Gehäuse, und achten Sie darauf, dass sie mit dem Anschluss auf der Systemplatine und dem Führungsstift ausgerichtet ist.
- f. Drücken Sie die Steckerbaugruppe mit einem Steckplatz vorsichtig entlang der Mittellinie neben den blau markierten Löchern, bis sie vollständig eingesetzt ist.
- 5. Entfernen Sie die Schutzkappen von den NIC-Ports, an denen Sie die Kabel neu installieren.

#### **Nachdem Sie fertig sind**

Wenn Sie keine weiteren Wartungsmaßnahmen im Gerät durchführen müssen, setzen Sie die Geräteabdeckung wieder ein, bringen Sie das Gerät wieder in das Rack ein, schließen Sie die Kabel an und schalten Sie das Gerät mit Strom aus.

Nach dem Austausch des Teils senden Sie das fehlerhafte Teil an NetApp zurück, wie in den mit dem Kit gelieferten RMA-Anweisungen beschrieben. Siehe ["Teilerückgabe Austausch"](https://mysupport.netapp.com/site/info/rma) Seite für weitere Informationen.

# **Ersetzen Sie die SGF6112 CMOS-Batterie**

Gehen Sie wie folgt vor, um die CMOS-Knopfzellenbatterie auf der Systemplatine auszutauschen.

Mit diesen Verfahren können Sie:

- Entfernen Sie die CMOS-Batterie
- Setzen Sie die CMOS-Batterie wieder ein

#### **Entfernen Sie die CMOS-Batterie**

#### **Bevor Sie beginnen**

- Das ist schon ["Überprüfen Sie das Gerät, in dem die CMOS-Batterie ausgetauscht werden muss"](#page-352-0).
- Das ist schon ["Befindet sich das SGF6112-Gerät physisch"](#page-346-0) Wo Sie die CMOS-Batterie im Rechenzentrum austauschen.

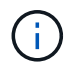

A ["Kontrolliertes Herunterfahren des Geräts"](#page-347-0) Ist erforderlich, bevor Sie das Gerät aus dem Rack entfernen.

• Sie haben alle Kabel und getrennt ["Die Geräteabdeckung entfernt"](#page-377-0).

#### **Über diese Aufgabe**

Um Serviceunterbrechungen zu vermeiden, vergewissern Sie sich, dass alle anderen Speicher-Nodes mit dem Stromnetz verbunden sind, bevor Sie den Austausch der CMOS-Batterie starten, oder tauschen Sie die Batterie während eines geplanten Wartungsfensters aus, wenn Serviceunterbrechungen akzeptabel sind. Weitere Informationen finden Sie unter ["Monitoring der Verbindungsstatus der Nodes".](https://docs.netapp.com/us-en/storagegrid-118/monitor/monitoring-system-health.html#monitor-node-connection-states)

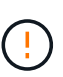

Wenn Sie jemals eine ILM-Regel verwendet haben, die nur eine Kopie eines Objekts erstellt, müssen Sie die Batterie während eines geplanten Wartungsfensters austauschen. Andernfalls verlieren Sie während dieses Verfahrens vorübergehend den Zugriff auf diese Objekte. Siehe Informationen zu ["Warum sollten Sie die Single-Copy-Replizierung nicht verwenden".](https://docs.netapp.com/us-en/storagegrid-118/ilm/why-you-should-not-use-single-copy-replication.html)

#### **Schritte**

- 1. Wickeln Sie das Gurt-Ende des ESD-Armbands um Ihr Handgelenk, und befestigen Sie das Clip-Ende auf einer Metallmasse, um eine statische Entladung zu verhindern.
- 2. Suchen Sie die Steckerbaugruppe mit zwei Steckplätzen an der Rückseite des Geräts.

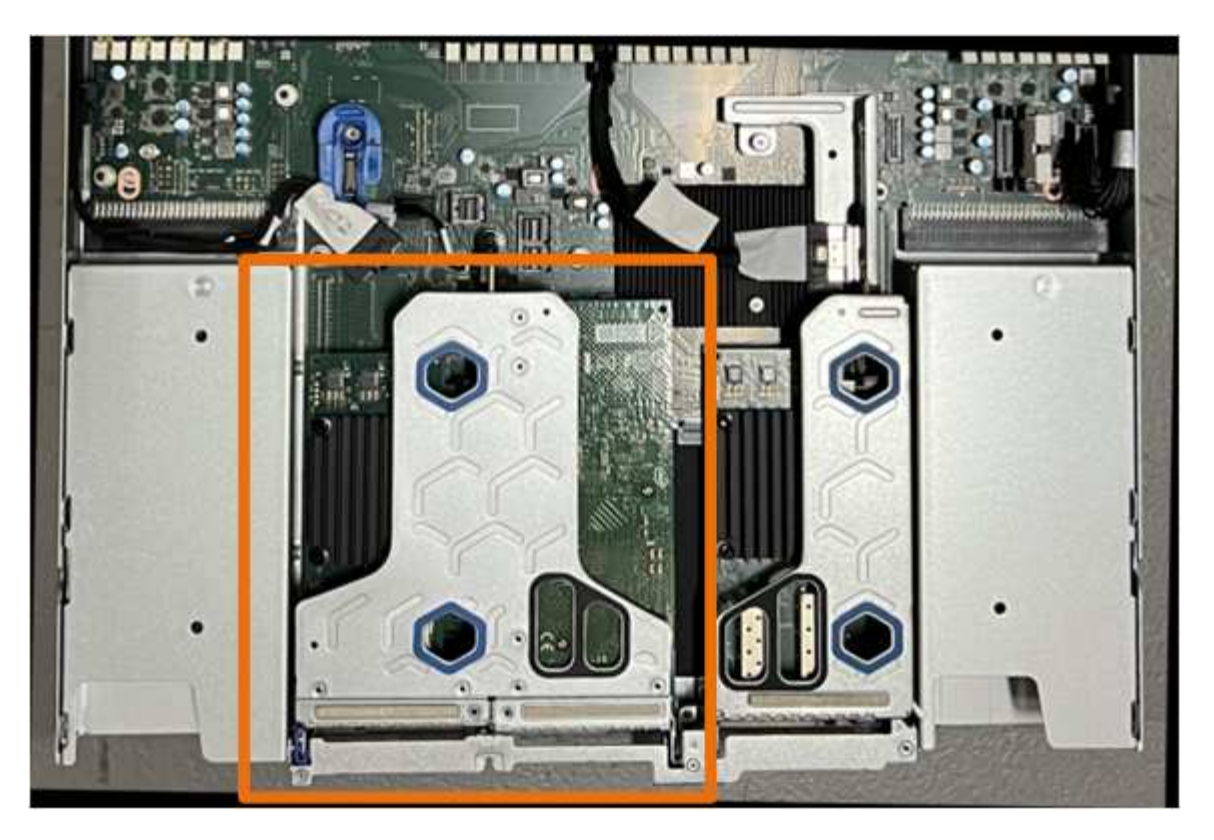

- 3. Fassen Sie die Riserbaugruppe durch die blau markierten Löcher und heben Sie sie vorsichtig nach oben. Bewegen Sie die Riser-Baugruppe beim Anheben in Richtung Gehäusevorderseite, damit die externen Anschlüsse in den installierten NICs das Gehäuse entfernen können.
- 4. Platzieren Sie die Riserkarte auf einer flachen antistatischen Oberfläche mit der Metallrahmen-Seite nach unten.
- 5. Suchen Sie den CMOS-Akku auf der Systemplatine in der Position unter der entfernten Riserbaugruppe.

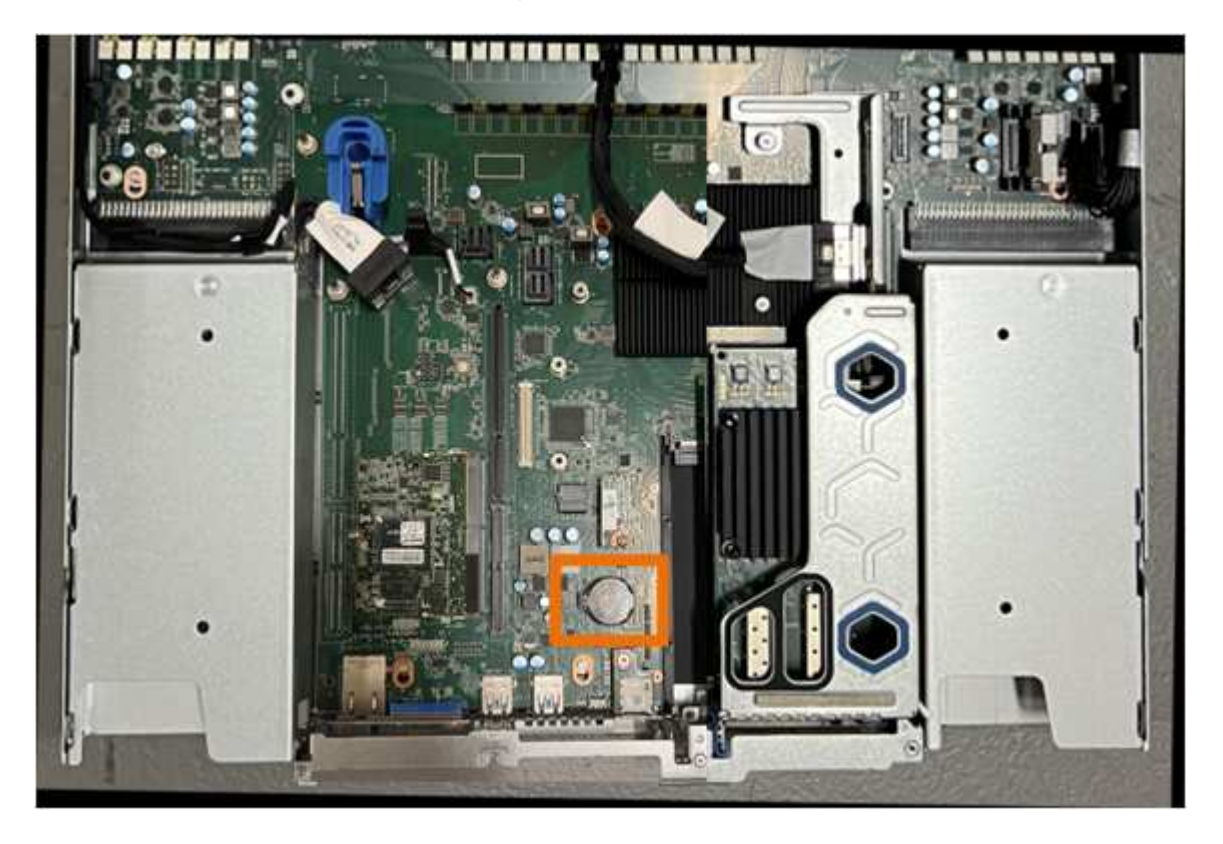

6. Drücken Sie den Halteclip (hervorgehoben) mit dem Finger oder einem Hebelwerkzeug aus Kunststoff von der Batterie weg, um ihn aus der Steckdose zu ziehen.

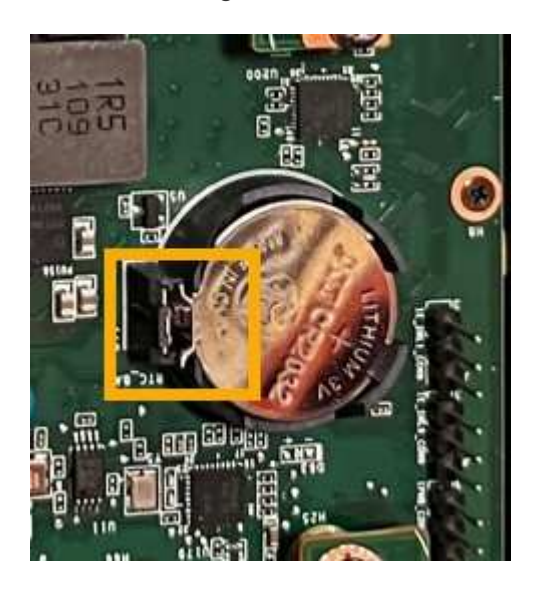

7. Entfernen Sie die Batterie, und entsorgen Sie sie ordnungsgemäß.

#### **Setzen Sie die CMOS-Batterie wieder ein**

Setzen Sie den Ersatz-CMOS-Akku in den Sockel auf der Systemplatine ein.

#### **Bevor Sie beginnen**

- Sie haben die richtige Ersatz-CMOS-Batterie (CR2032).
- Sie haben die fehlerhafte CMOS-Batterie entfernt.

#### **Schritte**

- 1. Wickeln Sie das Gurt-Ende des ESD-Armbands um Ihr Handgelenk, und befestigen Sie das Clip-Ende auf einer Metallmasse, um eine statische Entladung zu verhindern.
- 2. Entfernen Sie den CMOS-Akku aus der Verpackung.
- 3. Drücken Sie den Ersatzakku mit der positiven (+) Seite nach oben in den leeren Sockel auf der Systemplatine, bis der Akku einrastet.
- 4. Suchen Sie die Ausrichtungsbohrung auf der Riserbaugruppe mit zwei Steckplätzen (eingekreist), die mit dem Führungsstift auf der Systemplatine ausgerichtet ist, um sicherzustellen, dass die Riserbaugruppe richtig positioniert ist.

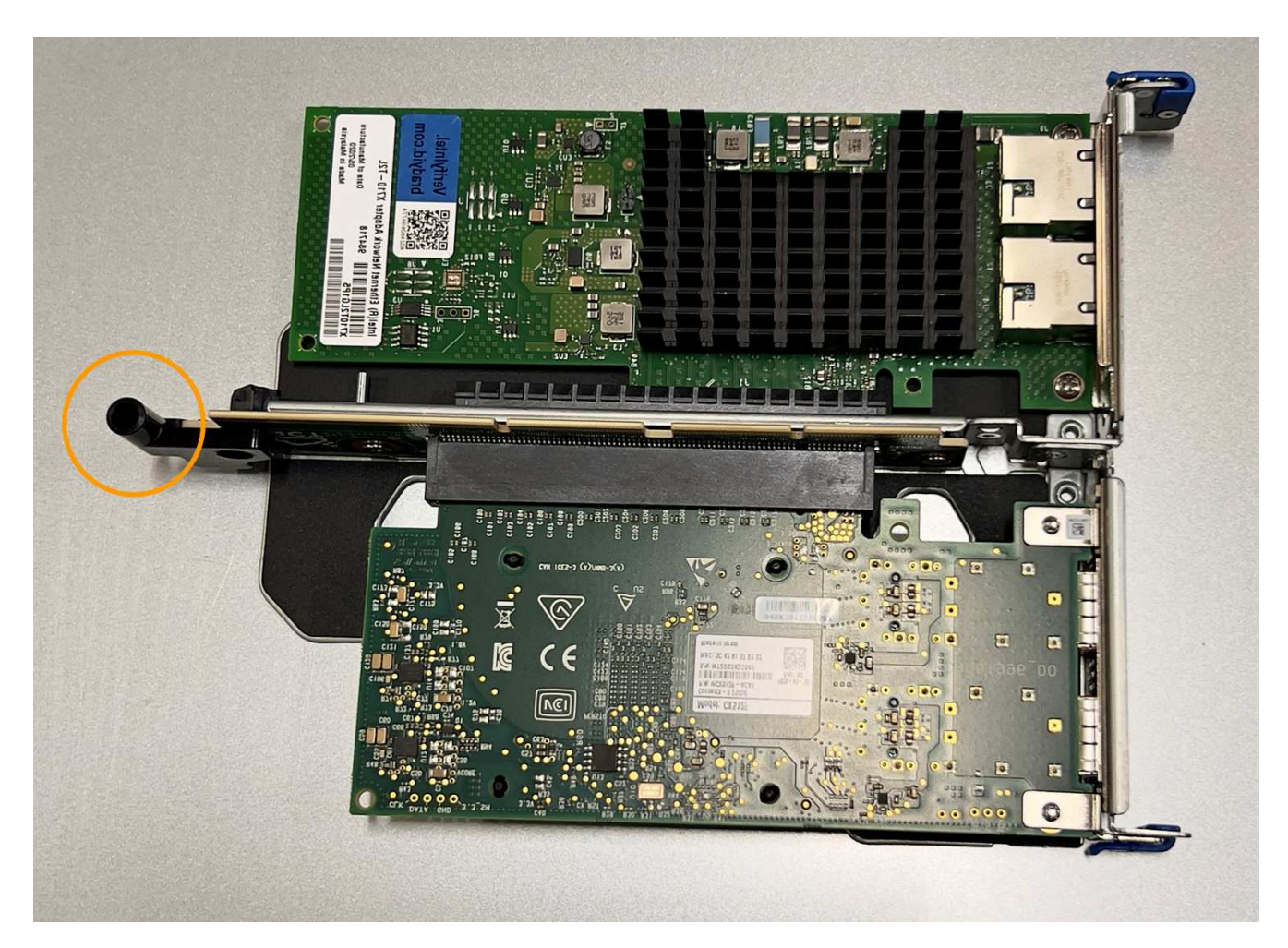

5. Suchen Sie den Führungsstift auf der Systemplatine.

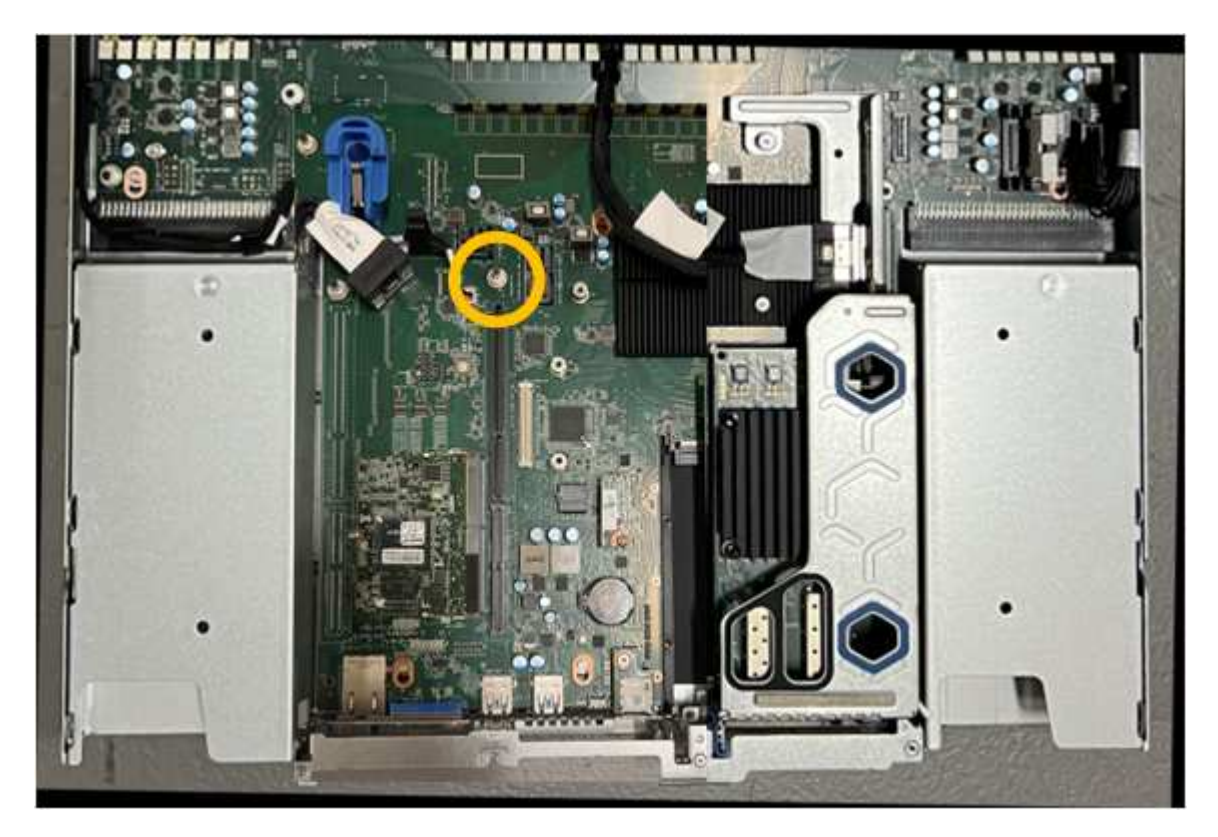

- 6. Positionieren Sie die Riser-Baugruppe im Gehäuse, und achten Sie darauf, dass sie mit dem Anschluss auf der Systemplatine und dem Führungsstift ausgerichtet ist.
- 7. Drücken Sie die Steckerbaugruppe mit zwei Steckplätzen vorsichtig entlang der Mittellinie neben den blau markierten Löchern, bis sie vollständig eingesetzt ist.
- 8. Wenn Sie keine weiteren Wartungsmaßnahmen im Gerät durchführen müssen, setzen Sie die Geräteabdeckung wieder ein, bringen Sie das Gerät wieder in das Rack ein, schließen Sie die Kabel an und schalten Sie das Gerät mit Strom aus.
- 9. Wenn die Laufwerkverschlüsselung für die SED-Laufwerke auf der ersetzten Appliance aktiviert war, müssen Sie dies tun ["Geben Sie die Passphrase für die Laufwerkverschlüsselung ein"](#page-172-0) So greifen Sie auf die verschlüsselten Laufwerke zu, wenn die Ersatz-Appliance zum ersten Mal gestartet wird.
- 10. Wenn die von Ihnen ersetzte Appliance einen Verschlüsselungsmanagement-Server (KMS) zum Management der Schlüssel für die Node-Verschlüsselung verwendet hat, ist möglicherweise eine zusätzliche Konfiguration erforderlich, bevor der Node dem Grid beitreten kann. Wenn der Node nicht automatisch in das Raster integriert wird, stellen Sie sicher, dass diese Konfigurationseinstellungen auf die neue Appliance übertragen wurden, und konfigurieren Sie manuell alle Einstellungen, die nicht über die erwartete Konfiguration verfügen:
	- ["Konfigurieren Sie StorageGRID-Verbindungen"](#page-127-0)
	- ["Konfigurieren Sie die Node-Verschlüsselung für die Appliance"](https://docs.netapp.com/us-en/storagegrid-118/admin/kms-overview-of-kms-and-appliance-configuration.html#set-up-the-appliance)
- 11. Melden Sie sich bei der Appliance an:
	- a. Geben Sie den folgenden Befehl ein: ssh admin@*grid\_node\_IP*
	- b. Geben Sie das im aufgeführte Passwort ein Passwords.txt Datei:
	- c. Geben Sie den folgenden Befehl ein, um zum Root zu wechseln: su -
	- d. Geben Sie das im aufgeführte Passwort ein Passwords.txt Datei:
- 12. Stellen Sie die BMC-Netzwerkverbindung für die Appliance mithilfe einer der folgenden Optionen wieder her:
	- Verwenden Sie statische IP, Netzmaske und Gateway
	- Verwenden Sie DHCP, um eine IP, eine Netzmaske und ein Gateway zu erhalten
		- i. Geben Sie zum Wiederherstellen der BMC-Konfiguration für die Verwendung einer statischen IP, Netzmaske und eines Gateways die folgenden Befehle ein:

**run-host-command ipmitool lan set 1 ipsrc static**

**run-host-command ipmitool lan set 1 ipaddr** *Appliance\_IP*

**run-host-command ipmitool lan set 1 netmask** *Netmask\_IP*

# **run-host-command ipmitool lan set 1 defgw ipaddr** *Default\_gateway*

i. Geben Sie den folgenden Befehl ein, um die BMC-Konfiguration so wiederherzustellen, dass DHCP zum Abrufen einer IP, einer Netmask und eines Gateways verwendet wird:

#### **run-host-command ipmitool lan set 1 ipsrc dhcp**

13. Stellen Sie nach dem Wiederherstellen der BMC-Netzwerkverbindung eine Verbindung zur BMC-Schnittstelle her, um die zusätzlich angewendete benutzerdefinierte BMC-Konfiguration zu prüfen und wiederherzustellen. Sie sollten beispielsweise die Einstellungen für SNMP-Trap-Ziele und E-MailBenachrichtigungen bestätigen. Siehe ["Konfigurieren Sie die BMC-Schnittstelle"](#page-163-0).

14. Vergewissern Sie sich, dass der Appliance-Node im Grid Manager angezeigt wird und keine Meldungen angezeigt werden.

# <span id="page-377-0"></span>**SGF6112-Abdeckung austauschen**

Entfernen Sie die Geräteabdeckung, um zu Wartungszwecken Zugang zu den internen Komponenten zu erhalten, und bringen Sie die Abdeckung wieder an, wenn Sie fertig sind.

#### **Entfernen Sie die Abdeckung**

#### **Bevor Sie beginnen**

["Nehmen Sie das Gerät aus dem Schrank oder Rack"](#page-382-0) Um auf die obere Abdeckung zuzugreifen.

### **Schritte**

- 1. Stellen Sie sicher, dass die Verriegelung der Geräteabdeckung nicht verriegelt ist. Falls erforderlich, drehen Sie die blaue Kunststoffverriegelung um eine Vierteldrehung in die Entsperrungsrichtung, wie auf der Verriegelung gezeigt.
- 2. Drehen Sie den Riegel nach oben und zurück in Richtung der Rückseite des Gerätegehäuses, bis er anhält. Heben Sie dann die Abdeckung vorsichtig vom Gehäuse ab und legen Sie sie beiseite.

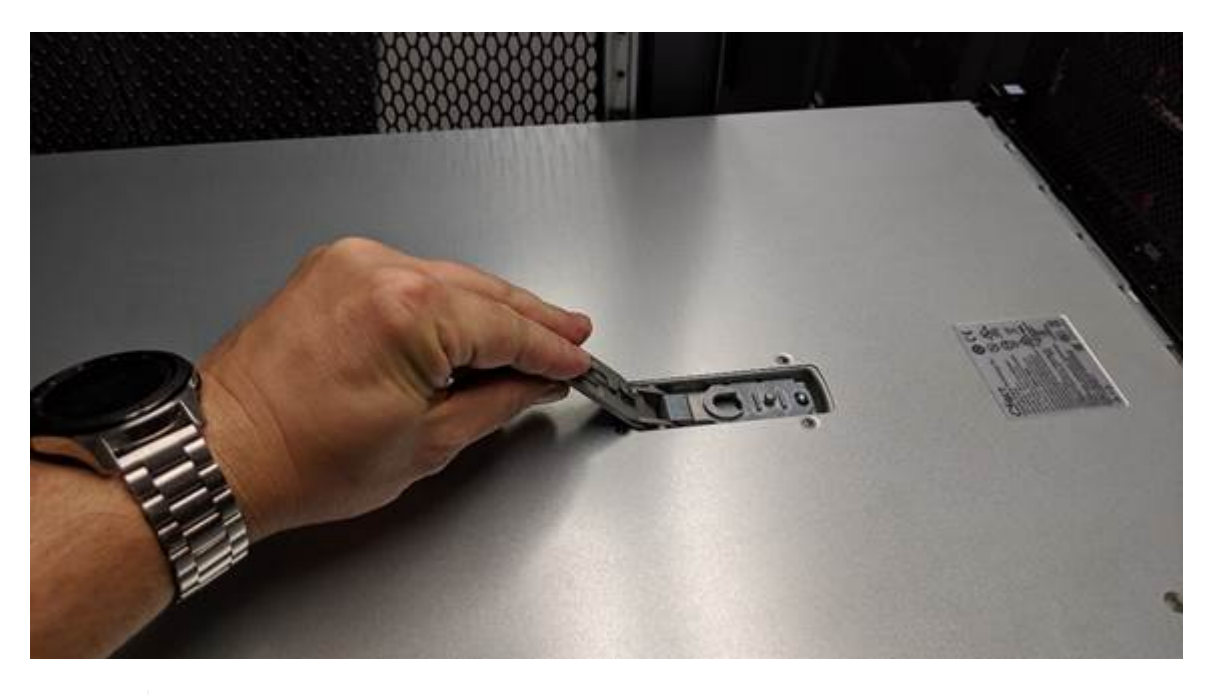

Wickeln Sie das Gurtende eines ESD-Armbands um Ihr Handgelenk, und befestigen Sie das Clip-Ende an einem Metallboden, um eine statische Entladung bei Arbeiten im Inneren des Geräts zu verhindern.

#### **Setzen Sie die Abdeckung wieder ein**

#### **Bevor Sie beginnen**

Sie haben alle Wartungsarbeiten im Gerät durchgeführt.

### **Schritte**

1. Halten Sie bei geöffneter Abdeckungsverriegelung die Abdeckung über dem Gehäuse und richten Sie die Öffnung in der oberen Abdeckung an dem Stift im Gehäuse aus. Wenn die Abdeckung ausgerichtet ist, senken Sie sie auf das Gehäuse ab.

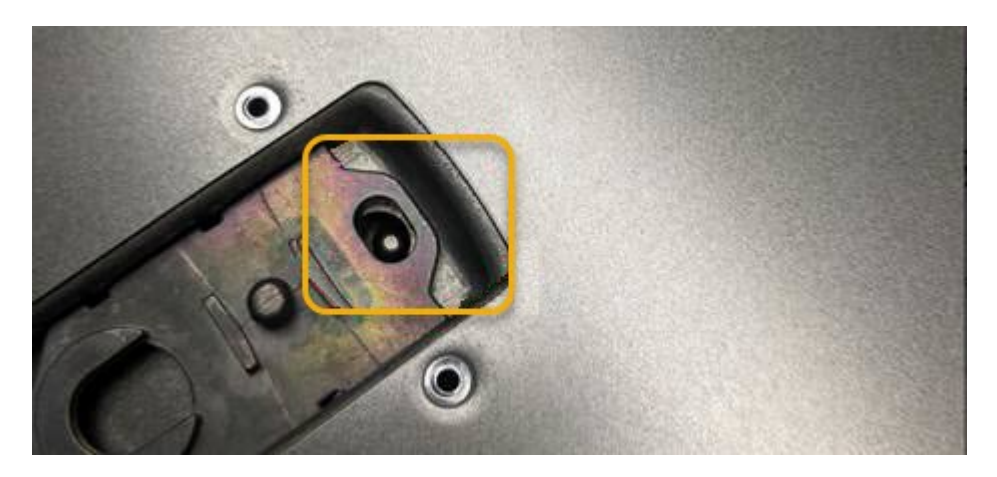

2. Drehen Sie die Verriegelung nach vorne und unten, bis sie anhält und die Abdeckung vollständig im Gehäuse sitzt. Stellen Sie sicher, dass an der Vorderkante der Abdeckung keine Lücken vorhanden sind.

Wenn die Abdeckung nicht vollständig eingesetzt ist, können Sie das Gerät möglicherweise nicht in das Rack schieben.

3. Optional: Drehen Sie die blaue Kunststoffverriegelung um eine Vierteldrehung in die Schlossrichtung, wie auf der Verriegelung gezeigt, um sie zu verriegeln.

#### **Nachdem Sie fertig sind**

["Setzen Sie das Gerät wieder in den Schrank oder das Rack ein".](#page-382-0)

#### **SGF6112-Gerät austauschen**

Möglicherweise müssen Sie das Gerät austauschen, wenn es nicht optimal funktioniert oder es ausgefallen ist.

#### **Bevor Sie beginnen**

- Sie haben ein Ersatzgerät mit der gleichen Teilenummer wie das Gerät, das Sie austauschen.
- Sie verfügen über Etiketten, um jedes Kabel zu identifizieren, das mit dem Gerät verbunden ist.
- Das ist schon ["Das Gerät befindet sich physisch".](#page-346-0)

#### **Über diese Aufgabe**

Auf den StorageGRID-Node kann nicht zugegriffen werden, wenn Sie die Appliance ersetzen. Wenn das Gerät ausreichend funktioniert, können Sie zu Beginn dieses Verfahrens eine kontrollierte Abschaltung durchführen.

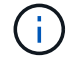

Wenn Sie die Appliance vor der Installation der StorageGRID-Software ersetzen, können Sie nach Abschluss dieses Verfahrens möglicherweise nicht sofort auf den StorageGRID Appliance Installer zugreifen. Sie können zwar von anderen Hosts im selben Subnetz wie die Appliance auf das Installationsprogramm der StorageGRID-Appliance zugreifen, können jedoch nicht von Hosts in anderen Subnetzen darauf zugreifen. Diese Bedingung sollte sich innerhalb von 15 Minuten lösen (wenn ein ARP-Cache-Eintrag für die ursprüngliche Appliance-Zeit vorliegt), oder Sie können den Zustand sofort löschen, indem Sie alle alten ARP-Cache-Einträge manuell vom lokalen Router oder Gateway löschen.

### **Schritte**

- 1. Zeigt die aktuellen Konfigurationen des Geräts an und zeichnet sie auf.
	- a. Melden Sie sich bei der zu ersetzenden Appliance an:
		- i. Geben Sie den folgenden Befehl ein: ssh admin@*grid\_node\_IP*
		- ii. Geben Sie das im aufgeführte Passwort ein Passwords.txt Datei:
		- iii. Geben Sie den folgenden Befehl ein, um zum Root zu wechseln: su -
		- iv. Geben Sie das im aufgeführte Passwort ein Passwords.txt Datei:

Wenn Sie als root angemeldet sind, ändert sich die Eingabeaufforderung von \$ Bis #.

- b. Geben Sie Ein: **run-host-command ipmitool lan print** Zeigt die aktuellen BMC-Konfigurationen für die Appliance an.
- 2. ["Schalten Sie das Gerät aus"](#page-347-0).
- 3. Wenn eine der Netzwerkschnittstellen auf dieser StorageGRID-Appliance für DHCP konfiguriert ist, müssen Sie die permanenten DHCP-Lease-Zuordnungen auf den DHCP-Servern aktualisieren, um auf die MAC-Adressen der Ersatz-Appliance zu verweisen. Dadurch wird sichergestellt, dass der Appliance die erwarteten IP-Adressen zugewiesen werden.

Wenden Sie sich an Ihren Netzwerk- oder DHCP-Server-Administrator, um die permanenten DHCP-Lease-Zuweisungen zu aktualisieren. Der Administrator kann die MAC-Adressen der Ersatz-Appliance anhand der DHCP-Serverprotokolle ermitteln oder die MAC-Adresstabellen in den Switches überprüfen, mit denen die Ethernet-Ports der Appliance verbunden sind.

- 4. Entfernen und ersetzen Sie das Gerät:
	- a. Beschriften Sie die Kabel und trennen Sie dann die Kabel und alle Netzwerk-Transceiver.

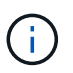

Um Leistungseinbußen zu vermeiden, sollten Sie die Kabel nicht verdrehen, falten, zusammendrücken oder treten.

- b. ["Entfernen Sie das fehlerhafte Gerät aus dem Schrank oder Rack"](#page-382-0).
- c. Notieren Sie sich die Position der austauschbaren Komponenten (zwei Netzteile, drei NICs und zwölf SSDs) im ausgefallenen Gerät.

Die zwölf Laufwerke befinden sich in den folgenden Positionen im Gehäuse (Vorderseite des Gehäuses mit entfernter Blende):

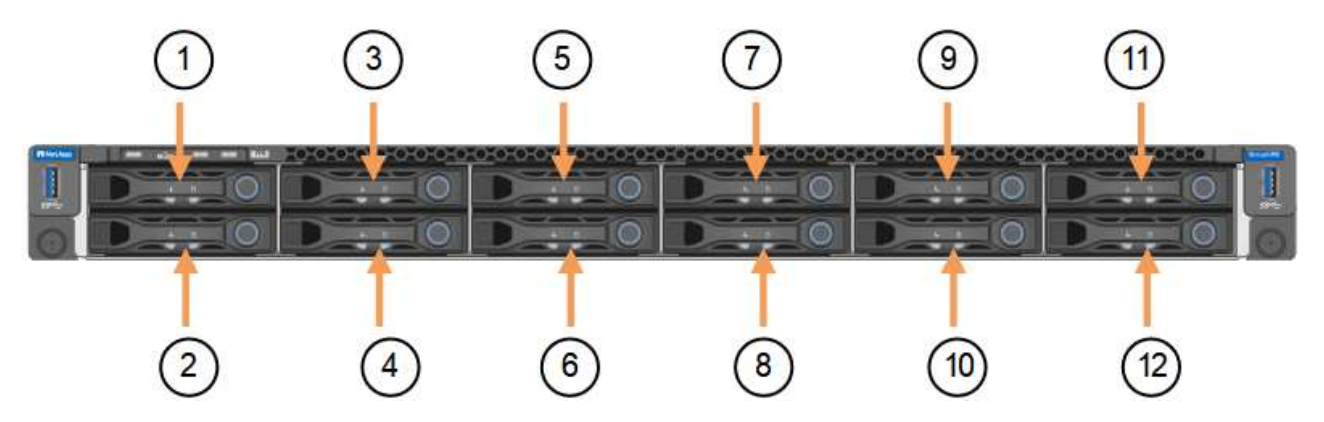

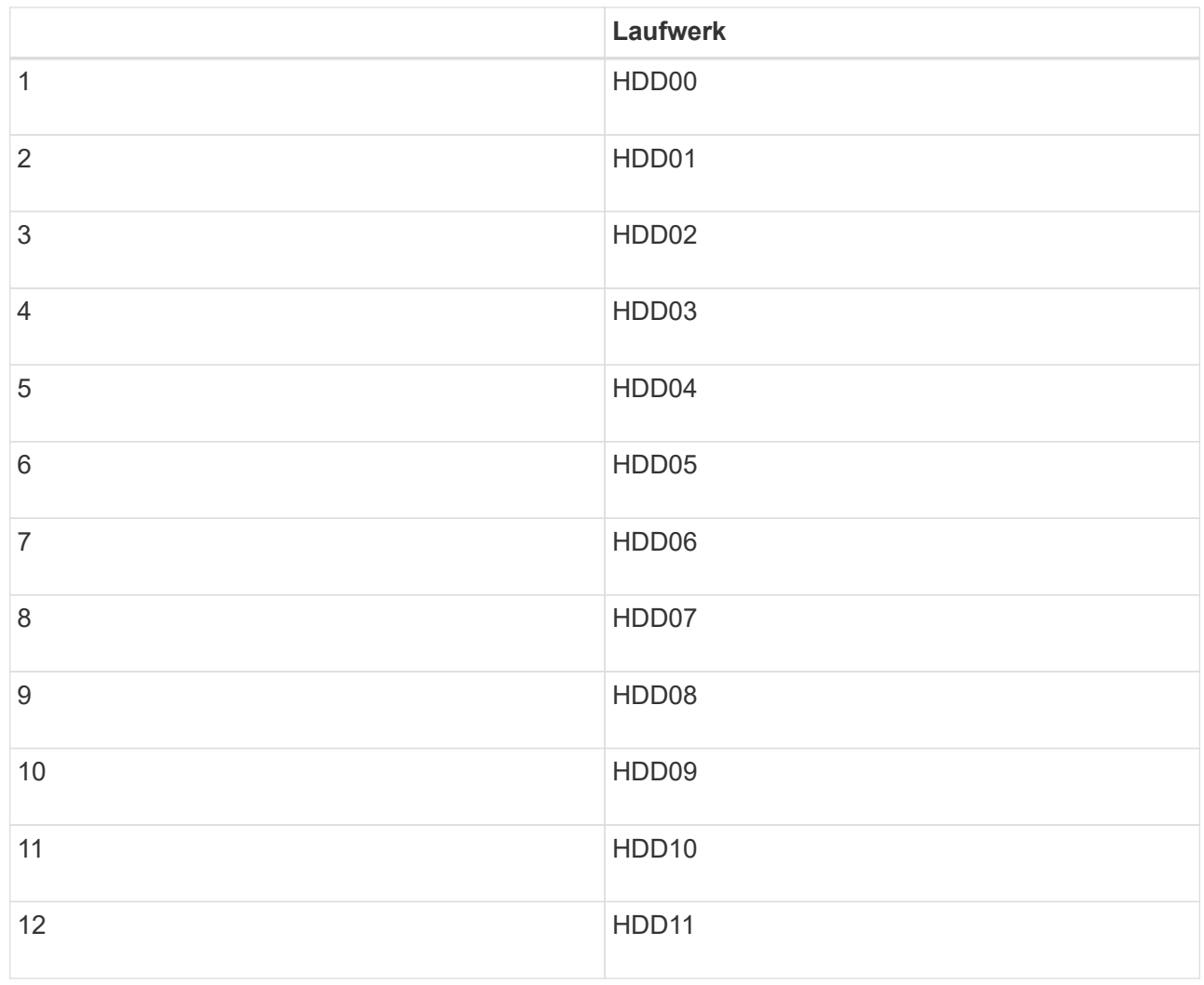

d. Übertragen Sie die austauschbaren Komponenten auf das Ersatzgerät.

Befolgen Sie die Wartungsanweisungen, um die austauschbaren Komponenten wieder einzusetzen.

 $\left(\begin{array}{c} 1 \end{array}\right)$ 

Wenn Sie die Daten auf den Laufwerken aufbewahren möchten, müssen Sie die SSD-Laufwerke in die gleichen Laufwerkschächte einsetzen, die sie in der ausgefallenen Appliance belegt haben. Andernfalls zeigt der Appliance Installer eine Warnmeldung an, und Sie müssen die Laufwerke in die richtigen Steckplätze stecken und die Appliance neu starten, bevor die Appliance wieder in das Raster eingesetzt werden kann.

- a. ["Setzen Sie das Ersatzgerät in den Schrank oder das Rack ein"](#page-382-0).
- b. Ersetzen Sie die Kabel und optische Transceiver.
- 5. Schalten Sie das Gerät ein.
- 6. Wenn die Hardwareverschlüsselung für die SED-Laufwerke auf der Appliance, die Sie ausgetauscht haben, aktiviert war, müssen Sie dies tun ["Geben Sie die Passphrase für die Laufwerkverschlüsselung ein"](#page-172-0) So greifen Sie auf die verschlüsselten Laufwerke zu, wenn die Ersatz-Appliance zum ersten Mal gestartet wird.
- 7. Warten Sie, bis die Appliance wieder mit dem Raster verbunden ist. Wenn die Appliance nicht erneut dem Raster angeschlossen wird, befolgen Sie die Anweisungen auf der Startseite des StorageGRID-Geräteinstallationsprogramms, um Probleme zu beheben.

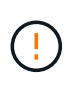

Um Datenverluste zu vermeiden, wenn das Appliance Installer anzeigt, dass physische Hardwareänderungen erforderlich sind, z. B. das Verschieben von Festplattenlaufwerken in verschiedene Steckplätze, schalten Sie die Appliance vor Hardwareänderungen aus.

- 8. Wenn die von Ihnen ersetzte Appliance einen Verschlüsselungsmanagement-Server (KMS) zum Management der Schlüssel für die Node-Verschlüsselung verwendet hat, ist möglicherweise eine zusätzliche Konfiguration erforderlich, bevor der Node dem Grid beitreten kann. Wenn der Node nicht automatisch in das Raster integriert wird, stellen Sie sicher, dass diese Konfigurationseinstellungen auf die neue Appliance übertragen wurden, und konfigurieren Sie manuell alle Einstellungen, die nicht über die erwartete Konfiguration verfügen:
	- ["Konfigurieren Sie StorageGRID-Verbindungen"](#page-127-0)
	- ["Konfigurieren Sie die Node-Verschlüsselung für die Appliance"](https://docs.netapp.com/us-en/storagegrid-118/admin/kms-overview-of-kms-and-appliance-configuration.html#set-up-the-appliance)
- 9. Melden Sie sich bei der ersetzten Appliance an:
	- a. Geben Sie den folgenden Befehl ein: ssh admin@*grid\_node\_IP*
	- b. Geben Sie das im aufgeführte Passwort ein Passwords.txt Datei:
	- c. Geben Sie den folgenden Befehl ein, um zum Root zu wechseln: su -
	- d. Geben Sie das im aufgeführte Passwort ein Passwords.txt Datei:
- 10. Stellen Sie die BMC-Netzwerkverbindung für die ersetzte Appliance wieder her. Es gibt zwei Möglichkeiten:
	- Verwenden Sie statische IP, Netzmaske und Gateway
	- Verwenden Sie DHCP, um eine IP, eine Netzmaske und ein Gateway zu erhalten
		- i. Geben Sie zum Wiederherstellen der BMC-Konfiguration für die Verwendung einer statischen IP, Netzmaske und eines Gateways die folgenden Befehle ein:

**run-host-command ipmitool lan set 1 ipsrc static**

**run-host-command ipmitool lan set 1 ipaddr** *Appliance\_IP*

**run-host-command ipmitool lan set 1 netmask** *Netmask\_IP*

#### **run-host-command ipmitool lan set 1 defgw ipaddr** *Default\_gateway*

i. Geben Sie den folgenden Befehl ein, um die BMC-Konfiguration so wiederherzustellen, dass DHCP zum Abrufen einer IP, einer Netmask und eines Gateways verwendet wird:

#### **run-host-command ipmitool lan set 1 ipsrc dhcp**

- 11. Stellen Sie nach dem Wiederherstellen der BMC-Netzwerkverbindung eine Verbindung zur BMC-Schnittstelle her, um die zusätzlich angewendete benutzerdefinierte BMC-Konfiguration zu prüfen und wiederherzustellen. Sie sollten beispielsweise die Einstellungen für SNMP-Trap-Ziele und E-Mail-Benachrichtigungen bestätigen. Siehe ["Konfigurieren Sie die BMC-Schnittstelle"](#page-163-0).
- 12. Vergewissern Sie sich, dass der Appliance-Node im Grid Manager angezeigt wird und keine Meldungen angezeigt werden.

#### **Nachdem Sie fertig sind**

Nach dem Austausch des Teils senden Sie das fehlerhafte Teil an NetApp zurück, wie in den mit dem Kit gelieferten RMA-Anweisungen beschrieben. Siehe ["Teilerückgabe Austausch"](https://mysupport.netapp.com/site/info/rma) Seite für weitere Informationen.

### **Verwandte Informationen**

["Statusanzeigen anzeigen anzeigen anzeigen"](#page-115-0)

# ["Anzeigen von Startcodes für die Appliance"](#page-208-0)

#### <span id="page-382-0"></span>**Verlegung des SGF6112 in Schrank oder Rack**

Entfernen Sie das SGF6112 aus einem Schrank oder Rack, um auf die obere Abdeckung zuzugreifen oder das Gerät an einen anderen Ort zu bringen. Setzen Sie das Gerät dann nach Abschluss der Hardwarewartung in einen Schrank oder ein Rack ein.

#### **SGF6112 aus Schrank oder Rack entfernen**

#### **Bevor Sie beginnen**

- Jedes Kabel, das mit dem SGF6112 verbunden ist, ist mit Etiketten versehen.
- Das ist schon ["Die SGF6112 befindet sich in physischer Lage"](#page-346-0) Wo Sie Wartungsarbeiten im Rechenzentrum durchführen.
- Das ist schon ["Fahren Sie die SGF6112 herunter".](#page-347-0)

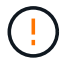

Schalten Sie das Gerät nicht über den Netzschalter aus.

#### **Schritte**

- 1. Beschriften Sie die Netzkabel des Geräts, und ziehen Sie sie ab.
- 2. Wickeln Sie das Gurt-Ende des ESD-Armbands um Ihr Handgelenk, und befestigen Sie das Clip-Ende auf einer Metallmasse, um eine statische Entladung zu verhindern.
- 3. Beschriften Sie die Gerätedatenkabel und alle SFP+- oder SFP28-Transceiver, und trennen Sie sie anschließend.

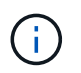

Um Leistungseinbußen zu vermeiden, sollten Sie die Kabel nicht verdrehen, falten, zusammendrücken oder treten.

4. Lösen Sie die beiden unverlierbaren Schrauben an der Gerätevorderseite.

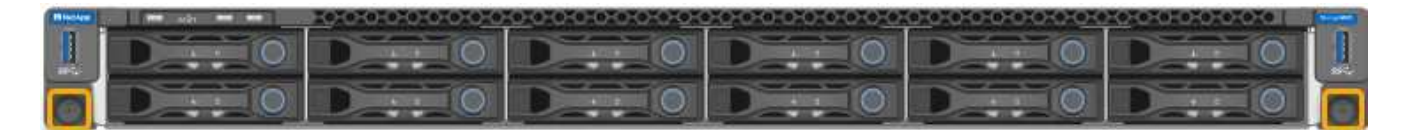

5. Schieben Sie das SGF6112 aus dem Rack nach vorn, bis die Montageschienen vollständig ausgefahren sind und die Verriegelungen auf beiden Seiten hörbar einrasten.

Die obere Abdeckung des Geräts ist zugänglich.

6. Optional: Wenn Sie das Gerät vollständig aus dem Schrank oder Rack entfernen, befolgen Sie die Anweisungen für den Schienensatz, um das Gerät von den Schienen zu entfernen.

Nach dem Austausch des Teils senden Sie das fehlerhafte Teil an NetApp zurück, wie in den mit dem Kit gelieferten RMA-Anweisungen beschrieben. Siehe ["Teilerückgabe Austausch"](https://mysupport.netapp.com/site/info/rma) Seite für weitere Informationen.

#### **Setzen Sie SGF6112 wieder in den Schrank oder das Rack ein**

#### **Bevor Sie beginnen**

Das ist schon ["Die Geräteabdeckung wieder anbringen"](#page-377-0).

#### **Schritte**

1. Drücken Sie die blaue Schiene, um beide Rackschienen gleichzeitig zu entbinden, und schieben Sie die SGF6112 in das Rack, bis sie vollständig eingesetzt ist.

Wenn Sie den Controller nicht weiter bewegen können, ziehen Sie die blauen Laschen auf beiden Seiten des Chassis, um den Controller vollständig einzuschieben.

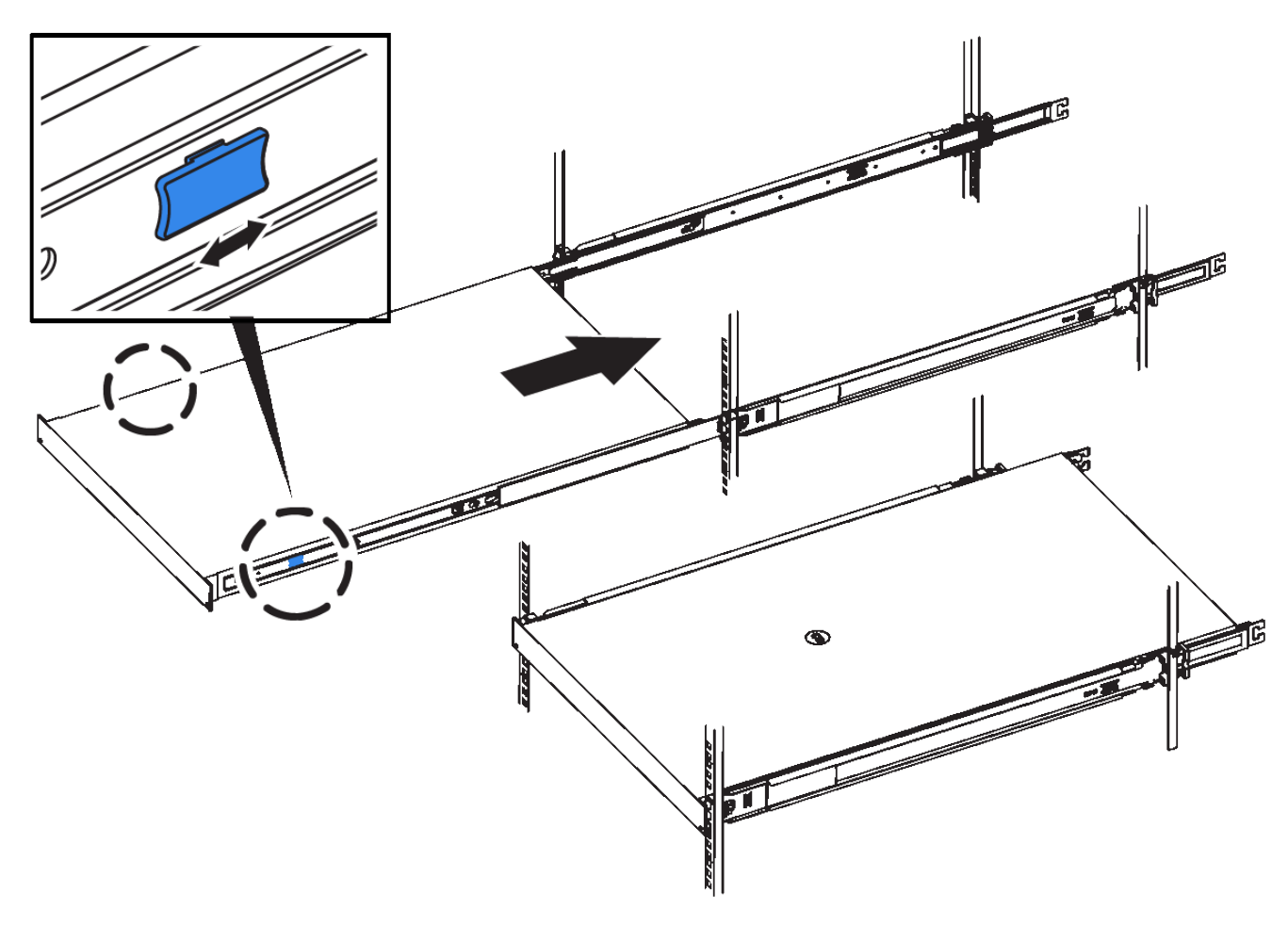

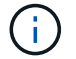

Bringen Sie die Frontverkleidung erst an, nachdem Sie den Controller eingeschaltet haben.

2. Ziehen Sie die unverlierbaren Schrauben an der Vorderseite des Controllers fest, um den Controller im Rack zu befestigen.

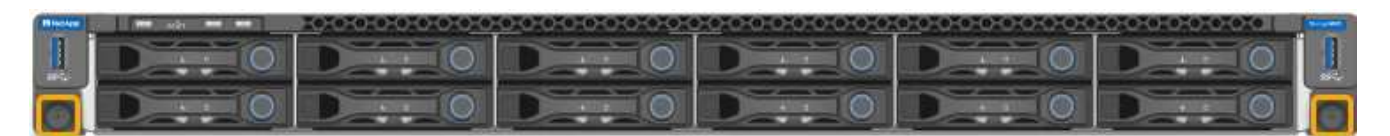

- 3. Wickeln Sie das Gurt-Ende des ESD-Armbands um Ihr Handgelenk, und befestigen Sie das Clip-Ende auf einer Metallmasse, um eine statische Entladung zu verhindern.
- 4. ["Schließen Sie die Controller-Datenkabel und alle SFP+- oder SFP28-Transceiver erneut an".](#page-100-0)

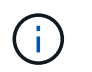

Um Leistungseinbußen zu vermeiden, sollten Sie die Kabel nicht verdrehen, falten, zusammendrücken oder treten.

# 5. ["Schließen Sie die Controller-Stromkabel wieder an".](#page-113-0)

# **Nachdem Sie fertig sind**

["Starten Sie das Gerät neu".](https://docs.netapp.com/de-de/storagegrid-appliances/sg6100/powering-on-sgf6112-and-verifying-operation.html)

# **StorageGRID in Ihrer Umgebung aktivieren**

Gehen Sie zu ["StorageGRID in Ihrer Umgebung aktivieren"](https://docs.netapp.com/us-en/storagegrid-enable/index.html) Um zu erfahren, wie Sie Applikationen in Ihrer StorageGRID Umgebung testen und einsetzen.

Die Dokumentationswebsite **storagegrid-enable** enthält Beispiele und Kochbücher, die die Produktdokumentation auf dieser Website erweitern und einige nächste Schritte zur Bewertung und Integration mit StorageGRID beschreiben.

Einige der Informationen enthalten:

- Liste validierter Lösungen von Drittanbietern für frühere und aktuelle StorageGRID Versionen.
- Produktfunktionshandbücher. Diese Leitfäden bieten beispielsweise alle Informationen, die Sie zum Erstellen von Cloud-Speicherpools benötigen.
- Tool- und Anwendungsleitfäden.
- API-Beispiele zur Verwendung von StorageGRID Funktionen wie S3-Verschlüsselung und S3- Objektsperre.

# **Rechtliche Hinweise**

Rechtliche Hinweise ermöglichen den Zugriff auf Copyright-Erklärungen, Marken, Patente und mehr.

# **Urheberrecht**

["https://www.netapp.com/company/legal/copyright/"](https://www.netapp.com/company/legal/copyright/)

# **Marken**

NetApp, das NETAPP Logo und die auf der NetApp Markenseite aufgeführten Marken sind Marken von NetApp Inc. Andere Firmen- und Produktnamen können Marken der jeweiligen Eigentümer sein.

["https://www.netapp.com/company/legal/trademarks/"](https://www.netapp.com/company/legal/trademarks/)

# **Patente**

Eine aktuelle Liste der NetApp Patente finden Sie unter:

<https://www.netapp.com/pdf.html?item=/media/11887-patentspage.pdf>

# **Datenschutzrichtlinie**

["https://www.netapp.com/company/legal/privacy-policy/"](https://www.netapp.com/company/legal/privacy-policy/)

# **Open Source**

In den Benachrichtigungsdateien finden Sie Informationen zu Urheberrechten und Lizenzen von Drittanbietern, die in der NetApp Software verwendet werden.

[https://library.netapp.com/ecm/ecm\\_download\\_file/ECMLP2886898](https://library.netapp.com/ecm/ecm_download_file/ECMLP2886898)

# **Copyright-Informationen**

Copyright © 2024 NetApp. Alle Rechte vorbehalten. Gedruckt in den USA. Dieses urheberrechtlich geschützte Dokument darf ohne die vorherige schriftliche Genehmigung des Urheberrechtsinhabers in keiner Form und durch keine Mittel – weder grafische noch elektronische oder mechanische, einschließlich Fotokopieren, Aufnehmen oder Speichern in einem elektronischen Abrufsystem – auch nicht in Teilen, vervielfältigt werden.

Software, die von urheberrechtlich geschütztem NetApp Material abgeleitet wird, unterliegt der folgenden Lizenz und dem folgenden Haftungsausschluss:

DIE VORLIEGENDE SOFTWARE WIRD IN DER VORLIEGENDEN FORM VON NETAPP ZUR VERFÜGUNG GESTELLT, D. H. OHNE JEGLICHE EXPLIZITE ODER IMPLIZITE GEWÄHRLEISTUNG, EINSCHLIESSLICH, JEDOCH NICHT BESCHRÄNKT AUF DIE STILLSCHWEIGENDE GEWÄHRLEISTUNG DER MARKTGÄNGIGKEIT UND EIGNUNG FÜR EINEN BESTIMMTEN ZWECK, DIE HIERMIT AUSGESCHLOSSEN WERDEN. NETAPP ÜBERNIMMT KEINERLEI HAFTUNG FÜR DIREKTE, INDIREKTE, ZUFÄLLIGE, BESONDERE, BEISPIELHAFTE SCHÄDEN ODER FOLGESCHÄDEN (EINSCHLIESSLICH, JEDOCH NICHT BESCHRÄNKT AUF DIE BESCHAFFUNG VON ERSATZWAREN ODER -DIENSTLEISTUNGEN, NUTZUNGS-, DATEN- ODER GEWINNVERLUSTE ODER UNTERBRECHUNG DES GESCHÄFTSBETRIEBS), UNABHÄNGIG DAVON, WIE SIE VERURSACHT WURDEN UND AUF WELCHER HAFTUNGSTHEORIE SIE BERUHEN, OB AUS VERTRAGLICH FESTGELEGTER HAFTUNG, VERSCHULDENSUNABHÄNGIGER HAFTUNG ODER DELIKTSHAFTUNG (EINSCHLIESSLICH FAHRLÄSSIGKEIT ODER AUF ANDEREM WEGE), DIE IN IRGENDEINER WEISE AUS DER NUTZUNG DIESER SOFTWARE RESULTIEREN, SELBST WENN AUF DIE MÖGLICHKEIT DERARTIGER SCHÄDEN HINGEWIESEN WURDE.

NetApp behält sich das Recht vor, die hierin beschriebenen Produkte jederzeit und ohne Vorankündigung zu ändern. NetApp übernimmt keine Verantwortung oder Haftung, die sich aus der Verwendung der hier beschriebenen Produkte ergibt, es sei denn, NetApp hat dem ausdrücklich in schriftlicher Form zugestimmt. Die Verwendung oder der Erwerb dieses Produkts stellt keine Lizenzierung im Rahmen eines Patentrechts, Markenrechts oder eines anderen Rechts an geistigem Eigentum von NetApp dar.

Das in diesem Dokument beschriebene Produkt kann durch ein oder mehrere US-amerikanische Patente, ausländische Patente oder anhängige Patentanmeldungen geschützt sein.

ERLÄUTERUNG ZU "RESTRICTED RIGHTS": Nutzung, Vervielfältigung oder Offenlegung durch die US-Regierung unterliegt den Einschränkungen gemäß Unterabschnitt (b)(3) der Klausel "Rights in Technical Data – Noncommercial Items" in DFARS 252.227-7013 (Februar 2014) und FAR 52.227-19 (Dezember 2007).

Die hierin enthaltenen Daten beziehen sich auf ein kommerzielles Produkt und/oder einen kommerziellen Service (wie in FAR 2.101 definiert) und sind Eigentum von NetApp, Inc. Alle technischen Daten und die Computersoftware von NetApp, die unter diesem Vertrag bereitgestellt werden, sind gewerblicher Natur und wurden ausschließlich unter Verwendung privater Mittel entwickelt. Die US-Regierung besitzt eine nicht ausschließliche, nicht übertragbare, nicht unterlizenzierbare, weltweite, limitierte unwiderrufliche Lizenz zur Nutzung der Daten nur in Verbindung mit und zur Unterstützung des Vertrags der US-Regierung, unter dem die Daten bereitgestellt wurden. Sofern in den vorliegenden Bedingungen nicht anders angegeben, dürfen die Daten ohne vorherige schriftliche Genehmigung von NetApp, Inc. nicht verwendet, offengelegt, vervielfältigt, geändert, aufgeführt oder angezeigt werden. Die Lizenzrechte der US-Regierung für das US-Verteidigungsministerium sind auf die in DFARS-Klausel 252.227-7015(b) (Februar 2014) genannten Rechte beschränkt.

# **Markeninformationen**

NETAPP, das NETAPP Logo und die unter [http://www.netapp.com/TM](http://www.netapp.com/TM\) aufgeführten Marken sind Marken von NetApp, Inc. Andere Firmen und Produktnamen können Marken der jeweiligen Eigentümer sein.